# SPC4xxx/5xxx/6xxx

Manual de instalación y configuración

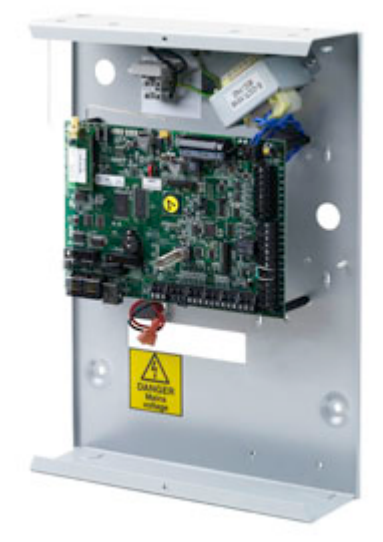

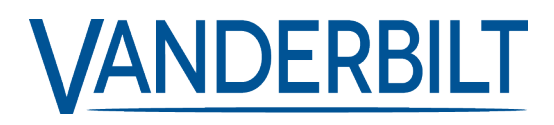

Document ID: A6V10276959-d Edition date: 12.09.2018 Los datos y el diseño se pueden modificar sin previo aviso. / Oferta sujeta a disponibilidad.

© 2018 Copyright byVanderbilt International Ltd.

Nos reservamos todos los derechos de este documento y el objeto del mismo. Al aceptar el documento, el destinatario reconoce estos derechos y se compromete a no publicar el documento o el objeto del mismo en su totalidad o en parte, ni ponerlo a disposición de terceros sin nuestra autorización expresa previa y por escrito, ni utilizarlo para ningún otro fin que no sea el previsto en la entrega del mismo.

# <span id="page-2-0"></span>**Contenido**

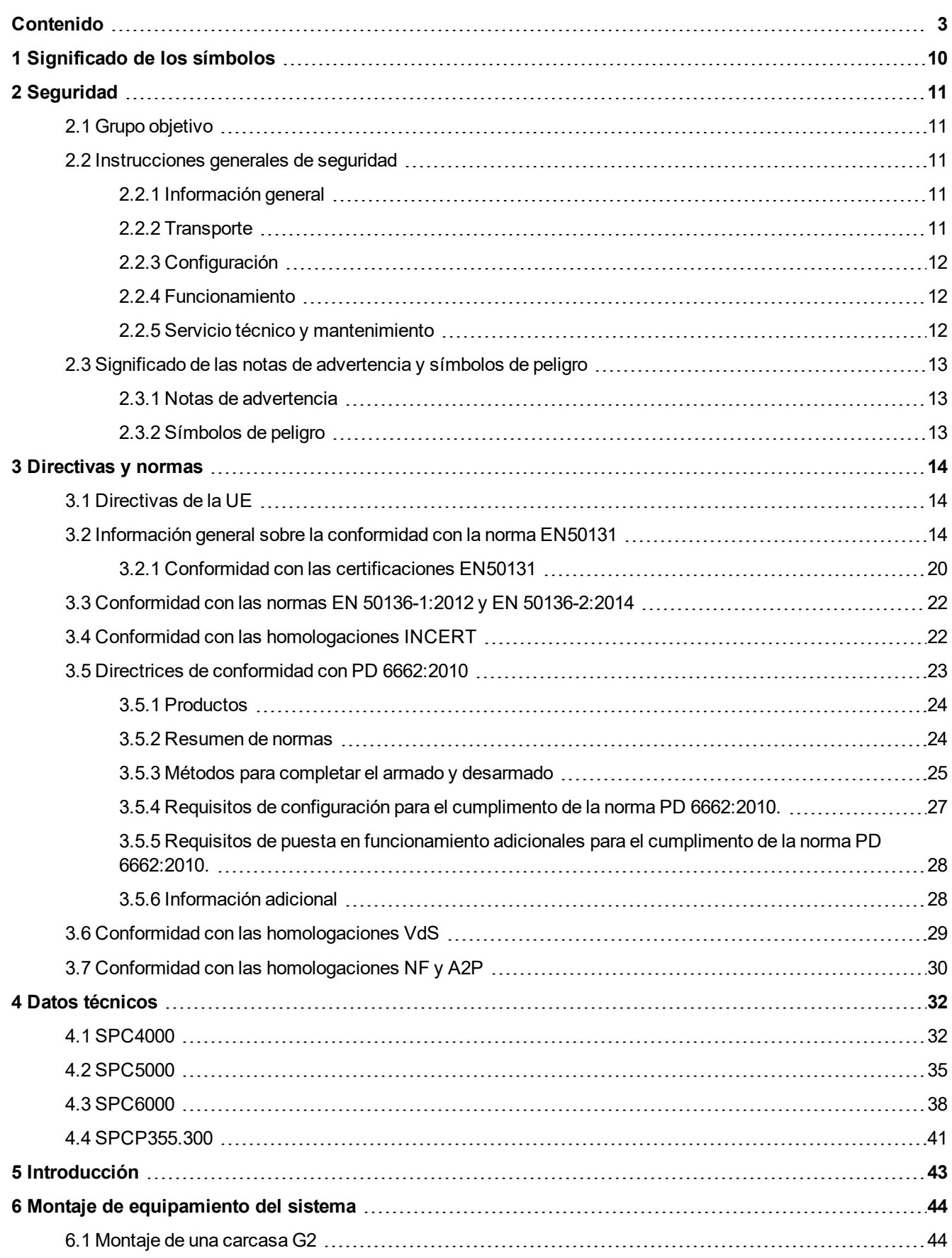

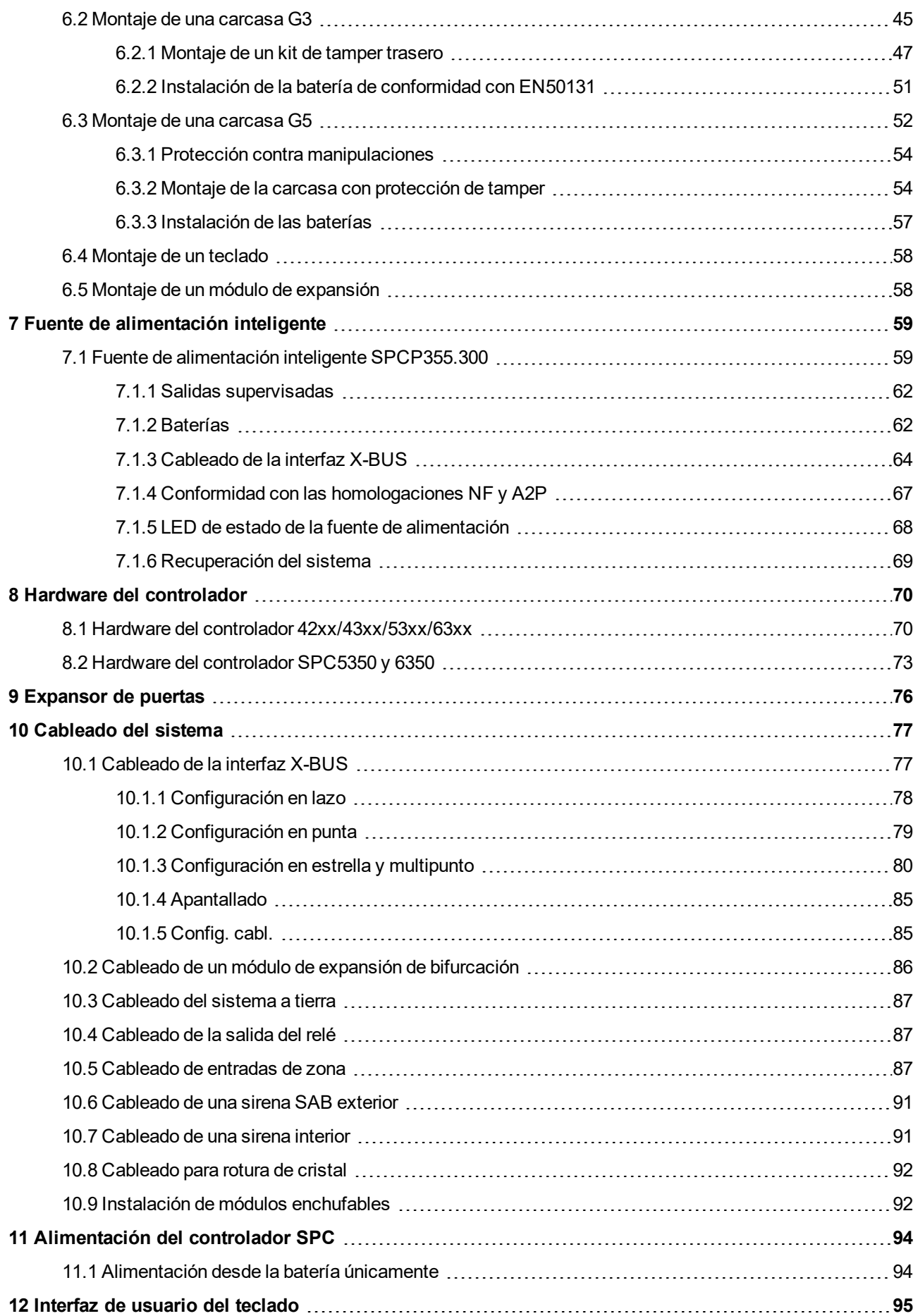

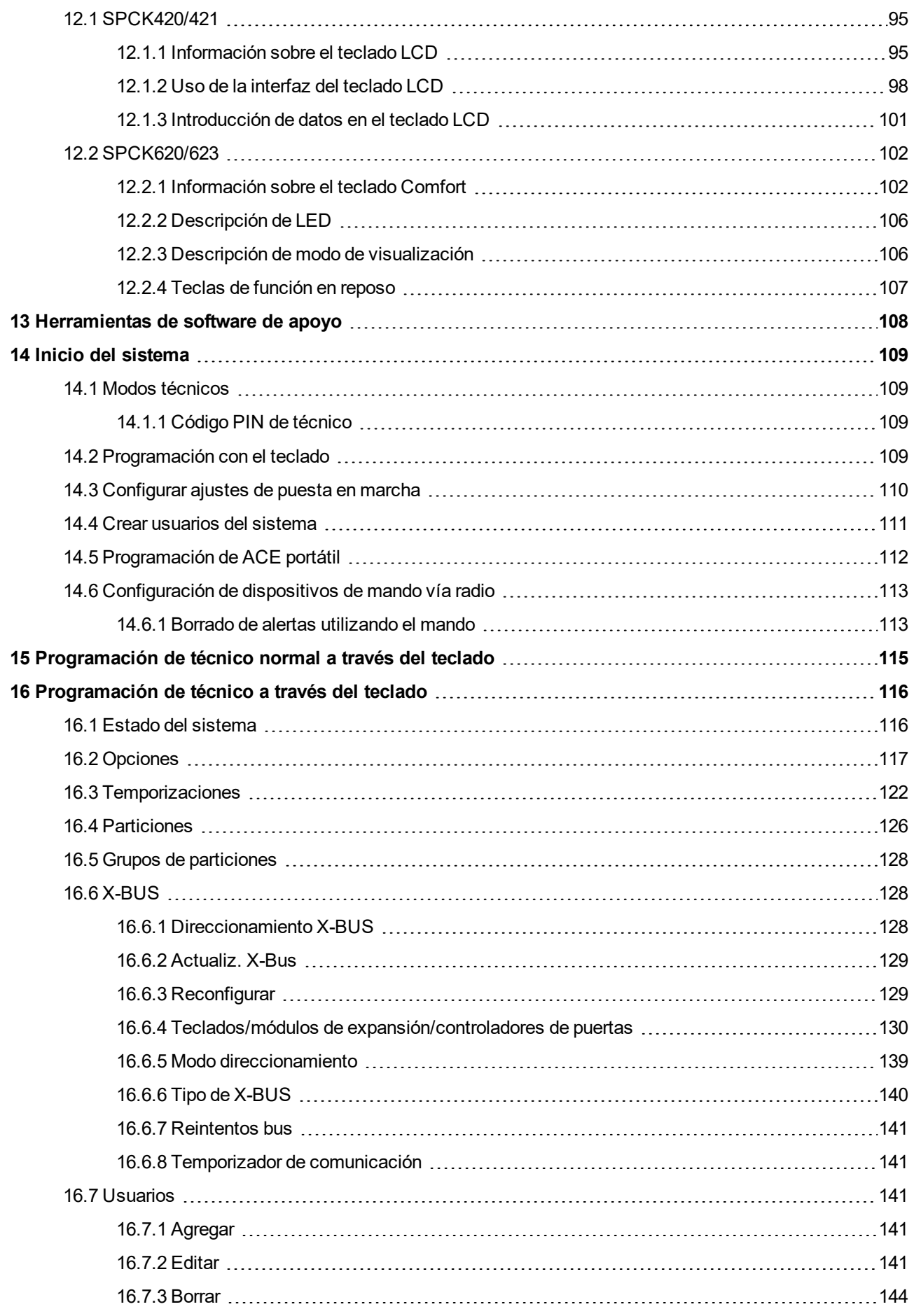

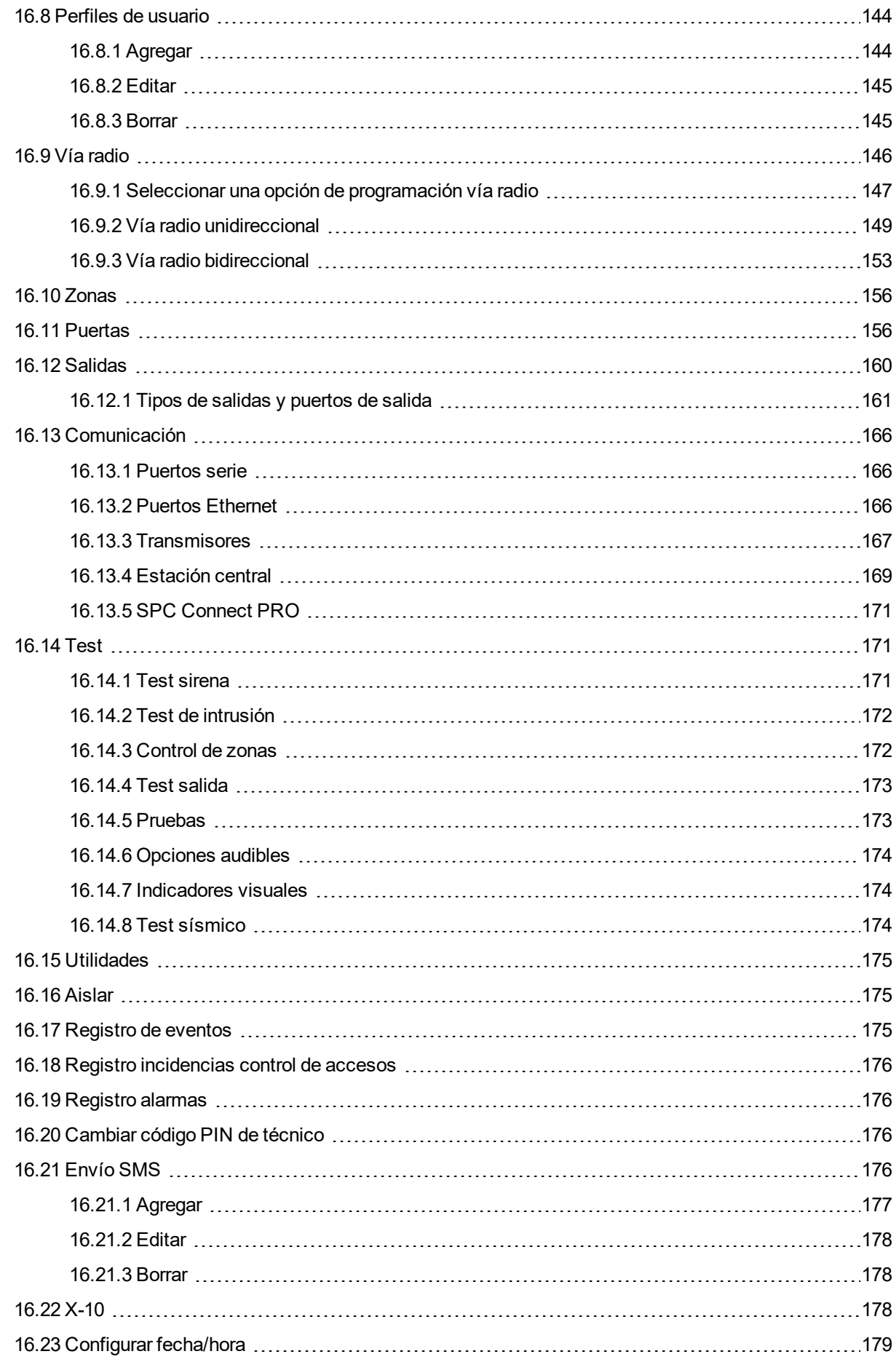

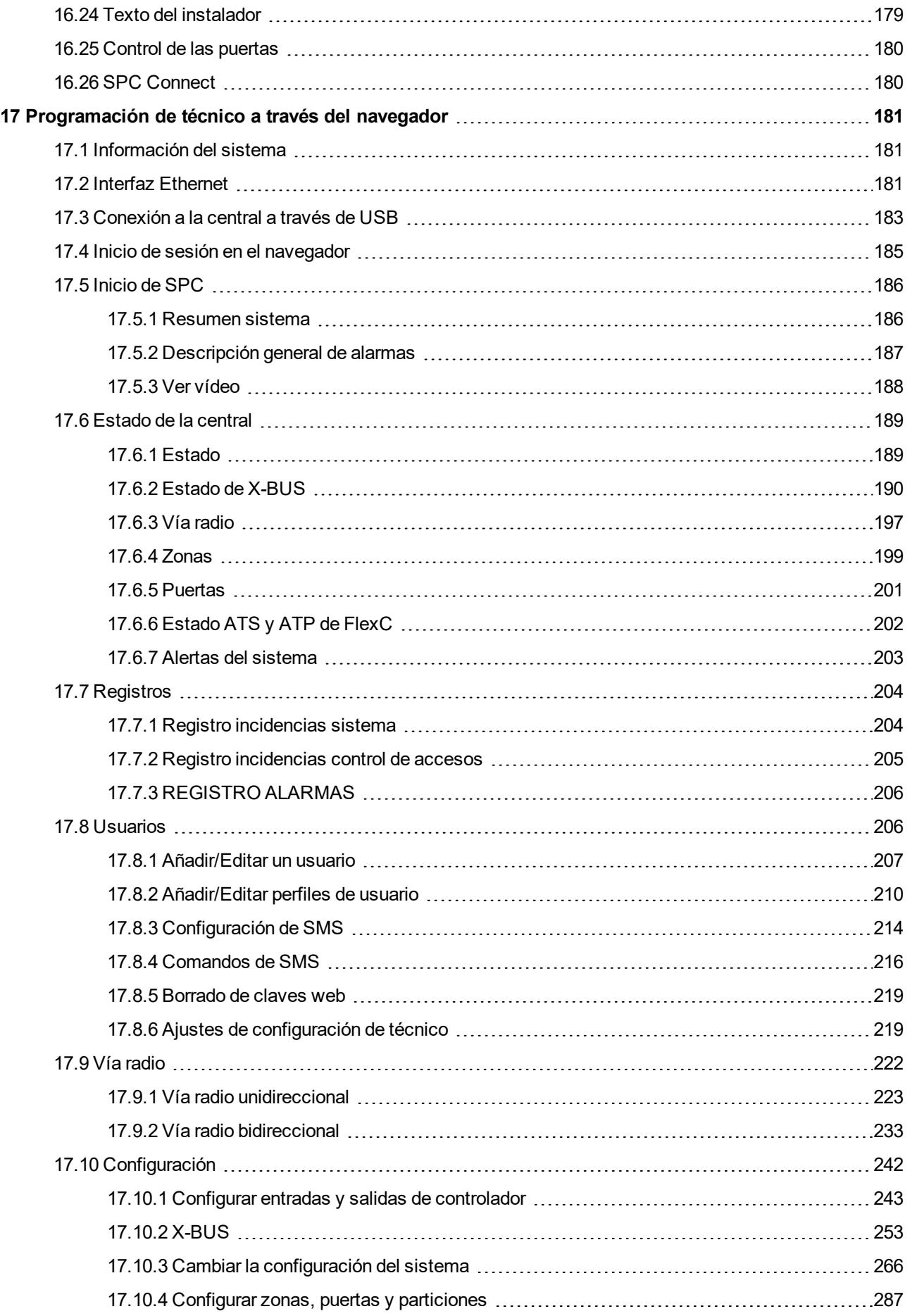

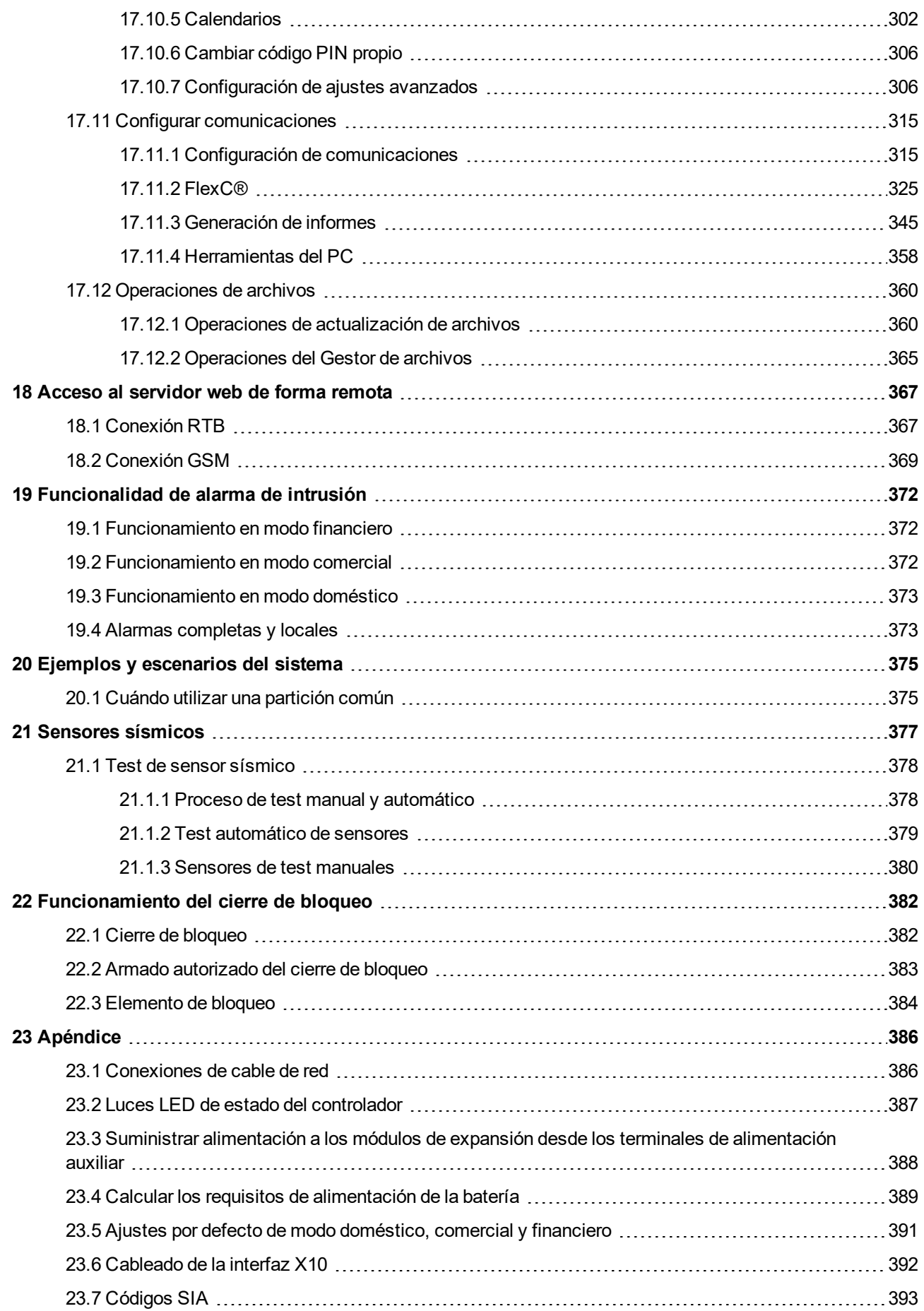

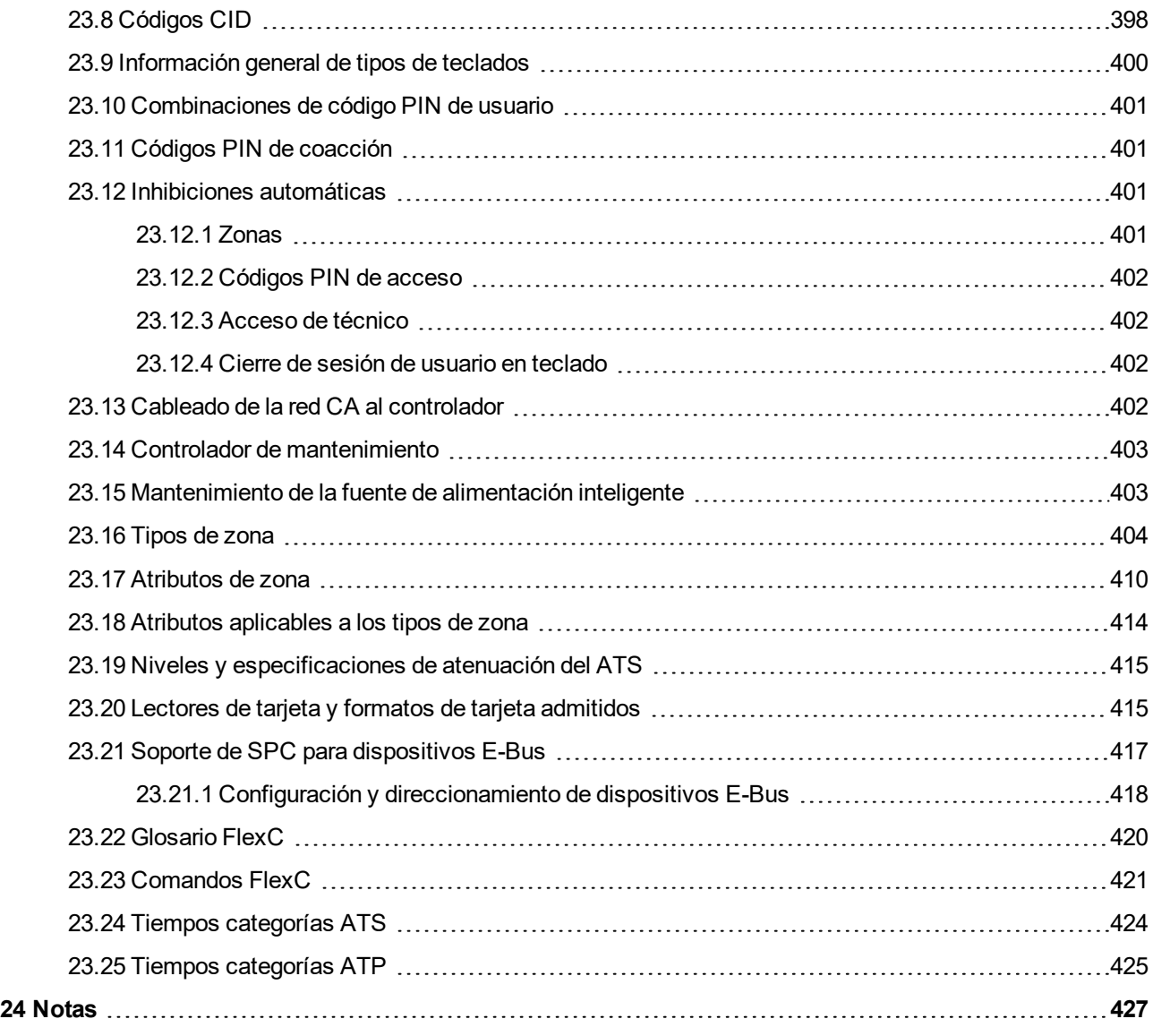

# <span id="page-9-0"></span>**1 Significado de los símbolos**

Este documento incluye diversos símbolos:

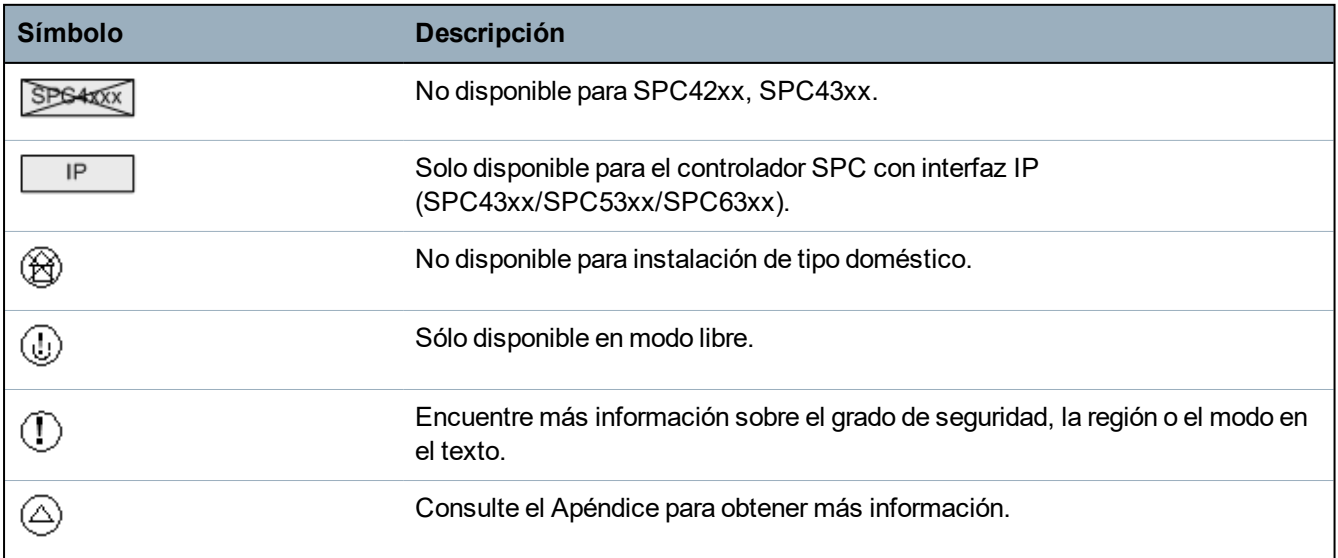

# <span id="page-10-0"></span>**2 Seguridad**

Este capítulo abarca:

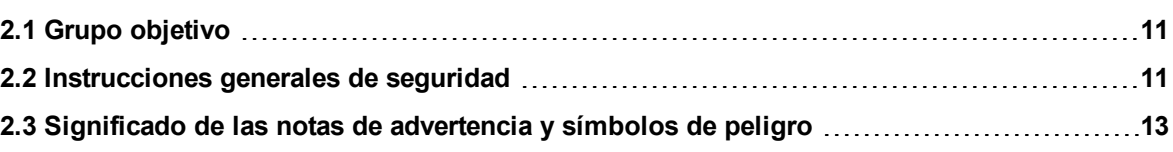

# <span id="page-10-1"></span>**2.1 Grupo objetivo**

Las instrucciones de este documento están destinadas al siguiente grupo objetivo:

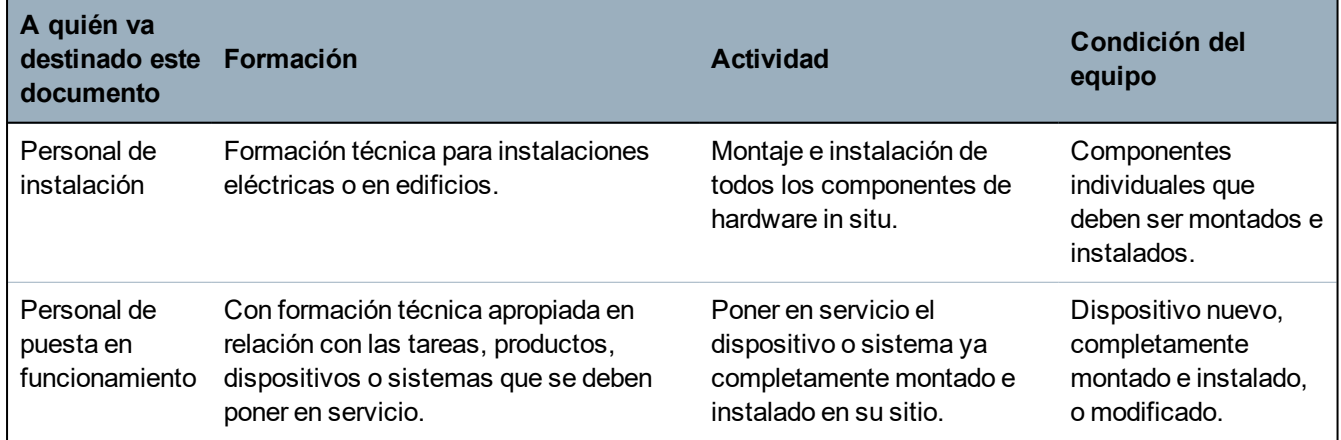

# <span id="page-10-2"></span>**2.2 Instrucciones generales de seguridad**

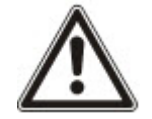

**ADVERTENCIA:** Antes de instalar y usar este dispositivo, lea las Instrucciones de seguridad. Este dispositivo únicamente se conectará a fuentes de alimentación que cumplan la norma EN60950-1, capítulo 2.5 («Fuente de alimentación limitada»).

## <span id="page-10-3"></span>**2.2.1 Información general**

- Conserve este documento para posteriores consultas.
- Este documento siempre debe acompañar al producto.
- Tenga en cuenta también todas las normas o regulaciones de seguridad específicas de su país en materia de planificación de proyectos, funcionamiento y descarte del producto.

#### **Demanda de responsabilidad**

- . No conecte el dispositivo a la red de alimentación de 230 V si está dañado o le faltan piezas.
- No realice cambios ni modificaciones en el dispositivo a no ser que se mencionen expresamente en este manual y hayan sido aprobados por el fabricante.
- Utilice solo piezas de repuesto y accesorios que hayan sido aprobados por el fabricante.

## <span id="page-10-4"></span>**2.2.2 Transporte**

#### **Daños a la unidad durante el transporte**

- Guarde el material de embalaje para futuros transportes.
- No exponga el dispositivo a vibraciones mecánicas o golpes.

## <span id="page-11-0"></span>**2.2.3 Configuración**

#### **Interferencias de radio con otros dispositivos en el entorno/EMS**

• Al manipular módulos susceptibles a las descargas electrostáticas, observe las directivas sobre descarga electrostática (ESD).

#### **Daños producidos por una ubicación de montaje inadecuada**

- Se deben respetar las condiciones ambientales recomendadas por el fabricante. Consulte *Datos [técnicos](#page-31-0)* en la página 32.
- . No utilice el dispositivo cerca de fuentes de radiación electromagnética potentes.

#### **Peligro de descarga eléctrica por una conexión incorrecta**

- <sup>l</sup> Conecte el dispositivo sólo a fuentes de alimentación con el voltaje especificado. En la etiqueta de características del dispositivo pueden leerse los requisitos sobre el suministro de voltaje.
- Asegúrese de que el dispositivo tenga una conexión fija al suministro eléctrico y que haya un dispositivo de desconexión accesible.
- Asegúrese de que el circuito al cual está conectado el dispositivo esté protegido por un fusible de 16 A (máx.). No conecte a este fusible ningún dispositivo ajeno a la instalación.
- Este dispositivo está diseñado para trabajar con sistemas de alimentación TN. No conecte el dispositivo a otros sistemas de alimentación.
- Ponga a tierra el dispositivo según las normas y prescripciones locales vigentes.
- Tienda las líneas de alimentación primaria y secundaria en la carcasa de manera que no queden paralelas o cruzadas y tampoco en contacto.
- Conduzca la línea telefónica separada de otras líneas al dispositivo.

#### **Riesgo de daños en los cables por tensión mecánica**

• Asegúrese de contar con un alivio de tracción suficiente en todas las líneas y cables que salgan del dispositivo.

## <span id="page-11-1"></span>**2.2.4 Funcionamiento**

#### **Situación de peligro debida a una falsa alarma**

- Asegúrese de comunicar a todos los responsables que proporcionan asistencia antes de probar el sistema.
- Para evitar situaciones de pánico, informe siempre a todos los presentes antes de probar los dispositivos de alarma.

## <span id="page-11-2"></span>**2.2.5 Servicio técnico y mantenimiento**

#### **Peligro de descarga eléctrica durante el mantenimiento**

- El trabajo de mantenimiento debe ser realizado únicamente por personal especializado.
- <sup>l</sup> Antes de proceder a realizar trabajos de mantenimiento, desenchufe el cable de alimentación, así como cualquier otro cable, de la red eléctrica.

#### **Peligro de descarga eléctrica al limpiar el dispositivo**

• No utilice limpiadores líquidos ni aerosoles que contengan alcohol ni amoniaco.

# <span id="page-12-1"></span><span id="page-12-0"></span>**2.3 Significado de las notas de advertencia y símbolos de peligro**

## **2.3.1 Notas de advertencia**

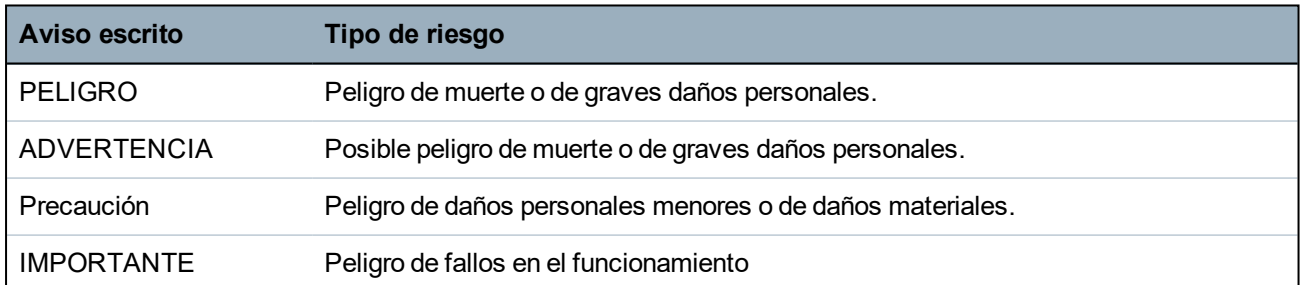

## <span id="page-12-2"></span>**2.3.2 Símbolos de peligro**

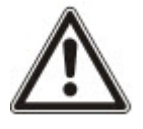

ADVERTENCIA: Advertencia de área de peligro

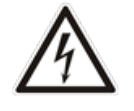

ADVERTENCIA: Advertencia de voltaje eléctrico peligroso

# <span id="page-13-0"></span>**3 Directivas y normas**

Este capítulo abarca:

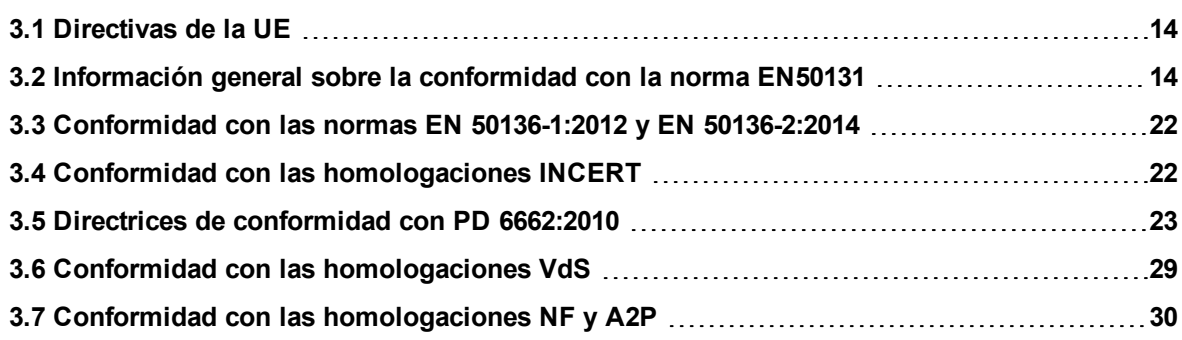

# <span id="page-13-1"></span>**3.1 Directivas de la UE**

Este producto cumple los requisitos de las directivas europeas 2004/108/CE «Directiva de compatibilidad electromagnética», 2006/95/CE «Directiva de baja tensión» y 1999/5/CE sobre Equipos terminales de telecomunicaciones y equipos radioeléctricos (R&TTE). La declaración de conformidad de la UE está disponible para las agencias responsables en: <http://pcd.vanderbiltindustries.com/doc/SPC>

### **Directiva europea 2004/108/CE «Compatibilidad electromagnética»**

La conformidad con la directiva europea 2004/108/CE ha sido probada según los estándares siguientes:

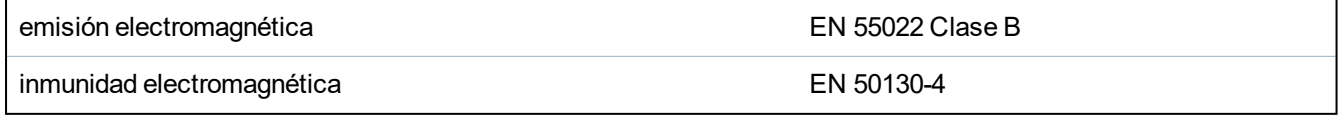

### **Directiva europea 2006/95/CE «De baja tensión»**

La conformidad con la directiva europea 2006/95/CE ha sido probada según los siguientes estándares:

Seguridad EN 60950-1

# <span id="page-13-2"></span>**3.2 Información general sobre la conformidad con la norma EN50131**

Esta sección le proporciona una visión general del cumplimiento de la norma EN50131 por parte del sistema SPC.

### **Dirección del organismo certificador**

VdS (homologación VdS A / C / EN / SES) AG Köln HRB 28788 Sitz der Gesellschaft: Amsterdamer Str. 174, 50735 Köln Geschäftsführer: Robert Reinermann JörgWilms-Vahrenhorst (repres.)

> Los productos SPC que se listan han sido probados de conformidad con la norma EN50131-3:2009 y todas las especificaciones RTC pertinentes.

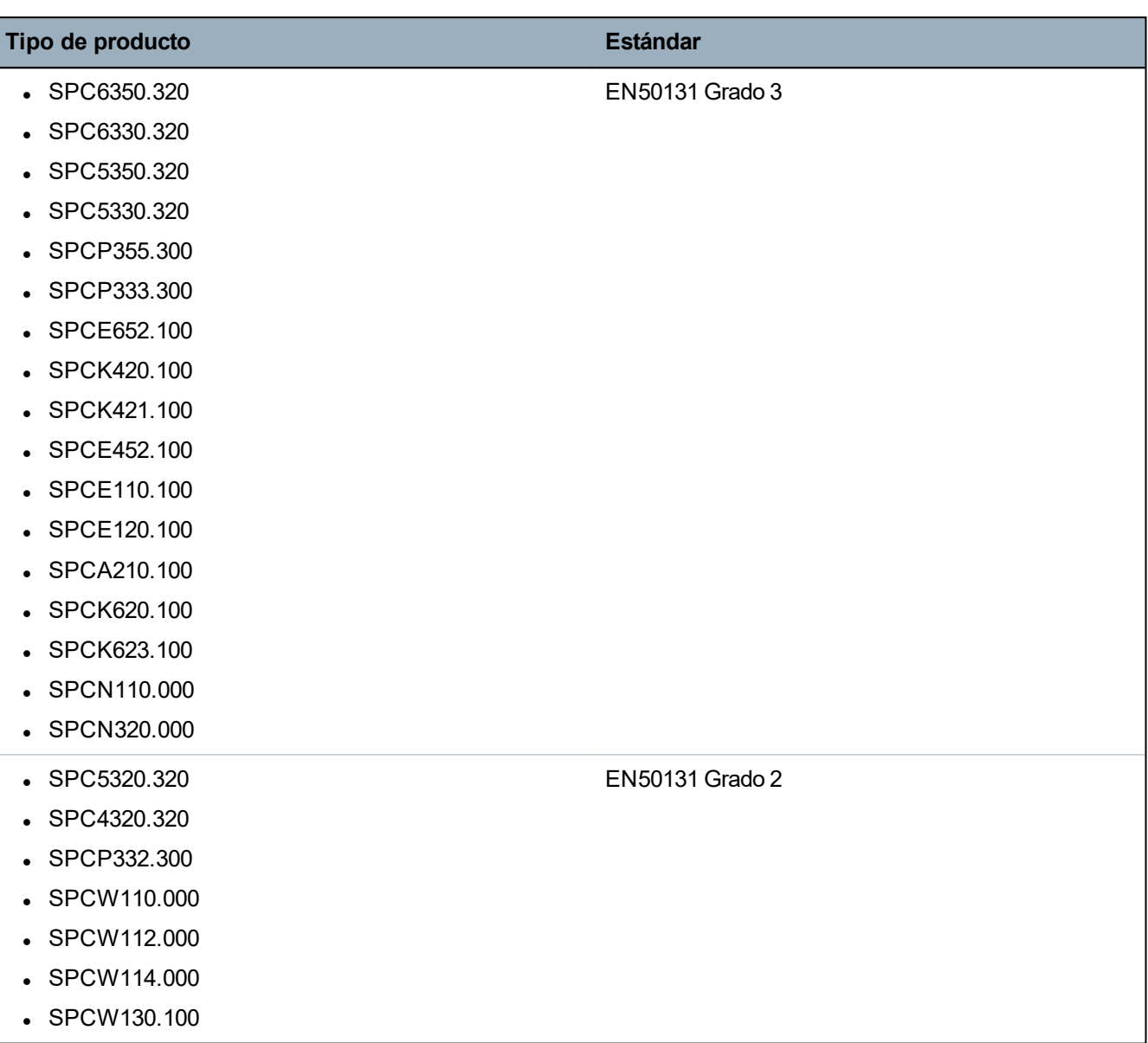

En las siguientes secciones de este documento encontrará información específica relacionada con los requisitos de la norma EN50131.

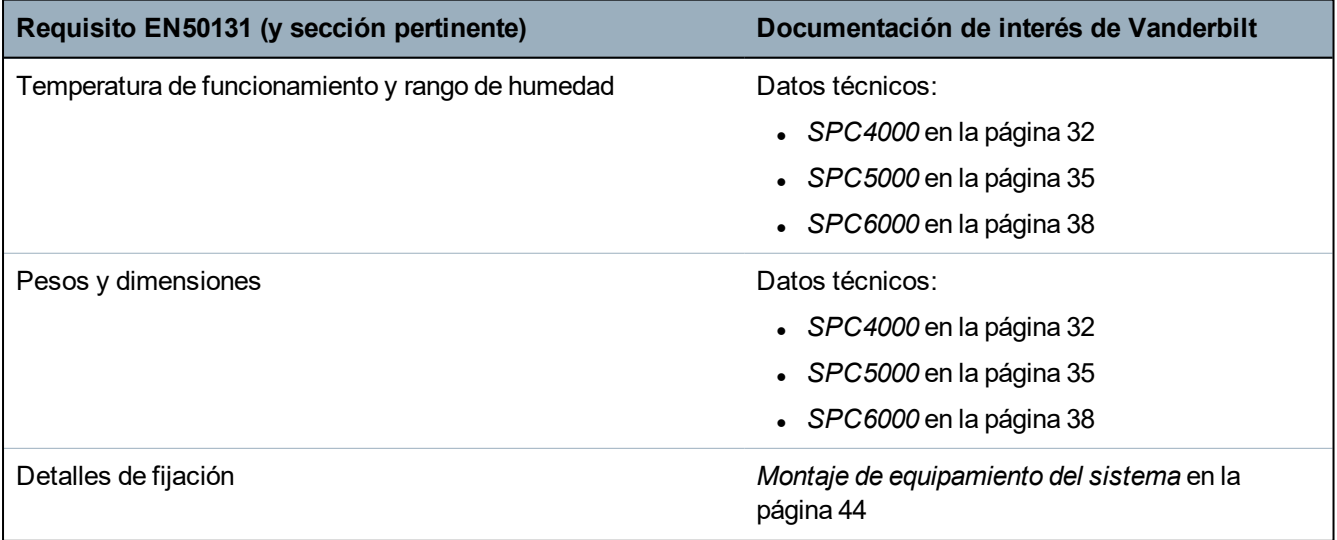

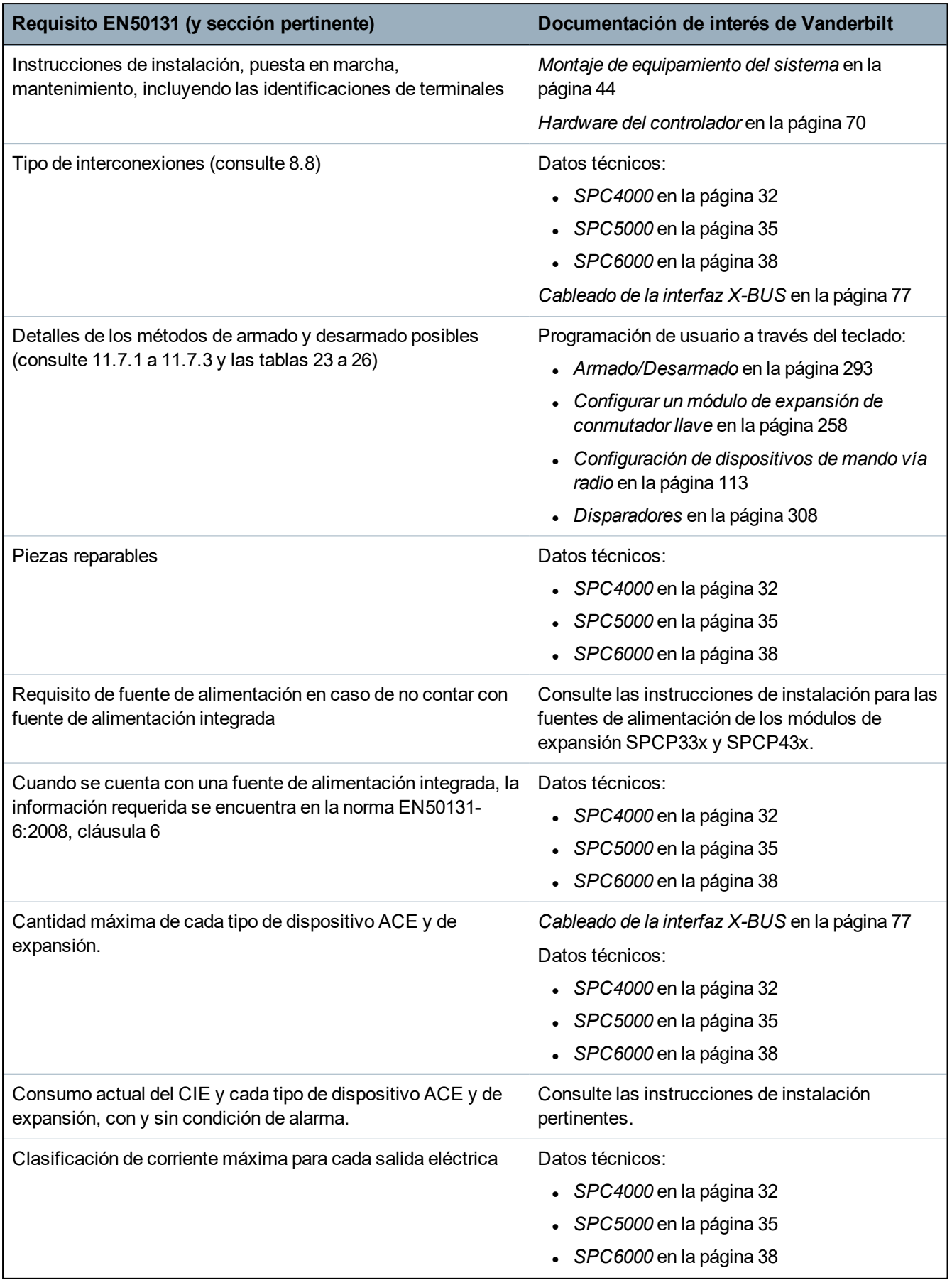

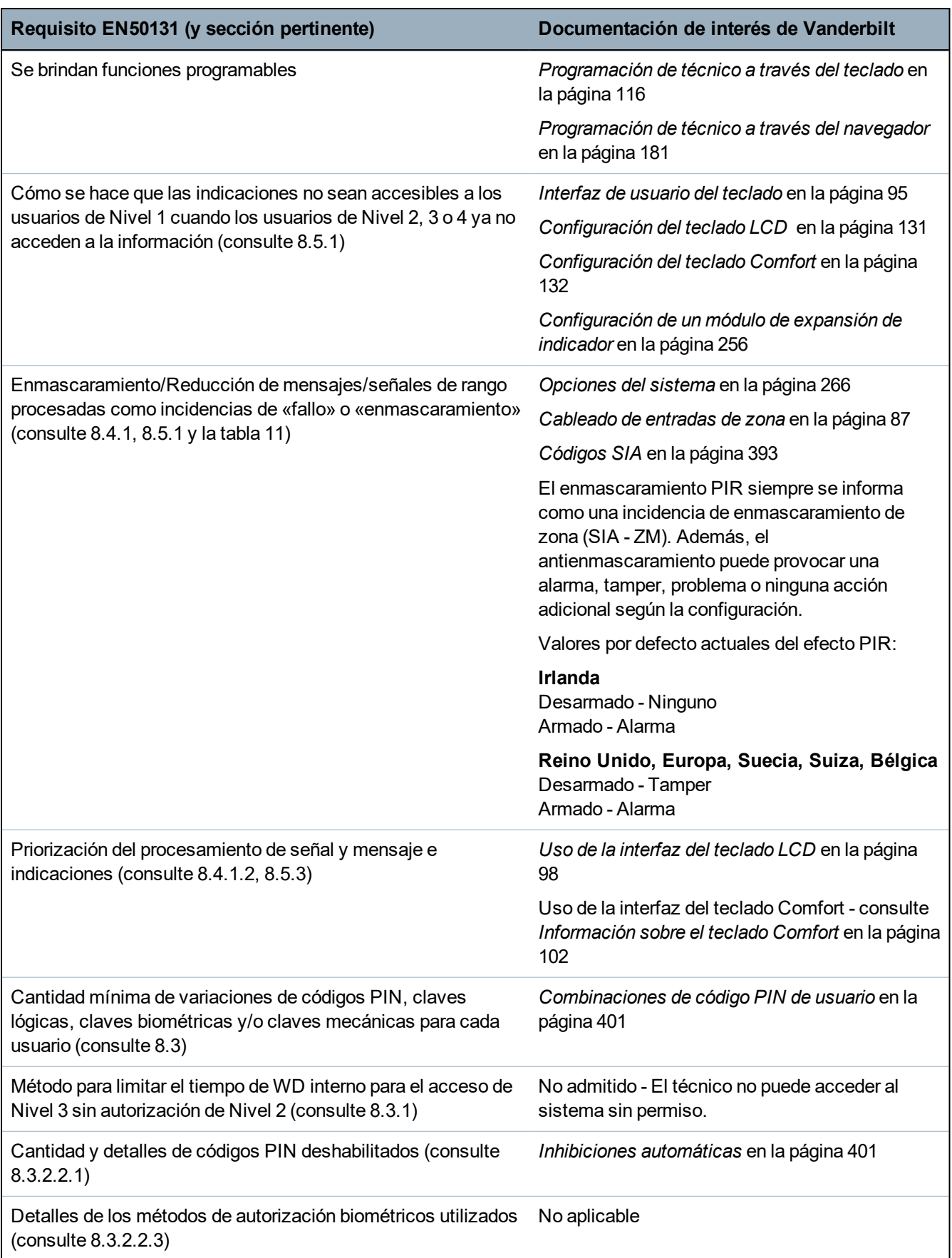

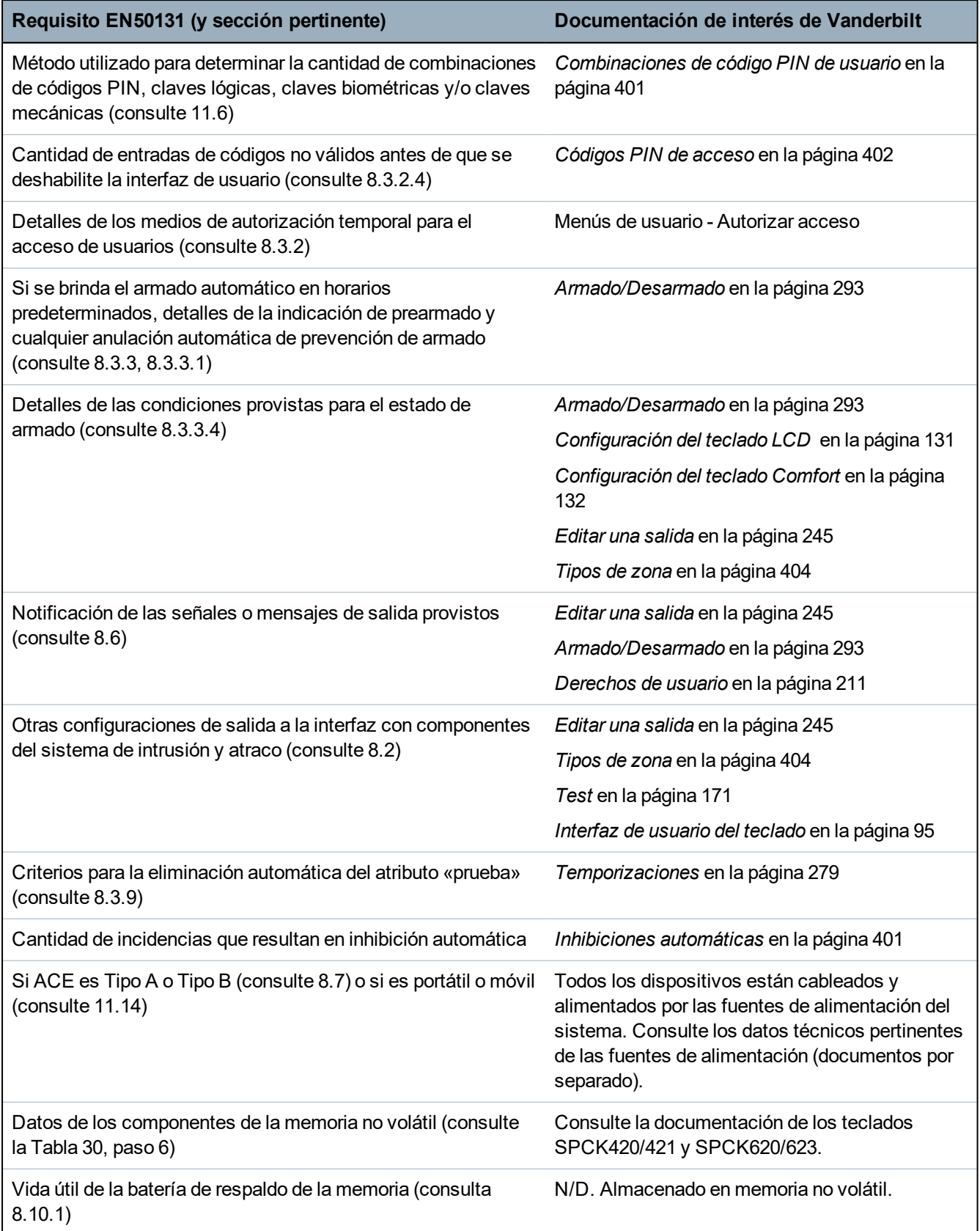

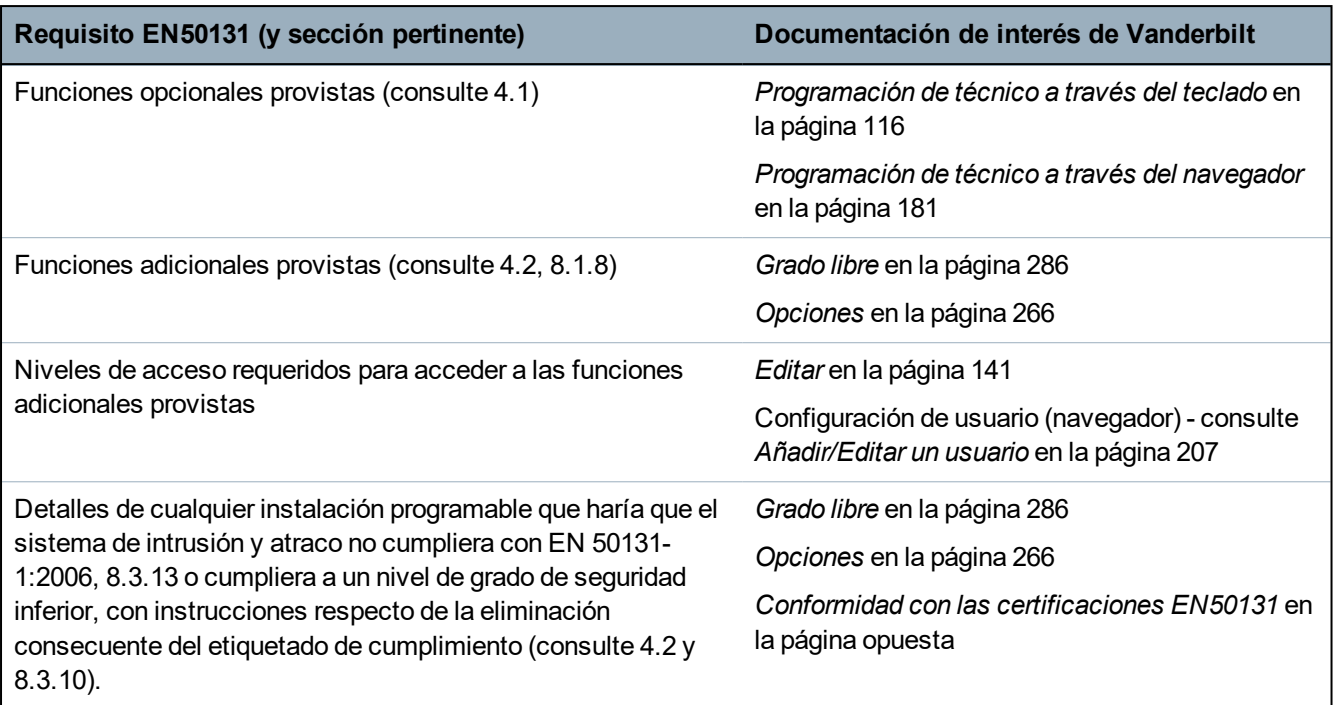

Los productos SPC que se listan han sido probados de conformidad con la norma EN50131-6 y todas las especificaciones RTC pertinentes.

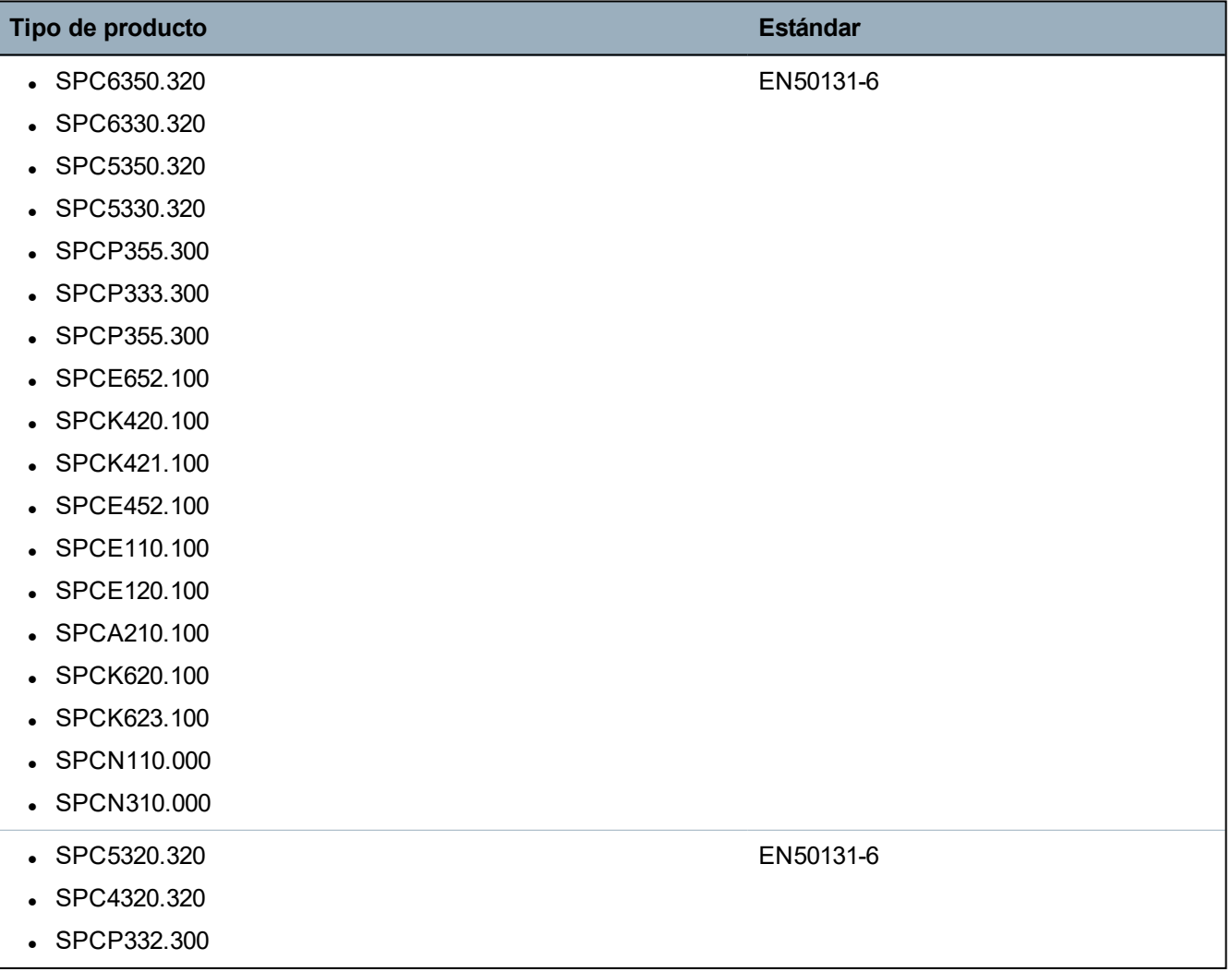

## <span id="page-19-0"></span>**3.2.1 Conformidad con las certificaciones EN50131**

#### **Requisitos de software**

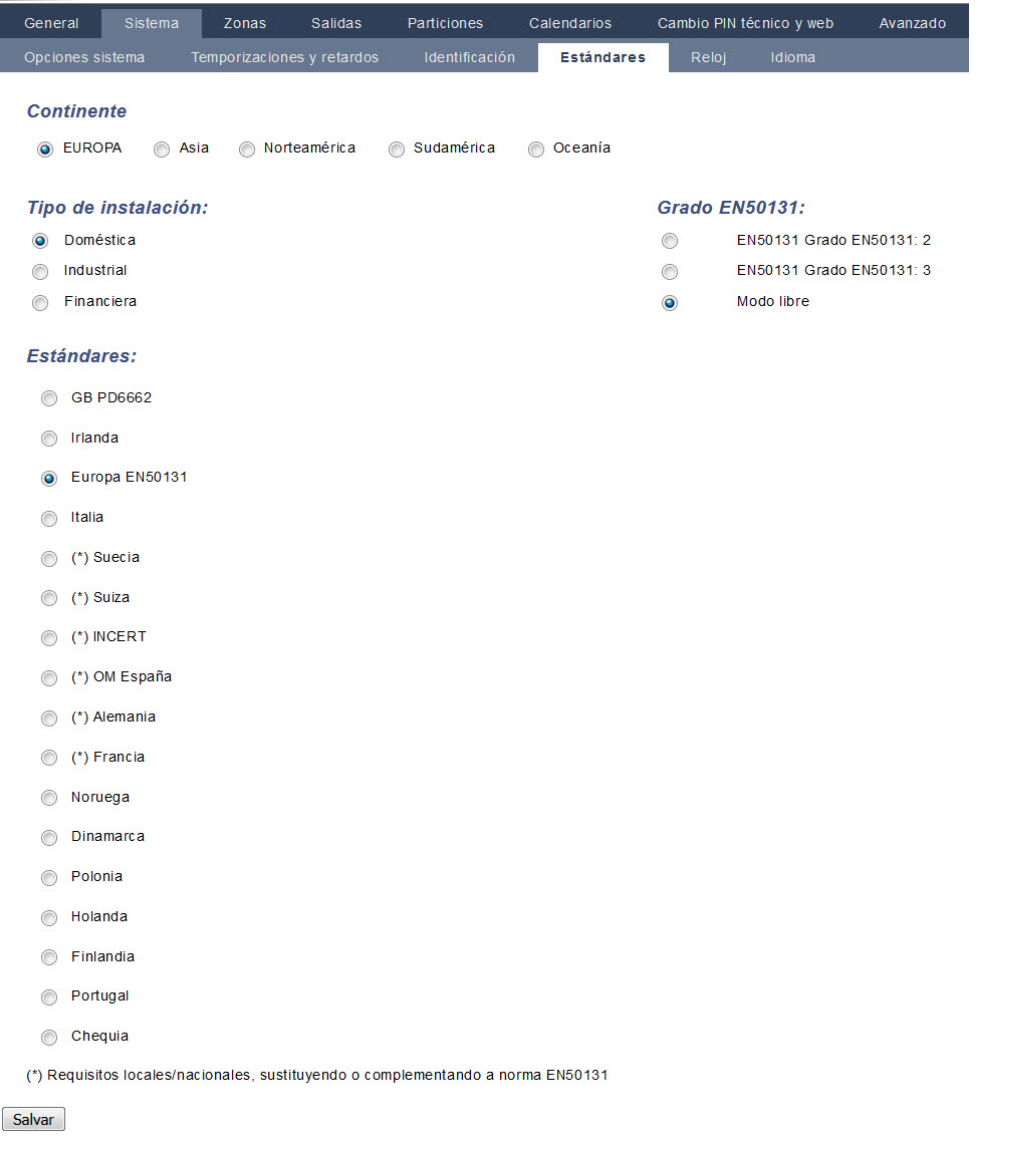

- <sup>l</sup> En la página de configuración de **Estándares**, seleccione **Europa** en **Región** para implementar los requisitos de la norma EN50131.
- <sup>l</sup> Seleccione **Grado 2** o **Grado 3** para implementar el grado de cumplimiento de la norma EN 50131.
- <sup>l</sup> El ajuste de **Vía radio Tiempo de impedimento de armado** debe ser un valor superior a 0 e inferior a 20.
- <sup>l</sup> El ajuste de **Vía radio Tiempo de pérdida de dispositivo** debe ser un valor inferior a 120.
- <sup>l</sup> **Config. X-BUS, Reintentos** debe tener un valor de 10.
- <sup>l</sup> **Config. X-BUS, Temp. comunicación** debe tener un valor de 5.
- <sup>l</sup> Seleccione **Sincronización hora con red de CA** debajo de **Reloj** para utilizar la configuración como maestro del reloj.

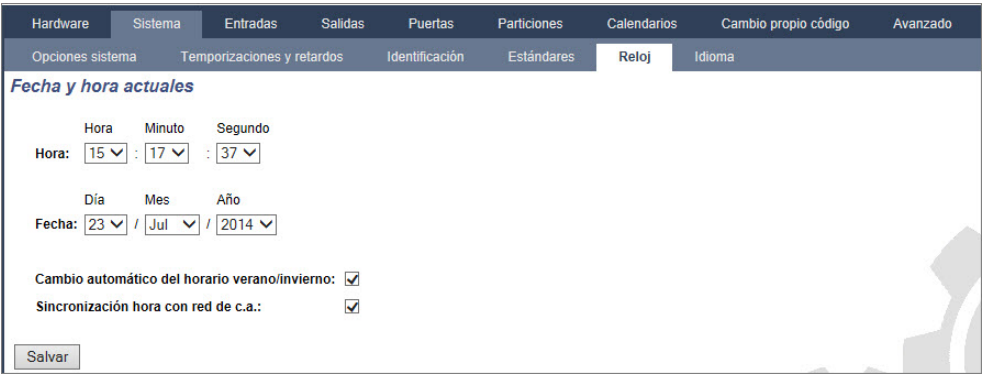

<sup>l</sup> NO seleccione el atributo **Estado armado** en los ajustes de configuración de **Teclado** para **Indicaciones visuales**.

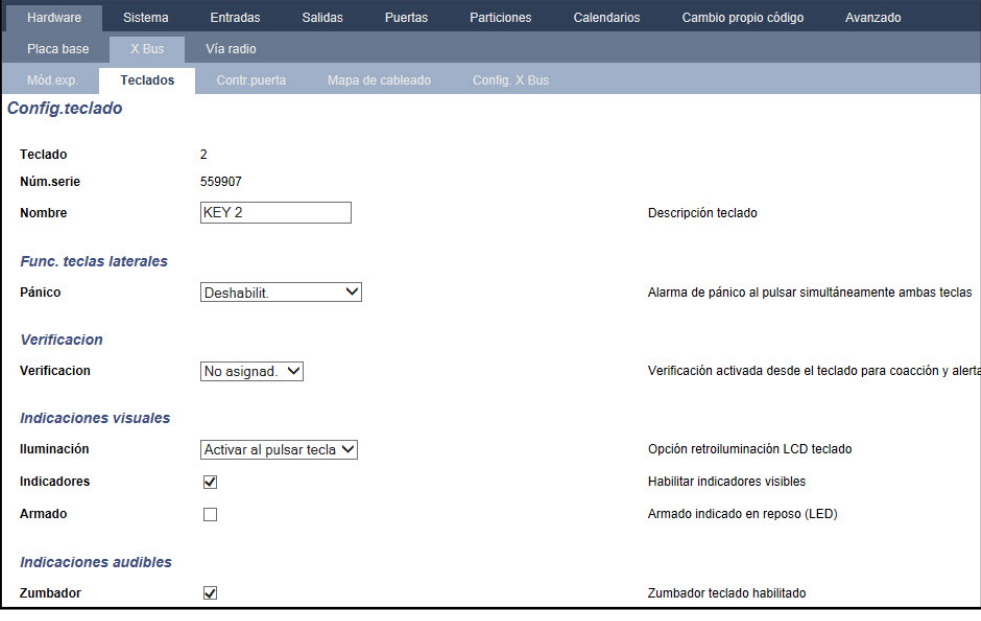

#### **Requisitos de hardware**

- Se debe instalar el kit de tamper trasero (SPCY130) para que las centrales y las fuentes de alimentación cumplan con la norma EN 50131 Grado 3.
- Se deben instalar componentes EN 50131 Grado 3 para los sistemas que cumplen con EN 50131 Grado 3.
- Se deben instalar componentes EN 50131 Grado 2 o Grado 3 para los sistemas que cumplen con EN 50131 Grado 2.
- No es posible dar de alta un dispositivo vía radio con una intensidad de señal inferior a 3.
- La relación recomendada de receptores vía radio respecto a transmisores es de no más de 20 transmisores por cada receptor.
- La función de rotura de cristal se debe utilizar con una interfaz de rotura de cristal conforme a la norma EN.
- Para cumplir con la norma EN50131-3:2009, no arme ni desarme el sistema mediante el SPCE120 (módulo de expansión de indicador) ni con el SPCE110 (módulo de expansión de conmutador de llave).

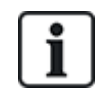

Se realizan tests del módulo RTB SPCN110 y el módulo GSM/GPRS SPCN320 con centrales EN 50131 Grado 2 y Grado 3 aprobadas y pueden utilizarse con estas centrales aprobadas.

# <span id="page-21-0"></span>**3.3 Conformidad con las normas EN 50136-1:2012 y EN 50136-2:2014**

Los productos SPC que se listan han sido probados de conformidad con las normas EN 50136-1:2012 y EN 50136-2:2014.

# <span id="page-21-1"></span>**3.4 Conformidad con las homologaciones INCERT**

#### **Requisitos de software**

Al seleccionar Bélgica (\*) debajo de **Región**, implementa los requisitos locales/nacionales que sustituyen los requisitos de la norma EN 50131.

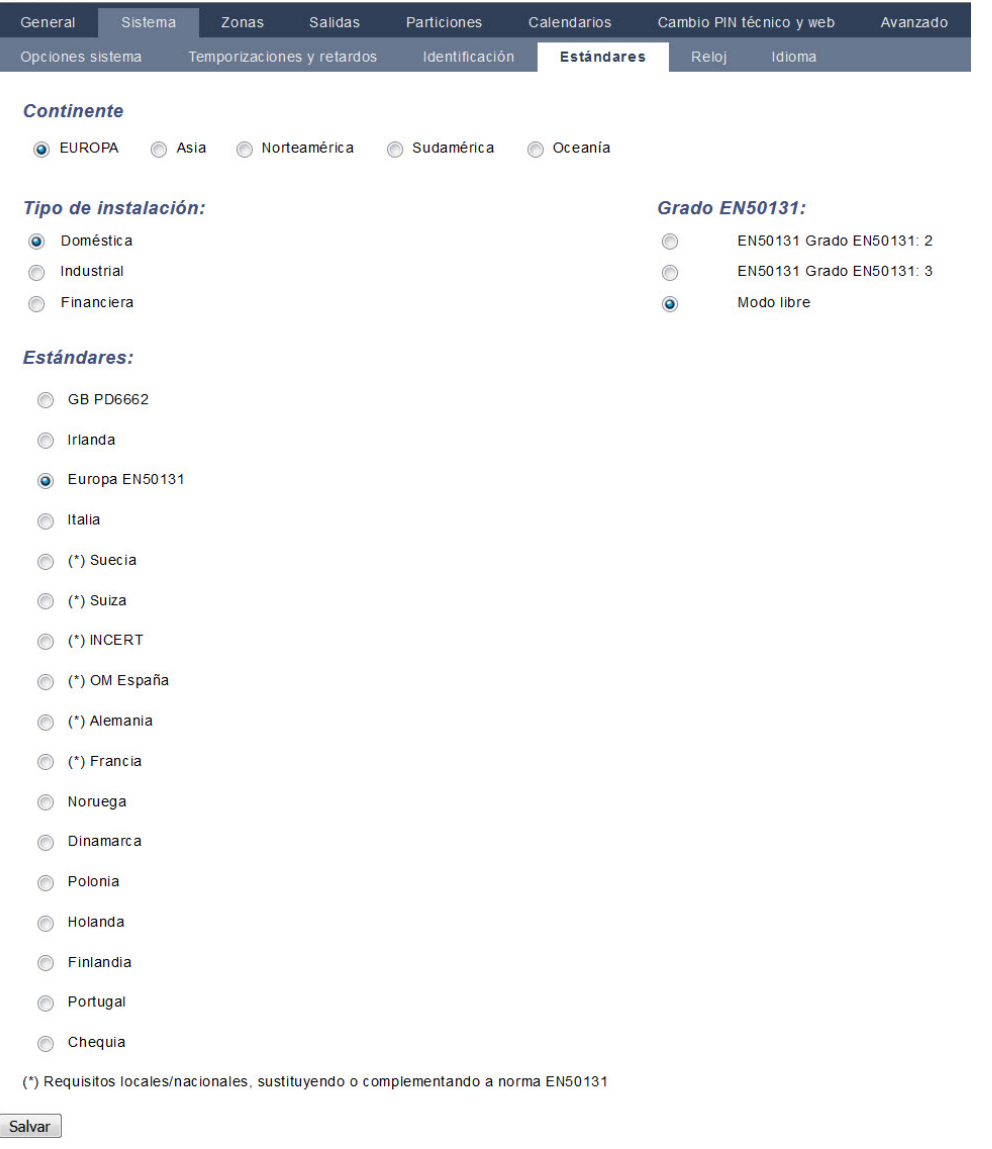

Al seleccionar **Grado 2** o **Grado 3**, se selecciona el cumplimiento de la norma EN 50131 más los requisitos INCERT adicionales:

- Solo un técnico puede reiniciar un tamper. Para INCERT, esto es aplicable en todos los grados. Esto generalmente es un requisito para EN 50131 Grado 3.
- Un tamper en una zona inhibida/aislada debe enviarse a la CRA y mostrarse al usuario. Para INCERT, los tampers se procesan para zonas aisladas. En todas las otras variaciones estándar, los tampers se ignoran en las zonas aisladas.
- Los códigos PIN de usuario se deben definir con más de 4 dígitos.

#### **Requisitos de hardware**

- $\bullet$  La capacidad mínima de la batería para SPC42xx/43xx/52xx/53xx/63xx es 10 Ah/12 V. Si se utiliza una batería de 10 Ah, entonces esta tiende hacia el lado izquierdo de la carcasa y se debe doblar la pestaña de la parte inferior hacia la batería.
- Se debe colocar el puente (J12) en el selector de la batería para usar una batería de 17/10 Ah y retirar la batería de 7 Ah.
- La cantidad de corriente de la salida auxiliar utilizando una batería de 10 Ah para SPC42xx/SPC52xx es:

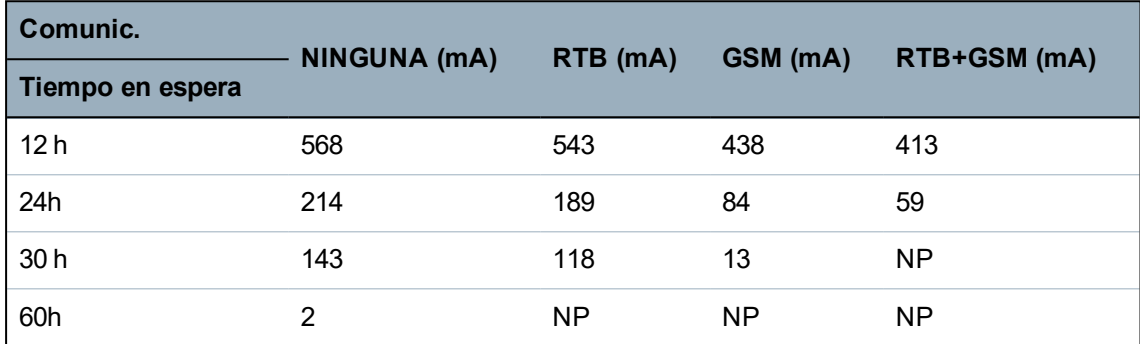

• La cantidad de corriente de la salida auxiliar utilizando una batería de 10 Ah para SPC43xx/SPC53xx/ SPC63xx es:

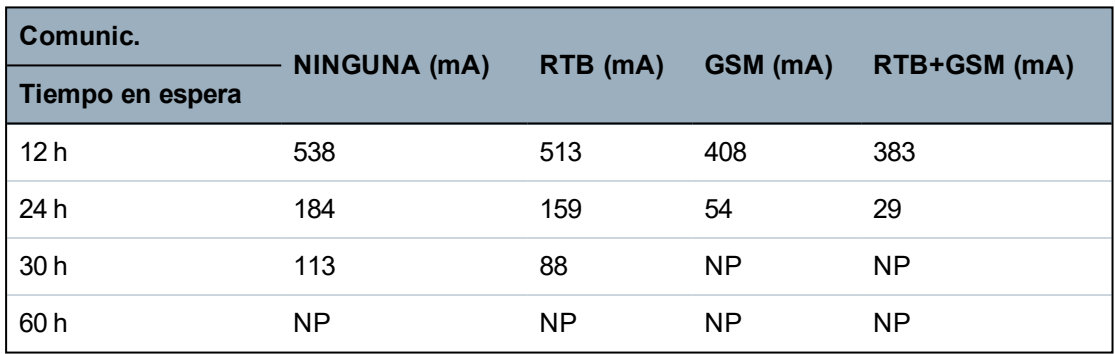

# <span id="page-22-0"></span>**3.5 Directrices de conformidad con PD 6662:2010**

Este documento contiene todos los criterios para la instalación y puesta en marcha del sistema SPC de modo que cumpla con la norma PD 6662:2010.

## <span id="page-23-0"></span>**3.5.1 Productos**

Este documento pretende abarcar los siguientes componentes del sistema SPC:

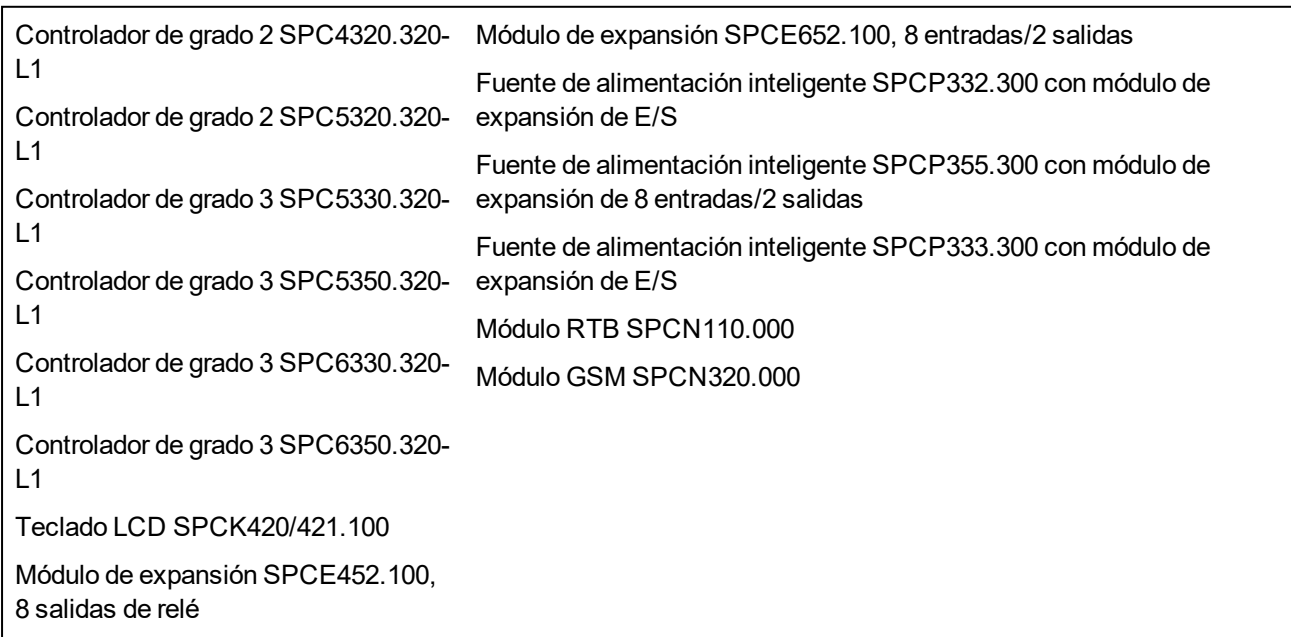

### <span id="page-23-1"></span>**3.5.2 Resumen de normas**

Se proporcionan directrices para la implantación de la conformidad con la norma PD 6662:2010 para un sistema SPC con las siguientes normas relevantes:

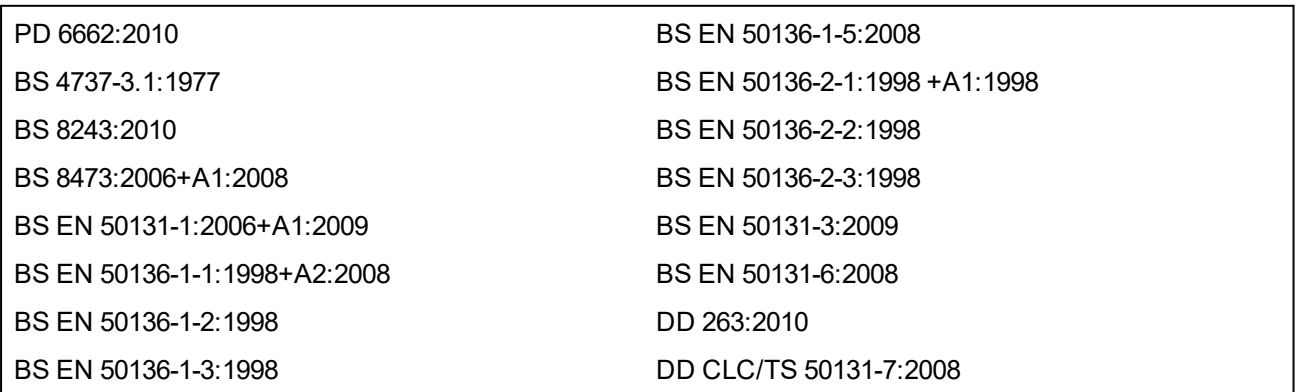

## <span id="page-24-0"></span>**3.5.3 Métodos para completar el armado y desarmado**

#### **3.5.3.1 Métodos para completar el armado (BS 8243:2010 - punto 6.3)**

La culminación del procedimiento de armado total se consigue con cualquiera de los siguientes métodos:

#### **a) Bloqueo de anulación instalado en la puerta de salida final**

El instalador debe instalar un bloqueo de anulación ligada como se indica a continuación:

## Lock - NC, open when locked

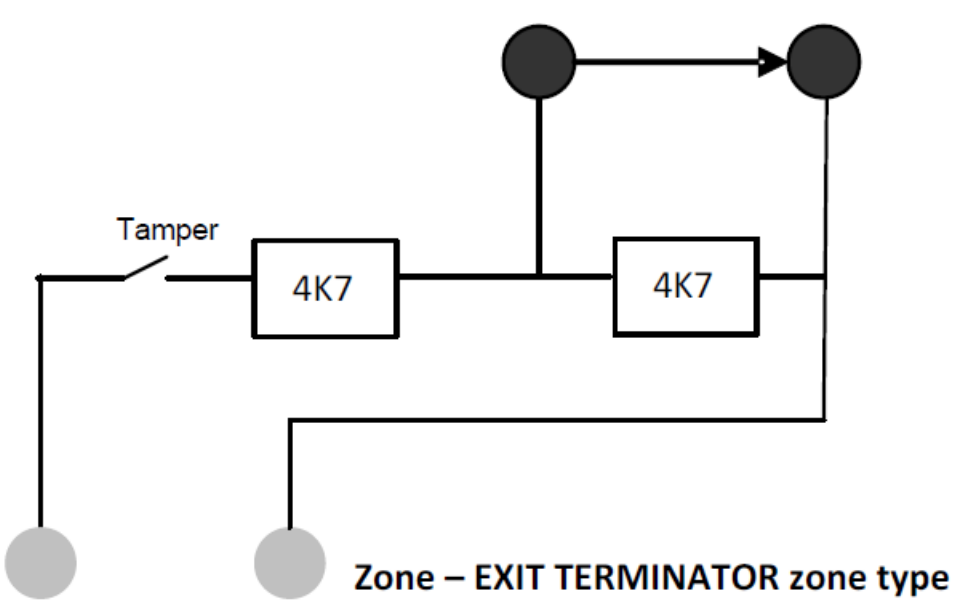

Se debe configurar una zona de tipo TERMINADOR DE SALIDA para SPC.

Consulte *Tipos de zona* en la [página](#page-403-0) 404.

#### **b) Pulse el botón interruptor montado fuera de las instalaciones supervisadas**

Conecte el botón dentro de una entrada de zona de SPC tal como se indica a continuación:

Se debe configurar una zona de tipo TERMINADOR DE SALIDA para SPC.

Consulte *Tipos de zona* en la [página](#page-403-0) 404.

#### **c) Interruptor de protección (es decir, contacto de puerta) instalado en la partición o puerta de salida final de las instalaciones con alarma**

Conecte el interruptor al sistema SPC tal como se indica a continuación:

El contacto está montado en la puerta de salida final y conectado a una zona de Entrada/Salida con un atributo de 'Fin de salida'.

Consulte *Tipos de zona* en la [página](#page-403-0) 404 y *[Atributos](#page-409-0) de zona* en la página 410.

Es posible emitir una señal de fallo de funcionamiento mediante la función de abortar alarma. Esta opción está habilitada por defecto.

Consulte *[Opciones](#page-116-0)* en la página 117 (Teclado) y *[Opciones](#page-265-2)* en la página 266 (Navegador).

#### **d) Llave digital**

No es compatible con el SPC.

#### **e) En combinación con una CRA**

Este método de armado se lleva a cabo con SPC COM XT o algún otro software de CRA de terceros mediante comandos EDP.

#### **3.5.3.2 Métodos para completar el desarmado (BS 8243:2010 - punto 6.4)**

Los métodos de desarmado se llevan a cabo de la siguiente manera:

**6.4.1** En todos los métodos de desarmado del sistema SPC, el usuario recibe una indicación acústica de que el sistema se ha desarmado correctamente. Esta indicación consiste en una secuencia de pitidos procedente del CIE.

#### **6.4.2 Prevención de entrada a las instalaciones supervisadas antes de que se desarme el sistema de alarma contra intrusos (IAS):**

**a)** si se desbloquea la puerta de entrada inicial, el IAS se desarma;

Conformidad por parte del SPC si el tipo de zona Llave armado se utiliza únicamente con el atributo Desarmado. Este tipo de zona no se debe utilizar para el armado.

**b)** el desarmado del IAS por parte del usuario antes de entrar en las instalaciones supervisadas provoca o permite que la puerta de entrada inicial se desbloquee.

Conformidad por parte del SPC realizando el desarmado mediante un lector de tarjetas de acceso con la opción Desarmado, o una entrada de un sistema de acceso de terceros a una zona Llave armado con un atributo de Desarmado.

#### **6.4.3 Prevención de entrada a las instalaciones supervisadas antes de que se hayan deshabilitado todos los medios de confirmación de alarma de intrusión:**

**a)** El desbloqueo de la puerta de entrada inicial hace que se deshabiliten todos los medios de confirmación.

Operación no permitida por el SPC.

**b)** La deshabilitación de todos los medios de confirmación por parte del usuario antes de entrar en las instalaciones supervisadas provoca o permite que la puerta de entrada inicial se desbloquee.

Operación no permitida por el SPC.

#### **6.4.4 Apertura de la puerta de entrada inicial deshabilita todos los medios de confirmación de alarma de intrusión**

Operación no permitida por el SPC.

#### **6.4.5 Desarmado mediante una llave digital**

**a)** Uso de una llave digital antes de entrar en las instalaciones supervisadas (por ejemplo vía radio).

El SPC satisface este punto cuando el instalador coloca un lector PACE (p. ej., SPCK421) fuera de las instalaciones.

**b)** Uso de una llave digital después de entrar en las instalaciones supervisadas desde un lugar lo más cercano posible a una puerta de entrada inicial.

Esta funcionalidad está disponible utilizando un lector PACE (p. ej., SPCK421) cerca de la puerta de entrada a unas instalaciones.

Consulte *Tipos de zona* en la [página](#page-403-0) 404 y *[Atributos](#page-409-0) de zona* en la página 410.

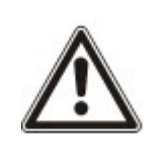

ADVERTENCIA: Tenga en cuenta que, al permitirse este método de desarmado, si un intruso consigue forzar la puerta de entrada inicial, no se avisará a la policía, independientemente del progreso del intruso por las instalaciones.

Este método de desarmado del sistema de alarma contra intrusos podría ser inaceptable para su compañía aseguradora.

#### **6.4.6 Desarmado en combinación con una central de recepción de alarmas (CRA)**

Conformidad por parte del SPC utilizando un software de CRA de terceros. Debe haber una indicación por fuera del edificio mediante un zumbador o un flash temporizado, etc. que funcione en un sistema desarmado durante un período temporizado de, por ejemplo, 30 segundos.

Consulte *[Temporizaciones](#page-121-0)* en la página 122.

## <span id="page-26-0"></span>**3.5.4 Requisitos de configuración para el cumplimento de la norma PD 6662:2010.**

#### **Recomendaciones para la grabación de condiciones de alarma notificadas remotamente (BS 8243:2010 - Anexos G.1 y G.2)**

Las condiciones de alarma se pueden categorizar para su análisis de acuerdo con el Anexo G si el sistema SPC está configurado de tal forma que el temporizador de entrada esté ajustado en menos de 30 segundos y el retardo del marcador esté ajustado en 30 segundos.

Consulte las siguientes secciones:

- <sup>l</sup> *[Particiones](#page-125-0)* en la página 126
- <sup>l</sup> *[Añadir/Editar](#page-287-0) una partición* en la página 288
- <sup>l</sup> *[Temporizaciones](#page-121-0)* en la página 122

#### **Requisitos para sistemas que utilizan rutas de alarma específicas (BS EN 50136-1-2, 1998)**

El sistema SPC se debe configurar para que realice una llamada de prueba automática a la CRA.

El sistema SPC se debe configurar con una salida de «Comunicación».

Consulte la siguiente sección:

<sup>l</sup> *[Añadir/Editar](#page-345-0) una CRA mediante el uso de SIA o CID* en la página 346

#### **Requisitos para equipos utilizados en sistemas con comunicaciones digitales mediante RTB (BS EN 50136-2-2, 1998)**

#### **Fallo Salida**

El sistema SPC se debe configurar con una salida de «Comunicación».

Consulte las siguientes secciones:

- <sup>l</sup> *[Salidas](#page-159-0)* en la página 160 (Teclado)
- <sup>l</sup> *Configurar entradas y salidas de [controlador](#page-242-0)* en la página 243 (Navegador)
- <sup>l</sup> *[Añadir/Editar](#page-345-0) una CRA mediante el uso de SIA o CID* en la página 346

#### **Intentos de retransmisión**

Los intentos de retransmisión (Intentos marcación) están configurados en este manual:

- <sup>l</sup> *[Añadir/Editar](#page-345-0) una CRA mediante el uso de SIA o CID* en la página 346
- <sup>l</sup> *Editar la [configuración](#page-355-0) de EDP* en la página 356

Se permite un mínimo de 1 y un máximo de 12 retransmisiones.

**Intrusión y atraco - Diseño del sistema (DD CLC TS 50131-7, 2008)**

#### **Armado y desarmado**

El sistema SPC se puede configurar de manera que el armado se complete mediante «Fin de salida».

Es posible configurar el SPC de manera que se active momentáneamente un dispositivo de aviso al realizarse el armado.

Consulte las siguientes secciones:

- <sup>l</sup> *[Temporizaciones](#page-121-0)* en la página 122
- <sup>l</sup> *[Atributos](#page-409-0) de zona* en la página 410
- <sup>l</sup> *[Salidas](#page-159-0)* en la página 160 (Teclado)
- <sup>l</sup> *Editar una salida* en la [página](#page-244-0) 245 (Navegador)

#### **Alarma de intrusión y de atraco confirmada (BS8243:2010 Designación de señales alarma de atraco (HUA) para confirmación secuencial)**

El sistema SPC se puede configurar de tal manera que los siguientes escenarios, disparados con más de dos minutos de diferencia de cualquier zona de atraco o dispositivo de atraco (HD), informarán de un evento de alarma de atraco confirmada (HV para SIA y 129 para CID) a la CIE:

- $\bullet$  dos activaciones de zona de atraco
- . una activación de zona de atraco y de zona de pánico

Si en este período de dos minutos se produce una activación de zona de atraco y de zona de tamper o de zona de pánico, también se enviará una incidencia de alarma de atraco confirmada.

Un atraco confirmado no requerirá la restauración de técnico aunque esta esté habilitada. Una incidencia de atraco confirmado queda registrada en el registro del sistema.

## <span id="page-27-0"></span>**3.5.5 Requisitos de puesta en funcionamiento adicionales para el cumplimento de la norma PD 6662:2010.**

#### **Información que se debe incluir en la propuesta de diseño del sistema y en el documento final (BS 8243:2010 - Anexo F)**

- Durante la instalación, configuración y puesta en funcionamiento de un sistema SPC, el instalador debe seguir las siguientes directrices tal como se especifica en el anexo anteriormente indicado:
- <sup>l</sup> Se recomienda utilizar rutas dobles para la señalización, compatibles con el sistema SPC utilizando las opciones de GSM, RTB y Ethernet.
- El sistema SPC se debe instalar y configurar de manera que proporcione una facilidad de confirmación efectiva. Cualquier excepción a este punto se debe indicar en el documento final.
- Las combinaciones y secuencias que contribuyan a confirmar una alarma deben ser notificadas claramente al usuario final.
- <sup>l</sup> El tiempo de confirmación de intrusión se debe notificar claramente al usuario final.
- Los métodos de armado y desarmado se deben describir claramente al usuario final tal como se detalla en este documento.
- <sup>l</sup> Asegúrese de que el usuario recibe instrucciones escritas para el caso de fallo de bloqueo.

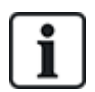

Se recomienda adjuntar la etiqueta de PD 6662:2010 en un lugar adecuado dentro de la carcasa del SPC, junto a la etiqueta de características del producto.

#### <span id="page-27-1"></span>**3.5.6 Información adicional**

**Requisitos de red de transmisión – Niveles de rendimiento, disponibilidad y seguridad (BS EN 50136-1-2, 1998 y BS EN 50136-1-5, 2008)**

Se ha comprobado y aprobado el cumplimiento por parte del sistema SPC de la norma EN50136-1-1.

Los niveles del SPC se clasifican de la siguiente manera:

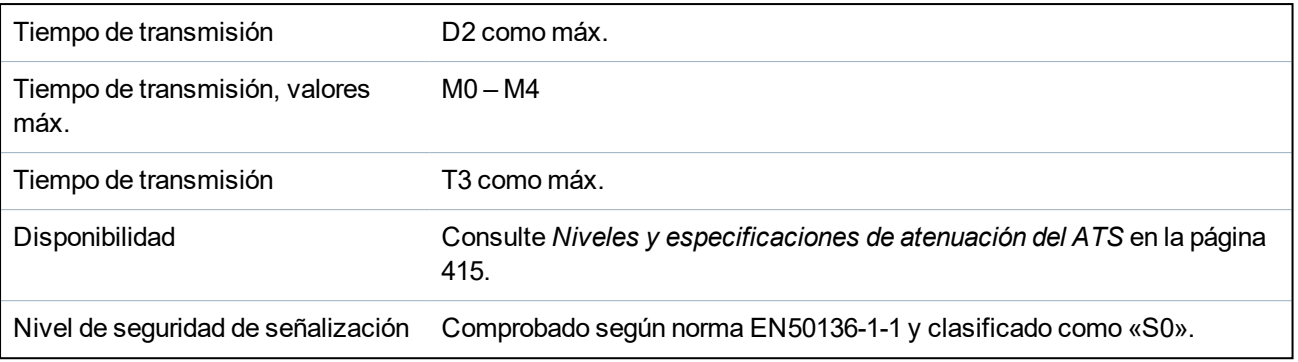

# <span id="page-28-0"></span>**3.6 Conformidad con las homologaciones VdS**

Este documento de instalación abarca la información de instalación requerida para que el producto cumpla con las homologaciones VdS.

#### **Vanderbilt**

SPC42xx/43xx/53xx/63xx: Homologación VdS n.° G112104, G112124, y G112128. Certificados VdS EN EN-ST000142, EN-ST000143, EN-ST000055, EN-ST000056, EN-ST000057, EN-ST000058, EN-ST000061, EN-ST000062.

#### **Siemens**

SPC42xx/43xx/53xx/: Homologación VdS n.° G116035. Certificados VdS EN EN-ST000225, EN-ST000226, EN-ST000227, EN-ST000228, EN-ST000229, EN-ST000230, EN-ST000231, EN-ST000232.

En esta sección se describe el cumplimiento de las homologaciones VdS por parte de este sistema.

#### **Configurar el software para el cumplimiento de las homologaciones VdS**

Para que el sistema cumpla las homologaciones VdS, se debe realizar lo siguiente:

- 1. Inicie sesión en la central con el navegador.
- 2. Haga clic en **Modo técnico completo**.
- 3. Haga clic en **Configuración > Sistema > Normas**.
- 4. Seleccione **Europa** en la sección **Continente** de la página.
- 5. Seleccione **Alemania** en la sección **Estándares** de la página.
- 6. Seleccione el grado VdS requerido por su tipo de instalación.

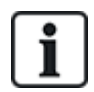

Transmisión de fallos de hardware — en **Configuración > Sistema > Opciones del sistema**, se debe seleccionar la opción **Habilitada + transmisión (10 s)** de la lista desplegable del **Modo salida watchdog**.

Los fallos de hardware no se transmiten si el Técnico ha accedido al sistema.

#### **Hardware**

El cumplimiento de las homologaciones VdS requiere lo siguiente:

- Una carcasa G5 con tamper frontal implantado, como requisito mínimo.
- Los teclados no muestran información de estado si el sistema está armado.
- El número de zonas admitidas es el siguiente:
	- 512 zonas en configuración de anillo
	- 128 zonas por X-Bus en configuración multipunto (punta)
- Las siguientes combinaciones de RFL no cumplen las normas VdS:
	- 1 k, 470 ohmios
	- $-1$  k, 1 k, 6k6 ohmios

# <span id="page-29-0"></span>**3.7 Conformidad con las homologaciones NF y A2P**

#### **Dirección del organismo certificador**

#### **Certificación CNPP**

Pôle Européen de Sécurité - Vernon

Route de la Chapelle Réanville

CD 64 - CS 22265

F-27950 SAINT MARCEL

www.cnpp.com

### **Certificación AFNOR**

11 rue François de Pressensé 93571 Saint Denis La Plaine Cedex www.marque-nf.com

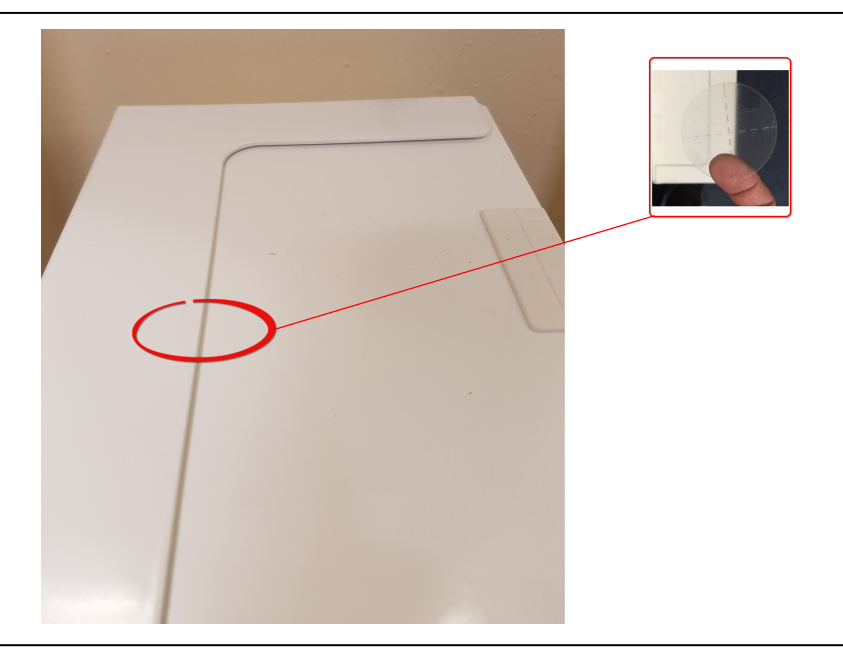

Para cumplir con las regulaciones de instalación NF y A2P, esta carcasa debe estar sellada con la etiqueta de tamper adjunta luego de la instalación.

Los productos SPC que se listan han sido probados de conformidad con la norma NF324 - H58, con referencia a RTC50131-6 y RTC50131-3, y las certificaciones EN vigentes. Consulte *[Conformidad](#page-19-0) con las [certificaciones](#page-19-0) EN50131* en la página 20.

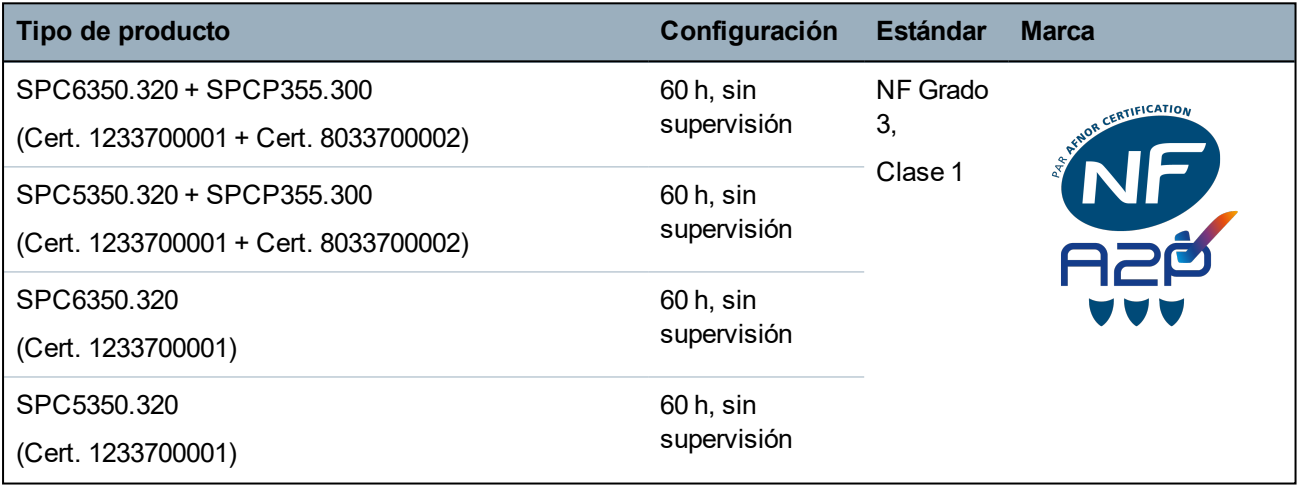

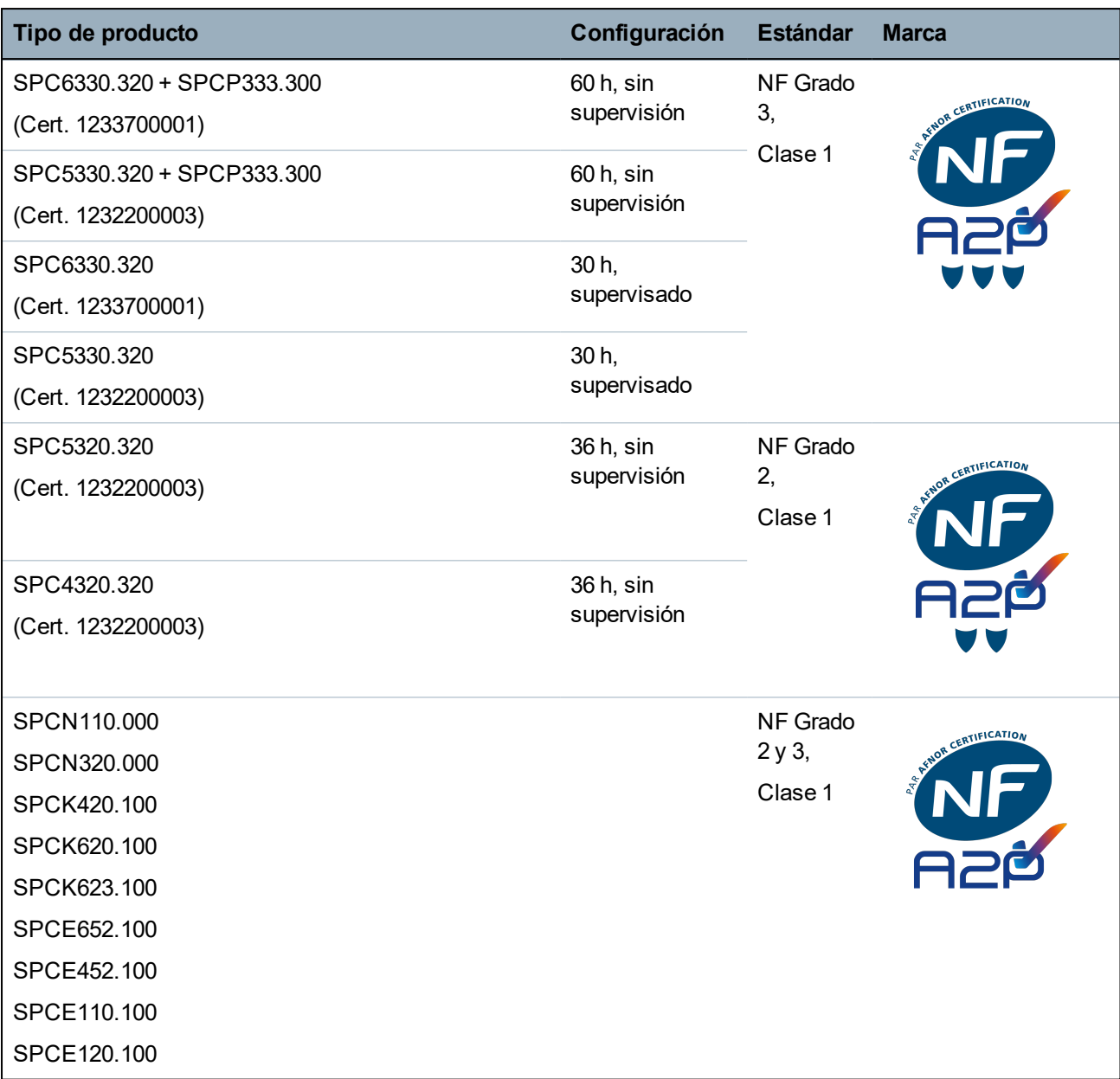

# <span id="page-31-0"></span>**4 Datos técnicos**

Este capítulo abarca:

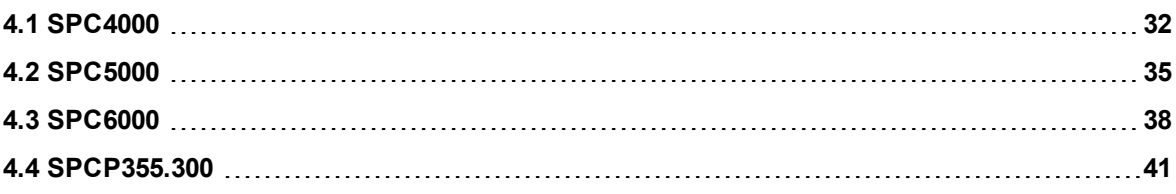

# <span id="page-31-1"></span>**4.1 SPC4000**

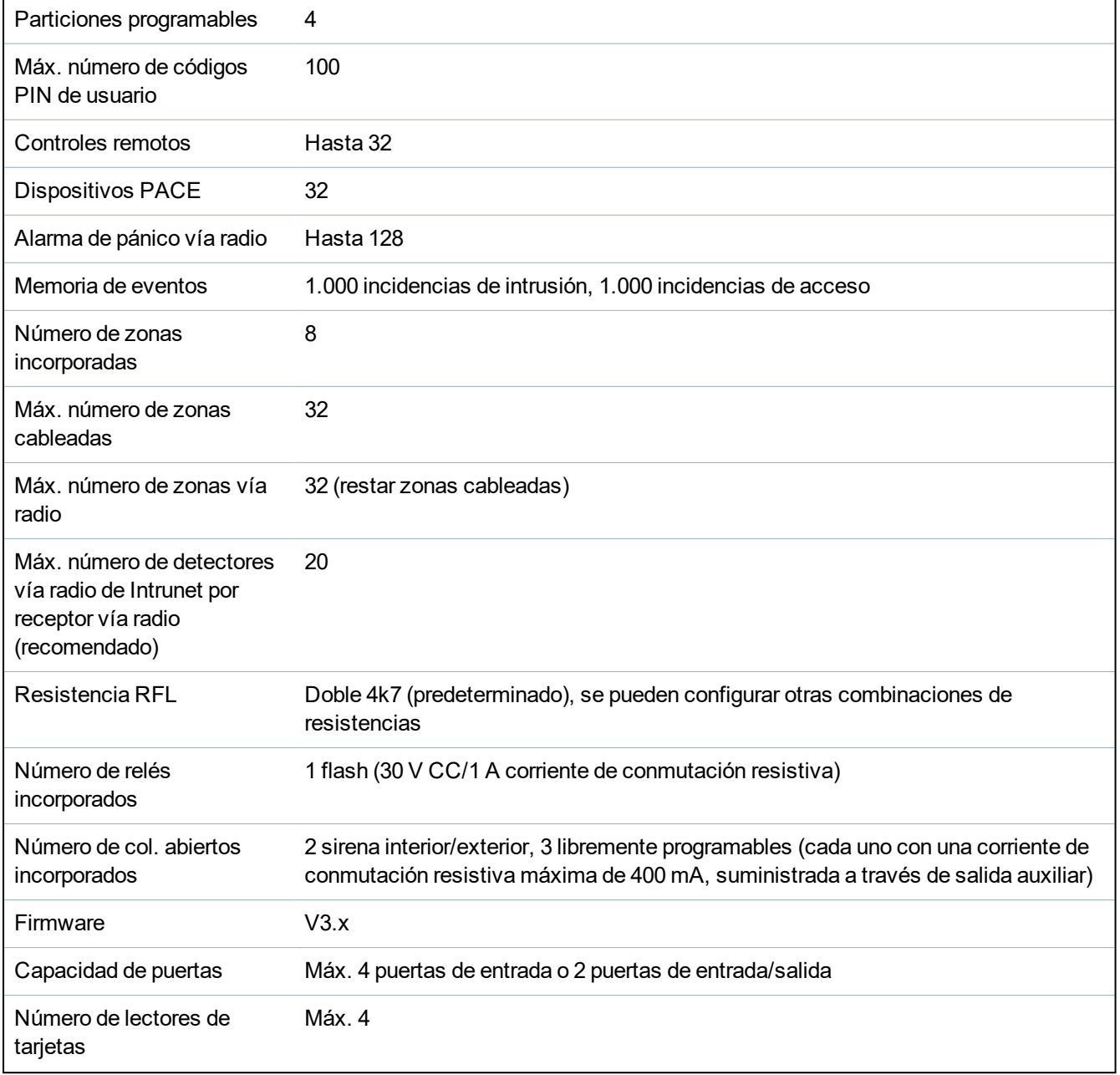

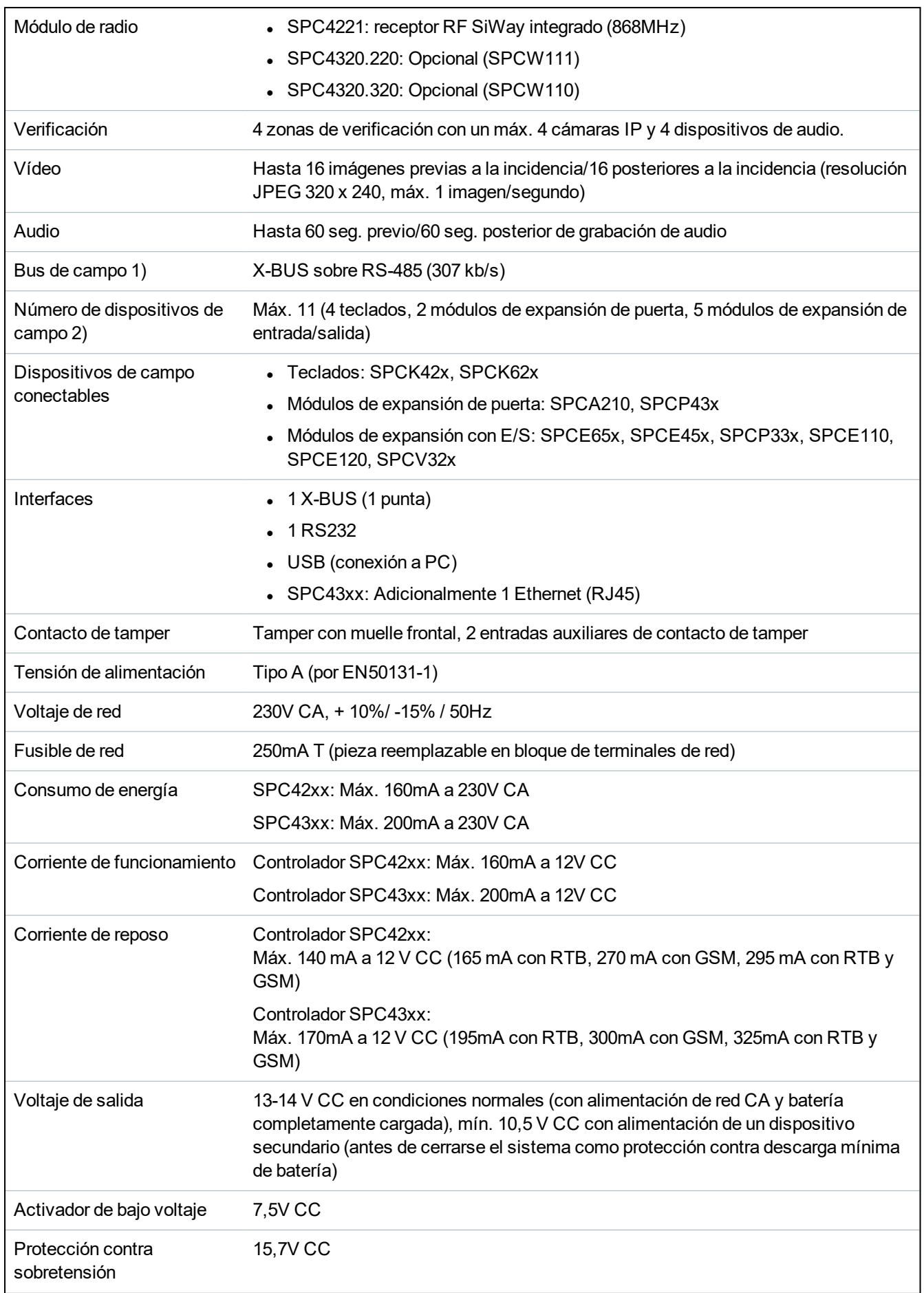

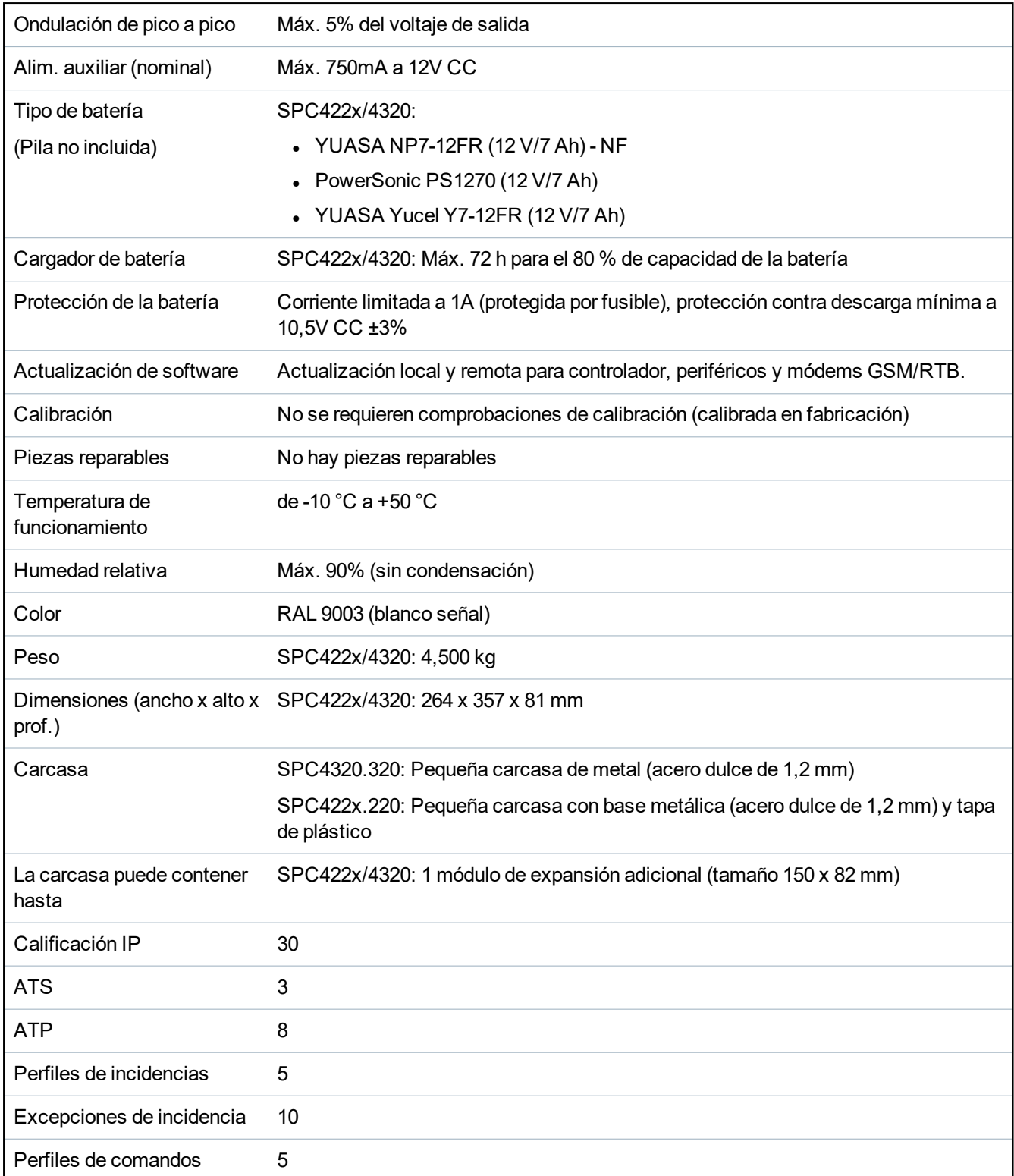

1) Máx. 400 m entre dispositivos/tipos de cable IYSTY 2 x 2 x Ø 0,6 mm (mín.), UTP cat 5 (núcleo sólido) o Belden 9829.

2) Se pueden direccionar más módulos de expansión de E/S en lugar de un teclado o un módulo de expansión de puerta, pero el número de entradas/salidas programables no puede exceder los límites especificados para el sistema.

# <span id="page-34-0"></span>**4.2 SPC5000**

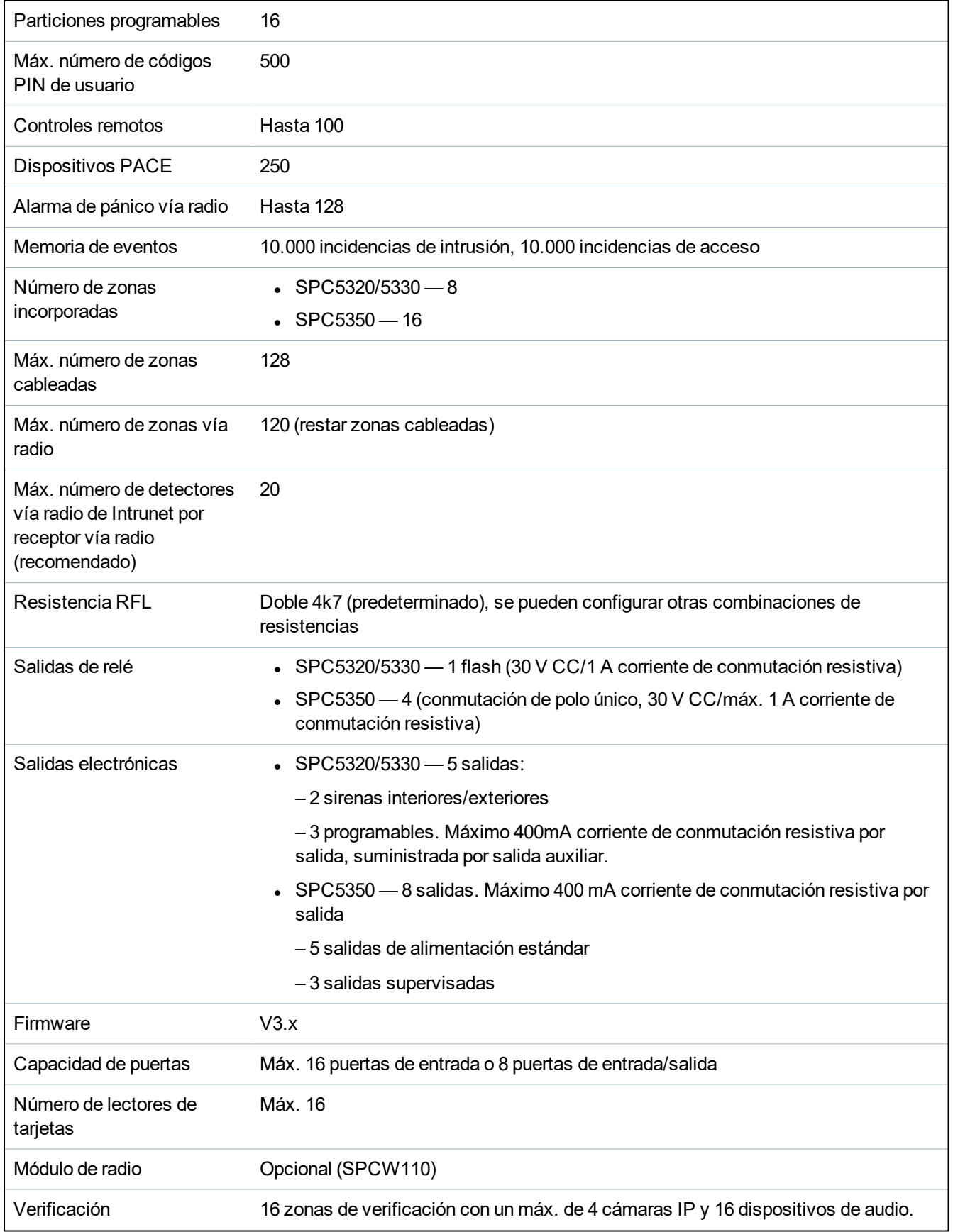

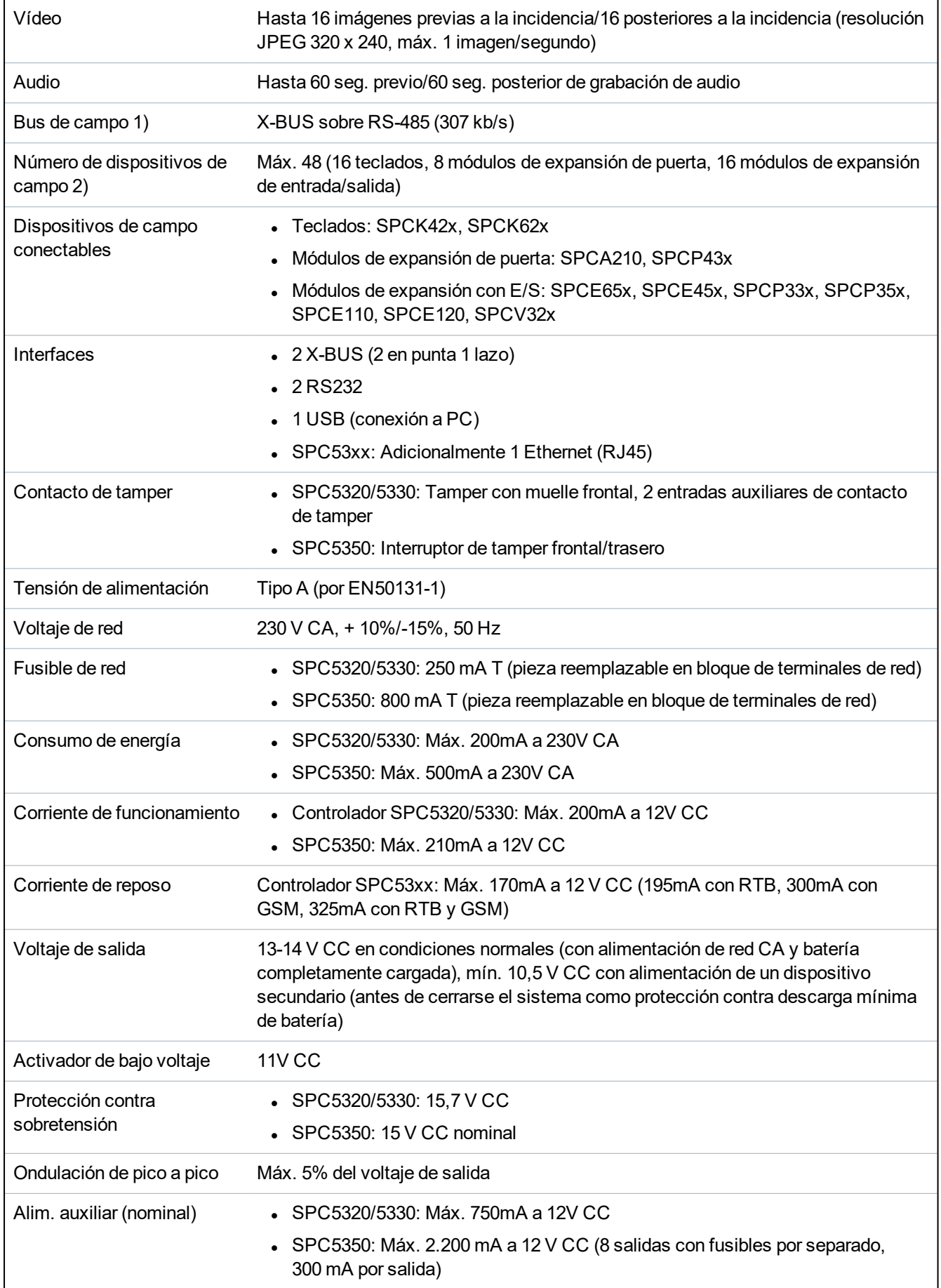
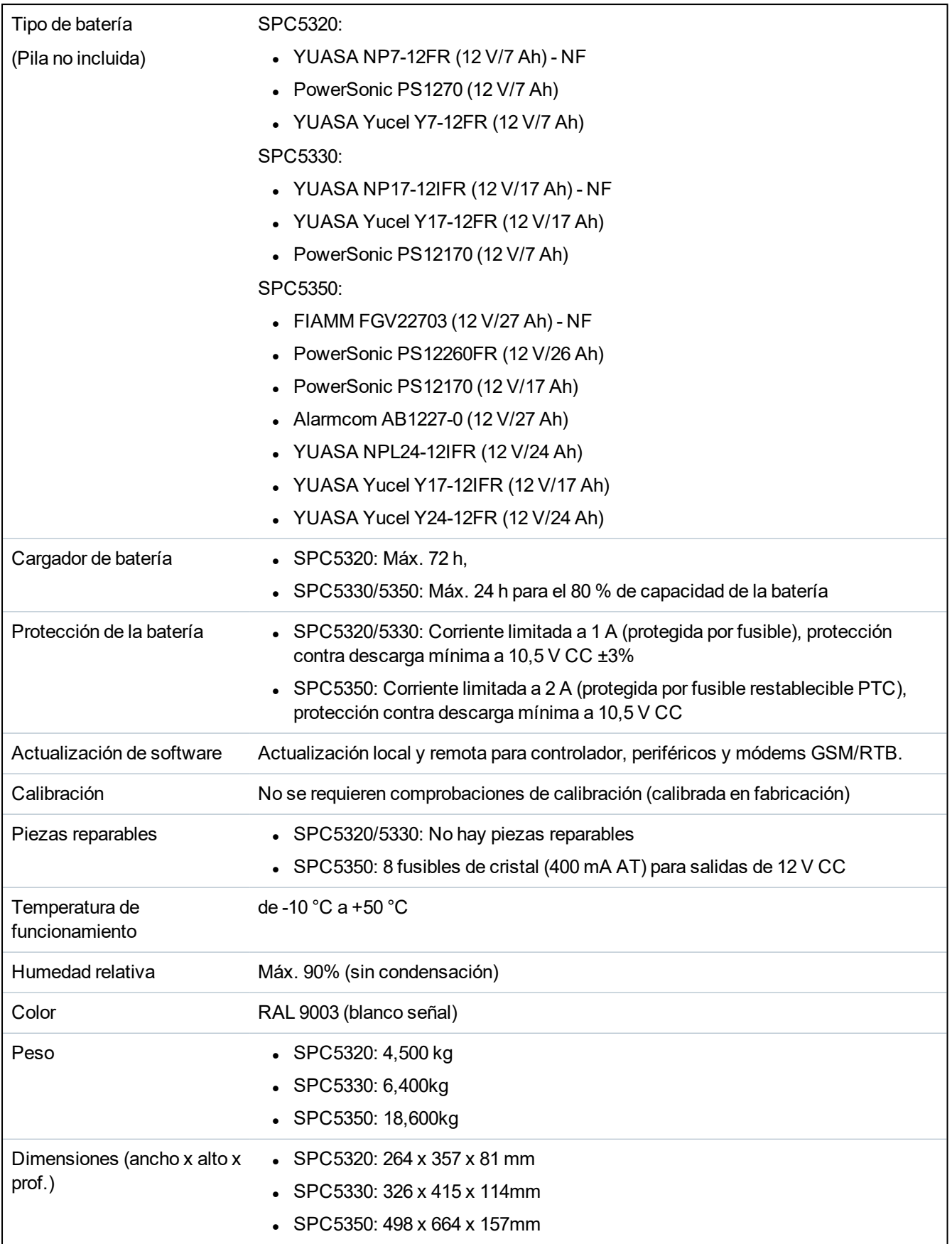

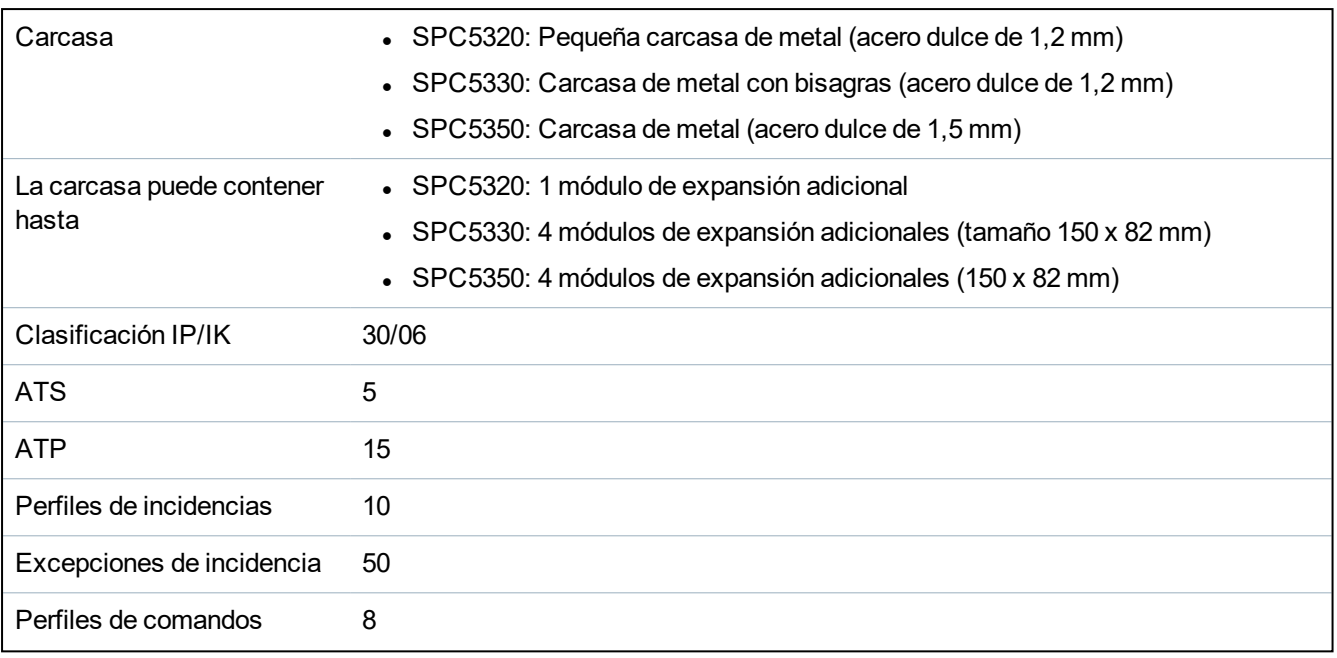

1) Máx. 400 m entre dispositivos/tipos de cable IYSTY 2 x 2 x Ø 0,6 mm (mín.), UTP cat 5 (núcleo sólido) o Belden 9829.

2) Se pueden direccionar más módulos de expansión de E/S en lugar de un teclado o un módulo de expansión de puerta, pero el número de entradas/salidas programables no puede exceder los límites especificados para el sistema.

# **4.3 SPC6000**

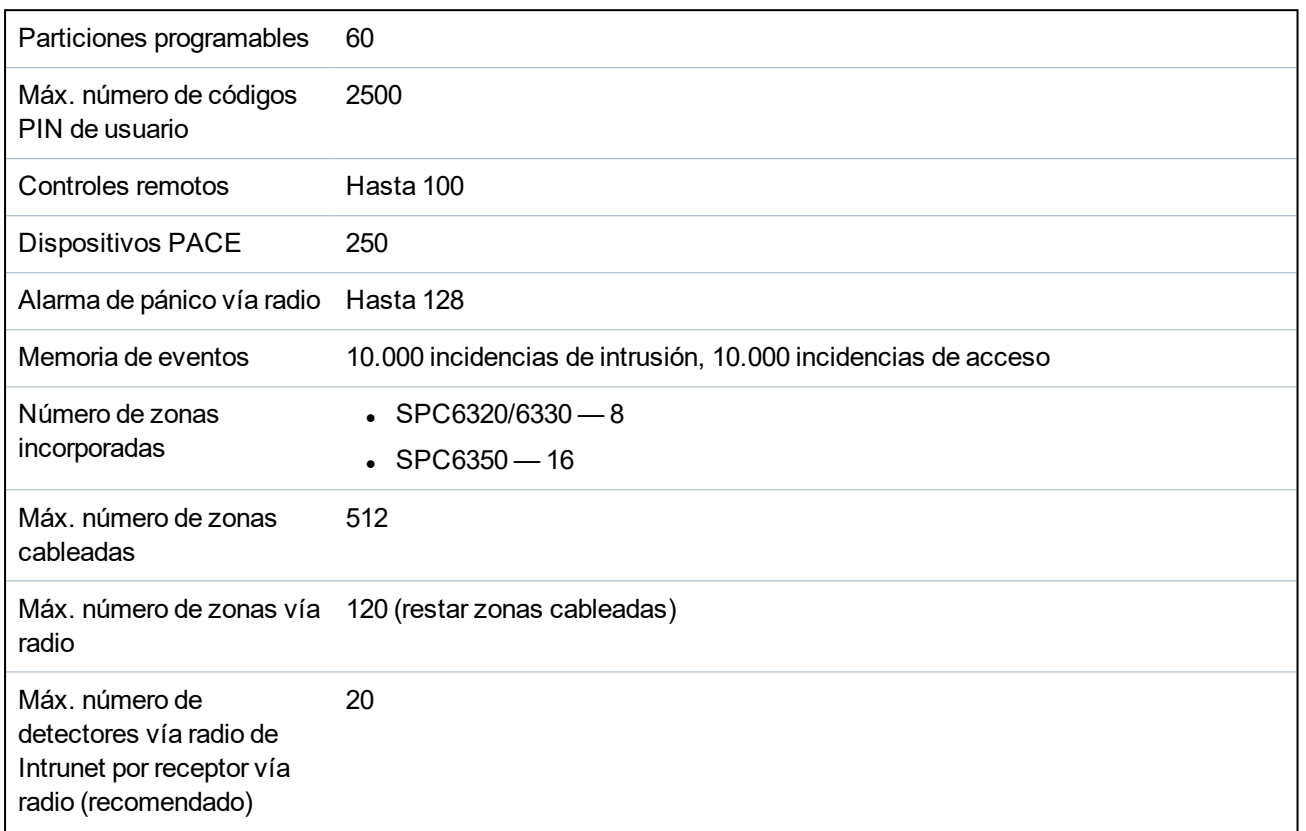

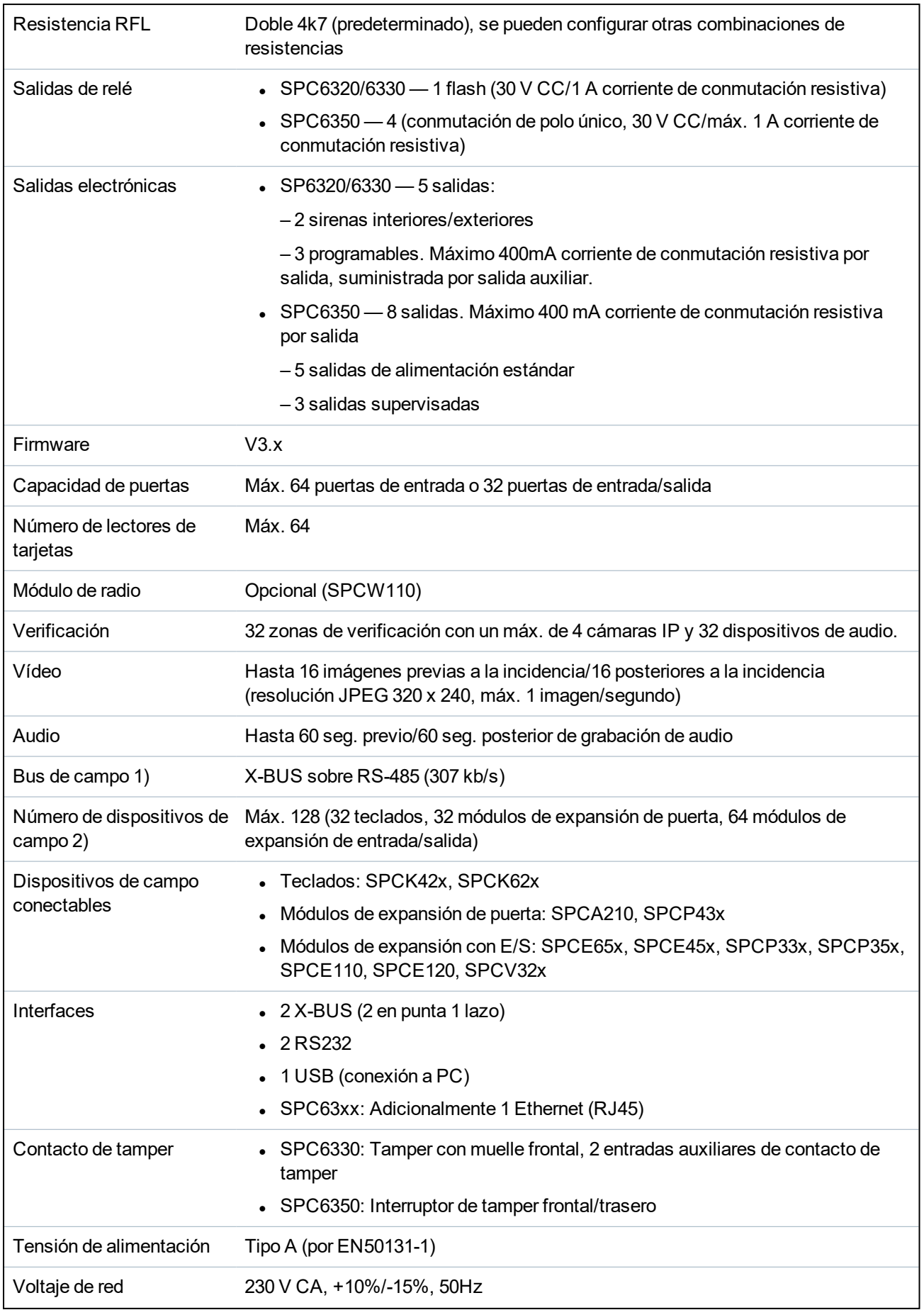

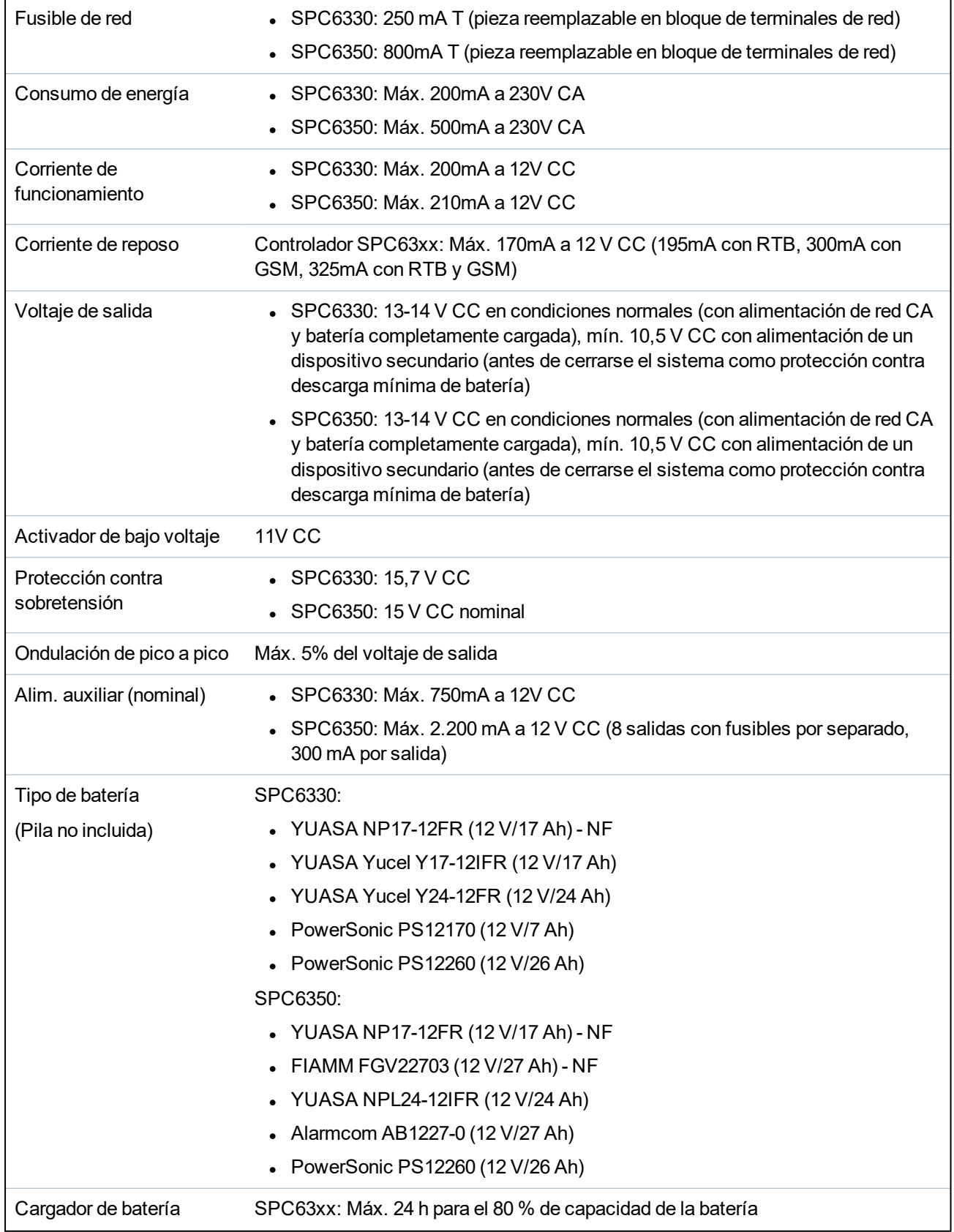

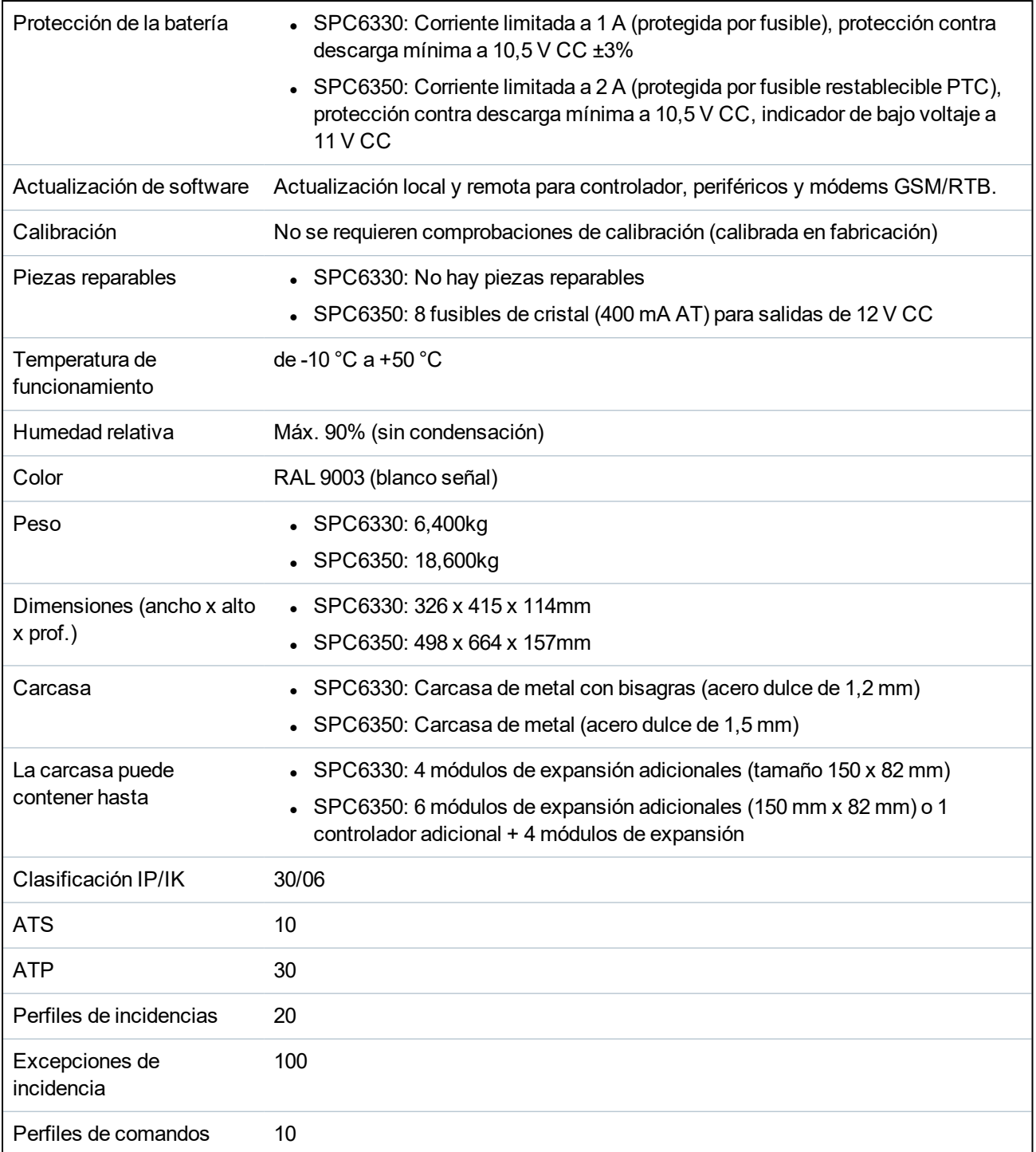

1) Máx. 400 m entre dispositivos/tipos de cable IYSTY 2 x 2 x Ø 0,6 mm (mín.), UTP cat 5 (núcleo sólido) o Belden 9829.

2) Se pueden direccionar más módulos de expansión de E/S en lugar de un teclado o un módulo de expansión de puerta, pero el número de entradas/salidas programables no puede exceder los límites especificados para el sistema.

# **4.4 SPCP355.300**

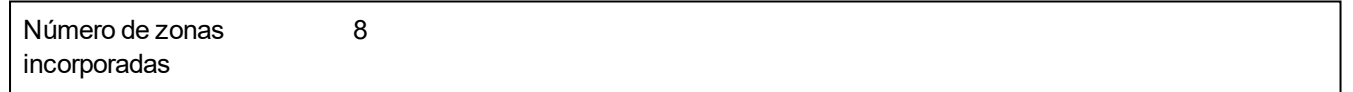

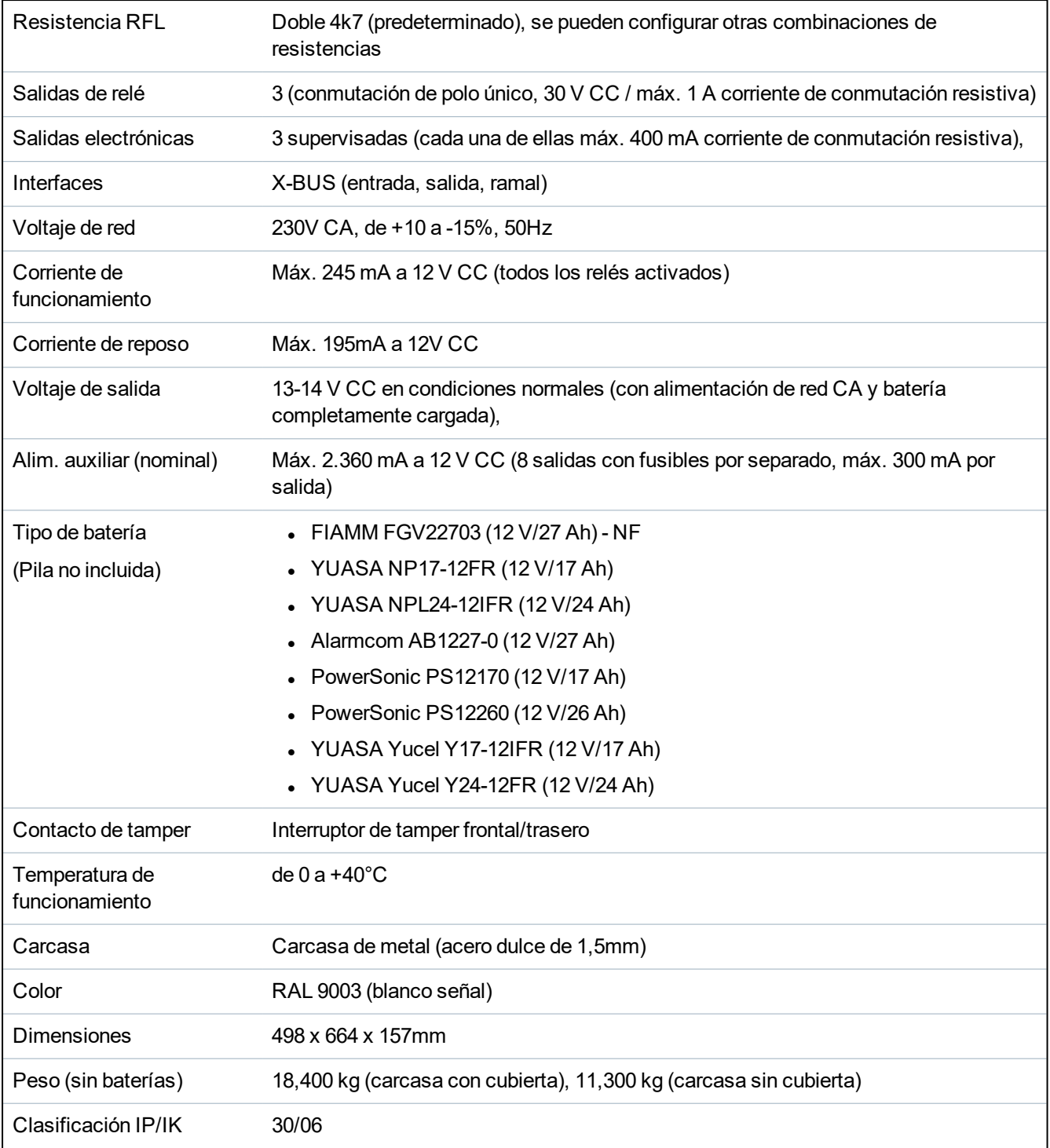

# **5 Introducción**

El controlador de la serie SPC es un auténtico controlador híbrido con ocho zonas cableadas incorporadas que se comunican con dispositivos intrusos.

El diseño flexible del controlador permite combinar y sincronizar los componentes funcionales (RTB/GSM/RF) para mejorar la capacidad del sistema. Al utilizar este enfoque, el instalador puede garantizar una instalación eficiente con un cableado mínimo.

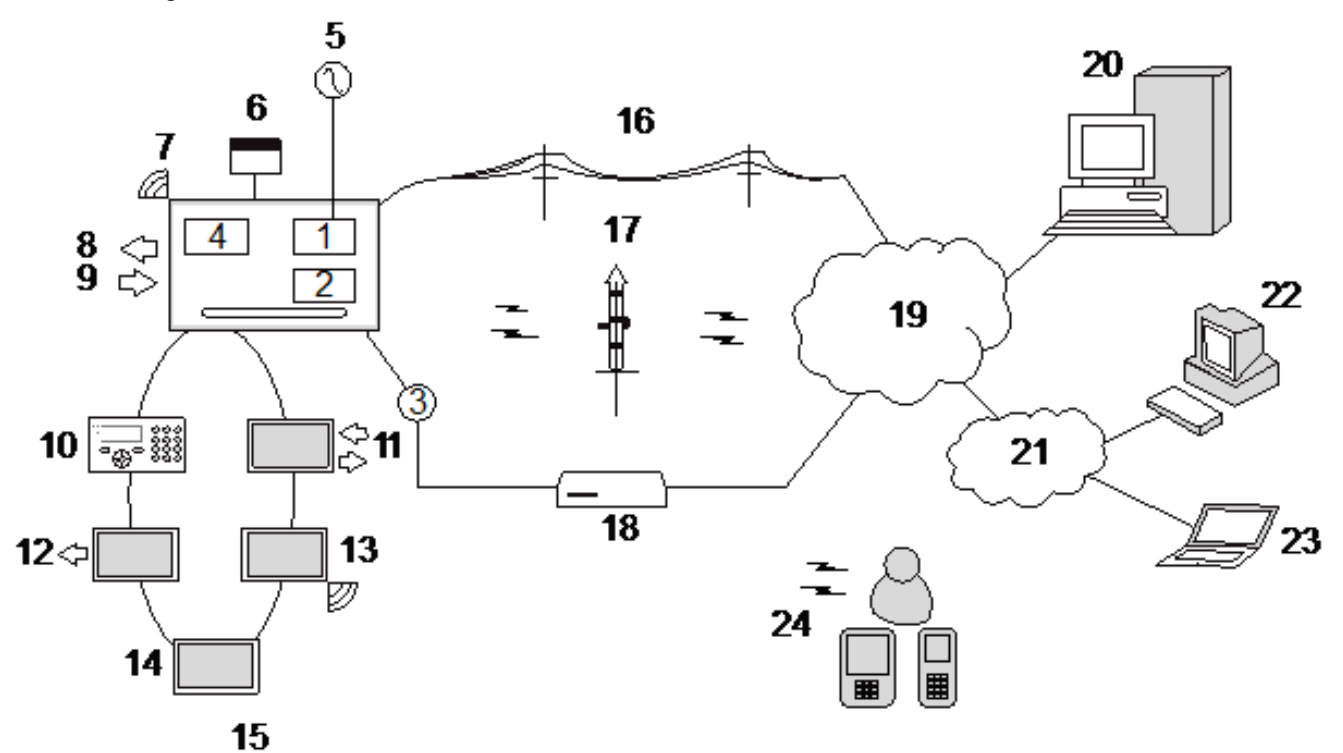

*Descripción general*

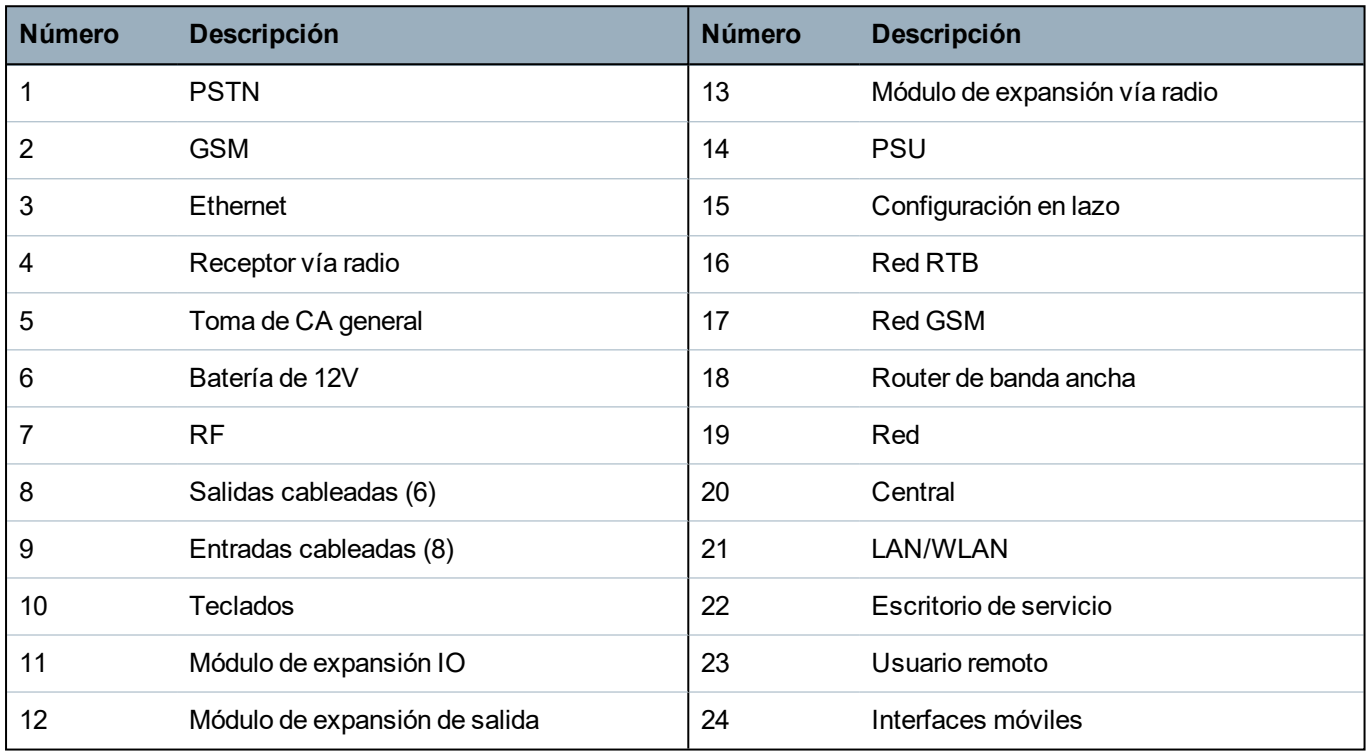

# **6 Montaje de equipamiento del sistema**

Este capítulo abarca:

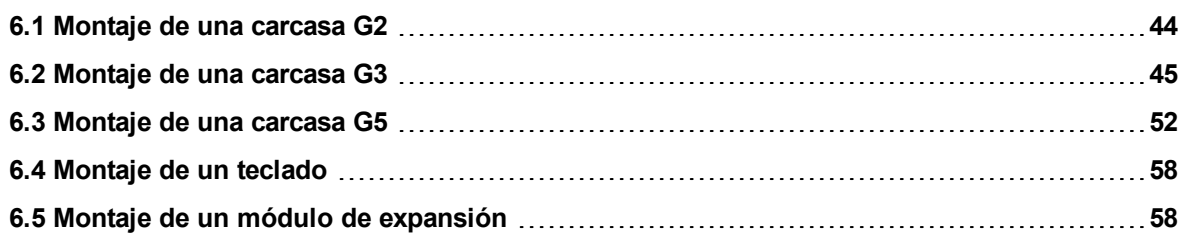

# <span id="page-43-0"></span>**6.1 Montaje de una carcasa G2**

La carcasa G2 del SPC se suministra con una cubierta metálica o de plástico. La cubierta está unida a la base de la carcasa por dos tornillos de fijación ubicados en la parte superior y en la inferior de la cubierta delantera.

Para abrir la carcasa, retire ambos tornillos con el destornillador adecuado y levante la cubierta directamente desde la base.

La carcasa G2 incluye la placa de circuito impreso (PCB) del controlador, montada sobre cuatro soportes. Se puede montar un módulo de entrada/salida opcional directamente debajo de la PCI del controlador. Se puede colocar una batería con capacidad máxima de 7 Ah debajo del controlador.

Debe instalarse una antena exterior opcional en carcasas con tapa metálica si se requiere la funcionalidad vía radio. Si se coloca una antena en la unidad, debe habilitarse en el firmware.

La carcasa G2 del SPC cuenta con tres orificios roscados para el montaje en pared de la unidad.

Para montar la carcasa en la pared, retire la cubierta y coloque el orificio para el tornillo de fijación inicial en la parte superior de la carcasa. Marque, en la ubicación deseada de la pared, la posición del orificio de este tornillo y taladre el orificio. Atornille la unidad a la pared y marque la posición de los dos orificios de los tornillos inferiores con la unidad alineada verticalmente.

Se recomienda el uso de tornillos con un vástago de 4 a 5 mm, un diámetro de cabeza mínimo de 8 mm y un largo mínimo de 40 mm para el montaje de la carcasa. Es posible que se requieran más puntos de fijación según la construcción de la pared.

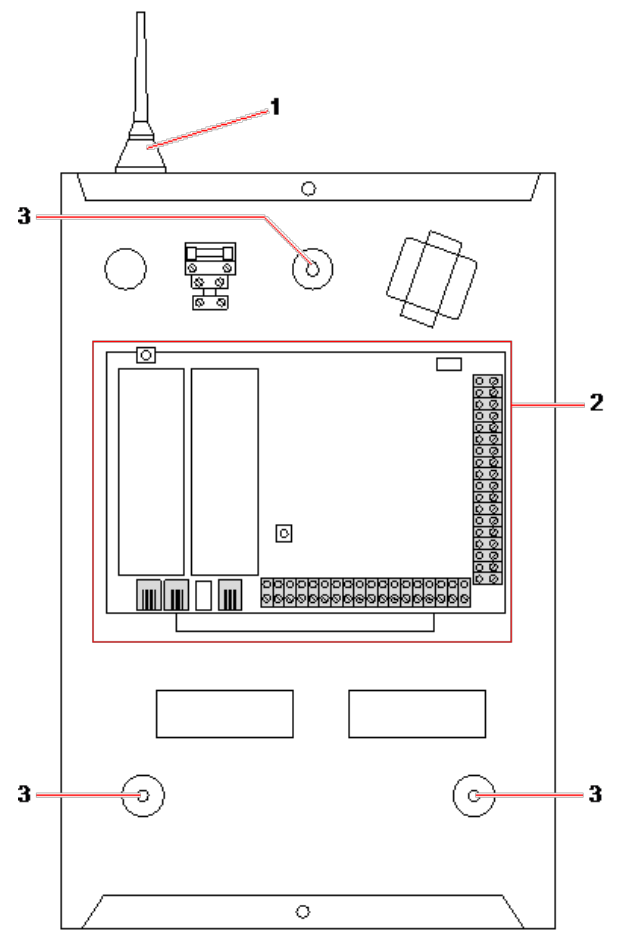

#### *Carcasa estándar*

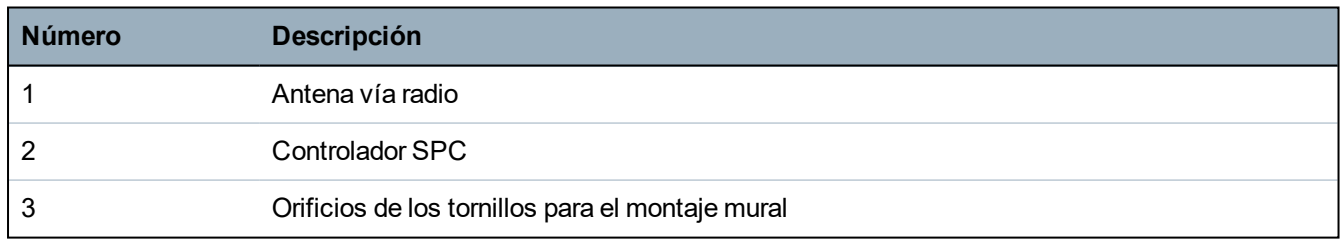

## <span id="page-44-0"></span>**6.2 Montaje de una carcasa G3**

La carcasa G3 del SPC se suministra con una cubierta frontal metálica. La cubierta está unida a la base de la carcasa mediante bisagras y asegurada con un tornillo en la parte derecha de la cubierta delantera.

Para abrir la carcasa, retire los tornillos con el destornillador adecuado y abra la cubierta delantera.

La carcasa G3 contiene la PCI (Placa de Circuito Impreso) del controlador montada sobre un soporte de montaje con bisagras. Los módulos de expansión y las fuentes de alimentación se pueden montar en la parte inferior del soporte de montaje con bisagras y también en la pared trasera de la carcasa, debajo del soporte de montaje.

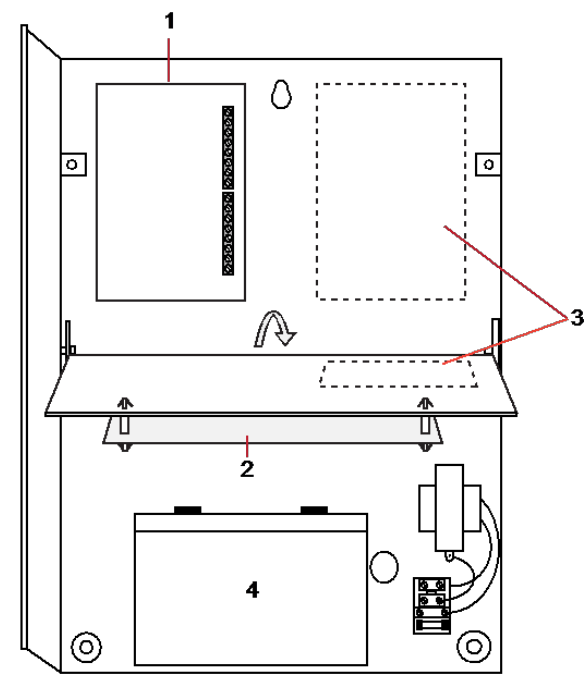

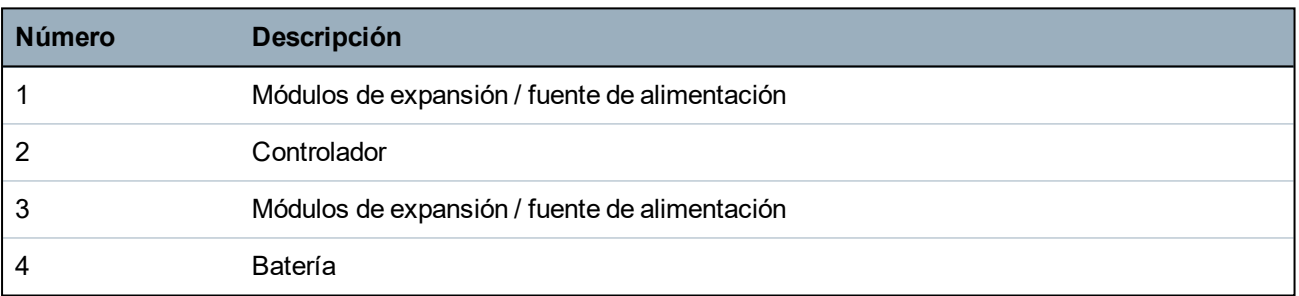

Debe instalarse una antena exterior opcional en carcasas con tapa metálica si se requiere la funcionalidad vía radio. Si se coloca una antena en la unidad, debe habilitarse en el firmware.

La carcasa G3 del SPC cuenta con tres orificios roscados para el montaje en pared de la unidad (vea el punto 1 a continuación).

Se recomienda el uso de tornillos con un vástago de 4 a 5 mm, un diámetro de cabeza mínimo de 8 mm y un largo mínimo de 40 mm para el montaje de la carcasa. Es posible que se requieran más puntos de fijación según la construcción de la pared.

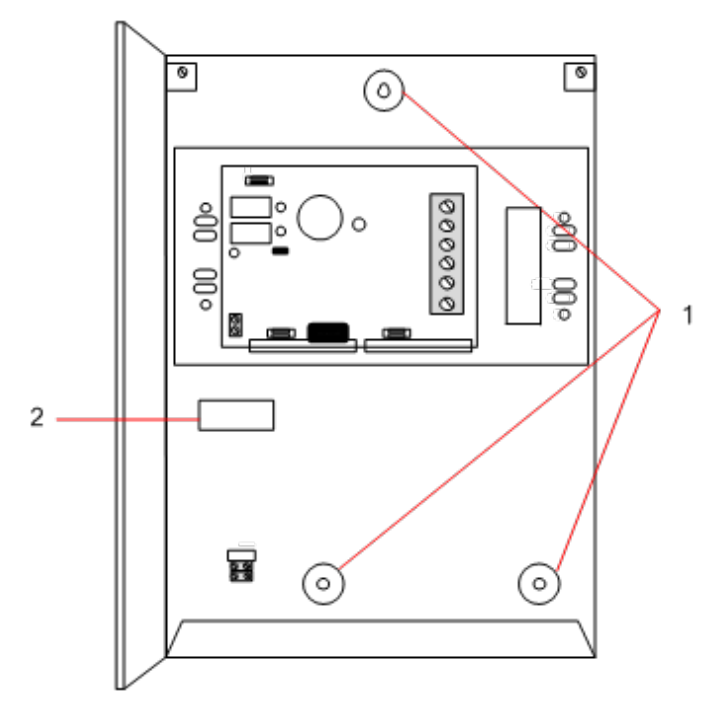

Para montar la carcasa en la pared:

- 1. Abra la cubierta y coloque el orificio para el tornillo de fijación inicial en la parte superior de la carcasa.
- 2. Marque, en la ubicación deseada de la pared, la posición del orificio de este tornillo y taladre el orificio.
- 3. Atornille la unidad a la pared y marque la posición de los dos orificios de los tornillos inferiores con la unidad alineada verticalmente.

#### **Requisitos de tamper trasero**

Es posible que las normas locales exijan contar con un interruptor de tamper trasero.

El interruptor de tamper trasero se suministra junto con los paneles SPC en carcasas G3, y también está disponible como extra opcional con un kit de montaje (SPCY130). Los paneles G3 según la norma EN50131 (SPCxx3x.x20) se suministran, por defecto, con un kit de tamper trasero.

### **6.2.1 Montaje de un kit de tamper trasero**

El kit de tamper trasero del SPC incluye centrales de control SPC y fuentes de alimentación con la opción de usar un tamper trasero, además un tamper delantero.

El kit de tamper trasero incluye las siguientes partes:

- Interruptor de tamper
- Conectores para enchufar el interruptor de tamper trasero al controlador
- Placa de fijación en pared

#### **Montaje de la placa de fijación en pared**

1. Coloque el SPC en la posición adecuada sobre la pared utilizando los tres puntos de fijación (vea el punto 1 a continuación).

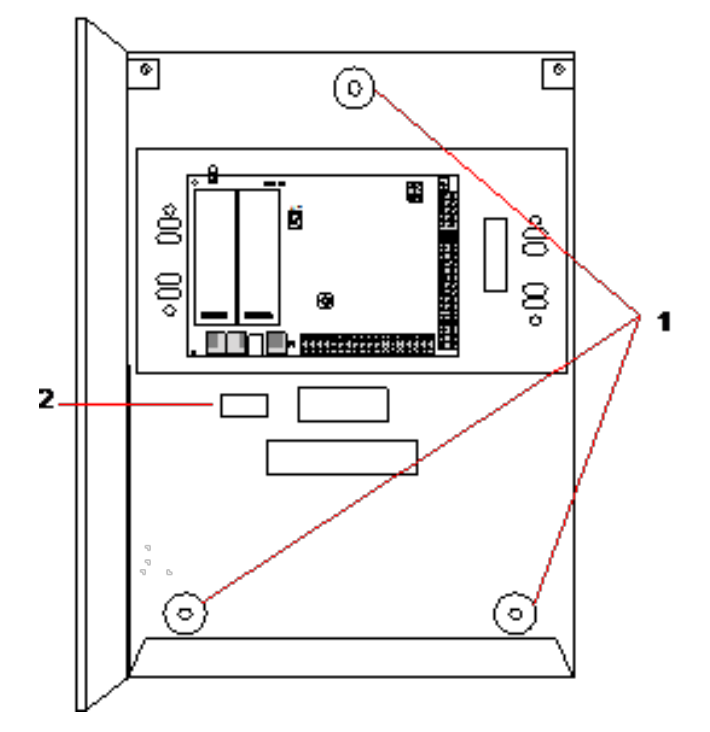

- 2. Dibuje una línea alrededor del recorte del tamper trasero (vea el punto 2 a continuación) para que sirva como guía para la placa sobre la pared donde se fijará. Retire la carcasa de la pared.
- 3. Coloque la placa de pared (vea el punto 1 a continuación) sobre la pared, centrándola con precisión alrededor del rectángulo dibujado previamente (vea el punto 2 a continuación).

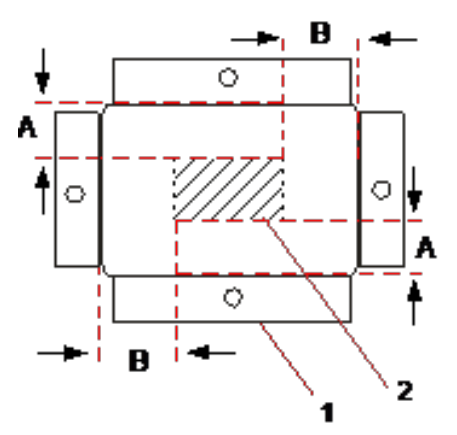

- 4. Asegúrese de que los cuatro rebordes sobre la placa de pared estén al ras de la pared.
- 5. Marque los cuatro puntos de fijación en la placa de pared.
- 6. Perfore y utilice los tornillos adecuados (máx. 4 mm) para el sustrato de la pared.
- 7. Coloque la placa contra la pared.

#### **Colocación del interruptor de tamper trasero**

1. Inserte el interruptor de tamper (vea el punto 2 a continuación) en la parte trasera de la carcasa para que el émbolo esté hacia afuera (vea el punto 1 a continuación).

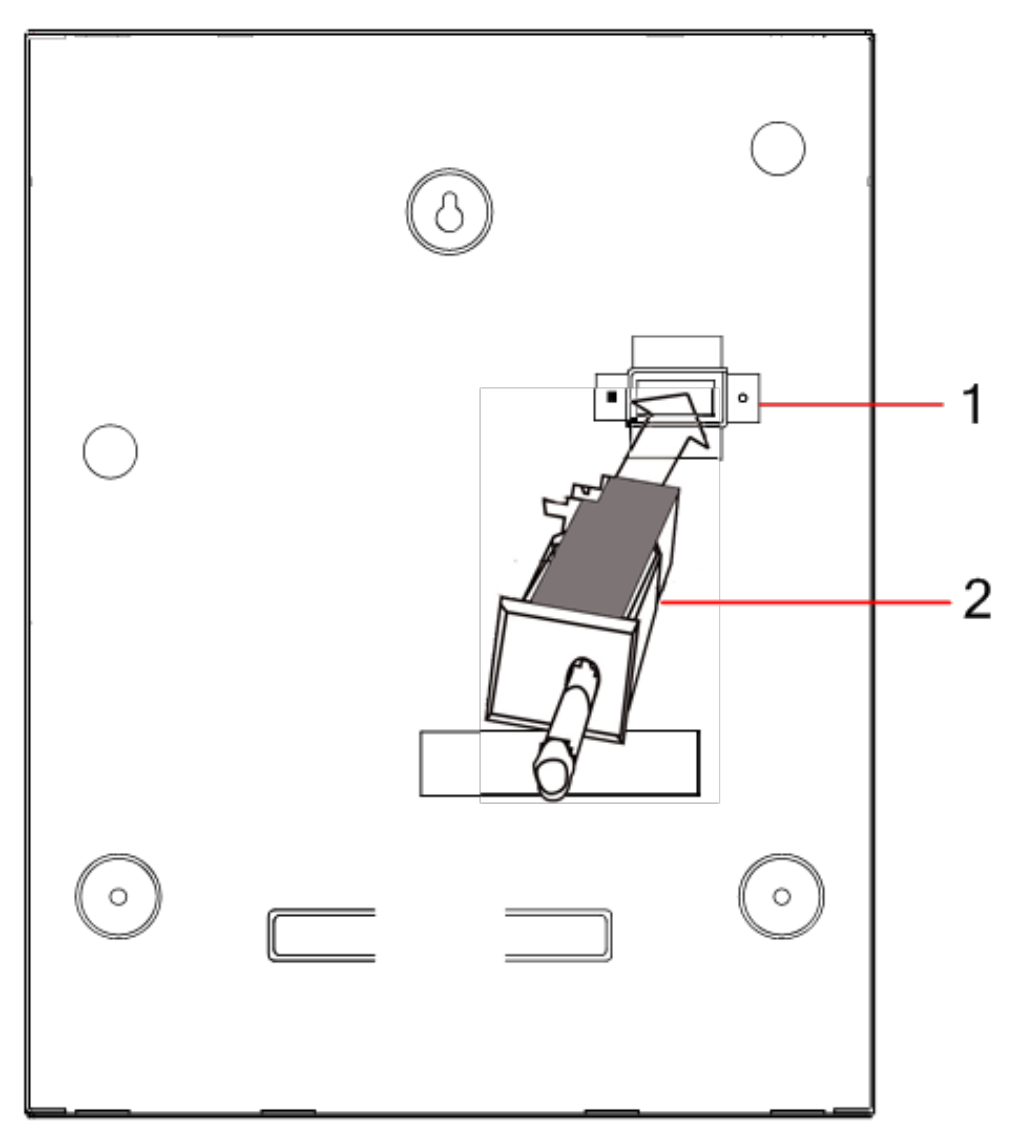

2. Coloque la carcasa sobre la pared utilizando los tres puntos de fijación que retiró previamente (vea el punto 2 a continuación). Asegúrese visualmente de que la placa esté al ras de la carcasa de metal.

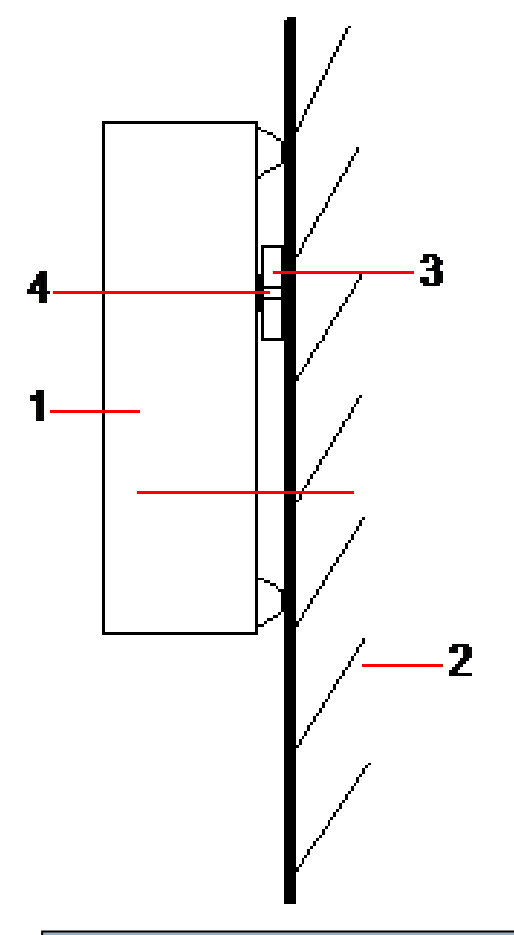

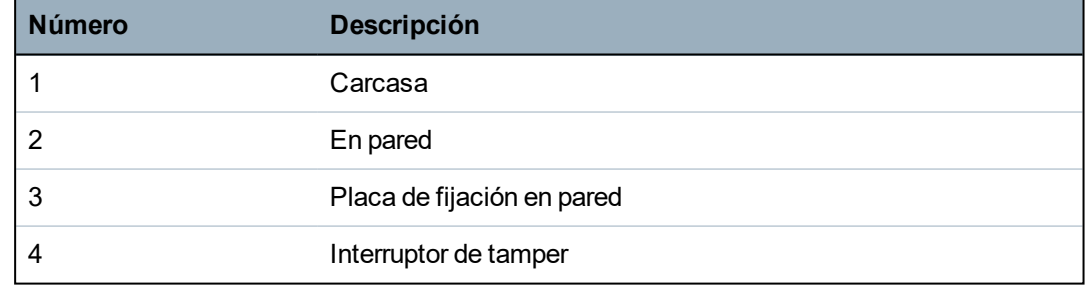

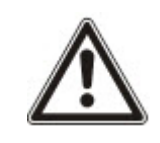

ADVERTENCIA: Si la placa de fijación en pared no está alineada con precisión, es posible que la carcasa no se asiente correctamente en los puntos de fijación.

#### **Cableado del interruptor de tamper trasero a la central de control**

Todas las centrales de control tienen entradas adicionales configuradas como entradas de tamper diseñadas para cablear el interruptor de tamper y no requieren programación.

El sistema detectará este interruptor de tamper como 'Tamper aux. 1'.

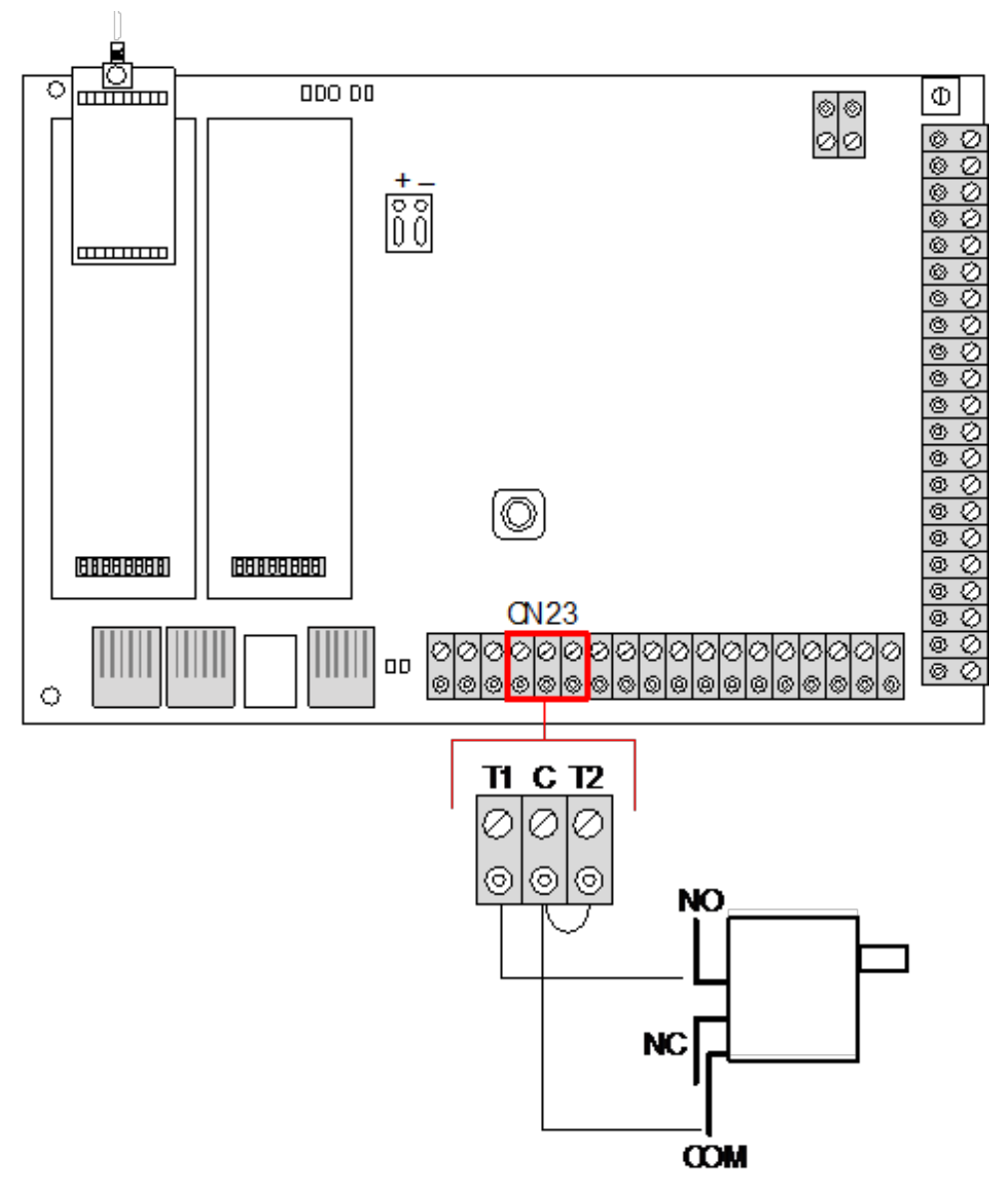

- 1. Conecte NA en el interruptor de tamper a T1 en el controlador.
- 2. Conecte COM en el interruptor de tamper a C en el controlador. Asegúrese de no haber retirado el puente T2.
- 3. Una vez cableado el interruptor de tamper, se puede poner en marcha el controlador de forma normal.

## **6.2.2 Instalación de la batería de conformidad con EN50131**

Para cumplir con la norma EN50131, se debe retener la batería dentro de la carcasa para detener el movimiento. Esto se logra al doblar las pestañas en la parte trasera de la carcasa con bisagras para mantener la batería en su lugar.

Si se utiliza una batería de 7 Ah, entonces esta tiende hacia el lado izquierdo de la carcasa y se debe doblar la pestaña de la parte inferior hacia la batería.

Si se utiliza una batería de 17 Ah, entonces esta tiende hacia el lado derecho de la carcasa y se debe doblar la pestaña del medio hacia la batería.

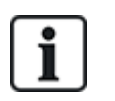

Se debe tener cuidado al doblar las pestañas de la batería para no dañarla. Si se perciben indicios de daño de la batería o hay una fuga de electrolitos, debe descartar la batería de conformidad con lo establecido por las regulaciones actuales y usar una nueva batería.

# <span id="page-51-0"></span>**6.3 Montaje de una carcasa G5**

La carcasa G5 del SPC consta de una base metálica y una cubierta frontal. La cubierta está unida a la base de la carcasa por cuatro tornillos de fijación ubicados en la parte superior y en la inferior de la cubierta delantera.

Para abrir la carcasa, retire todos los tornillos con el destornillador adecuado y levante la cubierta directamente desde la base.

La carcasa G5 incluye la placa de circuito impreso (PCB) del controlador y la fuente de alimentación inteligente SPCP355.300, ambas montadas sobre cuatro soportes. Un módulo de expansión de 8 entradas / 2 salidas está montado encima de la fuente de alimentación. Se incluyen cuatro soportes adicionales para ofrecer la opción de montar el módulo de expansión de 8 entradas/2 salidas debajo de la placa de la fuente de alimentación en la carcasa G5. También pueden montarse módulos de expansión adicionales en la carcasa tal como se muestra en la siguiente figura.

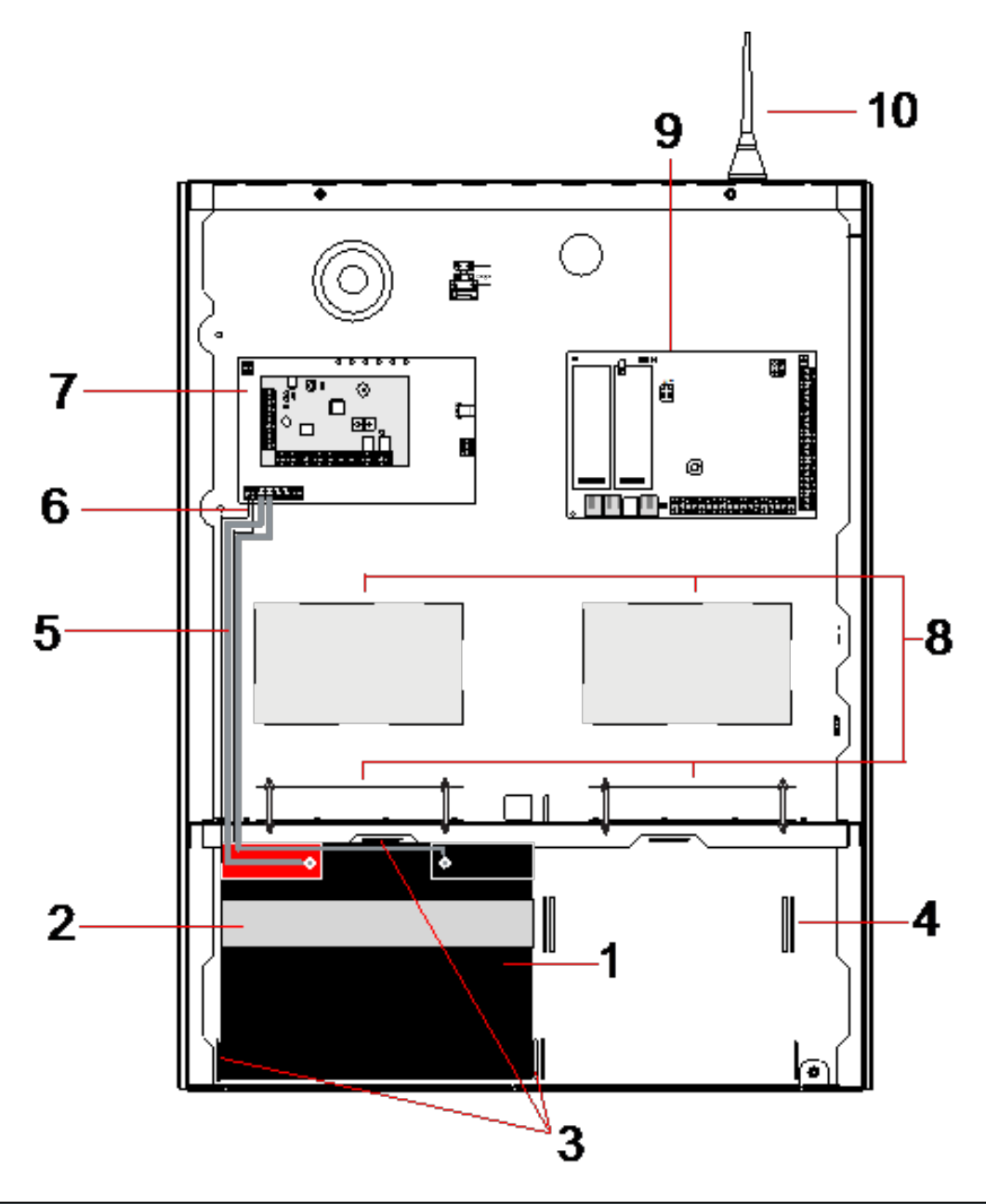

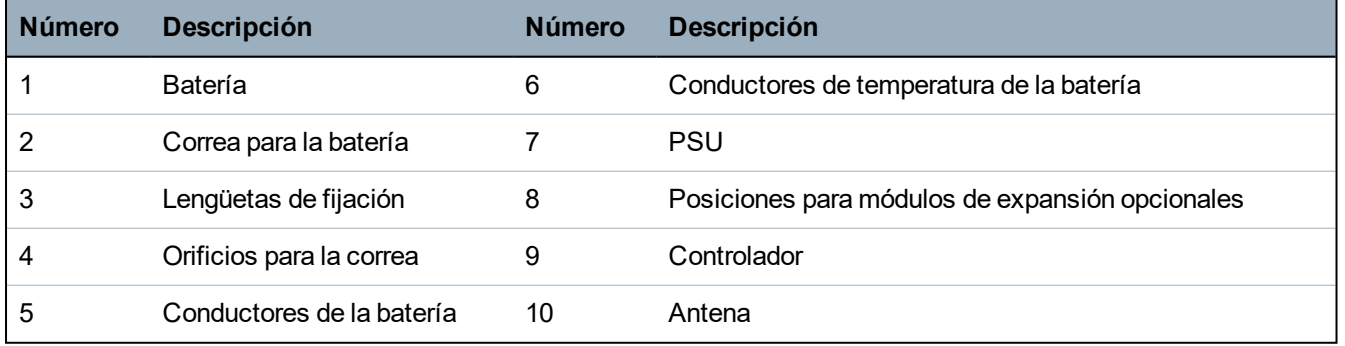

En el compartimento de la batería, en la parte inferior de la carcasa, se pueden alojar dos baterías, con una capacidad máxima de 27 Ah.

Si se necesita la funcionalidad vía radio, se debe instalar una antena externa opcional en la carcasa metálica. Hay orificios troquelados disponibles en tres posiciones, en la parte superior de la carcasa, donde se puede instalar la antena. Si se coloca una antena en la unidad, debe habilitarse en el firmware.

La carcasa G5 del SPC cuenta con cuatro orificios roscados para el montaje mural de la unidad.

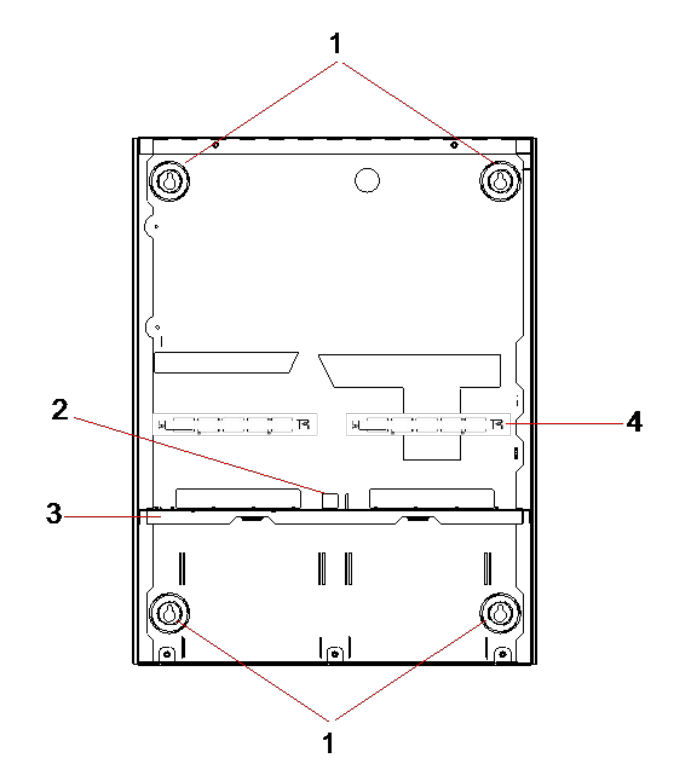

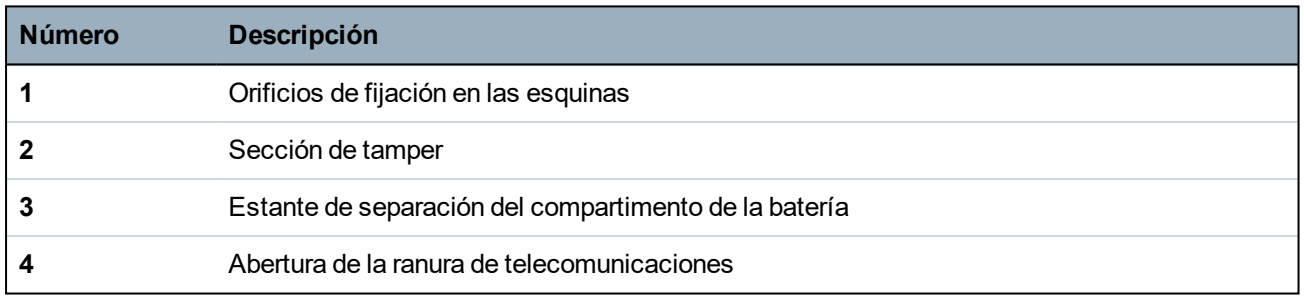

### **6.3.1 Protección contra manipulaciones**

El interruptor de tamper y el soporte de tamper trasero están fijados a la carcasa. El interruptor, si se utiliza solo, sirve únicamente como tamper frontal y, si se utiliza con el soporte de tamper trasero, como protección de tamper frontal y trasero. Dependiendo de las normas locales, se requerirá una protección de tamper trasero o frontal.

El soporte de tamper queda fijado firmemente a su sitio mediante un tornillo de fijación. Recuerde retirar este tornillo si el sistema se pone en servicio con protección de tamper trasero. No retire este tornillo si se utiliza únicamente el tamper frontal.

### <span id="page-53-0"></span>**6.3.2 Montaje de la carcasa con protección de tamper**

Para el montaje de la carcasa:

- 1. Con la plantilla de montaje incluida en el suministro, marque las cuatro posiciones de taladrado para fijar la carcasa a la pared.
- 2. Taladre los orificios e introduzca los tornillos adecuados (vea plantilla adjunta) en la pared. Deje que los tornillos sobresalgan 1,5 cm de la pared.
- 3. La carcasa G5 está preconfigurada para tamper frontal únicamente. Si desea configurar la carcasa para tamper frontal y trasero, retire el tornillo de fijación del tamper frontal (elemento 1).

El soporte de tamper se desplaza al extremo derecho de la ranura de orientación (elemento 6).

4. Monte la carcasa G5 en la posición adecuada en la pared y apriete los cuatro tornillos de montaje. Asegúrese de que la carcasa quede a ras con la superficie de la pared.

5. Mueva el soporte de tamper hacia el extremo izquierdo de la ranura de orientación y apriete el tornillo de tamper trasero (elemento 5) a la pared. El soporte de tamper debe quedar perpendicular a la pared trasera de la carcasa.

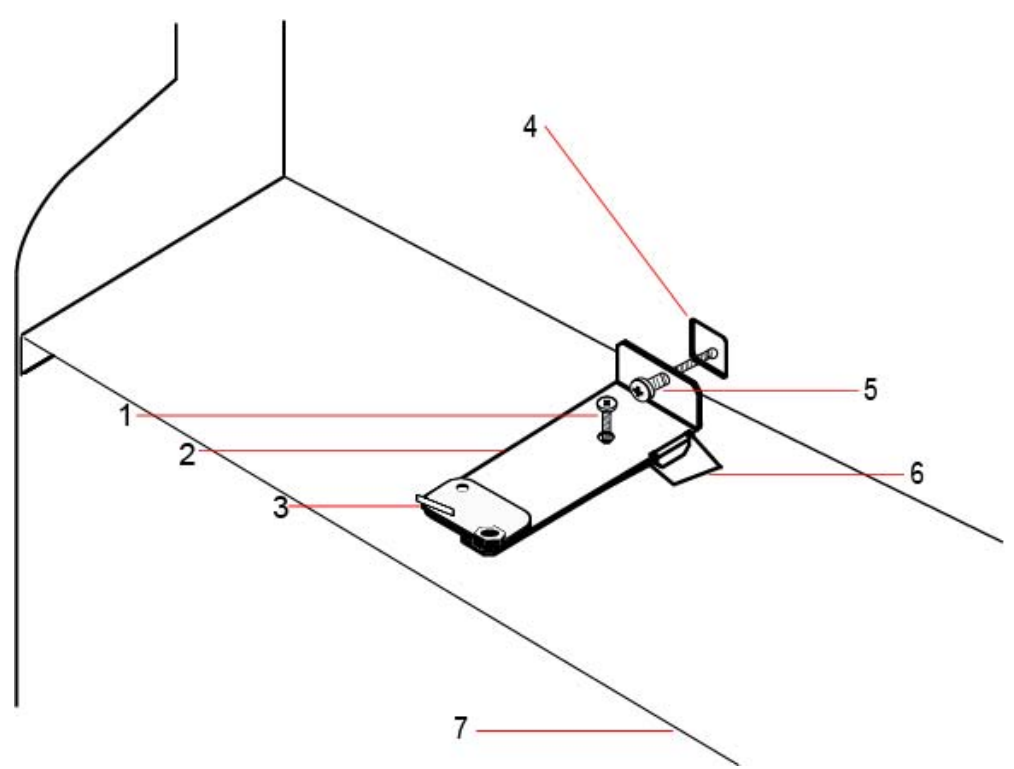

6. Instale la tapa sobre la carcasa para comprobar la conexión del interruptor de tamper. Levante la tapa aproximadamente 1mm para activar el interruptor de tamper.

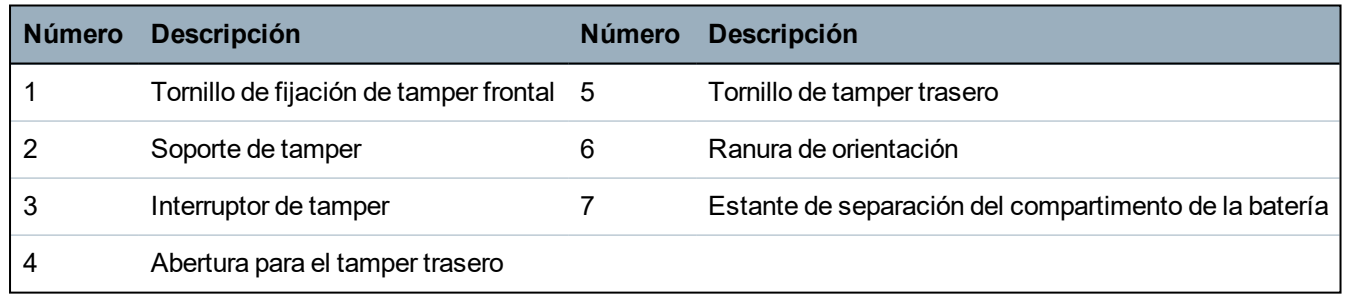

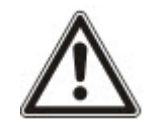

ADVERTENCIA: Si el tornillo de tamper trasero no está bien fijado contra la pared, la protección de tamper puede verse afectada. Si se retira o se desplaza la carcasa de la pared, se debe volver a comprobar el correcto funcionamiento del contacto del tamper trasero, y reajustarse si es necesario.

#### **6.3.2.1 Funcionamiento del tamper**

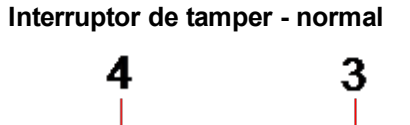

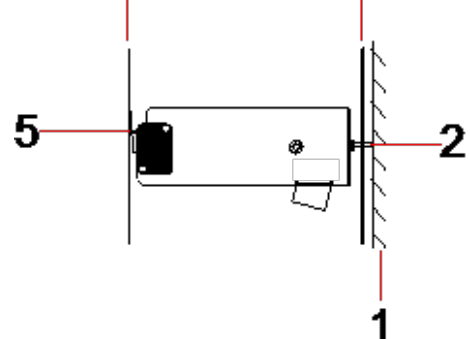

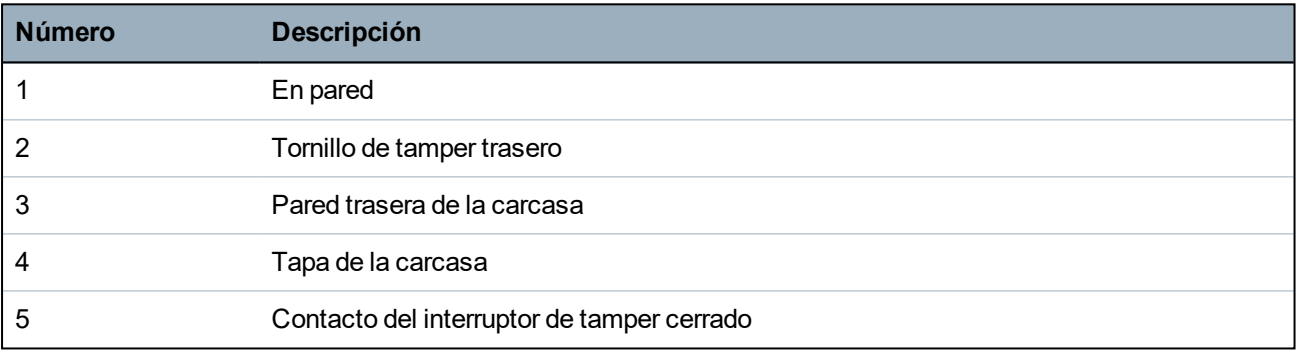

**Interruptor de tamper - desplazado**

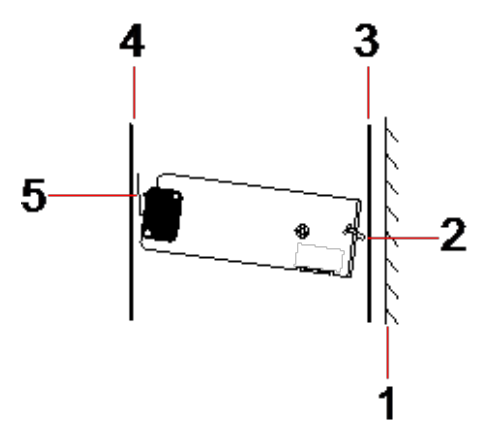

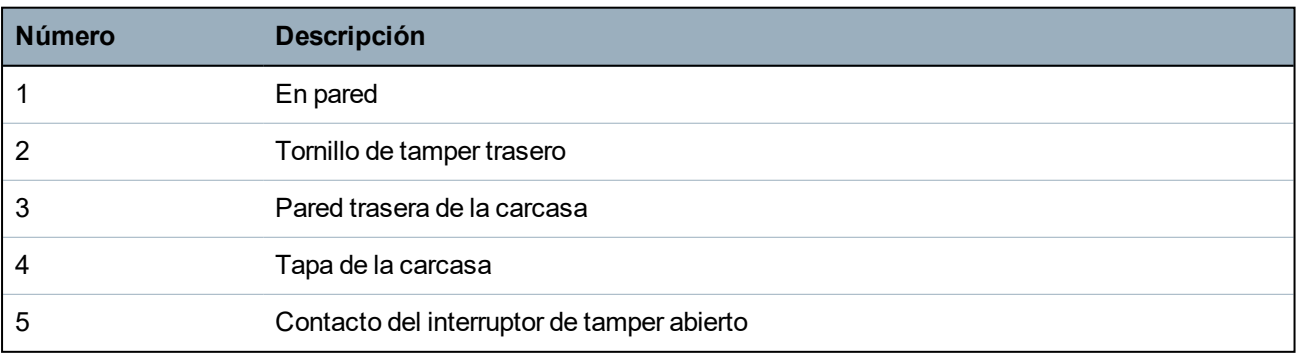

Si la carcasa se retira de la pared o se desplaza, el tornillo de soporte de tamper ya no queda seguro contra la pared, haciendo pivotar el soporte. Esto hace que el interruptor de tamper se salga de la tapa y abra el contacto del interruptor.

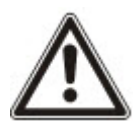

ADVERTENCIA: Si el tornillo del soporte de tamper no está bien fijado contra la pared, la protección de tamper puede verse afectada.

### **6.3.3 Instalación de las baterías**

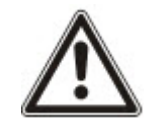

Si se utilizan dos baterías en la carcasa G5, se recomienda que ambas tengan el mismo amperaje.

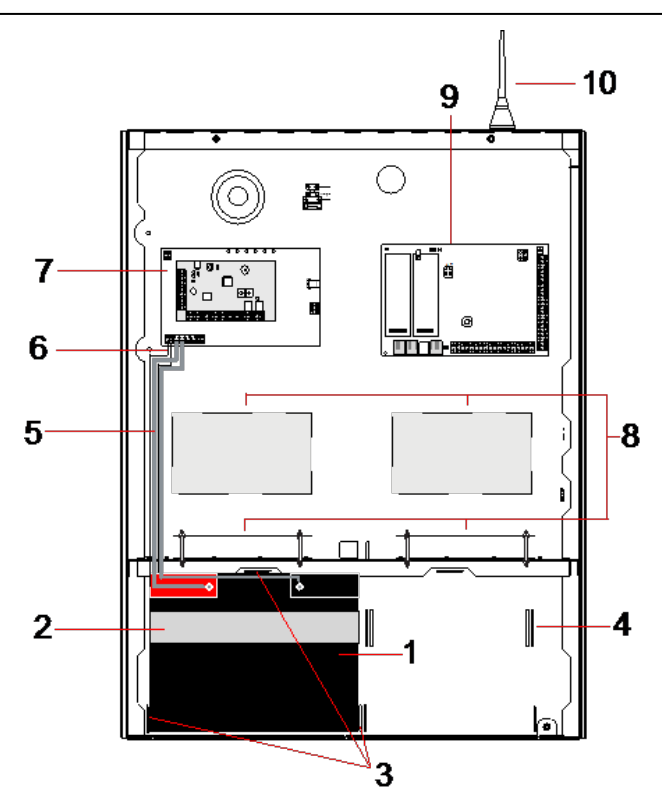

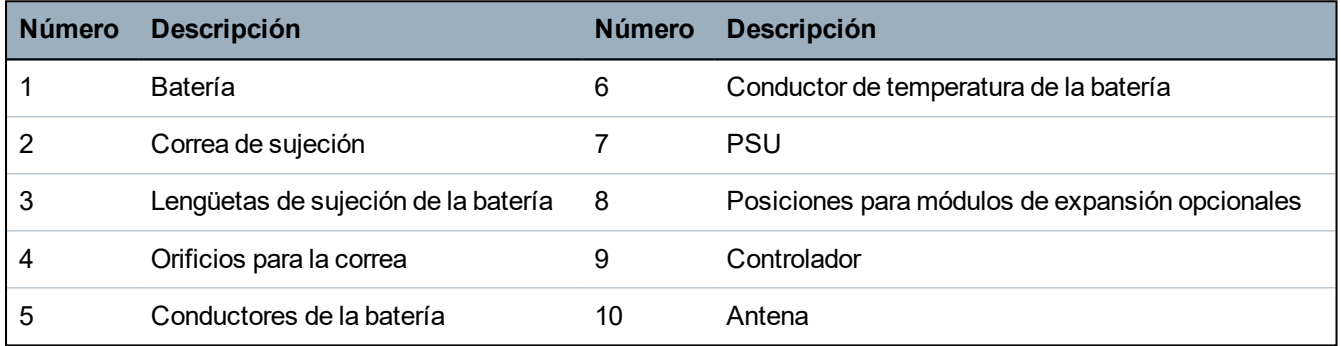

Para instalar las baterías:

- 1. Coloque las baterías en el compartimento para baterías.
- 2. Presione las lengüetas metálicas de la parte superior y de ambos lados hacia las baterías.
- 3. Fije las baterías a la carcasa mediante una correa para la batería. Asegúrese de que la correa queda enhebrada a través de los orificios situados en la parte trasera del compartimento de la batería y alrededor de la batería, con los dos extremos de la correa en la parte frontal de la batería.
- 4. Abroche firmemente los dos extremos de la correa mediante el cierre de Velcro. Compruebe que la

correa queda bien apretada alrededor de la batería.

5. Conecte un extremo de los conectores de la batería con los terminales positivo y negativo de la batería, y los otros extremos con las entradas positiva y negativa correspondientes de la fuente de alimentación.

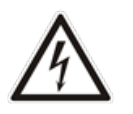

PRECAUCIÓN: Al instalar la batería, conecte siempre primero el conector positivo (+) a la batería antes de conectar el negativo (-). Al retirar la batería, retire siempre primero el conector negativo (-) antes de retirar el positivo (+).

6. Conecte los extremos sueltos de los conectores de supervisión de temperatura adjuntos a las entradas de supervisión de temperatura de la batería en la fuente de alimentación.

## <span id="page-57-0"></span>**6.4 Montaje de un teclado**

Consulte las instrucciones de instalación correspondientes.

Encontrará las guías de instalación disponibles en http://www.spcsupportinfo.com/connectspcdata/userdata.

# <span id="page-57-1"></span>**6.5 Montaje de un módulo de expansión**

Consulte las instrucciones de instalación correspondientes.

Encontrará las guías de instalación disponibles en http://www.spcsupportinfo.com/connectspcdata/userdata.

# **7 Fuente de alimentación inteligente**

En esta sección se describen los componentes y el cableado de la fuente de alimentación inteligente.

# <span id="page-58-0"></span>**7.1 Fuente de alimentación inteligente SPCP355.300**

La fuente de alimentación inteligente SPCP355.300 es una fuente de alimentación combinada con un módulo de expansión de 8 entradas / 2 salidas dentro de una carcasa G5. La fuente de alimentación cuenta con el respaldo de baterías de 2x24Ah o de 2x27 Ah, y posee ocho salidas de potencia y dos salidas lógicas.

El módulo de expansión supervisa la fuente de alimentación controlando las sobreintensidades, los fallos en los fusibles, la tensión alterna, las comunicaciones y la potencia de salida de la batería. El módulo de expansión es alimentado por la fuente de alimentación y recibe los datos de esta a través de un cable conector. También actúa como interfaz con el controlador SPC a través del X-BUS SPX.

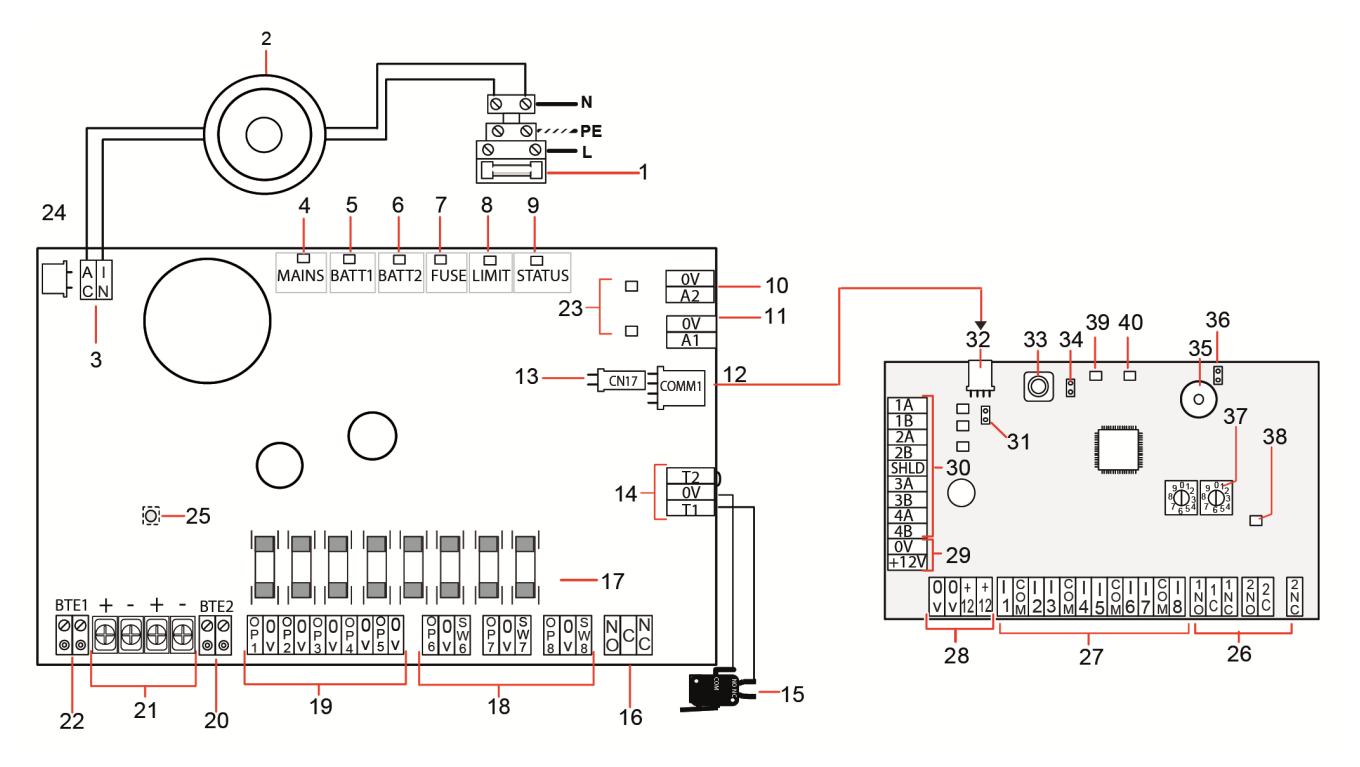

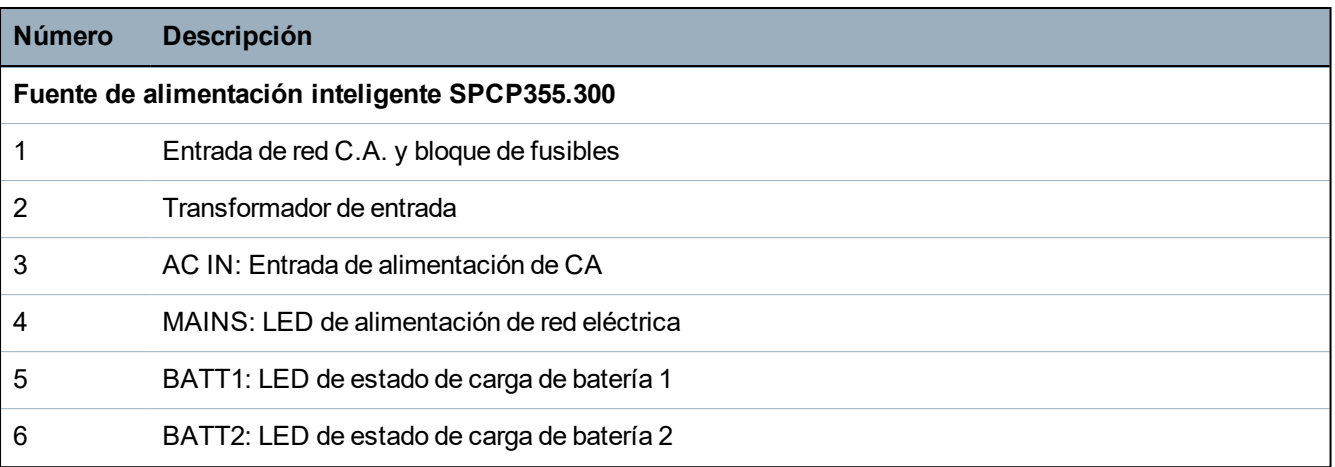

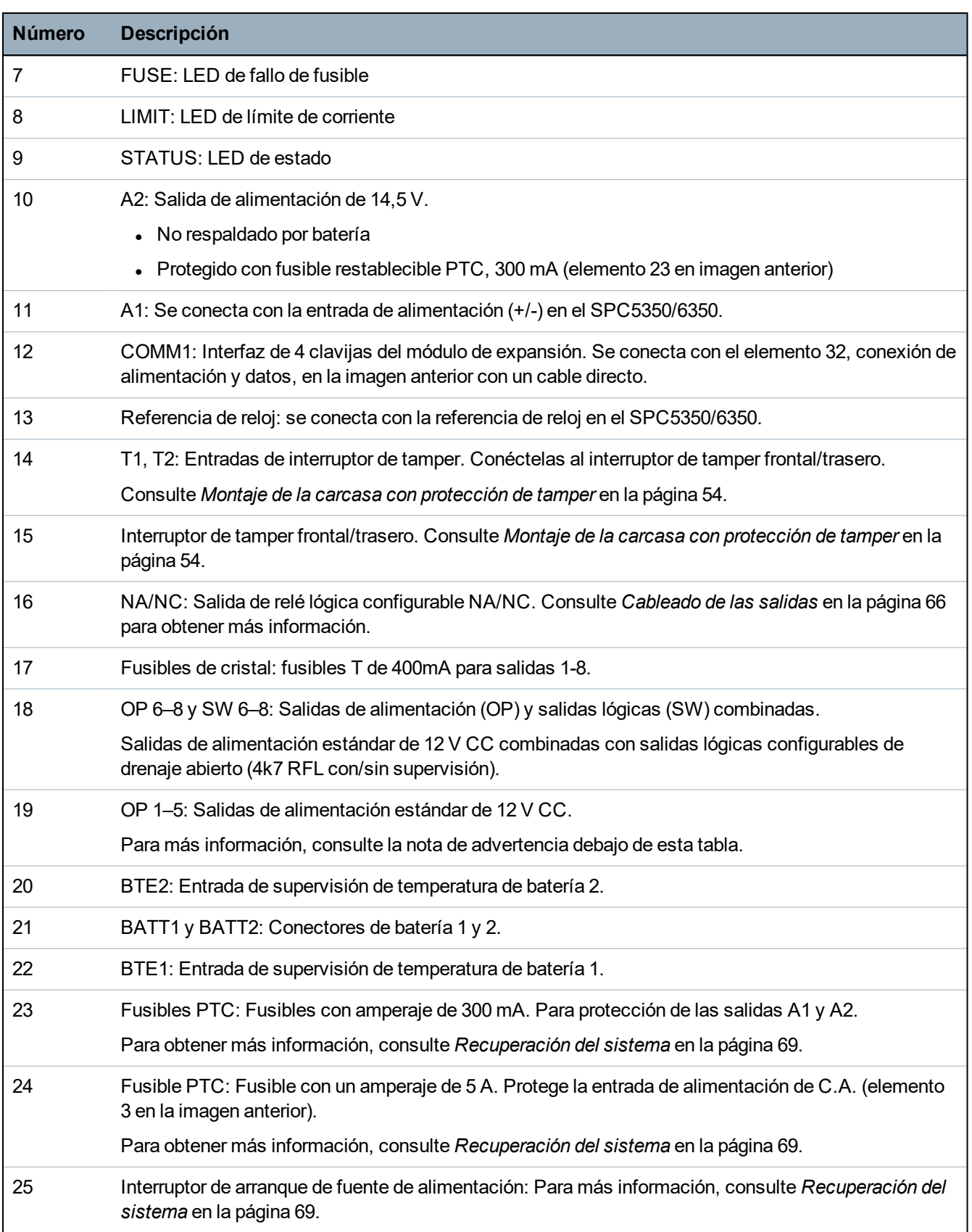

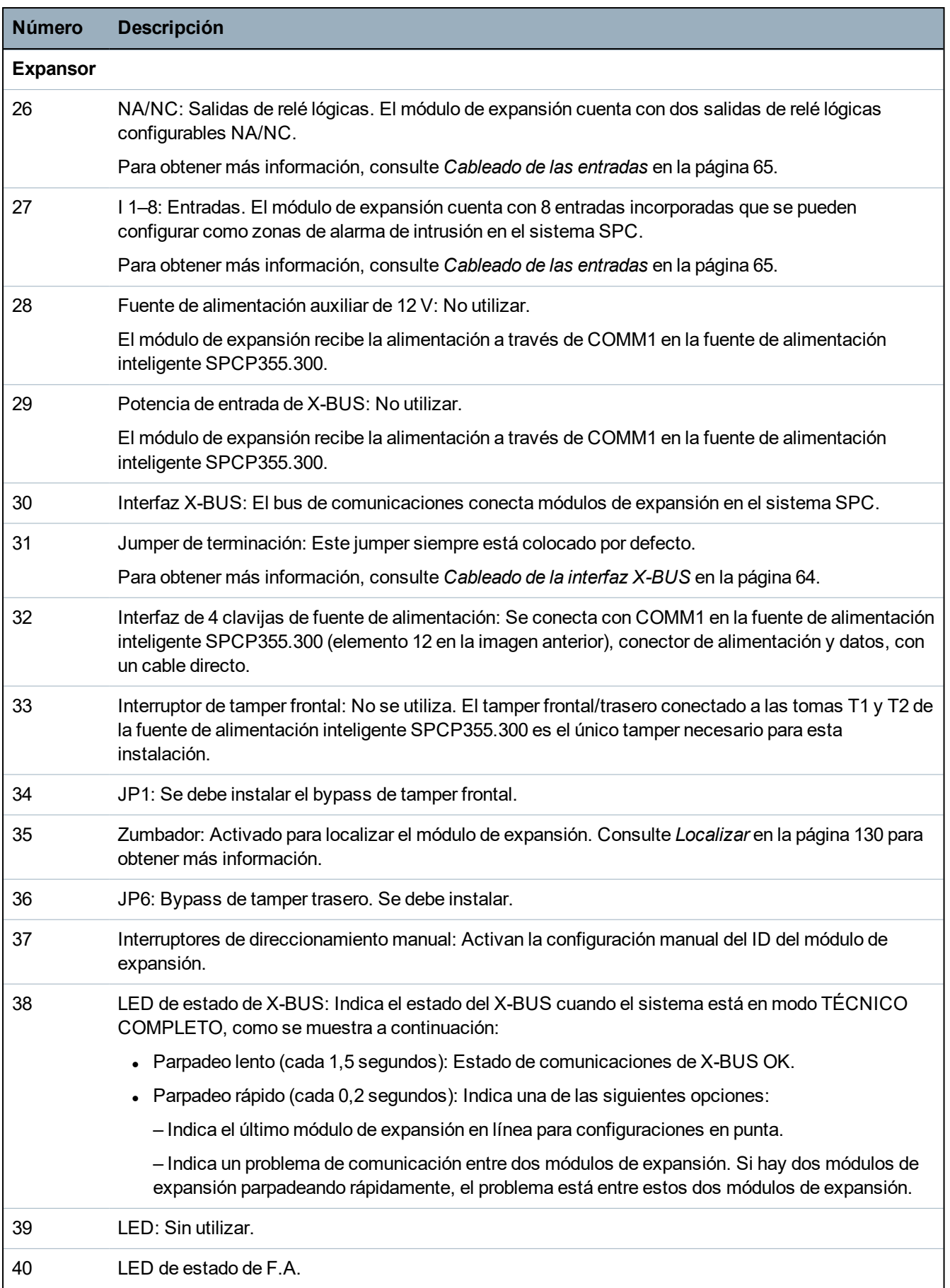

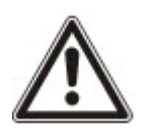

ADVERTENCIA: El consumo máximo de corriente de carga combinado de todas las salidas de 12 V CC (OP 1-8) más COMM1 no debe sobrepasar los 2,4 A. Cada salida individual, y la salida A2, no debe sobrepasar los 300 mA. Si la corriente del dispositivo requiere más de 300 mA, se recomienda disponer las salidas en paralelo.

#### **Añadir módulos de expansión adicionales**

Si se añaden módulos de expansión adicionales a la carcasa G5, debe asegurarse de que los tampers frontal y trasero estén desactivados instalando los jumpers apropiados. En una carcasa G5, la propia carcasa y la fuente de alimentación inteligente SPCP355.300 gestionan los tampers frontal y trasero.

### **7.1.1 Salidas supervisadas**

La fuente de alimentación inteligente SPCP355.300 admite tres salidas lógicas de drenaje abierto que se pueden supervisar para la detección de tamper. La detección de tamper de salida está habilitada en la configuración. La detección de tamper de salida se habilita conectando una RFL de 4k7 en paralelo con el dispositivo de carga, como una sirena exterior. También se necesita un diodo de potencia (1N4001 por ejemplo, o similar), si no hay uno ya en el dispositivo externo.

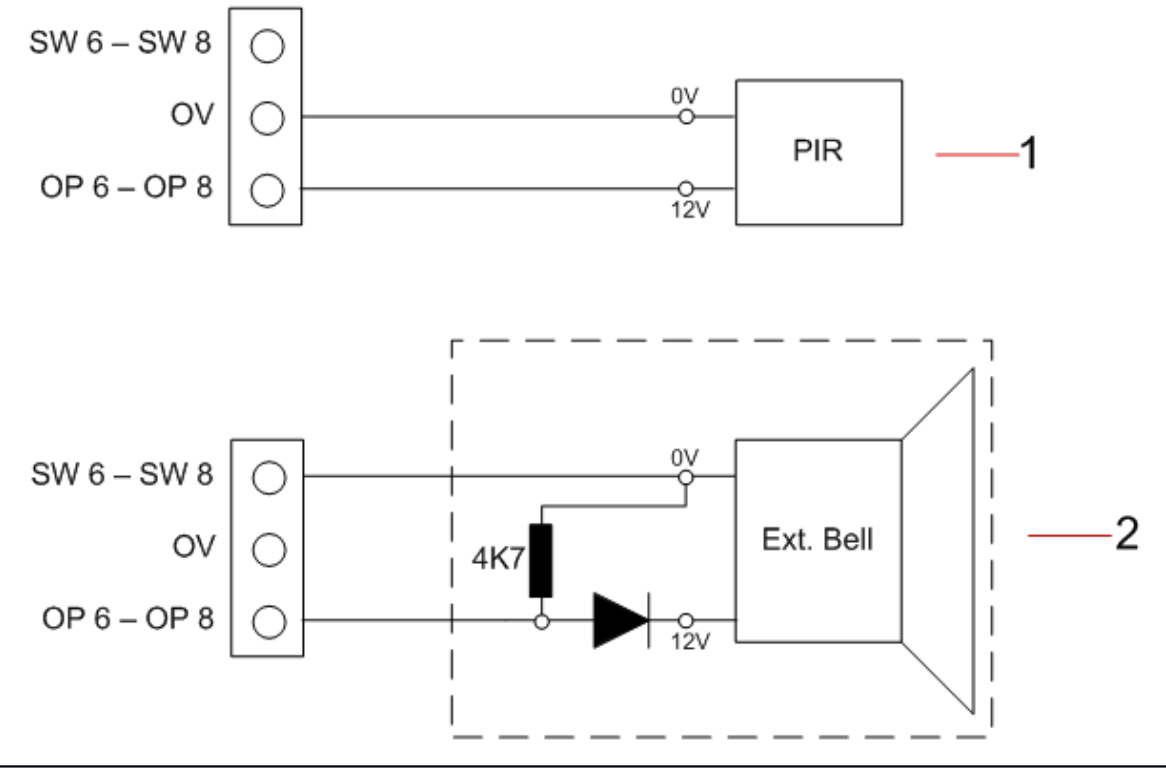

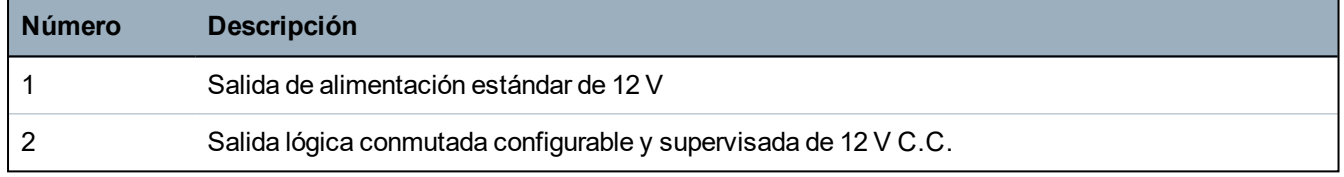

## **7.1.2 Baterías**

Esta sección abarca:

- <sup>l</sup> *[Instalación](#page-62-0) de las baterías* en la página opuesta
- <sup>l</sup> *[Comprobación](#page-63-1) de voltaje de la batería* en la página 64
- <sup>l</sup> *[Protección](#page-63-2) contra descarga mínima* en la página 64
- <sup>l</sup> *[Tiempos](#page-63-3) de espera de la batería* en la página 64

#### <span id="page-62-0"></span>**7.1.2.1 Instalación de las baterías**

En esta sección se describe la instalación de baterías para la fuente de alimentación inteligente SPCP355.300 y la carcasa G5.

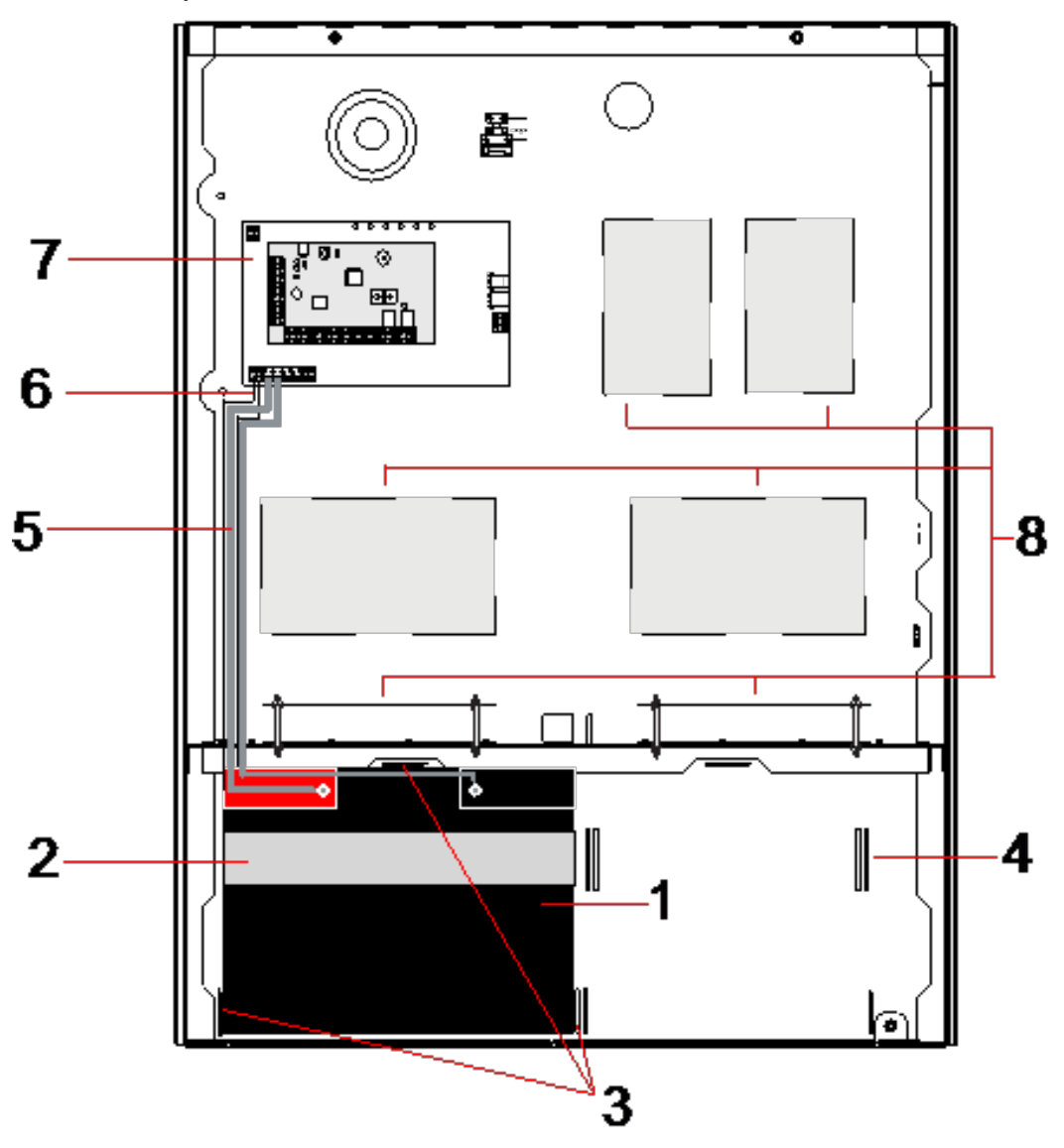

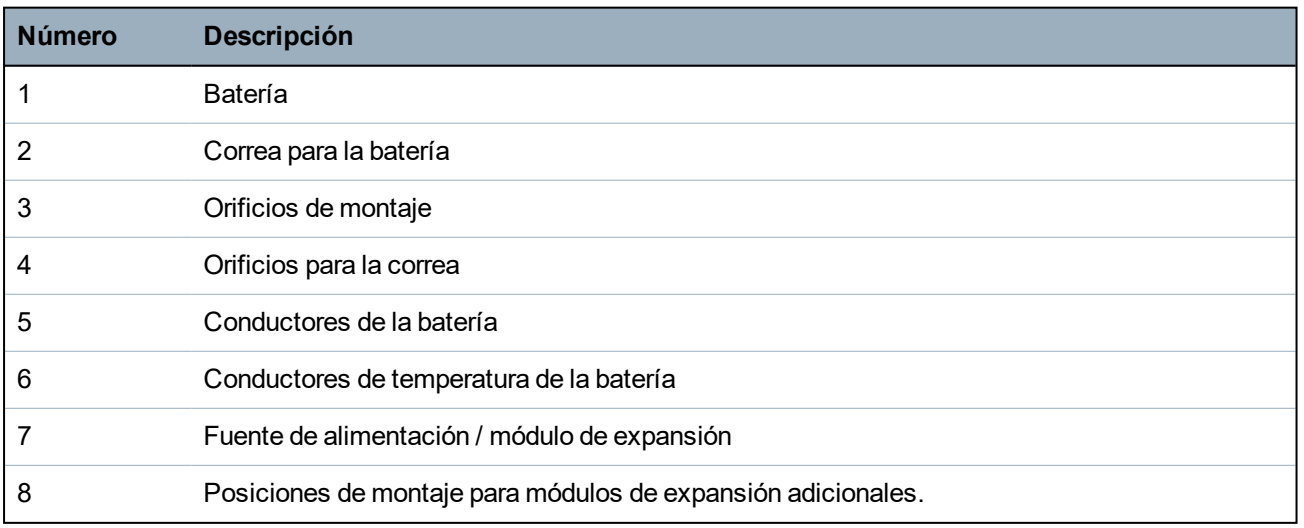

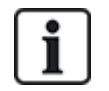

Se recomienda utilizar dos baterías. Estas baterías deben ser del mismo tipo y la misma capacidad.

- 1. Instale las baterías en el compartimento para baterías.
- 2. Asegúrelas con las correas para batería incluidas en el suministro, asegurándose de que la correa queda enhebrada a través de los orificios situados en la parte trasera del compartimento de la batería y alrededor de la propia batería.
- 3. Asegure los dos extremos de la correa en la parte frontal de la batería, asegurándose de que la correa quede apretada firmemente.
- 4. Conecte los conectores de la fuente de alimentación inteligente SPCP355.300 a las baterías en el siguiente orden:
	- En primer lugar, conecte el cable positivo (rojo).
	- En segundo lugar, conecte el cable negativo (negro).

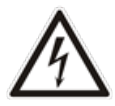

PELIGRO: Al retirar los conectores de la batería, desconecte siempre primero el conector negativo (negro) antes de desconectar el conector positivo (rojo).

#### <span id="page-63-1"></span>**7.1.2.2 Comprobación de voltaje de la batería**

La fuente de alimentación inteligente SPCP355.300 realiza una comprobación de carga en cada batería colocando una resistencia de carga en los terminales de la batería y midiendo el voltaje resultante. Esta comprobación de la batería se realiza cada cinco segundos.

#### <span id="page-63-2"></span>**7.1.2.3 Protección contra descarga mínima**

Si la alimentación de la red eléctrica a la fuente de alimentación inteligente SPCP355.300 falla durante un tiempo prolongado, cada batería suministra alimentación a las salidas de potencia de 12 V C.C. de la fuente de alimentación durante un tiempo limitado. Las baterías pueden llegar a descargarse. Para evitar que las baterías se descarguen hasta el punto de que no se puedan recuperar, la fuente de alimentación inteligente SPCP355.300 desconecta la batería si el voltaje medido cae por debajo de los 10,5 V CC. A continuación, tras restaurarse la alimentación de la red principal, la batería se puede recargar.

#### <span id="page-63-3"></span>**7.1.2.4 Tiempos de espera de la batería**

Consulte *Calcular los requisitos de [alimentación](#page-388-0) de la batería* en la página 389 para obtener información sobre batería en espera.

#### <span id="page-63-0"></span>**7.1.3 Cableado de la interfaz X-BUS**

La interfaz X-BUS permite conectar módulos de expansión y teclados al controlador SPC. El X-BUS se puede cablear con un gran número de configuraciones diferentes según los requisitos de la instalación.

En la siguiente tabla se muestra una lista de los tipos de cable y las distancias recomendadas:

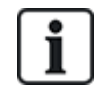

Longitud máxima de cables = (número de módulos de expansión y teclados del sistema) x (distancia máxima para cada tipo de cable)

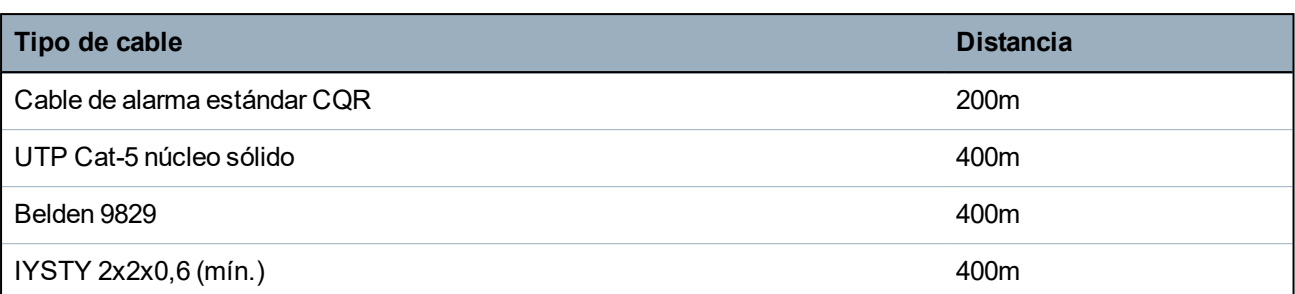

En el siguiente diagrama se muestra un ejemplo de cableado de X-BUS:

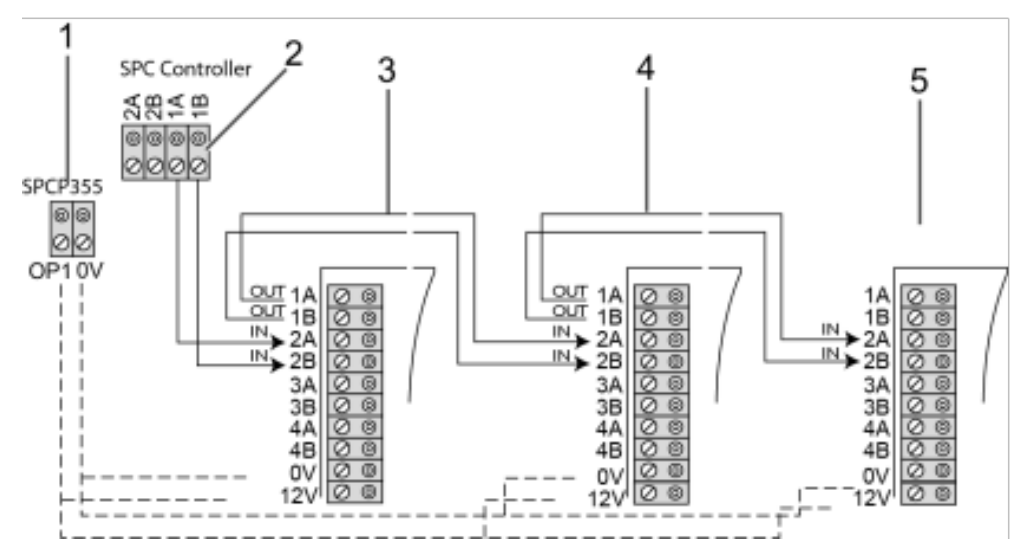

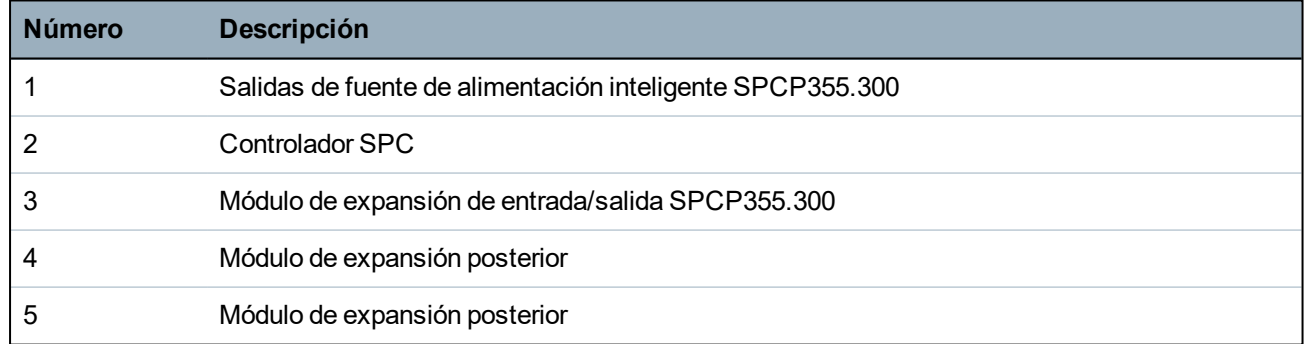

#### <span id="page-64-0"></span>**7.1.3.1 Cableado de las entradas**

El módulo de expansión tiene 8 entradas de zona incorporadas que se pueden configurar como una de las siguientes:

- Sin resistencia final de línea
- Una resistencia final de línea
- Dos resistencias finales de línea
- Antienmascaramiento PIR

#### **Configuración por defecto**

En el siguiente diagrama se muestra la configuración por defecto, 2 RFL 4k7:

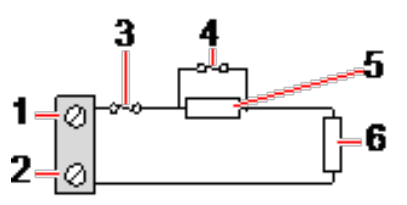

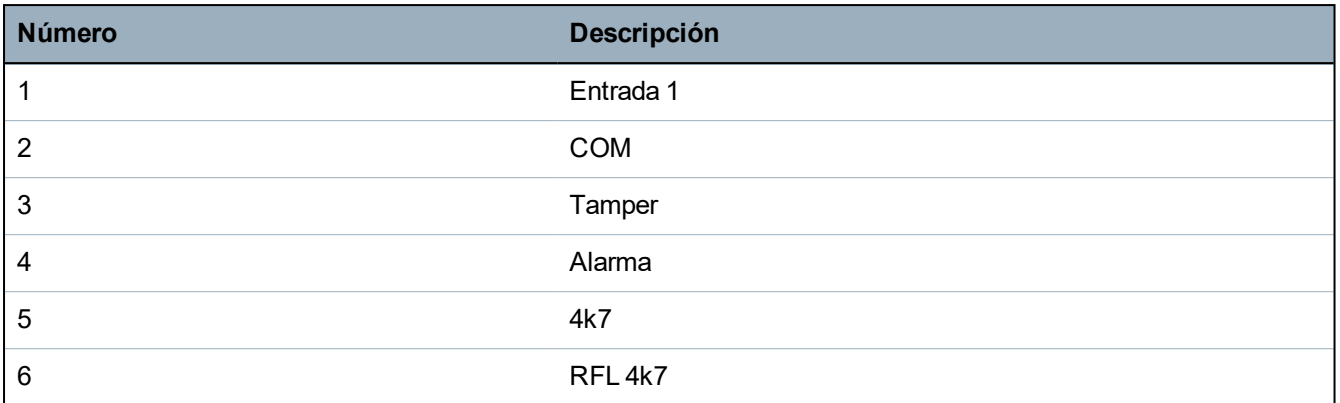

#### **Antienmascaramiento PIR**

En el siguiente diagrama se muestra la configuración del PIR antienmascaramiento:

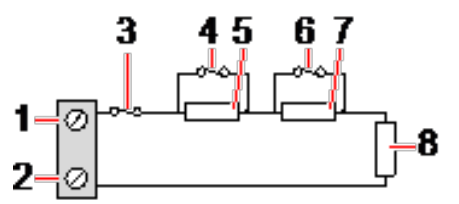

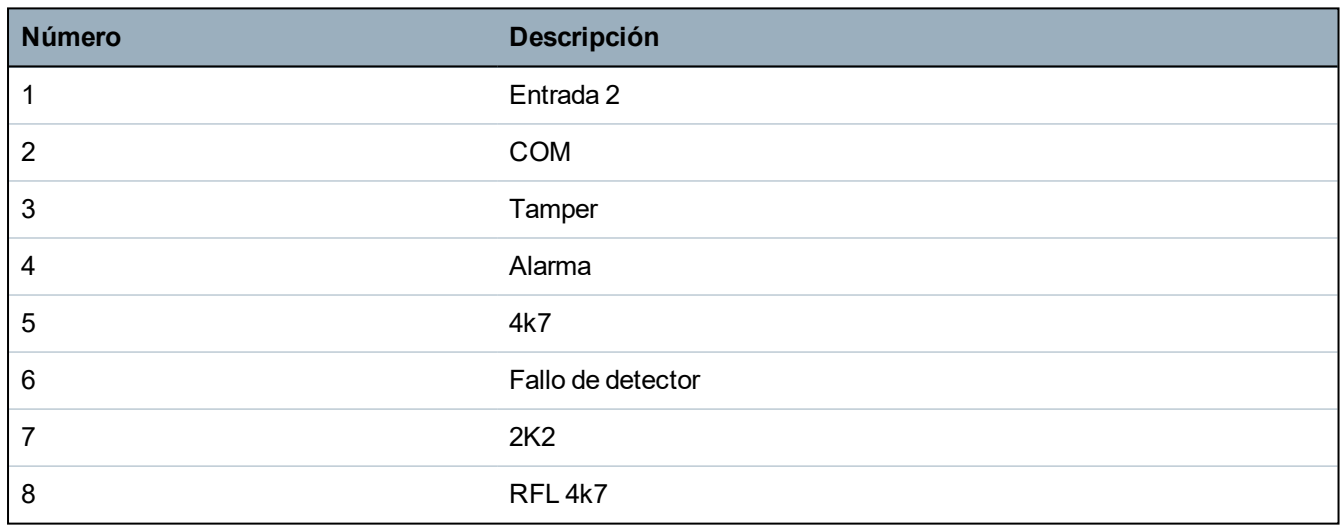

#### <span id="page-65-0"></span>**7.1.3.2 Cableado de las salidas**

Las salidas de relé lógicas del módulo de expansión y de la fuente de alimentación se pueden asignar a cualquiera de las salidas del sistema SPC. Las salidas de relé pueden conmutar una tensión nominal de 30 V C.C. a 1 A (carga no inductiva).

Cuando se activa el relé, la conexión de terminal «común» (COM) conmuta del terminal «Normalmente Cerrado» (NC) al «Normalmente Abierto» (NA).

En el siguiente diagrama se muestra el cableado de una salida alta activa:

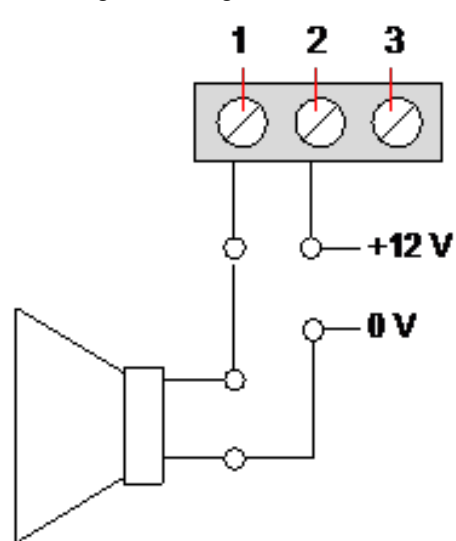

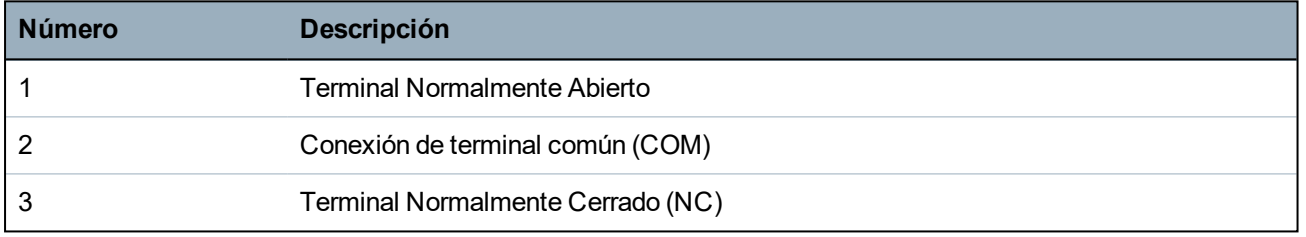

## **7.1.4 Conformidad con las homologaciones NF y A2P**

# **Dirección del organismo certificador**

### **Certificación CNPP**

Pôle Européen de Sécurité - Vernon Route de la Chapelle Réanville CD 64 - CS 22265

F-27950 SAINT MARCEL

www.cnpp.com

#### **Certificación AFNOR**

11 rue François de Pressensé 93571 Saint Denis La Plaine Cedex www.marque-nf.com

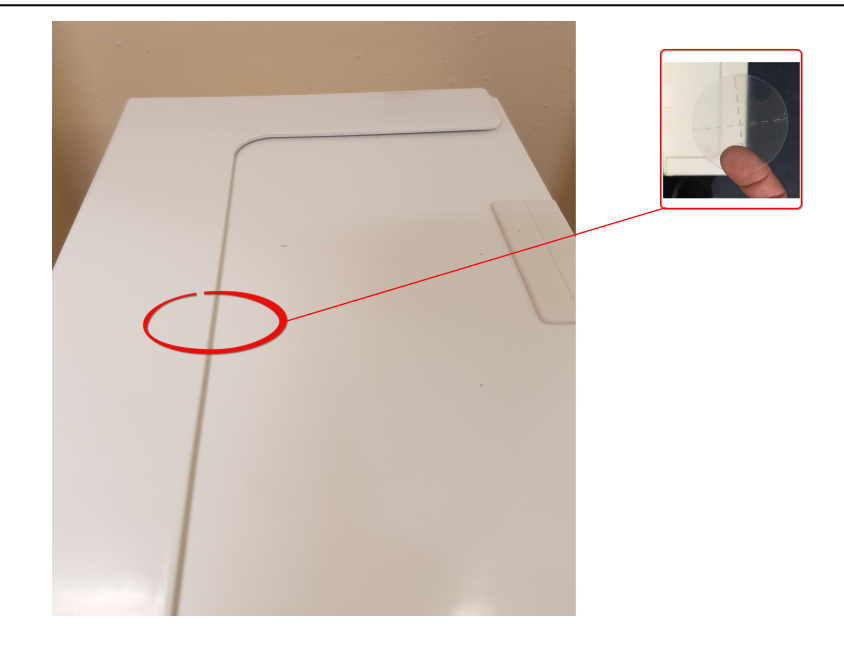

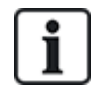

Para cumplir con las regulaciones de instalación NF y A2P, esta carcasa debe estar sellada con la etiqueta de tamper adjunta luego de la instalación.

Los productos SPC que se listan han sido probados de conformidad con la norma NF324 - H58, con referencia a RTC50131-6 y RTC50131-3, y las certificaciones EN vigentes. Consulte *[Conformidad](#page-19-0) con las [certificaciones](#page-19-0) EN50131* en la página 20.

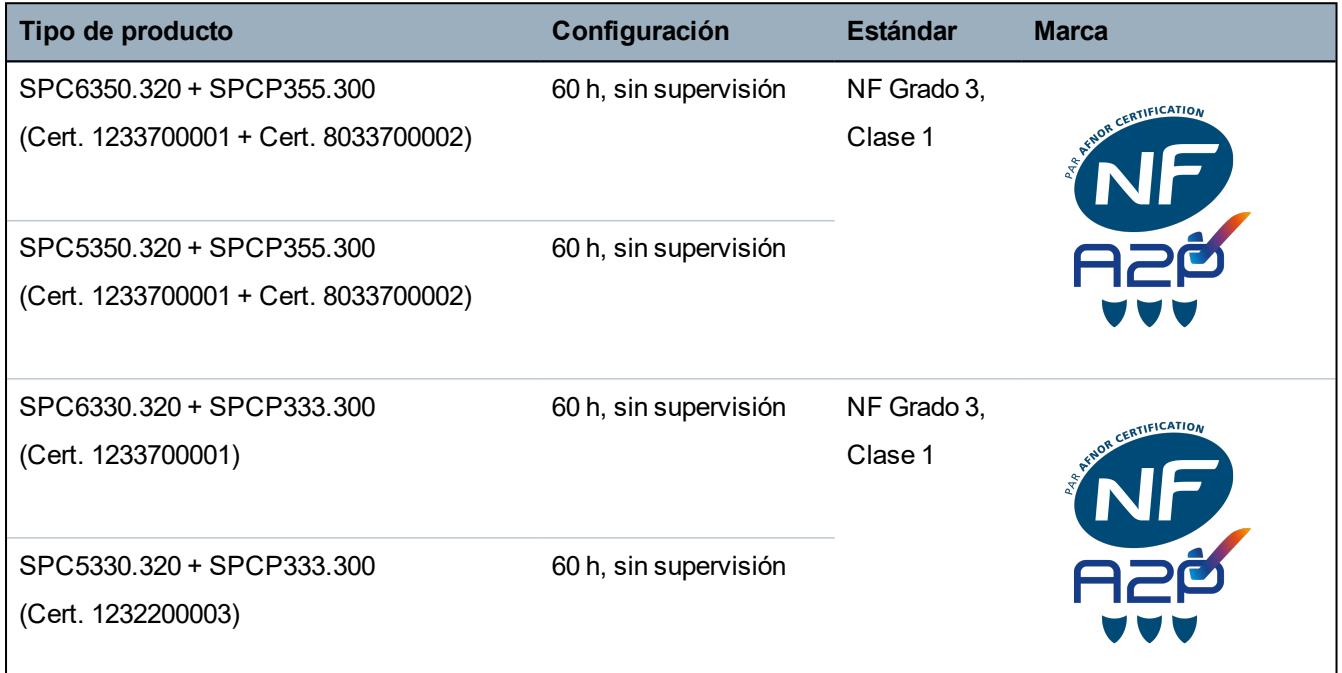

### **7.1.5 LED de estado de la fuente de alimentación**

En la siguiente tabla se muestra una lista con la información del LED de estado de la fuente de alimentación:

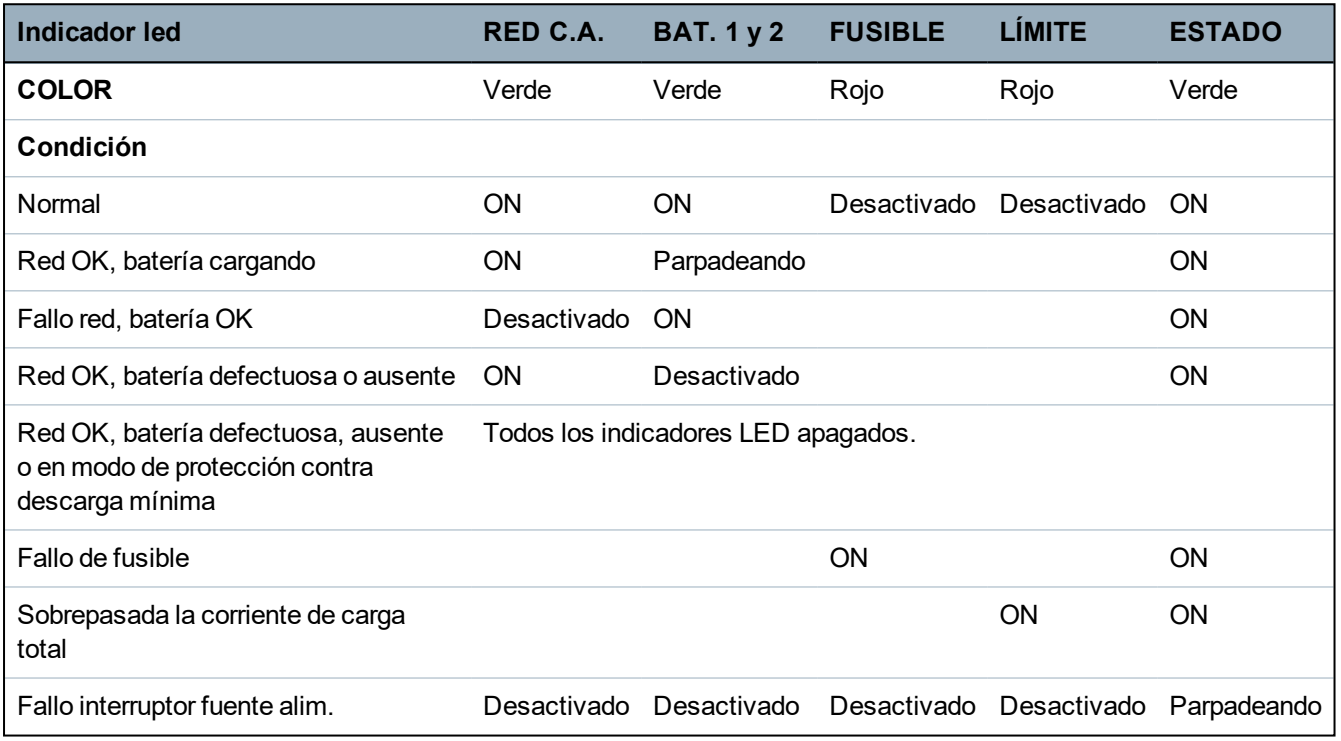

## <span id="page-68-0"></span>**7.1.6 Recuperación del sistema**

#### **Fallo de red y batería**

En caso de fallo tanto en la red de CA como de la batería, el interruptor de arranque de la fuente de alimentación (elemento 25 en *Fuente de alimentación inteligente [SPCP355.300](#page-58-0)* en la página 59) permite reiniciar el sistema si solo se restablece la alimentación de la batería. Para arrancar el sistema, haga lo siguiente:

#### **Prerrequisitos**

- <sup>o</sup> La alimentación de C.A. ha fallado
- <sup>o</sup> La alimentación de la batería ha fallado
- <sup>o</sup> Hay baterías nuevas disponibles
- 1. Conecte los conductores de la batería.
- 2. Pulse y mantenga pulsado el botón de arranque de la fuente de alimentación.

Todos los indicadores LED parpadean.

- 3. Mantenga pulsado el botón de arranque de la fuente de alimentación hasta que todos los LED dejen de parpadear.
- 4. Suelte el botón de arranque de la fuente de alimentación.

#### **Restauración de fusible PTC**

En caso de que se restablezca uno de los fusibles PTC, deberá desconectar manualmente y a continuación volver a conectar las conexiones de red de C.A. y de la batería.

# **8 Hardware del controlador**

En esta sección se describe el hardware del controlador.

### **Consulte también**

*Suministrar [alimentación](#page-387-0) a los módulos de expansión desde los terminales de alimentación auxiliar* en la [página](#page-387-0) 388

*[Cableado](#page-76-0) de la interfaz X-BUS* en la página 77

*[Cableado](#page-90-0) de una sirena interior* en la página 91

*[Cableado](#page-86-0) de entradas de zona* en la página 87

*Luces LED de estado del [controlador](#page-386-0)* en la página 387

# **8.1 Hardware del controlador 42xx/43xx/53xx/63xx**

En esta sección se describe el controlador para los modelos SPC42xx, 43xx, 53xx y 63xx. En *[Hardware](#page-72-0) del [controlador](#page-72-0) SPC5350 y 6350* en la página 73, se describen los modelos SPC5350 y 6350.

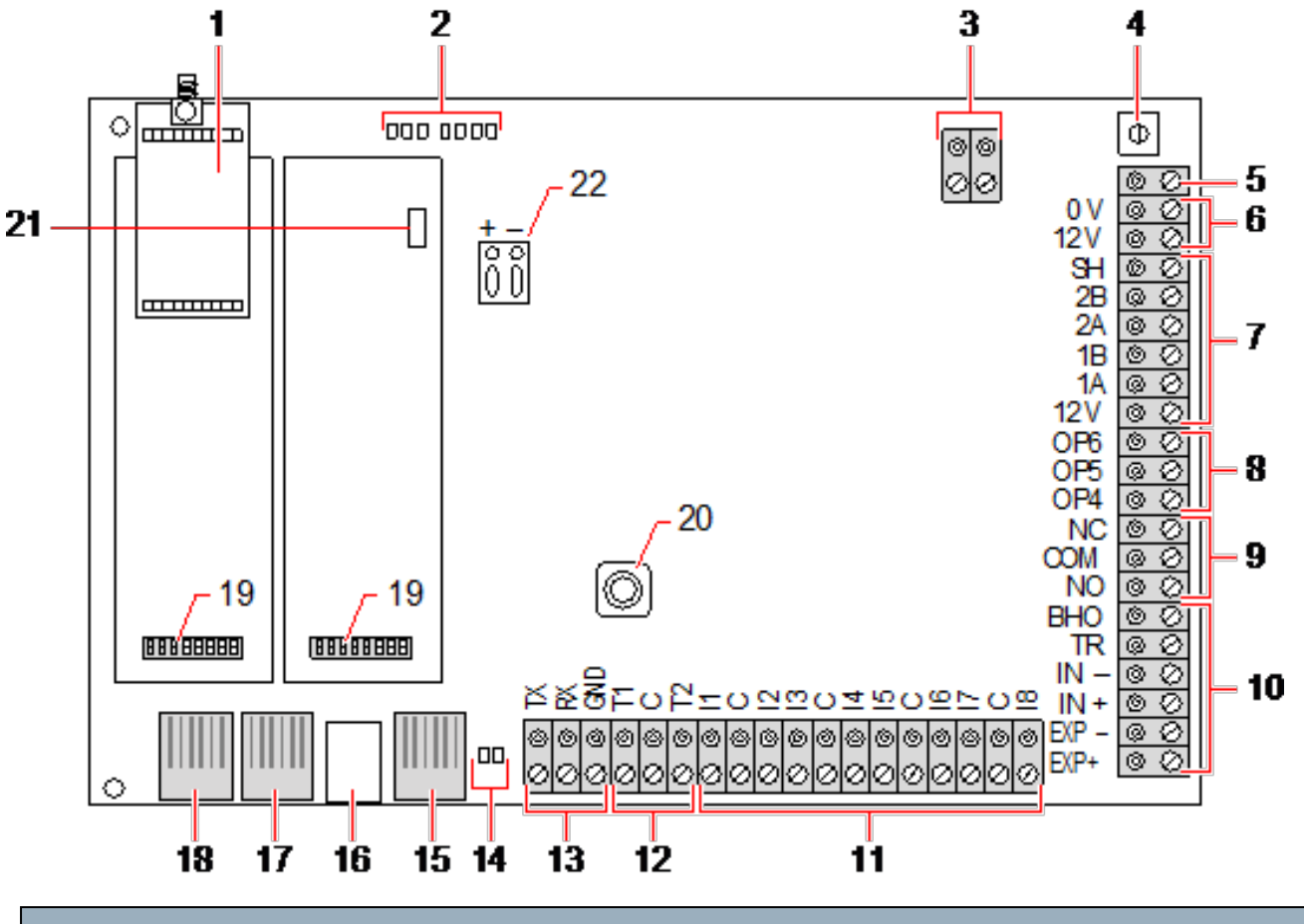

El controlador SPC ofrece ocho zonas cableadas y zonas vía radio opcionales.

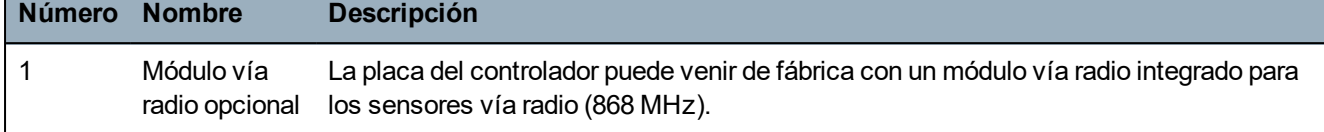

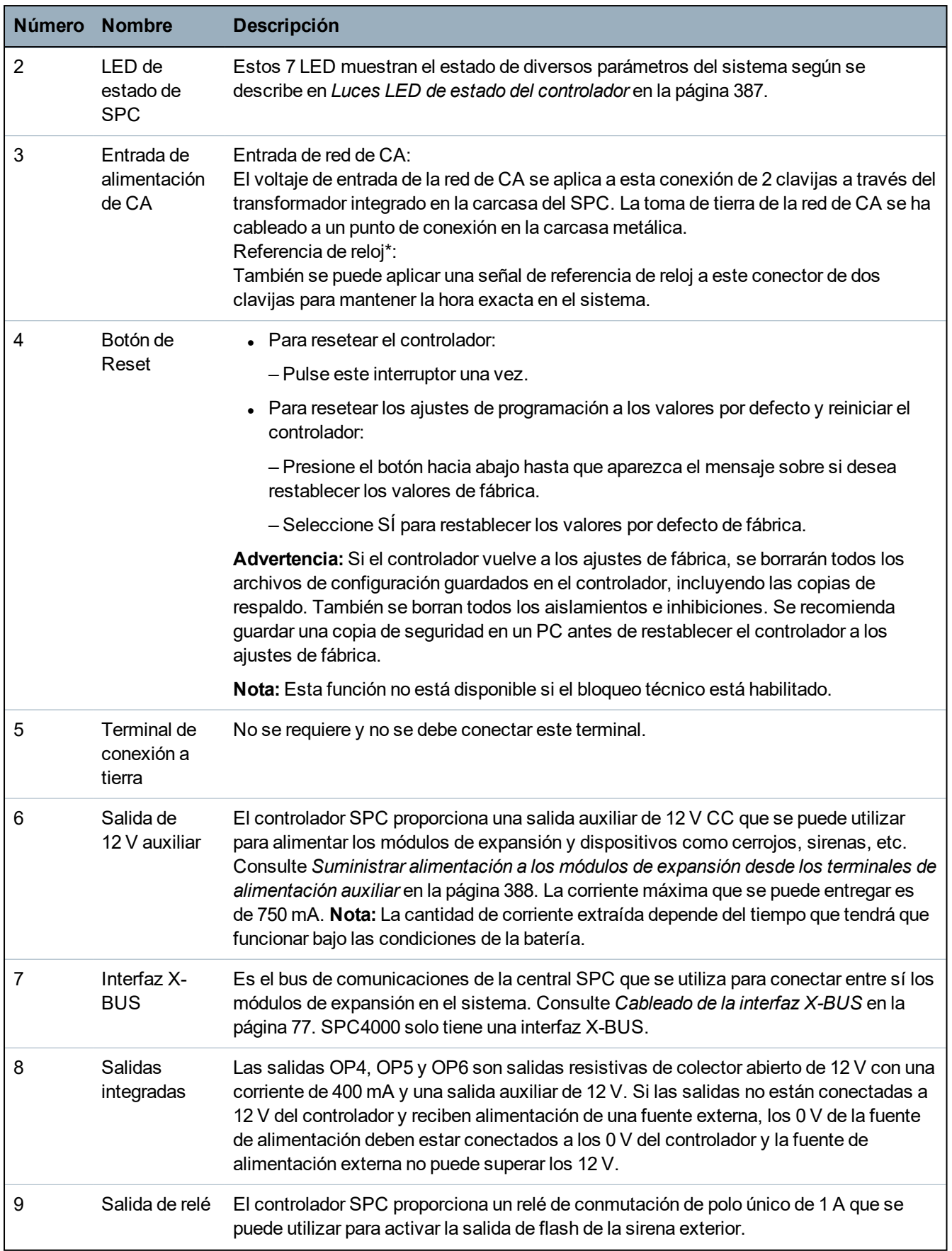

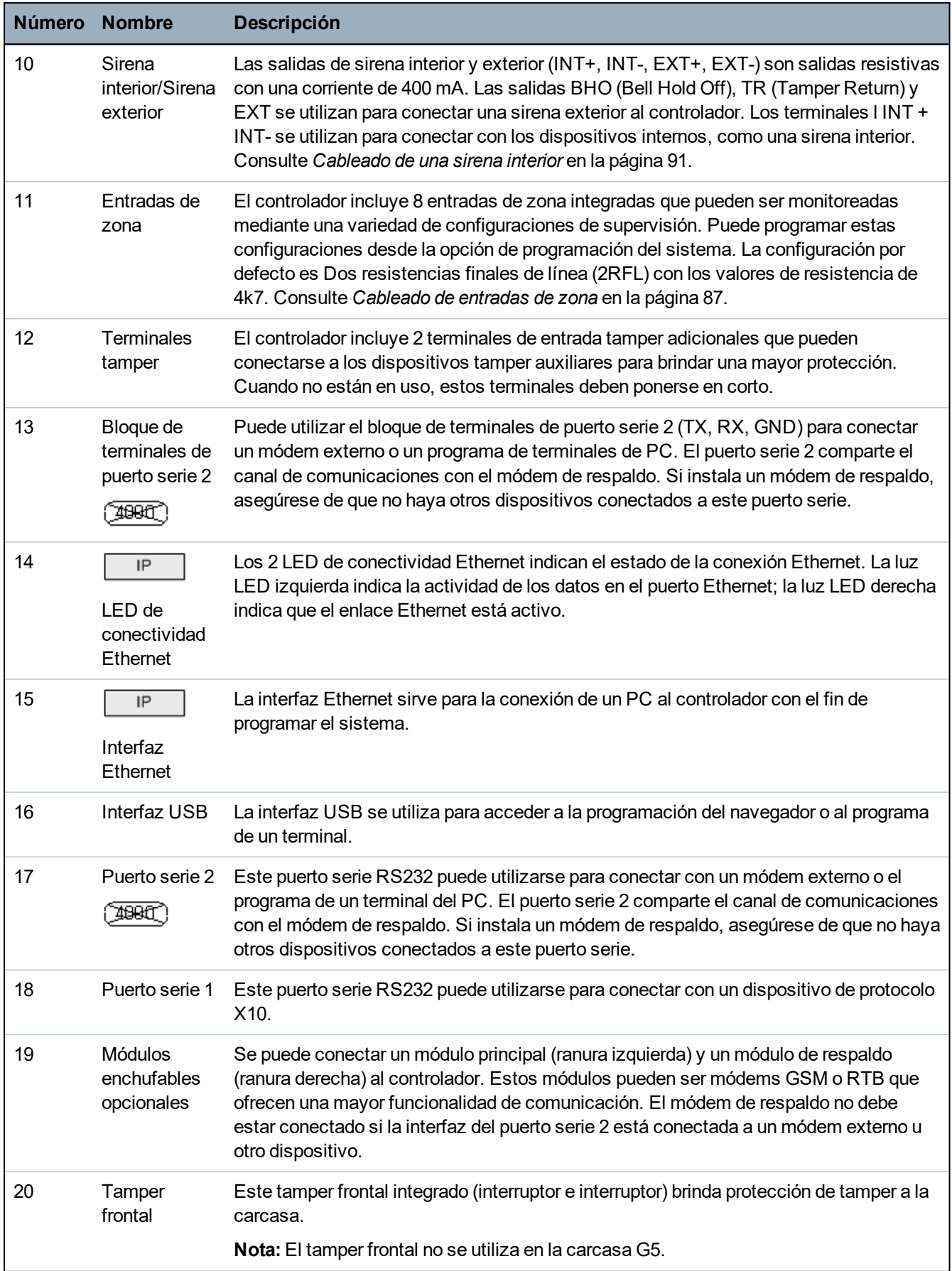
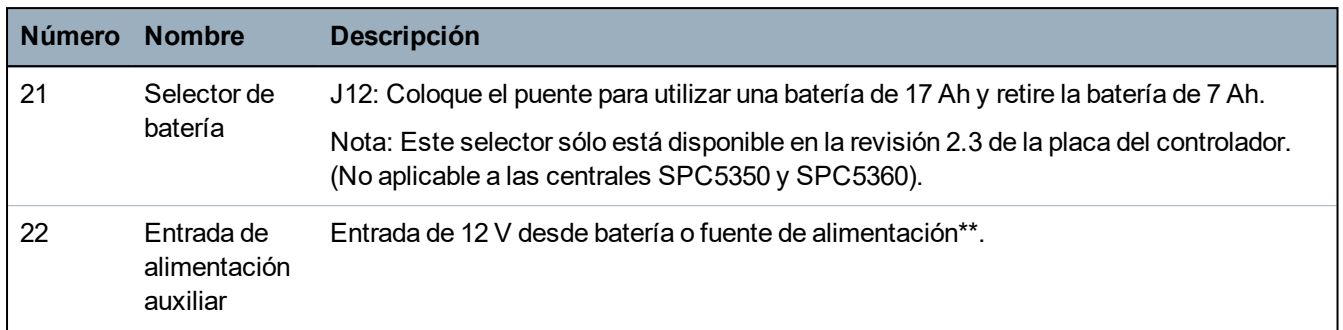

\* Configuración por defecto para centrales SPC5350 y SPC5360

\*\* La fuente de alimentación solo es aplicable a las centrales SPC5350 y SPC6350.

## **8.2 Hardware del controlador SPC5350 y 6350**

En esta sección se describe el SPC5350 y el SPC6350.

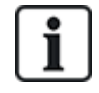

El módulo de expansión que está conectado a la fuente de alimentación dentro de G5 está configurado como ID1 por defecto. No se debe cambiar este ajuste.

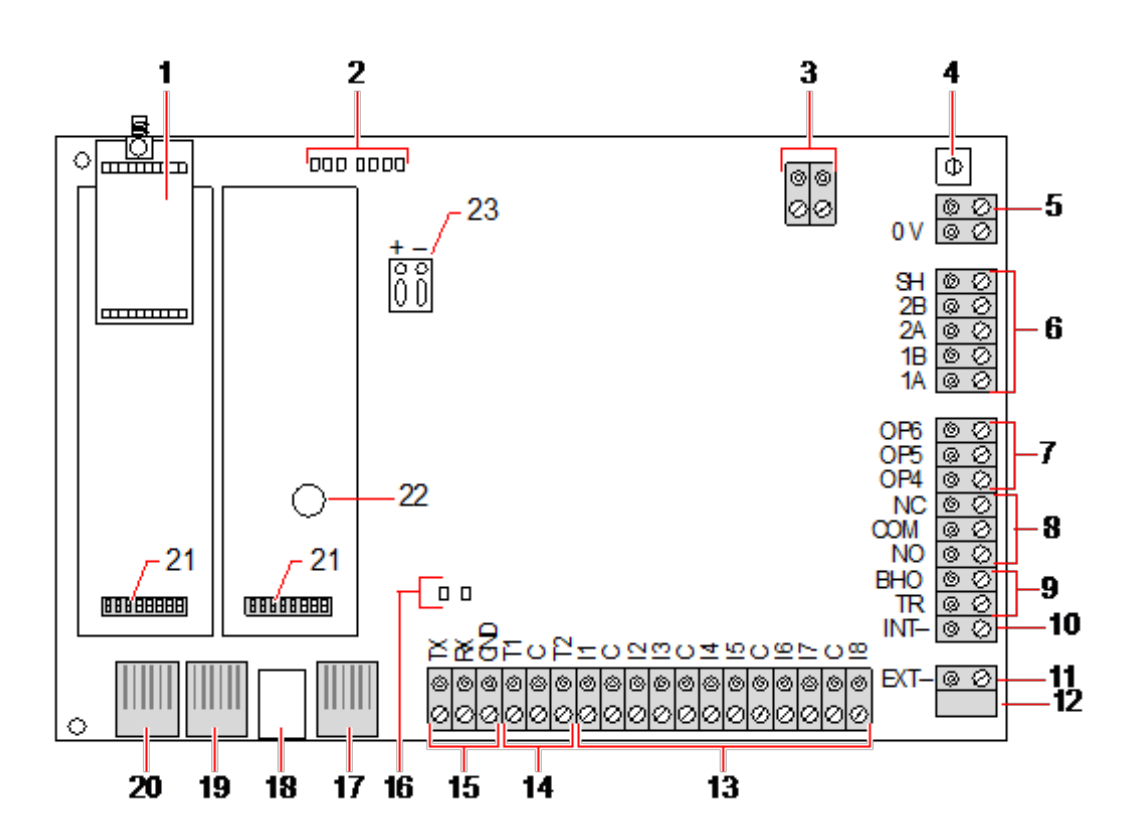

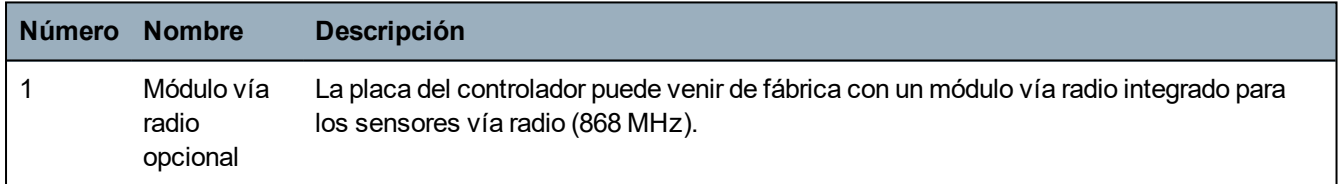

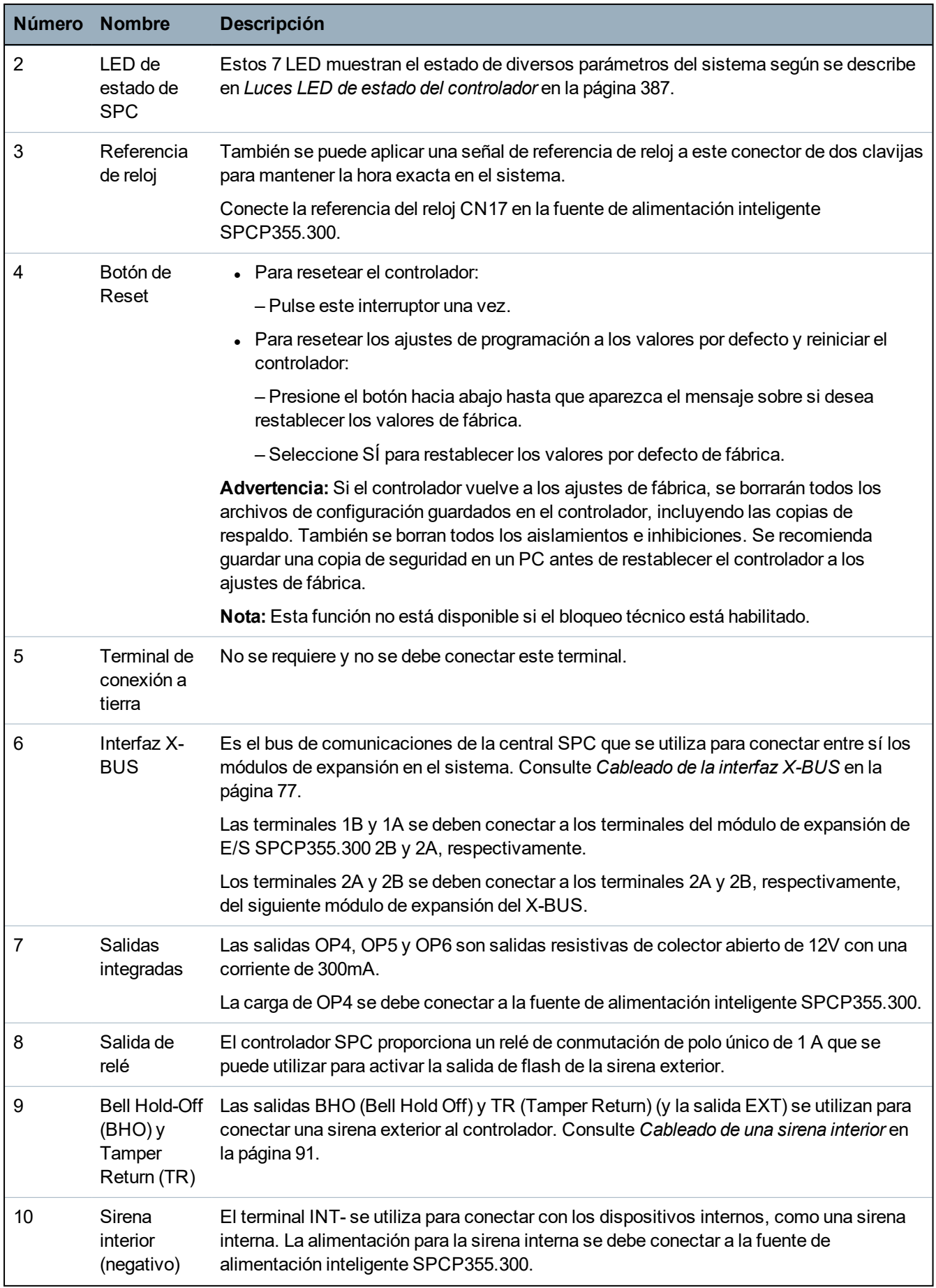

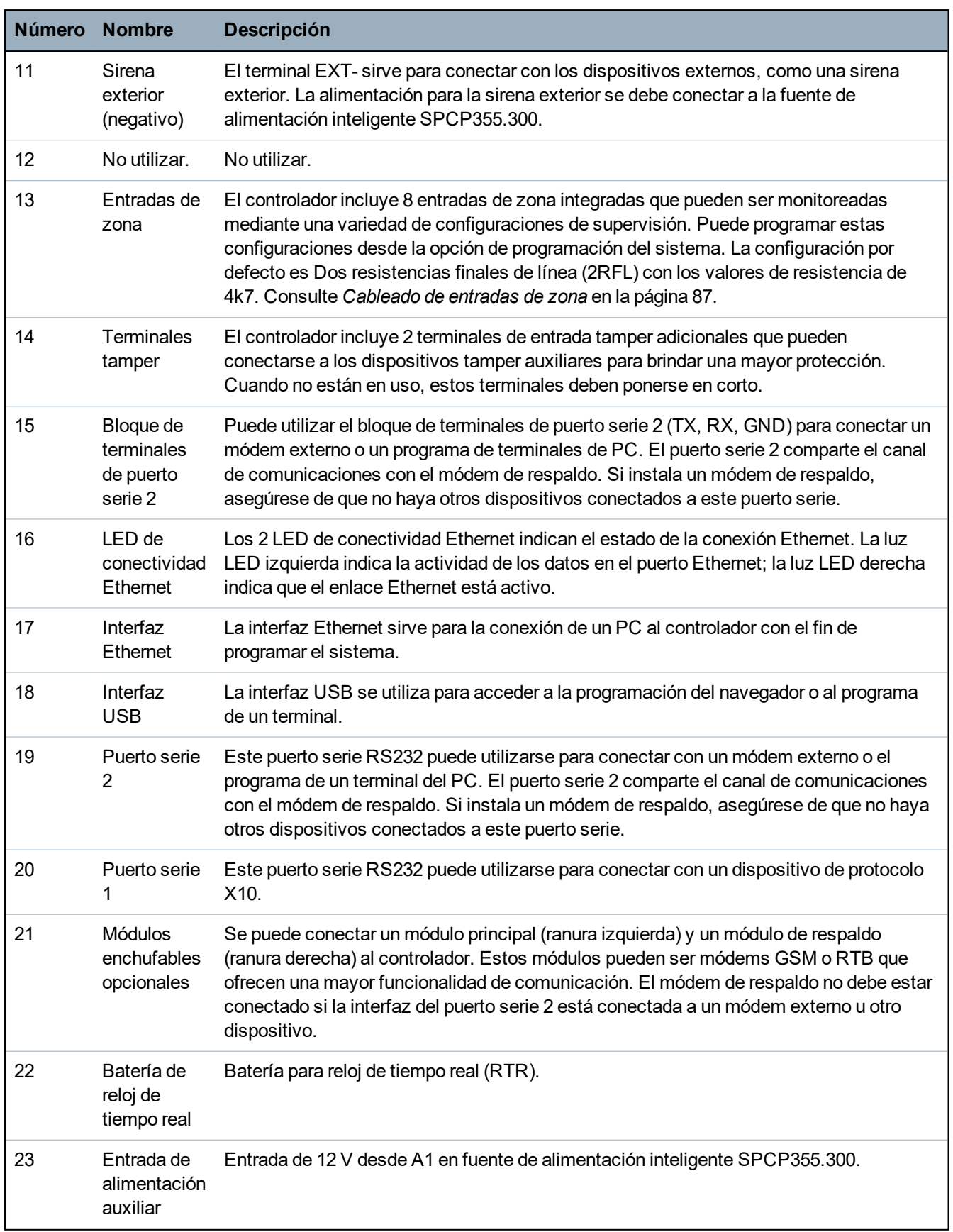

### **Consulte también**

*Suministrar [alimentación](#page-387-0) a los módulos de expansión desde los terminales de alimentación auxiliar* en la [página](#page-387-0) 388

# **9 Expansor de puertas**

El módulo de expansión de dos puertas puede gestionar hasta dos puertas y dos lectores de tarjetas. La configuración del modo de funcionamiento se realiza a través de las dos E/S de puerta. Cada una de las dos E/S de puerta es responsable de la funcionalidad de las dos entradas y una salida del controlador de puerta. Se puede asignar un número de puerta específico a una E/S de puerta, lo cual asigna una funcionalidad definida previamente a las entradas y la salida. Si no se asigna un número de puerta a ninguna de las E/S de puerta (la opción «Zonas» está seleccionada), las entradas y las salidas del controlador de puerta pueden utilizarse como entradas y salidas en la central de control. Por lo tanto, no habrá funcionalidad de acceso disponible en este controlador de dos puertas.

Si se asigna un número de puerta únicamente a la primera E/S de puerta del controlador de dos puertas, el primer lector se utilizará como lector de entrada para esta puerta. Si hay un segundo lector disponible, se utiliza como lector de salida para la puerta configurada. Dos entradas y una salida tienen funcionalidad definida previamente y el usuario puede configurar dos entradas y una salida. Además, la entrada del sensor de posición de puerta de la primera puerta puede utilizarse como zona de intrusión, pero solo con funcionalidad limitada.

Si se asigna un número de puerta a cada una de las dos E/S de puertas, las dos puertas se gestionarán independientemente. El primer lector de tarjetas se utiliza como lector de entrada para la primera puerta y el segundo lector de tarjetas se utiliza como lector de entrada para la segunda puerta. Todas las entradas y salidas tienen funcionalidad definida previamente. Además, las entradas del sensor de posición de puerta de las dos puertas pueden utilizarse como zonas de intrusión, pero solo con funcionalidad limitada.

Para obtener más información sobre los lectores de tarjetas y formatos de tarjetas soportados actualmente, consulte *Lectores de tarjeta y formatos de tarjeta [admitidos](#page-414-0)* en la página 415.

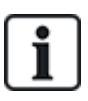

Cada número de zona libre puede ser asignado a las zonas. Sin embargo, la asignación no es fija. Si se ha asignado el número 9 a una zona, dicha zona y un módulo de expansión de entrada con la dirección 1 se conectan al X-Bus (que está utilizando los números de zona 9–16). La zona asignada desde el controlador de dos puertas se trasladará al siguiente número de zona libre. La configuración se adaptará en consecuencia.

# **10 Cableado del sistema**

Este capítulo abarca:

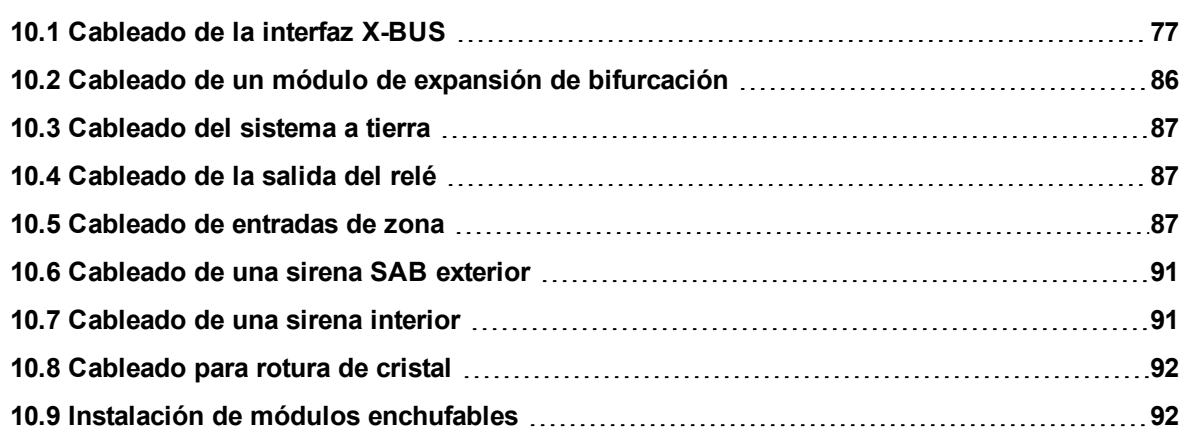

## <span id="page-76-0"></span>**10.1 Cableado de la interfaz X-BUS**

La interfaz X-BUS permite conectar módulos de expansión al controlador. El X-BUS se puede cablear con un gran número de configuraciones diferentes según los requisitos de la instalación. La velocidad de baudios de la interfaz X-BUS es 307 kb.

**AVISO:** El X-BUS es un bus RS-485 con una velocidad de baudios de 307 kb. El rendimiento completo solo se admite en una configuración de cableado en lazo (consulte *[Configuración](#page-77-0) en lazo* en la página [siguiente](#page-77-0)) y punta (consulte *[Configuración](#page-78-0) en punta* en la página 79) (la mejor calidad de señal debido a la configuración en cadena de tipo margarita de secciones aisladas con 1 transmisor/1 receptor y resistencias de terminación equilibradas en cada extremo).

El rendimiento en el cableado con configuración en estrella o multipunto (consulte *[Configuración](#page-79-0) en estrella y [multipunto](#page-79-0)* en la página 80) es limitado debido a que las condiciones de la especificación de

receptores/transmisores en paralelo con resistencias de terminación no equilibradas).

bus RS-485 no son las óptimas (calidad de la señal reducida debido a múltiples

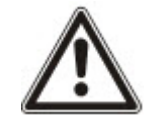

**AVISO:** Se recomienda el uso de la configuración en lazo (consulte *[Configuración](#page-77-0) en lazo* en la página [siguiente\)](#page-77-0) o en punta (consulte *[Configuración](#page-78-0) en punta* en la página 79).

La tabla a continuación muestra las distancias máximas entre controlador/módulo de expansión o módulo de expansión/módulo de expansión para todos los tipos de cable con configuración en lazo o en punta.

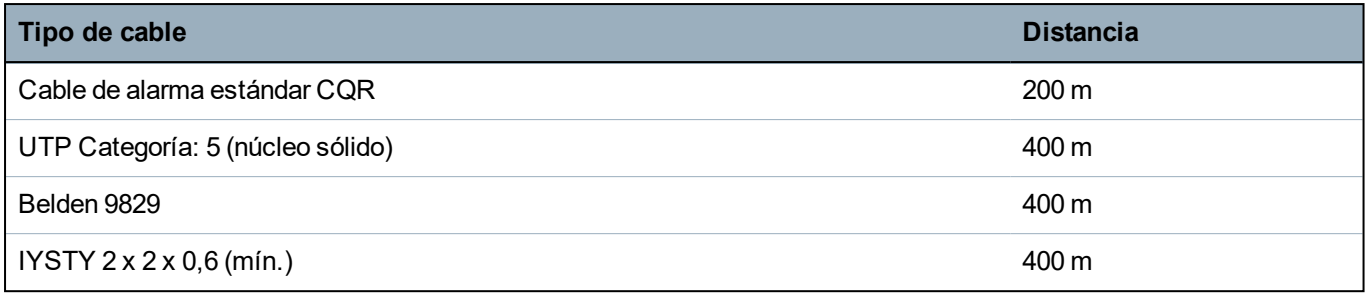

Cada dispositivo incluye cuatro terminales (1A, 1B, 2A y 2B) para conectar a los módulos de expansión a través del cable X-BUS. El controlador inicia un procedimiento de detección al encenderse para determinar la cantidad de módulos de expansión conectados en el sistema y la topología mediante la cual están conectados.

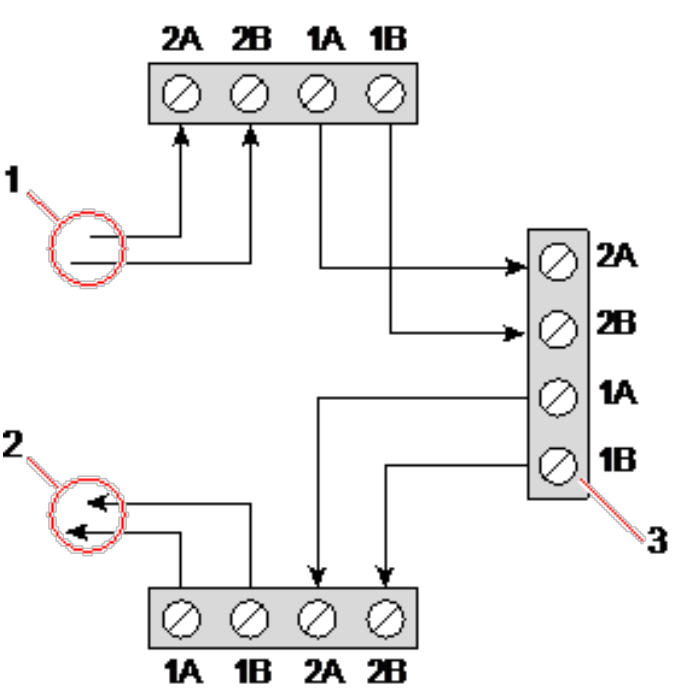

*Cableado de módulos de expansión*

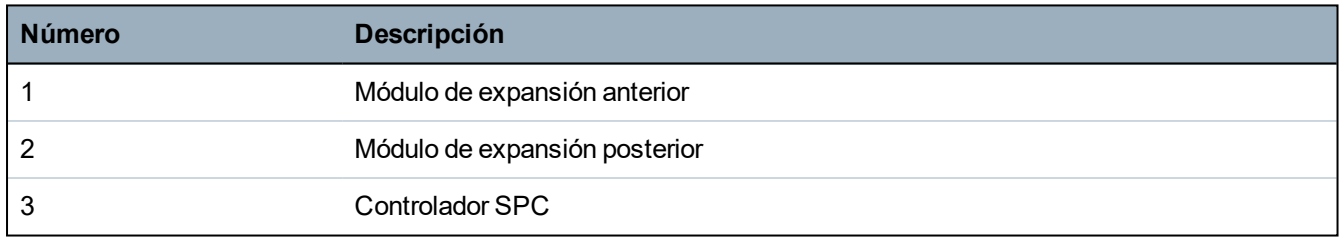

La mayoría de los módulos de expansión posee terminales adicionales 3A/3B y 4A/4B para el cableado de módulos de expansión de bifurcación. Consulte *Cableado de un módulo de expansión de [bifurcación](#page-85-0)* en la [página](#page-85-0) 86 para obtener instrucciones sobre el cableado de módulos de expansión de bifurcación.

## <span id="page-77-0"></span>**10.1.1 Configuración en lazo**

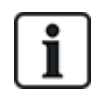

AVISO:  $\frac{4995}{2}$  El SPC42xx/43xx no admite configuración en lazo (solo 1 puerto X-BUS).

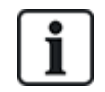

AVISO: Todos los módulos de expansión/teclados por defecto tienen un jumper de terminación. La configuración en lazo requiere el uso de estos jumpers.

El método de cableado en lazo (o anillo) ofrece la máxima seguridad al proporcionar comunicaciones con tolerancia a fallos en el X-BUS. Todos los teclados y módulos de expansión son supervisados y, en caso de fallo o discontinuidad del X-BUS, el sistema continúa funcionando y todos los detectores se controlan. Eso se logra al conectar 1A, 1B en el controlador a 2A, 2B en el primer teclado o módulo de expansión. El cableado continúa con la conexión de 1A, 1B a 2A, 2B en el siguiente módulo de expansión, etc. hasta el último teclado o módulo de expansión. La última conexión es 1A, 1B del último módulo de expansión a 2A, 2B del controlador. Consulte la información de configuración de cableado en la figura a continuación.

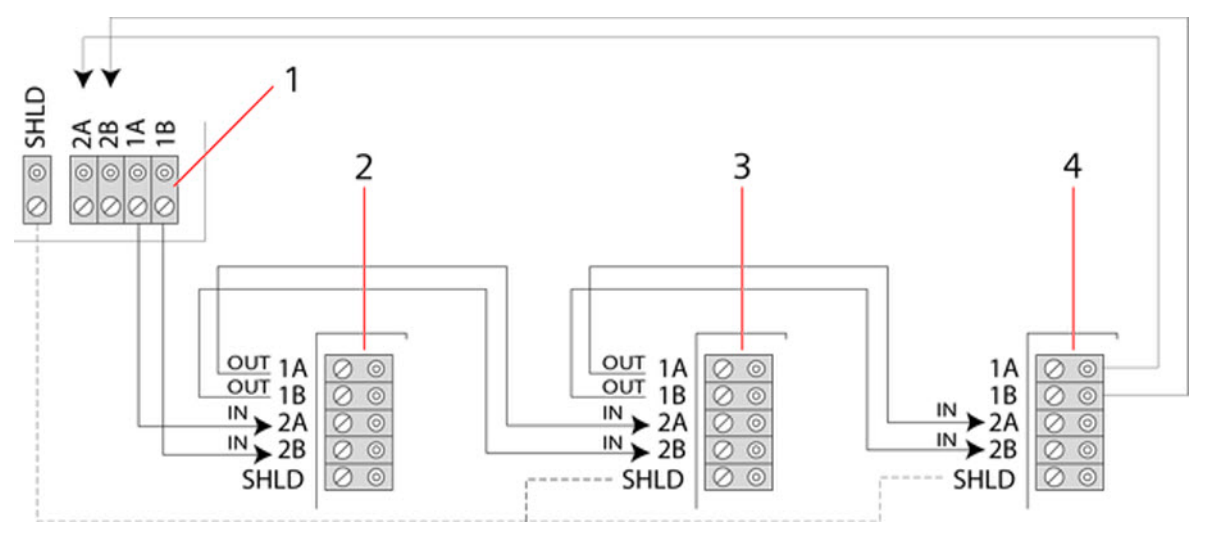

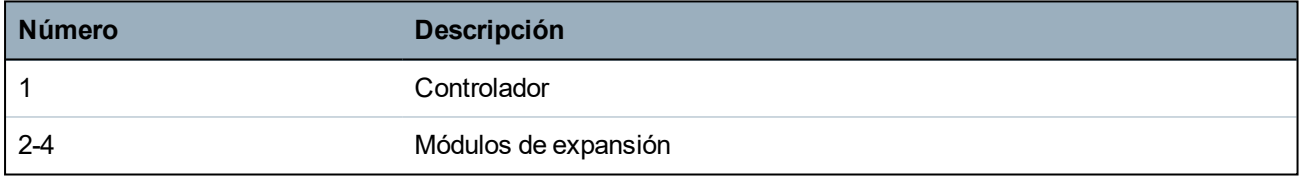

## <span id="page-78-0"></span>**10.1.2 Configuración en punta**

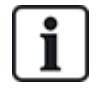

AVISO: SPC52xx/53xx/63xx admite 2 puntas (2 puertos X-BUS).

SPC42xx/43xx admite 1 punta (1 puerto X-BUS).

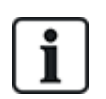

AVISO: Todos los módulos de expansión/teclados por defecto tienen un jumper de terminación. La configuración en punta requiere el uso de estos jumpers.

El método de cableado en punta (o lazo abierto) ofrece un alto nivel de tolerancia de fallos, y podría ser más conveniente para determinadas instalaciones. En caso de fallo o discontinuidad de un X-BUS, todos los módulos de expansión y detectores hasta el punto del fallo continúan siendo supervisados.

En esta configuración, el controlador SPC utiliza un único puerto X-BUS (1A/1B o 2A/2B) para admitir un grupo de módulos de expansión. Consulte la información de configuración de cableado en la figura a continuación. El último módulo de expansión en una configuración en lazo abierto no está cableado hacia el controlador y puede ser identificado por la luz LED que destella rápidamente (un flash cada 0,2 segundos aprox.) cuando se trabaja en programación en modo de técnico completo.

En modo automático, la numeración del módulo de expansión comienza en el módulo de expansión más cercano al controlador y finaliza con el módulo de expansión conectado más alejado del controlador. Por ejemplo, si hay seis dispositivos conectados en una configuración de lazo abierto, el módulo de expansión más próximo en la conexión del X-BUS es el módulo de expansión 1, el segundo más próximo es el módulo de expansión 2, etc., hasta el módulo de expansión conectado más lejos del controlador, que es el módulo de expansión 6.

Por defecto, todos los módulos de expansión/teclados tienen jumpers de terminación, lo que permite la terminación de todos los dispositivos. Esto es obligatorio para la configuración en punta (cadena), porque el jumper actúa como una terminación resistente que cancela los ecos de la línea.

Con la configuración de cableado en lazo, por defecto, todos los módulos de expansión/teclados tienen un jumper, lo que permite la terminación en el dispositivo.

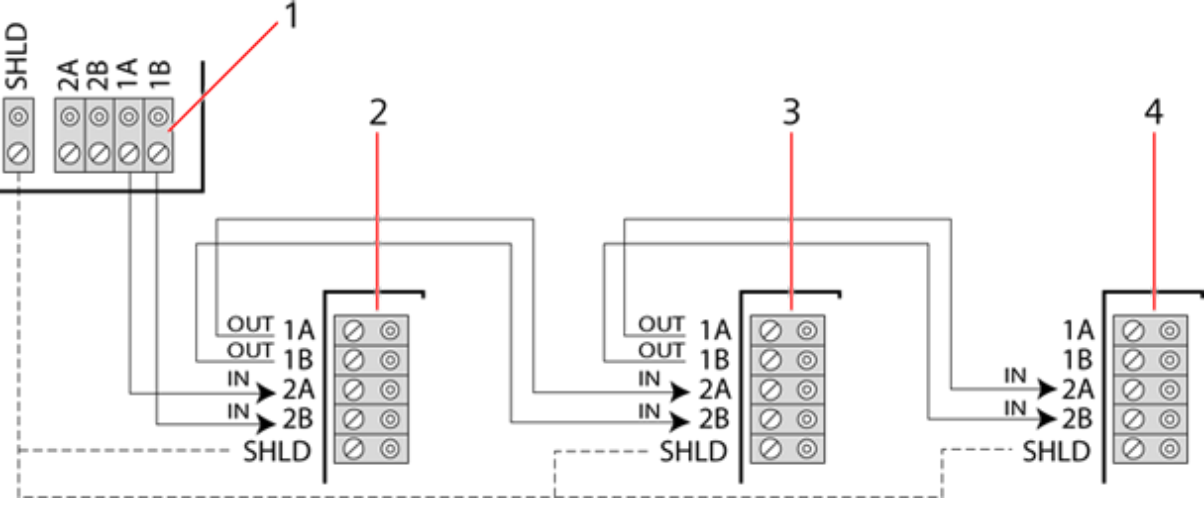

#### *Configuración en punta*

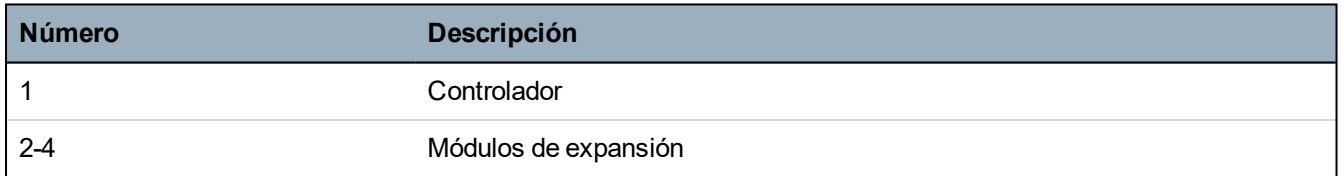

## <span id="page-79-0"></span>**10.1.3 Configuración en estrella y multipunto**

AVISO: Consulte *[Ejemplos](#page-82-0) de cableado correcto* en la página 83, *Ejemplos de cableado [incorrecto](#page-83-0)* en la [página](#page-83-0) 84 y *[Apantallado](#page-84-0)* en la página 85 antes de comenzar la instalación.

Los métodos de cableado en estrella y multipunto permiten la utilización de los cableados existentes con cables de cuatro núcleos en edificios pequeños (generalmente, casas) con un entorno de ruido eléctrico bajo. Estos métodos de cableado están limitados a las especificaciones que se muestran a continuación:

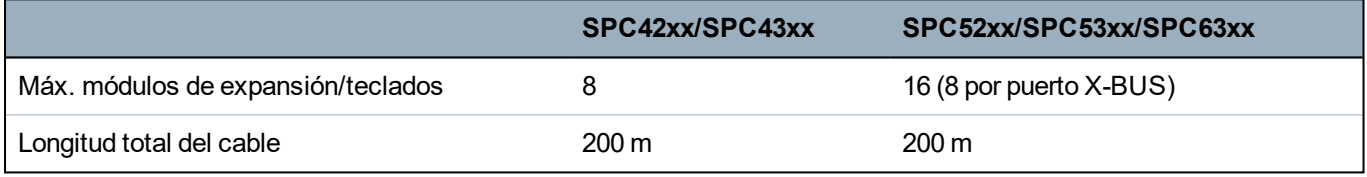

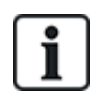

AVISO: El rendimiento en el cableado con configuración en estrella o multipunto es limitado debido a que las condiciones de la especificación de bus RS-485 no son las óptimas (calidad de la señal reducida debido a múltiples receptores/transmisores en paralelo con resistencias de terminación no equilibradas).

### **Configuración en estrella**

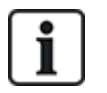

AVISO: Todos los módulos de expansión/teclados por defecto tienen un jumper de terminación. En la configuración en estrella, se deben **retirar** estos jumper.

Una configuración en estrella se establece cuando varios módulos de expansión se vuelven a conectar al mismo puerto X-BUS en el controlador SPC. Según el tipo de controlador, es posible que haya 2 puertos (1A/1B, 2A/2B). Sin embargo, se utiliza un solo puerto (1A/1B) para cada teclado o módulo de expansión.

En caso de discontinuidad de un X-BUS, el sencillo se desconectará, pero todos los demás módulos de expansión y detectores se seguirán supervisando. Si se produce un corto en el cable, se deshabilitarán todos los módulos de expansión.

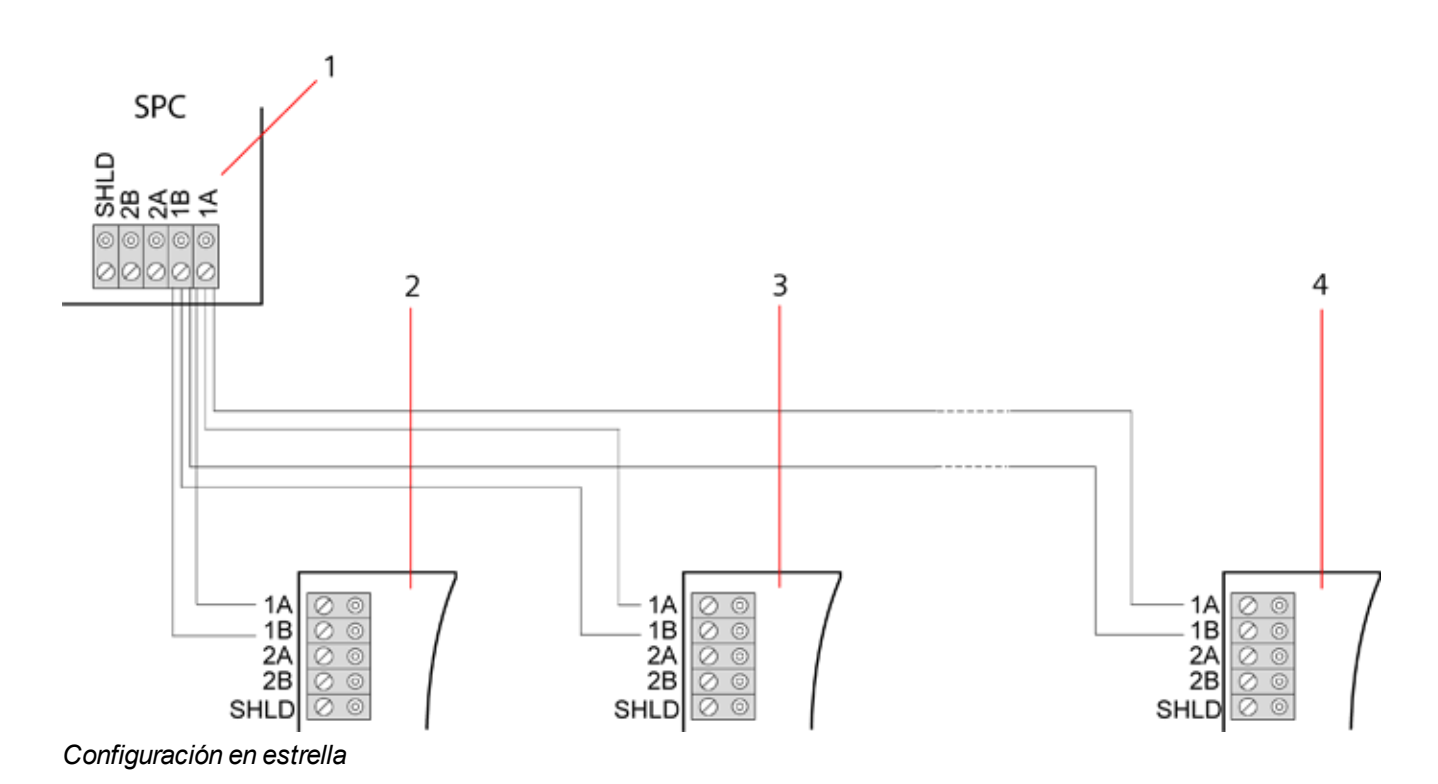

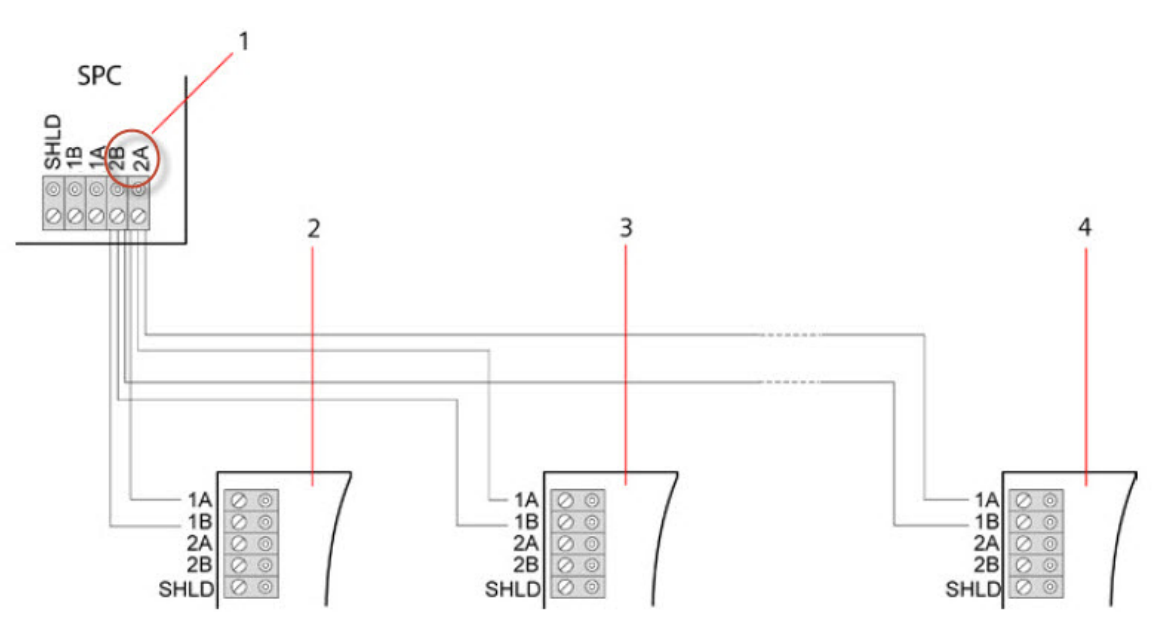

#### *Configuración en estrella 2*

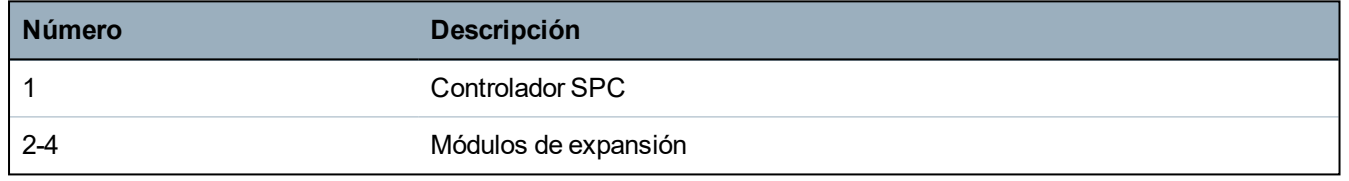

### **Configuración multipunto**

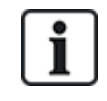

AVISO: Todos los módulos de expansión/teclados por defecto tienen un jumper de terminación. En la configuración multipunto, se deben **retirar** estos jumper con la excepción del último teclado o módulo de expansión.

La configuración multipunto varía en que cada módulo de expansión utiliza el mismo canal de comunicación al cablearse en el siguiente módulo de expansión, y todos los módulos de expansión utilizan el mismo canal de entrada. Consulte la información de configuración multipunto en la segunda imagen.

En caso de discontinuidad de un X-BUS, todos los módulos de expansión y detectores hasta el punto del fallo continúan siendo supervisados. Si se produce un corto en el cable, se deshabilitarán todos los módulos de expansión.

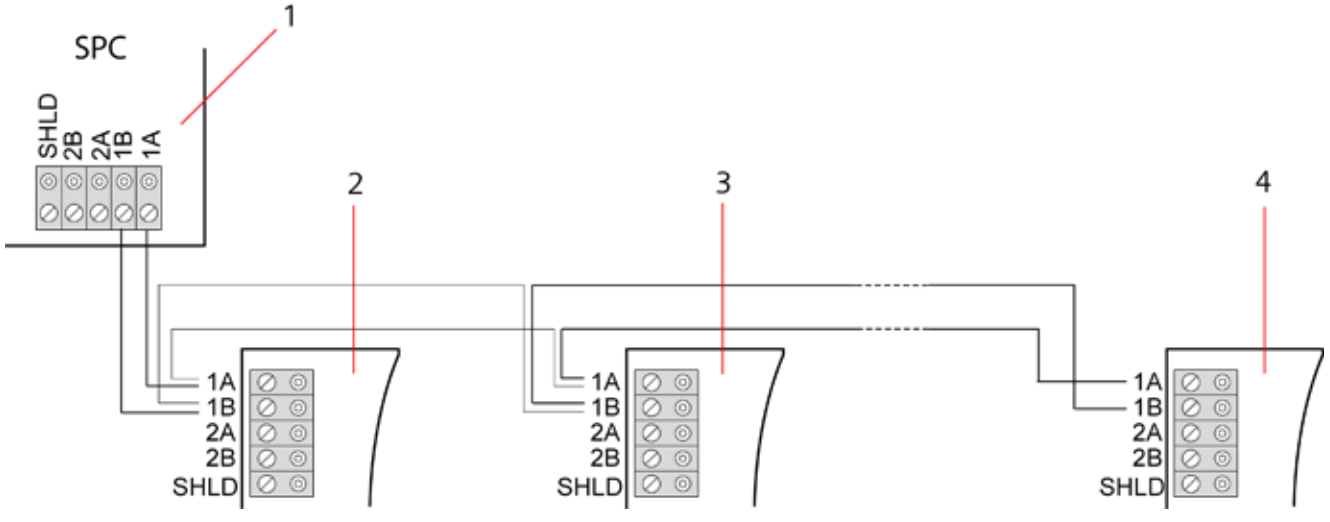

*Configuración multipunto*

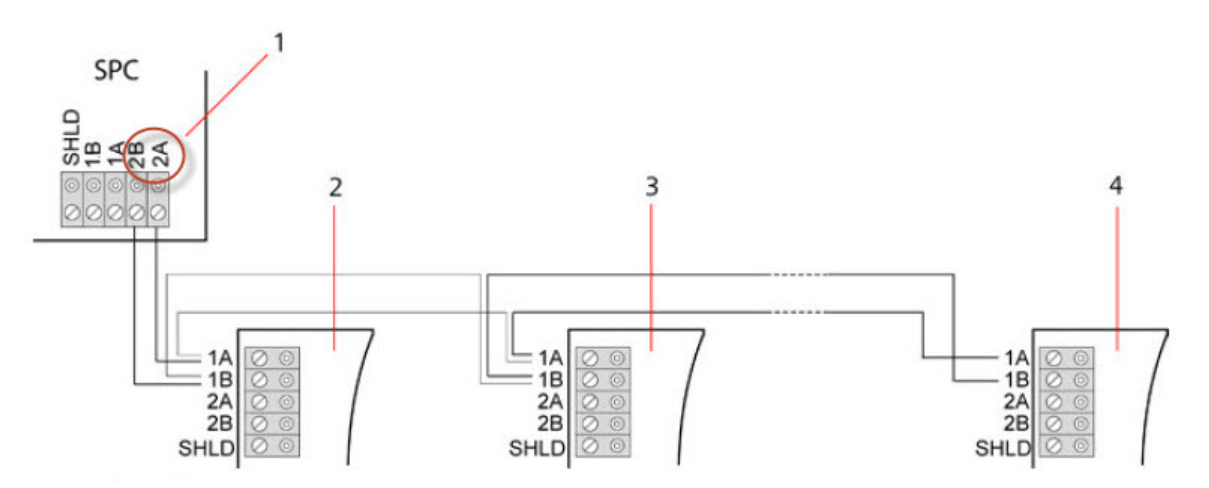

*Configuración multipunto 2*

| Número  | <b>Descripción</b>   |
|---------|----------------------|
|         | Controlador SPC      |
| $2 - 4$ | Módulos de expansión |

<span id="page-82-0"></span>**10.1.3.1 Ejemplos de cableado correcto**

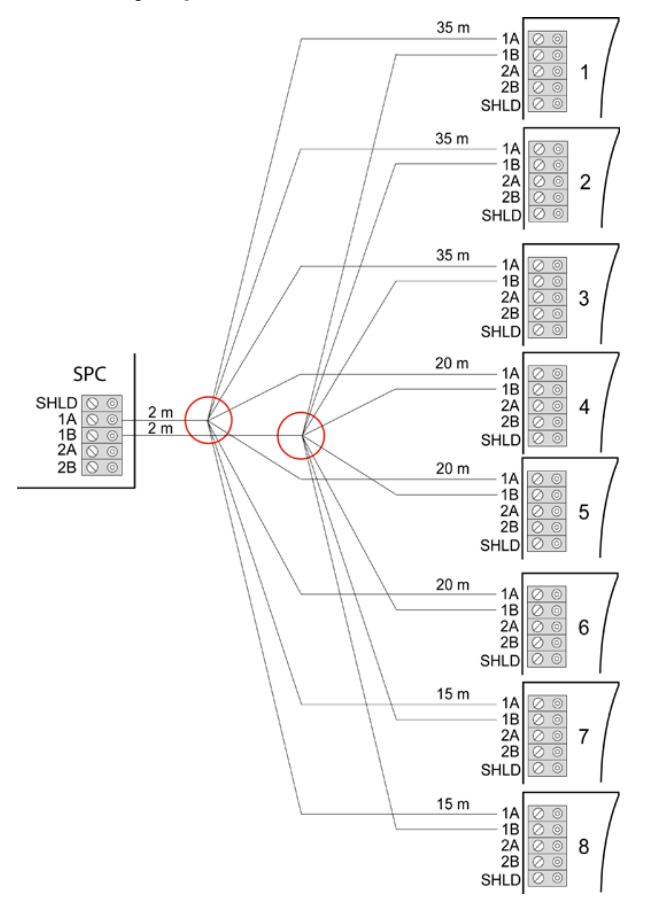

*Cableado en estrella*

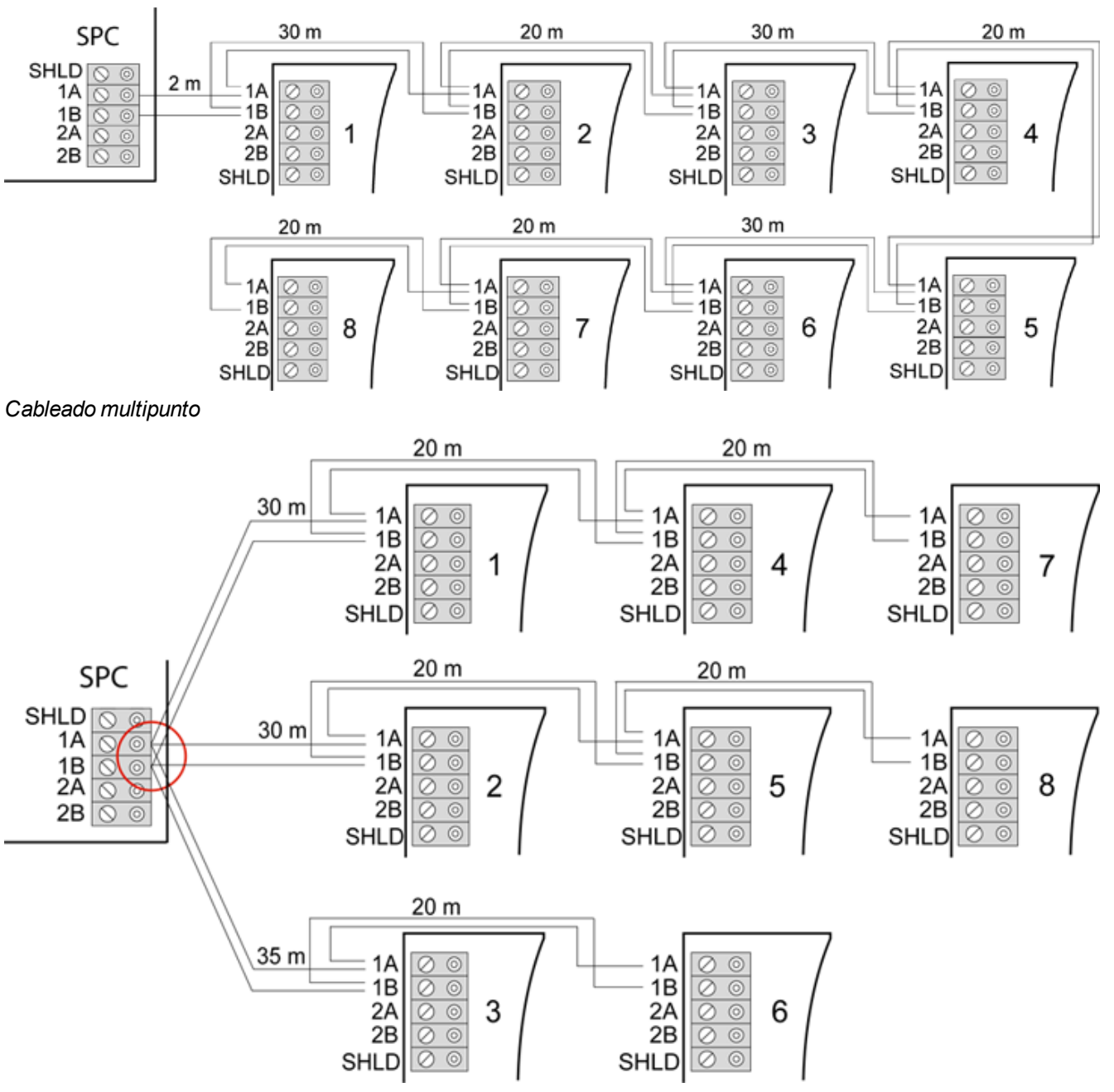

#### <span id="page-83-0"></span>*Cableado mixto*

### **10.1.3.2 Ejemplos de cableado incorrecto**

AVISO: Solo se permite una configuración combinada de cableado en estrella y multipunto si el punto en estrella está en el puerto X-BUS del controlador. En este caso, se deben cablear todos los módulos de expansión/teclados en la configuración multipunto sin otros puntos en estrella en el cableado.

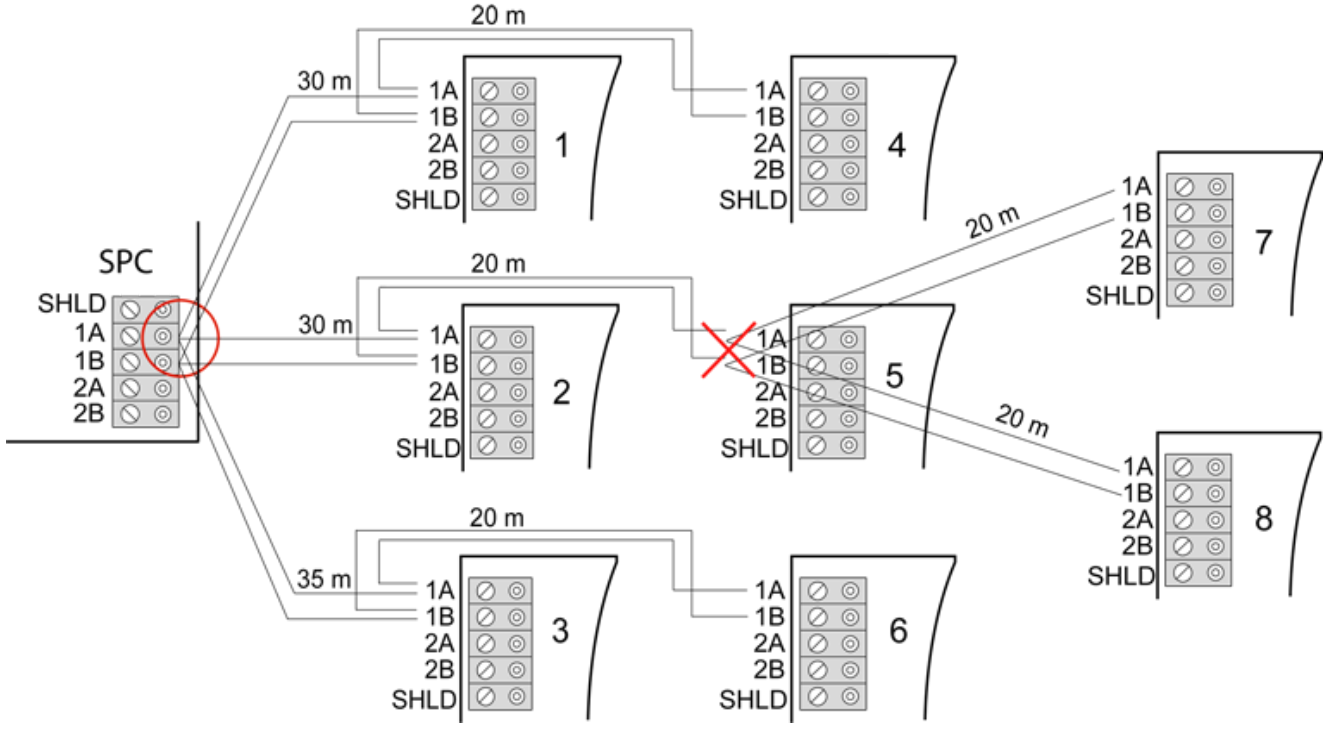

*No se permite el cableado con un segundo punto en estrella.*

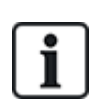

AVISO: Si la configuración combinada de cableado en estrella y multipunto no está debidamente cableada, la calidad de señal reducida puede dar lugar a un tiempo de reacción lento de los dispositivos conectados (por ejemplo: funcionamiento del teclado) o, incluso, la pérdida de comunicación con los dispositivos. Si se detecta este comportamiento, se recomienda utilizar una configuración de cableado en lazo o en estrella.

## <span id="page-84-0"></span>**10.1.4 Apantallado**

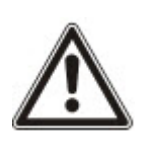

Solo se deben utilizar terminales de apantallado (SHLD) para los tipos de cables que utilicen apantallado (por ejemplo: Belden 9829). Si se requiere apantallado (es decir, en instalaciones con muchas interferencias eléctricas): conecte el apantallado del cable a los terminales SHLD del controlador y a todos los módulos de expansión conectados. Si se debe conectar el apantallado a tierra, entonces, se debe conectar un cable del terminal SHLD del controlador al vástago a tierra del chasis. NO conecte a tierra el terminal SHLD de cualquiera de los módulos de expansión.

### **AVISO: Para cableado en estrella y multipunto**

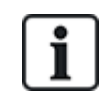

No se recomienda que utilice cables apantallados debido a las desventajas de las características eléctricas (mayor capacitancia) en la configuración en estrella y multipunto. Sin embargo, si se requiere el uso de apantallado (es decir, sitios con gran interferencia de campo eléctrico), se debe realizar un nuevo cableado, con configuración en punta o en lazo, con los cables de instalación adecuados.

## **10.1.5 Config. cabl.**

La identificación y el orden de numeración de los módulos de expansión y los teclados difieren según sea un direccionamiento automático o manual de los módulos de expansión. Para obtener más información sobre la configuración manual y automática, consulte *[X-BUS](#page-127-0)* en la página 128.

Para un sistema con direccionamiento manual, los módulos de expansión y los teclados tienen una secuencia de numeración por separado y los define el técnico manualmente. Es decir, los módulos de expansión están numerados como 01, 02, 03, etc., según se desee. Usando los mismos números, se puede enumerar los teclados según se desee.

En la configuración manual, el sistema asigna automáticamente zonas para cada módulo de expansión. Es por esto que los dispositivos sin zonas como, por ejemplo, los módulos de expansión de 8 salidas, deben direccionarse por último.

En un sistema con direccionamiento automático, los módulos de expansión y los teclados pertenecen al mismo grupo de numeración y los asigna el controlador. Es decir, los módulos de expansión y los teclados están enumerados de forma conjunta como 01, 02, 03, en el orden de detección relativo a la ubicación del controlador.

## <span id="page-85-0"></span>**10.2 Cableado de un módulo de expansión de bifurcación**

El cableado de la interfaz X-BUS con ocho terminales 1A/1B a 4A/4B hace posible la conexión de un módulo de expansión de bifurcación adicional.

Si no se utiliza la bifurcación, los terminales 1A/1B se utilizan para conectar el módulo de expansión/teclado siguiente. En ese caso, los terminales 3A/3B y 4A/4B no se utilizan.

Los siguientes módulos tienen capacidad de cableado de bifurcación (terminales adicionales 3A/B y 4A/B):

- Módulo de expansión de 8 entradas/2 salidas
- $\bullet$  Módulo de expansión de 8 salidas
- $\bullet$  Módulo de expansión de fuente de alimentación
- Módulo de expansión vía radio
- Módulo de expansión de 2 puertas

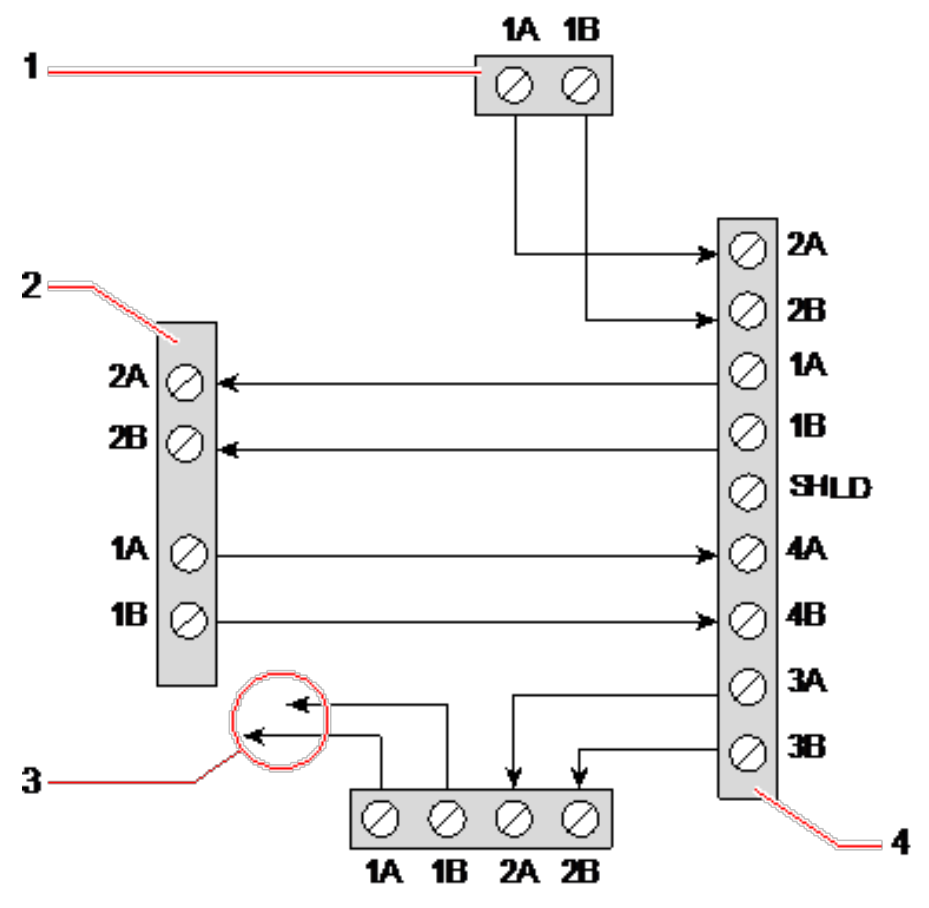

*Cableado de un módulo de expansión de bifurcación*

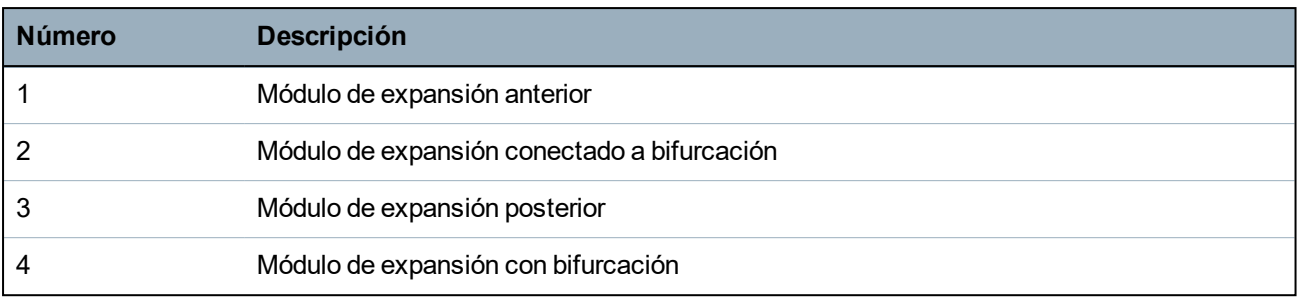

## <span id="page-86-1"></span>**10.3 Cableado del sistema a tierra**

El terminal 0 V de las fuentes de alimentación inteligentes, los teclados y los módulos de expansión deben conectarse al terminal 0 V (sistema a tierra) del controlador SPC.

## <span id="page-86-2"></span>**10.4 Cableado de la salida del relé**

El controlador SPC tiene incorporado un relé de conmutación de polo único de 1 A que se puede asignar a cualquiera de las salidas del sistema SPC. Esta salida de relé pueden conmutar una tensión nominal de 30 V CC (carga no inductiva).

Cuando se activa el relé, la conexión de terminal común (COM) conmuta del terminal **N**ormalmente **C**errado (NC) al terminal **N**ormalmente **A**bierto (NA).

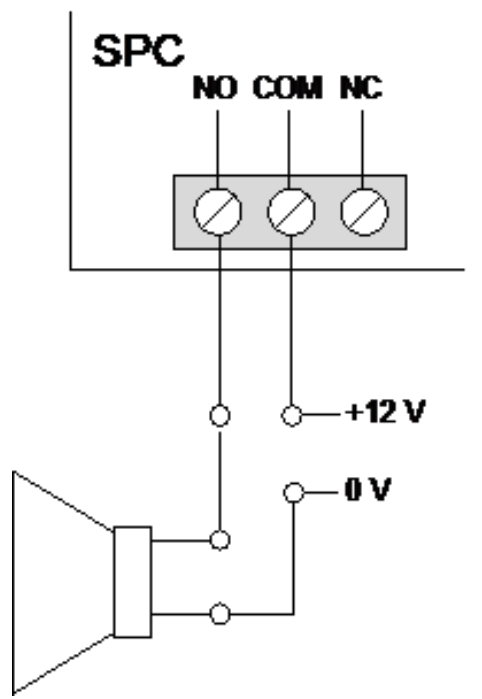

*Cableado estándar*

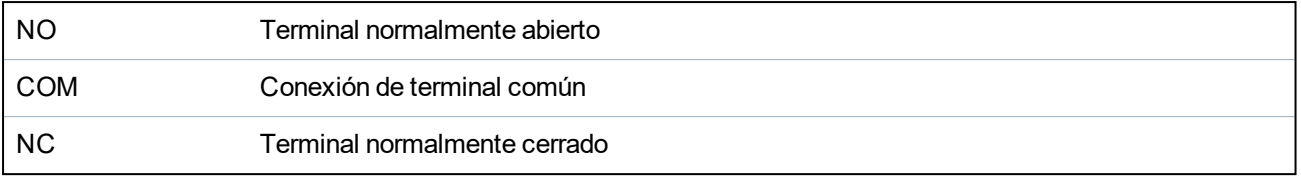

## <span id="page-86-0"></span>**10.5 Cableado de entradas de zona**

El controlador SPC cuenta con 8 entradas de zona incorporadas. Por defecto, estas entradas se controlan mediante la supervisión de final de línea. El instalador puede escoger una de las siguientes configuraciones cuando cablea las entradas:

- Sin resistencia final de línea (SRFL)
- $\bullet$  Una resistencia final de línea (1RFL)
- Dos resistencias finales de línea (2RFL)
- Antienmascaramiento PIR

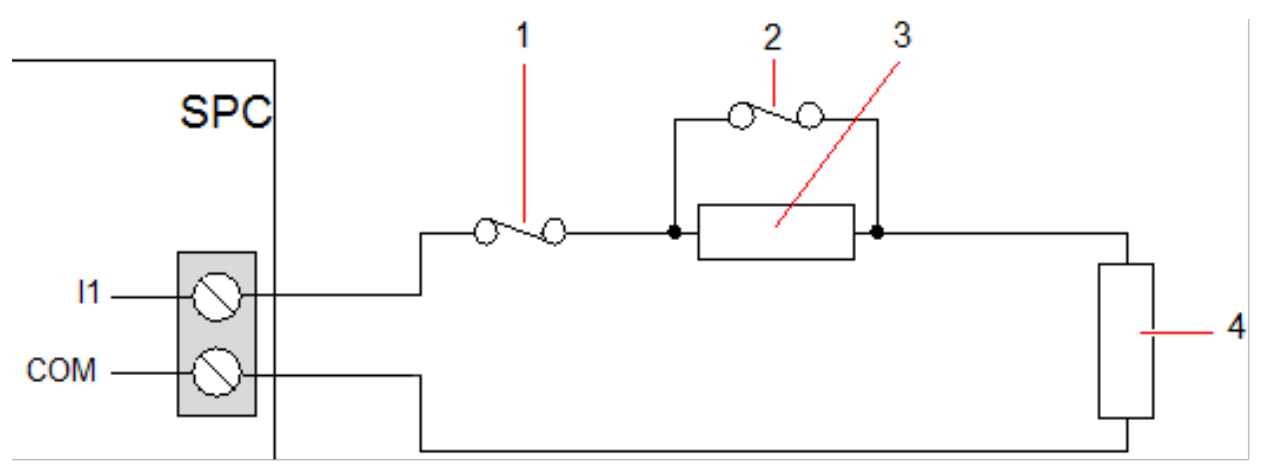

### *Configuración por defecto (2 RFL 4k7)*

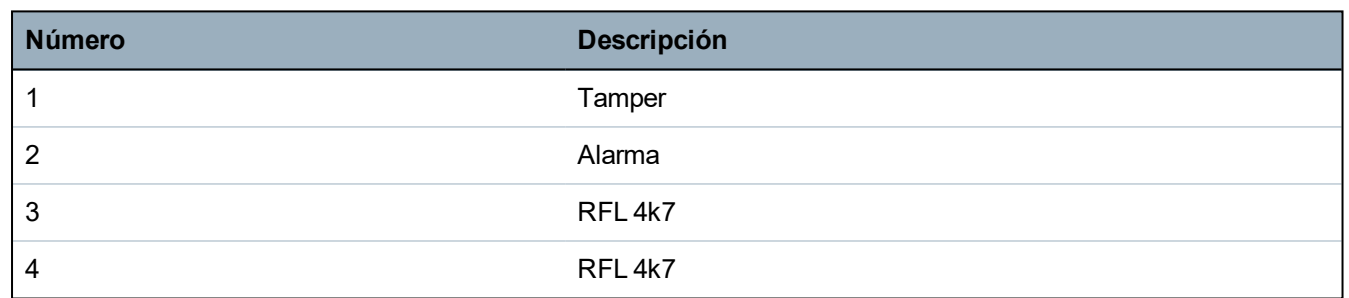

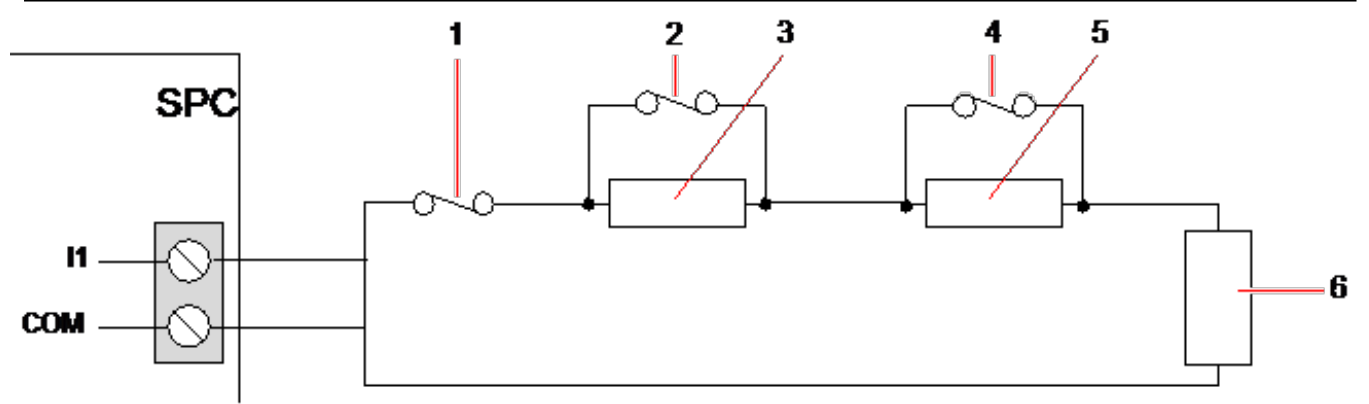

### *Configuración de PIR antienmascaramiento*

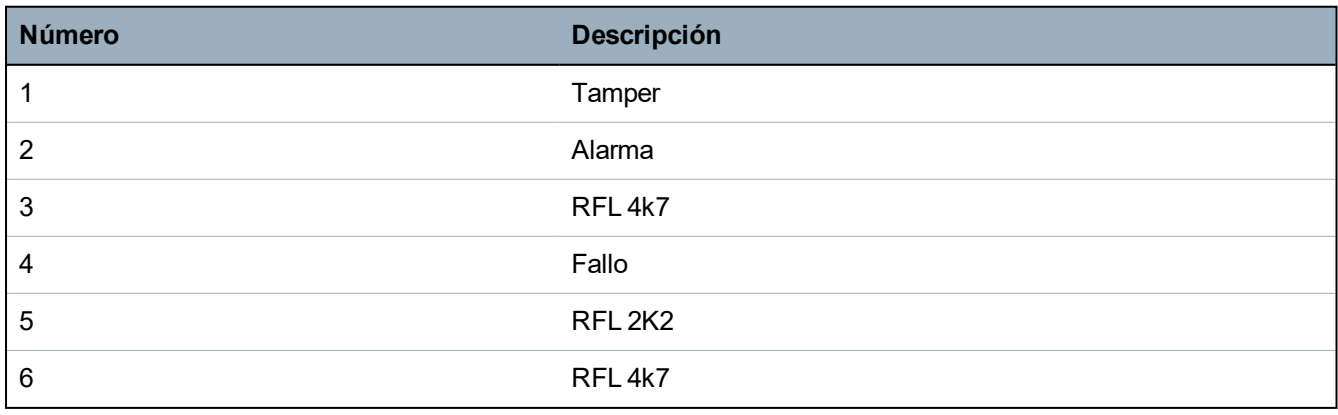

La tabla a continuación muestra los rangos de resistencia asociados a cada configuración. **1RFL**

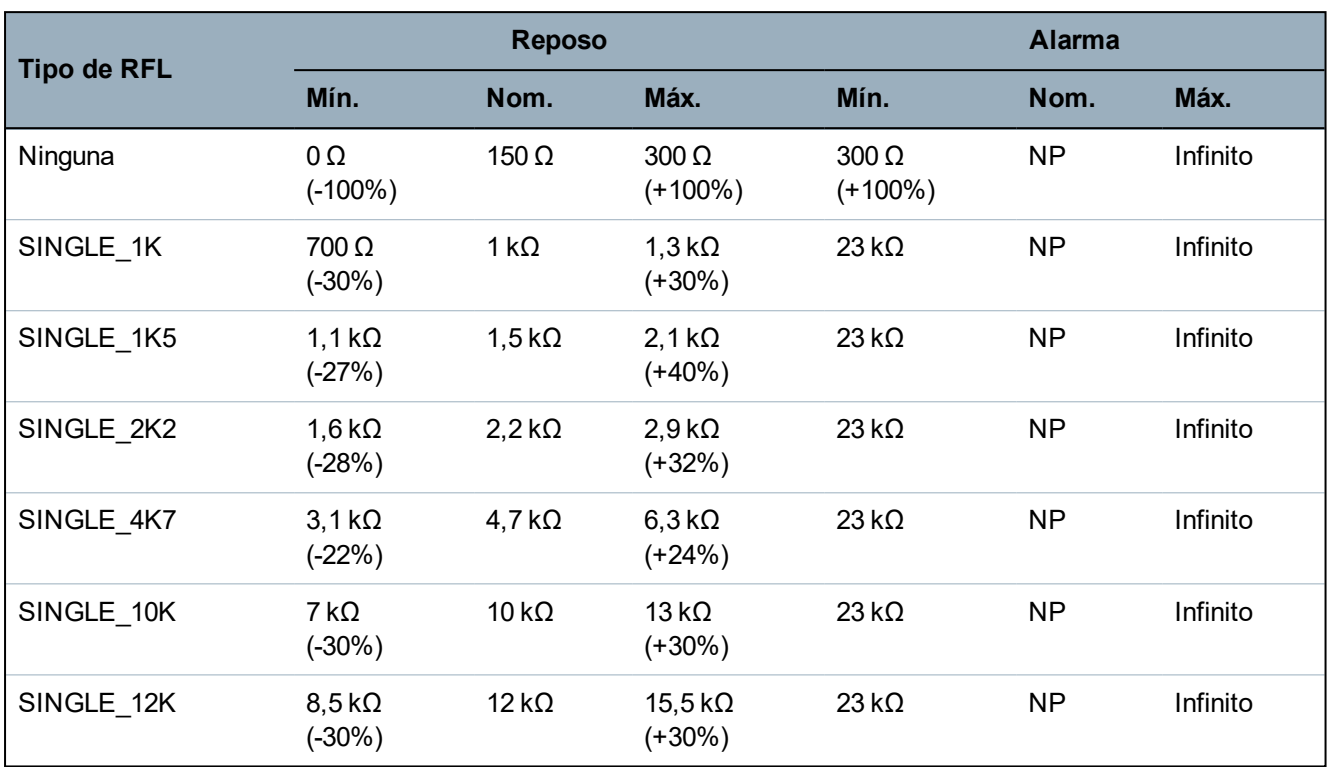

## **2RFL con enmascaramiento PIR y fallo**

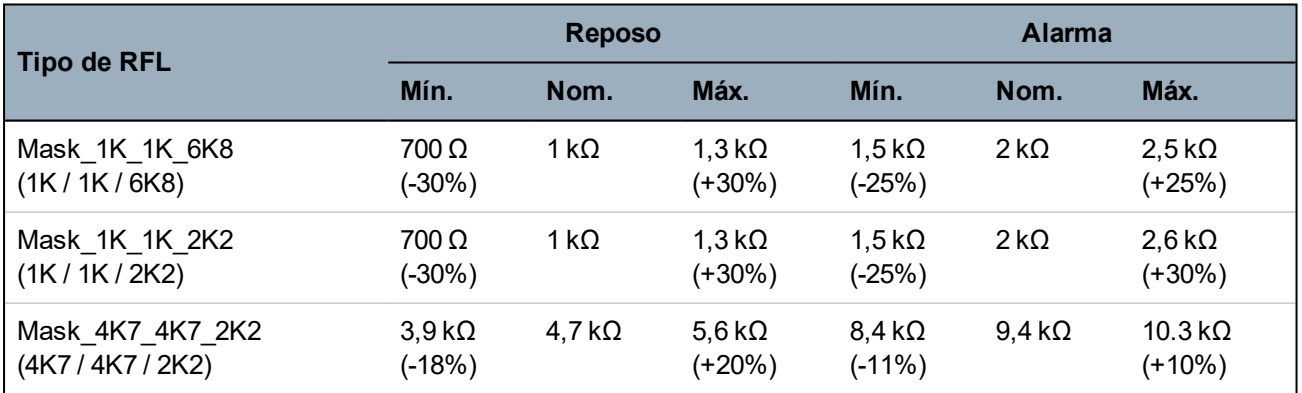

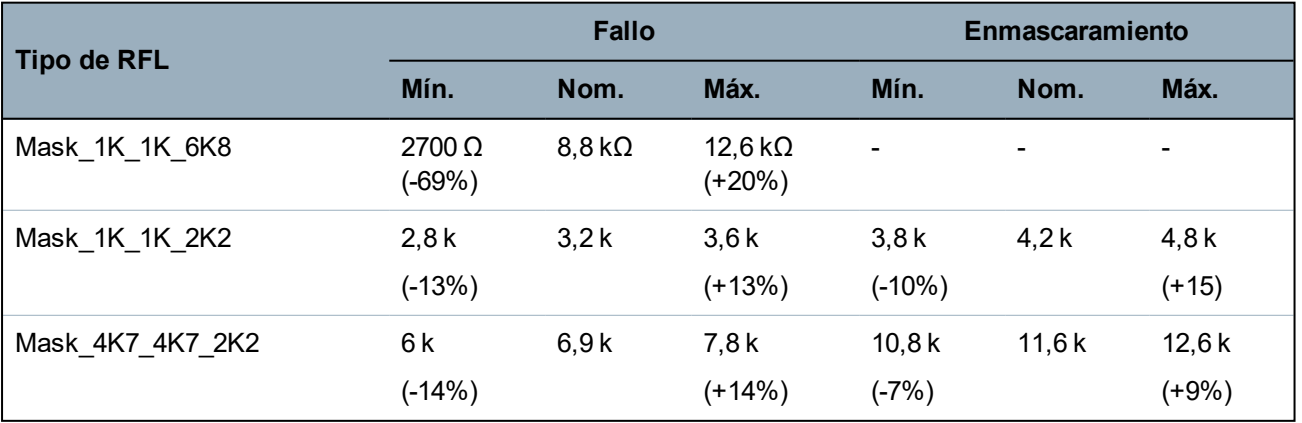

**2RFL**

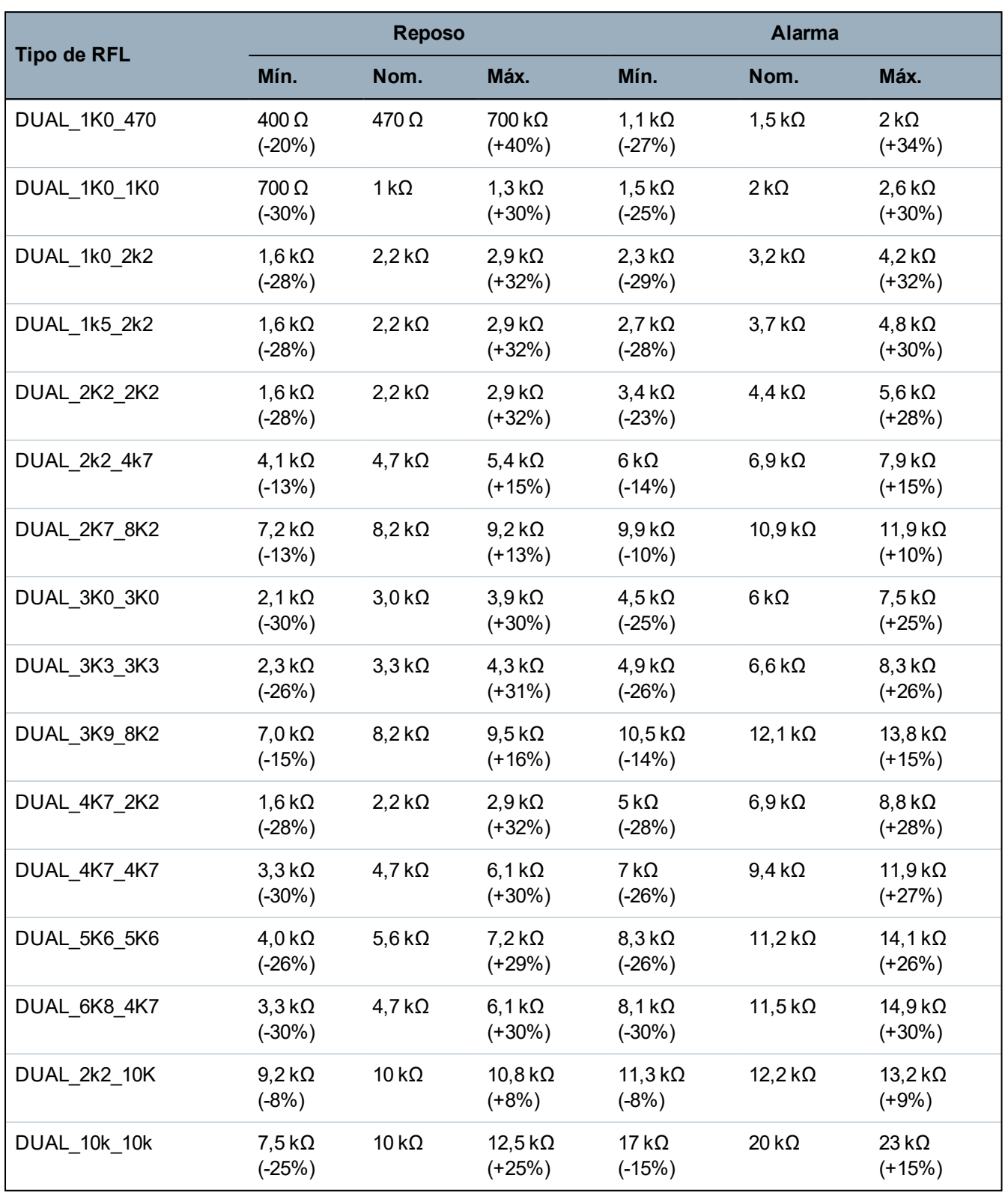

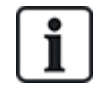

Para todos los tipos de RFL, una resistencia inferior a 300 Ω se considera un cortocircuito. Si la resistencia no se encuentra dentro de los umbrales indicados, se considera una desconexión.

## <span id="page-90-1"></span>**10.6 Cableado de una sirena SAB exterior**

En una sirena exterior a la placa del controlador SPC, la salida de relé está conectada a la entrada de flash con las salidas Bell Hold Off (BHO) y TR (Tamper Return) conectadas a sus respectivas entradas en la interfaz de la sirena exterior.

Existe una resistencia (2K2) previamente ensamblada en la placa del controlador entre los terminales BHO y TR. Cuando se realiza el cableado de una sirena exterior, conecte esta resistencia en serie desde el terminal TR del controlador hacia el terminal TR de la interfaz de la sirena exterior.

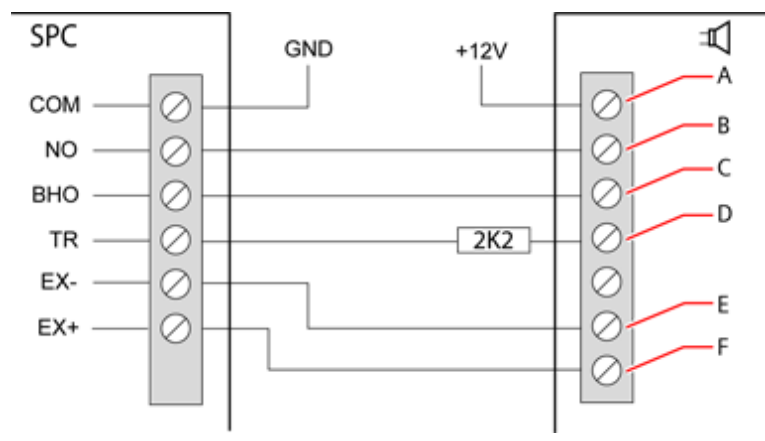

*Cableado sirena exterior*

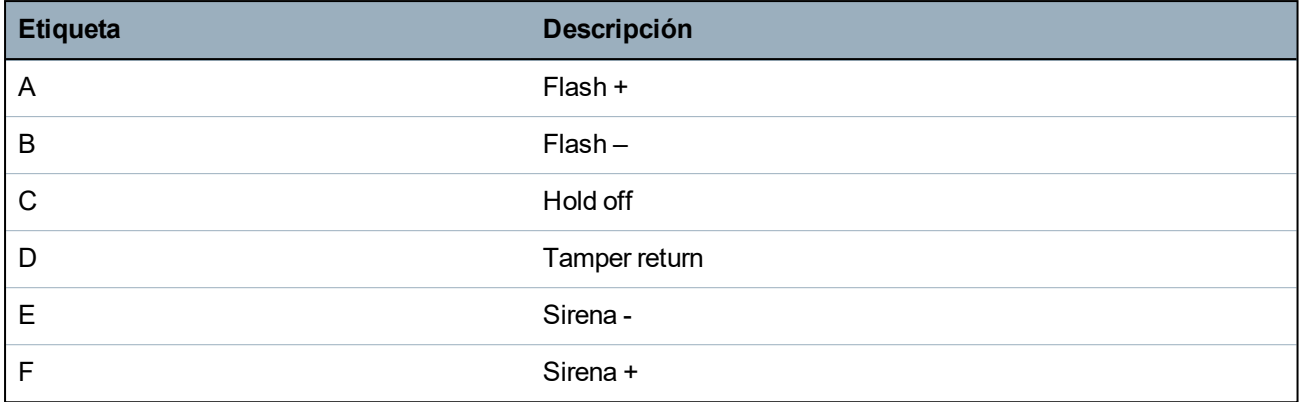

## <span id="page-90-0"></span>**10.7 Cableado de una sirena interior**

Para cablear una sirena interior hasta el controlador SPC, conecte los terminales IN+ e IN– directamente a la entrada de la sirena de 12 V.

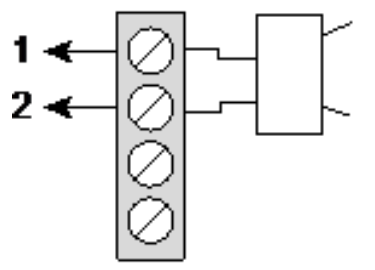

*Cableado de sirena interior (12 V)*

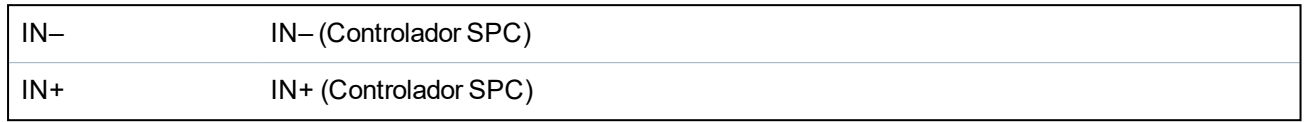

## <span id="page-91-0"></span>**10.8 Cableado para rotura de cristal**

El SPC admite la interfaz de rotura de cristal RI S 10 D-RS-LED en combinación con detectores de rotura de cristal GB2001.

El siguiente diagrama muestra cómo se cablea la interfaz de rotura de cristal al controlador SPC para alimentación, o a un módulo de expansión de 8 entradas / 2 salidas:

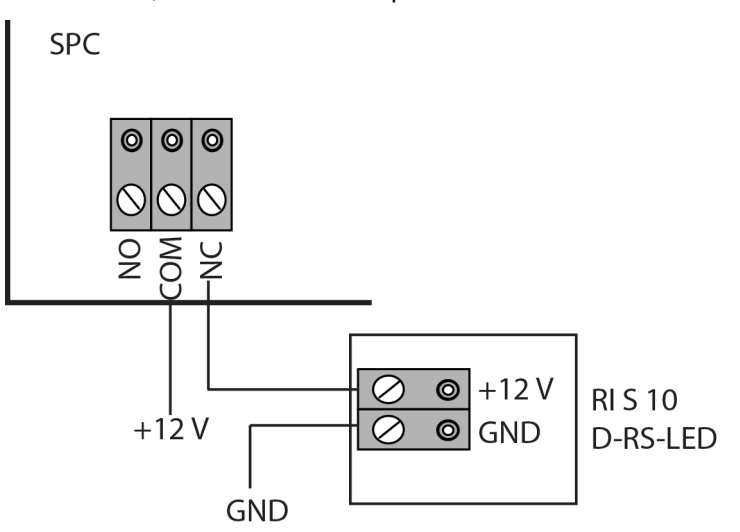

Para más información sobre el cableado de la interfaz de rotura de cristal con una zona, véase la documentación específica del producto.

Para más información sobre el cableado de los sensores de rotura de cristal a la interfaz de rotura de cristal, véase la documentación específica del producto.

## <span id="page-91-1"></span>**10.9 Instalación de módulos enchufables**

Se pueden instalar dos módems (RTB o GSM) en la placa del controlador para incrementar la funcionalidad. La imagen a continuación muestra las 2 ranuras disponibles para cada módem: la ranura principal (izquierda) y la ranura de respaldo (derecha).

Si ambas ranuras del módem están disponibles, siempre debe conectar el módulo enchufable en la ranura principal. El sistema siempre intenta realizar llamadas RTB o GSM en un módem instalado en la ranura principal antes de intentar usar la ranura de respaldo.

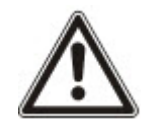

ADVERTENCIA: Los módems no son del tipo plug-and-play. Debe iniciar sesión en la central en Modo técnico y, a continuación, apagar la placa del controlador antes de instalar, retirar o mover módems de una posición a otra. Tras completar la tarea del módem, vuelva a conectar el sistema a la fuente de alimentación y vuelva a iniciar sesión en el controlador en Modo técnico. Configure y guarde la configuración. Si no se sigue este proceso, se producirá un error de CRC.

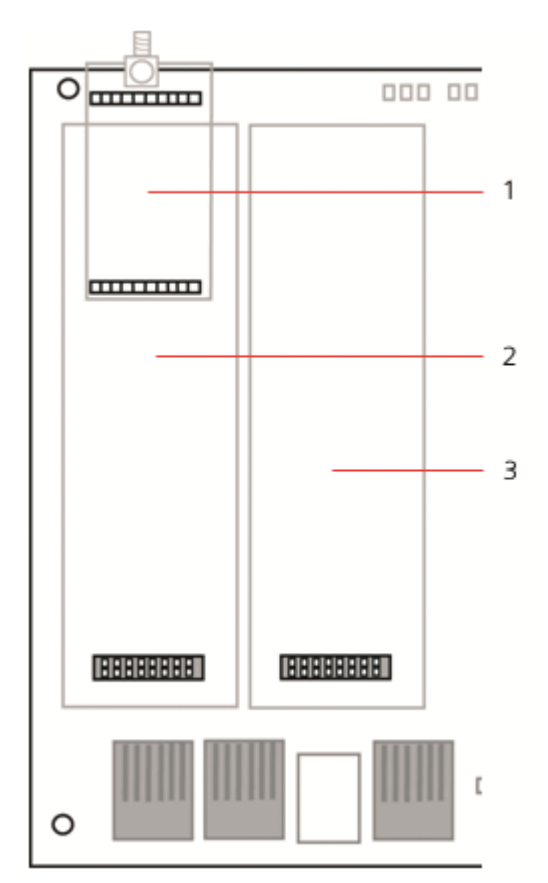

#### *Módulos enchufables*

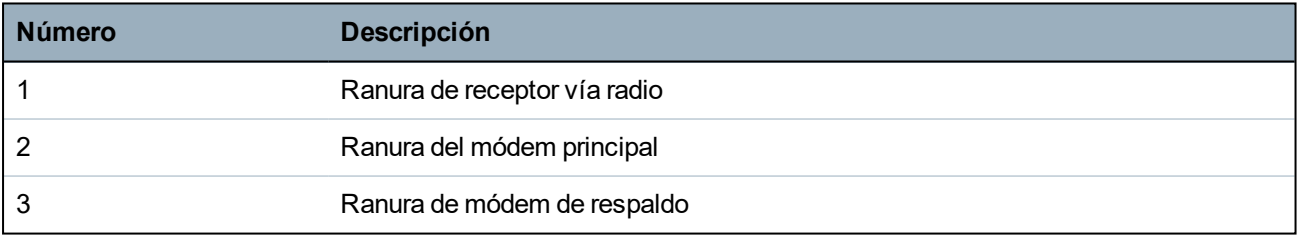

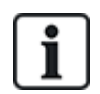

Para obtener información de instalación, consulte el manual de instrucciones de instalación que corresponda.

Encontrará las guías de instalación disponibles en http://www.spcsupportinfo.com/connectspcdata/userdata.

# **11 Alimentación del controlador SPC**

El controlador SPC tiene dos fuentes de alimentación: el suministro de la red de CA y la batería de respaldo. Un electricista calificado debe realizar las conexiones a la red de CA, la cual debe estar conectada desde una punta que pueda ser aislada. Consulte *Cableado de la red CA al [controlador](#page-401-0)* en la [página](#page-401-0) 402 para obtener más información sobre los tamaños de conductores, las clasificaciones de fusibles, etc.

Luego, el SPC debe recibir alimentación desde la red de CA primero y, luego, desde la batería de respaldo. Para que se cumpla con la norma EN, se debe utilizar solo una batería de la capacidad adecuada.

## **11.1 Alimentación desde la batería únicamente**

Se recomienda que, cuando se suministre alimentación a un sistema solo desde la batería, la batería esté completamente cargada (>13,0 V). El sistema no se encenderá cuando utilice una batería con menos de 12 V y no se aplique red de CA.

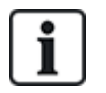

AVISO: La batería continuará alimentando el sistema hasta que se detecte un nivel de descarga mínimo (10,5 V a 10,8 V). El tiempo que permanecerá el sistema activo con la batería dependerá de la carga externa y de la clasificación de Ah de la batería.

# **12 Interfaz de usuario del teclado**

Están disponibles los siguientes modelos de teclado:

- <sup>l</sup> SPCK420/421: también denominado teclado LCD en todo este documento.
- <sup>l</sup> SPCK620/623: también denominado teclado confort en todo este documento.

## **12.1 SPCK420/421**

Esta sección abarca:

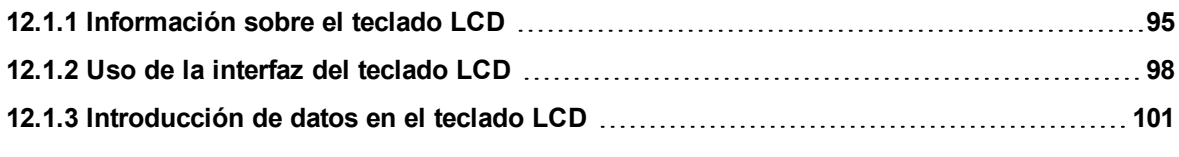

## <span id="page-94-0"></span>**12.1.1 Información sobre el teclado LCD**

El teclado LCD es una interfaz de usuario montada en la pared que permite:

- <sup>l</sup> **A los técnicos** programar el sistema a través de los menús de programación del técnico (protegidos con clave) y armar/desarmar el sistema; un usuario puede controlar el sistema a diario.
- <sup>l</sup> **A los usuarios** acceder a los menús de programación para usuarios (protegidos con clave) y ejecutar procesos operacionales (armado/desarmado) en el sistema. (Consulte *Manual de usuario SPCK420/421* para obtener más información sobre la programación de usuarios).

La unidad del teclado LCD incluye un interruptor de tamper frontal integral y una pantalla de 2 líneas de 16 caracteres. También incluye una tecla de navegación sencilla para ayudar a localizar las opciones de programación requeridas, y dos teclas programables (izquierda y derecha) para seleccionar el menú o la configuración del programa requeridos. Tres indicadores LED en el teclado indican el estado de la alimentación de CA, de las alertas del sistema y de las comunicaciones.

El teclado LCD puede incorporar de fábrica un lector de dispositivos de proximidad Portable ACE (PACE) (consulte *[Información](#page-399-0) general de tipos de teclados* en la página 400).

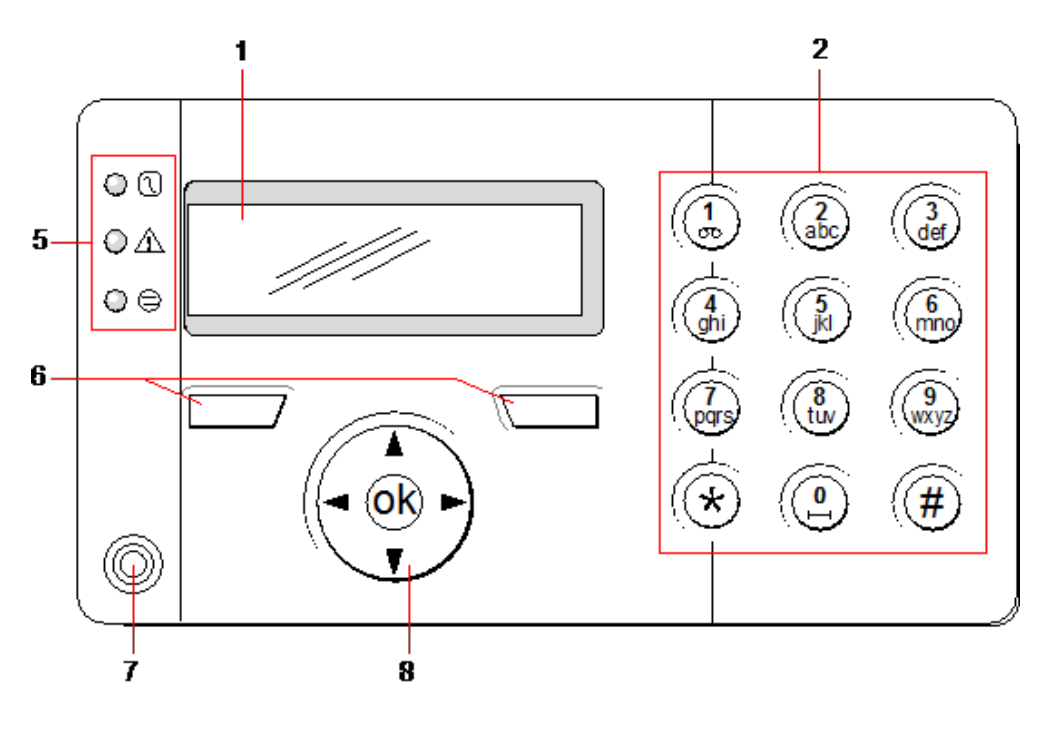

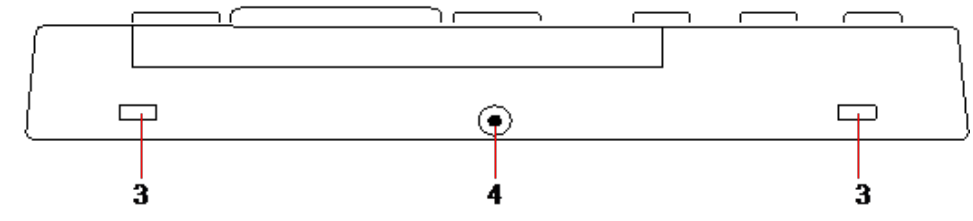

### *Teclado LCD*

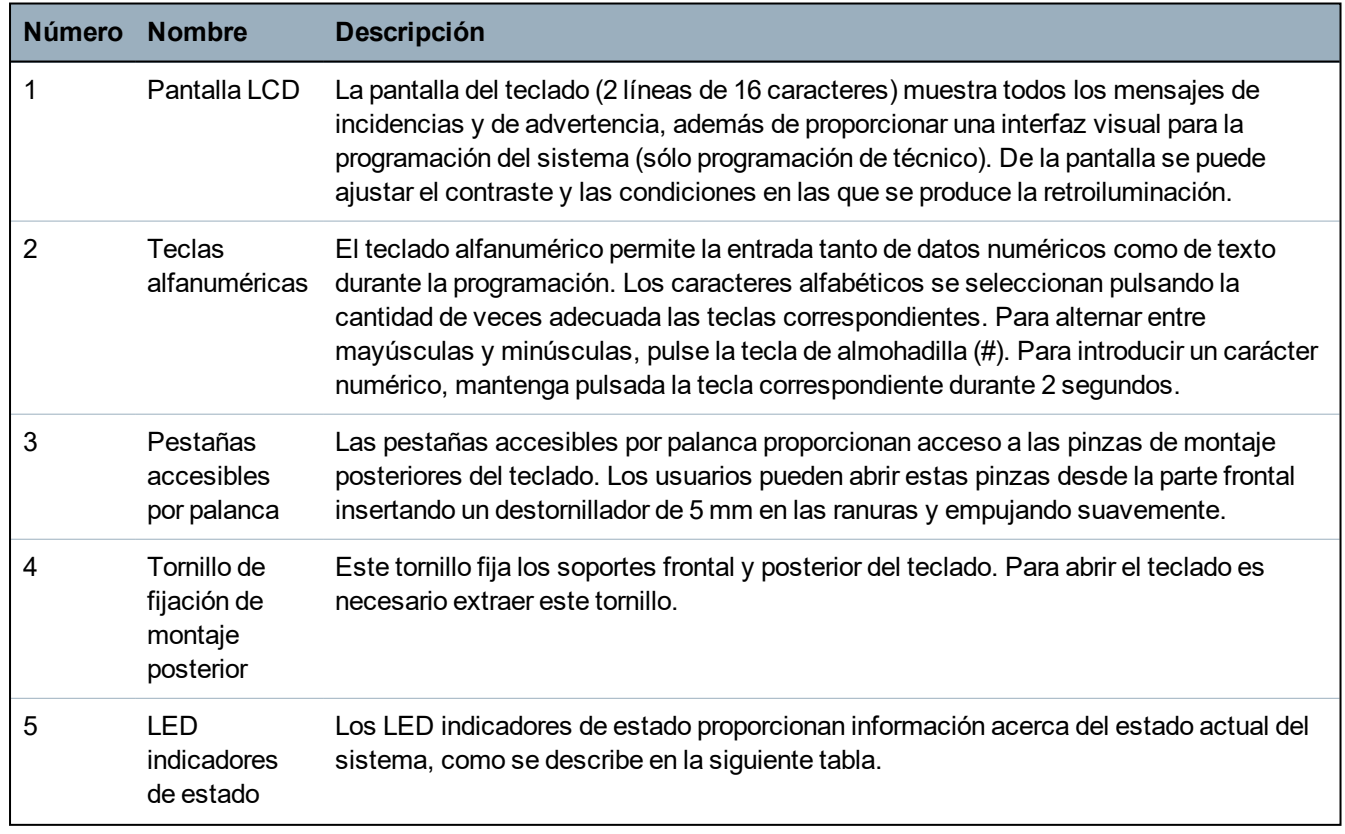

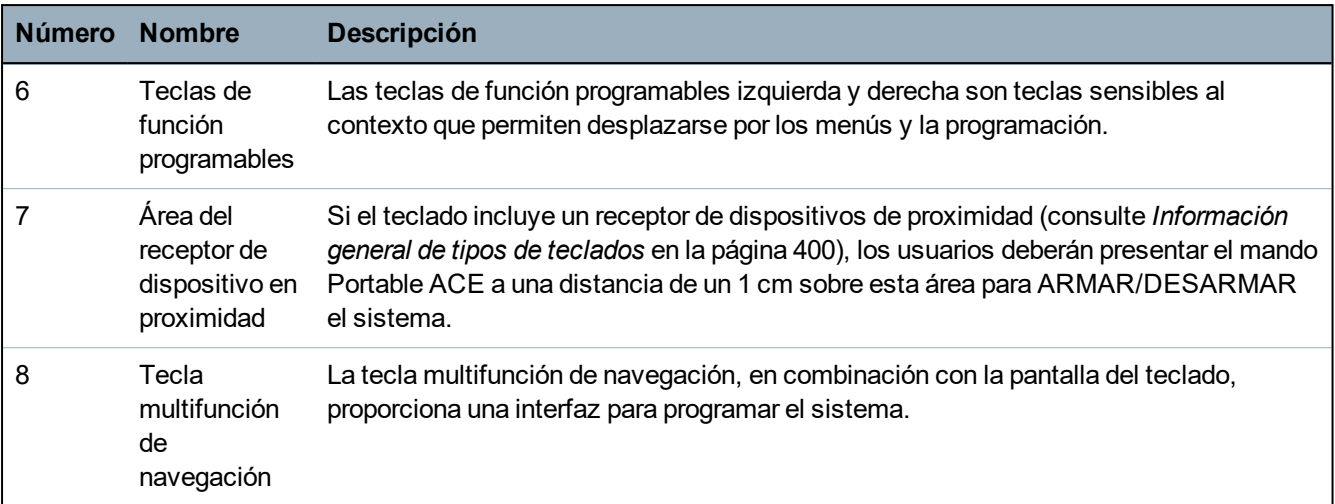

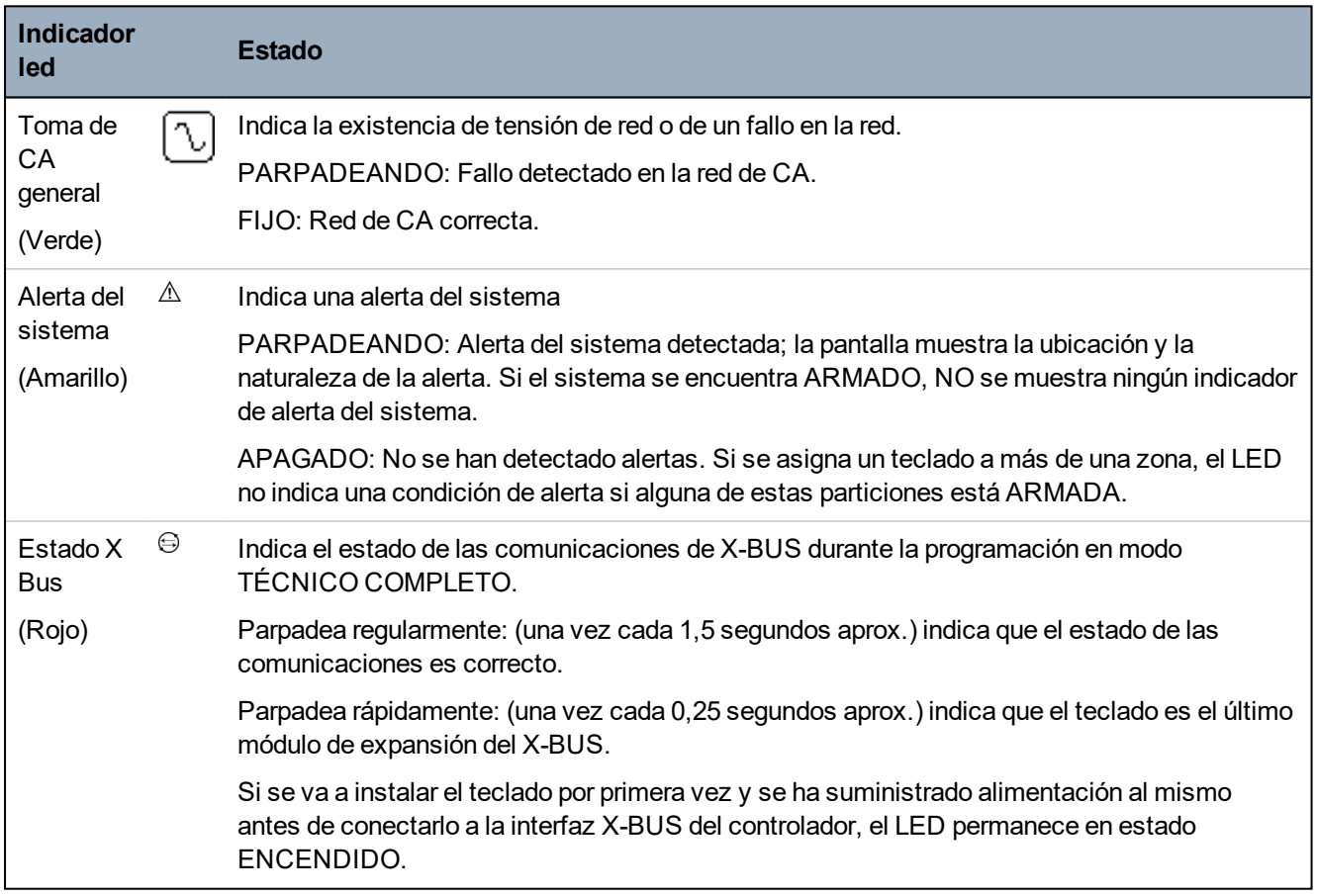

### <span id="page-97-0"></span>**12.1.2 Uso de la interfaz del teclado LCD**

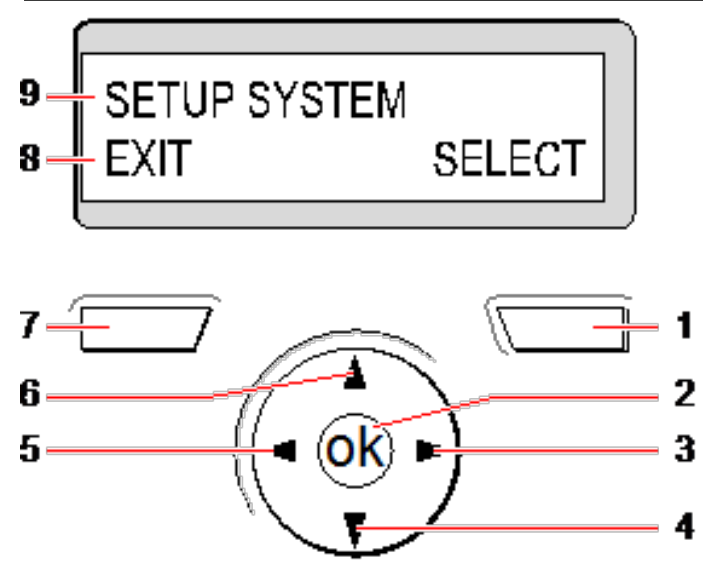

*Pantalla del teclado*

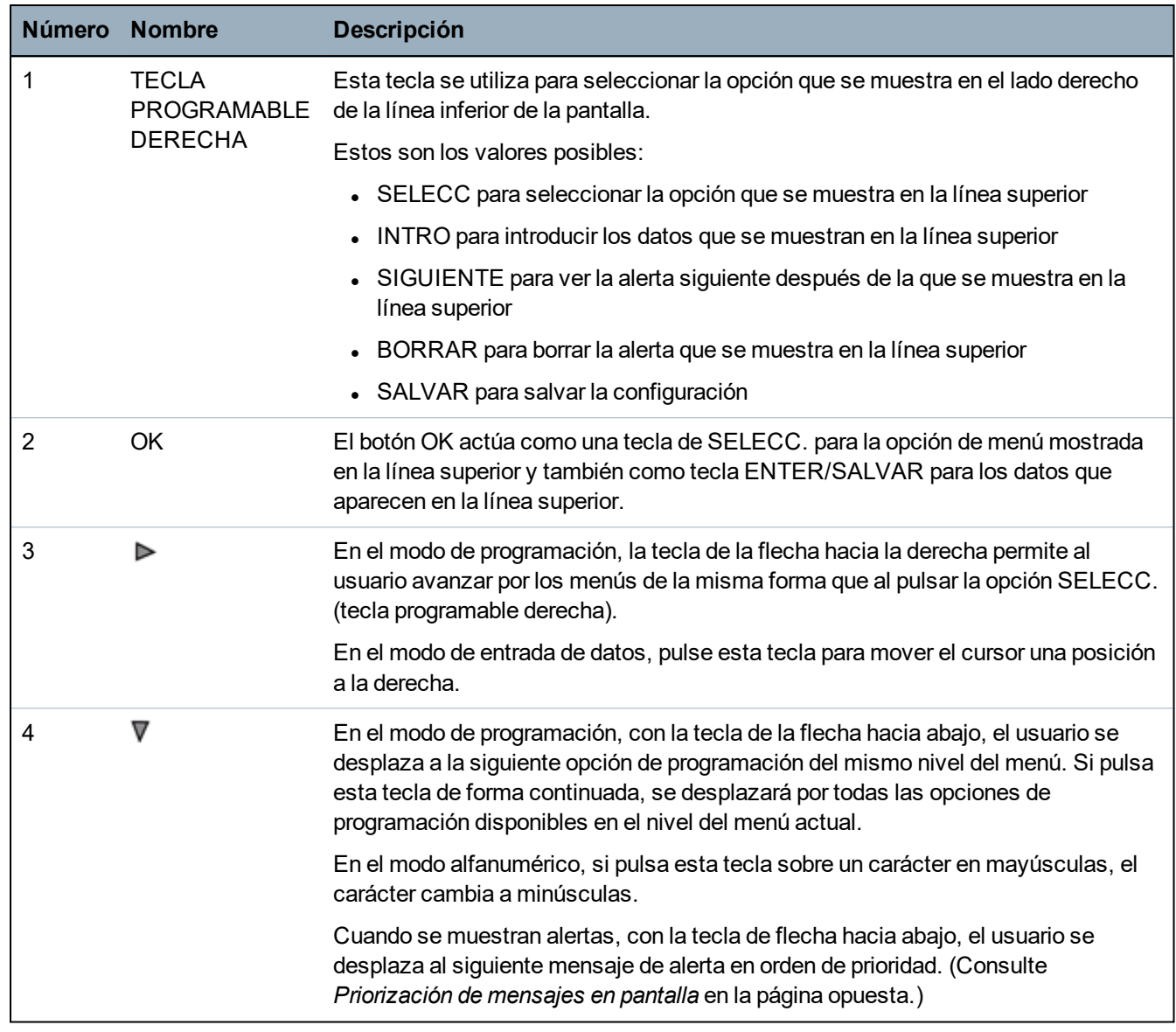

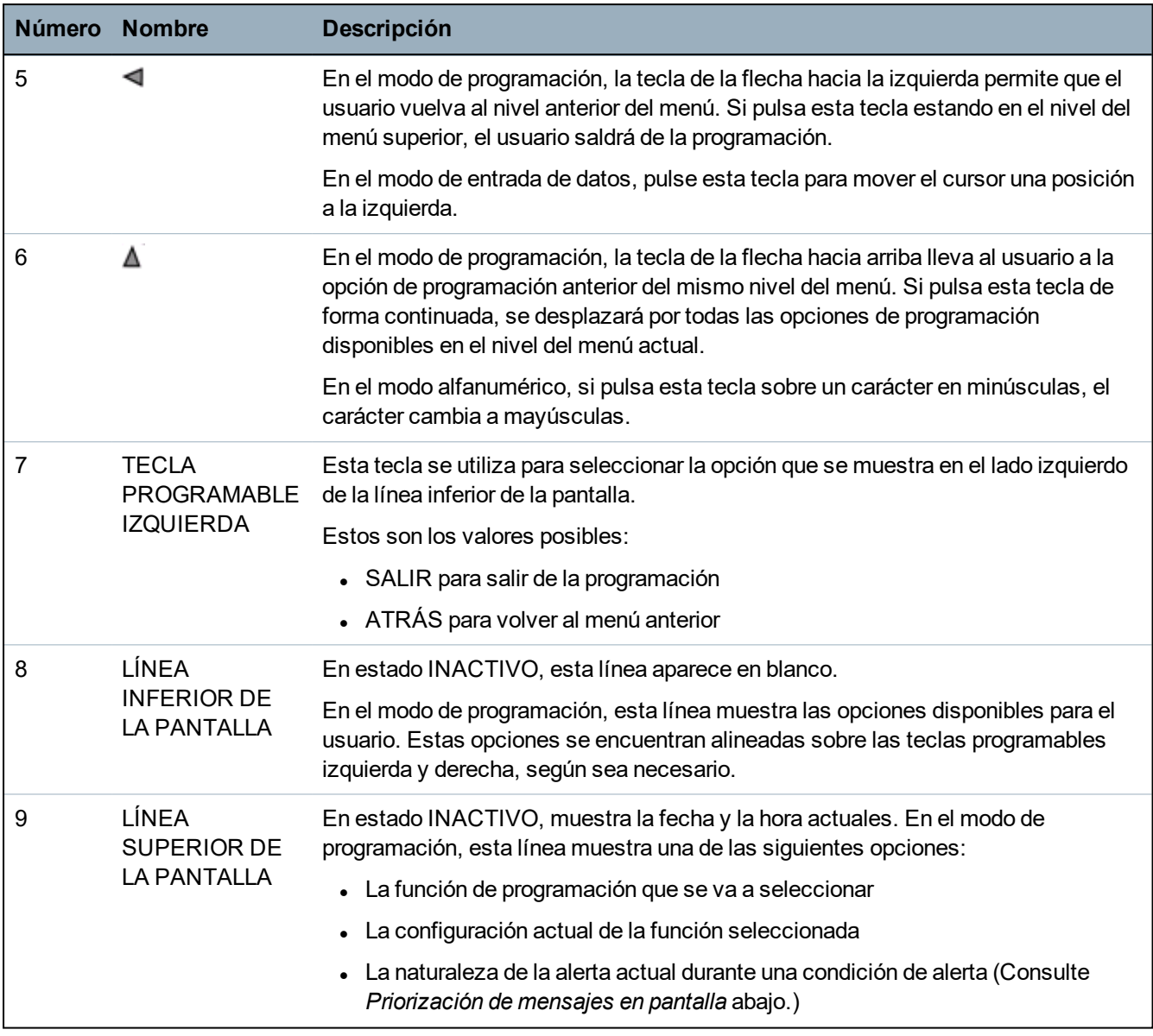

### <span id="page-98-0"></span>**Priorización de mensajes en pantalla**

Los mensajes de problemas y las alertas se muestran en el teclado en el siguiente orden:

- Zona
	- Alarmas
	- Tamper
	- Problema
- Alertas de partición
	- Fallo al armar
	- Tiempo de espera de entrada
	- Tamper de código
- Estado sistema
	- Red CA
	- Batería
	- Fallo fuente alimentación
- Fallo Aux.
- Fusible sirena exterior
- Fusible sirena interior
- Tamper de sirena
- Tamper de carcasa
- Tamper auxiliar 1
- Tamper auxiliar 2
- Interferencia vía radio
- Fallo módem 1
- Línea módem 1
- Fallo módem 2
- Línea módem 2
- Fallo comunicación
- Pánico usuario
- Fallo cable X-BUS
- Fallo comunicación X-BUS
- Fallo CA X-BUS
- Fallo batería X-BUS
- Fallo fuente alimentación X-BUS
- Fallo fusible X-BUS
- Fallo tamper X-BUS
- Fallo antena X-BUS
- Interferencia vía radio X-BUS
- Pánico X-BUS
- Incendio X-BUS
- Alarma médica X-BUS
- Enlace fuente alimentación X-BUS
- Tamper de salida X-BUS
- Bajo voltaje X-BUS
- Restauración de técnico requerida
- Autoarmado
- Información del sistema
	- Zonas en prueba
	- Zonas abiertas
	- Estado de partición
	- Batería baja (detector)
	- Sensor perdido
	- Batería baja de la APR\*
	- APR\* perdida
- Test de APR\* retrasado
- Cámara fuera de línea
- Batería baja mando
- Sobrecorriente X-BUS
- Nombre del instalador
- Teléfono del instalador
- Técnico habilitado
- Fabr. habilitado
- Reiniciar
- Fallo de hardware
- Sobrecorriente Aux.
- Batería baja
- Enlace Ethernet
- Nombre del sistema

<span id="page-100-0"></span>*\* Una APR solo es compatible con Kit SiWay RF (SPCW110, 111, 112, 114 ).*

### **12.1.3 Introducción de datos en el teclado LCD**

La introducción de datos y la exploración de los menús en el teclado LCD tienen lugar mediante el uso de la interfaz de programación. A continuación, se detalla el uso de la interfaz para cada tipo de funcionamiento.

#### **Introducir valores numéricos**

En el modo de Entrada numérica, solo se pueden introducir dígitos numéricos (0 a 9).

- Para mover la posición del cursor un carácter a la izquierda y a la derecha respectivamente, pulse las teclas de flecha a la izquierda y a la derecha.
- Para salir de la función sin salvar los cambios, pulse la tecla ATRÁS del menú.
- . Para salvar la configuración programada, pulse INTRO o ACEPTAR.

#### **Introducir texto**

En el modo de Entrada de texto, se pueden introducir caracteres alfabéticos (A a Z) y dígitos numéricos (0 a 9).

- <sup>l</sup> Para introducir un carácter alfabético, pulse la tecla que corresponde la cantidad de veces que sea necesaria.
- <sup>l</sup> Para introducir un carácter especial específico de un idioma (ä, ü, ö…), pulse el botón 1 para avanzar por los caracteres especiales.
- **Para introducir un espacio + caracteres especiales**  $(+, -/[1...)]$ **, pulse el botón 0.**
- Para introducir un dígito, mantenga la tecla que corresponde presionada durante 2 segundos y suelte la tecla.
- Para mover la posición del cursor un carácter a la izquierda y a la derecha respectivamente, pulse las teclas de flecha a la izquierda y a la derecha.
- Para salir de la función sin salvar los cambios, pulse ATRÁS.
- . Para salvar la configuración programada, pulse INTRO o ACEPTAR.
- Para alternar entre mayúscula y minúscula para un carácter, pulse las teclas hacia abajo y hacia arriba cuando el carácter esté resaltado por el cursor.
- Para alternar entre mayúsculas y minúsculas para el resto de los caracteres, pulse la tecla de almohadilla (#).
- Para eliminar un carácter a la izquierda del cursor, pulse la tecla asterisco (\*).

#### **Seleccionar una opción de programación**

En el modo Navegación, el técnico/usuario selecciona una opción de una lista de opciones de programación definidas previamente.

- Para desplazarse por las opciones disponibles y realizar la selección, pulse las flechas hacia abajo y hacia arriba.
- Para salir de la función sin salvar los cambios, pulse ATRÁS.
- . Para salvar la configuración seleccionada, pulse INTRO o ACEPTAR.

## **12.2 SPCK620/623**

Esta sección abarca:

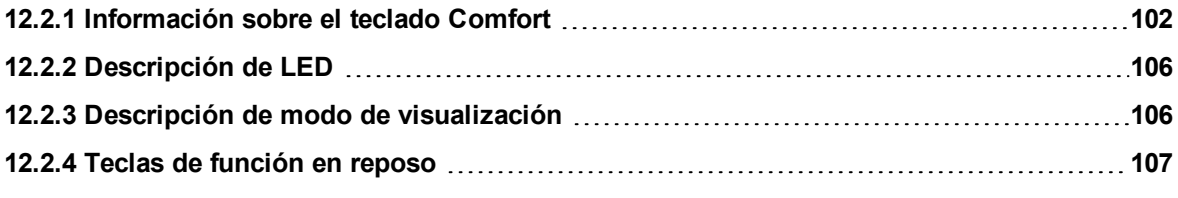

### <span id="page-101-0"></span>**12.2.1 Información sobre el teclado Comfort**

El teclado Comfort es una interfaz de usuario montada en la pared que permite:

- <sup>l</sup> A los técnicos programar el sistema a través de los menús de programación del técnico (protegidos con clave) y armar/desarmar el sistema; un usuario puede controlar el sistema a diario.
- A los usuarios acceder a los menús de programación para usuarios (protegidos con clave) y ejecutar procesos operacionales (armado/desarmado) en el sistema. (Consulte *Manual de usuario SPC620/623* para obtener más información sobre la programación de usuarios)

El SPCK620 está equipado con teclas programables y una amplia pantalla LCD, lo que facilita su manejo. Sus funciones se pueden mejorar con un módulo de expansión de interruptor de llave SPCE110 ó un módulo de expansión de indicación SPCE120.

El SPCK623 está equipado con un lector de tarjeta de proximidad (125 kHz EM 4102) para un acceso más fácil del usuario, teclas programables, una amplia pantalla LCD y soporte de ayuda vocal. Sus funciones se pueden mejorar con un módulo de expansión de interruptor de llave SPCE110 ó un módulo de expansión de indicación SPCE120.

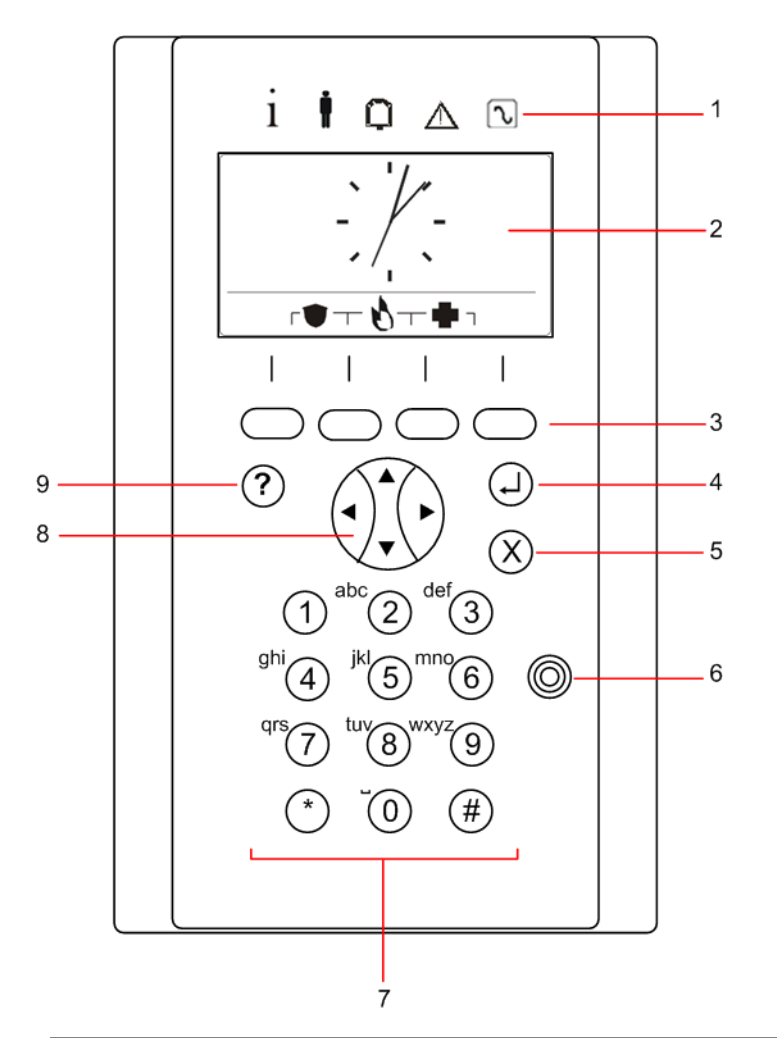

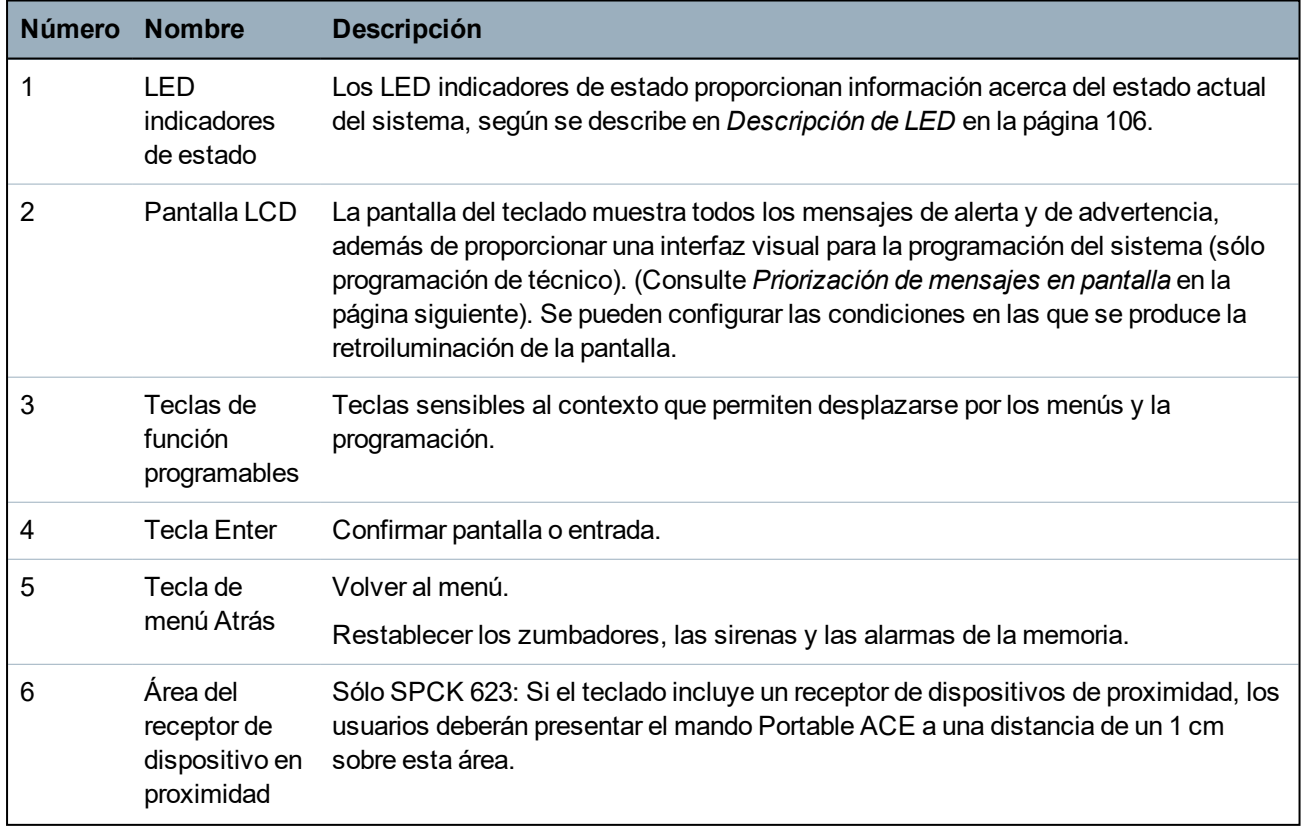

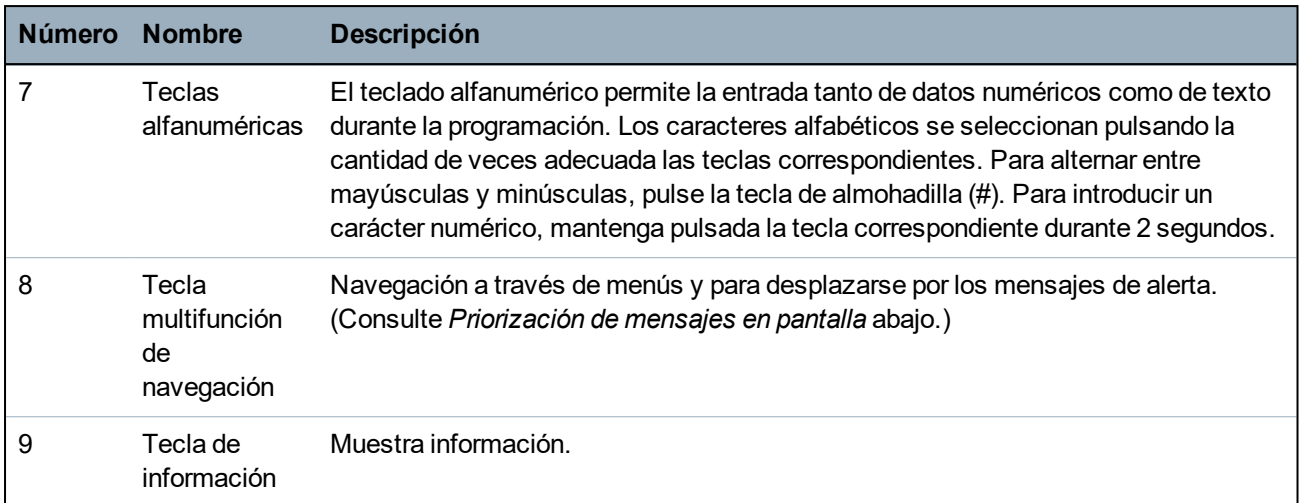

### <span id="page-103-0"></span>**Priorización de mensajes en pantalla**

Los mensajes de problemas y las alertas se muestran en el teclado en el siguiente orden:

- Zona
	- Alarmas
	- Tamper
	- Problema
- Alertas de partición
	- Fallo al armar
	- Tiempo de espera de entrada
	- Tamper de código
- Estado sistema
	- Red CA
	- Batería
	- Fallo fuente alimentación
	- Fallo Aux.
	- Fusible sirena exterior
	- Fusible sirena interior
	- Tamper de sirena
	- Tamper de carcasa
	- Tamper auxiliar 1
	- Tamper auxiliar 2
	- Interferencia vía radio
	- Fallo módem 1
	- Línea módem 1
	- Fallo módem 2
	- Línea módem 2
	- Fallo comunicación
	- Pánico usuario
- Fallo cable X-BUS
- Fallo comunicación X-BUS
- Fallo CA X-BUS
- Fallo batería X-BUS
- Fallo fuente alimentación X-BUS
- Fallo fusible X-BUS
- Fallo tamper X-BUS
- Fallo antena X-BUS
- Interferencia vía radio X-BUS
- Pánico X-BUS
- Incendio X-BUS
- Alarma médica X-BUS
- Enlace fuente alimentación X-BUS
- Tamper de salida X-BUS
- Bajo voltaje X-BUS
- Restauración de técnico requerida
- Autoarmado
- Información del sistema
	- Zonas en prueba
	- Zonas abiertas
	- Estado de partición
	- Batería baja (detector)
	- Sensor perdido
	- Batería baja de la APR\*
	- APR\* perdida
	- Test de APR\* retrasado
	- Cámara fuera de línea
	- Batería baja mando
	- Sobrecorriente X-BUS
	- Nombre del instalador
	- Teléfono del instalador
	- Técnico habilitado
	- Fabr. habilitado
	- Reiniciar
	- Fallo de hardware
	- Sobrecorriente Aux.
	- Batería baja
	- Enlace Ethernet
	- Nombre del sistema

#### <span id="page-105-0"></span>\**Una APR solo es compatible con Kit SiWay RF (SPCW110, 111, 112, 114 ).*

### **12.2.2 Descripción de LED**

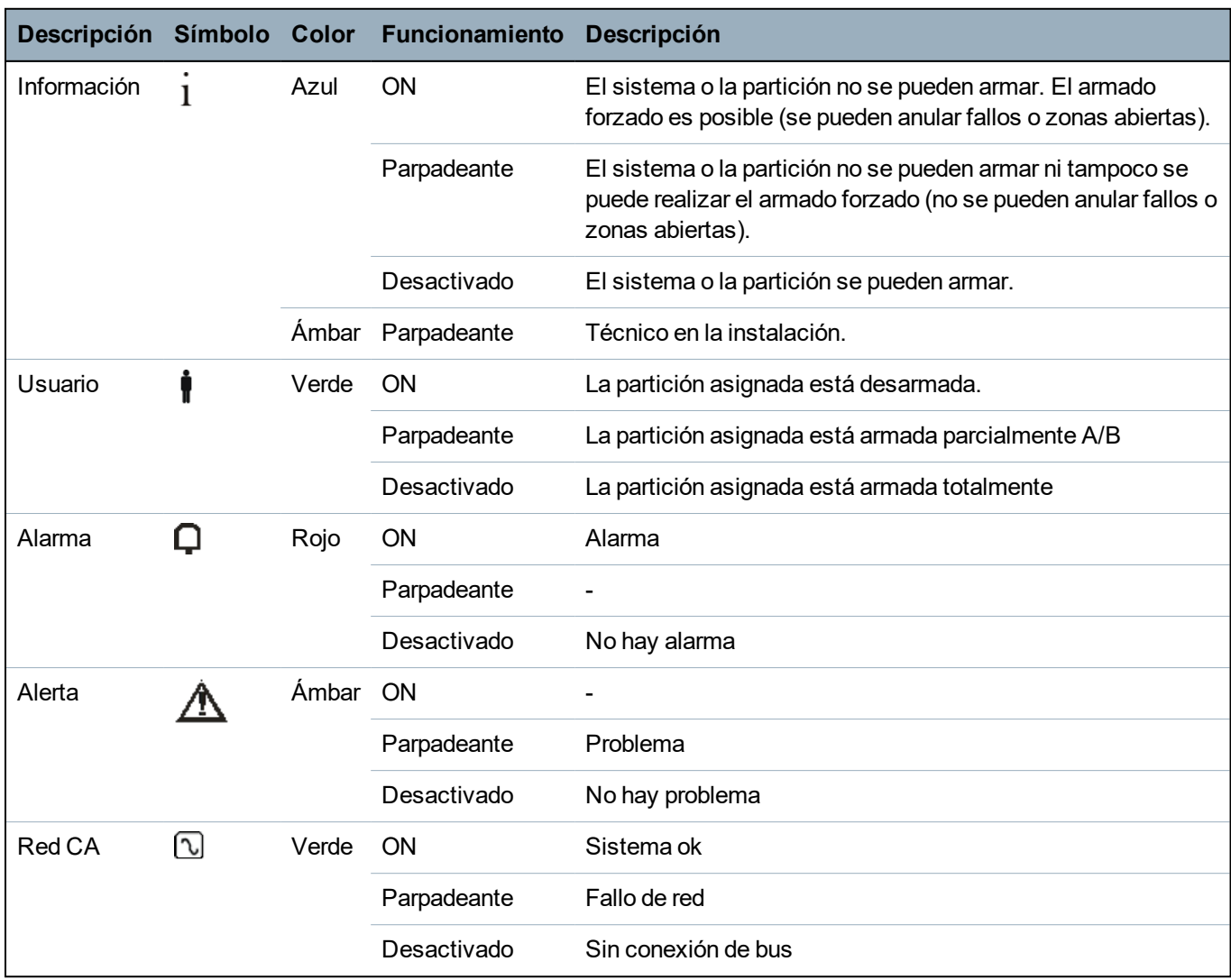

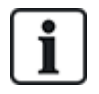

AVISO: Las indicaciones de LED para información, estado de partición, alarma y fallo están desactivadas cuando el teclado está en estado de reposo. Se debe introducir un PIN de usuario válido. Es configurable si la indicación de energía se puede ver en estado inactivo.

### <span id="page-105-1"></span>**12.2.3 Descripción de modo de visualización**

Existen dos modos de visualización (automático):

- Vista de particiones múltiples: El usuario tiene acceso a diversas particiones. La visualización de las particiones se realiza a través de grupos de particiones. Si no hay ningún grupo de partición configurado, solo se visualiza el grupo general «Todas mis particiones».
- Vista de partición simple: El usuario solo tiene derechos para 1 partición. En la vista de partición simple, solo se muestra una partición con fuentes de gran tamaño, y esta puede controlarse directamente.

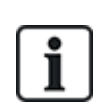

Los derechos del usuario pueden estar restringidos por la configuración o los ajustes del teclado en el cual el usuario está iniciando sesión. Solo se mostrará la partición si el usuario y el teclado que está utilizando para iniciar sesión tienen derecho para esa partición. Si el usuario tiene derecho de acceso a diversas particiones, pero el teclado tiene derecho solo para una partición, el usuario solo verá una partición.

## <span id="page-106-0"></span>**12.2.4 Teclas de función en reposo**

### **Teclas de emergencia**

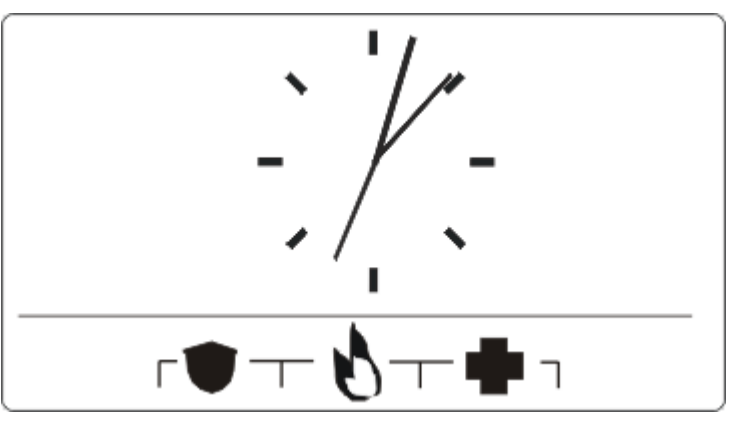

Las teclas de emergencia se muestran en función de la configuración. Al pulsar las teclas de forma simultánea, se activa una llamada de emergencia.

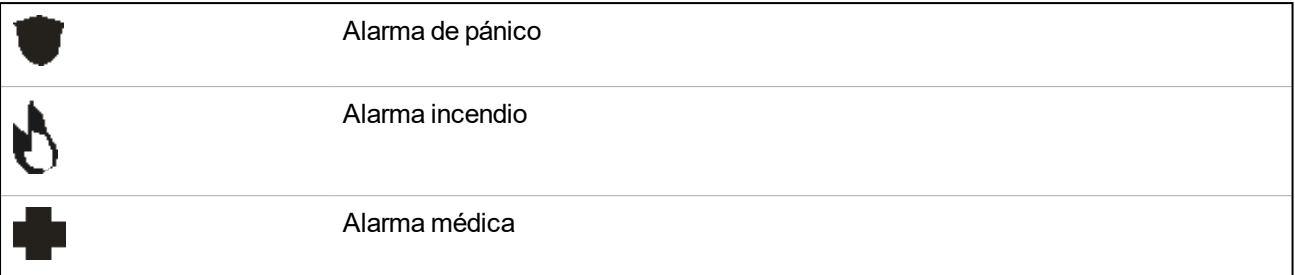

El proceso activado depende de la configuración del sistema. Consulte al instalador para obtener más información.

### **Configuración directa**

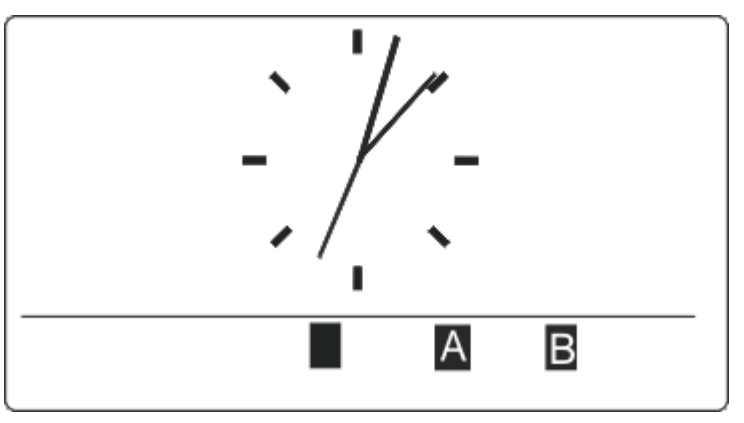

Dependiendo de la configuración, se visualiza la opción de armado directo. Se puede activar un armado forzado/armado parcial sin el código PIN de la partición a la cual está asignado el teclado.

# **13 Herramientas de software de apoyo**

La siguiente herramienta de software para PC está disponible para la gestión remota de una central SPC:

<sup>l</sup> **SPC Manager**

Permite crear, controlar y modificar de forma remota la funcionalidad basada en acceso dentro del sistema SPC.
# **14 Inicio del sistema**

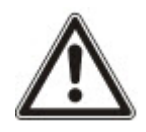

PRECAUCIÓN: El sistema SPC debe ser instalado por un técnico instalador autorizado.

- 1. Conecte el teclado a la interfaz X-BUS del controlador.
- 2. Acceda a la programación en modo de técnico al introducir el código PIN de técnico por defecto (1111). Para obtener más información, consulte *Código PIN de [técnico](#page-108-0)* abajo.

# **14.1 Modos técnicos**

El sistema SPC funciona con dos modos de programación para técnicos instaladores autorizados: Completo y Normal. En el navegador, solo se permite finalizar la sesión en modo técnico normal.

### **Modo técnico completo**

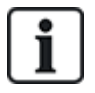

Se debe aislar o borrar cualquier alerta, fallo y tamper antes de que se autorice la salida del modo técnico completo.

El modo técnico completo proporciona una funcionalidad de programación más completa. Sin embargo, el modo técnico completo deshabilita todos los ajustes de alarmas, informes y programación de salidas para el sistema. Para obtener una descripción completa de todas las opciones del menú Técnico completo, consulte *[Programación](#page-115-0) de técnico a través del teclado* en la página 116.

#### **Modo técnico normal**

El modo técnico normal proporciona menos funciones de programación y no afecta las salidas programadas en el sistema. Para obtener una descripción completa de todas las opciones del menú Técnico normal, consulte *[Programación](#page-114-0) de técnico normal a través del teclado* en la página 115.

### <span id="page-108-0"></span>**14.1.1 Código PIN de técnico**

El código PIN de técnico para programación por defecto para la puesta en marcha es '1111'.

Si, tras la puesta en marcha, la instalación cambia de Grado 2 a Grado 3, todos los códigos PIN tienen el prefijo 0. Por lo tanto, el código PIN de técnico por defecto será '01111'.

El aumento de la cantidad de dígitos para el código PIN (consulte *[Opciones](#page-265-0)* en la página 266) agregará la cantidad relevante de ceros adelante del código PIN existente (por ejemplo: 001111 para un código PIN de 6 dígitos).

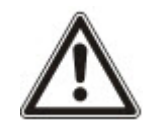

AVISO: Si se habilita por defecto el código PIN 1111, por ejemplo, y se realiza una nueva instalación de SPC, debe cambiar el código PIN de técnico en la central. Si no cambia el código PIN, recibirá un mensaje de información que le solicitará que cambie el código PIN por defecto antes de salir del modo técnico completo.

# **14.2 Programación con el teclado**

El teclado proporciona acceso rápido in situ a los menús y a la programación del sistema. El técnico de instalación autorizado debe establecer la configuración por defecto con el teclado. También se debe realizar la programación del lector de tarjetas/dispositivos de proximidad y la asignación de usuarios a través del teclado.

# **14.3 Configurar ajustes de puesta en marcha**

Puede cambiar los ajustes de puesta en marcha en otro momento cuando programe la funcionalidad del sistema.

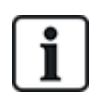

Si se está alimentando la central, en el teclado se mostrará el número de versión del sistema SPC.

#### **Requisito previo**

- <sup>o</sup> Para iniciar la configuración de inicio, mantenga pulsado el botón de restablecimiento en la placa durante al menos 6 segundos.
- 1. Pulse una tecla del teclado.
	- Después de cada ajuste, pulse SIGUIENTE para desplazarse al siguiente ajuste.
- 2. Seleccione el IDIOMA en el que se mostrará el asistente de configuración.
- 3. Seleccione la REGIÓN que corresponda.

- EUROPA, SUECIA, SUIZA, BÉLGICA, ESPAÑA REINO UNIDO, IRLANDA, ITALIA, CANADÁ, EE. UU.

- 4. Seleccione el TIPO de instalación:
	- DOMÉSTICA: es adecuada para un uso doméstico (casas y apartamentos).

- INDUSTRIAL: proporciona tipos de zona adicionales y descripciones de zona comercial por defecto para las primeras ocho zonas.

- FINANCIERA: específica para bancos e instituciones financieras, incluye funciones como autoarmado, bloqueos temporales, grupos de interbloqueos y tipo de zona sísmica.

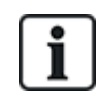

Para obtener más información sobre las descripciones de las zonas por defecto, consulte *Ajustes por defecto de modo [doméstico,](#page-390-0) comercial y financiero* en la [página](#page-390-0) 391.

- 5. Seleccione el grado de seguridad de su instalación.
- 6. IDIOMA Se muestran los idiomas disponibles por defecto en el sistema. A continuación se muestran los idiomas disponibles por defecto para cada región:
	- IRLANDA/REINO UNIDO: inglés, francés, alemán
	- EUROPA/SUIZA/ESPAÑA/FRANCIA/ALEMANIA: inglés, francés, alemán, italiano, español
	- BÉLGICA: inglés, holandés, flamenco, francés, alemán
	- SUECIA: inglés, sueco, danés, francés, alemán

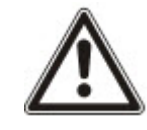

AVISO: Si el sistema se encuentra en su configuración por defecto y la REGIÓN se modifica al iniciarse, solo estarán disponibles para la nueva REGIÓN los idiomas que estén actualmente en el sistema para la REGIÓN anterior.

7. Seleccione los idiomas que requiere para su instalación. Los idiomas seleccionados aparecen marcados con un asterisco (\*) delante. Para eliminar o seleccionar un idioma, pulse almohadilla (#) en el teclado.

Los idiomas que no se hayan seleccionado se borran del sistema, y no estarán disponibles si restablece el sistema al estado por defecto.

Para añadir otros idiomas a la central, consulte *[Actualización](#page-362-0) de idiomas* en la página 363. Para añadir otros idiomas al teclado, consulte la documentación de ese teclado. Encontrará las guías de instalación disponibles en http://www.spcsupportinfo.com/connectspcdata/userdata.

8. Introduzca la FECHA y la HORA.

El sistema explora el X-BUS en busca de módems.

- 9. Habilite SPC CONNECT para que la central se comunique con https://www.spcconnect.com tras haber configurado la dirección IP.
- 10. Habilite la opción DHCP para asignar automáticamente una dirección IP de red disponible a la central. Si habilitó SPC CONNECT Y DHCP, se agrega un ATS SPC CONNECT a la central para completar la conexión a https://www.spcconnect.com
- 11. Para las centrales habilitadas para DHCP, la dirección IP asignada automáticamente aparece en el menú DIRECCIÓN IP. Si la opción DHCP no está habilitada, aparece la dirección IP por defecto. Pulse SELECC. para continuar. En el modo Programación de técnico, debajo de COMUNICACIONES, debe introducir manualmente la dirección IP estática de la central.
- 12. Seleccione el modo de direccionamiento X-BUS:

- MANUAL: recomendado para la mayoría de los tipos de instalación, especialmente cuando se realiza una preconfiguración.

- AUTOMÁTICO: se recomienda solo para instalaciones muy pequeñas.

13. Seleccione la topología de instalación: LAZO (anillo) o PUNTA (cadena).

El sistema escanea la cantidad de teclados, módulos de expansión, controladores de puertas y entradas de zona disponibles.

14. Pulse SIGUIENTE para explorar todos los dispositivos X-BUS.

Aparecerá el MODO DE PROGRAMACIÓN.

Los ajustes de puesta en marcha están completos.

- 15. Marque las alertas en el menú ESTADO DEL SISTEMA > ALERTAS. De lo contrario, no podrá salir del modo técnico.
- 16. Configure el sistema a través del teclado o del navegador web.

#### **Consulte también**

*Ajustes por defecto de modo [doméstico,](#page-390-0) comercial y financiero* en la página 391

# **14.4 Crear usuarios del sistema**

Por defecto, el sistema SPC sólo permite al técnico acceder al sistema. El técnico debe crear Usuarios para permitir al personal armar, desarmar y realizar operaciones básicas en el sistema según sea necesario. Los usuarios tienen el uso restringido a una serie de operaciones de la central al asignárseles perfiles de usuario específicos.

El sistema admite todos los códigos PIN de usuario dentro del rango de códigos PIN permitido; p. ej., si se usa un código PIN de 4 dígitos, se permitirían todos los códigos PIN de usuario del 0000 al 9999.

Consulte *[Usuarios](#page-140-0)* en la página 141 o *[Usuarios](#page-205-0)* en la página 206.

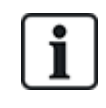

La capacidad de permitir al fabricante el acceso al sistema (por ejemplo, a realizar una actualización de firmware de la central) se configura como un derecho del usuario para un perfil de usuario. Si a un usuario se le va a permitir actualizar el firmware, asegúrese de que dicho usuario posee el perfil adecuado para este propósito.

#### **Consulte también**

*Código PIN de [técnico](#page-108-0)* en la página 109

# **14.5 Programación de ACE portátil**

El teclado SPC se puede configurar con un lector de tarjetas/dispositivos de proximidad. Los usuarios con determinados perfiles configurados pueden armar o desarmar el sistema de forma remota, así como también programarlo, según el nivel del perfil. Cuando se programa un dispositivo de proximidad en el teclado, el usuario puede armar o desarmar el sistema o introducir programación de usuario al presentar el dispositivo a una distancia de un 1 cm sobre el área del receptor del teclado.

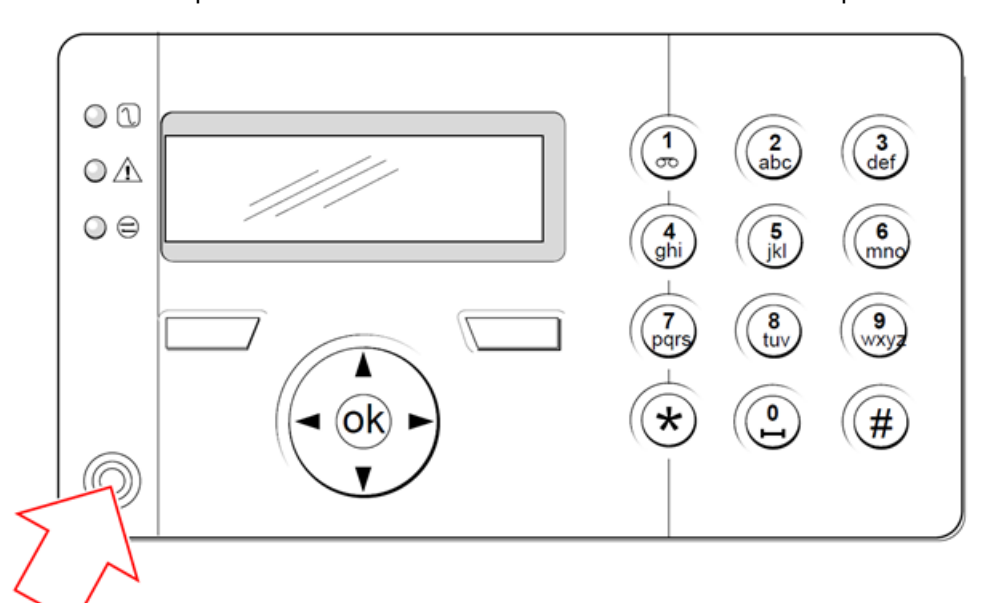

*Área del receptor del teclado*

Para programar un ACE portátil en el teclado:

- 1. Introduzca el código PIN de programación de técnico. (El código por defecto es 1111. Consulte *Código PIN de [técnico](#page-108-0)* en la página 109.)
- 2. Desplácese hasta USUARIOS.
- 3. Pulse SELECC.
- 4. Seleccione EDITAR y seleccione USER1 de la lista.
- 5. Desplácese hasta PACE y pulse SELECC.
- 6. Desplácese entre HABILITAR y DESHABILITAR para la funcionalidad PACE.

El teclado destella PRESENTAR PACE en la línea superior de la pantalla.

7. Coloque el dispositivo PACE a una distancia de un 1 cm del área del receptor en el teclado.

El teclado indica que se ha registrado el dispositivo al mostrar PACE CONFIGURADO.

Para deshabilitar un ACE portátil en el sistema:

- 1. Introduzca el código PIN de programación de técnico. (El código por defecto es 1111. Consulte *Código PIN de [técnico](#page-108-0)* en la página 109.)
- 2. Desplácese hasta USUARIOS.
- 3. Pulse SELECC.
- 4. Seleccione EDITAR y seleccione USER1 de la lista.
- 5. Desplácese hasta PACE y pulse SELECC.
- 6. Desplácese hasta DESHABILITADO.

El teclado indicará ACTUALIZADO.

### **14.6 Configuración de dispositivos de mando vía radio**

Si se instala un módulo receptor vía radio de 868 MHz en el teclado o el controlador, se puede programar un dispositivo de mando vía radio con el teclado.

Para programar un dispositivo de mando vía radio en el sistema:

- 1. Introduzca el código PIN de programación de técnico. (El código por defecto es 1111. Consulte *Código PIN de [técnico](#page-108-0)* en la página 109.)
- 2. Con las flechas arriba/abajo, desplácese hasta la opción USUARIOS.
- 3. Pulse SELECC.
- 4. Seleccione la opción EDITAR y pulse SELECC.
- 5. Desplácese hasta el usuario deseado y pulse SELECC.
- 6. Desplácese hasta la opción MANDO V.R. y pulse SELECC.
- 7. Desplácese hasta la opción HABILITADO y pulse SELECC.

El mensaje PULSE TEC.MANDO parpadea en la línea superior.

8. Coloque el mando vía radio dentro de una distancia de 8 metros del teclado y presione una de las teclas.

Aparecerá el mensaje MANDO V.R.CONFDO para indicar que se ha registrado el dispositivo.

Para deshabilitar un dispositivo de mando vía radio en el sistema:

- 1. Introduzca el código PIN de programación de técnico. (El código por defecto es 1111. Consulte *Código PIN de [técnico](#page-108-0)* en la página 109.)
- 2. Con las flechas arriba/abajo, desplácese hasta la opción USUARIOS.
- 3. Seleccione la opción EDITAR y pulse SELECC.
- 4. Desplácese hasta el usuario deseado y pulse SELECC.
- 5. Desplácese hasta la opción MANDO V.R. y pulse SELECC.
- 6. Desplácese hasta DESHABILITADO y pulse SALVAR.

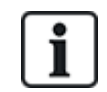

Si no se detecta un receptor vía radio de 868 MHz en el sistema, no se mostrará la opción MANDO V.R. en el menú del teclado.

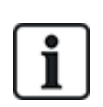

**Cantidad de mandos vía radio por usuario:** Se puede programar un solo dispositivo de mando vía radio por cada usuario. Para cambiar los dispositivos entre los usuarios, repita el procedimiento de programación para los dispositivos nuevos. Los dispositivos de mando vía radio estarán disponibles para uso por parte de otros usuarios.

#### **14.6.1 Borrado de alertas utilizando el mando**

Las alertas en el sistema SPC normalmente se borran mediante la opción RESTAURAR del teclado. También se puede borrar las alertas desde el dispositivo de mando vía radio.

Si se muestra una alerta activa en el teclado con el sistema DESARMADO, la alerta se puede borrar o restaurar pulsando la tecla DESARMAR en el mando vía radio, cinco segundos después de que se haya desarmado el sistema.

Para habilitar esta funcionalidad, la opción RESTAUR.TECLADO debe estar habilitada en Opciones del sistema:

- 1. Inicie sesión en el teclado con un código de técnico.
- 2. Desplácese a TÉCNICO TOTAL > OPCIONES.
- 3. Pulse SELECC.
- 4. Desplácese hasta RESTAURACIÓN MANDO y pulse SELECC.
- 5. Desplácese hasta la opción HABILITADO y pulse SALVAR.

# <span id="page-114-0"></span>**15 Programación de técnico normal a través del teclado**

Esta sección brinda opciones de programación en modo técnico [normal] con el teclado LCD.

Para cada opción de menú, el teclado debe estar en programación en modo técnico:

- 1. Introduzca un código PIN de técnico válido. (El código PIN de técnico por defecto es 1111. Para obtener más información, consulte *Código PIN de [técnico](#page-108-0)* en la página 109).
- 2. Con las flechas arriba/abajo, desplácese hasta la opción de programación deseada.
- 3. También es posible seleccionar una opción de programación empleando los dígitos del teclado, introduzca el código de programación de técnico más el dígito, tal como se muestra en la tabla que figura a continuación.

Si modifica alguna de las opciones de programación, el teclado muestra ACTUALIZADO momentáneamente.

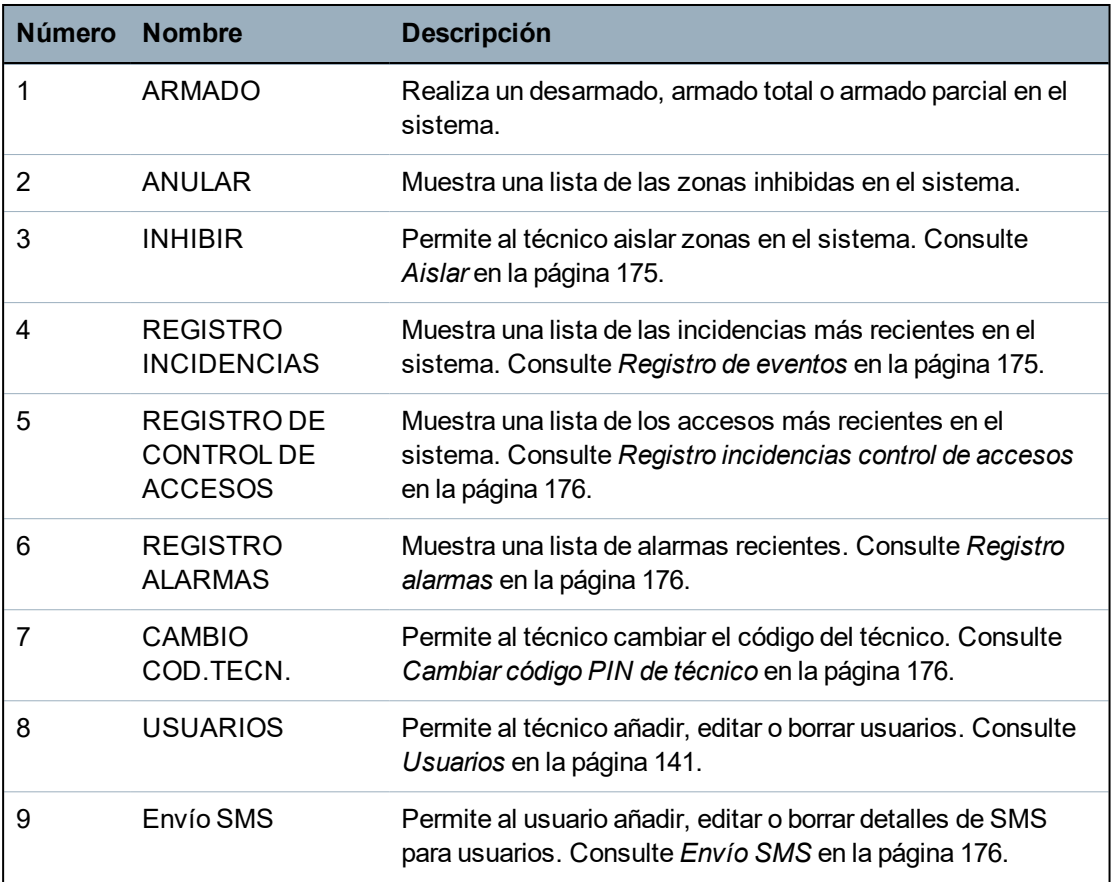

### **Consulte también**

*Test* en la [página](#page-170-0) 171

*Control de las [puertas](#page-179-0)* en la página 180

*[Programación](#page-115-0) de técnico a través del teclado* en la página 116

*Texto del [instalador](#page-178-0)* en la página 179

*Configurar [fecha/hora](#page-178-1)* en la página 179

*Envío SMS* en la [página](#page-175-3) 176

# <span id="page-115-0"></span>**16 Programación de técnico a través del teclado**

Esta sección brinda opciones de programación en modo técnico [completo] con el teclado LCD.

Para cada opción de menú, el teclado debe estar en programación en modo técnico completo:

- 1. Introduzca un código PIN de técnico válido. (El código PIN de técnico por defecto es 1111. Para obtener más información, consulte *Código PIN de [técnico](#page-108-0)* en la página 109).
- 2. Pulse SELECC. para la programación de TÉCNICO COMPLETO.
- 3. Con las flechas arriba/abajo, desplácese hasta la opción de programación deseada.
- 4. Se implementa una función de selección rápida. Pulse # para seleccionar un parámetro (por ejemplo: un atributo de zona). El parámetro seleccionado aparece con un \* (por ejemplo: \*Inhibición).

Cuando termine con las opciones de programación, el teclado muestra ACTUALIZADO momentáneamente.

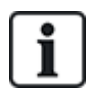

Recuerde que la presencia de un **\*** delante de un elemento de menú indica que el elemento ya se ha seleccionado.

# **16.1 Estado del sistema**

La opción de estado de sistema muestra todos los fallos del sistema.

Para ver estos fallos:

- 1. Desplácese a ESTADO SISTEMA.
- 2. Pulse SELECC.

Se mostrará el estado de los siguientes elementos.

Haga clic en cada elemento para ver más detalles.

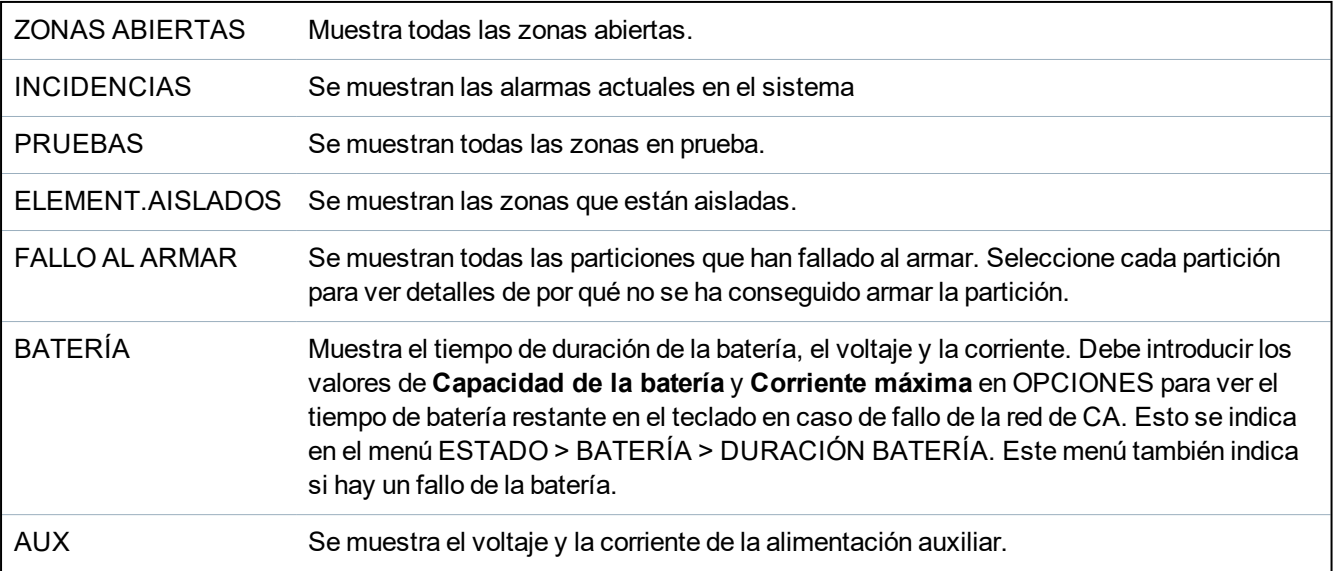

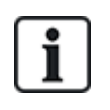

**AVISO:** Los usuarios no pueden salir de la programación en modo TÉCNICO TOTAL si existen condiciones de fallo. El primer fallo aparecerá en el teclado cuando intente salir del modo técnico. Puede ver y aislar todas las fallas dentro del menú Estado del sistema, debajo de Alertas y Zonas abiertas.

# **16.2 Opciones**

- 1. Desplácese hasta OPCIONES y pulse SELECC.
- 2. Desplácese hasta la opción de programación deseada:

Las opciones de programación que se muestran en el menú OPCIONES variarán según el grado de seguridad del sistema (véase columna derecha).

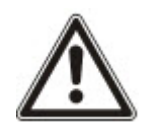

**ADVERTENCIA:** Para cambiar la región en su central, se recomienda restaurar la central y seleccionar una nueva región como parte del asistente de inicio.

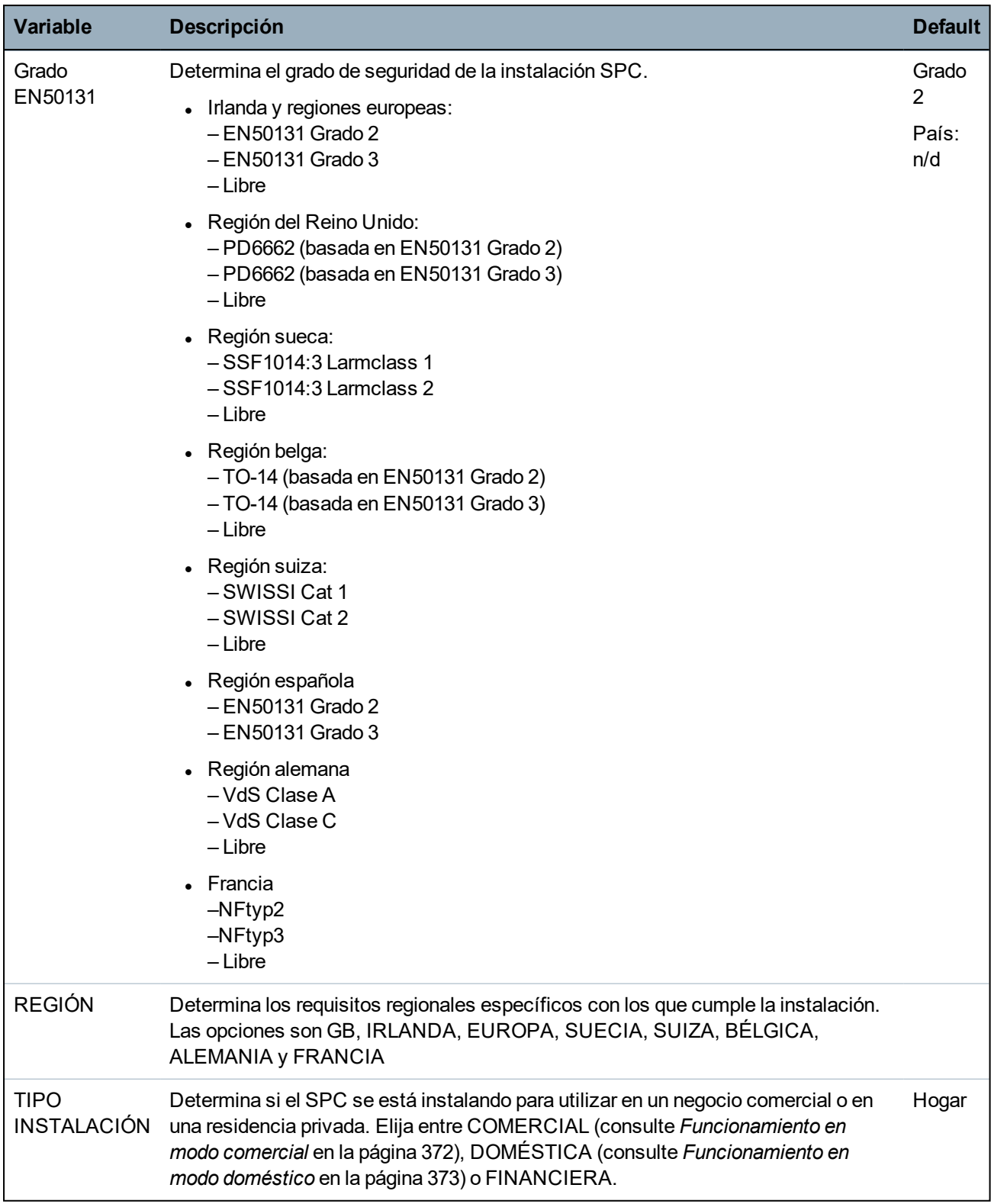

Consulte *[Opciones](#page-265-0)* en la página 266 para obtener más información sobre las siguientes OPCIONES.

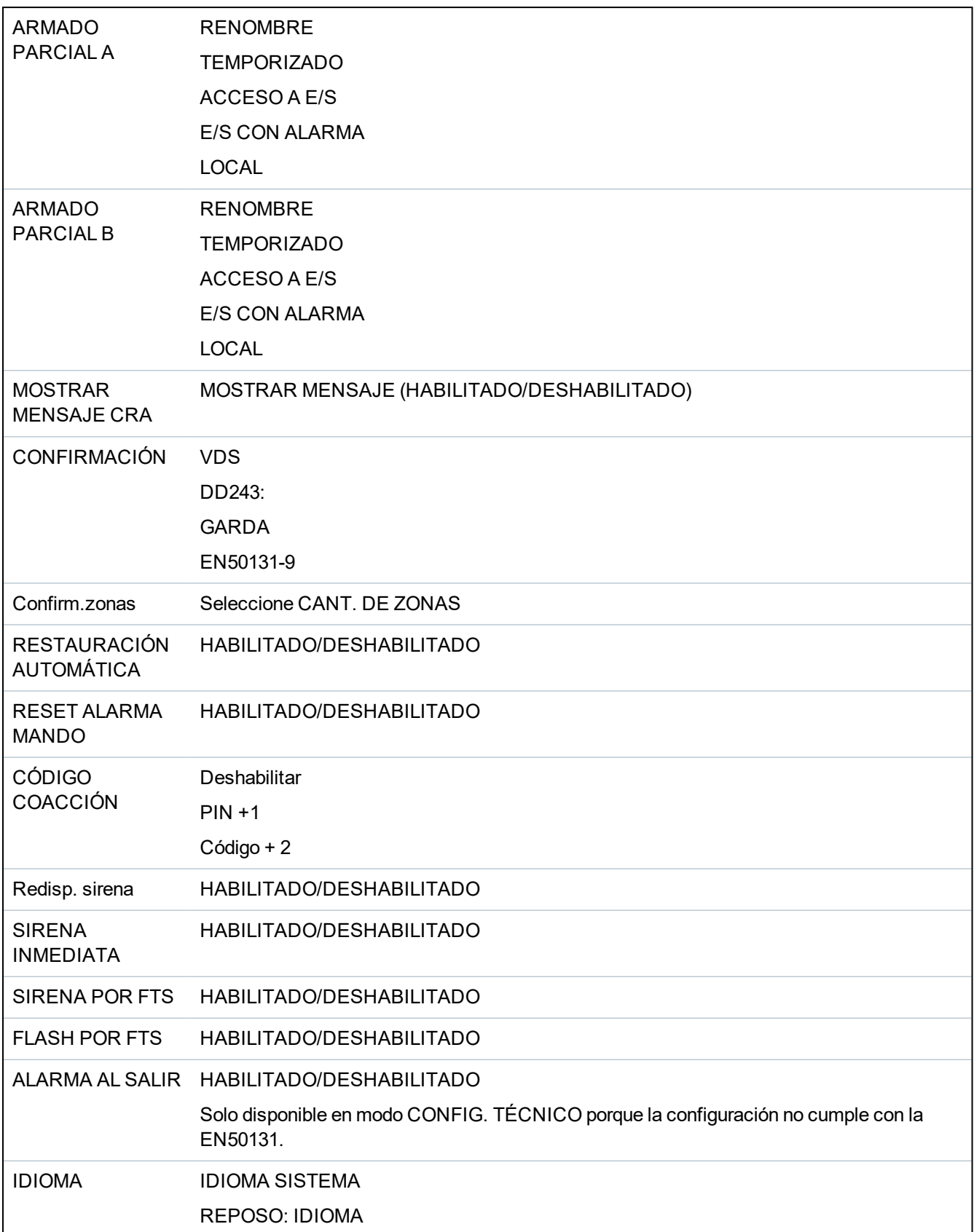

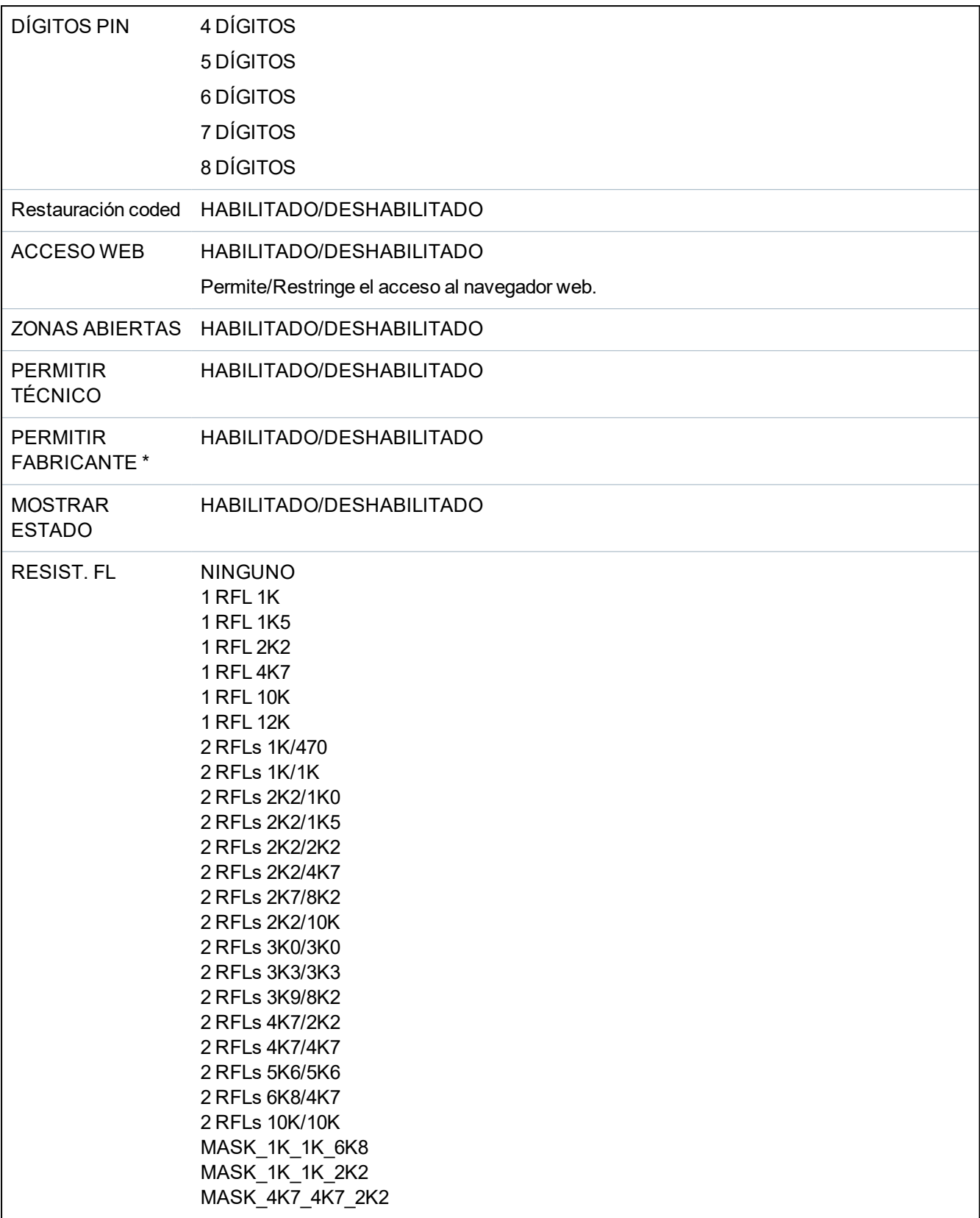

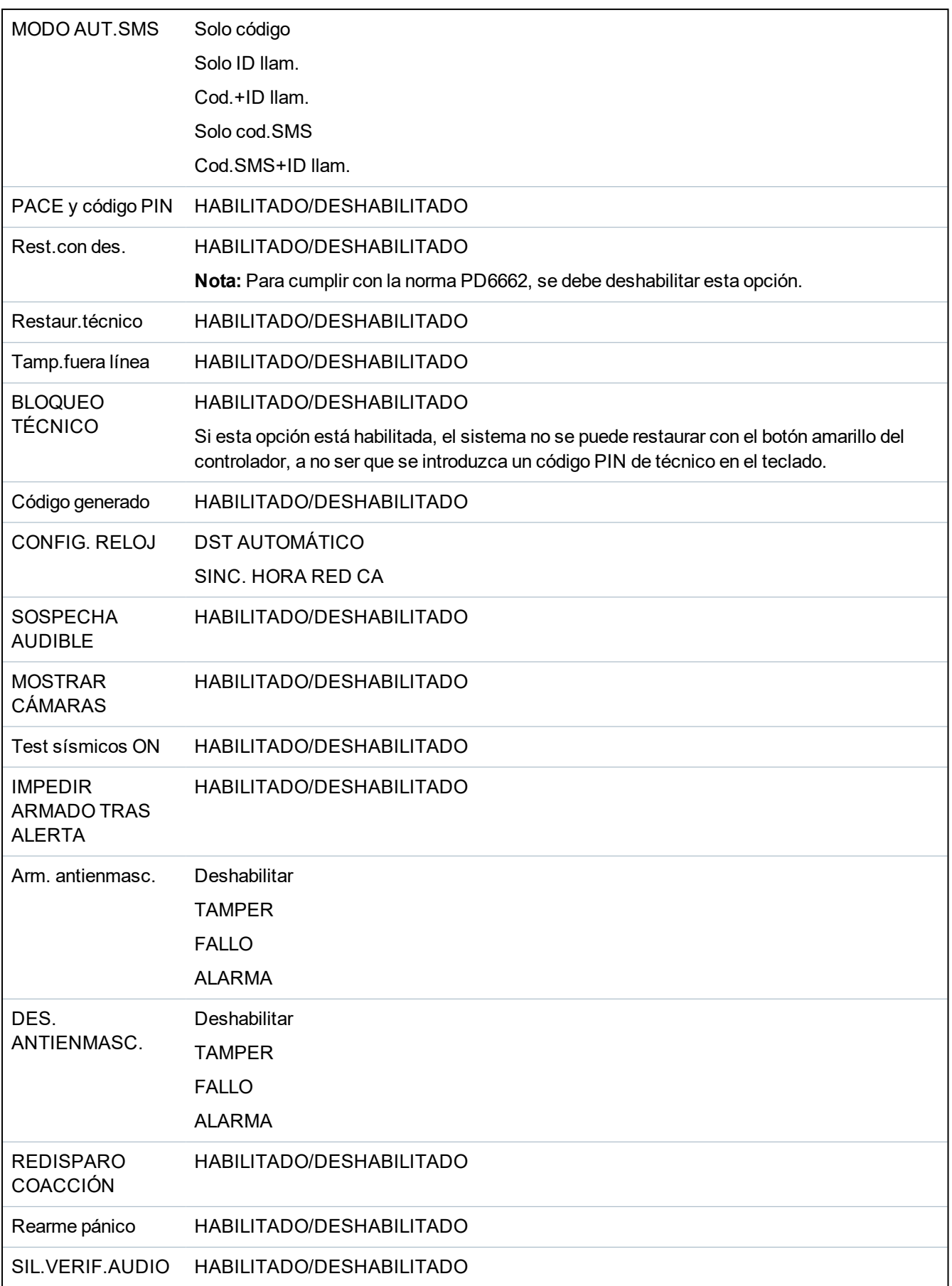

SALIDA M.TECNICO

### HABILITADO/DESHABILITADO

\* No disponible para SPC42xx, SPC43xx.

# **16.3 Temporizaciones**

- 1. Desplácese hasta TEMPORIZADORES y pulse SELECC.
- 2. Desplácese hasta la opción de programación deseada:

#### **Temporizaciones**

Designación de las funciones en el siguiente orden:

- Primera fila: web
- Segunda fila: teclado

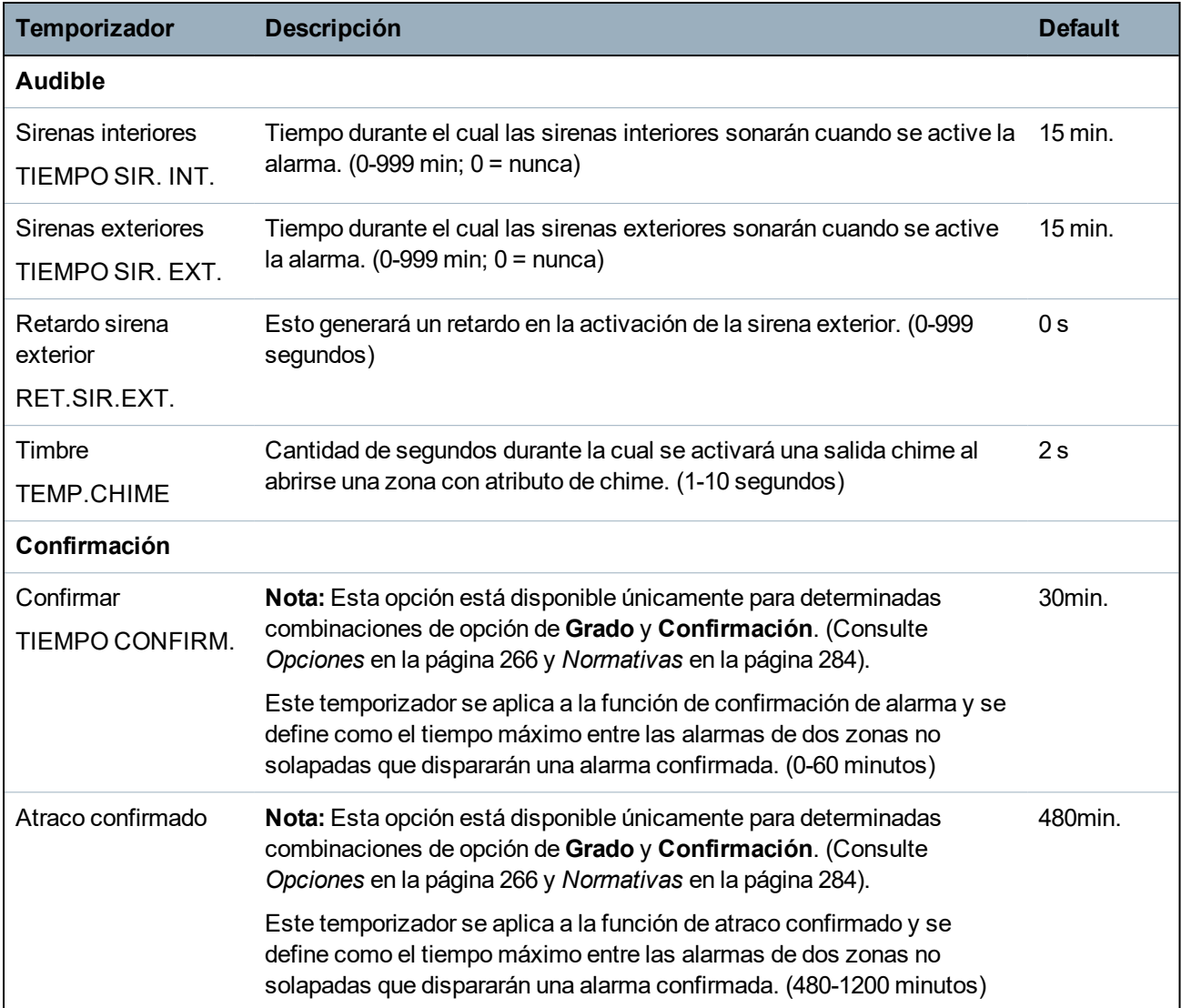

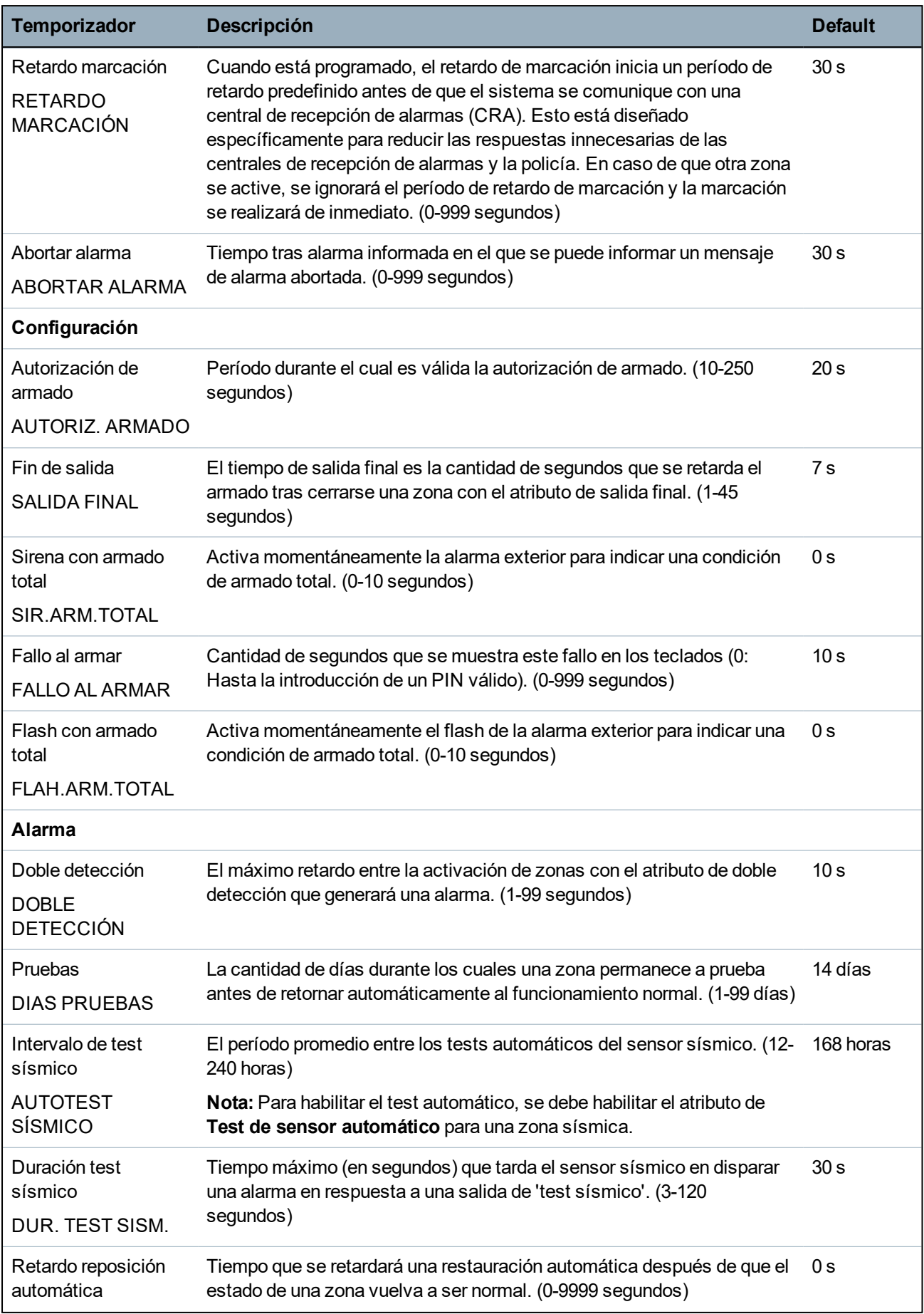

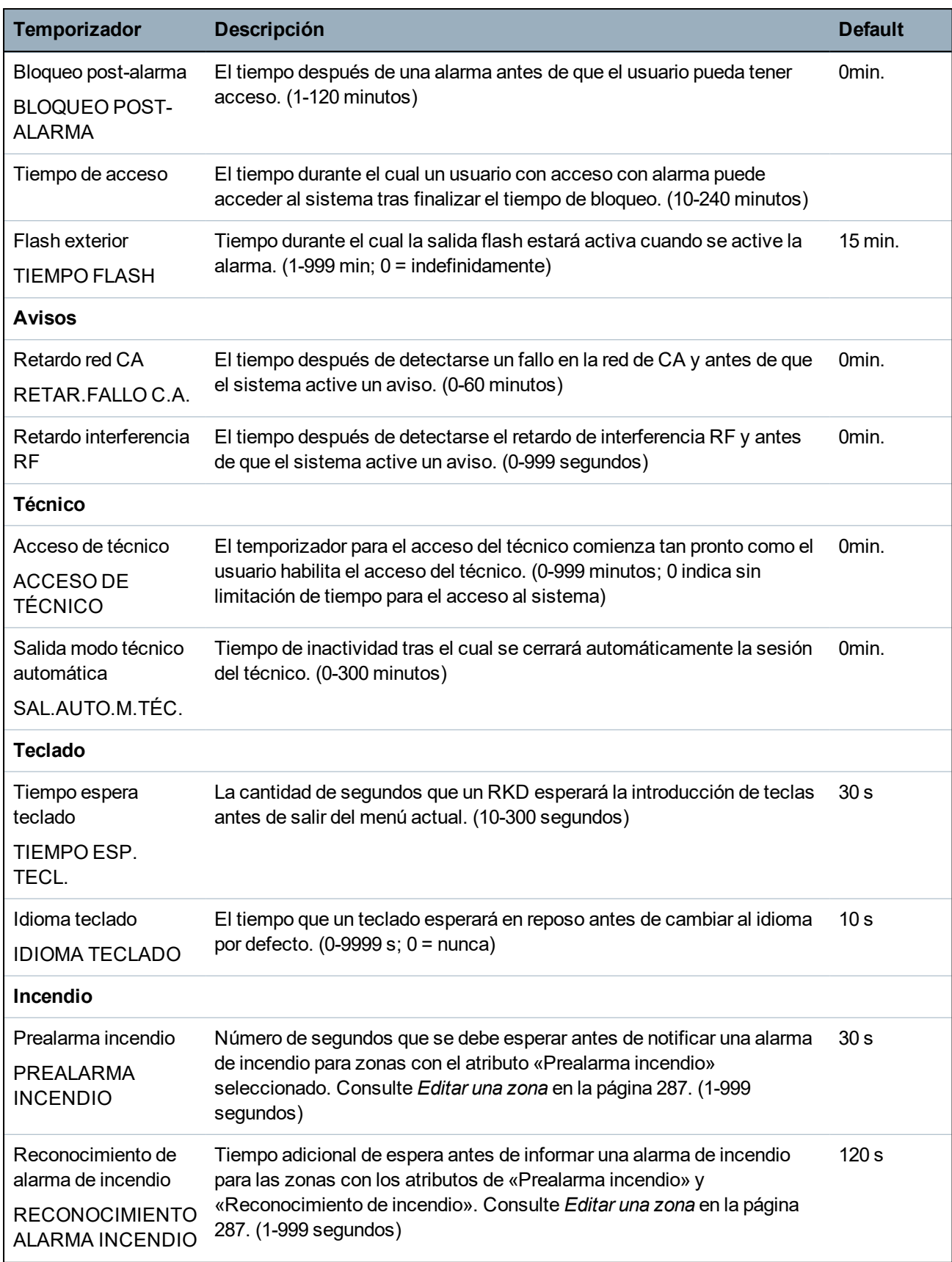

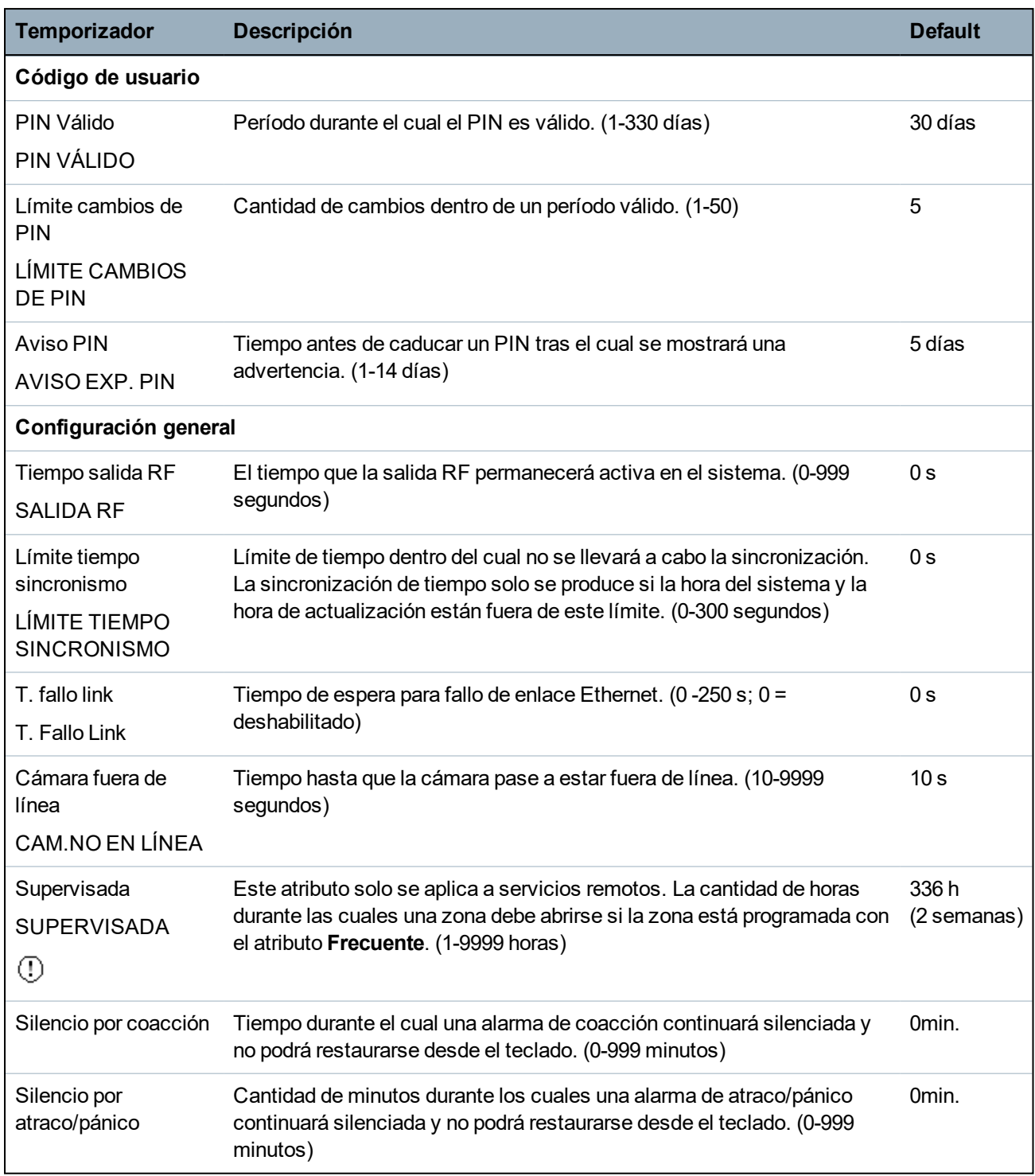

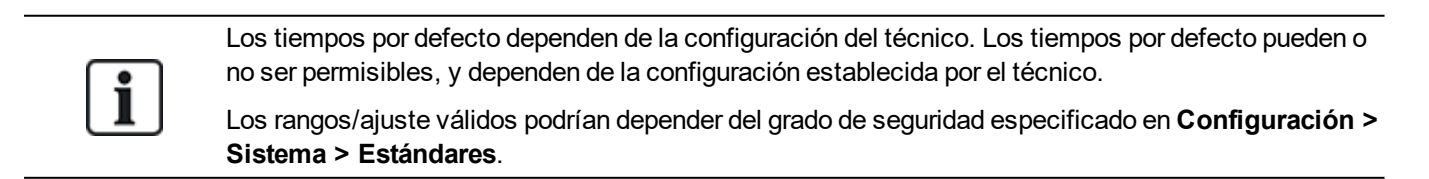

# **16.4 Particiones**

- 1. Desplácese hasta PARTICIONES y pulse SELECC.
- 2. Desplácese hasta la opción de programación deseada:
- AÑADIR Para el modo Doméstico y Comercial, el tipo de partición por defecto es Estándar.

En el modo Financiero, seleccione el tipo de partición ESTÁNDAR, CAJERO AUTOMÁTICO, CÁMARA ACORAZADA o AVANZADO.

Introduzca el nombre de la partición y el horario de entrada/salida preferido.

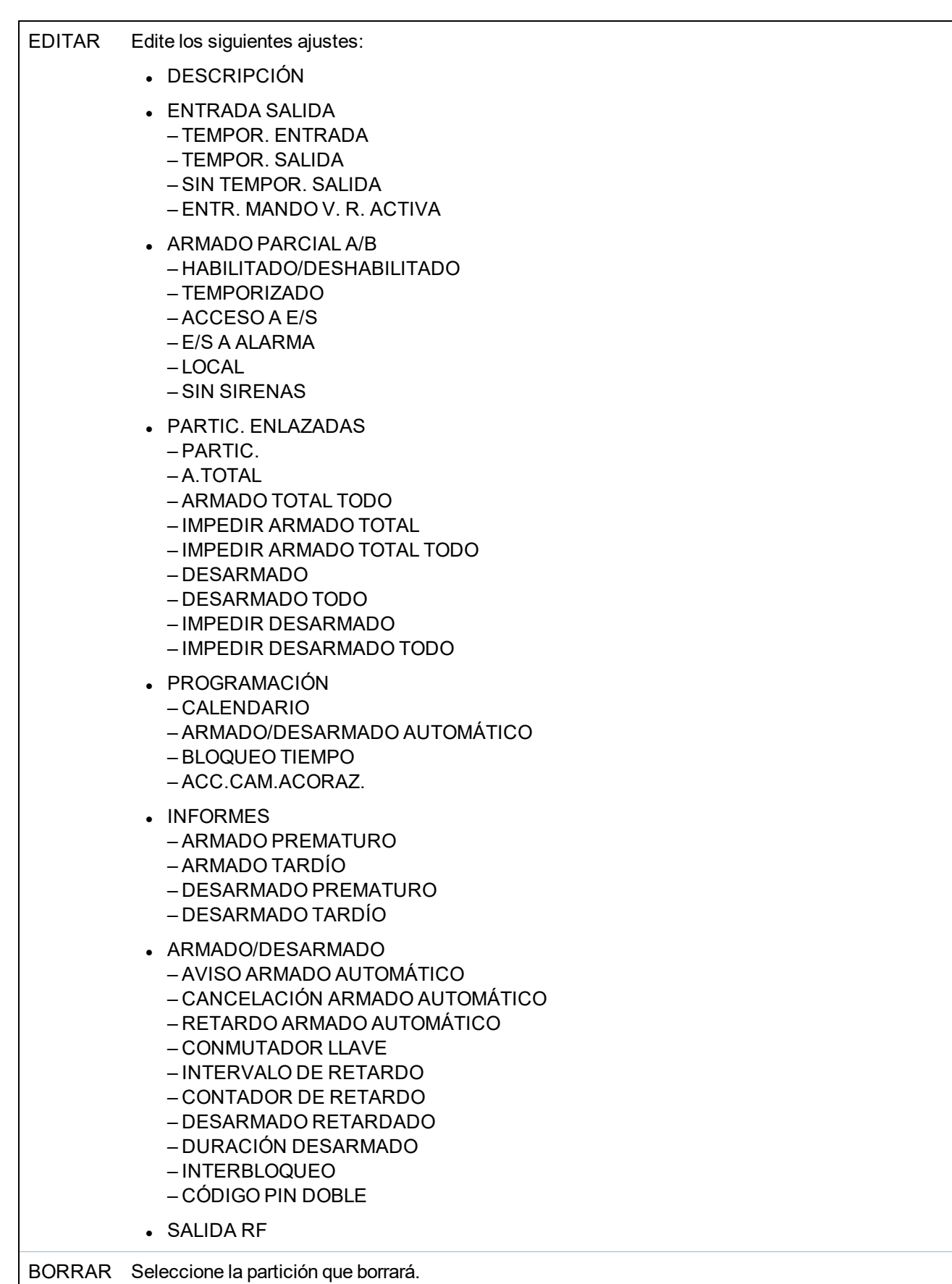

Consulte *[Añadir/Editar](#page-287-0) una partición* en la página 288 para obtener más información sobre estas opciones.

# **16.5 Grupos de particiones**

- 1. Desplácese hasta GRUPOS PARTICIONES y pulse SELECC.
- 2. Desplácese hasta la opción de programación deseada:

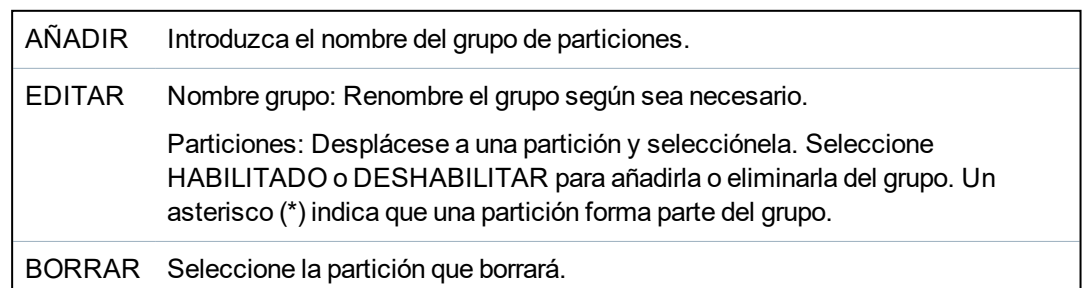

## **16.6 X-BUS**

- 1. Desplácese hasta X-BUS y pulse SELECC.
- 2. Desplácese hasta las opciones de programación deseadas:

### **16.6.1 Direccionamiento X-BUS**

Se pueden configurar, localizar y controlar los módulos de expansión, teclados y zonas subsiguientes mediante los pasos que se explican en esta sección. En este menú también puede acceder a la configuración de X-BUS, como tipo, horarios de comunicación y reintentos.

Las imágenes a continuación muestran la ubicación de los conmutadores rotativos, y cada conmutador rotativo con el símbolo de una flecha que apunta a un número para su identificación (es decir: 3, 8). El interruptor derecho es el primer dígito de la unidad y el interruptor izquierdo es el décimo dígito. El módulo de expansión en la figura a continuación se identifica con el número 38.

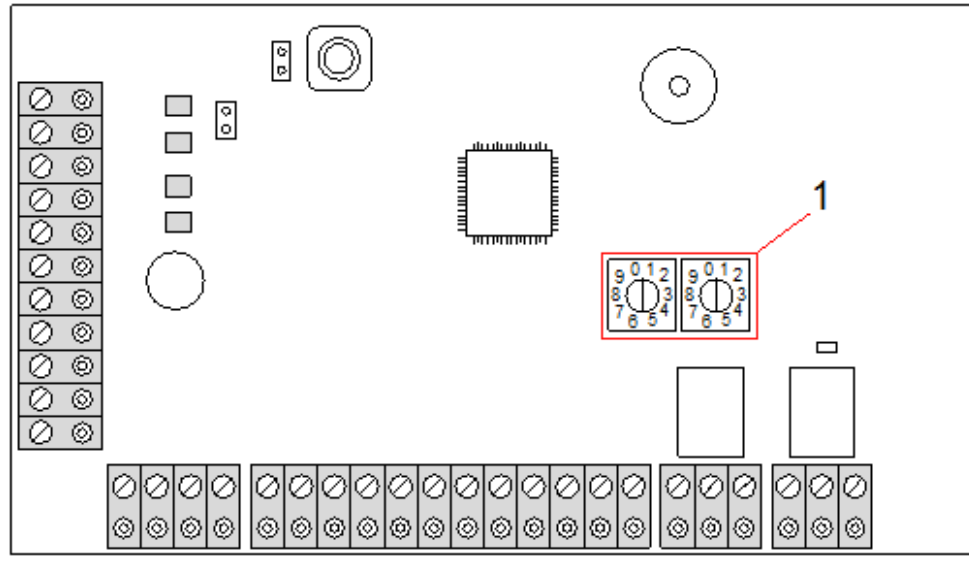

*Conmutadores rotativos*

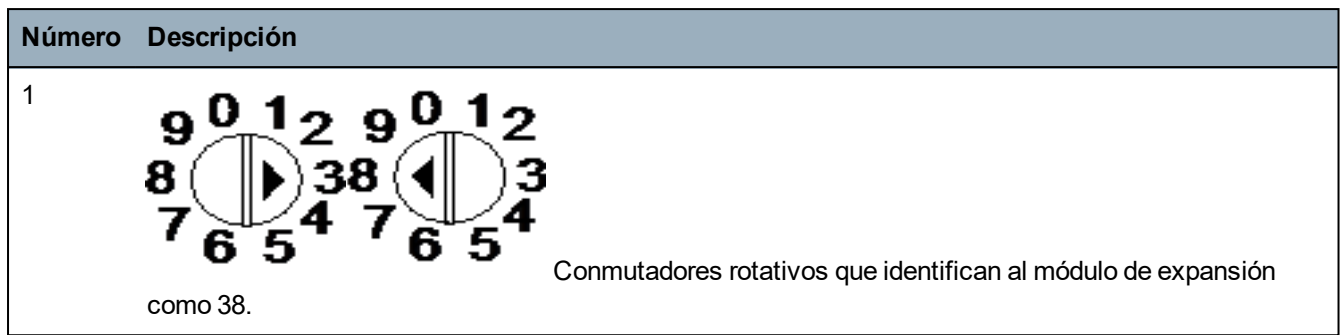

En un sistema con direccionamiento automático, los módulos de expansión y los teclados se asignan a la misma secuencia de numeración. Por ejemplo, el controlador numera automáticamente los módulos de expansión y teclados como 01, 02, 03, etc., en el orden en que son detectados, o sea, por su posición relativa al controlador. En esta configuración, las zonas están asignadas a cada módulo de expansión de entrada.

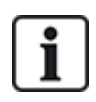

El SPC41xx no admite los módulos de expansión direccionados automáticamente.

### **16.6.2 Actualiz. X-Bus**

La utilidad de actualización de X-Bus descubre el estado actual del X-Bus y muestra su configuración actual.

Para actualizar el estado del X-Bus:

- 1. Desplácese a Actualiz. X Bus.
- 2. Pulse SELECC.

Se muestra una lista de teclados en línea.

- 3. Pulse la tecla programable derecha del teclado tras cada visualización para ver los módulos de expansión, las zonas y los elementos fuera de línea.
- 4. Vuelve a pulsar esta misma tecla para salir.

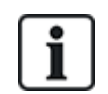

La función de **Actualizar** no produce cambios en el sistema, pero es útil para detectar fallos en el sistema, como conexiones sueltas o módulos de expansión inactivos, antes de **Reconfigurar**.

### **16.6.3 Reconfigurar**

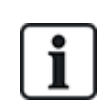

AVISO: La reconfiguración solo se aplica a zonas cableadas en el módulo de expansión. Las zonas vía radio en un módulo de expansión y las zonas de controladores no se pondrán en línea tras la reconfiguración. Para poner las zonas de controladores en línea, debe aplicar un tipo de zona que no sea 'Sin utilizar' mediante el menú de zonas en el teclado o el navegador web.

Si el sistema tiene una combinación de tipos de módulos de expansión (con o sin conmutadores rotativos), el sistema puede reconfigurarlos automáticamente. Si el sistema tiene todos los módulos de expansión con conmutadores rotativos, este todavía puede ser reconfigurado automáticamente, y el sistema ignorará los conmutadores rotativos y redireccionará todos los módulos de expansión en el sistema.

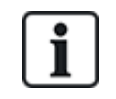

Se recomienda **Actualizar** antes de **Reconfigurar**.

Para reconfigurar teclados/módulos de expansión:

- 1. Desplácese hasta RECONFIGURAR.
- 2. Pulse SELECC.

Se muestra una lista de teclados en línea.

3. Pulse SIGUIENTE.

Se muestra la cantidad de módulos de expansión en línea.

4. Pulse SIGUIENTE

Se muestra la cantidad de zonas en línea.

5. Pulse ATRÁS para salir.

### **16.6.4 Teclados/módulos de expansión/controladores de puertas**

#### **16.6.4.1 Localizar**

Para localizar un teclado/módulo de expansión/controlador de puerta:

- 1. Desplácese hasta TECLADOS, MÓDULOS DE EXPANSIÓN o CONTROLADORES DE PUERTA y pulse SELECC.
- 2. Desplácese hasta LOCALIZAR y pulse SELECC.
- 3. Desplácese hasta el módulo de expansión/teclado/controlador de puerta que desea localizar y pulse SELECC.

El dispositivo seleccionado emite un pitido y la luz LED parpadea para que el técnico pueda localizarlo.

4. Pulse ATRÁS para salir.

Localice los teclados utilizando los mismos menús y siguiendo la opción de teclado en lugar del módulo de expansión.

#### **16.6.4.2 Monitor**

Para ver una descripción general de los teclados/módulos de expansión/controladores de puerta conectado al sistema:

- 1. Desplácese hasta TECLADOS, MÓDULOS DE EXPANSIÓN o CONTROLADORES DE PUERTA y pulse SELECC.
- 2. Desplácese hasta CONTROL y pulse SELECC.
- 3. Desplácese hasta la opción de programación de control deseada.
- 4. Pulse SELECC.

Se muestra una lista de teclados/módulos de expansión detectados.

5. Desplácese por la lista y pulse SELECC. en el módulo de expansión/teclado/controlador de puerta deseado.

Los parámetros y datos, según corresponda, se muestran para su edición como se indica en la tabla a continuación.

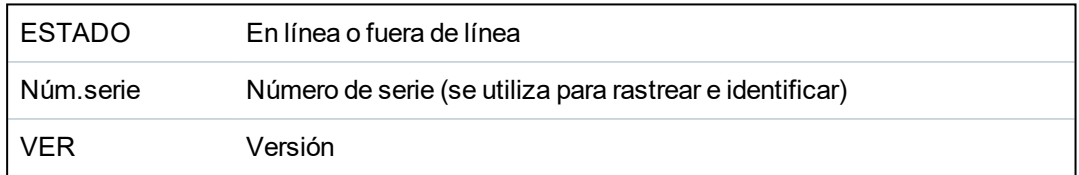

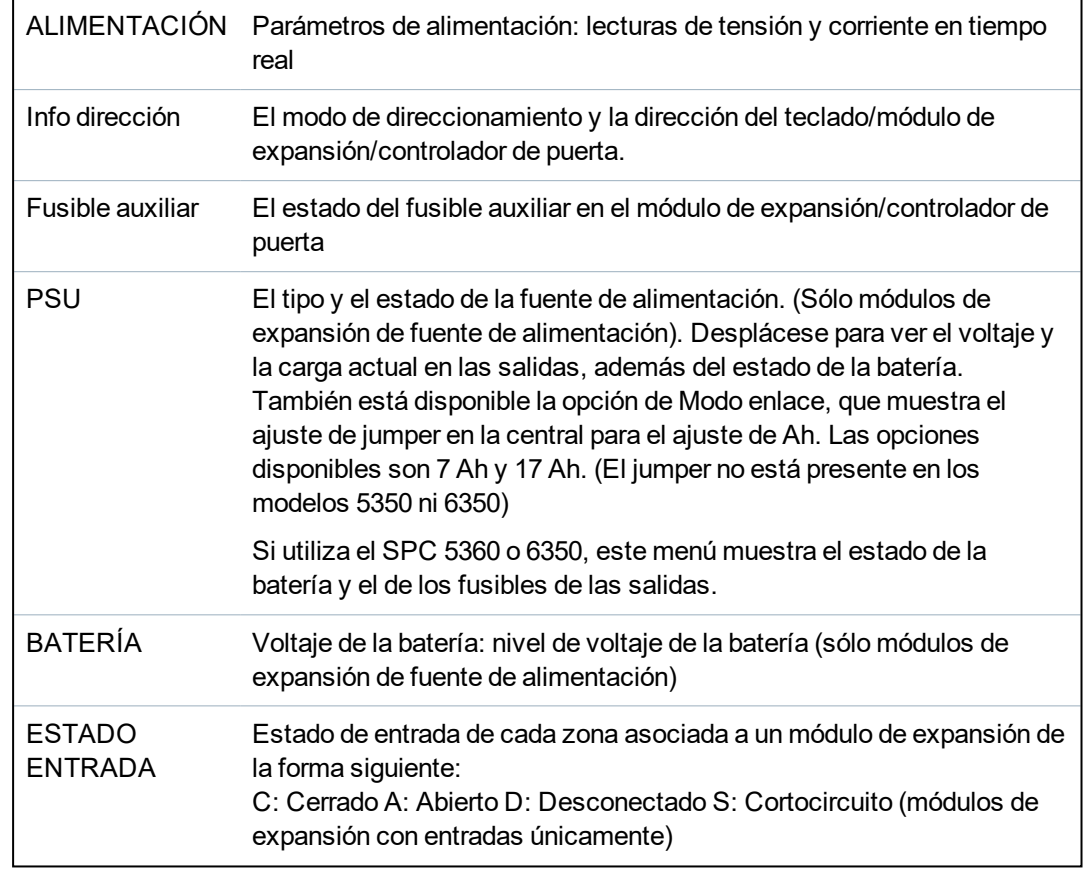

6. Pulse ATRÁS para salir.

#### **16.6.4.3 Editar teclados**

Para editar teclados:

- 1. Desplácese hasta TECLADOS > EDITAR.
- 2. Pulse SELECC.
- 3. Desplácese hasta el dispositivo que desea editar y pulse SELECC.

Los ajustes de configuración para un teclado estándar y un teclado Comfort se describen en las secciones a continuación.

4. Pulse ATRÁS para salir del menú.

### **Configuración del teclado LCD**

Configure los siguientes ajustes para el teclado.

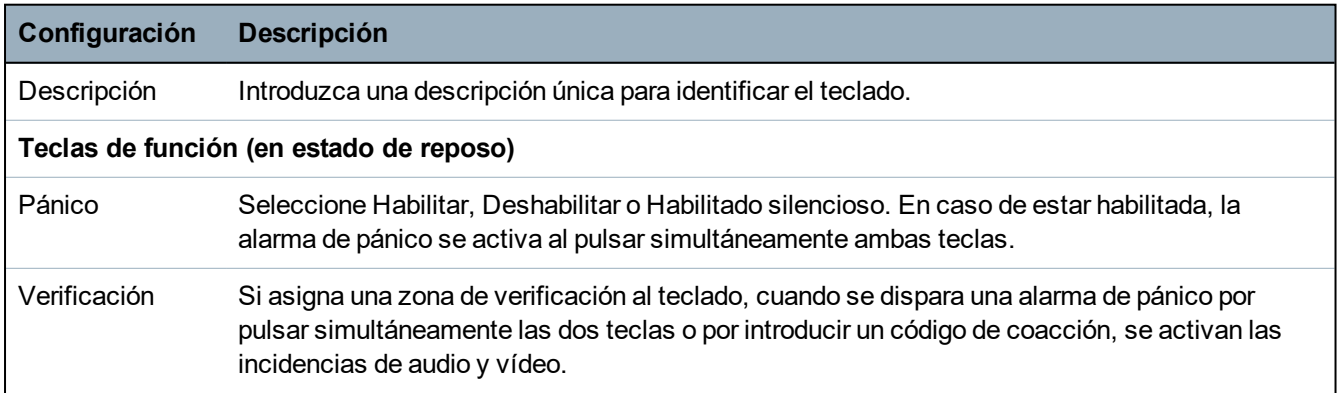

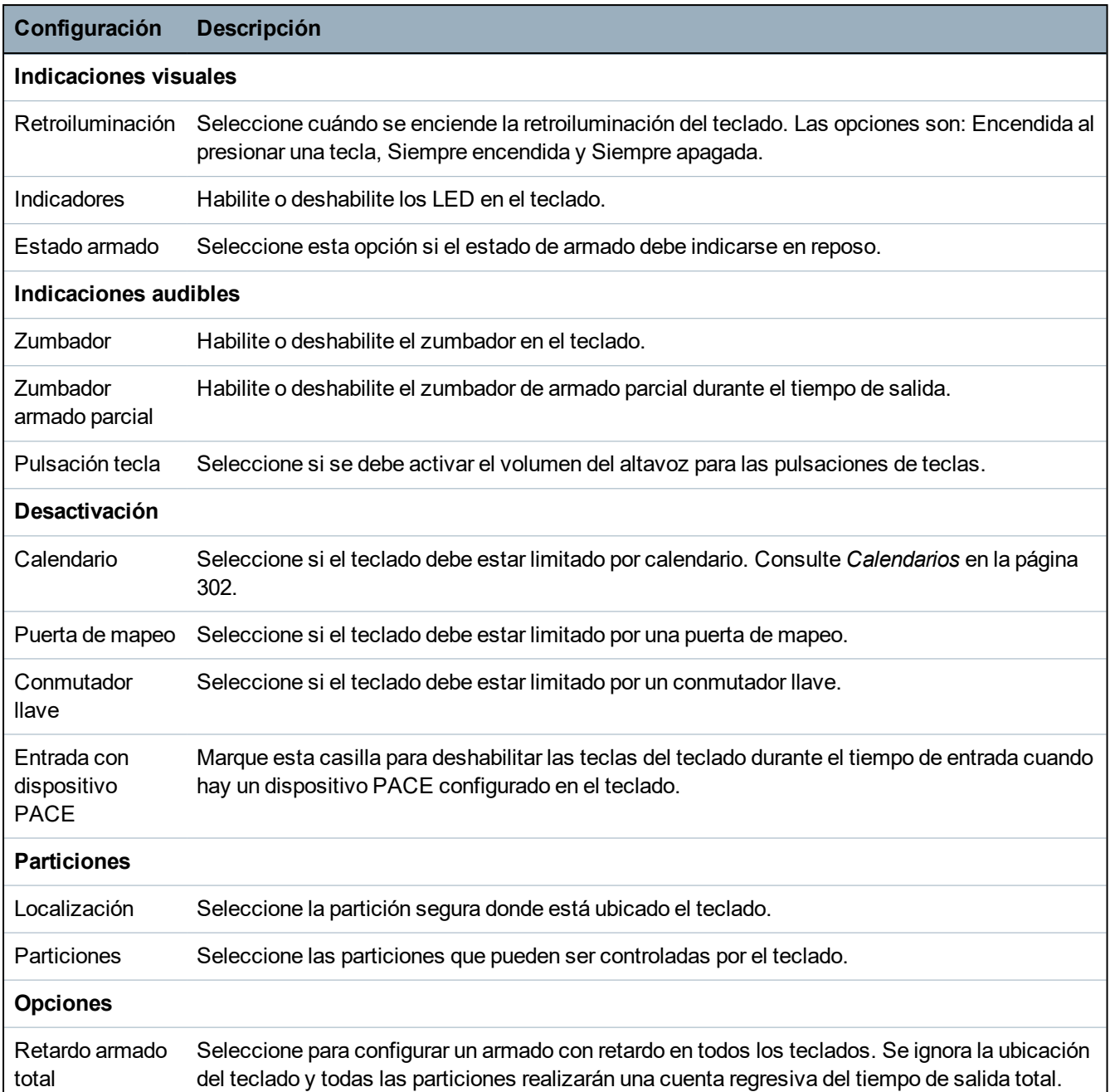

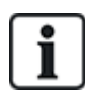

AVISO: Una partición debe estar asignada a un teclado solo si el teclado está dentro de la partición asignada y si la ruta de entrada/salida está definida. Si se asigna una partición, cuando esa partición en particular se arme o desarme, se utilizarán los temporizadores de entrada y salida (en caso de estar configurados). También estarán disponibles otras funciones relacionadas con las rutas de entrada/salida. Si no hay una partición asignada, la partición se armará o desarmará inmediatamente y las otras funciones de entrada/salida no estarán disponibles.

#### **Configuración del teclado Comfort**

Configure los siguientes ajustes para el teclado Comfort.

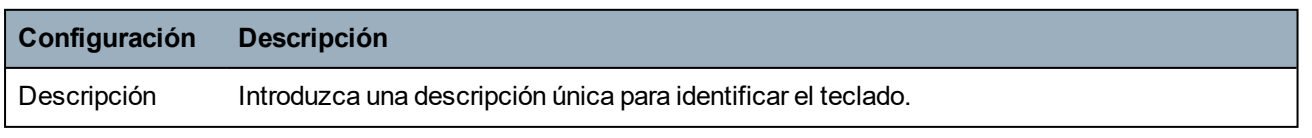

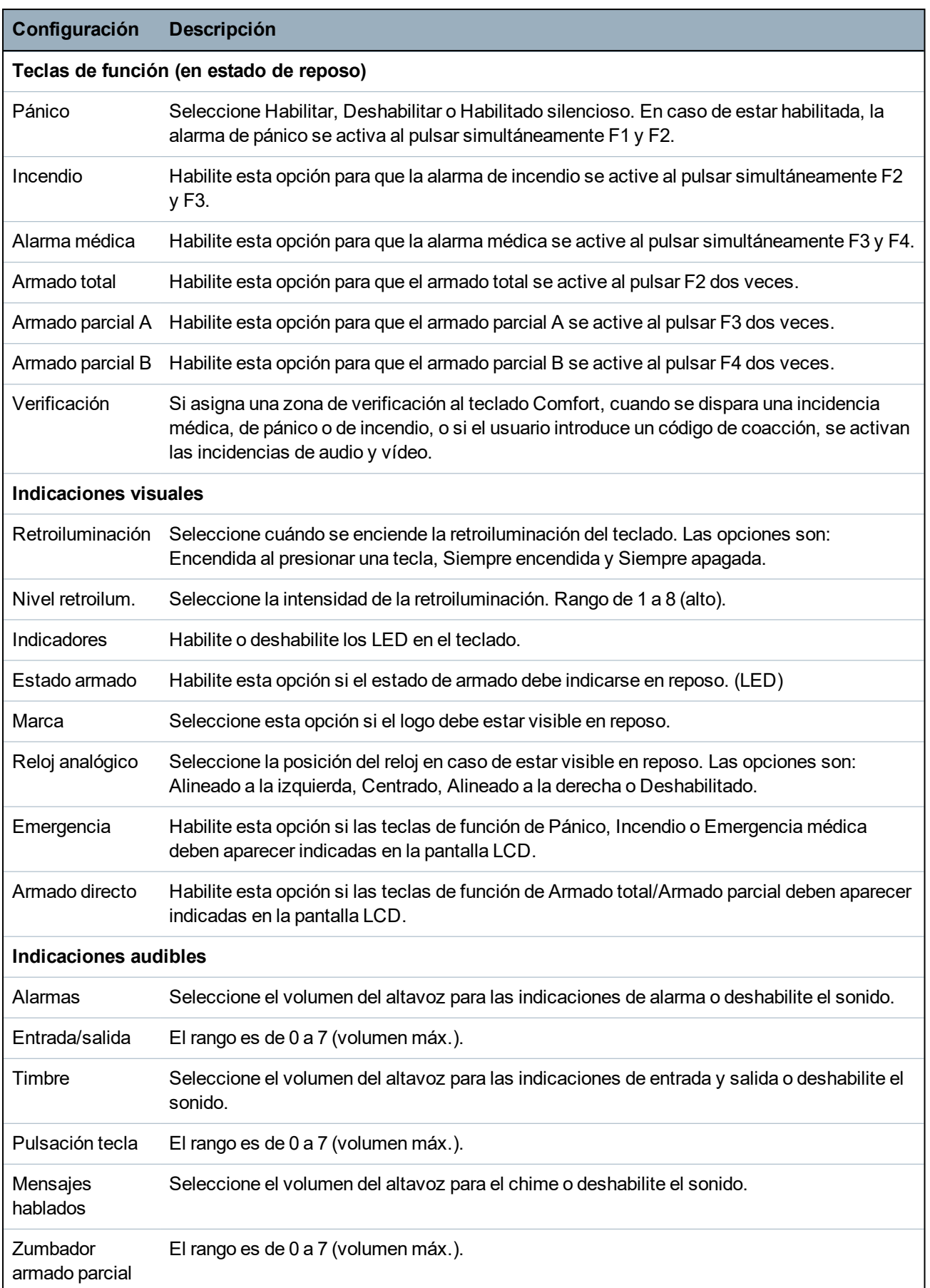

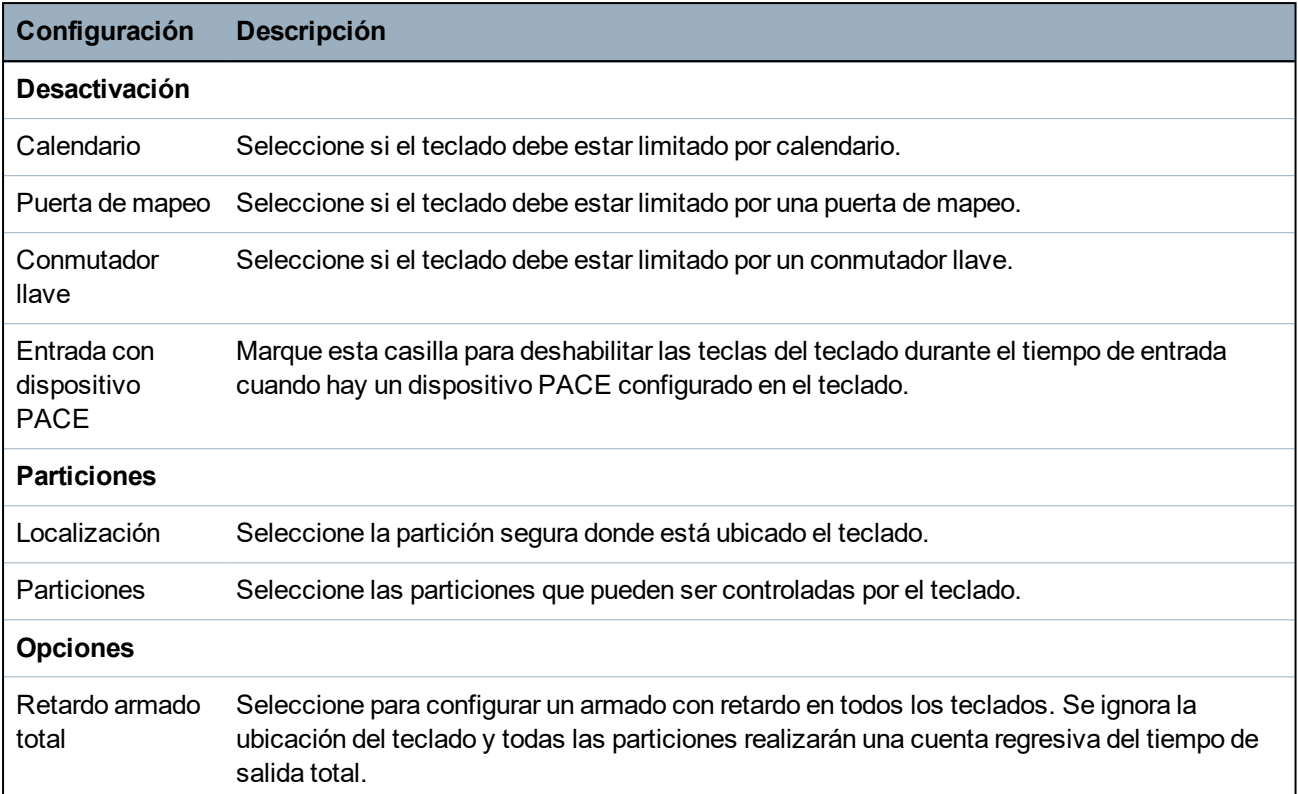

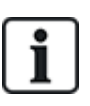

AVISO: Una partición debe estar asignada a un teclado solo si el teclado está dentro de la partición asignada y si la ruta de entrada/salida está definida. Si se asigna una partición, cuando esa partición en particular se arme o desarme, se utilizarán los temporizadores de entrada y salida (en caso de estar configurados). También estarán disponibles otras funciones relacionadas con las rutas de entrada/salida. Si no hay una partición asignada, la partición se armará o desarmará inmediatamente y las otras funciones de entrada/salida no estarán disponibles.

#### **16.6.4.4 Editar módulos de expansión**

Para editar los módulos de expansión:

- 1. Desplácese hasta MÓDULOS DE EXPANSIÓN > EDITAR.
- 2. Pulse SELECC.
- 3. Desplácese hasta el dispositivo que desea editar y pulse SELECC.

Los parámetros y datos, si procede, se muestran para su edición.

4. Pulse ATRÁS para salir del menú.

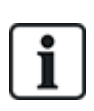

Para darles nombre e identificarlos, se asignan zonas a los módulos de expansión (en grupos de 8) con identidades consecutivas entre 1 y 512 (El número más alto para la identificación de zonas es 512). Por lo tanto, todo módulo de expansión con nombre o identificado por un número mayor que 63 no tiene zonas asignadas.

#### **Edición de módulos de expansión de E/S**

En la siguiente tabla se muestra una lista de las opciones disponibles para los módulos de expansión de E/S:

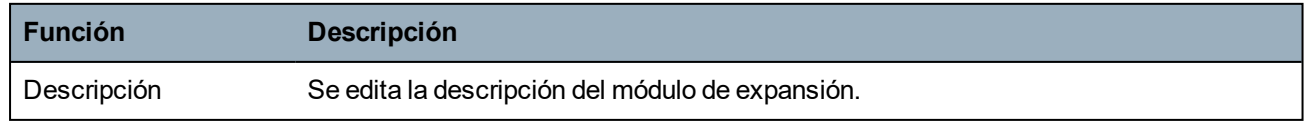

#### **Edición de módulos de expansión de audio**

En la siguiente tabla se muestran las opciones disponibles en el menú **Editar** para los módulos de expansión de audio:

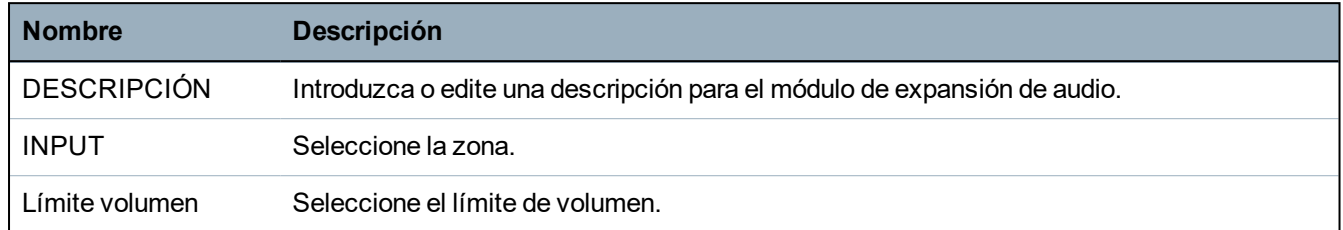

#### **Edición de módulos de expansión vía radio**

En la siguiente tabla se muestra una lista de las opciones disponibles para los módulos de expansión vía radio:

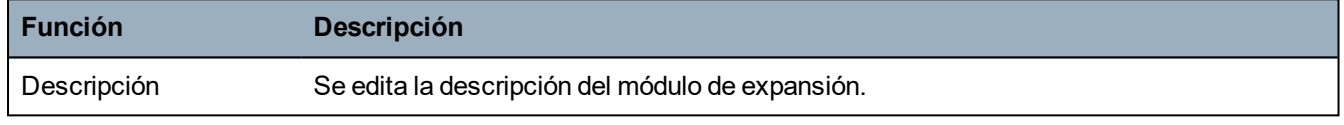

#### **Edición de módulos de expansión de E/S analizados**

En la siguiente tabla se muestra una lista de las opciones disponibles para los módulos de expansión de E/S analizados:

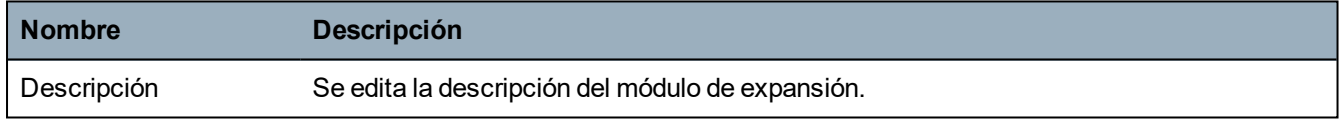

#### **Edición de módulos de expansión de indicador**

En la siguiente tabla se muestra una lista de las opciones disponibles para los módulos de expansión de indicador:

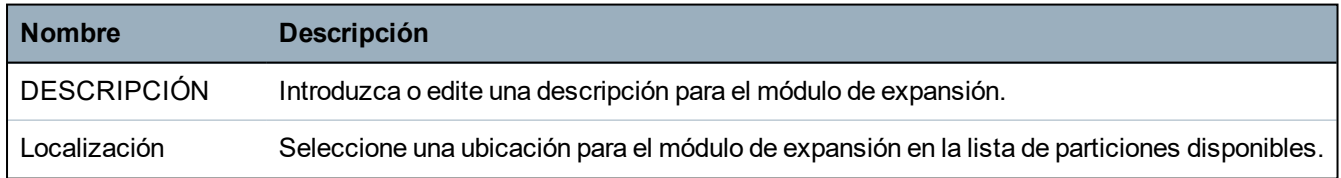

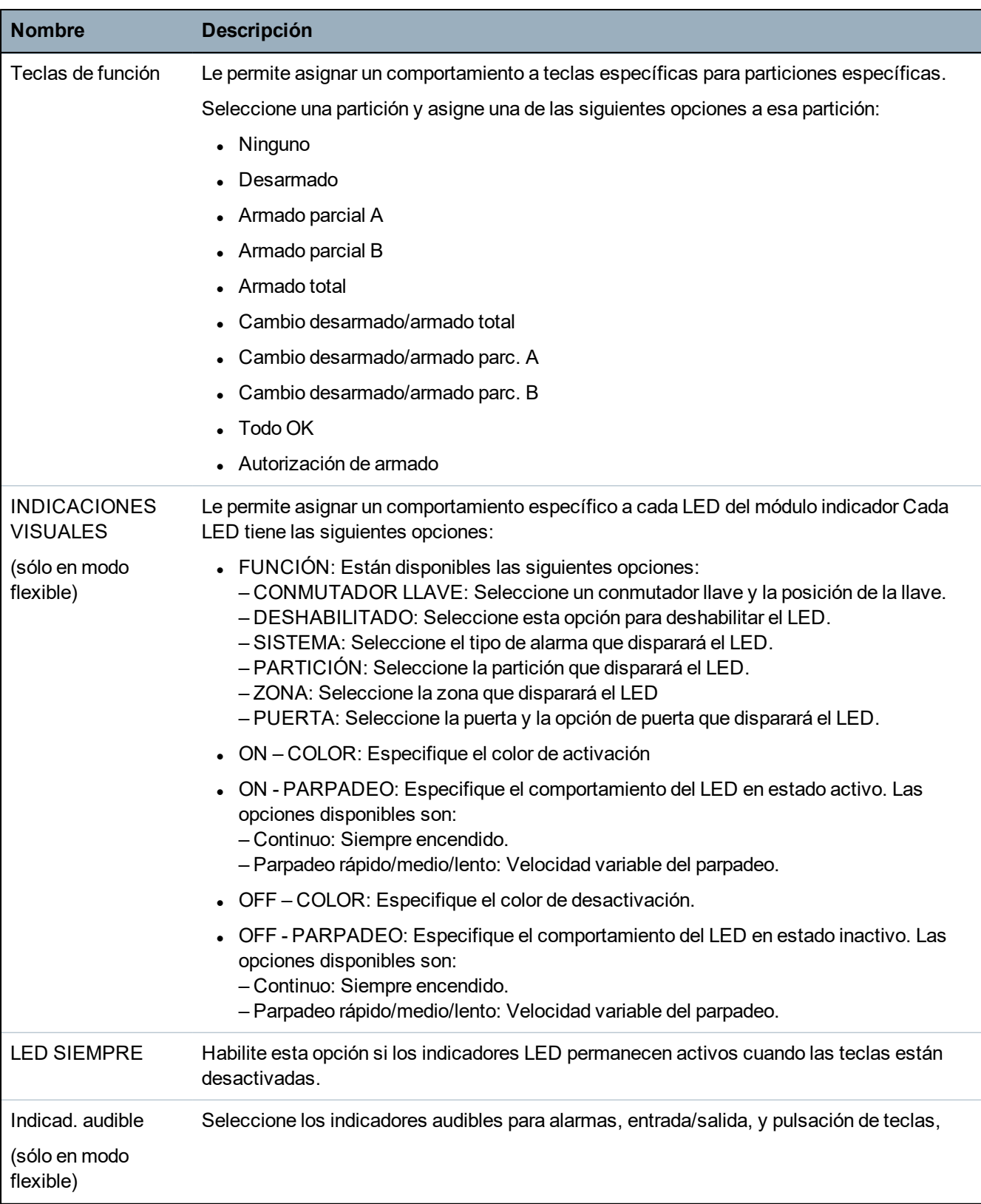

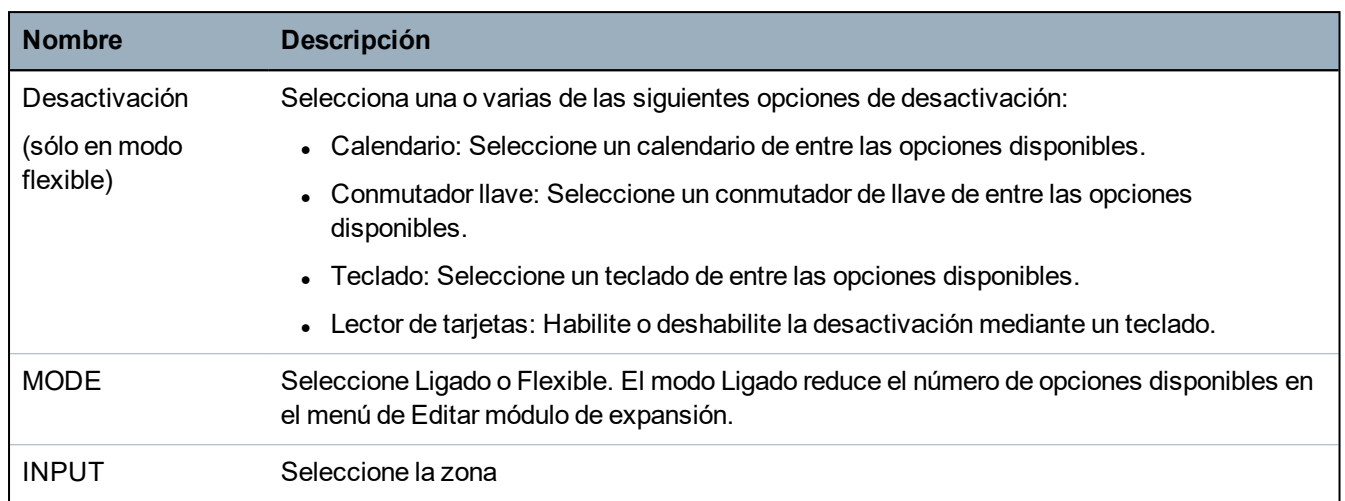

#### **Edición de módulos de expansión de conmutador de llave**

En la siguiente tabla se muestra una lista de las opciones disponibles para los módulos de expansión de conmutador de llave:

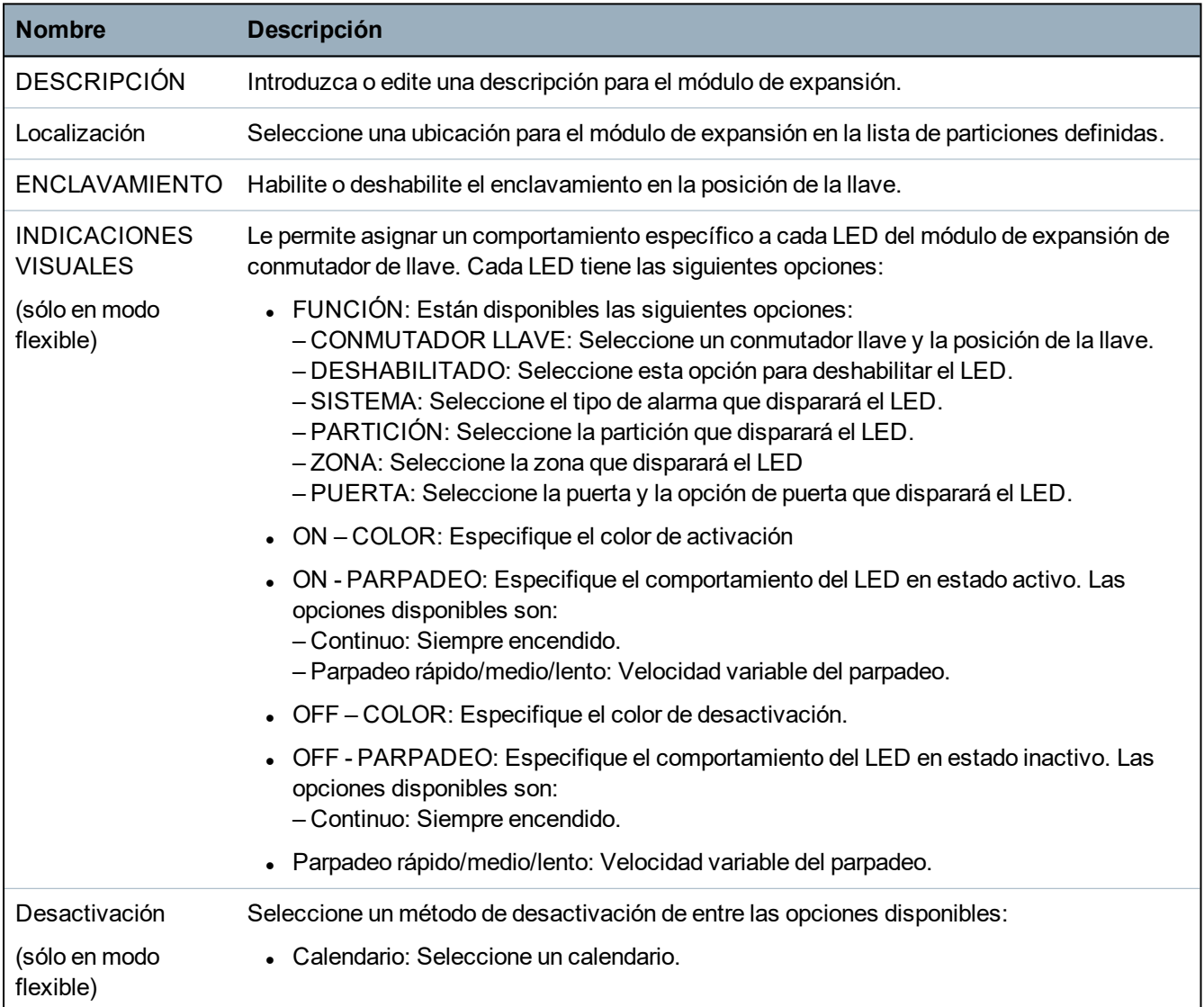

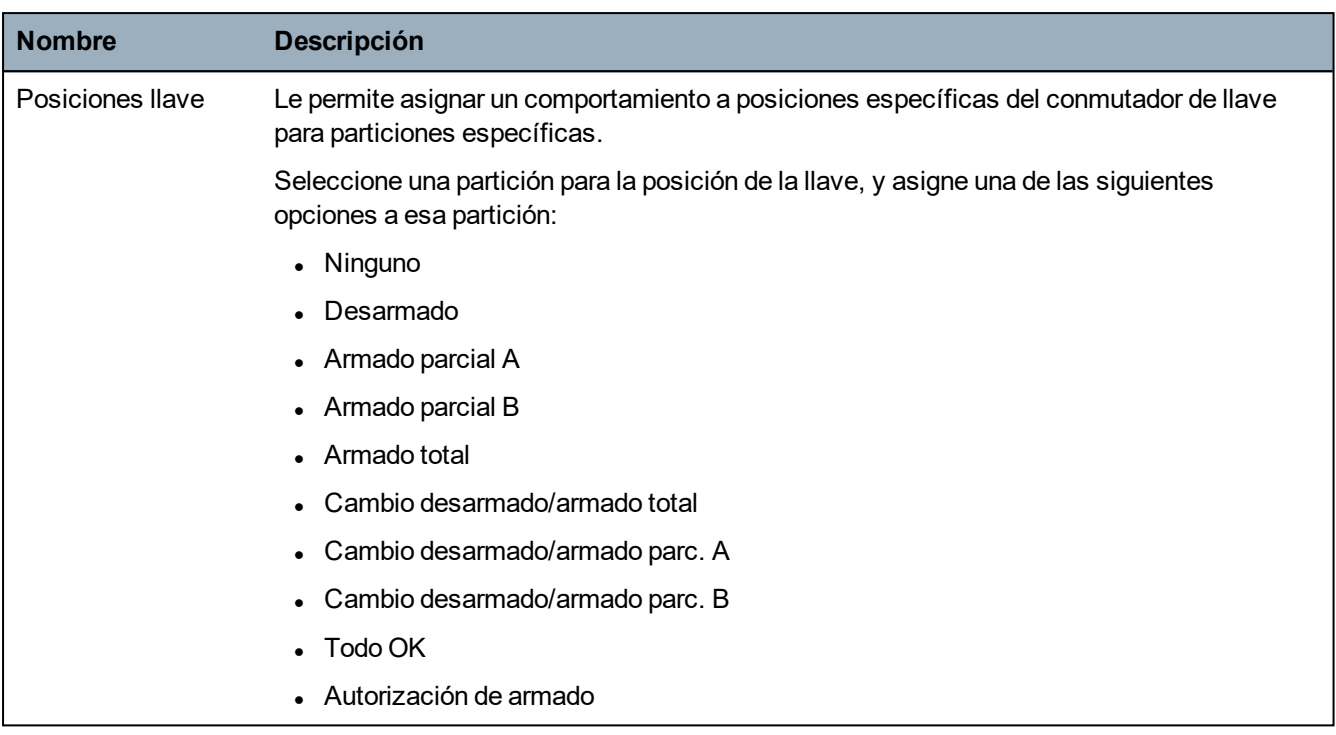

#### **16.6.4.5 Editar controladores de puertas**

Para obtener más información sobre controladores de puertas, consulte *[Expansor](#page-75-0) de puertas* en la [página](#page-75-0) 76.

- 1. Desplácese hasta CONTROLADORES DE PUERTA > EDITAR.
- 2. Pulse SELECC.
- 3. Desplácese hasta el dispositivo que desea editar y pulse SELECC.

Los parámetros y datos, según corresponda, se muestran para su edición como se indica en la tabla a continuación.

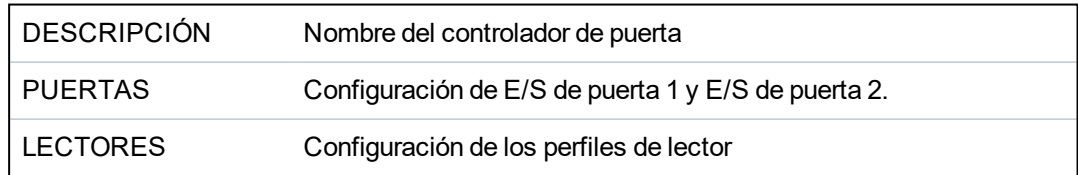

Para editar una E/S de PUERTA:

- 1. Desplácese hasta PUERTAS.
- 2. Pulse SELECC.
- 3. Desplácese hasta la E/S de PUERTA que desea editar y pulse SELECC.

Los parámetros y datos, según corresponda, se muestran para su edición como se indica en la tabla a continuación.

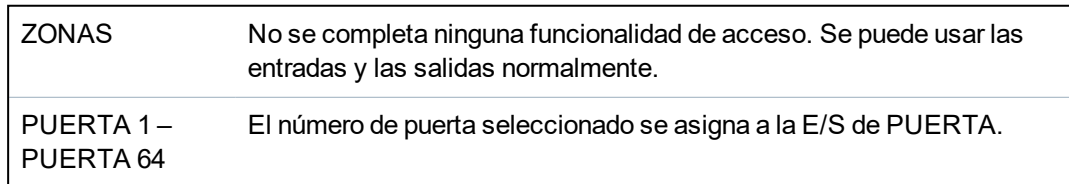

Si se selecciona la opción «ZONAS» para una E/S de PUERTA, se deben configurar las dos entradas de esta E/S de PUERTA:

Para editar las dos zonas de una E/S de PUERTA:

1. Desplácese hasta la E/S de PUERTA que desea editar y pulse SELECC.

La opción «Zonas» se encuentra seleccionada.

- 2. Pulse SELECC.
- 3. Seleccione la zona que desea editar (zona DPS o DRS).
- 4. Pulse SELECC.

Los parámetros y datos, según corresponda, se muestran para su edición como se indica en la tabla a continuación.

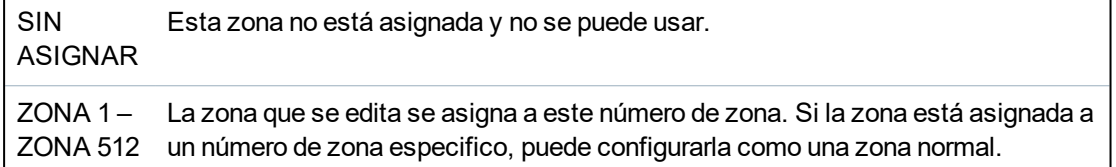

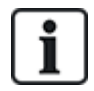

Puede asignar las zonas a cada número de zona libre. Sin embargo, la asignación no es fija. Si se ha asignado el número 9 a una zona y se conecta un módulo de expansión de entrada con la dirección 1 al X-Bus (que está utilizando los números de zona 9-16), la zona asignada desde el controlador de dos puertas se trasladará al siguiente número de zona libre. La configuración se adaptará en consecuencia.

Para editar un PERFIL DE LECTOR:

- 1. Desplácese hasta LECTORES.
- 2. Pulse SELECC.
- 3. Desplácese hasta el LECTOR que desea editar y pulse SELECC.

Seleccione uno de los siguientes perfiles para el lector:

- 1 Para lectores con LED verde y rojo.
- 2 Para lectores VANDERBILT con LED amarillo (AR618X).
- 3 El Perfil 3 se utiliza con lectores HID que envían un código PIN a la central como una lectura de tarjeta con un código de lugar predefinido (0).
- 4 El Perfil 4 se utiliza con lectores HID que envían un código PIN a la central como una lectura de tarjeta con un código de lugar predefinido (255).
- 5 Seleccionar para activar los lectores Sesam. Para cumplir con las homologaciones VdS, asegúrese de seleccionar la opción **Anular perfil de lector** para proporcionar información sobre el proceso de configuración.

#### **Consulte también**

*[Expansor](#page-75-0) de puertas* en la página 76

#### **16.6.5 Modo direccionamiento**

El direccionamiento X-BUS se puede configurar de una de las dos maneras siguientes:

#### **Direccionamiento automático**

Con el direccionamiento automático, el controlador anula los conmutadores rotativos y asigna automáticamente los módulos de expansión y los teclados en los ID exclusivos del sistema en orden secuencial.

#### **Direccionamiento manual**

El direccionamiento manual permite determinar manualmente el ID de cada módulo de expansión o teclado en un sistema. Todos los dispositivos deben instalarse donde sea necesario y cada ID debe establecerse manualmente utilizando los conmutadores rotativos. Las zonas a identificar pueden calcularse usando la siguiente fórmula: ((valor de ID x 8) + 1)= primero el número de la zona y luego las siguientes 7 zonas secuenciales. Por ejemplo: ((ID2 x 8) + 1) = 17. La zona 17 tiene asignada la entrada 1 en ID2. Cada entrada tiene la siguiente zona secuencial asignada, en este caso hasta la zona 24.

**Aviso:** Límite de ID para asignación de zona SPC 4000 - Módulo de expansión ID 1–3. SPC 5000: Módulo de expansión ID 1–15. SPC 6000: Módulo de expansión ID 1-63.

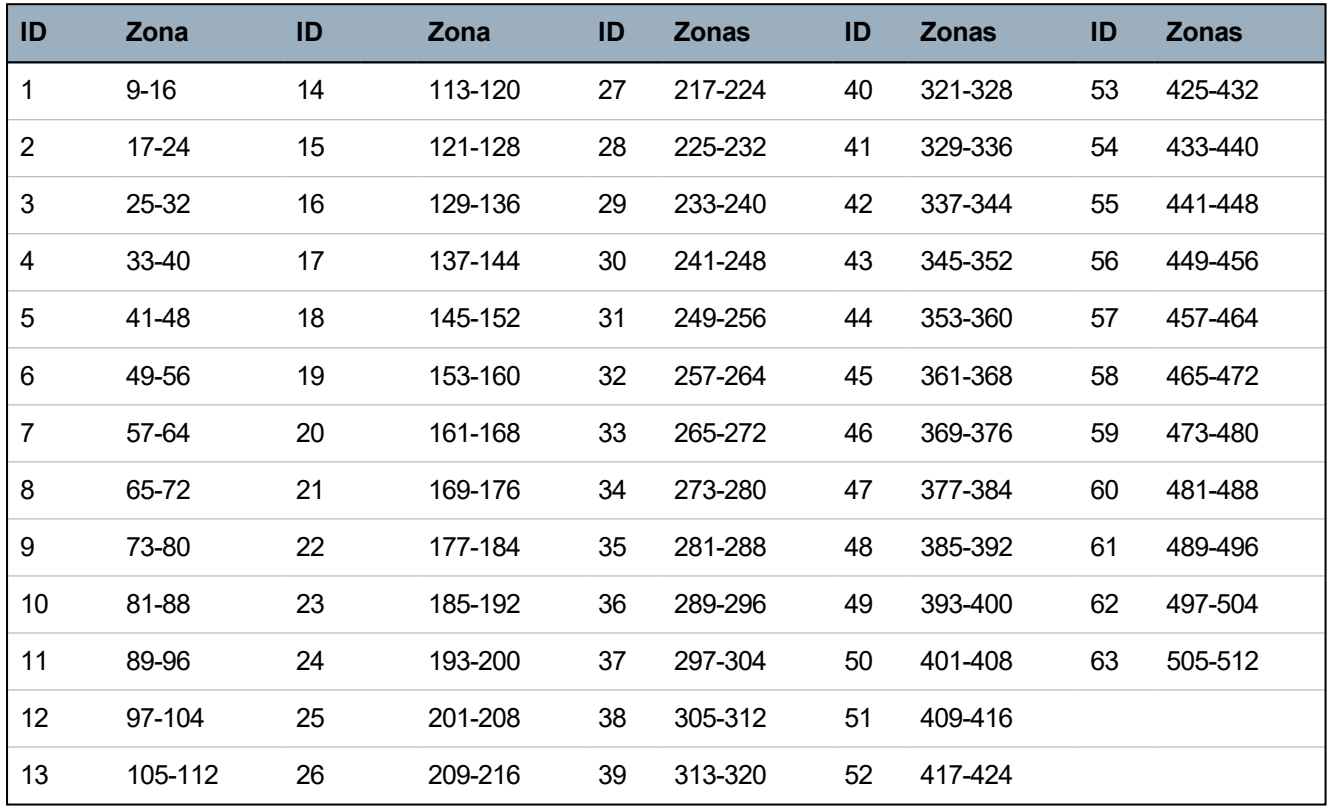

i

Si se configuran 2 dispositivos del mismo tipo (por ejemplo, módulos de expansión) con el mismo ID, luego de la configuración, ambos módulos de expansión emitirán un pitido y las luces LED intermitentes indicarán un conflicto. Restablezca los conmutadores y el sistema realizará un nuevo escaneo.

En un dispositivo, si ambos conmutadores rotativos están configurados en cero (0, 0), toda la configuración se convertirá en la configuración de direccionamiento automático.

Para seleccionar el MODO DE DIRECCIONAMIENTO:

- 1. Desplácese a MODO DE DIRECCIONAMIENTO.
- 2. Pulse SELECC.
- 3. Seleccione el modo de direccionamiento adecuado: AUTOMÁTICO o MANUAL
- 4. Pulse SELECC. para actualizar la configuración.

### **16.6.6 Tipo de X-BUS**

Para programar el tipo de X-BUS desde el teclado:

- 1. Desplácese hasta TIPO X-BUS.
- 2. Pulse SELECC.
- 3. Desplácese hasta la configuración deseada: - LAZO

- PUNTA

4. Pulse SELECC. para actualizar la configuración.

#### **16.6.7 Reintentos bus**

Para programar el número de veces que el sistema intenta retransmitir datos en la interfaz X-BUS antes de generar un fallo de comunicación:

- 1. Desplácese hasta REINTENTOS BUS.
- 2. Pulse SELECC.
- 3. Introduzca la cantidad de veces que desea que el sistema intente retransmitir datos.
- 4. Pulse SELECC. para actualizar la configuración.

#### **16.6.8 Temporizador de comunicación**

Para designar el período de tiempo antes del registro de un fallo de comunicación:

- 1. Desplácese hasta TEMP. COMUNICACIÓN.
- 2. Pulse SELECC.
- 3. Introduzca el horario preferido.
- 4. Pulse INTRO para actualizar la configuración.

### <span id="page-140-0"></span>**16.7 Usuarios**

Solo los usuarios con el derecho de usuario adecuado habilitado en su perfil pueden añadir, editar o borrar .

#### **16.7.1 Agregar**

Para añadir usuarios al sistema:

1. Desplácese hasta **USUARIOS>AÑADIR**.

Seleccione un ID de usuario de los ID disponibles en el sistema y pulse **Aceptar**.

- 2. Pulse **ENTER** para aceptar el nombre de usuario por defecto o introduzca un nombre de usuario personalizado y pulse **ENTER**.
- 3. Desplácese hasta el tipo de perfil de usuario deseado y pulse **ENTER** para seleccionarlo.

El sistema genera un código por defecto para cada nuevo usuario.

4. Pulse **ENTER** para aceptar el código de usuario por defecto o bien introduzca un código de usuario nuevo y pulse **ENTER**.

El teclado confirma que se ha creado el nuevo usuario.

#### **16.7.2 Editar**

Para editar usuarios en el sistema:

- 1. Desplácese hasta **USUARIOS>EDITAR**.
- 2. Pulse **Aceptar**.
- 3. Edite la configuración de usuario deseada que se muestra en la siguiente tabla.

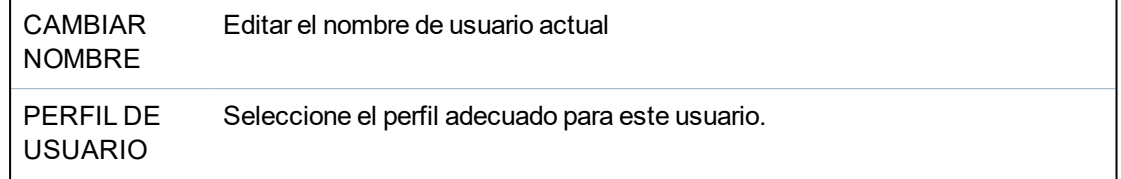

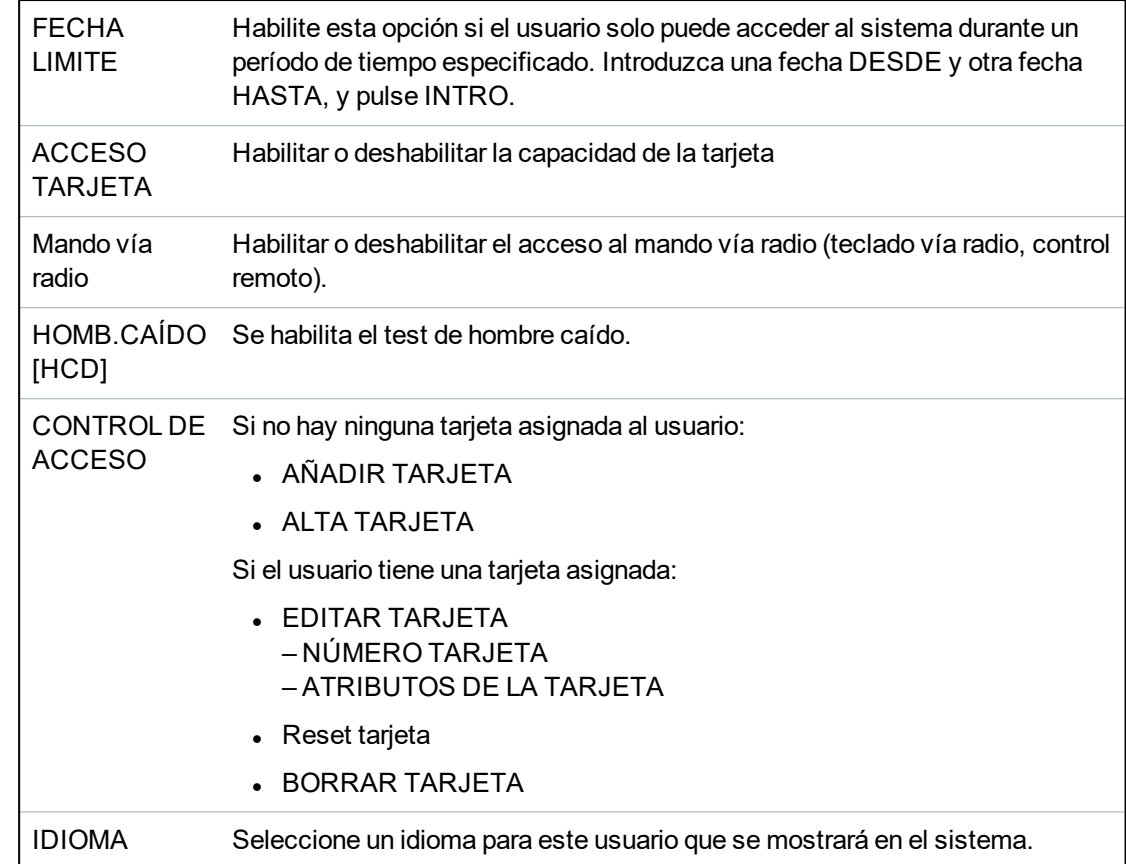

#### **16.7.2.1 Control de acceso**

Se puede asignar una tarjeta de acceso a cada uno de los usuarios en la central de control.

Para configurar el control de acceso para un usuario:

- 1. Desplácese hasta **USUARIOS>EDITAR**.
- 2. Pulse **Aceptar**.
- 3. Seleccione el usuario que debe configurarse y pulse **Aceptar**.
- 4. Desplácese hasta **CONTROL DE ACCESO** y pulse **Aceptar**.

Las siguientes secciones indican los pasos de programación que se encuentran en la opción de control de acceso del usuario seleccionado.

#### **Añadir tarjeta manualmente**

Si se conoce el formato del número de la tarjeta, ésta se puede crear manualmente.

El código local de la tarjeta está configurado para el perfil de usuario asignado para este usuario.

- 1. Desplácese hasta **AÑADIR TARJETA**.
- 2. Pulse **Aceptar**.

Se ha añadido una tarjeta nueva y ahora se puede editar.

#### **Alta tarjeta**

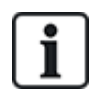

AVISO: Sólo se pueden dar de alta tarjetas con formatos soportados.

Si el número o el formato de la tarjeta es desconocido, ésta se puede leer y su información se puede dar de alta.

- 1. Desplácese hasta **ALTA TARJETA**.
- 2. Pulse **Aceptar**.
- 3. Seleccione la puerta en la que se presentará la tarjeta.
- 4. Pulse **Aceptar**.

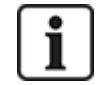

AVISO: La nueva tarjeta se puede presentar en el lector de entrada o en el de salida de la puerta seleccionada.

5. Presente la tarjeta en un lector de tarjetas en la puerta seleccionada. La información para la nueva tarjeta se da de alta.

#### **Editar tarjeta**

Si ya hay una tarjeta de acceso asignada a un usuario, se puede cambiar mediante el teclado:

- 1. Desplácese hasta **EDITAR TARJETA**.
- 2. Pulse **Aceptar**.
- 3. Edite la configuración de usuario deseada que se muestra en la tabla en *Control de [acceso](#page-142-0)* abajo.
- 4. Pulse **ATRÁS** para salir.

#### <span id="page-142-0"></span>**Control de acceso**

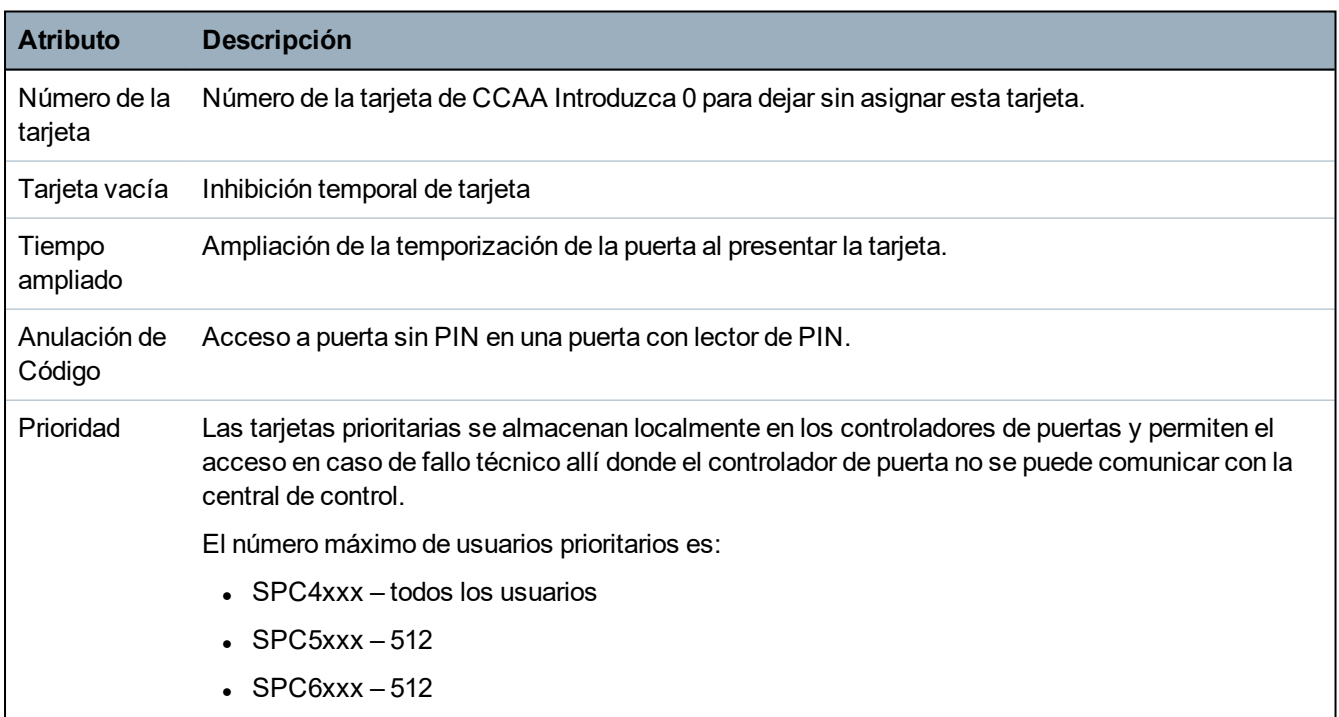

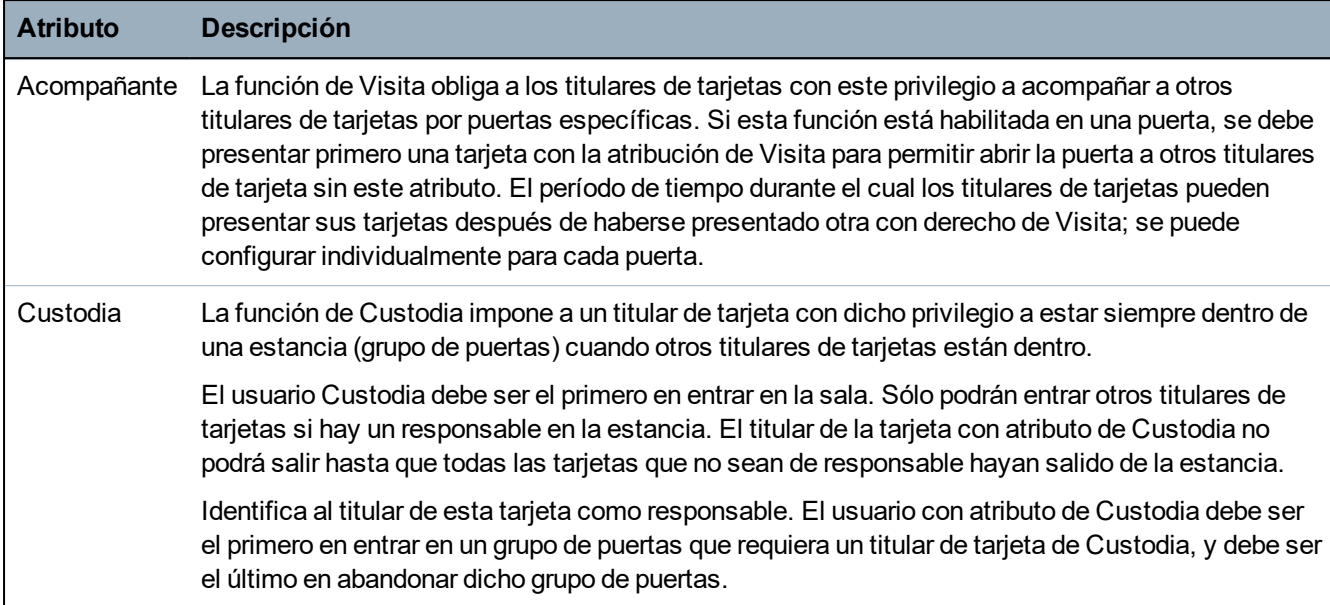

#### **Borrar tarjeta**

Si una tarjeta de acceso ya no se necesita, se puede borrar mediante el teclado.

- 1. Desplácese hasta **BORRAR TARJETA**.
- 2. Pulse **Aceptar**.

#### **Reset tarjeta**

Si la función de «Evitar retorno» está activada en una estancia y un usuario sale de dicha estancia sin utilizar el lector de tarjetas, no se le permitirá volver a entrar en esa estancia. La tarjeta del usuario se puede resetear para permitirle volver a presentar su tarjeta una vez sin necesidad de comprobación de retorno.

Para resetear la tarjeta mediante el teclado:

- 1. Desplácese hasta **RESETEAR TARJETA**.
- 2. Pulse **Aceptar**.

#### **16.7.3 Borrar**

Para borrar usuarios del sistema:

- 1. Desplácese hasta **USUARIOS > BORRAR**.
- 2. Pulse **Aceptar**.

Se muestra una ventana para confirmar la orden de eliminar.

3. Pulse **SÍ** para borrar al usuario.

### **16.8 Perfiles de usuario**

#### **Consulte también**

*[Añadir/Editar](#page-209-0) perfiles de usuario* en la página 210

### **16.8.1 Agregar**

Para añadir perfiles de usuario al sistema:
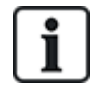

El creador debe tener un perfil de usuario de tipo MAESTRO.

1. Desplácese hasta **PERF. USUARIOS > AÑADIR**.

Se muestra la opción NUEVO NOMBRE. Pulse **Aceptar**.

2. Introduzca un nombre de perfil de usuario personalizado y pulse **ENTER**.

El teclado confirma que se ha creado el nuevo perfil de usuario.

### **16.8.2 Editar**

Para editar perfiles de usuario en el sistema:

- 1. Desplácese hasta **PERF. USUARIOS>EDITAR**.
- 2. Pulse **Aceptar**.
- 3. Edite la configuración de perfil de usuario deseada que se muestra en la siguiente tabla.

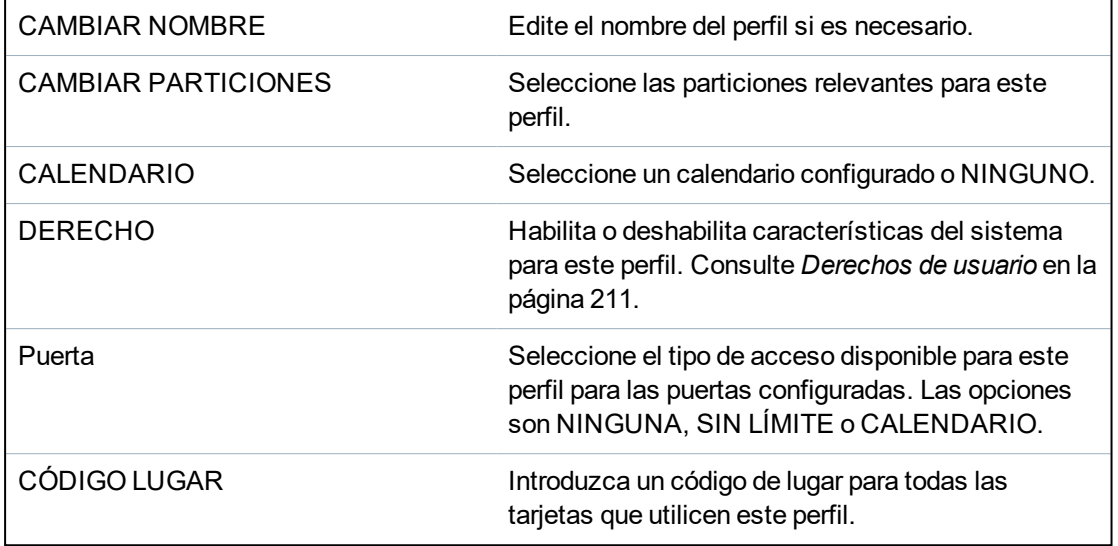

#### **16.8.3 Borrar**

Para borrar perfiles de usuario del sistema:

- 1. Desplácese hasta **PERF. USUARIOS > BORRAR**.
- 2. Desplácese por los perfiles de usuario hasta llegar al perfil requerido.
- 3. Pulse **Aceptar**.

Se le solicitará que confirme el borrado.

4. Pulse **Aceptar** para borrar el perfil de usuario.

# <span id="page-145-0"></span>**16.9 Vía radio**

Los módulos vía radio aportan detección del sensor vía radio (868 MHz) en la central SPC. Hay dos tipos de módulos vía radio: unidireccionales Kit SiWay RF (SPCW110, 111, 112, 114 ) y bidireccionales Transceptor vía radio SPCW120. El kit vía radio de SiWay se conecta en el controlador, teclado o instalando un módulo de expansión vía radio. El módulo vía radio bidireccional de SPC se conecta en la ranura 2 del módem del panel de control. Consulte la tabla siguiente para ver una lista de los dispositivos que se pueden registrar con cada tipo de transceptor.

Para cumplir con la regulación de la CE, el producto SPCW120 solo puede conectarse con los siguientes productos:

- SPC5330.320-L1
- <sup>l</sup> SPC6330.320-L1
	- SPC4320.320-L1
	- SPC5320.320-L1
	- SPC5350.320-L1
	- <sup>l</sup> SPC6350.320-L1

#### **Dispositivos compatibles con un transceptor unidireccional**

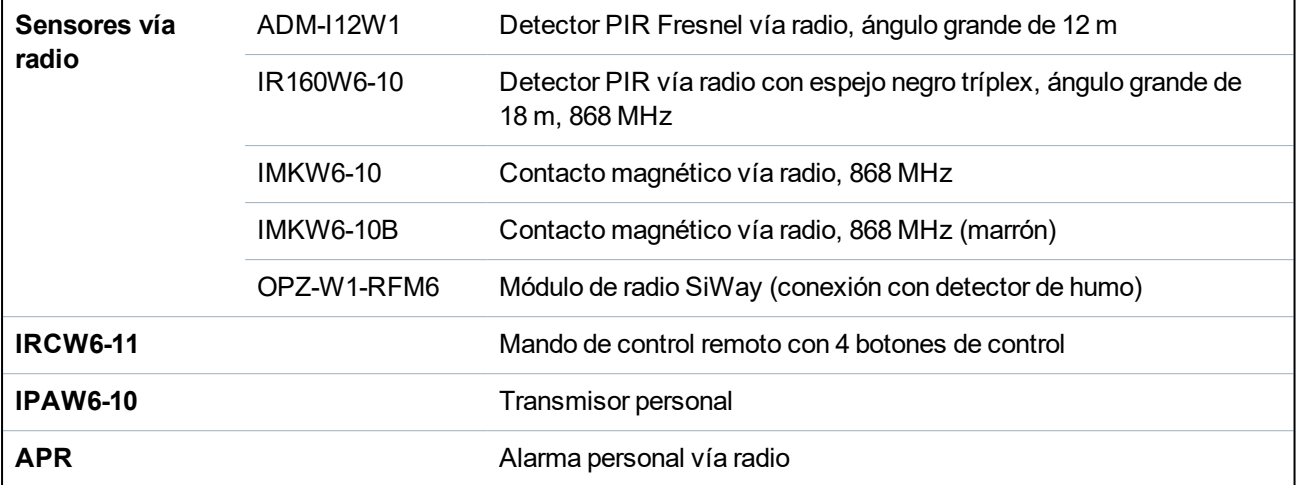

#### **Dispositivos compatibles con un transceptor bidireccional**

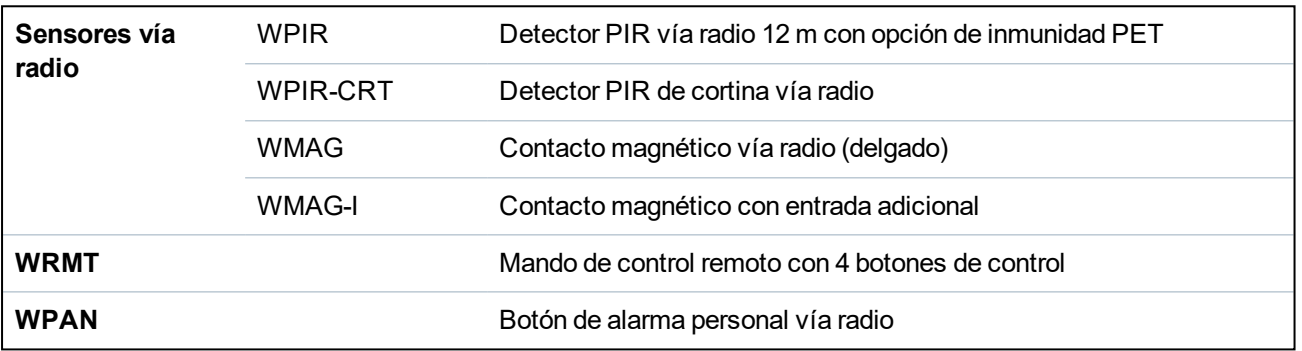

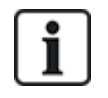

Para ver vídeos de instrucciones sobre los transceptores y dispositivos vía radio, vaya a http://van.fyi?Link=Wireless\_devices

### **16.9.1 Seleccionar una opción de programación vía radio**

Para seleccionar una opción de programación vía radio:

- 1. Desplácese hasta **VÍA RADIO** y pulse **Aceptar**.
- 2. Desplácese a la opción de programación deseada. La siguiente tabla describe las opciones:

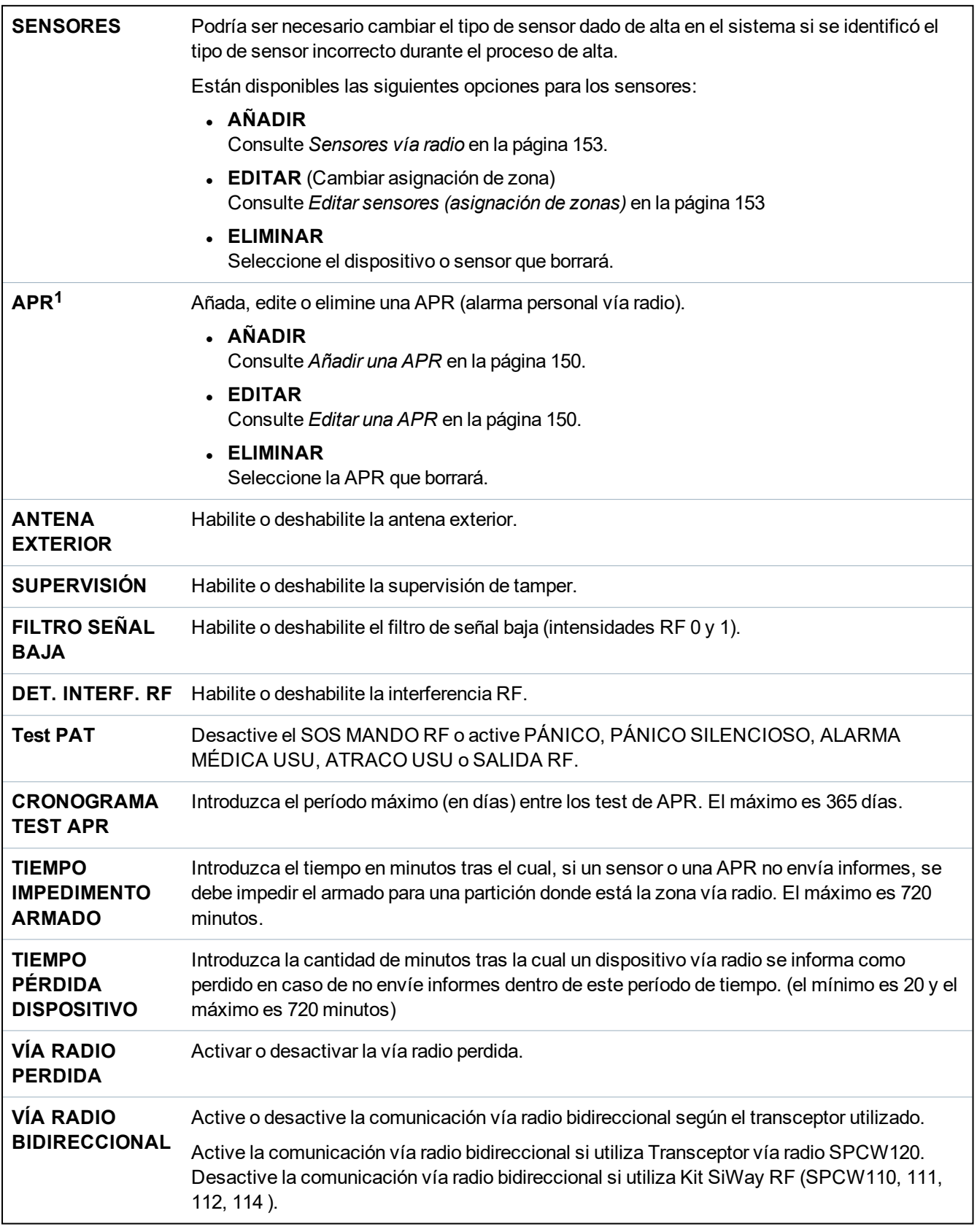

<sup>1</sup> *Una APR solo es compatible con Kit SiWay RF (SPCW110, 111, 112, 114 ).*

### **16.9.2 Vía radio unidireccional**

Los dispositivos siguientes pueden registrarse en un transceptor vía radio unidireccional:

- **Sensores vía radio**
- $\bullet$  Alarma personal vía radio (APR)
- $\cdot$  IPAW6-10
- $\cdot$  IRCW6-11

Debe desactivar el sistema vía radio bidireccional antes de registrar estos dispositivos.

Para desactivar el sistema vía radio bidireccional:

- 1. Desplácese hasta **VÍA RADIO** y pulse **Aceptar**.
- 2. Desplácese hasta **VÍA RADIO BIDIRECCIONAL**.
- 3. Seleccione **DESACTIVAR**.

#### **16.9.2.1 Sensores vía radio**

#### **Añadir sensores**

Para añadir un sensor vía radio:

1. Desplácese hasta **VÍA RADIO > SENSORES > AÑADIR** y pulse **Aceptar**.

Se abre un menú de opciones de registro. Las opciones son:

- **· REGISTRAR**
- <sup>l</sup> **REGISTRAR TAMPER**
- <sup>l</sup> **ACTIVAR REGISTRAR**
- 2. Desplácese hasta la opción deseada y pulse **Aceptar**.

El texto **REGISTRAR DISPOSITIVO** parpadea en pantalla.

3. Active el dispositivo vía radio insertando la o las baterías para que el receptor del teclado detecte la transmisión vía radio del dispositivo.

Cuando el dispositivo haya sido detectado, aparecerá el texto **SENSOR DETECTADO** en el teclado. Debajo de **SENSOR DETECTADO**, aparece la información de la **SEÑAL** y el **TIPO** e **ID** del dispositivo.

4. Pulse **Aceptar**.

Aparecerá un mensaje para seleccionar la partición.

5. Desplácese hasta la opción deseada y pulse **Aceptar**.

Aparecerá un mensaje para seleccionar el tipo de partición.

6. Desplácese hasta el tipo de zona requerido y pulse **Aceptar**.

#### **Editar sensores (asignación de zonas)**

Podría ser necesario cambiar la asignación de zona de un sensor registrado en el sistema.

Para cambiar la asignación de zona de un detector vía radio:

- 1. Desplácese hasta **EDITAR** y pulse **Aceptar**.
- 2. Desplácese hasta el sensor que desea cambiar y pulse **Aceptar**.
- **3.** Desplácese hasta **ZONA y** pulse Aceptar.
- 4. Desplácese hasta el número de zona apropiado (solo se muestran los números de zona disponibles) y pulse **Aceptar**.

### **16.9.2.2 APR**

- 
- <sup>l</sup> Solo puede configurar una APR o verificar su estado en el teclado si cuenta con un módulo vía radio en la central o con cualquiera de los módulos de expansión de la central.
- Una APR solo es compatible con Kit SiWay RF (SPCW110, 111, 112, 114).

No se asignó una APR a un usuario. Normalmente, varias personas comparten una APR, por ejemplo, guardas de seguridad que trabajan en turnos. No obstante, se puede fijar una APR permanentemente a una superficie como debajo de un escritorio o detrás de una caja registradora.

Puede conectar un máximo de 128 APR por cada central SPC.

#### <span id="page-149-0"></span>**Añadir una APR**

Para añadir una APR con el teclado:

- 1. Seleccione **VÍA RADIO > APR > AÑADIR.**
- 2. Seleccione **MANUALMENTE** para introducir un ID de APR de forma manual.

La central también puede introducir automáticamente el ID seleccionando la opción **ALTA APR**. Pulse uno de los botones de la APR cuando aparece el mensaje **ACTIVAR APR**, de manera que la central pueda identificar la APR. La central no admitirá una APR si el ID es el mismo de una APR ya configurada.

- 3. Salga del menú **AÑADIR**.
- 4. Seleccione el menú **EDITAR** para configurar la APR.

#### <span id="page-149-1"></span>**Editar una APR**

Para editar una APR, seleccione **VÍA RADIO > APR > EDITAR** y edite los campos importantes.

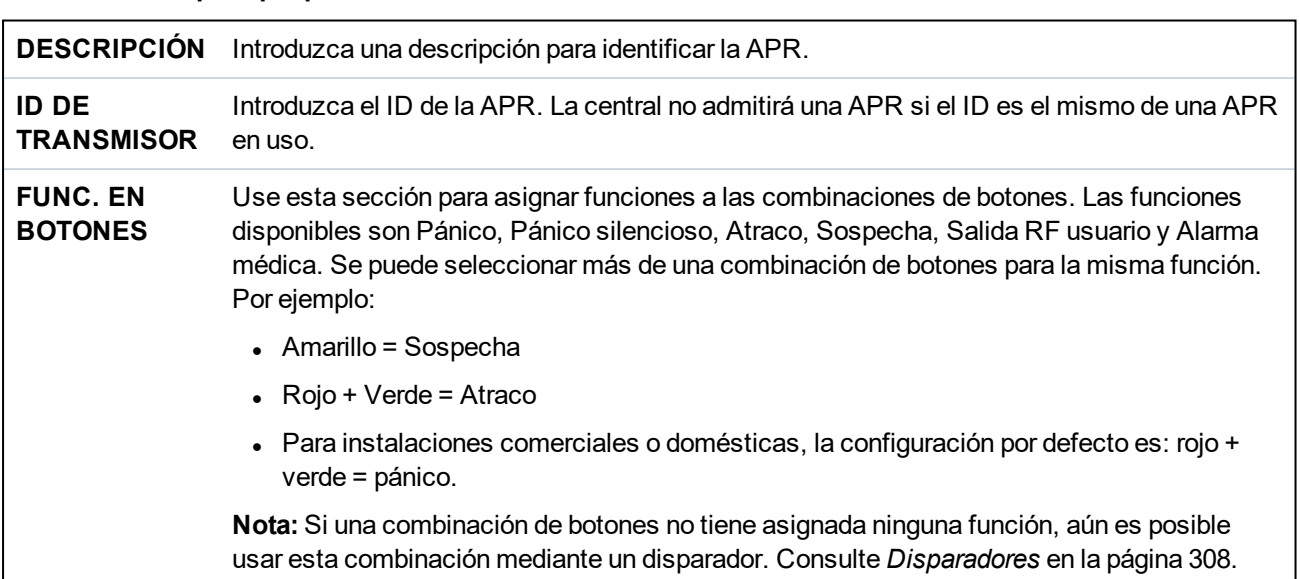

#### **Campos que pueden editarse de la APR**

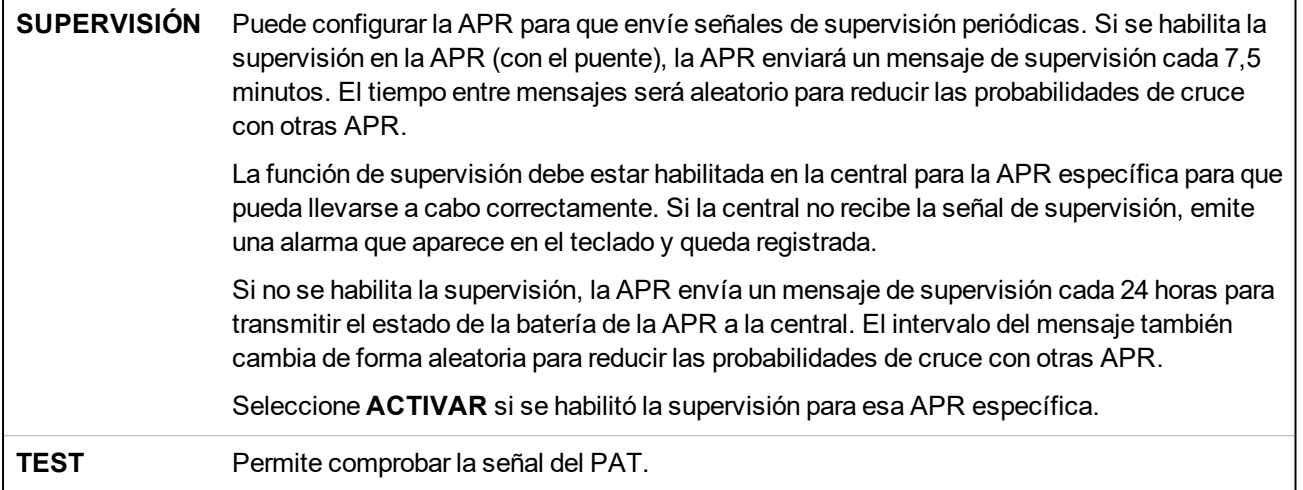

#### **Consulte también**

- <sup>l</sup> *[Disparadores](#page-307-0)* en la página 308
- <sup>l</sup> *Vía radio* en la [página](#page-145-0) 146
- <sup>l</sup> *Test de APR* a continuación

#### **Test PAT**

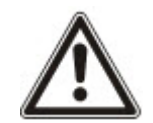

**AVISO**: solo un técnico o un usuario que tenga un derecho a hacer un test de APR asignado puede realizar esta prueba. Consulte *[Derechos](#page-210-0) de usuario* en la página 211.

Para comprobar un APR desde el teclado:

- 1. Desplácese hasta **TEST > TEST APR** y pulse **Aceptar**.
- 2. Cuando se le solicite **ACTIVAR APR**, pulse los tres botones simultáneamente en la APR.

Si el test resulta correcto, aparecerá el mensaje *n* **APR OK**, donde *n* es la cantidad de APR comprobadas.

- 3. Repita el test en caso de ser necesario.
- 4. Pulse **ATRÁS** o **X** para finalizar el test.

#### **16.9.2.3 Botón de alarma personal IPAW6-10**

El botón de alarma personal IPAW6-10 es un dispositivo que se utiliza para transmitir mensajes de alarma de pánico al sistema SPC.

El usuario puede llevar el IPAW6-10 de una de las dos maneras siguientes:

- El IPAW6-10 se puede llevar como reloj de pulsera (insertando la pulsera en las dos hendiduras del porta-anillo adecuado).
- El IPAW6-10 puede llevarse como colgante retirando el porta-anillo de pulsera y sustituyéndolo por un porta-anillo colgante.

#### **Registrar un botón de alarma personal IPAW6-10**

Para registrar el IPAW6-10 y asignarlo a Usuario (n):

1. Seleccione **USUARIOS > EDITAR > USUARIO(n) > MANDO VÍA RADIO > ACTIVADO.**

El teclado muestra la pantalla **AÑADIR** y aparece un mensaje intermitente de **REGISTRAR DISPOSITIVO**.

2. En el IPAW6-10, pulse y mantenga pulsado el botón.

El led se enciende durante 1,5 segundos.

#### **Desactivar un botón de alarma personal IPAW6-10**

Para desactivar el IPAW6-10:

#### Seleccione **USUARIOS > EDITAR > USUARIO(n) > MANDO VÍA RADIO > DESACTIVADO**.

Aparece un mensaje en pantalla que dice **ACTUALIZADO**.

#### **16.9.2.4 Control remoto de IRCW6-11**

El control remoto IRCW6-11 de 4 botones es un dispositivo que permite al usuario utilizar de forma remota el sistema SPC. El dispositivo es compatible con las funciones **ARMAR**, **MANTENER** y **DESARMAR**, así como el funcionamiento de las salidas definidas y una función **SOS**.

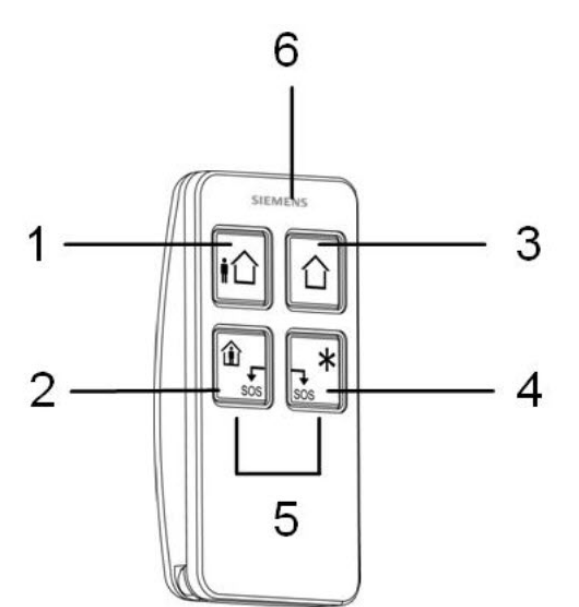

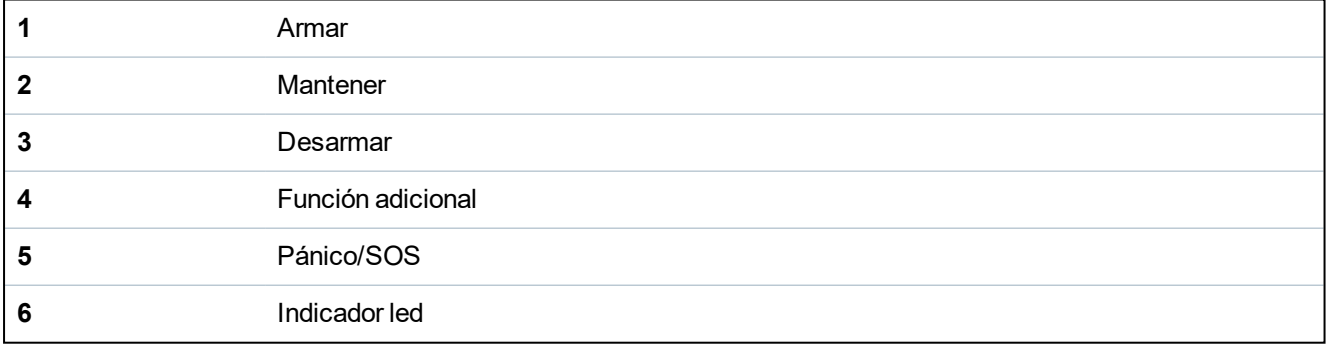

#### **Registrar un control remoto IRCW6-11**

Para registrar el IRCW6-11 y asignarlo a Usuario (n):

- 1. Seleccione **USUARIOS > EDITAR > USUARIO (n) > MANDO VÍA RADIO > ACTIVADO.** El teclado muestra la pantalla **AÑADIR** y aparece un mensaje intermitente de **REGISTRAR DISPOSITIVO**.
- 2. En el IRCW6-11, pulse y mantenga pulsado cualquier botón.

El indicador led del control remoto se enciende. En la pantalla del teclado aparece un mensaje que dice **MANDO CONFIGURADO**. El IRCW6-11 está asignado a Usuario (n).

#### **Desactivar un control remoto IRCW6-11**

Para desactivar un IRCW6-11:

<sup>l</sup> Seleccione **USUARIOS > EDITAR > USUARIO (n) > MANDO VÍA RADIO > DESACTIVADO**. Aparece un mensaje en pantalla que dice **ACTUALIZADO**.

### **16.9.3 Vía radio bidireccional**

Los dispositivos siguientes pueden registrarse en un transceptor vía radio bidireccional:

- Sensores vía radio
- Botón de alarma personal WPAN
- Control remoto de WRMT

Recuerde que debe activar el sistema vía radio bidireccional antes de registrar estos dispositivos.

Para activar el sistema vía radio bidireccional:

- 1. Desplácese hasta **VÍA RADIO** y pulse **Aceptar**.
- 2. Desplácese hasta **VÍA RADIO BIDIRECCIONAL**.
- 3. Seleccione **ACTIVAR**.

#### <span id="page-152-0"></span>**16.9.3.1 Sensores vía radio**

#### **Añadir sensores**

Para añadir un sensor vía radio:

1. Desplácese hasta **VÍA RADIO > SENSORES > AÑADIR** y pulse **Aceptar**.

Se abre un menú de opciones de registro. Las opciones son:

- **· REGISTRAR**
- <sup>l</sup> **REGISTRAR TAMPER**
- <sup>l</sup> **ACTIVAR REGISTRAR**
- 2. Desplácese hasta la opción deseada y pulse **Aceptar**.

El texto **REGISTRAR DISPOSITIVO** parpadea en pantalla.

3. Active el dispositivo vía radio insertando la o las baterías para que el receptor del teclado detecte la transmisión vía radio del dispositivo.

Cuando el dispositivo haya sido detectado, aparecerá el texto **SENSOR DETECTADO** en el teclado. Debajo de **SENSOR DETECTADO**, aparece la información de la **SEÑAL** y el **TIPO** e **ID** del dispositivo.

4. Pulse **Aceptar**.

Aparecerá un mensaje para seleccionar la partición.

5. Desplácese hasta la opción deseada y pulse **Aceptar**.

Aparecerá un mensaje para seleccionar el tipo de partición.

6. Desplácese hasta el tipo de zona requerido y pulse **Aceptar**.

#### <span id="page-152-1"></span>**Editar sensores (asignación de zonas)**

Podría ser necesario cambiar la asignación de zona de un sensor registrado en el sistema.

Para cambiar la asignación de zona de un detector vía radio:

- 1. Desplácese hasta **EDITAR** y pulse **Aceptar**.
- 2. Desplácese hasta el sensor que desea cambiar y pulse **Aceptar**.
- **3.** Desplácese hasta **ZONA y** pulse Aceptar.
- 4. Desplácese hasta el número de zona apropiado (solo se muestran los números de zona disponibles) y pulse **Aceptar**.

#### **16.9.3.2 Botón de alarma personal WPAN**

El botón de alarma personal WPAN es un dispositivo que se utiliza para transmitir mensajes de alarma de pánico al sistema SPC.

El usuario puede llevar el WPAN de una de las dos maneras siguientes:

- El WPAN se puede llevar como reloj de pulsera (insertando la pulsera en las dos hendiduras del porta-anillo adecuado).
- El WPAN puede llevarse como colgante retirando el porta-anillo de pulsera y sustituyéndolo por un porta-anillo colgante.

#### **Registrar un botón de alarma personal WPAN**

Para registrar el WPAN y asignarlo a Usuario (n):

1. Seleccione **USUARIOS > EDITAR > USUARIO(n) > MANDO VÍA RADIO > ACTIVADO.**

El teclado muestra la pantalla **AÑADIR** y aparece un mensaje intermitente de **REGISTRAR DISPOSITIVO**.

2. En el WPAN, pulse y mantenga pulsado el botón.

Los led del mando se encienden de la siguiente manera: luces rojas durante 3 segundos, después sin led, después luces rojas durante 1 segundo y después luces verdes durante 1 segundo. El WPAN está asignado a Usuario (n).

#### **Desactivar un botón de alarma personal WPAN**

Para desactivar el WPAN:

Seleccione **USUARIOS > EDITAR > USUARIO(n) > MANDO VÍA RADIO > DESACTIVADO**.

Aparece un mensaje en pantalla que dice **ACTUALIZADO**.

#### **16.9.3.3 Control remoto de WRMT**

El control remoto WRMT de 4 botones es un dispositivo que permite al usuario utilizar de forma remota el sistema SPC. El dispositivo es compatible con las funciones **DESARMADO**, **ARMADO COMPLETO** y **ARMADO PARCIAL**, así como el funcionamiento de las salidas definidas y una función **SOS**.

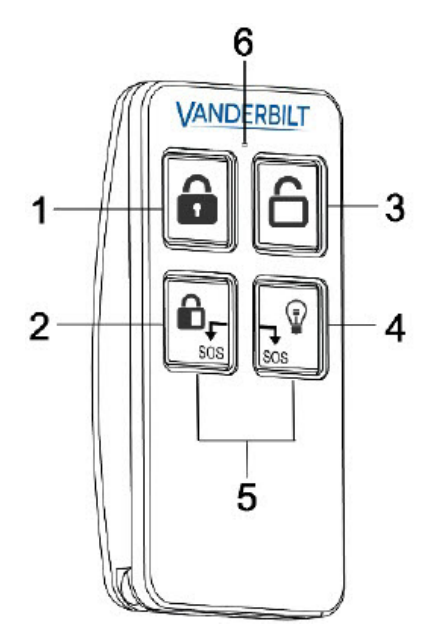

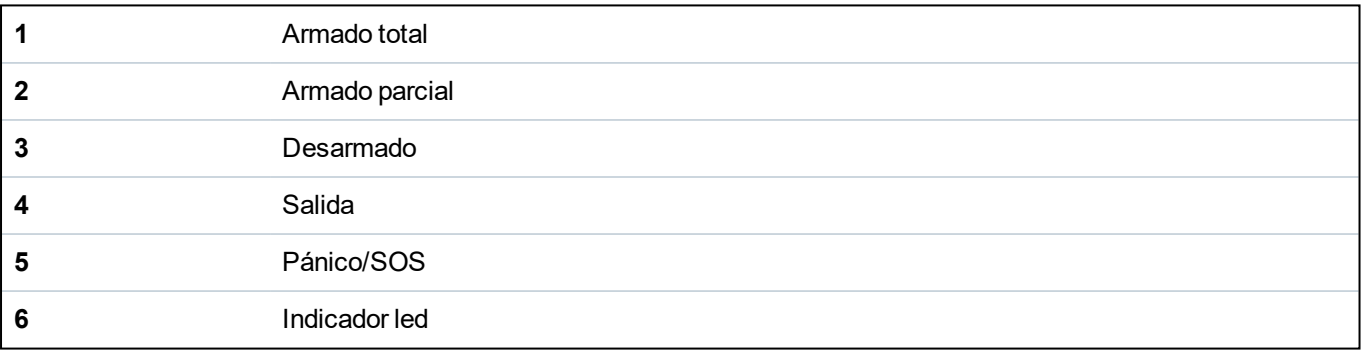

#### **Registrar el control remoto WRMT**

Para registrar el WRMT y asignarlo a un Usuario (n):

1. Seleccione **USUARIOS > EDITAR > USUARIO (n) > MANDO VÍA RADIO > ACTIVADO.**

El teclado muestra la pantalla **AÑADIR** y aparece un mensaje intermitente de **REGISTRAR DISPOSITIVO**.

2. En el WRMT, pulse y mantenga pulsados los dos botones **SOS**.

El indicador led parpadea en rojo una vez y después pasa a verde para confirmar el alta. En la pantalla del teclado aparece un mensaje que dice **MANDO CONFIGURADO**. El WRMT está asignado a Usuario (n).

#### **Desactivar el control remoto WRMT**

Para desactivar el WRMT:

<sup>l</sup> Seleccione **USUARIOS > EDITAR > USUARIO (n) > MANDO VÍA RADIO > DESACTIVADO.**

Aparece un mensaje en pantalla que dice **ACTUALIZADO**.

Cuando desactive un WRMT del sistema, debe también eliminar el registro interno en el WRMT antes de usar de nuevo el WRMT.

Para eliminar el registro interno:

<sup>l</sup> En el WRMT, pulse y mantenga pulsados los botones **ARMADO PARCIAL** y **DESARMADO**. El indicador led parpadea en rojo y naranja para confirmar que se ha eliminado el registro.

## **16.10 Zonas**

- 1. Desplácese hasta ZONAS y pulse Aceptar.
- 2. Desplácese hasta la zona deseada (ZONA 1-x).
- 3. Desplácese hasta la opción de programación deseada:

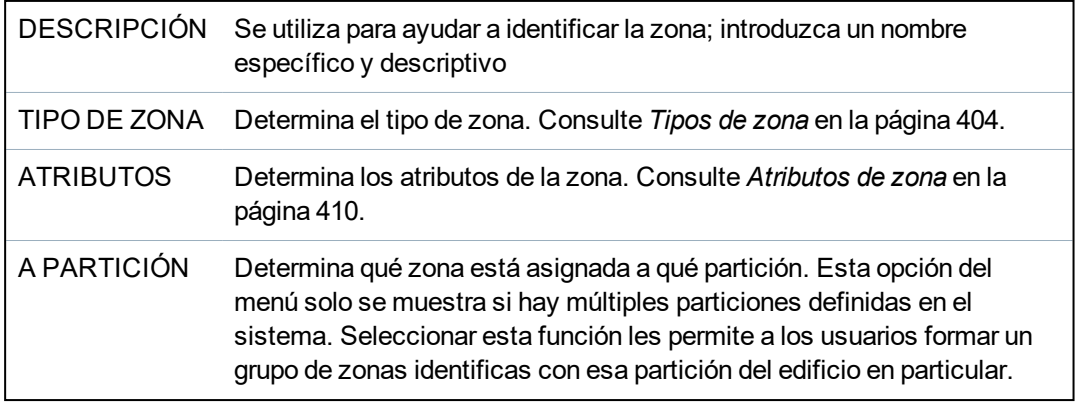

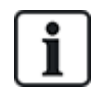

La cantidad y el tipo de atributos que se muestran en los menús del teclado para una zona en particular varían según el tipo de zona seleccionada.

## **16.11 Puertas**

- 1. Desplácese hasta PUERTAS y pulse SELECC.
- 2. Desplácese hasta la puerta que desea programar y pulse SELECC.
- 3. Los parámetros y datos, si procede, se muestran para su edición de la siguiente manera:
	- Descripción
	- Entradas de puerta
	- Grupo de puertas
	- Atributos de puerta
	- Temporizadores de puerta
	- Información del lector (solo se muestra formato de la última tarjeta utilizada con el lector configurado)

#### **Entradas de puerta**

Cada puerta tiene 2 entradas con funcionalidad definida previamente. Se pueden configurar estas dos entradas, el sensor de posición de puerta y el interruptor de liberación de puerta.

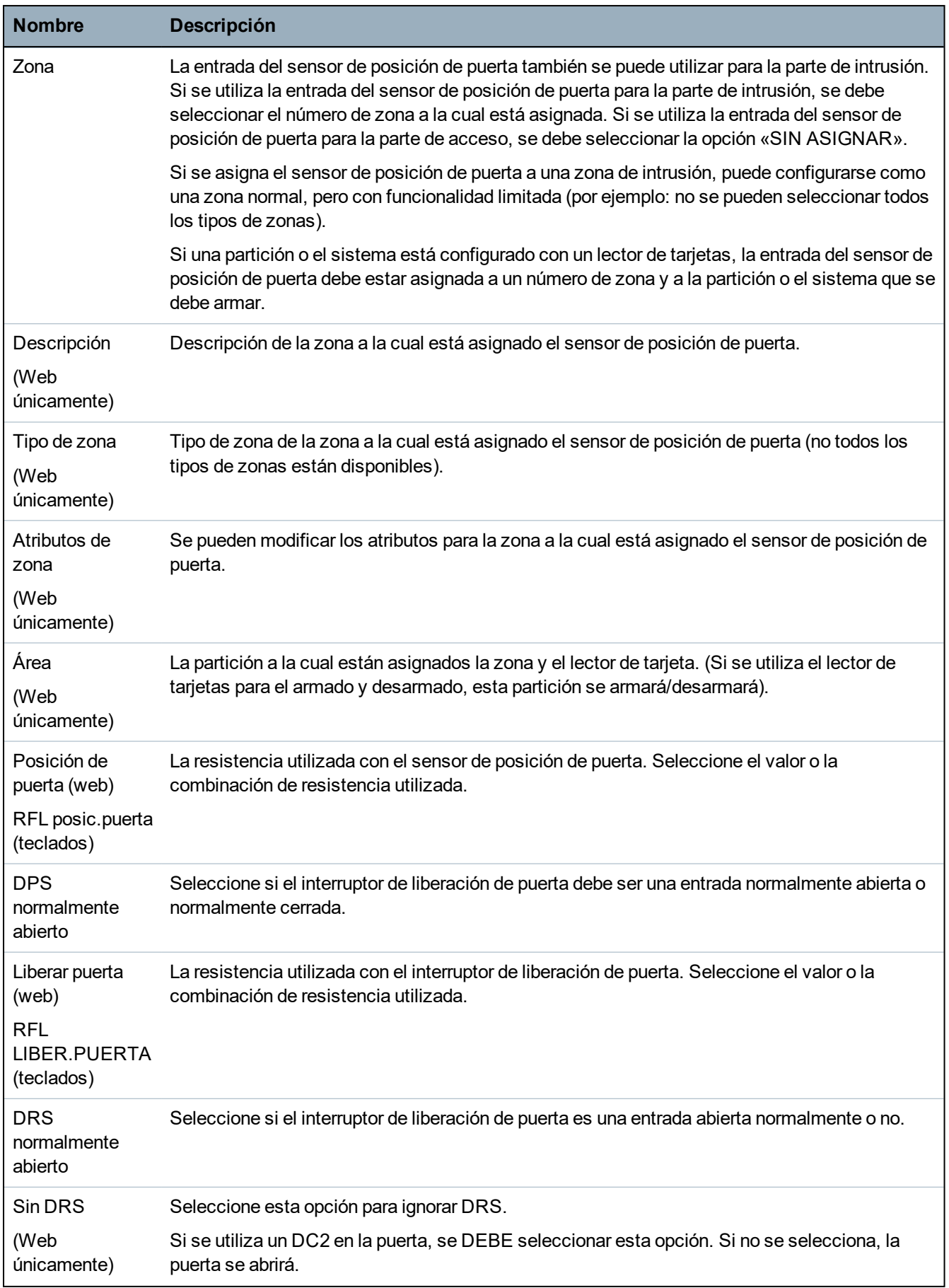

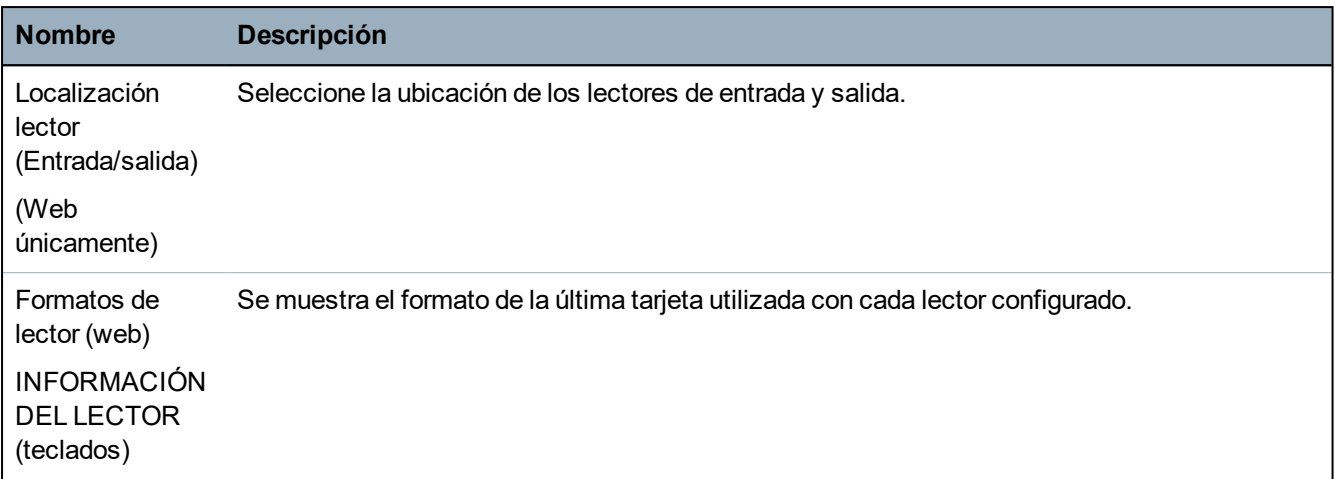

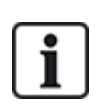

Cada número de zona libre puede ser asignado a las zonas, pero la asignación no es fija. Si se asigna el número 9 a una zona, dicha zona y un módulo de expansión de entrada con la dirección '1' se conectan al X-Bus (que está utilizando los números de zona 9–16). La zona asignada desde el controlador de dos puertas se trasladará al siguiente número de zona libre. La configuración se adaptará en consecuencia.

#### **Grupos de puertas**

Las distintas puertas pueden asignarse a grupos de puertas. Esto es necesario si una de las siguientes funcionalidades está activada:

- Custodia
- Retorno laxo
- Evitar retorno
- Bloqueo de puerta

#### **Atributos de puerta**

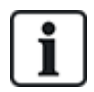

Si no hay ningún atributo activado, se puede usar una tarjeta válida.

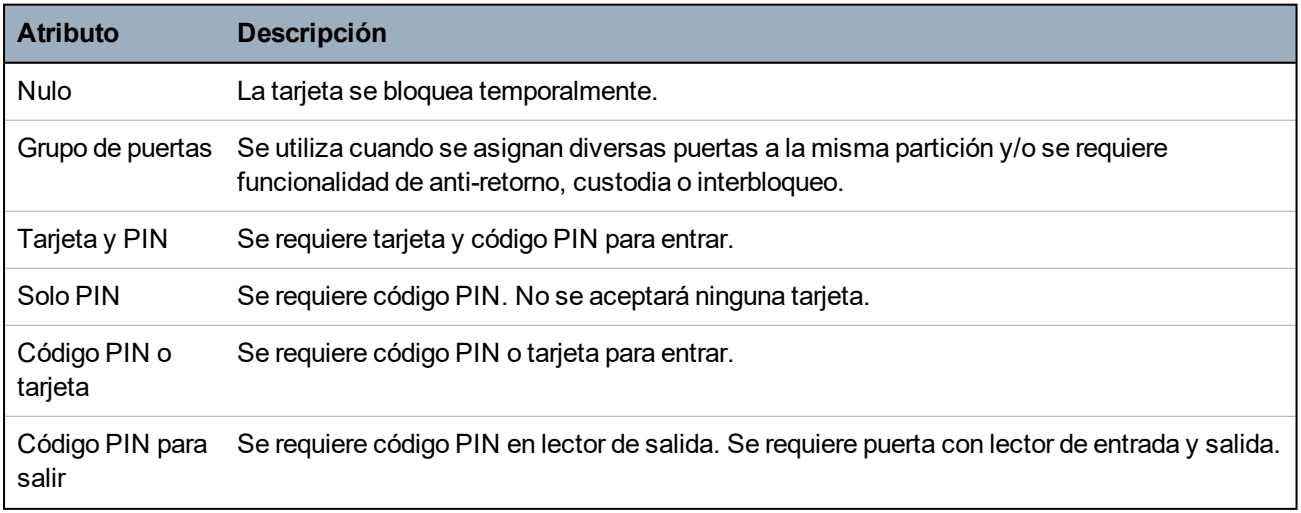

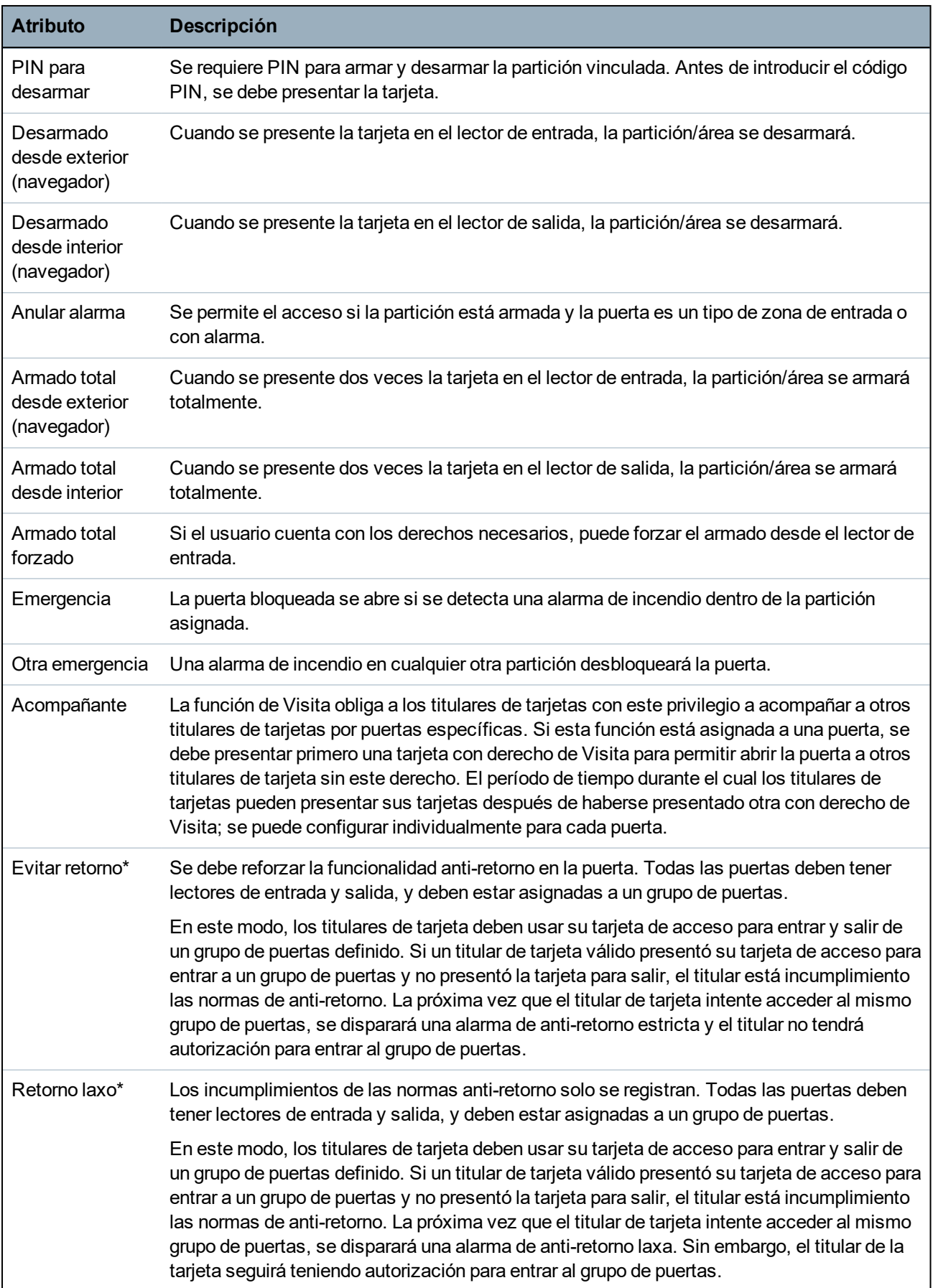

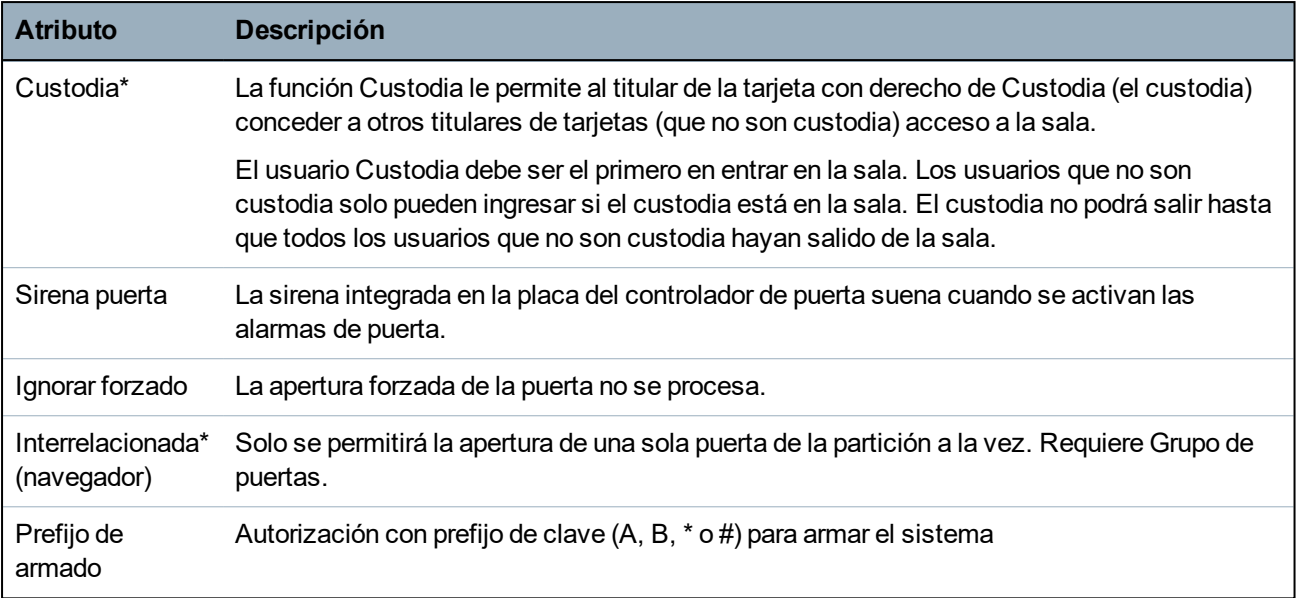

*\* Requiere Grupo de puertas*

#### **Temporizadores de puerta**

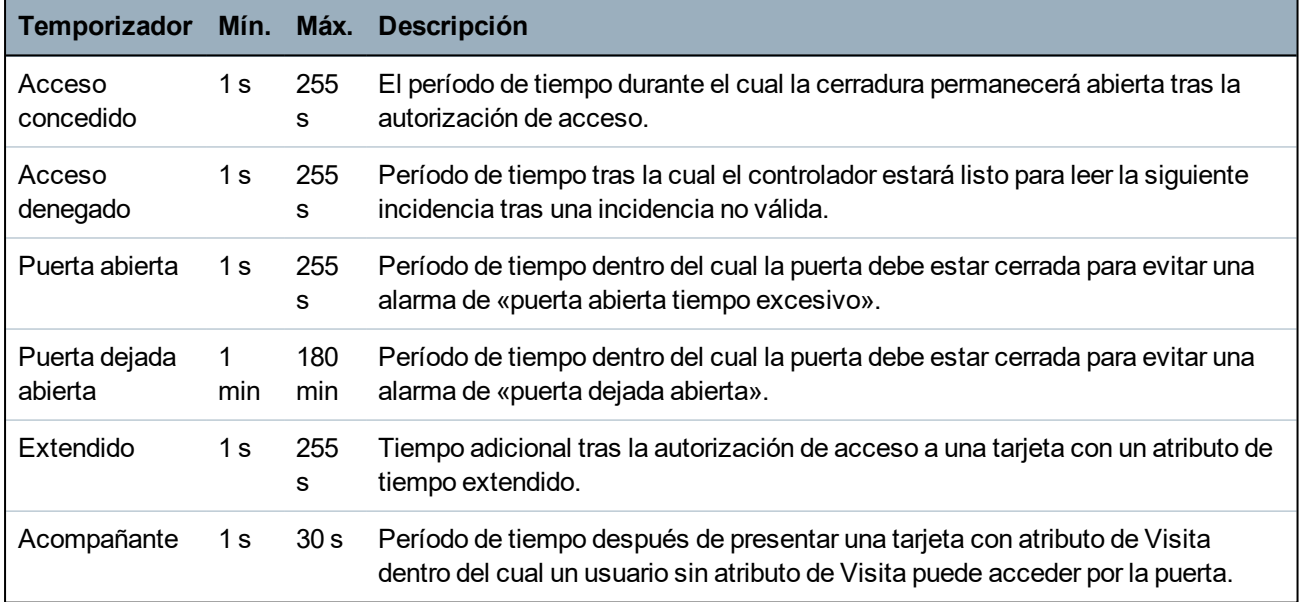

# **16.12 Salidas**

Cada tipo de zona del sistema SPC tiene un tipo de salida asociado (un indicador o una marca interna). Cuando se activa un tipo de zona, es decir, cuando se abre una puerta o una ventana, se detecta humo, se detecta una alarma, etc., se activa la salida correspondiente.

- 1. Desplácese hasta SALIDAS y pulse SELECC.
- 2. Desplácese hasta CONTROLADOR o MÓDULO DE EXPANSIÓN y pulse SELECC.
- 3. Desplácese hasta el módulo de expansión/salida que desea programar y pulse SELECC.

Si se registran las activaciones de salida en el registro de incidencias del sistema (es decir, habilitadas, elementos registrados/deshabilitados, etc.), las opciones de programación están disponibles según se indica en la tabla a continuación.

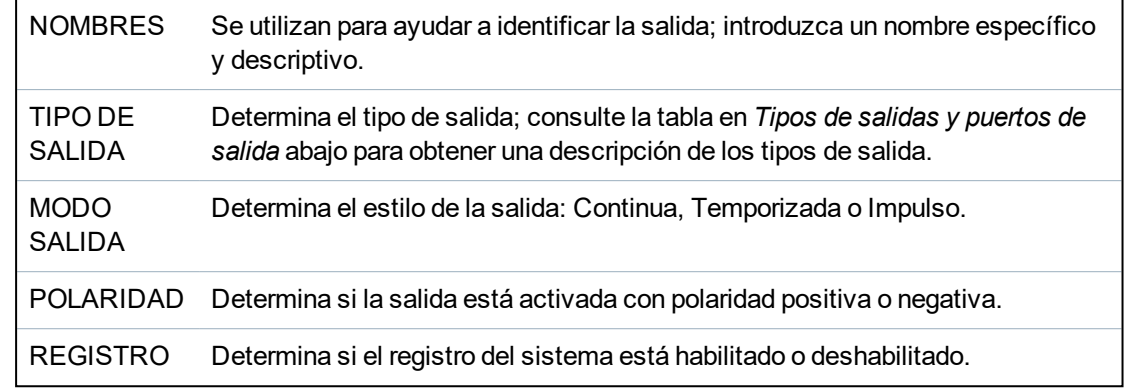

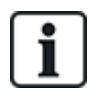

Para conocer el procedimiento de test de salida, consulte *Test salida* en la [página](#page-172-0) 173.

## <span id="page-160-0"></span>**16.12.1 Tipos de salidas y puertos de salida**

Cada tipo de salida puede asignarse a uno de los seis puertos de salida físicos del controlador SPC o a una salida en uno de los módulos de expansión conectados. Los tipos de salida que no están asignados a salidas físicas funcionan como indicadores de incidencias en el sistema y pueden registrarse y/o informarse a las estaciones centrales en caso de ser necesario.

Los puertos de salida en los módulos de expansión son todas salidas de tipo relé unipolar (NA, COM, NC). Por lo tanto, es posible que los dispositivos de salida requieran fuentes de alimentación externas para activarse si están cableados a las salidas de módulos de expansión.

La activación de un tipo de salida concreto depende del tipo de zona (consulte *Tipos de zona* en la [página](#page-403-0) [404](#page-403-0)) o de condición de la alerta que provoca la activación. Si se definen varias particiones en el sistema, las salidas en el SPC se agrupan en salidas del sistema y salidas de partición; las salidas del sistema se activan para indicar una incidencia que afecta a todo el sistema (como un fallo en la red de CA), mientras que las salidas de partición indican incidencias detectadas en una o más de las particiones definidas en el sistema. Cada partición tiene su propio conjunto de salidas de partición. Si la partición es común para otras particiones, entonces las salidas indicarán el estado de todas las particiones en común, incluyendo el estado propio. Por ejemplo, si la partición 1 es común para las particiones 2 y 3, y Sirena Exterior está Si la sirena está activa, entonces la salida de sirena exterior de la Partición 1 también está activa.

Algunos tipos de salidas solo pueden indicar incidencias que afectan a todo el sistema (no específicas de particiones). Consulte la tabla a continuación para obtener más información.

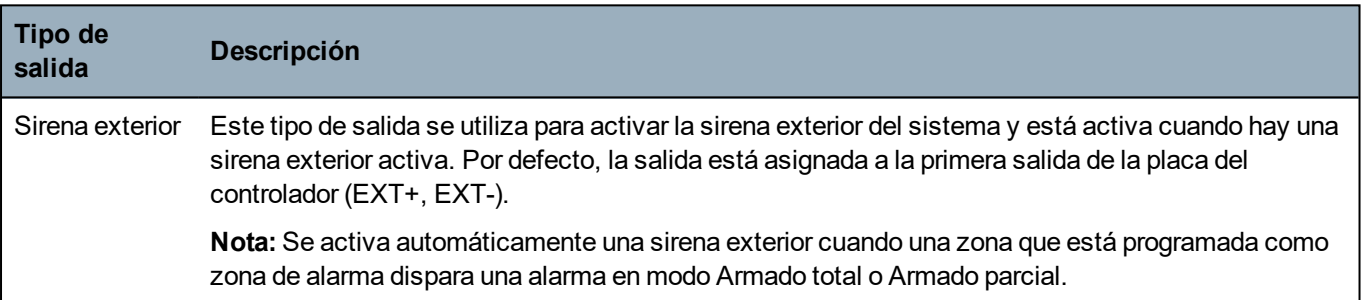

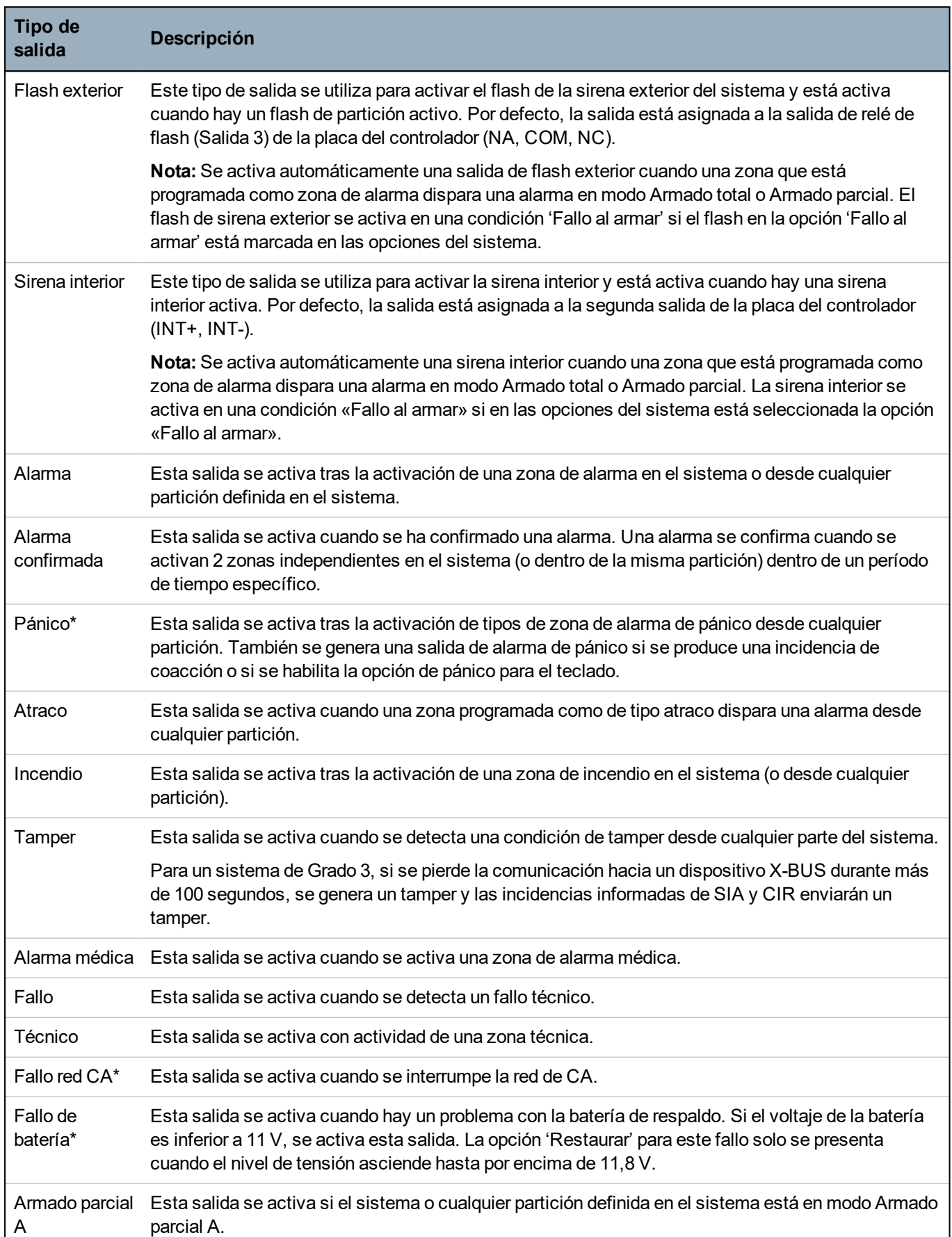

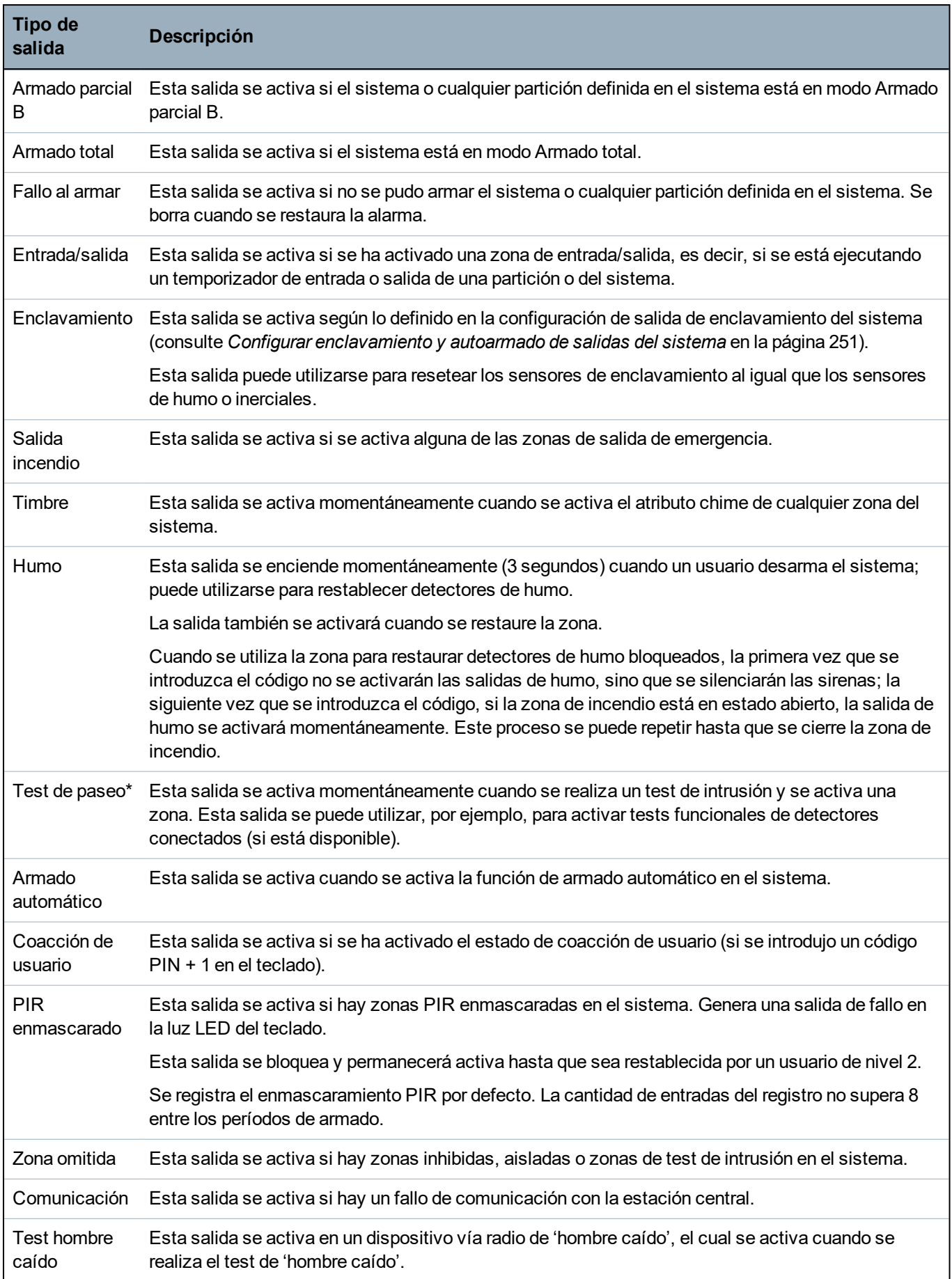

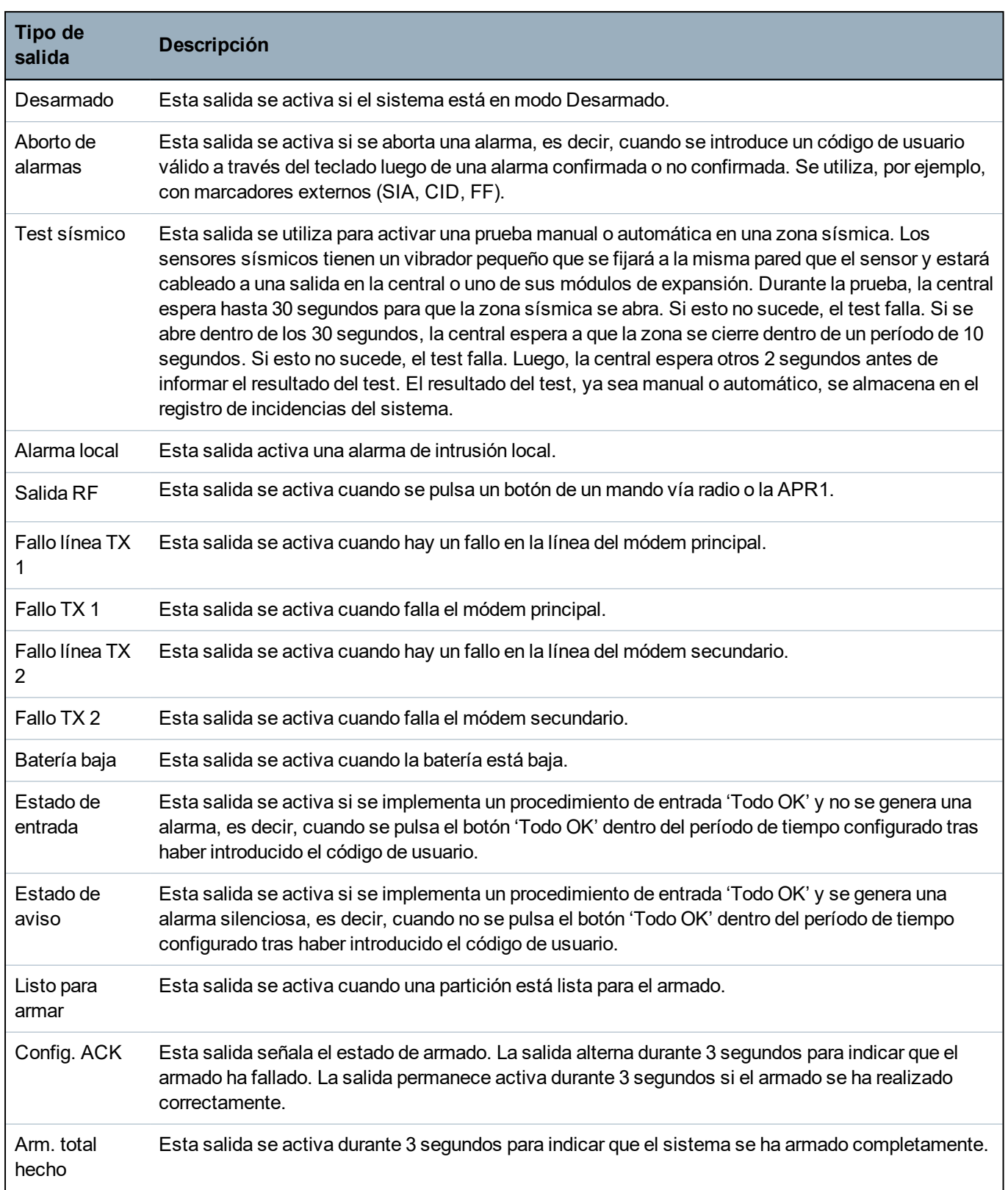

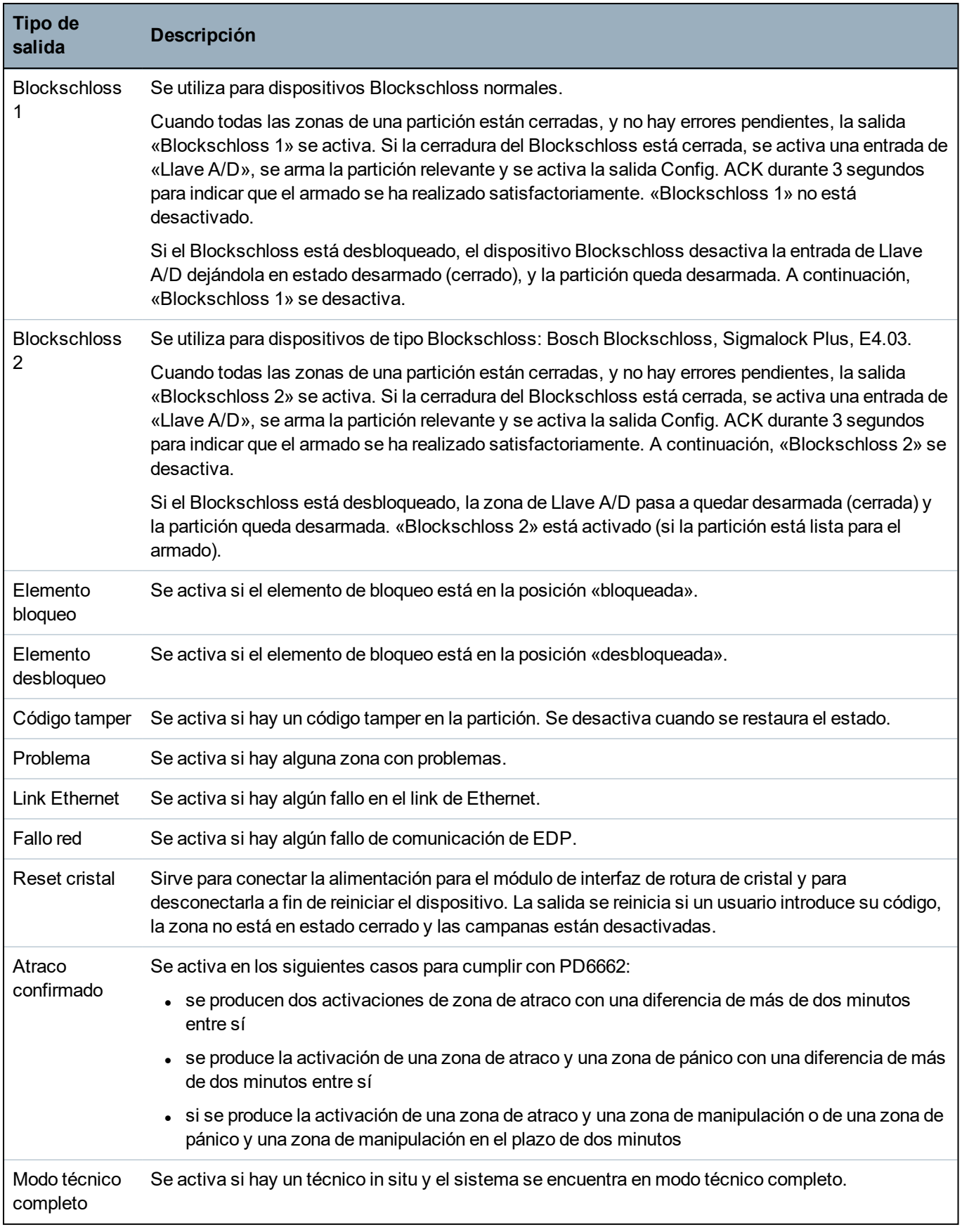

*\*Este tipo de salida sólo puede indicar incidencias que afectan a todo el sistema (no específicas de particiones).*

<sup>1</sup> *Una APR solo es compatible con Kit SiWay RF (SPCW110, 111, 112, 114 ).*

#### **Consulte también**

*Configurar [enclavamiento](#page-250-0) y autoarmado de salidas del sistema* en la página 251

## **16.13 Comunicación**

- 1. Desplácese hasta COMUNICACIÓN y pulse SELECC.
- 2. Desplácese a la opción de programación deseada.

#### **16.13.1 Puertos serie**

Los puertos serie admiten la conexión de PC antiguas al sistema u otros equipos periféricos tales como impresoras.

- 1. Desplácese hasta PUERTOS SERIE.
- 2. Pulse SELECC.
- 3. Desplácese hasta el puerto serie que desea programar.
- 4. Seleccione la opción de programación deseada que se muestra en la siguiente tabla.

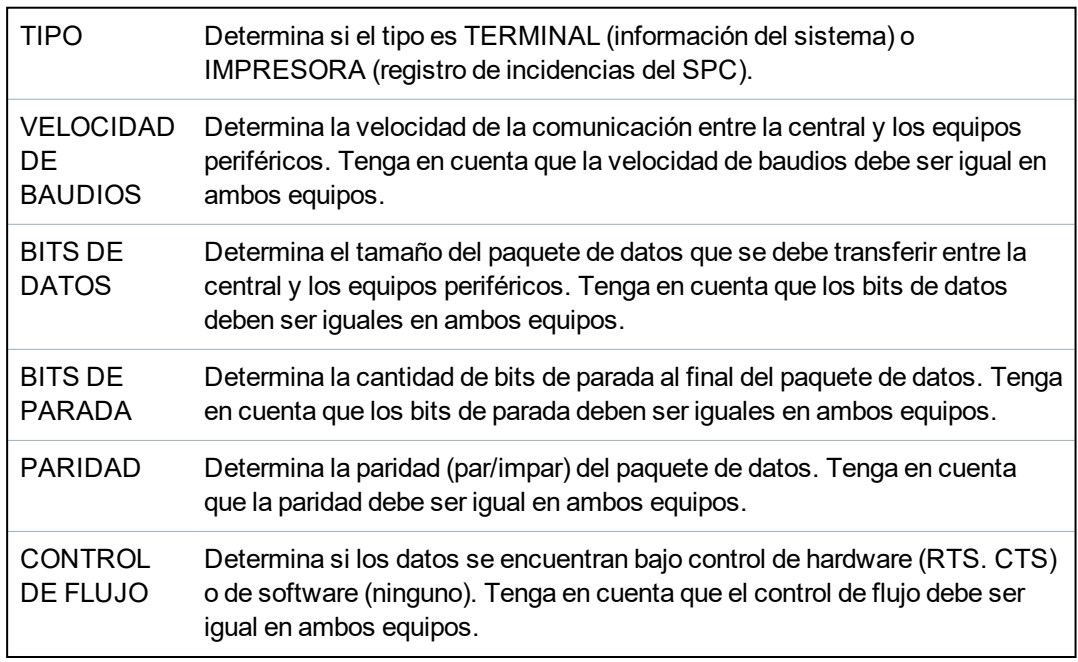

5. Pulse ATRÁS para salir.

#### **16.13.2 Puertos Ethernet**

Para programar el puerto Ethernet:

- 1. Desplácese hasta PUERTO ETHERNET.
- 2. Pulse SELECC.

Se mostrará la opción DIRECCIÓN IP, XXX.XXX.XXX.XXX (Para números de una cifra, se necesitan ceros delante, por ejemplo: 001).

3. Pulse SELECC. e introduzca la dirección IP preferida.

Cuando pulse la tecla INTRO, el sistema emitirá un sonido dos veces y aparecerá el mensaje ACTUALIZADO si la dirección IP es válida. Si introduce la dirección IP manualmente, debe ser la única en la red LAN o VLAN conectada a la central. Si se utiliza la opción DCHP, no se completa el campo.

- 4. Desplácese hasta IP DE MÁSCARA DE SUBRED.
- 5. Pulse SELECC. e introduzca la MÁSCARA SUBRED con formato XXX.XXX.XXX.XXX. (Para números de una cifra, se necesitan ceros delante, por ejemplo: 001). Cuando pulse la tecla INTRO, el sistema emitirá un sonido dos veces y aparecerá el mensaje ACTUALIZADO si la IP DE MÁSCARA DE SUBRED es válida.
- 6. Desplácese hasta PUERTA DE ENLACE. Tenga en cuenta que la puerta de enlace debe estar programada para el acceso fuera de la red (para uso con el Portal).
- 7. Pulse SELECC. e introduzca el formato XXX.XXX.XXX.XXX. de la PUERTA DE ENLACE. (Para números de una cifra, se necesitan ceros delante, por ejemplo: 001). Cuando pulse la tecla INTRO, el sistema emitirá un sonido dos veces y aparecerá el mensaje ACTUALIZADO si la PUERTA DE ENLACE es válida.
- 8. Desplácese hasta DHCP. El DHCP está habilitado si la red LAN tiene un servidor DHCP para asignar la dirección IP. La dirección IP debe habilitarse manualmente. Tenga en cuenta que la puerta de enlace debe estar programada si la central requiere acceso fuera de la red (para servicio del Portal).
- 9. Pulse SELECC. e introduzca el formato XXX.XXX.XXX.XXX. de la PUERTA DE ENLACE. (Para números de una cifra, se necesitan ceros delante, por ejemplo: 001).

Cuando pulse la tecla INTRO, el sistema emitirá un sonido dos veces y aparecerá el mensaje ACTUALIZADO si la PUERTA DE ENLACE es válida.

Se muestra la opción DHCP.

- 10. Desplácese entre DHCP HABILITADO y DESHABILITADO para seleccionar la opción preferida.
- 11. Pulse SELECC.

#### **16.13.3 Transmisores**

El sistema SPC es compatible con los transmisores inteligentes SPC para comunicaciones con líneas analógicas e interfaz de redes móviles para comunicaciones y conectividad mejoradas. El sistema SPC debe configurarse en consecuencia.

#### **16.13.3.1 Control de la interfaz de red de transmisión**

El sistema de alarma SPC envía un polling a SPC Com XT, el cual responde con un reconocimiento (ACK) de polling. Al recibir un ACK de polling válido, el sistema de alarma SPC actualiza el estado a OK y resetea el temporizador de intervalo de polling (según la categoría de ATP).

Si el sistema de alarma SPC no recibe un ACK de polling dentro del período de tiempo especificado (según la categoría de ATP), el sistema de alarma SPC actualiza el estado a CAÍDO.

SPC admite las siguientes interfaces de transmisión:

- Ethernet
- Módem GSM con GPRS habilitado
- **Módem RTB**

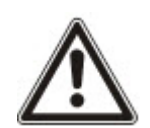

AVISO: Antes de cambiar el código PIN o de usar una nueva tarjeta SIM, asegúrese de que todas las fuentes de alimentación estén desconectadas (red de CA y batería) o la tarjeta no se activará.

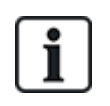

AVISO: Tras restablecer los valores por defecto de fábrica, durante el proceso de configuración inicial del sistema con el teclado, la central detecta si hay un módem principal o de respaldo y, en caso de ser así, muestra el tipo de módem y lo habilita automáticamente con la configuración por defecto. No se permite otro tipo de configuración en esta etapa.

#### **16.13.3.2 Configurar módems**

Para configurar un módem GSM o RTB:

- 1. Desplácese hasta MÓDEMS y pulse SELECC.
- 2. Desplácese entre PRINCIPAL y RESPALDO para seleccionar el módem que corresponde y pulse SELECC.

Se muestra la opción HABILITAR MÓDEM.

- 3. HABILITE o INHIBA el módem según sea necesario.
- 4. Desplácese a ESTADO TX, TIPO, VERSIÓN FIRMWARE y NIVEL DE SEÑAL, y pulse SELECC. para ver detalles del módem.
- 5. Configure los siguientes ajustes del módem desde el menú, tal como se indica a continuación, y pulse INTRO después de cada selección:

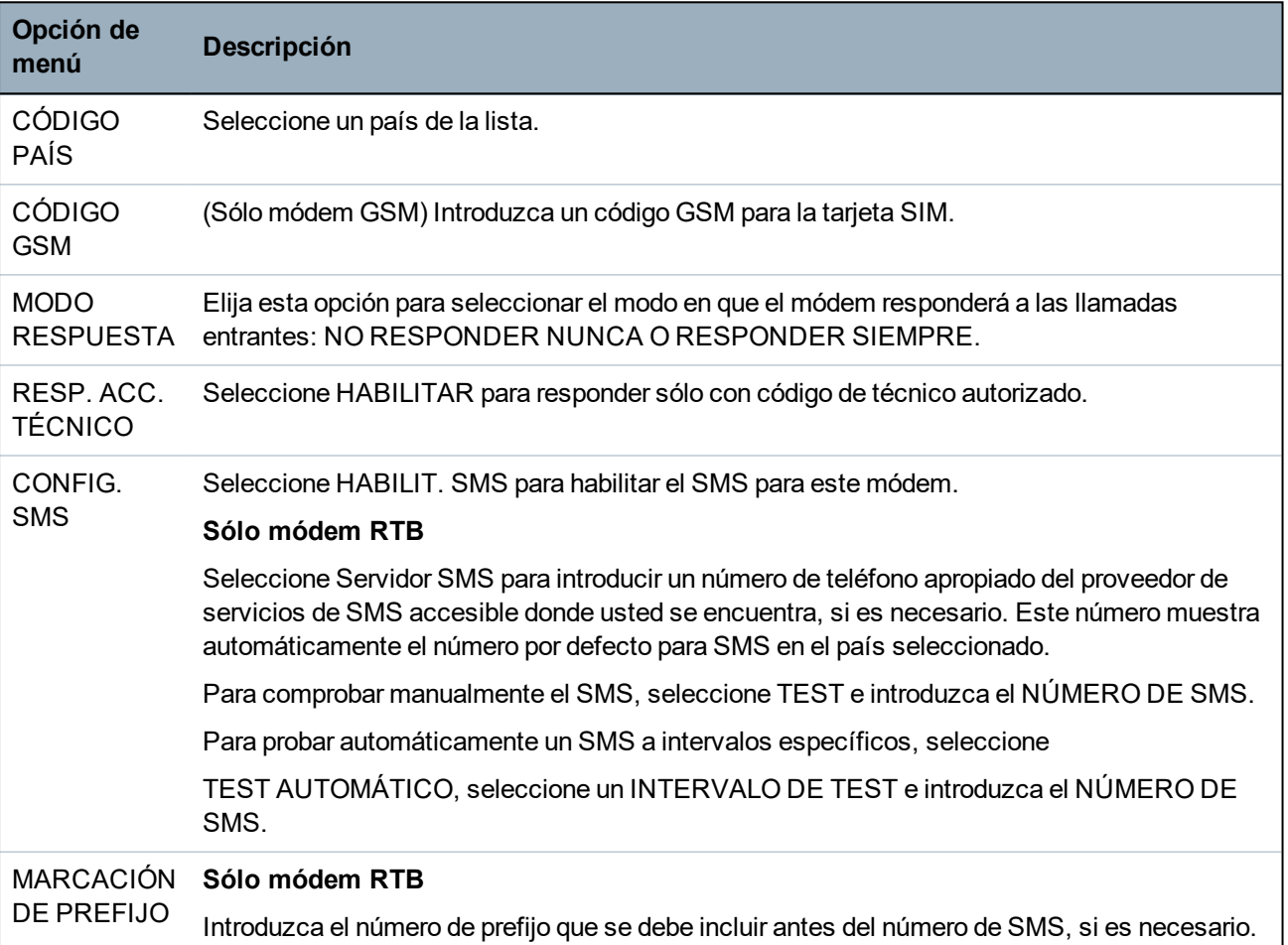

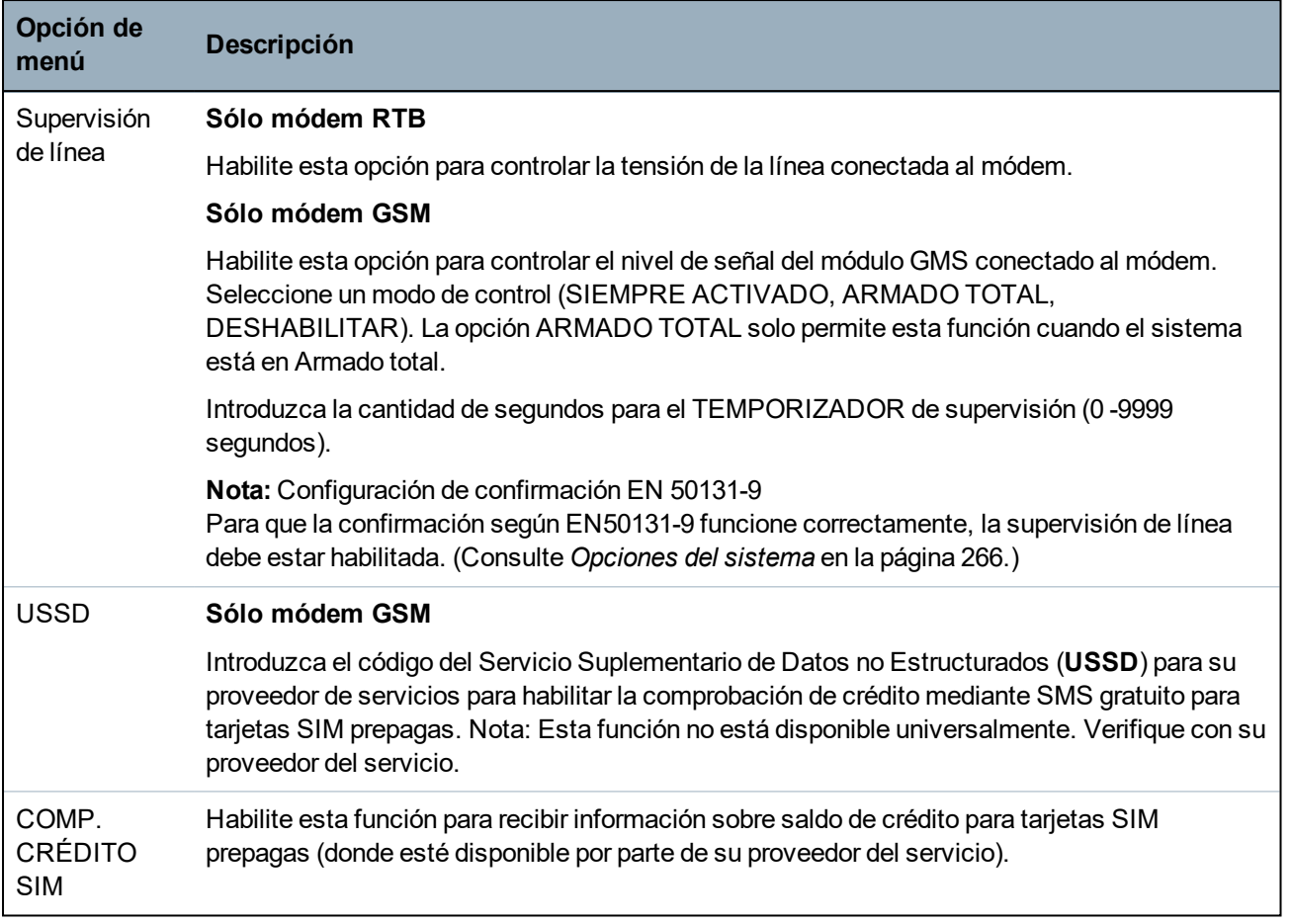

#### **Sólo módem GSM**

Si la mensajería SMS está habilitada y se envía un código PIN incorrecto a la tarjeta SIM tres veces, la tarjeta SIM se bloqueará. En este caso, Vanderbilt recomienda que se retire la tarjeta SIM y se desbloquee con un teléfono móvil. Si se cambia la tarjeta SIM del módulo GSM o si se utiliza una tarjeta SIM con un código PIN, Vanderbilt recomienda que se programe el código PIN antes de que se coloque la tarjeta SIM en el soporte de la tarjeta. Esto garantiza que no se envíen códigos PIN incorrectos a la tarjeta SIM. Cuando se coloca la tarjeta SIM en el soporte, se debe desconectar la alimentación (red de CA y batería).

#### **16.13.4 Estación central**

Esta sección describe cómo añadir, editar y borrar una estación central y cómo hacer una llamada de prueba.

Consulte:

- **·** [Agregar](#page-168-0) abajo
- <sup>l</sup> *Editar* en la página [opuesta](#page-169-0)
- <sup>l</sup> *Borrar* en la [página](#page-170-0) 171
- <sup>l</sup> *Iniciar [llamada](#page-170-1) de test* en la página 171

#### <span id="page-168-0"></span>**16.13.4.1 Agregar**

Para programar la configuración de la estación central:

- 1. Desplácese hasta ESTACIÓN CENTRAL > AÑADIR.
- 2. Pulse SELECC.

3. Seleccione la opción de programación deseada que se muestra en la siguiente tabla.

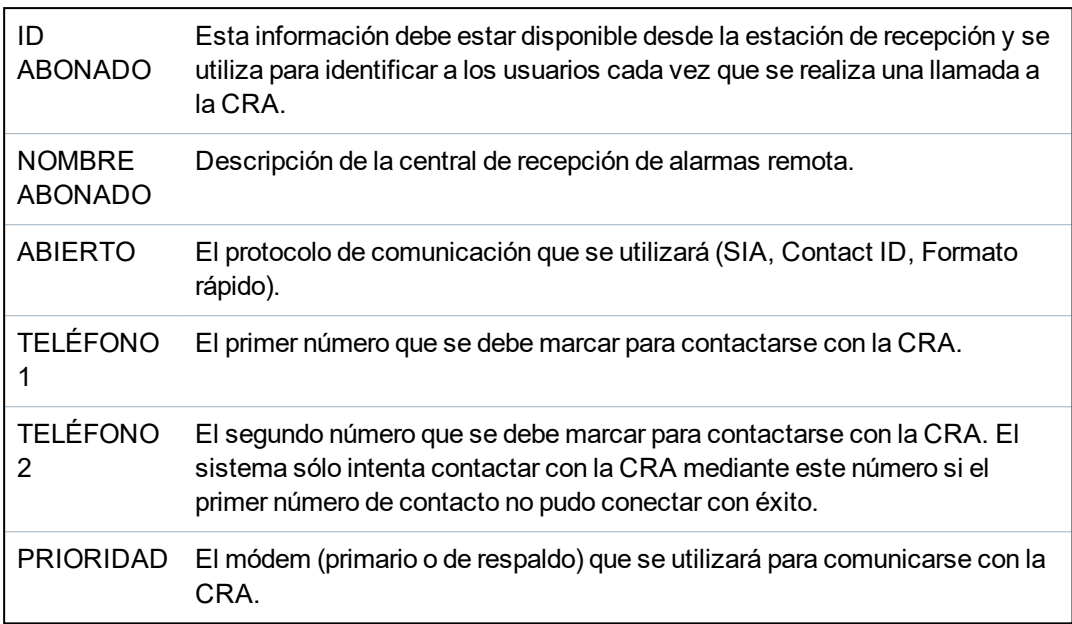

4. Una vez que se complete la programación, en el teclado aparecerá la opción de realizar una llamada de test a la estación.

#### <span id="page-169-0"></span>**16.13.4.2 Editar**

Par editar la configuración de la estación central:

- 1. Desplácese hasta ESTACIÓN CENTRAL > EDITAR.
- 2. Pulse SELECC.
- 3. Seleccione la opción de programación deseada que se muestra en la siguiente tabla.

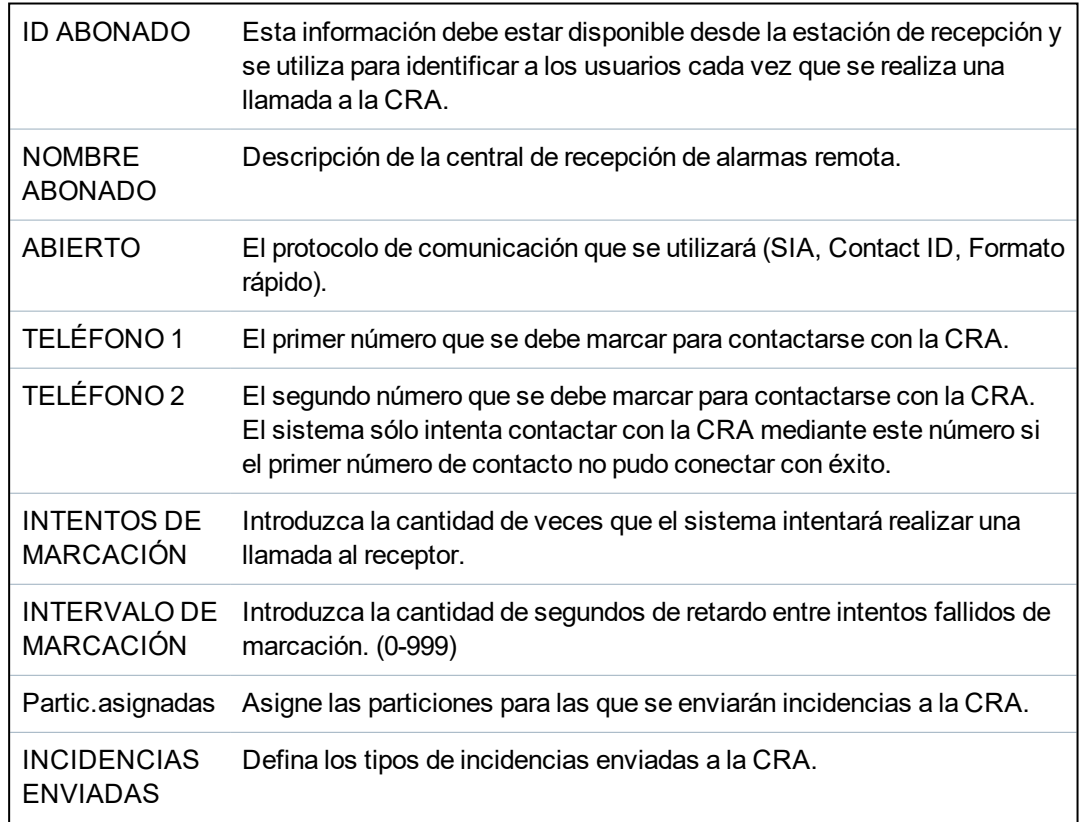

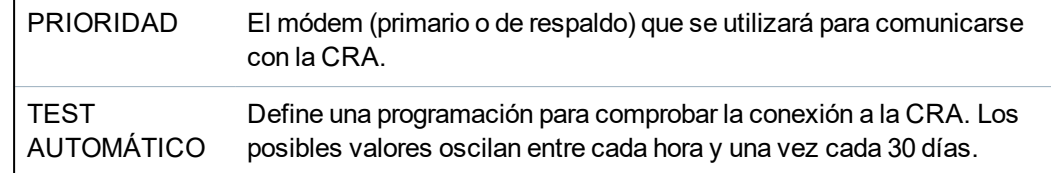

4. Una vez que se complete la programación, en el teclado aparecerá la opción de realizar una llamada de test a la estación.

#### <span id="page-170-0"></span>**16.13.4.3 Borrar**

Le permite borrar una CRA configurada.

#### <span id="page-170-1"></span>**16.13.4.4 Iniciar llamada de test**

Le permite comprobar la conexión con la CRA.

Para realizar una llamada de prueba, haga lo siguiente:

- 1. Seleccione Llamad. test
- 2. Seleccione el nombre de la CRA.
- 3. Haga clic en Selecc.
- 4. Seleccione el módem que se utilizará para la llamada de prueba.

Se realiza la llamada de prueba.

### **16.13.5 SPC Connect PRO**

SPC Connect PRO es una aplicación de escritorio diseñada para brindar asistencia técnica para la instalación y el mantenimiento de los sistemas SPC. Si usa SPC Connect PRO, puede crear instalaciones y configurarlas antes de llegar al lugar. La herramienta puede utilizarse en conjunto con el servicio en la nube SPC Connect para conectarse de forma remota a sitios y brindar asistencia técnica.

Para habilitar y configurar el soporte para SPC Connect PRO:

- 1. Desplácese hasta SPC CONNECT PRO y pulse SELECC.
- 2. Habilite la opción SPC CONNECT PRO.
- 3. Desplácese hasta INTERFACES y pulse SELECC.
- 4. Habilite/Deshabilite la opción ETHERNET, USB, SERIE (X10) y MÓDEM según corresponda.
- 5. Para habilitar la interfaz TCP, seleccione PUERTO TCP, introduzca el número de puerto y pulse SELECC.

## **16.14 Test**

- 1. Desplácese a TEST y pulse SELECC.
- 2. Desplácese a la opción de programación deseada.

### **16.14.1 Test sirena**

Para realizar un test de sirena:

- 1. Desplácese hasta TEST > TEST DE SIRENA.
- 2. Pulse SELECC.

Cuando se selecciona la opción TEST DE SIRENA, encontrará las siguientes opciones disponibles: SIRENAS EXTERIORES, FLASH, SIRENAS INTERIORES y ZUMBADOR. Al seleccionar cada una de estas opciones, el dispositivo suena para comprobar que funciona correctamente.

### **16.14.2 Test de intrusión**

Un test de intrusión garantiza que los detectores están funcionando correctamente en el sistema SPC. Para realizar un test de intrusión:

- 1. Desplácese a TEST > TEST INTRUSIÓN.
- 2. Pulse SELECC.
- 3. La pantalla indica el número total de zonas del sistema donde se realizará la prueba con el texto PARA PRUEBA XX (donde XX representa el número de zonas válidas para test de intrusión). Coloque el sensor en la primera zona y actívelo (abra la puerta o la ventana).

El zumbador del teclado suena continuamente durante unos dos segundos para indicar que se ha detectado la activación de la zona, a la vez que desciende el número de zonas que quedan por someterse al test (se muestran en el teclado).

4. Prosiga con las zonas que quedan en el sistema hasta que todas se hayan probado. Si el sistema no reconoce la activación de una zona, revise el cableado del detector o sustitúyalo por otro detector si fuera necesario.

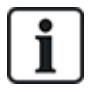

AVISO: Todas las zonas se pueden incluir en un test de intrusión de técnico.

### **16.14.3 Control de zonas**

La opción Control de zonas muestra la información de estado de cada una de las zonas del sistema.

Para ver más información sobre el estado de zonas:

- 1. Desplácese hasta TEST > CONTROL DE ZONAS.
- 2. Pulse SELECC.
- 3. Desplácese hasta la zona preferida y pulse SELECC.

Se mostrará el estado de la zona y el valor de resistencia asociado.

4. Pulse SIGUIENTE para localizar la zona (por ejemplo, CONTROLADOR 1 = primera zona del controlador).

Consulte la tabla a continuación para ver la información de estado (válido para resistencias 2RFL).

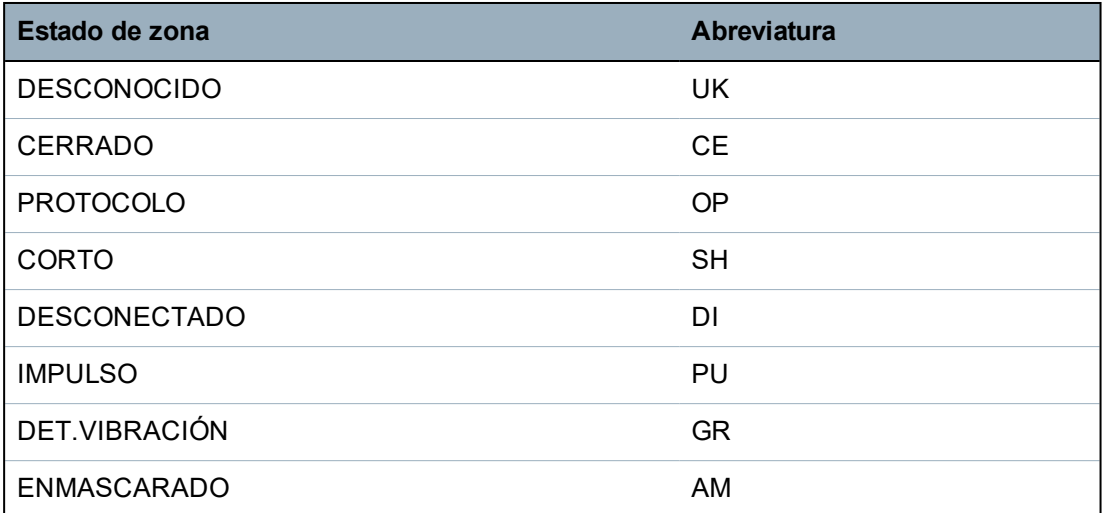

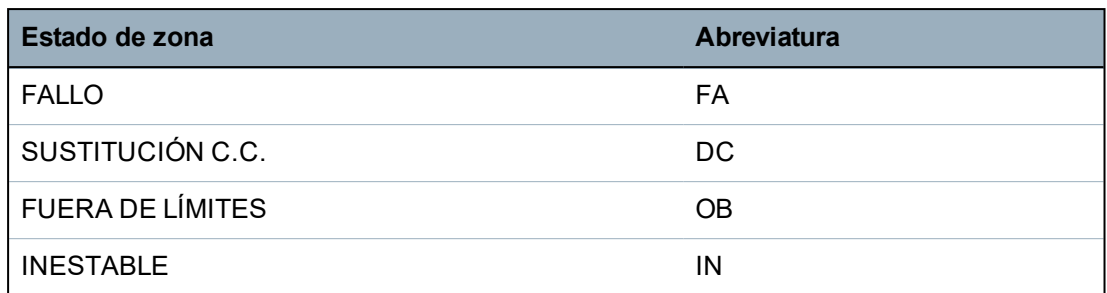

Se pueden controlar todas las zonas del sistema y determinar si están funcionando correctamente al realizar un test de control.

Para realizar un test de control de zonas:

- 1. Desplácese hasta CONTROL DE ZONAS.
- 2. Pulse SELECC.
- 3. Desplácese hasta la zona preferida y pulse SELECC, o bien introduzca el número de zona directamente.

Si la zona se encuentra ubicada cerca del teclado, se puede ver el estado del teclado cuando cambia. En la parte superior derecha se muestran el estado de la zona y el valor de resistencia.

4. Cambie el estado del sensor, por ejemplo, para un sensor de contacto de puerta, abra la puerta.

El zumbador del teclado emite un pitido y el estado del sensor cambia de CL (Cerrado) a OP (Abierto). El valor de resistencia correspondiente cambia a un valor que depende del esquema de resistencia RFL.

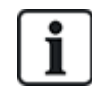

Se recomienda que verifique el funcionamiento de todas las zonas del sistema una vez que finalizó la instalación. Para localizar la zona, seleccione SIGUIENTE (botón derecho) en el teclado. Un valor de estado de zona SH o DI indica que hay un cortocircuito en la zona o que está desconectada.

### <span id="page-172-0"></span>**16.14.4 Test salida**

Para realizar un test de salida:

- 1. Desplácese hasta TEST SALIDA.
- 2. Pulse SELECC.
- 3. Desplácese entre CONTROLADOR y MÓDULO DE EXPANSIÓN para seleccionar la opción preferida.
- 4. Si está comprobando las salidas del controlador, desplácese hasta la salida correspondiente y pulse SELECC. Si está comprobando las salidas del módulo de expansión, seleccione el módulo de expansión y luego la salida.

La pantalla del teclado indica el estado actual de la salida en la línea superior.

- 5. Alterne entre los estados de salida ACT/DES.
- 6. Verifique que el dispositivo conectado a la salida seleccionada cambie de estado según corresponda.

#### **16.14.5 Pruebas**

La opción Pruebas ofrece un método para comprobar las zonas seleccionadas. Las zonas en prueba no disparan alarmas, pero sí quedan registradas en el registro de incidencias. Las zonas en prueba permanecerán a prueba hasta que finalice el período de prueba según lo establecido en los valores por defecto (14 días).

Para realizar la prueba:

- 1. Desplácese hasta PRUEBAS y pulse SELECC.
- 2. Desplácese entre HABILITAR PRUEBA y CANCELAR PRUEBA para seleccionar la opción preferida.
- 3. Desplácese hasta la zona preferida y pulse SELECC.

Aparecerá un mensaje para que confirme que la zona está en prueba.

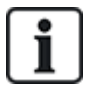

AVISO: Se pueden incluir todos los tipos de zona en la prueba.

### **16.14.6 Opciones audibles**

Las opciones audibles se aplican como indicadores dentro de un test de intrusión.

Para establecer las opciones audibles:

- 1. Desplácese a OPCIONES AUDIBLES.
- 2. Pulse SELECC.
- 3. Desplácese hasta una de las siguientes opciones: TODO, SIR. INT., SIR. EXT., TECLADO.
- 4. Pulse SALVAR.
- 5. Pulse ATRÁS para salir.

#### **16.14.7 Indicadores visuales**

Esta prueba sirve para comprobar todos los píxeles en el teclado LCD y todos los píxeles e indicadores LED en el teclado Confort, el módulo de indicador y el conmutador de llave.

Para probar un teclado:

- 1. Desplácese a Indic. visuales.
- 2. Pulse SELECC.
- 3. Pulse Habilitar.

En el teclado LCD se muestran dos filas de caracteres que cambian continuamente.

En el teclado Confort, se encienden todos los indicadores LED y se muestran todos los píxeles de la pantalla.

- 1. Pulse ATRÁS para deshabilitar la comprobación.
- 2. Pulse ATRÁS para salir.

#### **16.14.8 Test sísmico**

Para realizar un test sísmico:

- 1. Desplácese a TEST > TEST SÍSMICO.
- 2. Pulse SELECC.
- 3. Seleccione TEST TODAS PART., o seleccione una partición concreta para comprobar.
- 4. Si selecciona una partición individual para comprobar, puede seleccionar TEST TODAS ZONAS o bien una zona sísmica específica para comprobar.

Mientras se está realizando el test, en el teclado se muestra el mensaje 'TEST SÍSMICO'.

Si el test falla, se muestra el mensaje «FALLO SÍSMICO». Si se pulsa la tecla «i» o «VER», se

muestra una lista de las zonas con fallo por la que es posible desplazarse.

Si el test es satisfactorio, se muestra «SÍSMICO OK».

#### **Consulte también**

*Test de sensor [sísmico](#page-377-0)* en la página 378.

## **16.15 Utilidades**

- 1. Desplácese hasta UTILIDADES y pulse SELECC.
- 2. Desplácese hasta la opción de programación deseada:

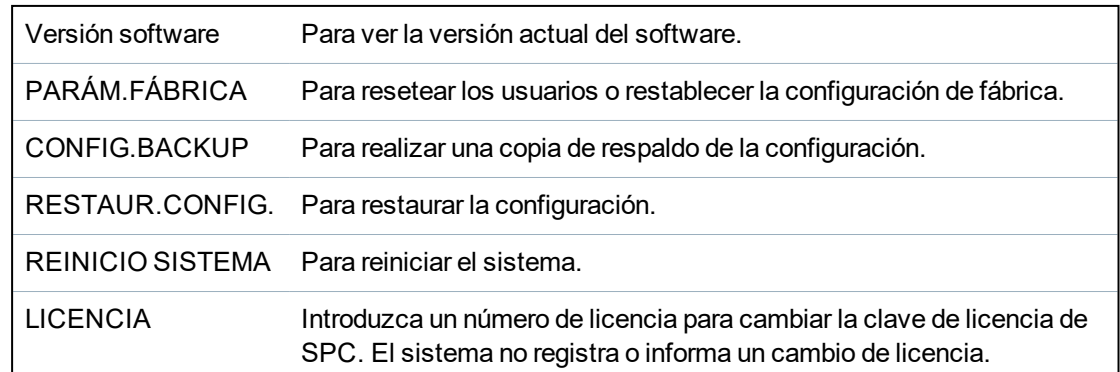

## **16.16 Aislar**

Las zonas, alertas de sistema o alertas desde dispositivos X-BUS se pueden inhibir manualmente desde el teclado. Al inhibirse una zona se elimina la misma del sistema hasta que el usuario la restaura.

Para inhibir zonas, alertas de sistema o alertas desde dispositivos X-BUS:

- 1. Desplácese a INHIBICIÓN y pulse SELECC.
- 2. Desplácese a la opción deseada de la siguiente tabla y pulse SELECC.

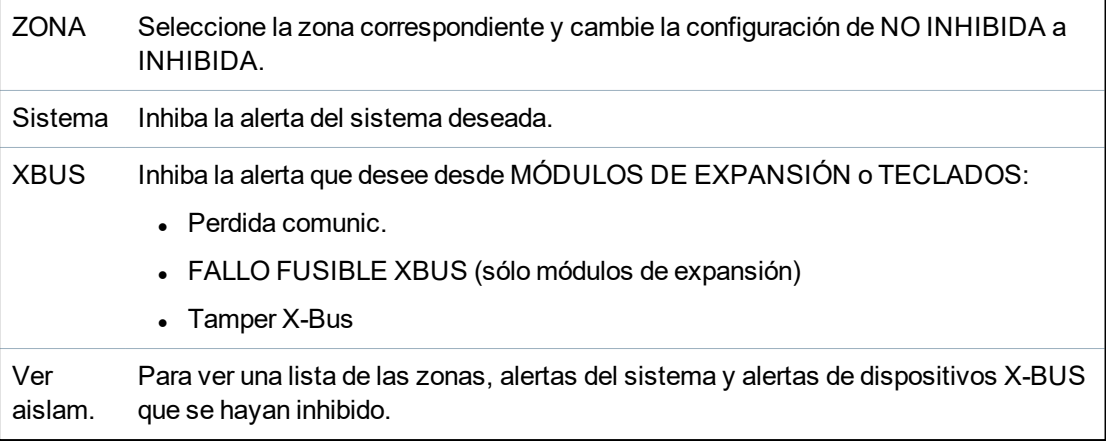

## **16.17 Registro de eventos**

Las incidencias recientes del sistema se muestran en la opción REG.INCIDENCIAS. Las incidencias parpadean a intervalos de un segundo.

- 1. Desplácese a Reg.incidencias y pulse SELECC.
- 2. Para ver una incidencia de una fecha determinada, especifique la fecha con las teclas numéricas.

Las incidencias más recientes se muestran en la parte inferior de la pantalla. Todas las incidencias anteriores se van mostrando por orden durante un segundo.

# **16.18 Registro incidencias control de accesos**

El acceso a las diferentes zonas en el sistema se muestra en la opción REG.ACC.PUERTAS.

- 1. Desplácese a REG.ACC.PUERTAS y pulse SELECC.
- 2. Seleccione una puerta en el sistema para la que desee mostrar las incidencias de acceso.

Las incidencias de acceso más recientes se muestran con la fecha y la hora.

3. Para buscar una incidencia de acceso en particular, desplácese por las incidencias de acceso o introduzca una fecha y pulse INTRO.

## **16.19 Registro alarmas**

El registro de alarmas muestra una lista de las incidencias de alarma.

<sup>l</sup> Seleccione **Registro > Registro del sistema > Registro de alarmas**.

En este registro se muestran los siguientes tipos:

- Zonas
	- Alarma
	- Pánico
- Incidencias del sistema
	- Alarma confirmada
	- Coacción de usuario
	- Pánico X-Bus
	- Pánico usuario
	- Pánico RPA

## **16.20 Cambiar código PIN de técnico**

Para cambiar el código de técnico:

1. Desplácese hasta CAMBIO COD.TECN. y pulse SELECC.

Aparecerá un código generado de forma aleatoria.

2. Introduzca un nuevo código, si es necesario, sobreescribiendo el código mostrado y pulsando INTRO.

El número mínimo de dígitos necesario para este código depende de la configuración de seguridad del sistema o de la longitud programada para los dígitos PIN en el navegador (**Config. central > Config. sistema > Opciones**). El sistema no aceptará un código PIN con un número menor de dígitos que el que se ha configurado.

- 3. Confirme el código PIN nuevo y pulse SALVAR.
- 4. Pulse ATRÁS para volver a la pantalla anterior y corregir el código.

Si se agota el tiempo de la pantalla durante el proceso, el código antiguo seguirá siendo válido.

# **16.21 Envío SMS**

El sistema SPC admite la comunicación de alertas por SMS desde la central al técnico y a teléfonos móviles de usuarios selectos (Incidencias SMS), además de permitir a los usuarios controlar el

sistema SPC de forma remota a través de SMS (Control SMS). Estas dos funciones están relacionadas entre sí, pues permiten al usuario responder a una notificación por SMS sin necesidad de encontrarse físicamente en las instalaciones.

Se puede configurar un máximo de 32 (SPC4xxx), 50 (SPC5xxx) o 100 (SPC6xxx) ID de SMS para cada central. Para habilitar las comunicaciones por SMS se requiere un módem con SMS habilitado, así como un sistema y una configuración de usuarios adecuados.

Dependiendo del modo de AUTENTICACIÓN SMS seleccionado (consulte *[Opciones](#page-116-0)* en la página 117), la autenticación de usuario por SMS se puede configurar para usar diferentes combinaciones del código PIN e ID llamada del usuario, o el código PIN de SMS y código PIN de llamada.

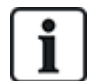

La notificación por SMS puede funcionar con un módem RTB si el operador de RTB admite SMS a través de RTB, mientras que para el control por SMS se necesita un módem GSM en la central. Un módem GSM admite tanto notificación como control por SMS.

#### **Control SMS**

El control por SMS se puede configurar de manera que un usuario remoto pueda enviar un mensaje SMS para realizar las siguientes acciones en la central:

- Armado/desarmado
- Habilitar/deshabilitar técnico
- <sup>l</sup> Habilitar/deshabilitar el acceso del fabricante
- Puerta de mapeo activada/desactivada

#### **Incidenc.SMS**

La notificación por SMS se puede configurar para enviar un rango de incidencias que ocurran en el sistema, como por ejemplo:

- **Alarmas**
- Alarm.confirmd.
- $\cdot$  Fallos y tampers
- Armado y desarmado
- Inhibición y aislamiento
- Todos los demás tipos de incidencias

#### **16.21.1 Agregar**

#### **Para añadir un usuario**

#### **Prerrequisitos**

- <sup>o</sup> Hay un módem instalado e identificado por el sistema.
- <sup>o</sup> La función **Autenticación SMS** está activada en OPCIONES (consulte *[Opciones](#page-116-0)* en la página [117](#page-116-0)).
- 1. Desplácese hasta SMS > AÑADIR y pulse SELECC.
- 2. Seleccione un usuario para añadir a la función SMS.
- 3. Introduzca un NÚMERO DE SMS para este usuario y pulse INTRO.
- 4. Introduzca un PIN SMS para este usuario y pulse INTRO.

El teclado indica que los detalles de SMS se han actualizado.

### **16.21.2 Editar**

#### **Prerrequisitos**

- <sup>o</sup> Hay un módem instalado e identificado por el sistema.
- <sup>o</sup> La función **Autenticación SMS** está activada en OPCIONES (consulte *[Opciones](#page-116-0)* en la página [117\)](#page-116-0).
- 1. Desplácese hasta SMS > EDITAR y pulse SELECC.
- 2. Seleccione un ID SMS de técnico o de usuario para editar.

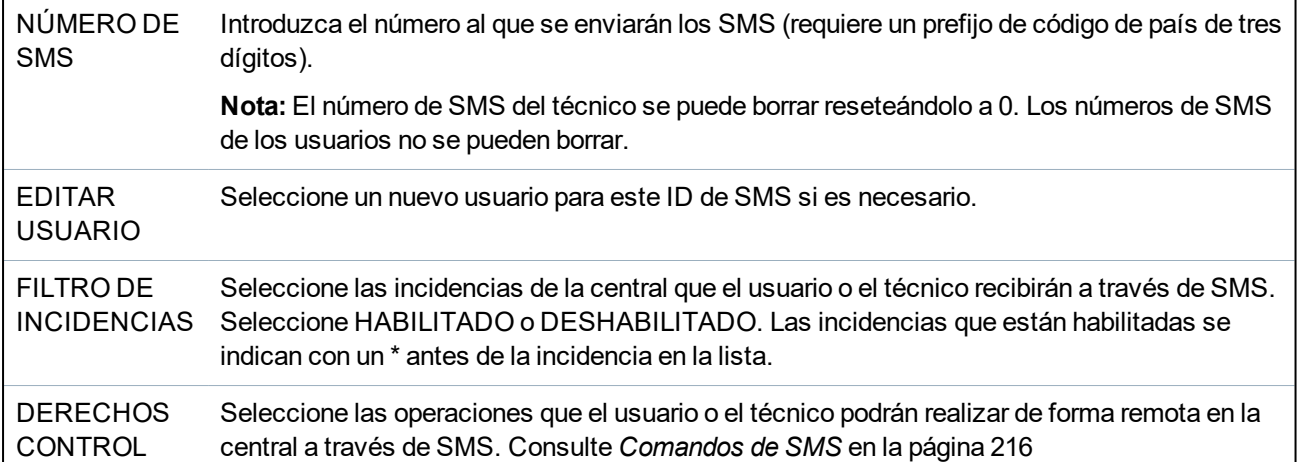

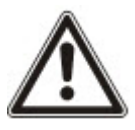

AVISO: Las incidencias de alarma de ATRACO no se transmiten por SMS.

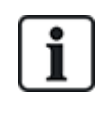

Si la línea telefónica está conectada a la red RTB a través de un PBX, debe insertarse el dígito de acceso a la línea adecuado antes del número de la parte a la que se llama. Asegúrese de que **I**dentidad de **L**ínea **L**lamante (CLI) esté activada en la línea seleccionada para realizar llamadas a la red SMS. Consulte al administrador de PBX para obtener más información.

### **16.21.3 Borrar**

- 1. Desplácese hasta SMS > BORRAR.
- 2. Desplácese al ID de SMS requerido.
- 3. Pulse SELECC.

El teclado indica que la información de SMS se ha actualizado.

# **16.22 X-10**

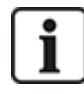

A la fecha de la versión 3.4, X-10 se encuentra en servicio. Esta funcionalidad se mantiene en el producto para conservar la compatibilidad retroactiva.

X-10 es una tecnología que permite al sistema controlar dispositivos periféricos, tales como luces o equipos, y las incidencias del sistema pueden utilizarse para disparar salidas en los dispositivos X-10.

El controlador SPC ofrece un puerto serie dedicado (puerto serie 1) para conectarse directamente con un equipo X-10 estándar.

- 1. Desplácese hasta X-10 y pulse SELECC.
- 2. Desplácese hasta la opción de programación deseada:

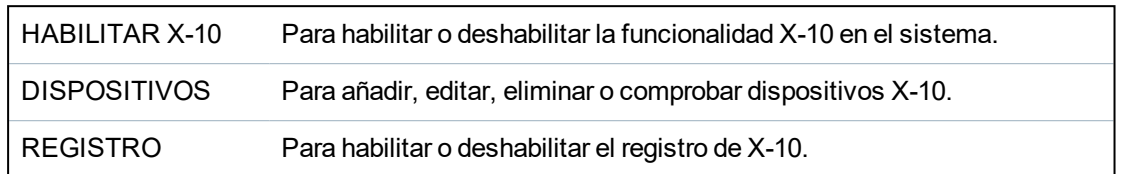

# **16.23 Configurar fecha/hora**

La fecha y la hora se pueden introducir manualmente en el sistema. La información de hora y fecha se muestra en el teclado y en el explorador, y se utiliza en funciones de programación relacionadas con el tiempo.

1. Desplácese a la opción FECHA Y HORA y pulse SELECC.

La fecha aparecerá en la línea superior de la pantalla.

- 2. Para introducir una fecha nueva, pulse las teclas numéricas correspondientes. Para mover el cursor a la izquierda y a la derecha, pulse las teclas de flecha a la izquierda y a la derecha.
- 3. Pulse SELECC. para guardar la nueva fecha.

Si se intenta guardar un valor de fecha incorrecto, aparecerá el texto VALOR NO VÁLIDO durante un segundo y se solicitará al usuario que introduzca una fecha válida.

- 4. Para introducir una nueva hora, pulse las teclas numéricas correspondientes. Para mover el cursor a la izquierda y a la derecha, pulse las teclas de flecha a la izquierda y a la derecha.
- 5. Pulse SELECC. para guardar la nueva hora.

Si se intenta guardar un valor de hora incorrecto, aparecerá el texto VALOR NO VÁLIDO durante un segundo y se solicitará al usuario que introduzca una hora válida.

## **16.24 Texto del instalador**

Esta configuración le permite al técnico introducir información del sistema e información de contacto del técnico.

- 1. Desplácese hasta TEXTO DEL INSTALADOR y pulse SELECC.
- 2. Desplácese hasta la opción de programación deseada:

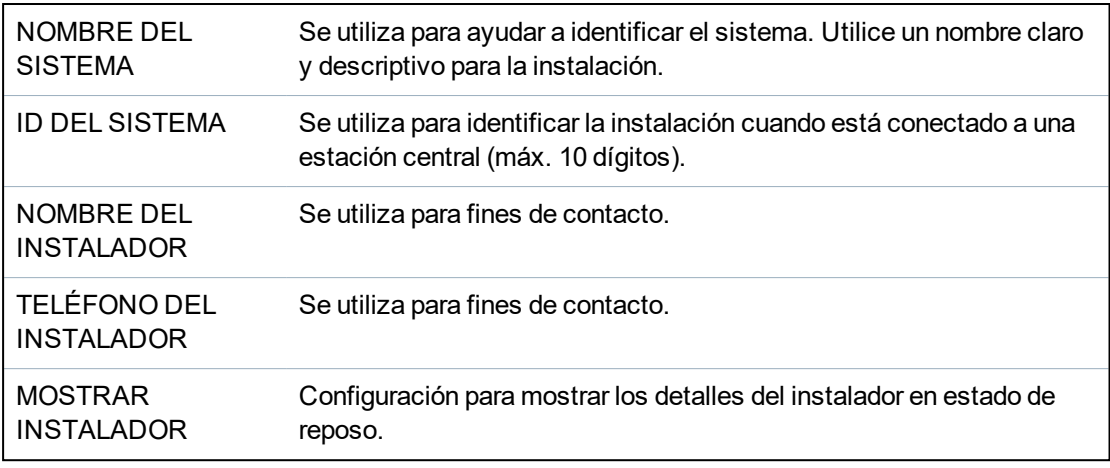

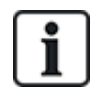

Los detalles de contacto del instalador programados en estas opciones del menú también deben introducirse en la etiqueta del teclado al finalizar la instalación.

# **16.25 Control de las puertas**

Esta opción le permite controlar todas las puertas del sistema.

- 1. Desplácese a CONTROL PUERTA y pulse SELECC.
- 2. Seleccione la puerta que desee controlar y pulse SELECC.
- 3. Seleccione uno de los estados de la puerta listados a continuación como nuevo estado de puerta y pulse SELECC.

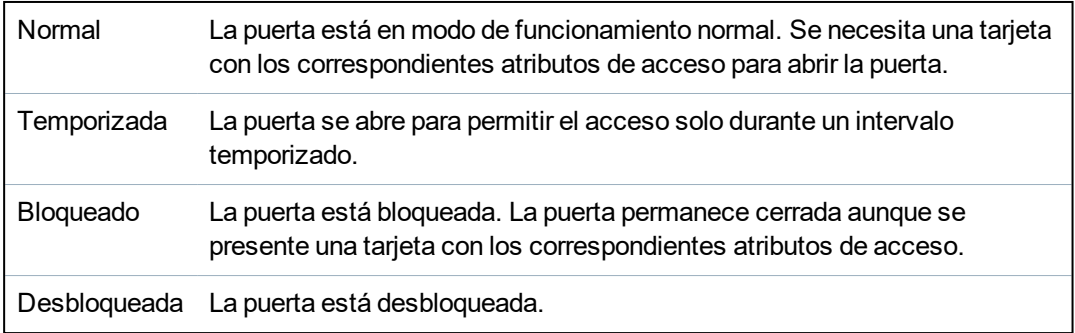

## **16.26 SPC Connect**

Añada un ATS SPC Connect para configurar una conexión entre una central y el sitio web de SPC Connect https://www.spcconnect.com. Esto le permite a un usuario de una central registrar y acceder a su central de forma remota a través del sitio web de SPC Connect. Si no se habilita la opción SPC Connect durante la secuencia del asistente de inicio, puede utilizar este menú para añadir el ATS SPC Connect. Si se habilitó la opción SPC Connect durante el inicio, este menú muestra el ID de registro de la central.

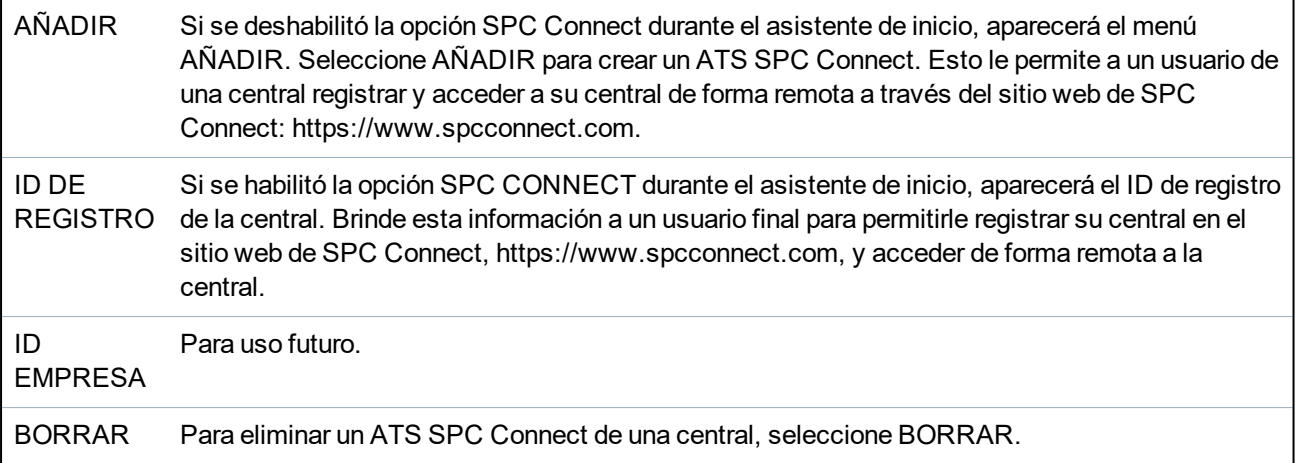
# **17 Programación de técnico a través del navegador**

Se puede acceder a las opciones de programación de técnico en la central SPC a través de cualquier navegador web estándar de un PC, con el acceso protegido por un código PIN.

Para acceder a la programación del técnico a través del navegador, introduzca el código de técnico por defecto (1111). Para obtener más información, consulte *Código PIN de [técnico](#page-108-0)* en la página 109.

Este servidor web proporciona acceso al conjunto completo de funciones de programación que se utilizan para instalar y configurar el sistema SPC.

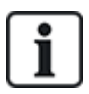

Esta opción de programación sólo se debe proporcionar a instaladores autorizados del sistema SPC.

Las funciones de programación en modo técnico en el sistema SPC se dividen en las siguientes categorías:

## **Funciones de modo técnico normal**

Es posible programar estas funciones sin que sea necesario desactivar el sistema de alarma. Se puede acceder a las funciones directamente al ingresar al modo técnico.

#### **Funciones de modo técnico completo**

Estas funciones requieren que se desactive el sistema de alarma antes de que comience la programación. Podrá acceder a estas funciones dentro del menú Técnico completo.

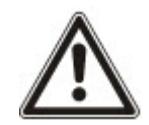

AVISO: Si la opción 'Salida de modo técnico' está habilitada en las opciones del sistema, el técnico puede salir del modo técnico completo con las alertas activas, pero debe aceptar todas las alertas que se listan en el teclado o en el navegador antes de cambiar de modo técnico completo a modo técnico normal.

Se puede acceder al servidor web del controlador SPC a través de la interfaz USB o de Ethernet.

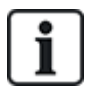

Si se está programando con una interfaz de navegador, haga clic en **Salvar** cuando se realicen cambios.

Haga clic en **Actualizar** para ver los valores de programación actuales en una página web.

# **17.1 Información del sistema**

Haga clic en el icono **?** para ver el menú Ayuda, el cual proporciona información actualizada sobre la central y la funcionalidad autorizada actualmente en el sistema.

# **17.2 Interfaz Ethernet**

IP

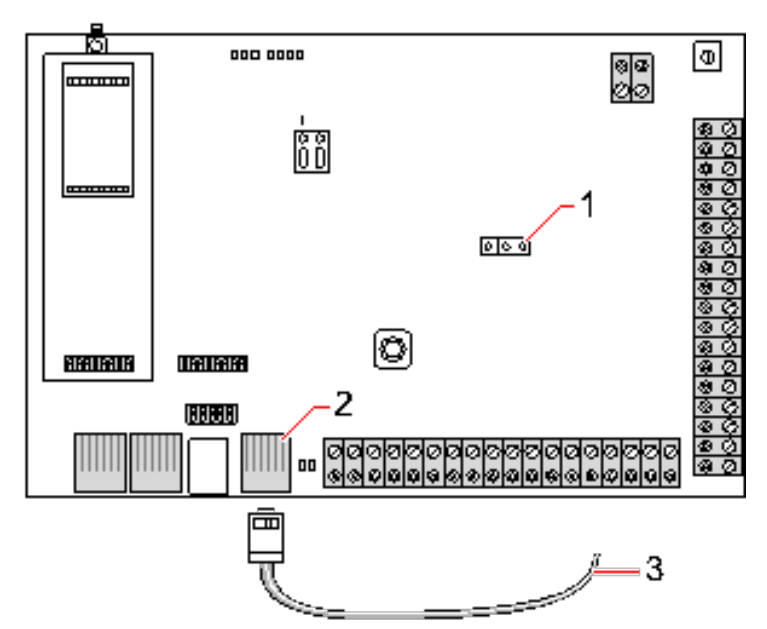

#### *Conectar*

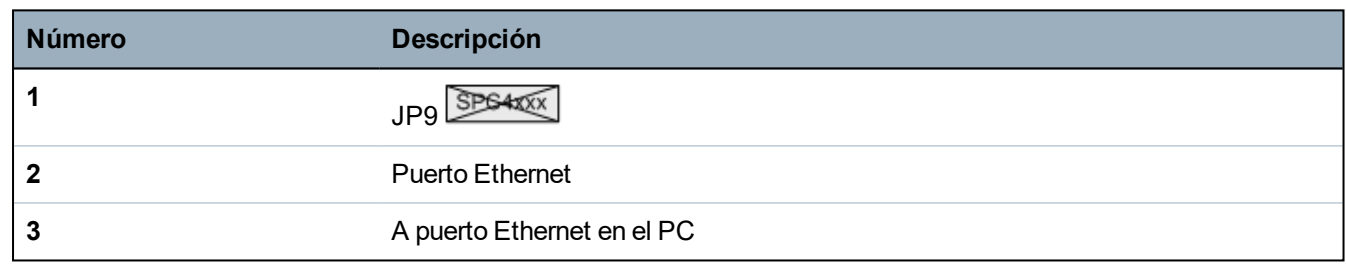

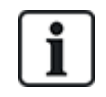

Si la interfaz Ethernet del SPC está conectada a una red de área local (LAN) existente, consulte con el administrador de red de dicha LAN antes de conectarse a la central. Dirección IP por defecto: 192.168.1.100.

#### **Conectar el cable**

• Conecte un cable Ethernet desde la interfaz Ethernet en el PC al puerto Ethernet en la placa del controlador

 $-$  O –

Si está realizando la conexión directamente desde un PC, debe utilizar un cable cruzado. Consulte *[Conexiones](#page-385-0) de cable de red* en la página 386.

Las luces LED a la derecha de la interfaz Ethernet indican una conexión de datos exitosa (luz LED derecha encendida) y el tráfico de datos de Ethernet (luz LED izquierda parpadeante).

#### **Determinar la dirección IP del controlador SPC**

- 1. Acceda al modo técnico (consulte *Código PIN de [técnico](#page-108-0)* en la página 109).
- 2. Con las flechas ARRIBA y ABAJO, desplácese hasta la opción COMUNICACIÓN y pulse SELECC.
- 3. Desplácese hasta PUERTO ETHERNET y pulse SELECC.
- 4. Desplácese hasta DIRECCIÓN IP y pulse SELECC.

# **17.3 Conexión a la central a través de USB**

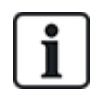

Si se resetea la central con el cable USB conectado, deberá desenchufar el cable y volverlo a enchufarlo.

El puerto USB del controlador se conecta a un PC a través de un USB estándar tipo A o un cable tipo B. Deben instalarse controladores para establecer una conexión USB desde el controlador al PC.

#### **Prerrequisitos**

- $\circ$  Su PC debe estar conectado con la central a través de un cable USB.
- 1. Conecte el cable USB del controlador a una interfaz USB del PC.

Aparecerá el asistente **Nuevo hardware encontrado**.

2. Haga clic en **Next (Siguiente)**.

Windows XP detecta una unidad USB genérica.

3. Haga clic en **Finalizar**.

Windows XP detecta la central SPC – Sistema Avanzado de Seguridad en el puerto COM N, siendo N el número del puerto COM asignado al dispositivo.

4. Anote el puerto COM asignado al dispositivo; lo necesitará más adelante.

Vuelve a aparecer el asistente de **Nuevo hardware encontrado**.

- 5. Seleccione **Instalar el software automáticamente**.
- 6. Si el asistente de instalación de unidad de Windows XP le pide que seleccione la opción que mejor se ajuste de una lista, elija la siguiente opción:

#### **Conexión local USB a la SPC Vanderbilt Intrunet**

7. Haga clic en **Next (Siguiente)**.

Aparecerá un cuadro de diálogo respecto de la certificación de Windows. Vanderbilt considera que es aceptable para continuar. Si tiene más dudas, póngase en contacto con el administrador de la red o con un técnico de Vanderbilt.

8. Haga clic en **Continuar de todos modos**.

La instalación finaliza.

9. Haga clic en **Finalizar**.

El controlador está instalado.

#### **Configuración de la conexión en Windows XP**

Configure la nueva conexión en el PC:

- 1. Haga clic en **Inicio**.
- 2. Seleccione **Conectar a > Mostrar todas las conexiones > Crear una conexión nueva**.
- 3. En el asistente para nueva conexión, seleccione **Configurar una conexión avanzada**.
- 4. Seleccione las Opciones de conexión avanzadas, **Conectar directamente a otro equipo**.
- 5. Seleccione **Invitado** como rol para este PC.
- 6. Introduzca un nombre para la conexión.
- 7. Seleccione un puerto de serie disponible para su uso con la conexión. Este debe corresponderse con el puerto COM que está utilizando el dispositivo USB.
- 8. Seleccione si esta conexión estará disponible para todos los usuarios o solo para usted.
- 9. En el último cuadro de diálogo del asistente, haga clic en **Finalizar**.
- 10. El PC solicitará un nombre de usuario y clave para la conexión USB. Introduzca la siguiente información:
	- Nombre de usuario SPC
	- Clave: password (por defecto)
- 11. Haga clic en **Conectar**.

El PC inicia un enlace de datos con el controlador. Cuando establece el enlace, aparece un icono de conexión en la barra de tareas en la parte inferior de la pantalla del PC.

12. Haga clic con el botón derecho y seleccione **Estado**.

Aparecerá la dirección IP del servidor en la ventana de información.

- 13. Introduzca esta dirección en la barra de direcciones de un navegador de Internet con el protocolo de transferencia de hipertexto seguro (por ejemplo: https://192.168.5.1).
- 14. Inicie sesión en la aplicación de navegador del SPC con su código de usuario.

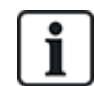

Debe cambiar inmediatamente y anotar su código por defecto. Si olvida su código, la única solución es volver a la configuración predeterminada de fábrica del sistema, reseteando toda la configuración del sistema. La configuración se puede recuperar si hay una copia de seguridad disponible.

#### **Windows 7**

#### **Prerrequisitos**

- $\circ$  Debe contar con derechos de Administrador Local para ejecutar las acciones de esta tarea.
- 1. Abra el Panel de Control de Windows 7.
- 2. Seleccione **Teléfono y módem**.

Se abrirá la página **Teléfono y módem**.

- 3. Seleccione la pestaña **Módems** y haga clic en **Añadir**. Se abrirá la página **Asistente para agregar hardware - Instalar nuevo módem**.
- 4. Haga clic en **Siguiente** dos veces.

El asistente de **Agregar nuevo hardware** muestra una lista de módems.

- 5. Seleccione **Cable de comunicación entre dos ordenadores**.
- 6. Haga clic en **Next (Siguiente)**.
- 7. Haga clic en **Siguiente** y, a continuación, en **Finalizar**.
- 8. Vuelva a la pestaña **Módems** en la página **Teléfono y módem**.
- 9. Seleccione el nuevo módem y haga clic en **Propiedades**.

Se abrirá la página **Cable de comunicaciones entre dos ordenadores - Propiedades**.

- 10. En la pestaña **General**, haga clic en **Cambiar configuración** para que se puedan editar las propiedades.
- 11. Seleccione la pestaña **Módem**.
- 12. Modifique el valor de **Velocidad máxima del puerto** a **115200** y haga clic en **Aceptar**.
- 13. En el **Panel de control**, abra **Centro de redes y recursos compartidos**.
- 14. Haga clic en **Modificar configuración del adaptador**. Si hay un nuevo módem en la lista de conexiones disponibles, continúe con el paso 22. Si el módem *no* está presente, continúe con los siguientes pasos.
- 15. En el **Centro de redes y recursos compartidos**, haga clic en **Configurar una nueva conexión o red**.
- 16. Seleccione **Configurar una conexión de acceso telefónico** y haga clic en **Siguiente**.
- 17. Introduzca los valores que desee en los campos **Número de teléfono**, **Nombre de usuario** y **Clave**, e indique un nombre en el campo **Nombre de conexión**.
- 18. Haga clic en **Conectar**.

Windows 7 crea la conexión.

- 19. Sáltese el proceso de **Comprobación de la conexión a Internet**.
- 20. Haga clic en **Cerrar**.
- 21. En el **Centro de redes y recursos compartidos**, haga clic en **Cambiar configuración del adaptador**.
- 22. Haga doble clic en el nuevo módem.

Se abre la página **Conectar** *Nombre de conexión*, donde *Nombre de conexión* es el nombre definido para el módem.

- 23. Haga clic en **Propiedades**.
- 24. Compruebe que el campo **Conectarse mediante**: contiene la información correcta, por ejemplo, Cable de comunicación entre dos ordenadores (COM3).
- 25. Abra su navegador e introduzca la dirección IP del controlador, con https como protocolo de conexión.
- 26. Si el navegador muestra una página de error de certificado, haga clic en **Continuar de todos modos**.
- 27. Inicie sesión en la central.

## **17.4 Inicio de sesión en el navegador**

Para iniciar sesión en el navegador:

- 1. Cuando se haya establecido el enlace Ethernet o USB y se haya determinado la dirección IP del controlador, abra el navegador del PC.
- 2. Introduzca la dirección IP en la barra de direcciones del navegador con el protocolo de transferencia de hipertexto seguro. (Por ejemplo: https:// 192.168.1.100.) Consulte la tabla en *[Configuración](#page-185-0) por defecto para la dirección del servidor WEB* en la página siguiente.

Se mostrará una página con un mensaje de seguridad.

3. Haga clic en **Continuar a este sitio web**.

Aparecerá la página de inicio de sesión.

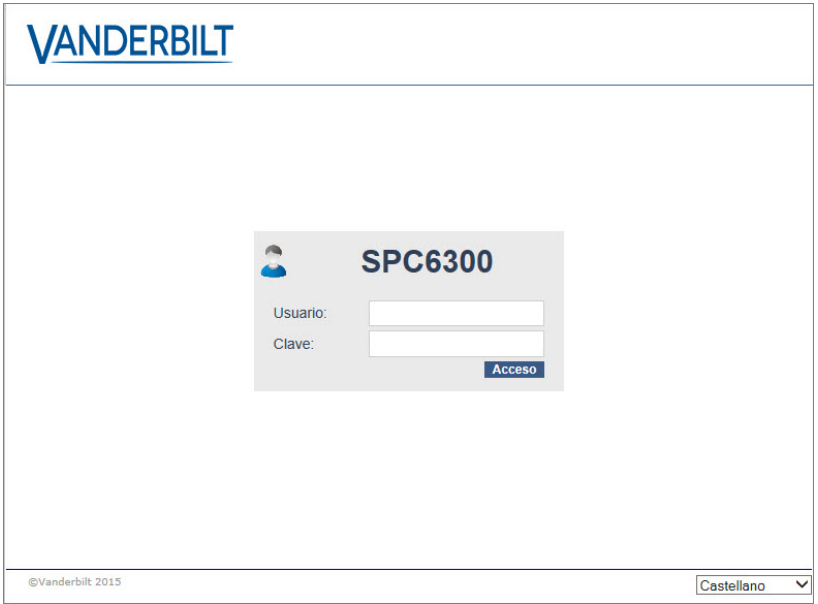

- 4. Introduzca la siguiente información:
	- **ID de usuario**: Nombre de usuario o de técnico
	- **Clave**: Código PIN de usuario o de técnico.
- 5. Seleccione el idioma en el que desea visualizar las páginas del navegador. Con la configuración de idioma por defecto «Autom.» se cargará automáticamente el idioma asignado a este ID de usuario.
- 6. Haga clic en **Iniciar sesión**.

#### <span id="page-185-0"></span>**Configuración por defecto para la dirección del servidor WEB**

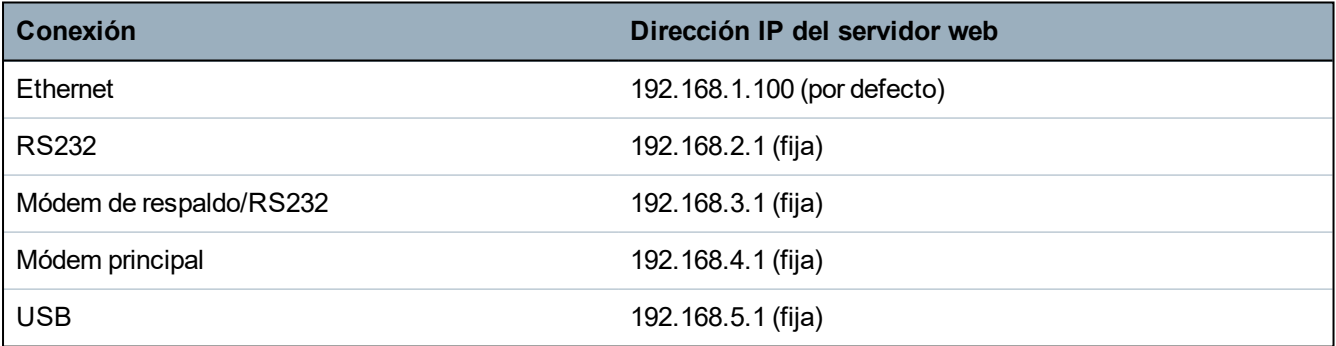

## **17.5 Inicio de SPC**

La página de inicio de SPC tiene una pestaña **Resumen del sistema**, una pestaña **Alarmas** y una pestaña **Vídeo**.

## **17.5.1 Resumen sistema**

La pestaña **Resumen del sistema** está dividida en estas tres secciones:

- <sup>l</sup> **Sistema:** Muestra el estado de todas las particiones, las alertas del sistema activas, las advertencias y la información del sistema.
- <sup>l</sup> **Particiones:** Muestra el estado de cada partición definida en el sistema con un máximo de 20 incidencias de alarma. Puede armar o desarmar una partición, y el estado de la partición se mostrará aquí.
- **Inhibiciones y aislamientos:** Muestra una lista de todas las zonas aisladas y le permite restaurar o inhibir antes de armar.

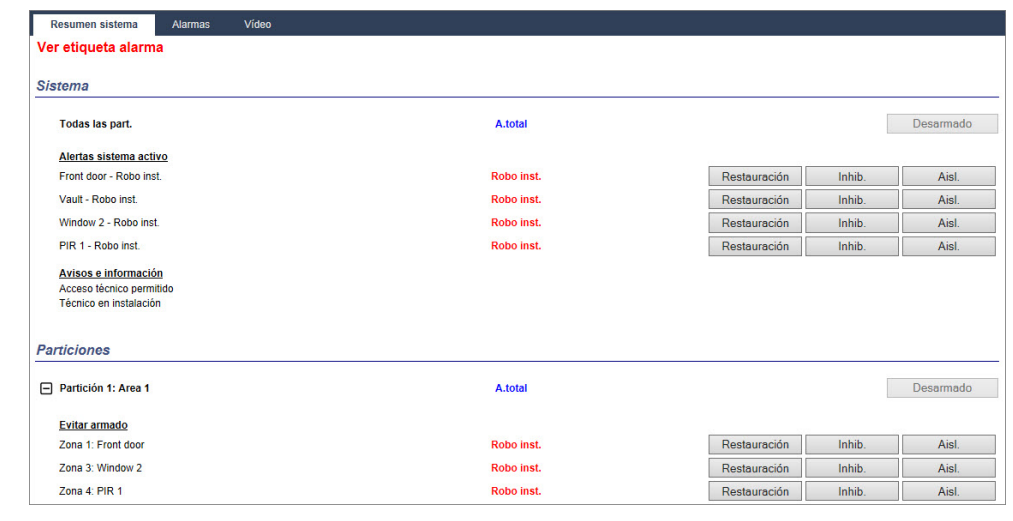

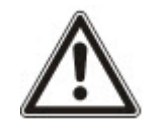

AVISO: Si hay alarmas en el sistema, se muestra el mensaje de información **Ver alarma**.

## **17.5.2 Descripción general de alarmas**

En la pestaña **Alarmas** se mostrará la siguiente información:

- <sup>l</sup> **Estado armado de alarma:** Muestra si el sistema estaba parcialmente o totalmente armado al momento de la activación de la alarma.
- <sup>l</sup> **Estado de alarma:** muestra el tipo de alarma (alarma, alarma confirmada, etc.)
- <sup>l</sup> **Sirenas activas:** Muestra si la alarma activó las sirenas. Haga clic en el botón **Silenciar sirenas** para cancelar.

Para cada partición, se muestra **Estado de armado de alarma**, **Estado de alarma**, **Activaciones de alarma** y **Registro de alarma**. **Activaciones de alarma** muestra una lista de las zonas en estado de alarma ordenadas por activación. Haga clic en el botón **Restaurar** para borrar. El **Registro de alarma** muestra hasta 20 incidencias.

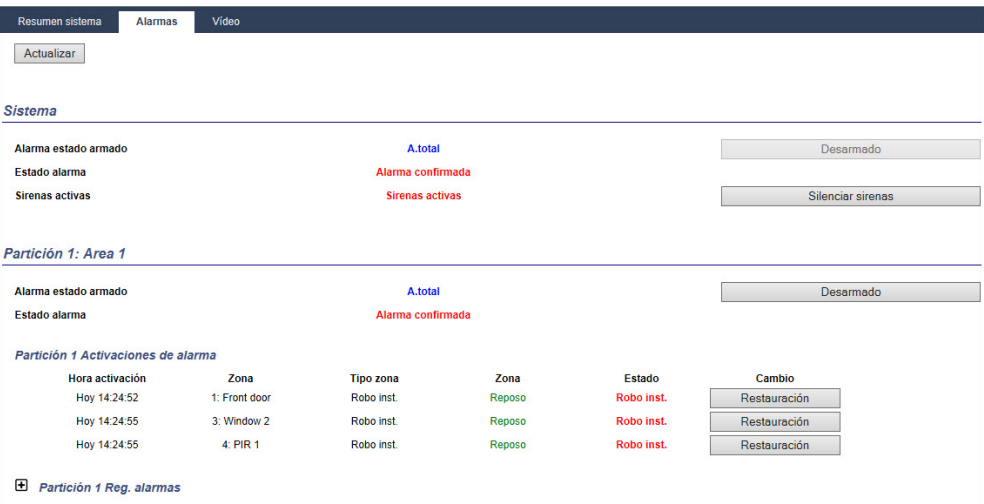

## **17.5.3 Ver vídeo**

La pestaña **Vídeo** muestra imágenes de hasta 4 cámaras IP.

<sup>l</sup> En modo técnico completo, técnico normal y usuario, seleccione **SPC General > Vídeo**.

Todas las cámaras configuradas y operativas (hasta 4 máx.) se muestra en la página **Cámaras de vídeo**. Solo dos cámaras están disponibles en el ejemplo a continuación.

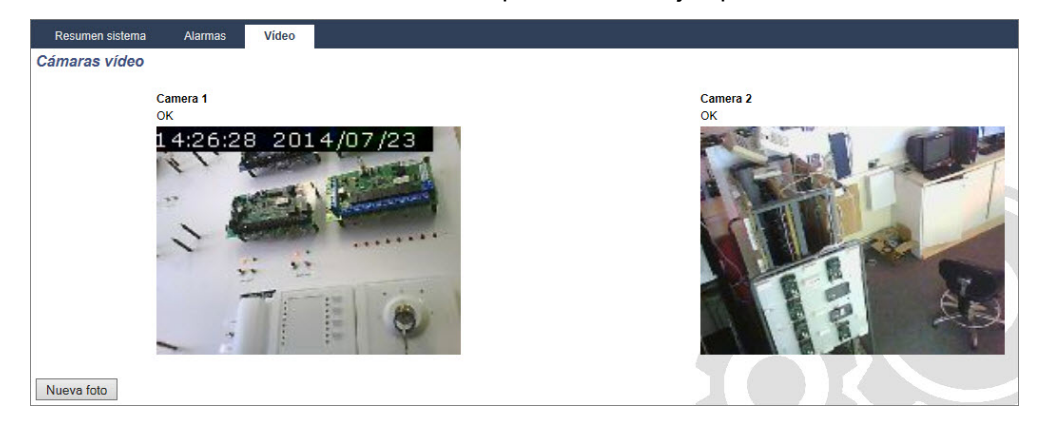

Las imágenes se actualizan automáticamente según la configuración del intervalo de la cámara. (Consulte *[Configurar](#page-310-0) vídeo* en la página 311.)

Haga clic en el botón **Pausar actualización** para mantener la imagen actual en pantalla y pausar la actualización. Haga clic en el botón **Reiniciar actualización** para permitir que la central actualice las imágenes.

**Nota:** Asegúrese de que la resolución seleccionada sea de 320 x 240 para las cámaras que se mostrarán en el navegador. De lo contrario, es posible que las imágenes no se visualicen correctamente. Se puede utilizar la resolución más alta de 640 x 480 para el funcionamiento con SPC Com.

#### **Transmisión de fallo de vídeo**

Encima de la imagen de la cámara se muestra un informe de fallo de vídeo. En la siguiente tabla se muestra una lista de los posibles mensajes:

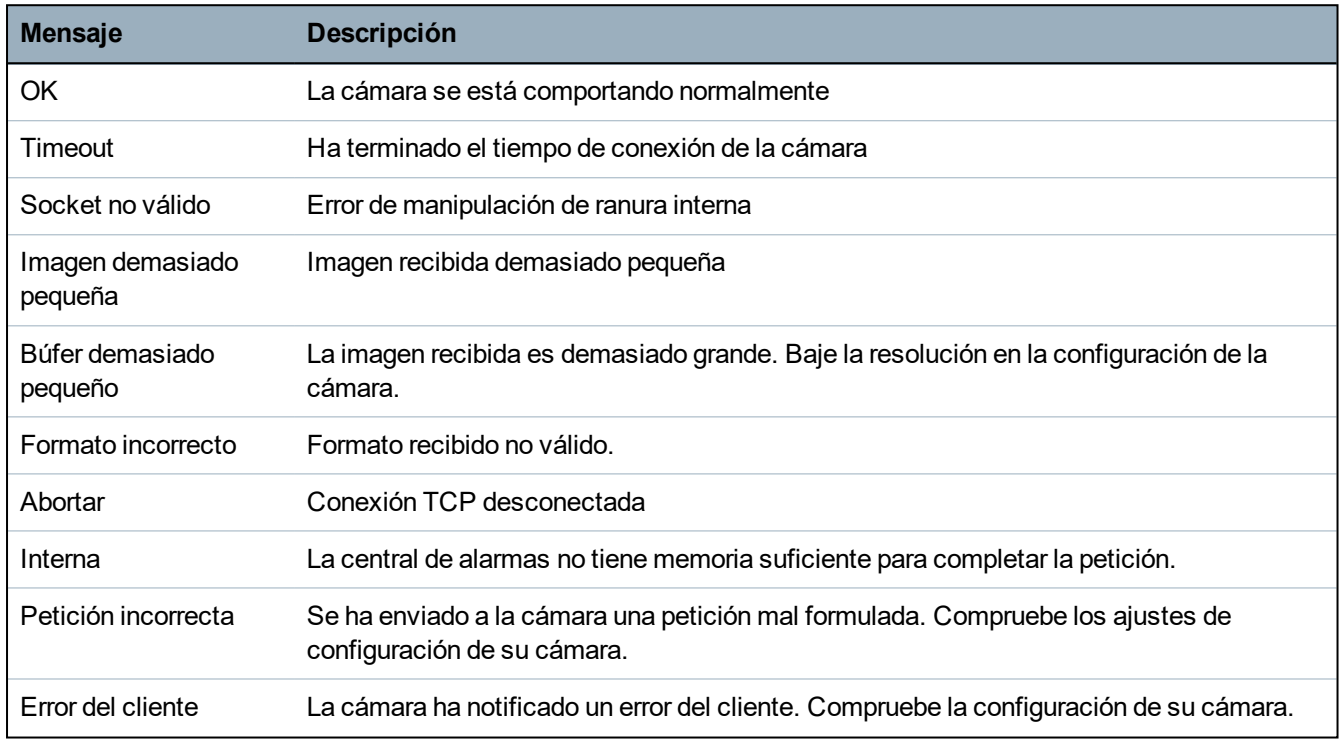

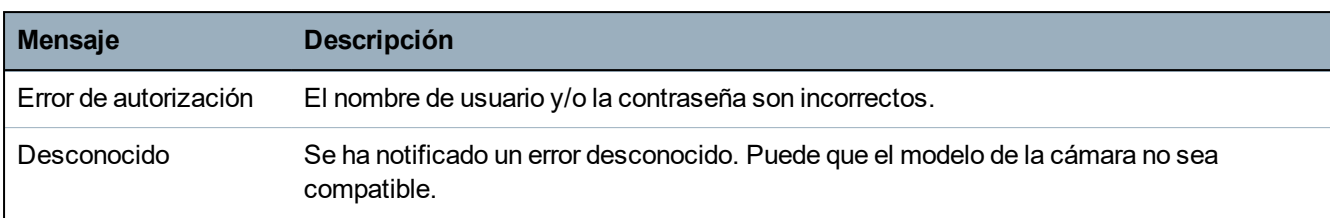

# **17.6 Estado de la central**

Esta sección abarca:

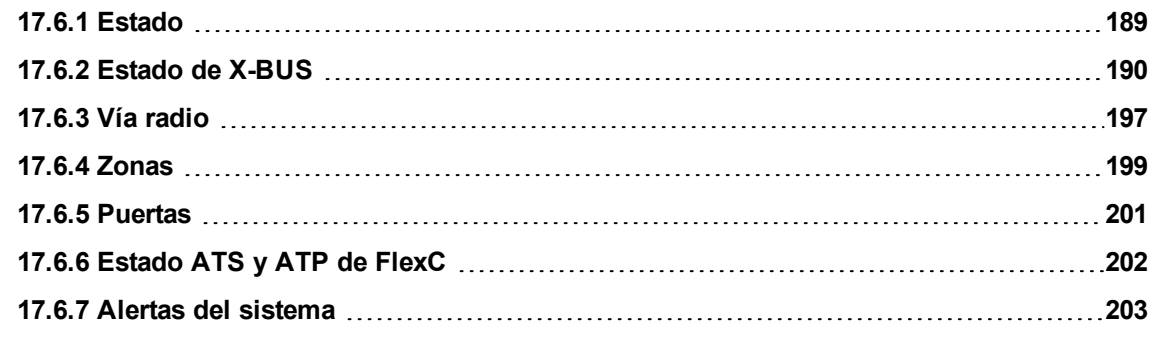

## <span id="page-188-0"></span>**17.6.1 Estado**

Esta página muestra el estado y un resumen de los principales componentes de SPC, incluyendo el sistema, alimentación, X-BUS y comunicaciones.

1. Seleccione **Estado > Hardware > Estado del controlador**.

Consulte las siguientes tablas para obtener más información.

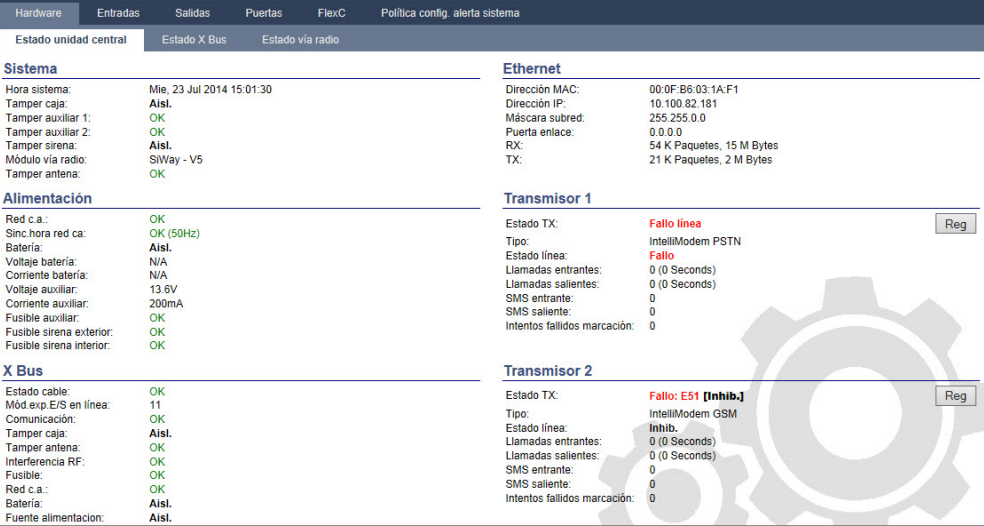

## **Acciones ejecutables**

Las siguientes acciones solo son posibles si se ha establecido una conexión.

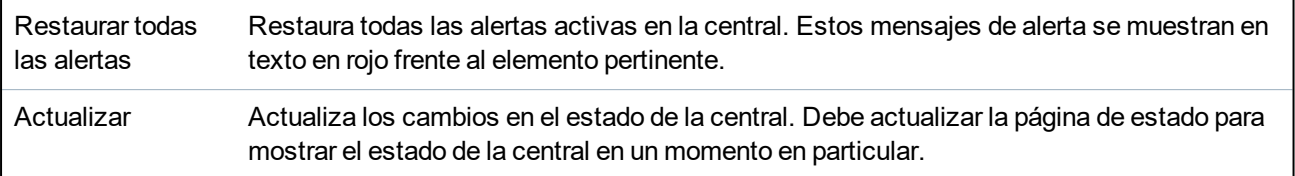

Técnico completo/Técnico normal Para alternar entre los modos técnico completo y técnico normal. El modo de técnico completo deshabilita las alarmas y evita que se informen las incidencias a la estación central.

## <span id="page-189-0"></span>**17.6.2 Estado de X-BUS**

### 1. Seleccione **Estado > Hardware > Estado X-Bus**.

Se muestra la siguiente página con el estado de los diferentes dispositivos X-Bus. Todos los módulos de expansión detectados aparecen listados por defecto.

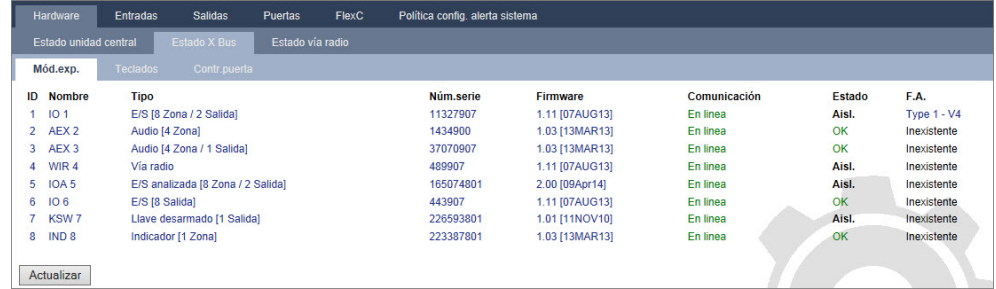

2. Seleccione una de las siguientes pestañas:

- Módulos de expansión (para programar módulos de expansión, consulte *Módulos de [expansión](#page-253-0)* en la [página](#page-253-0) 254).

- Teclados (para programar teclados, consulte *[Teclados](#page-258-0)* en la página 259).

- Controladores de puerta (para programar controladores de puerta, consulte *[Controladores](#page-263-0) de [puertas](#page-263-0)* en la página 264).

3. Haga clic en cualquiera de los parámetros de identificación del teclado / módulo de expansión / controlador de puerta (ID, descripción, tipo, número de serie) para ver más detalles sobre su estado.

## **17.6.2.1 Estado del módulo de expansión**

- 1. Seleccione **Estado > Hardware > Estado X-Bus**.
- 2. Seleccione la pestaña **Módulos de expansión**.

Se muestra una lista de módulos de expansión detectados y fuentes de alimentación asociadas.

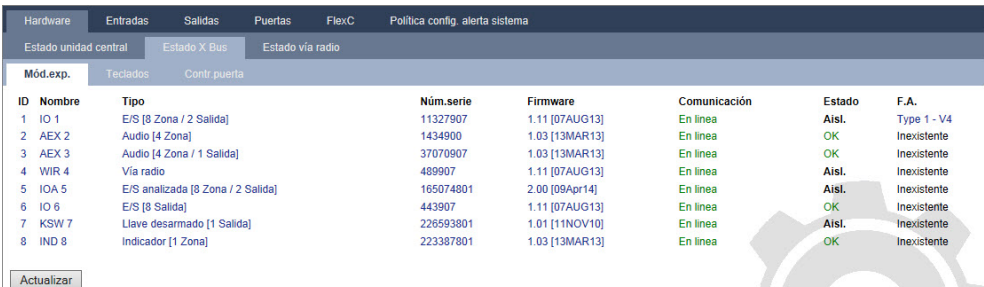

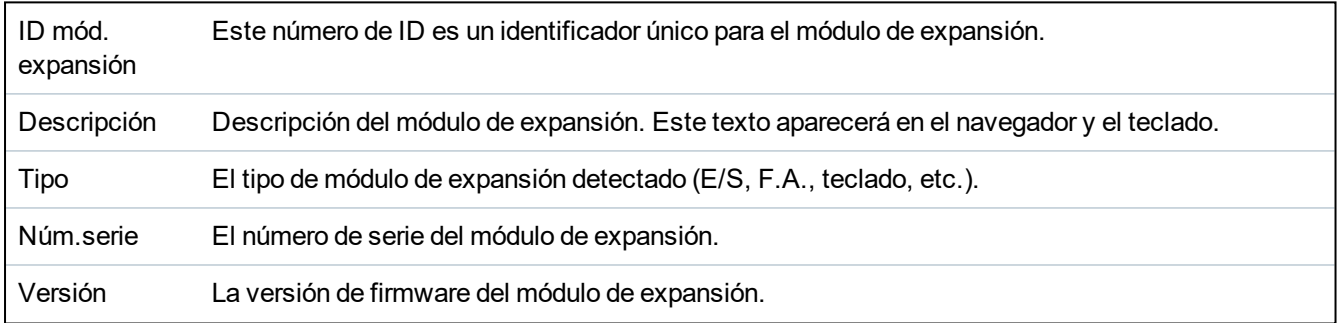

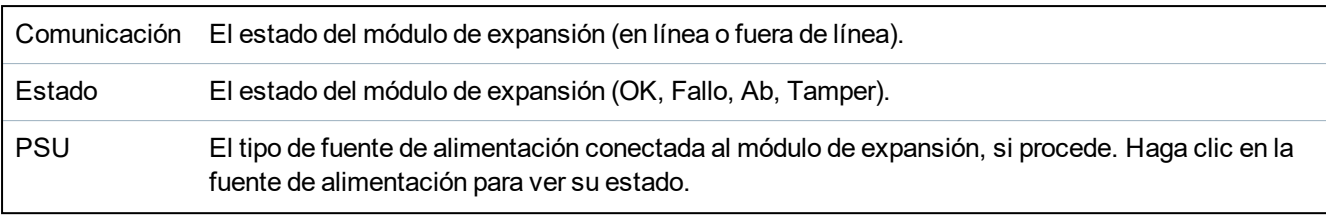

#### **Acciones ejecutables**

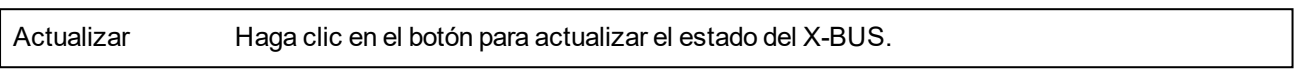

Para ver más información de estado:

 $\bullet$  Haga clic en cualquiera de los parámetros de identificación del módulo de expansión (ID, descripción, tipo, número de serie) para ver más detalles sobre su estado.

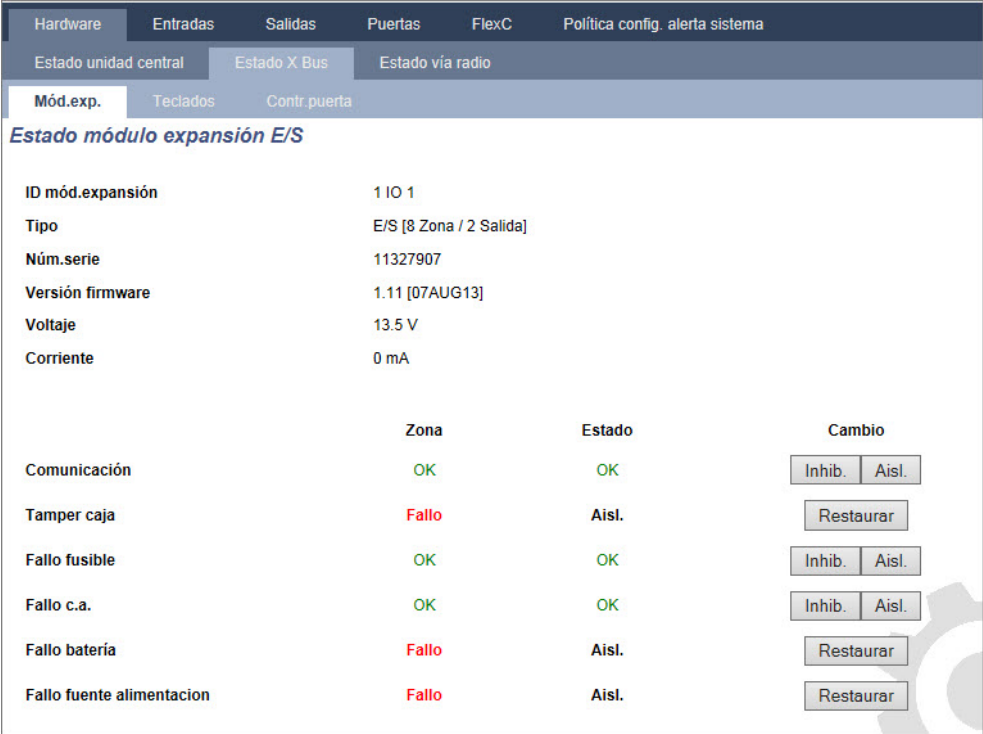

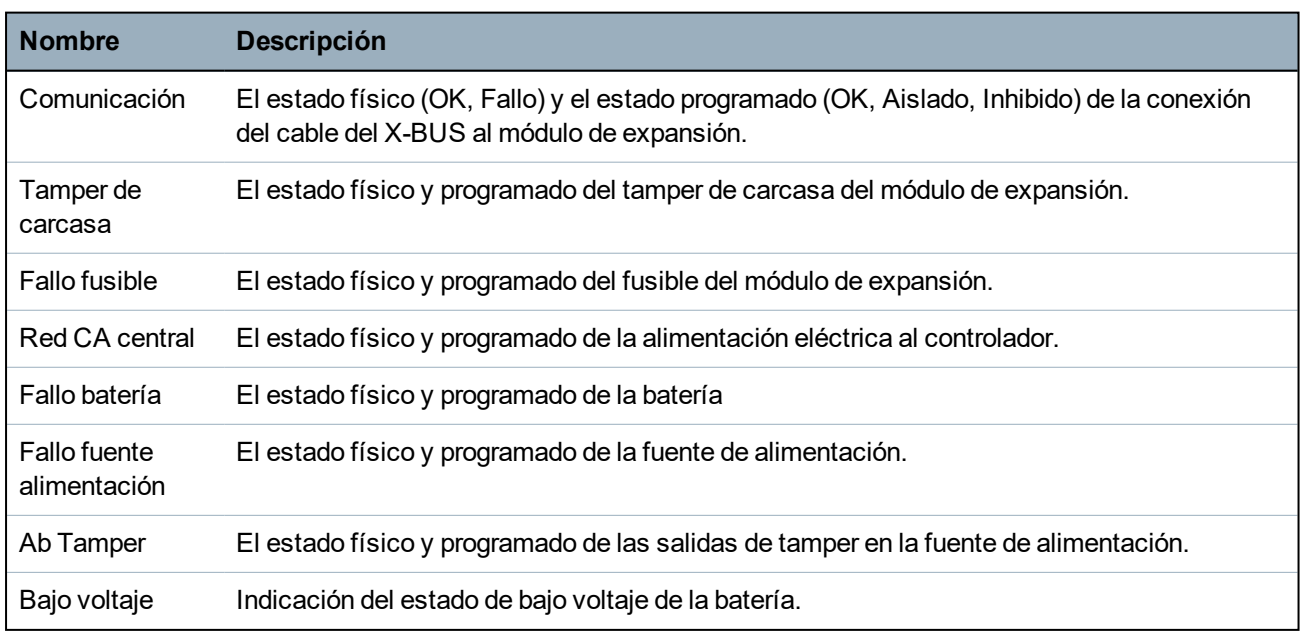

#### **Acciones ejecutables**

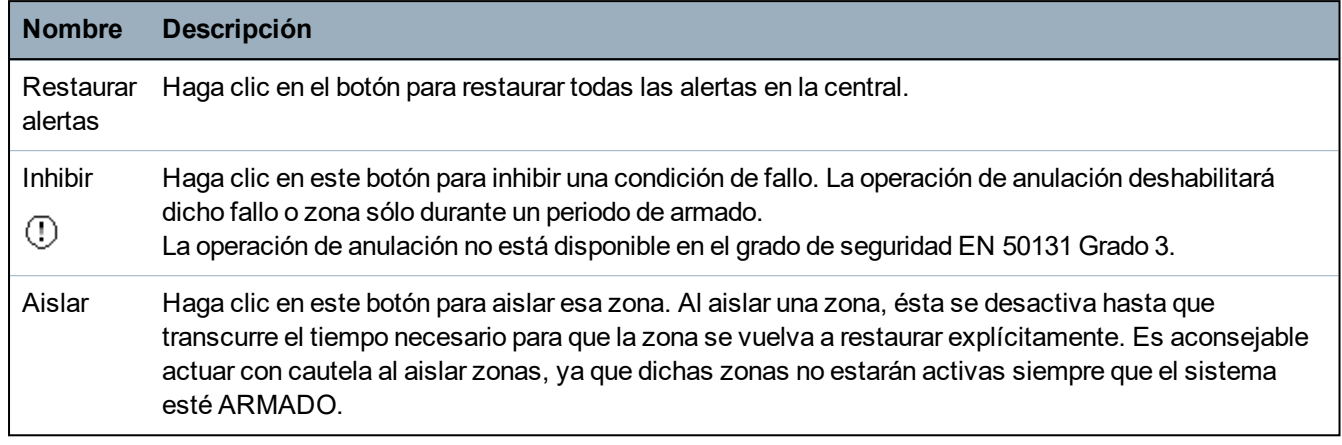

#### **Consulte también**

*Estado de la fuente de [alimentación](#page-191-0)* abajo

#### <span id="page-191-0"></span>**17.6.2.2 Estado de la fuente de alimentación**

La página **Estado de la fuente de alimentación** muestra detalles sobre el estado actual de la fuente de alimentación y sus salidas, además de sobre el estado de cualquiera de las baterías conectadas.

Son compatibles los siguientes tipos de fuentes de alimentación:

- Fuente de alimentación inteligente SPCP332/333
- Fuente de alimentación inteligente SPCP355.300

## **Estado de fuente de alimentación inteligente SPCP332/333**

En la siguiente imagen se muestra el estado de la fuente de alimentación inteligente:

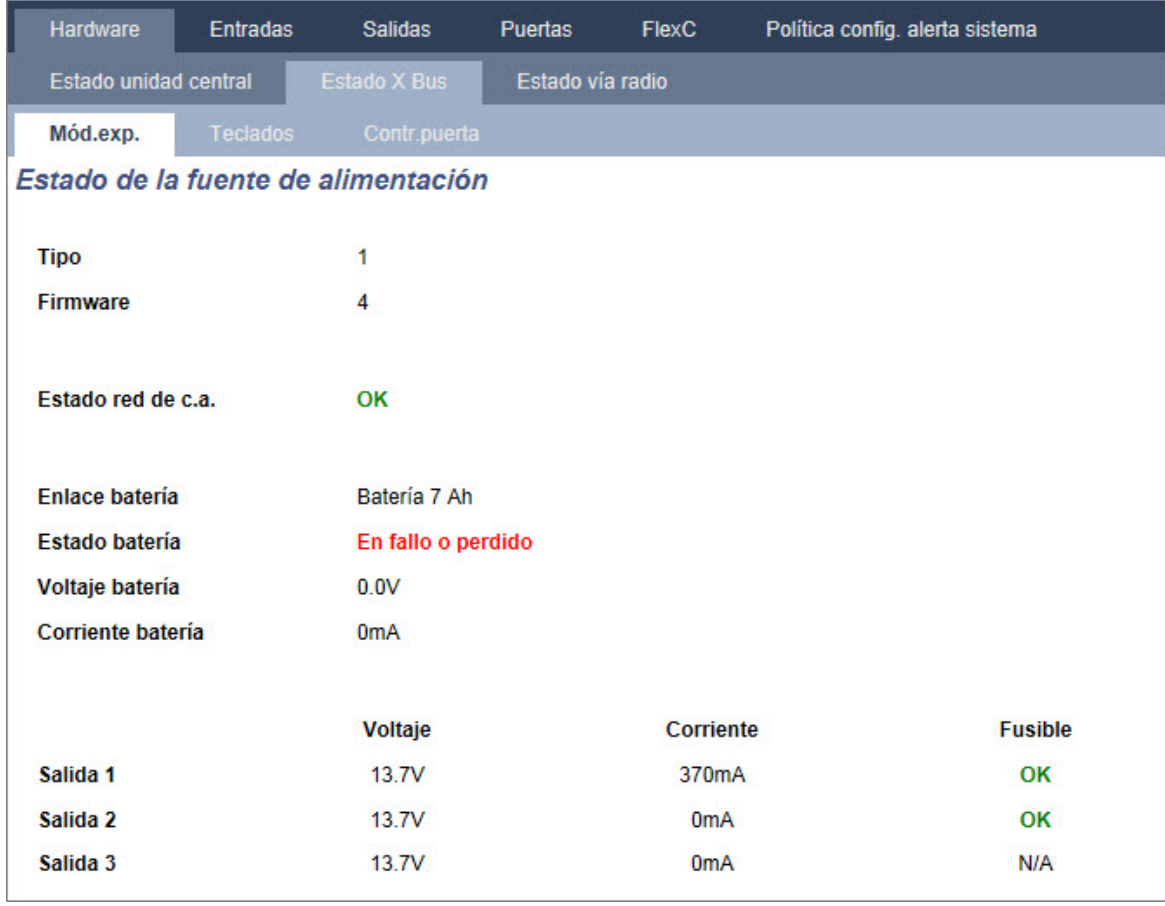

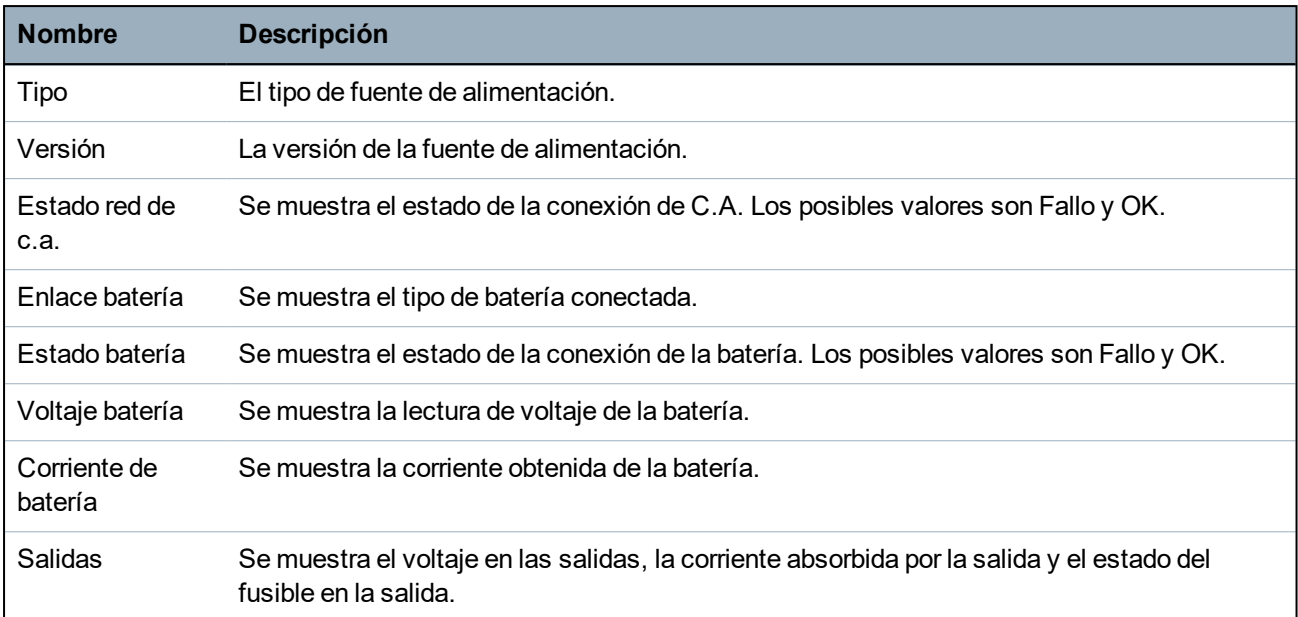

## **Estado de la fuente de alimentación inteligente SPCP355.300**

En la siguiente imagen se muestra el estado de la fuente de alimentación inteligente SPCP355.300.

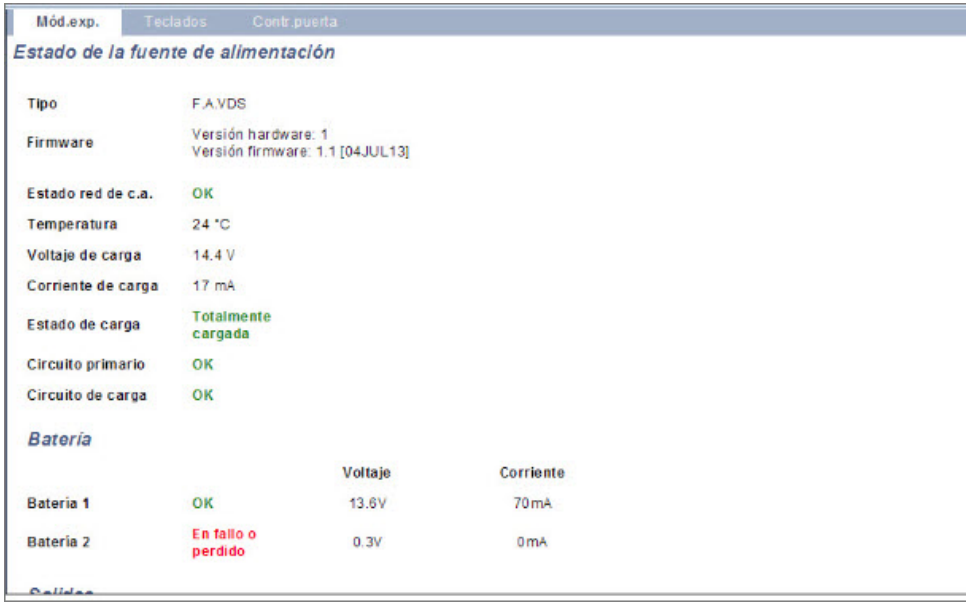

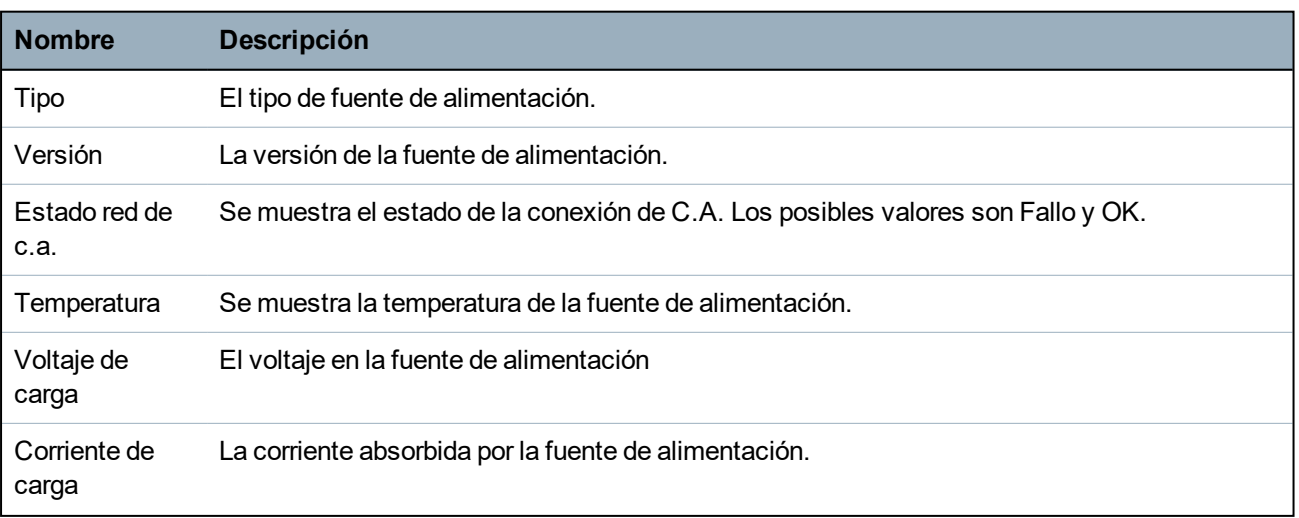

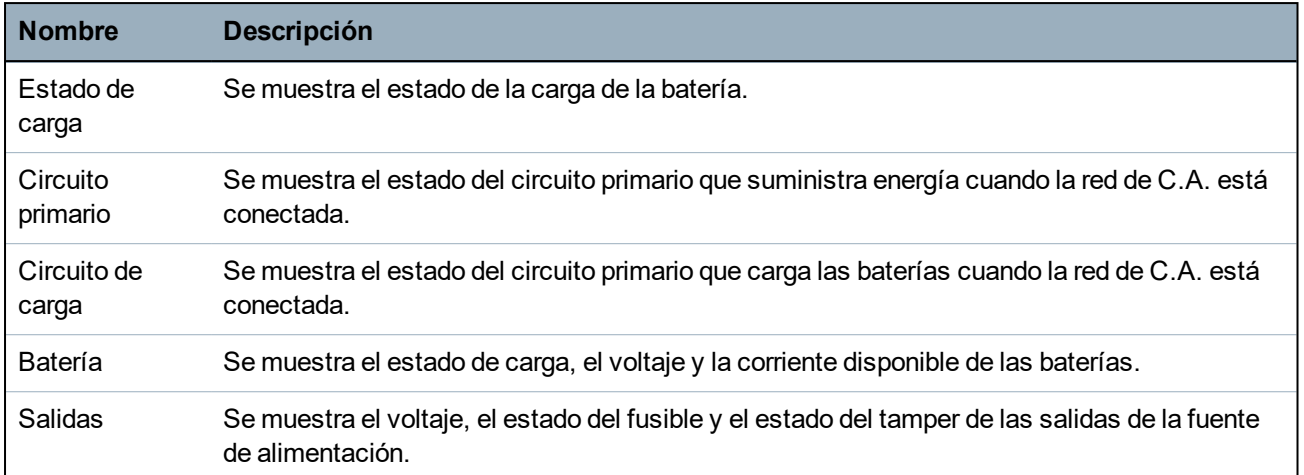

#### **17.6.2.3 Estado del teclado**

- 1. Seleccione **Estado > Hardware > Estado X-Bus**.
- 2. Seleccione la pestaña **Teclados**.

Se muestra una lista de teclados detectados.

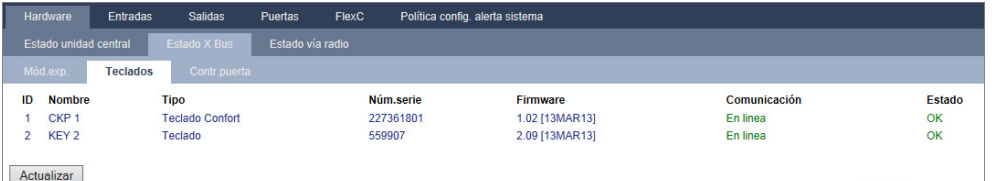

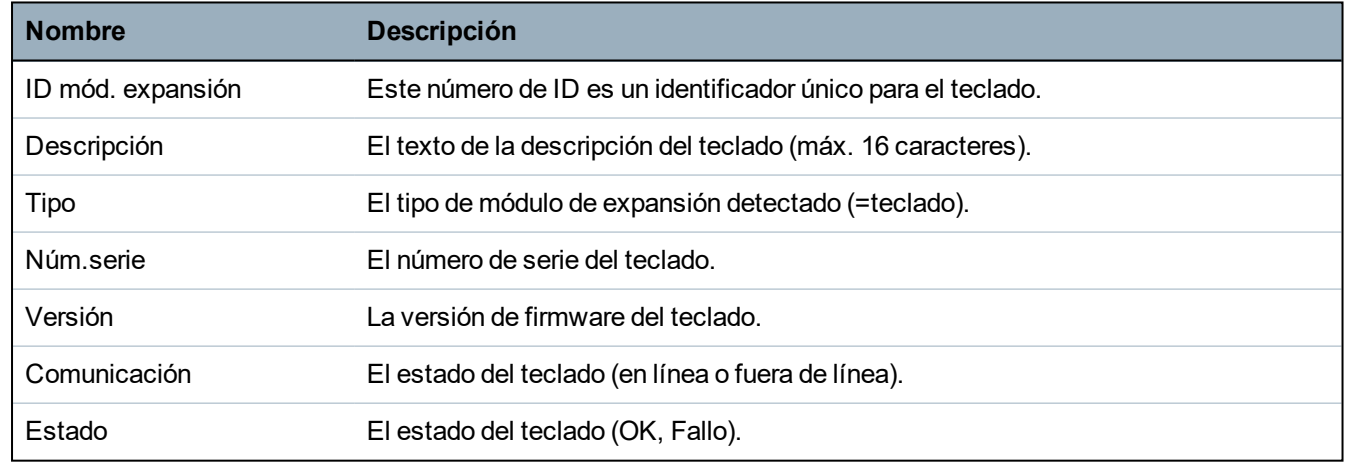

## **Acciones ejecutables**

Actualizar Haga clic en el botón **Actualización** para actualizar la lista de teclados detectados y su estado.

Para ver más información de estado:

• Haga clic en los parámetros de identificación de un teclado (ID, descripción, tipo, número de serie) para ver más información sobre su estado.

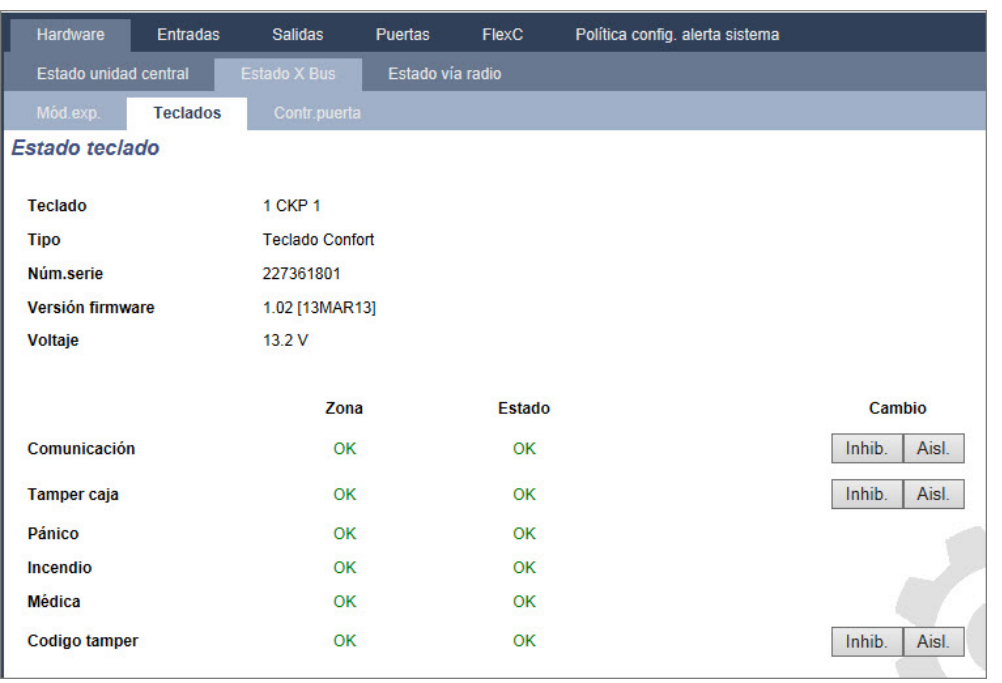

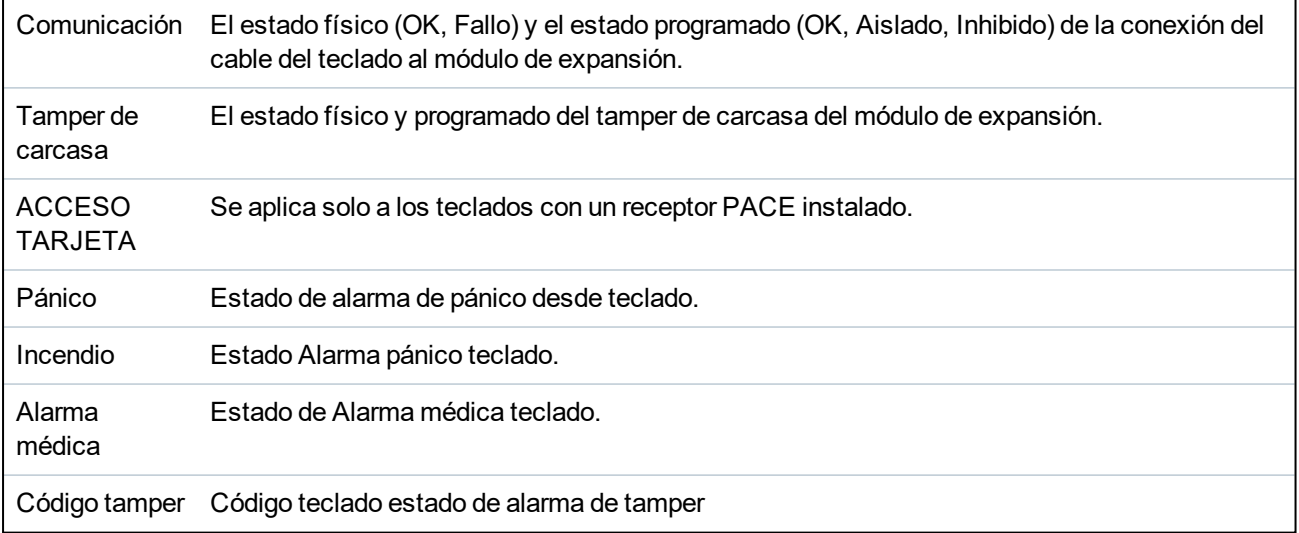

## **Acciones ejecutables**

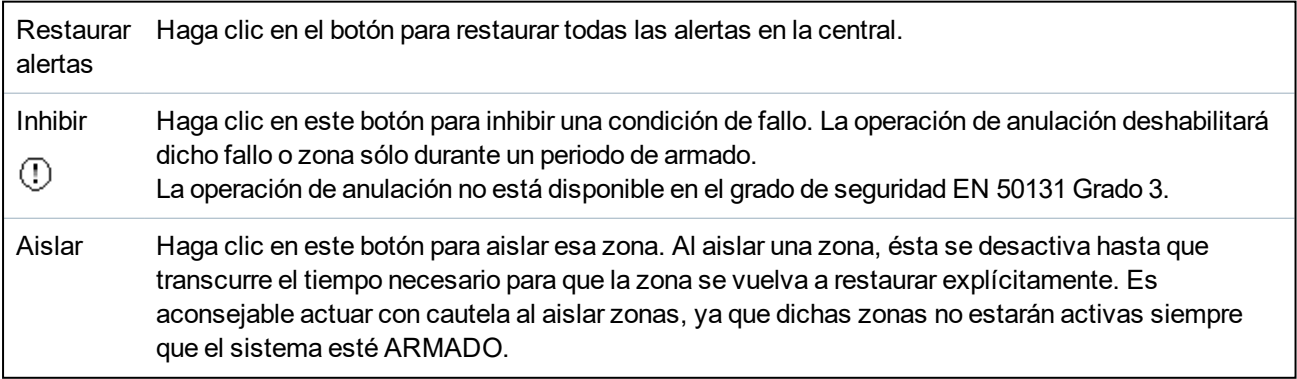

#### **17.6.2.4 Estado de controlador de puerta**

- 1. Seleccione **Estado > Hardware > Estado X-Bus**.
- 2. Seleccione la pestaña **Controladores de puerta**.

Se muestra una lista de los controladores de puerta detectados.

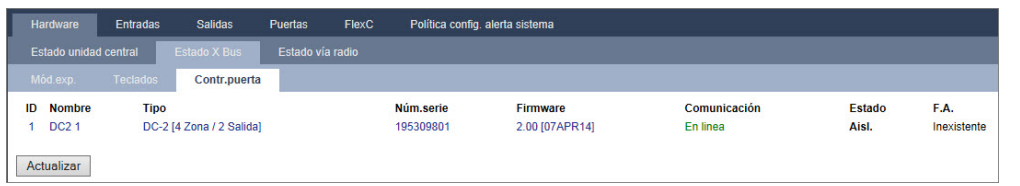

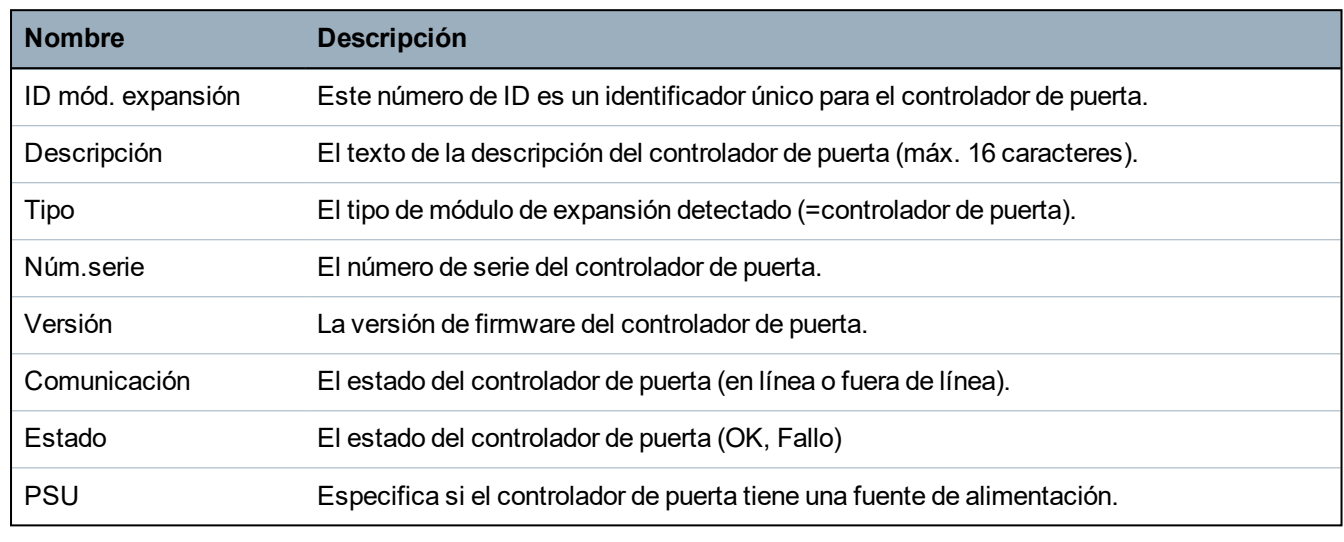

## **Acciones ejecutables**

Actualizar Haga clic en el botón **Actualizar** para actualizar el estado de las alertas del sistema.

Para ver más información de estado:

 $\bullet$  Haga clic en los parámetros de identificación de un controlador de puerta (ID, descripción, tipo, número de serie) para ver más información sobre su estado.

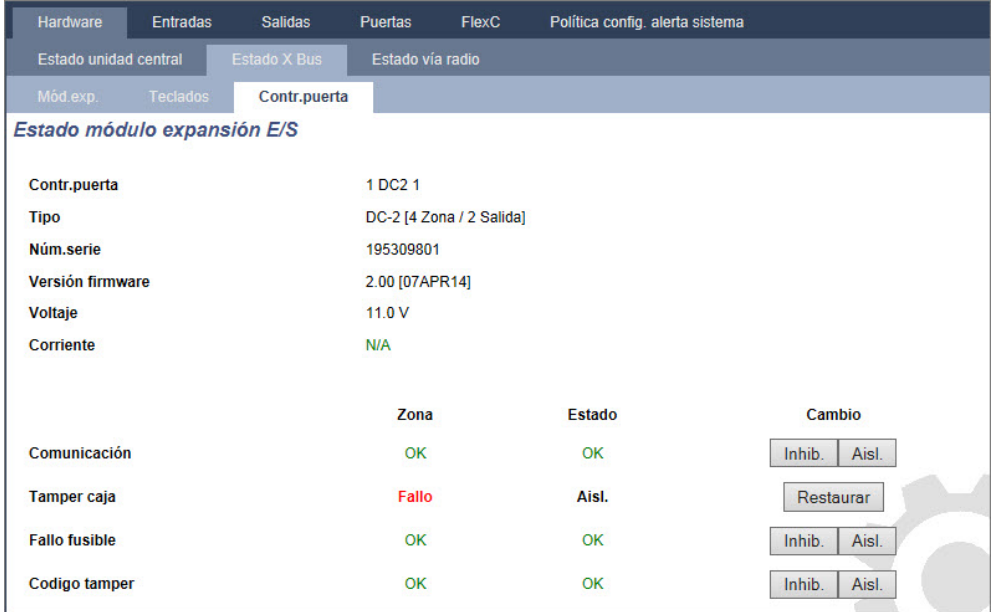

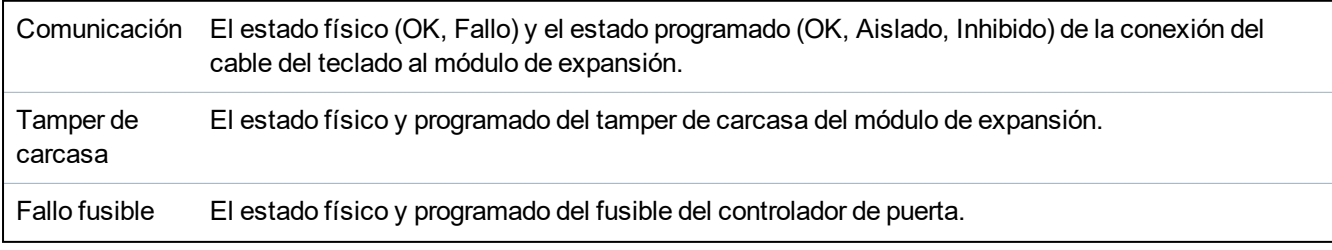

Código tamper Estado del código de usuario. Múltiples intentos fallidos provocan una incidencia.

#### **Acciones ejecutables**

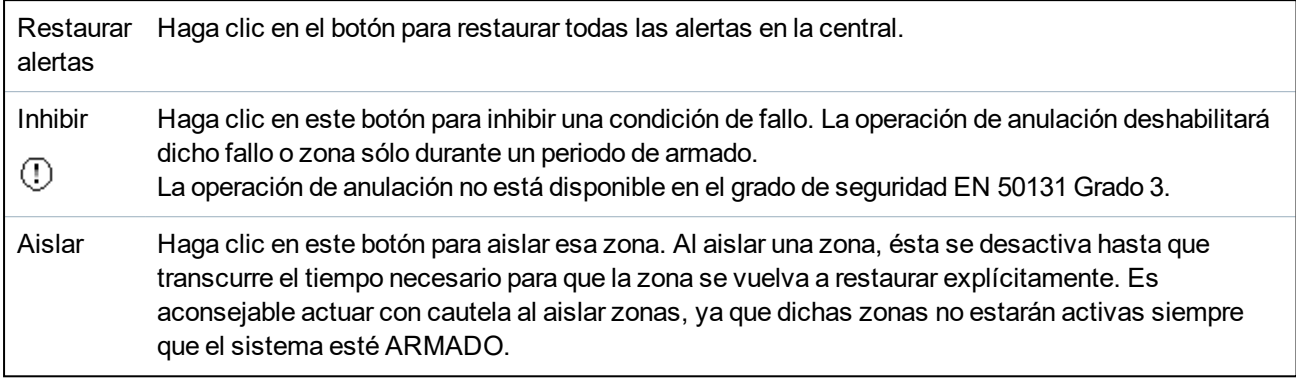

## <span id="page-196-0"></span>**17.6.3 Vía radio**

Los módulos vía radio aportan detección del sensor vía radio (868 MHz) en la central SPC. Hay dos tipos de módulos vía radio: unidireccionales Kit SiWay RF (SPCW110, 111, 112, 114 ) y bidireccionales Transceptor vía radio SPCW120. El kit vía radio de SiWay se conecta en el controlador, teclado o instalando un módulo de expansión vía radio. El módulo vía radio bidireccional de SPC se conecta en la ranura 2 del módem del panel de control. Consulte la tabla siguiente para ver una lista de los dispositivos que se pueden registrar con cada tipo de transceptor.

Para cumplir con la regulación de la CE, el producto SPCW120 solo puede conectarse con los siguientes productos:

- SPC5330.320-L1
- $\cdot$  SPC6330.320-L1
- SPC4320.320-L1
	- SPC5320.320-L1
	- SPC5350.320-L1
	- SPC6350.320-L1

#### **Dispositivos compatibles con un transceptor unidireccional**

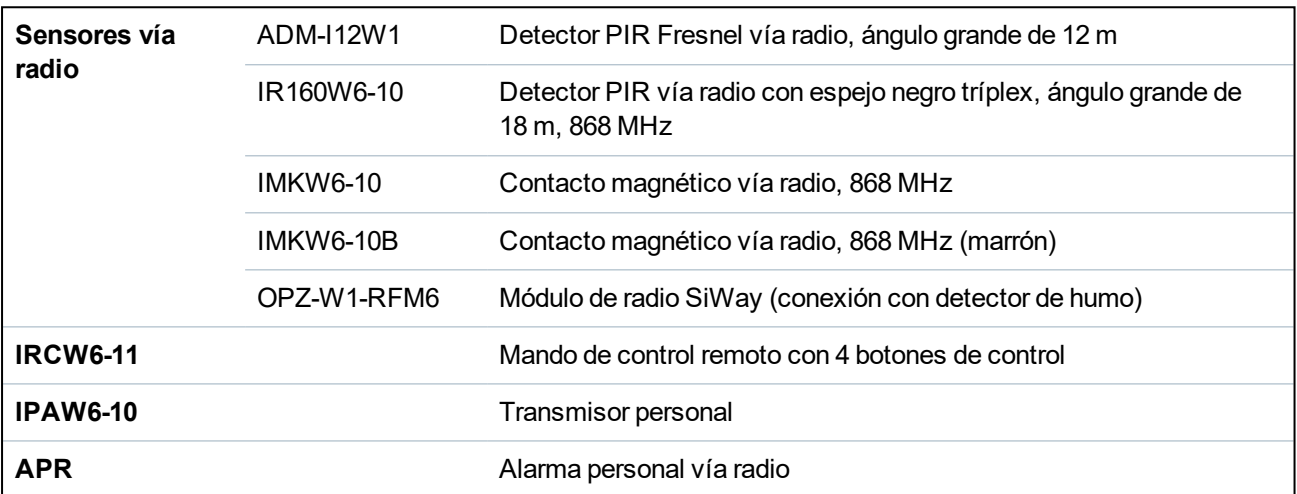

#### **Dispositivos compatibles con un transceptor bidireccional**

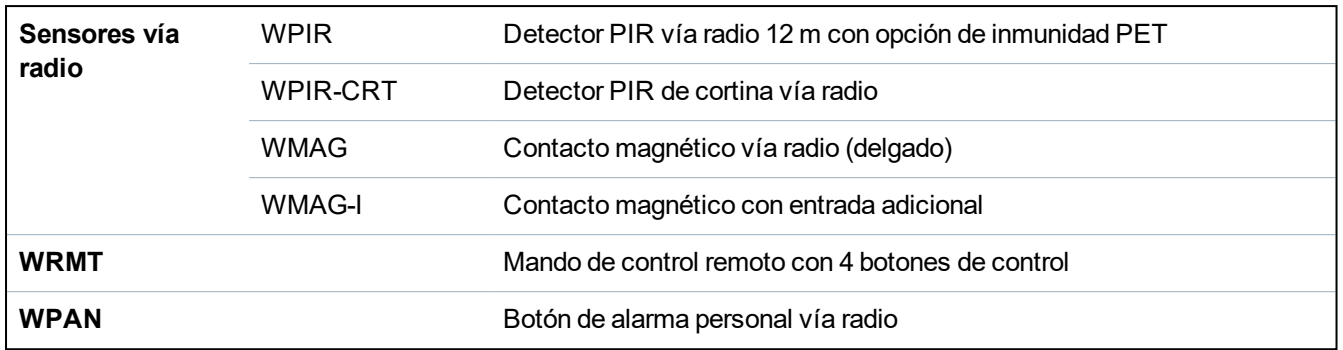

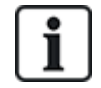

Para ver vídeos de instrucciones sobre los transceptores y dispositivos vía radio, vaya a http://van.fyi?Link=Wireless\_devices.

#### **17.6.3.1 Ver una lista de los sensores vía radio**

Para ver una lista de los sensores vía radio y la información sobre los mismos, seleccione **Configuración > Hardware > Vía radio**.

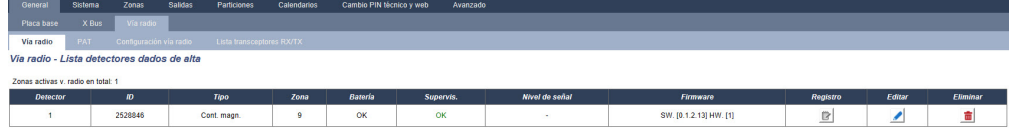

#### Actualizar Alta nuevo detector

#### **Información sobre los sensores vía radio**

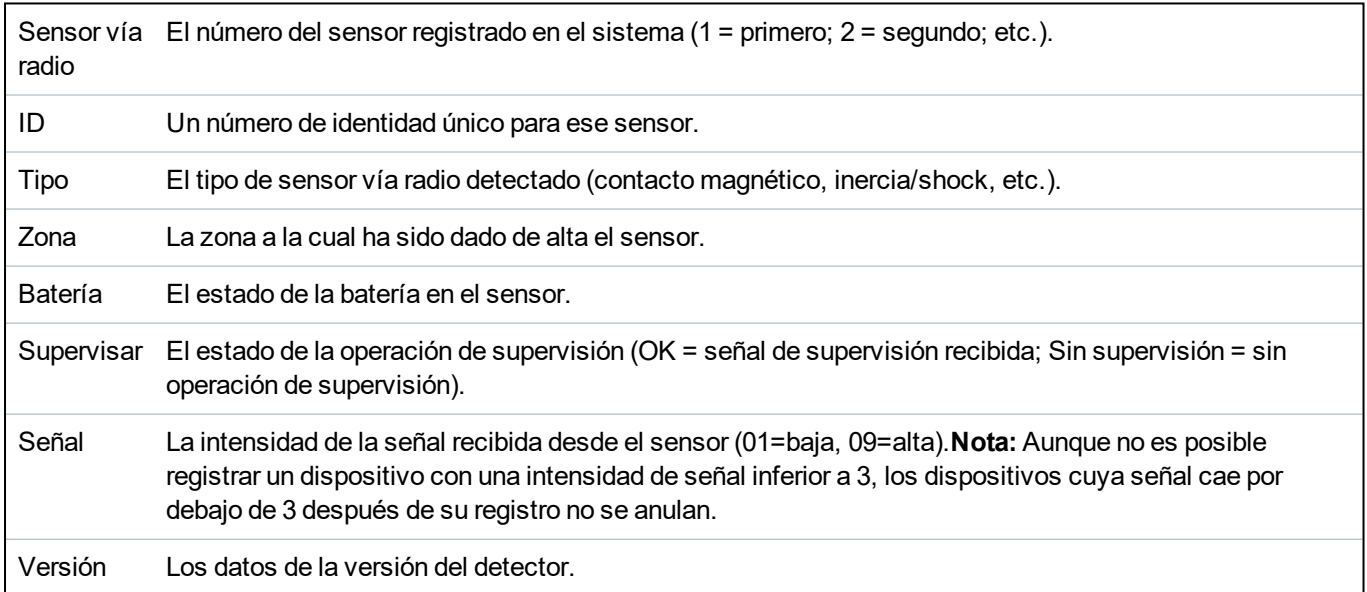

#### **Acciones ejecutables**

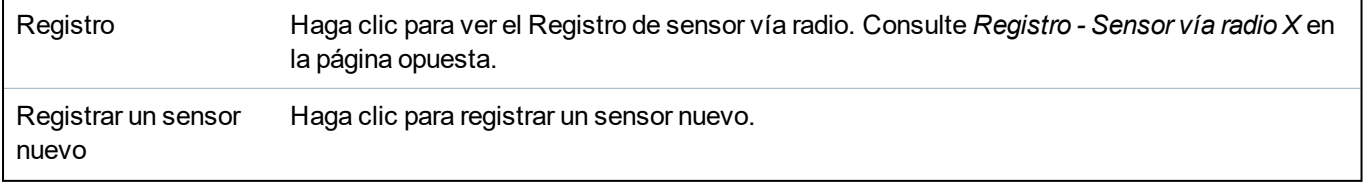

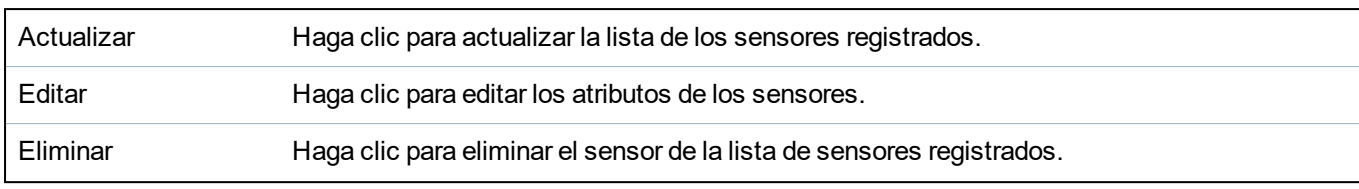

## <span id="page-198-1"></span>**17.6.3.2 Registro - Sensor vía radio X**

Para ver un registro rápido de las incidencias para un sensor vía radio:

- 1. Haga clic en el botón Registro de la fila de la tabla para ese sensor.
- 2. Aparece el mensaje de registro para el sensor.
- 3. También puede crear un archivo de texto del registro haciendo clic en **Archivo de texto**.

### **Información del mensaje de registro**

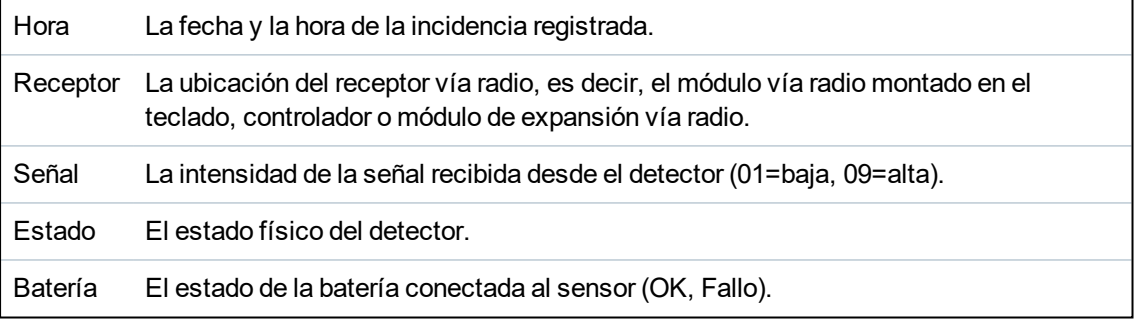

## <span id="page-198-0"></span>**17.6.4 Zonas**

Para ver la configuración, consulte *Editar una zona* en la [página](#page-286-0) 287.

1. Para ver todas las zonas, seleccione **Estado > Entradas > Todas las zonas**. Para ver solamente las zonas que solo son X-BUS, seleccione la pestaña **Zonas X Bus**, y para ver las zonas que solo son vía radio, seleccione la pestaña **Zonas vía radio**.

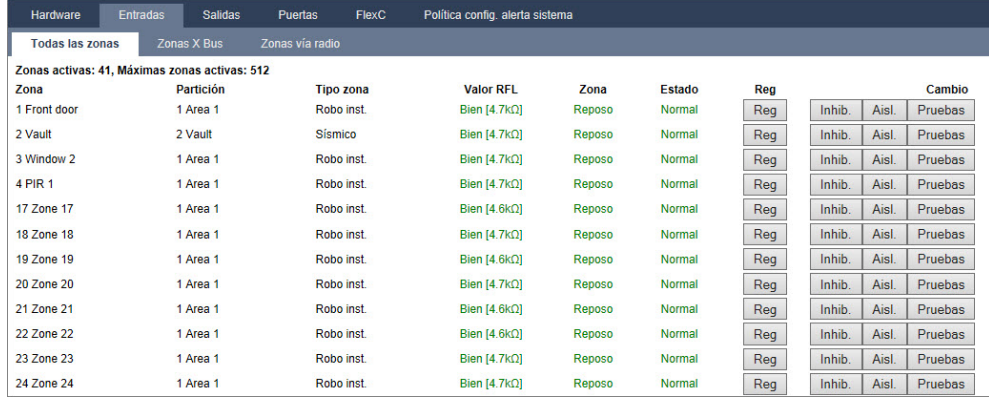

Consulte la tabla a continuación para obtener más información.

Actualización automática de estado Marque este botón para activar la actualización automática del resumen de zona. Solo puede hacer esto para todas las zonas y no para zonas de filtro.

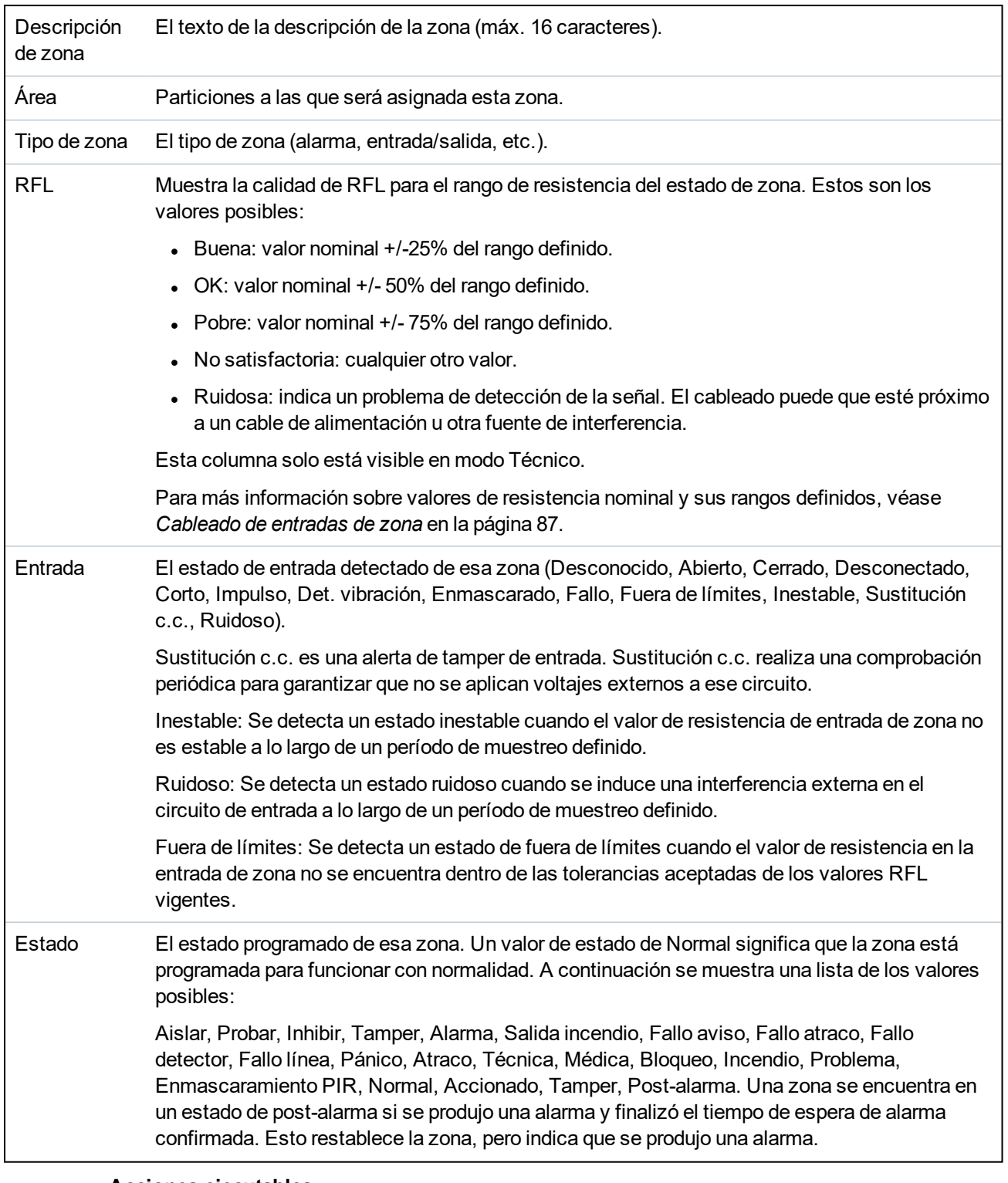

# **Acciones ejecutables**

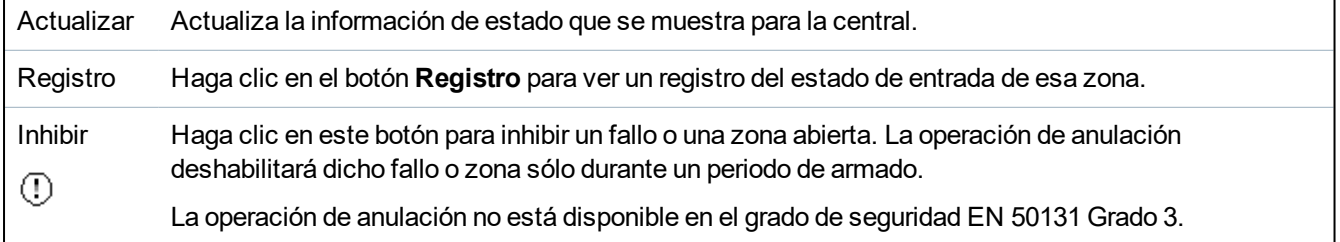

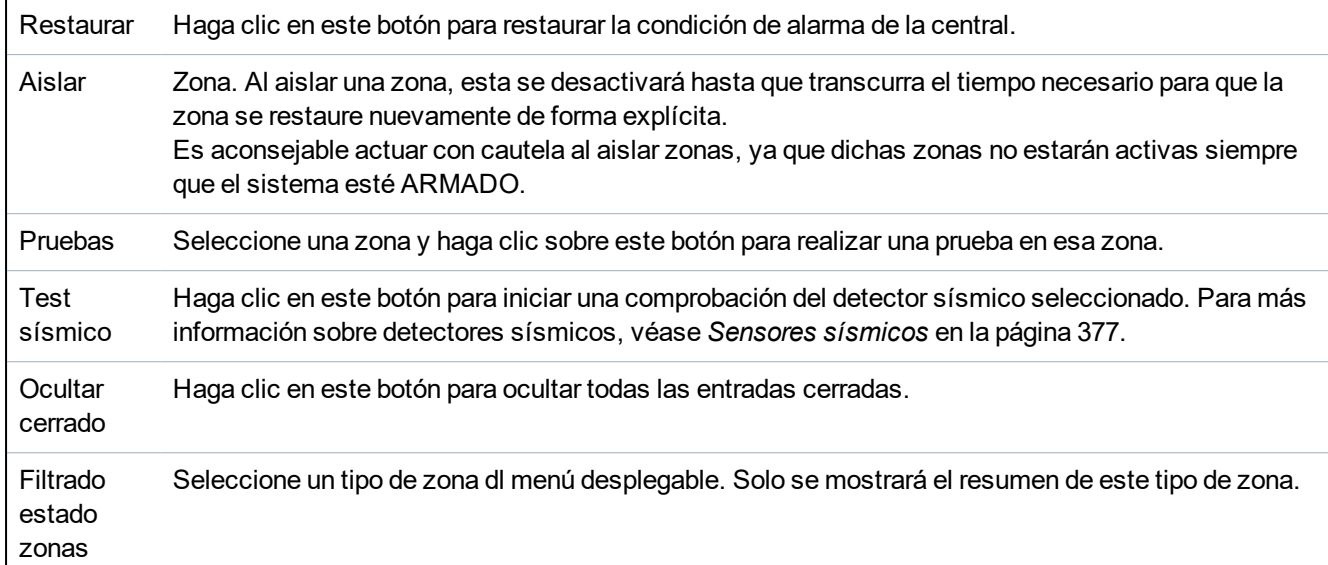

## <span id="page-200-0"></span>**17.6.5 Puertas**

1. Seleccione **Estado > Puertas**.

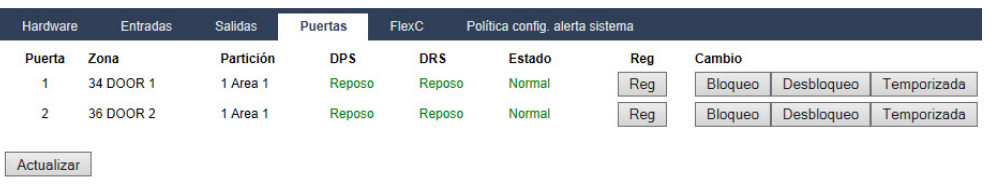

Consulte la tabla a continuación para obtener más información.

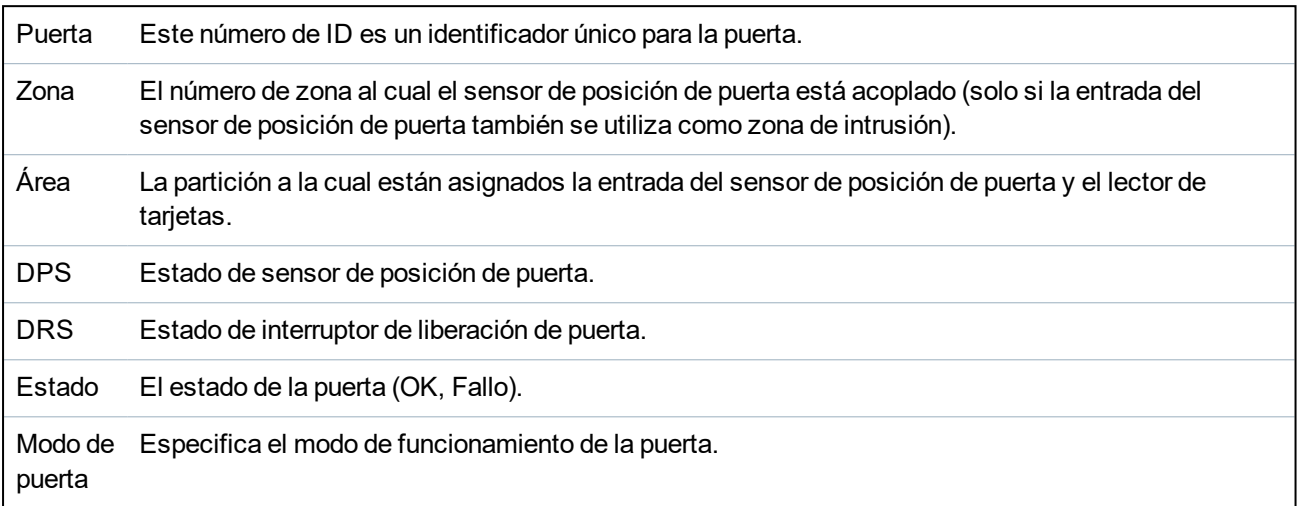

## **Acciones ejecutables**

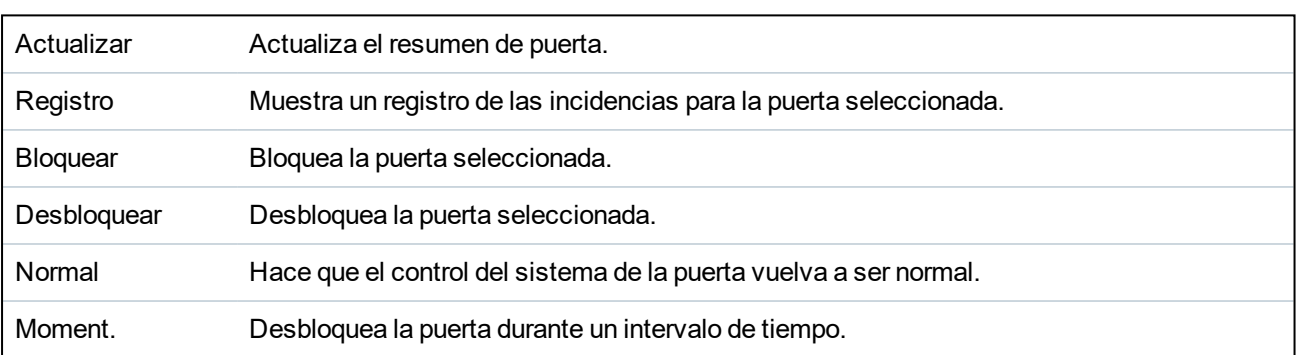

## <span id="page-201-0"></span>**17.6.6 Estado ATS y ATP de FlexC**

Esta página muestra el estado de cada uno de los ATS configurados en el sistema.

1. Para ver el estado de un ATS, acceda a **Estado > FlexC**.

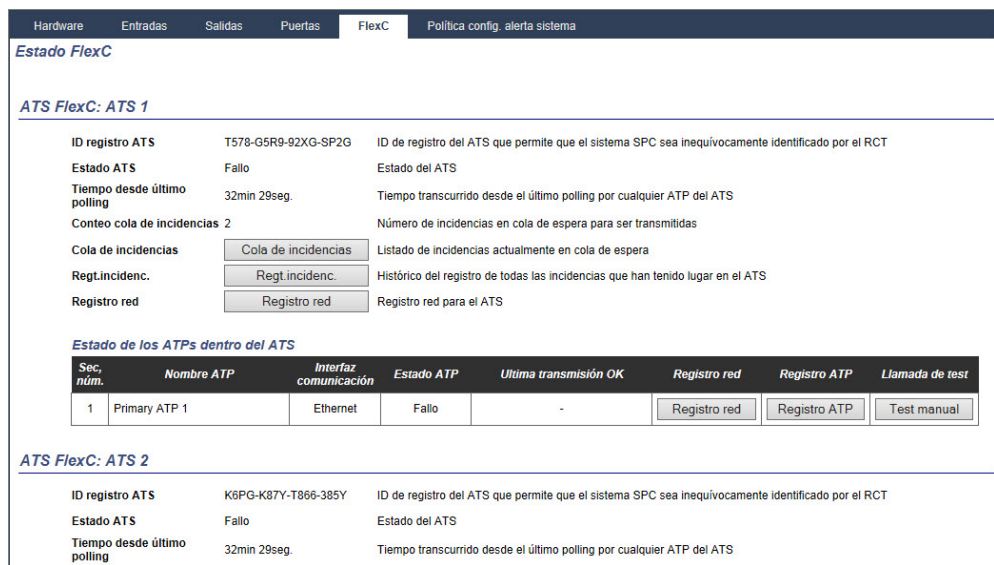

2. La tabla a continuación muestra los criterios de estado disponibles para cada ATS.

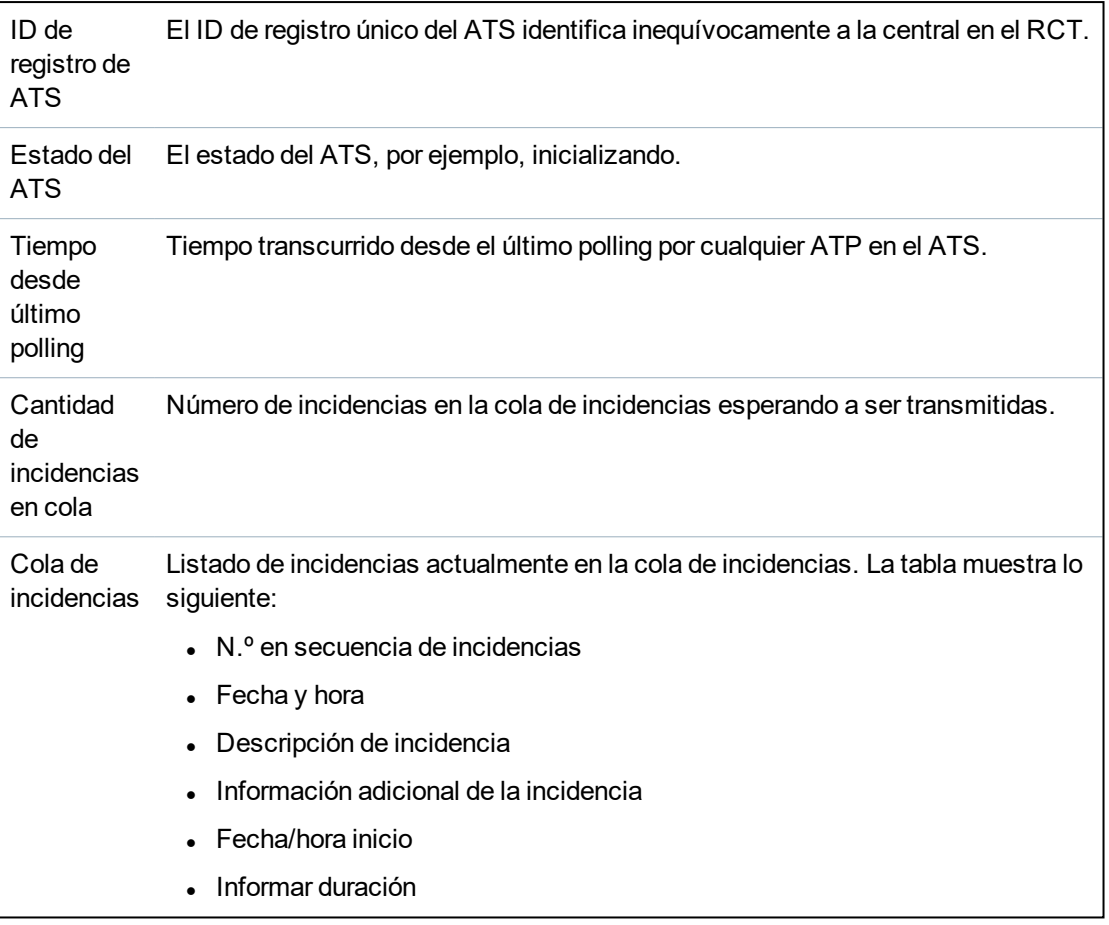

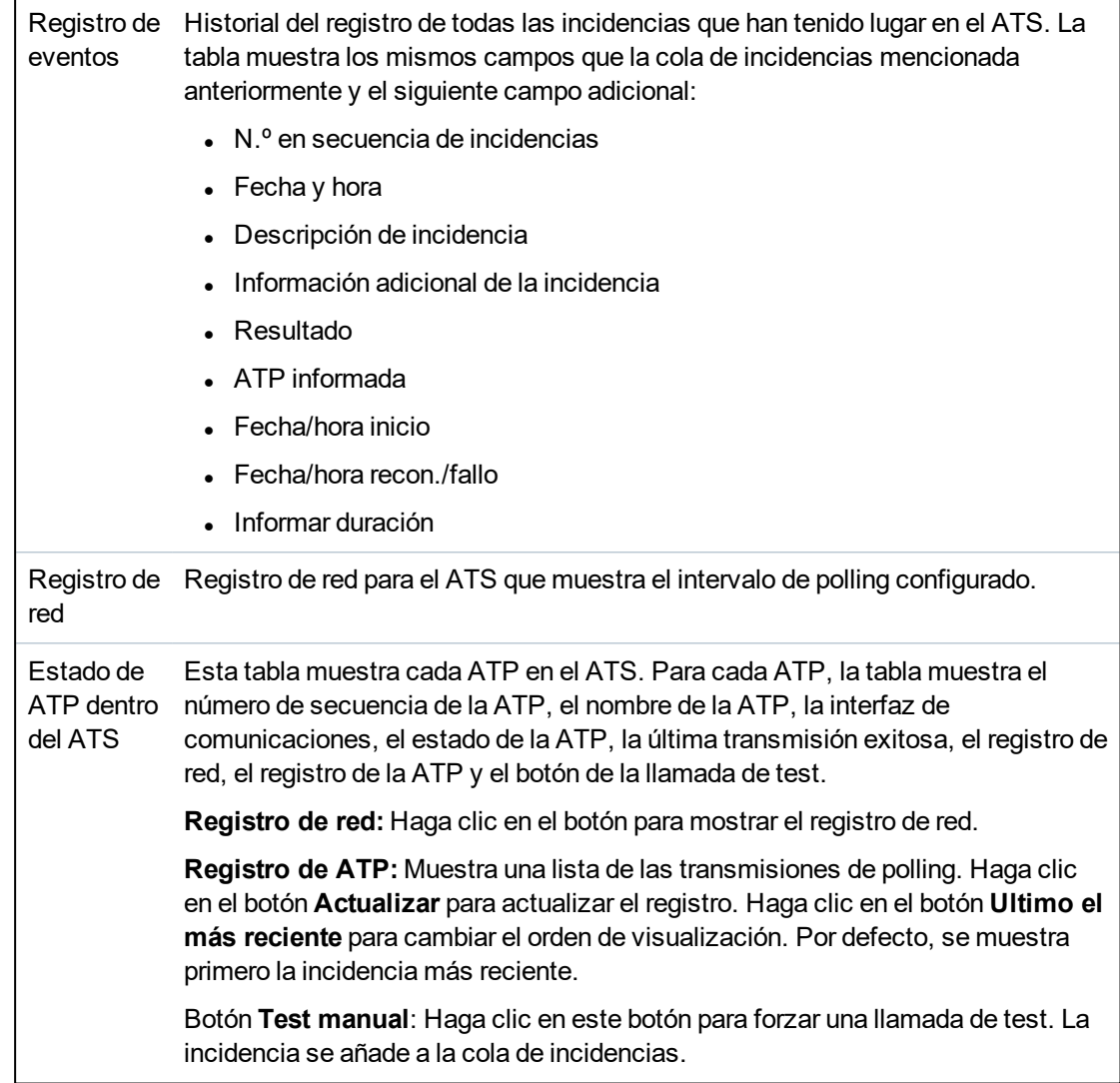

## <span id="page-202-0"></span>**17.6.7 Alertas del sistema**

1. Seleccione **Estado > Alertas del sistema**.

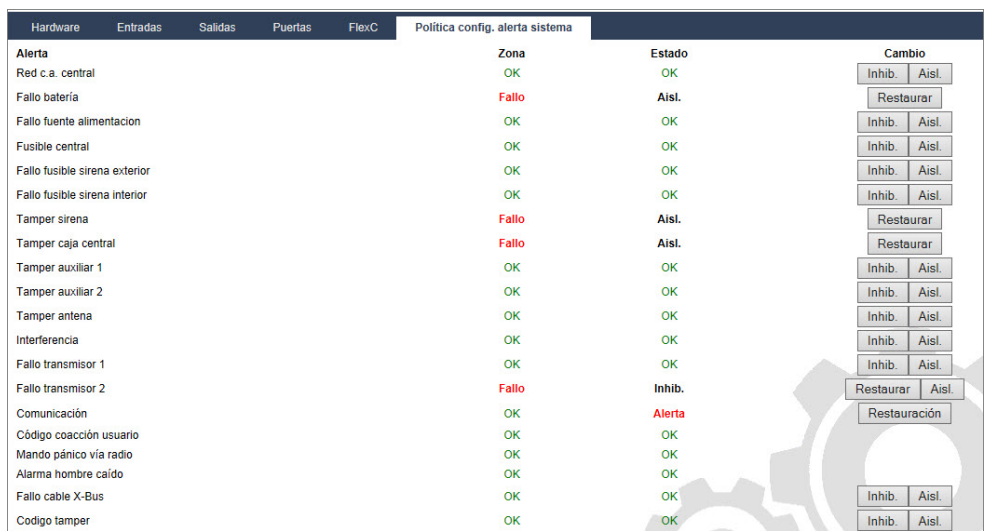

Consulte la tabla a continuación para obtener más información.

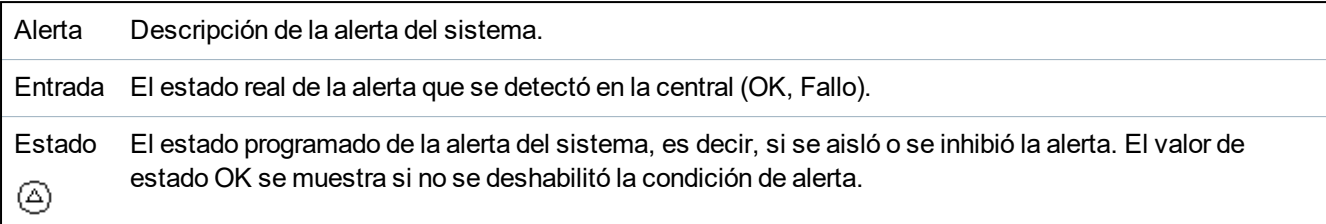

#### **Acciones ejecutables**

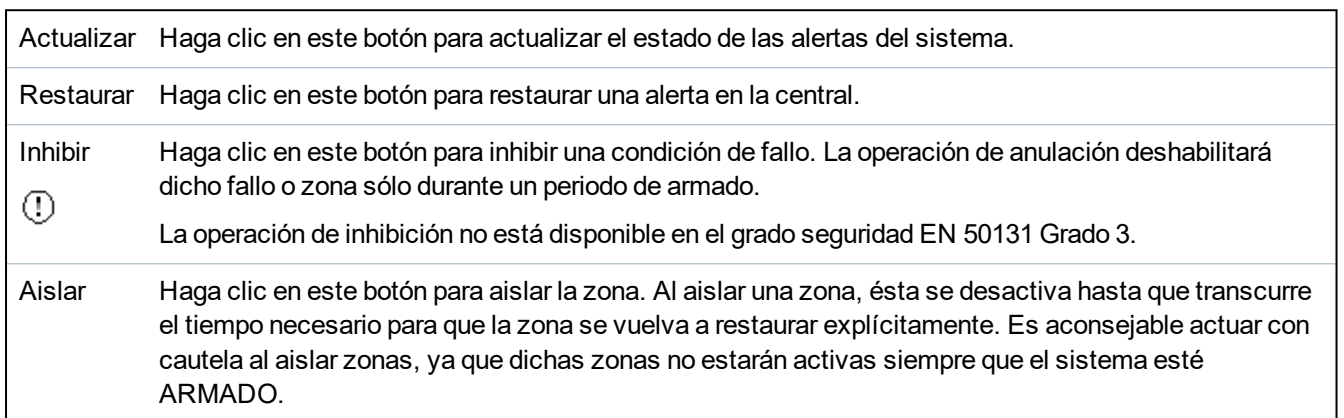

# **17.7 Registros**

Esta sección abarca:

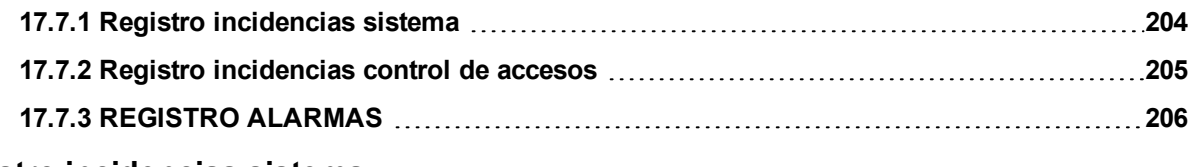

## <span id="page-203-0"></span>**17.7.1 Registro incidencias sistema**

Este registro muestra todas las incidencias del sistema SPC.

- 1. Seleccione **Registro > Registro del sistema > Registro del sistema**.
- 2. Cree un archivo de texto del registro haciendo clic en **Archivo de texto**.
- 3. El registro de los cambios de estado de una zona individual se habilita configurando el atributo de registro para dicha zona en la página de configuración de atributos de zona.

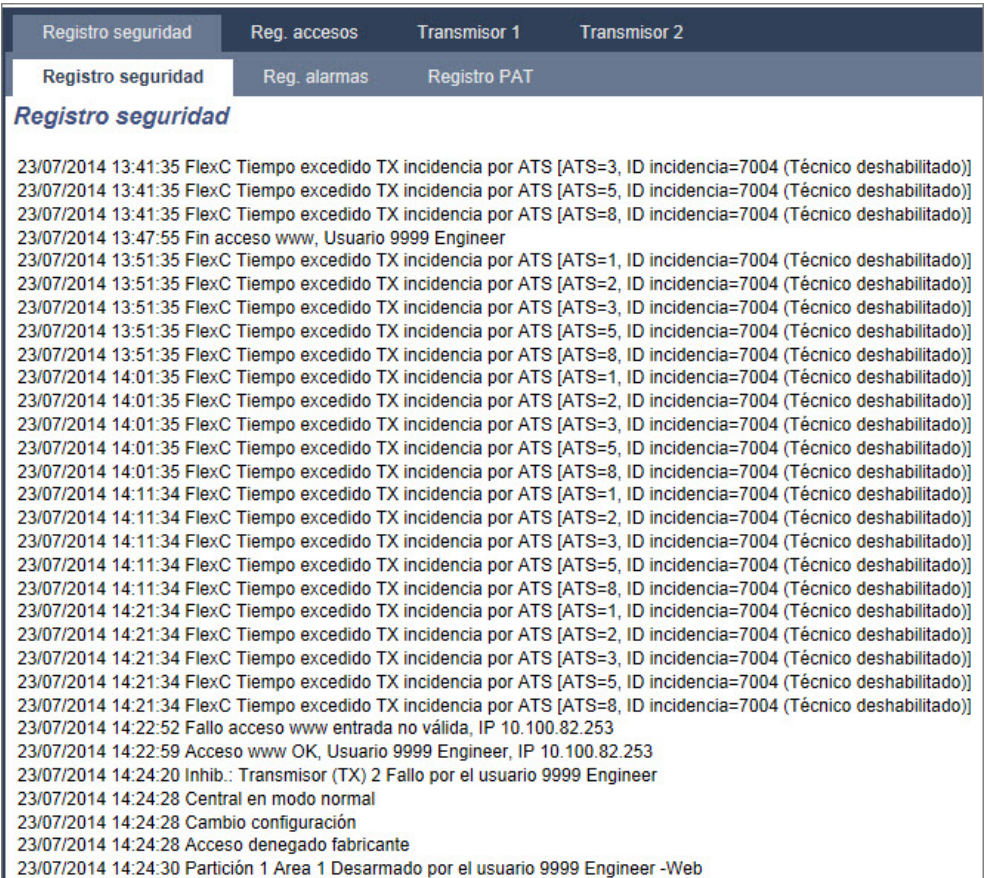

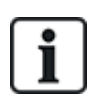

Con el fin de evitar que varias incidencias de una misma fuente llenen el registro, el sistema SPC, según los estándares, sólo permite el registro de 3 activaciones de la misma zona en un período establecido.

## <span id="page-204-0"></span>**17.7.2 Registro incidencias control de accesos**

El registro recoge todas las incidencias de acceso del sistema SPC.

1. Seleccione **Registro > Registro acceso**.

Se mostrará la siguiente página:

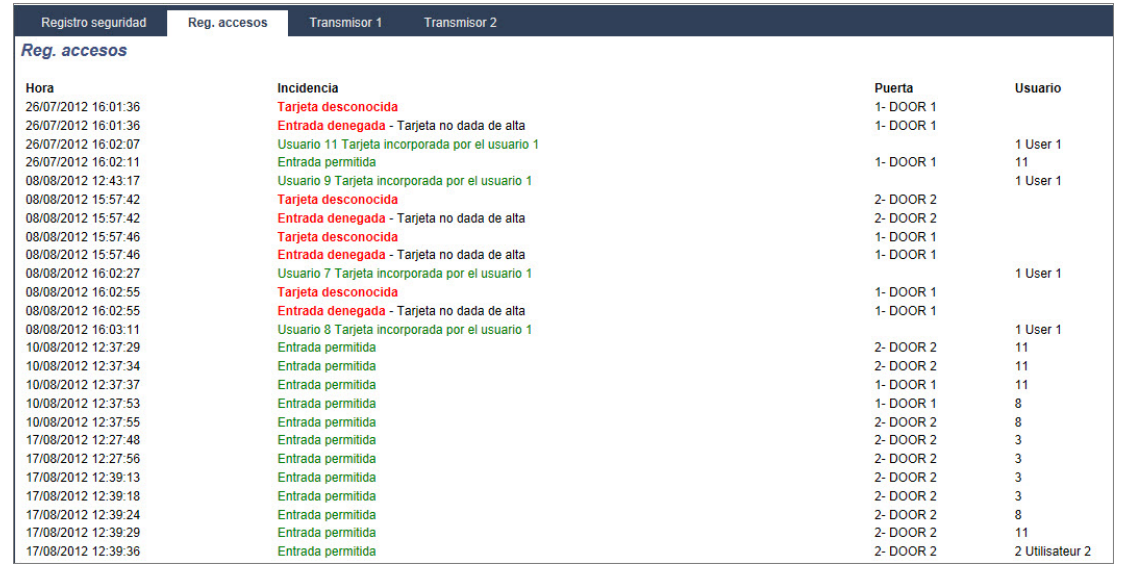

2. Cree un archivo de texto del registro haciendo clic en el botón **Archivo de texto**.

## <span id="page-205-0"></span>**17.7.3 REGISTRO ALARMAS**

El registro de alarmas muestra una lista de las incidencias de alarma.

<sup>l</sup> Seleccione **Registro > Registro del sistema > Registro de alarmas**.

En este registro se muestran los siguientes tipos:

- Zonas
	- Alarma
	- Pánico
- Incidencias del sistema
	- Alarma confirmada
	- Coacción de usuario
	- Pánico X-Bus
	- Pánico usuario
	- Pánico RPA

## **17.8 Usuarios**

La siguiente tabla muestra el número máximo de usuarios, los perfiles de usuario y los dispositivos de usuarios para la central:

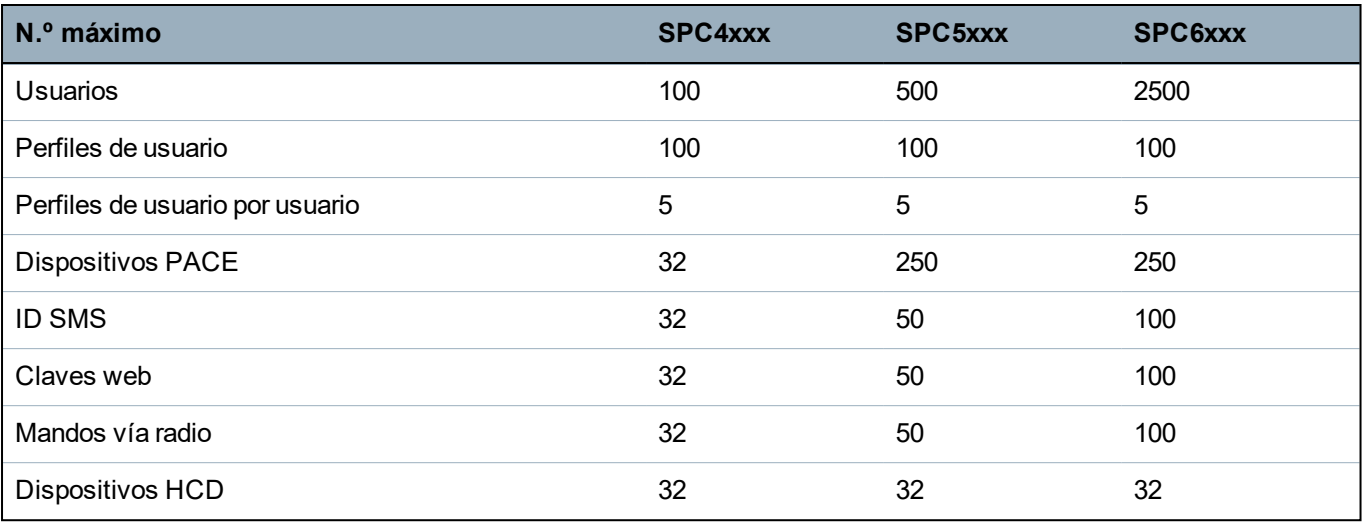

ADVERTENCIA: Si se actualiza desde una versión de firmware anterior a la 3.3, tenga en cuenta lo siguiente:

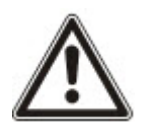

- La clave web del técnico, si estaba configurada, se borra, por lo que debe volver a introducirse tras la actualización.

- Todos los usuarios existentes se asignarán a perfiles de usuario nuevos correspondientes a sus niveles de acceso de usuario previos. Si se sobrepasa el número máximo de perfiles de usuarios, no se asignará ningún perfil (consulte *[Añadir/Editar](#page-209-0) perfiles de usuario* en la página 210). Revise toda la configuración de usuario tras actualizar el firmware.

- El ID de técnico por defecto cambia de 513 a 9999.

## **17.8.1 Añadir/Editar un usuario**

Para añadir o editar un usuario:

1. Seleccione **Usuarios>Usuarios**.

Se muestra una lista de usuarios configurados.

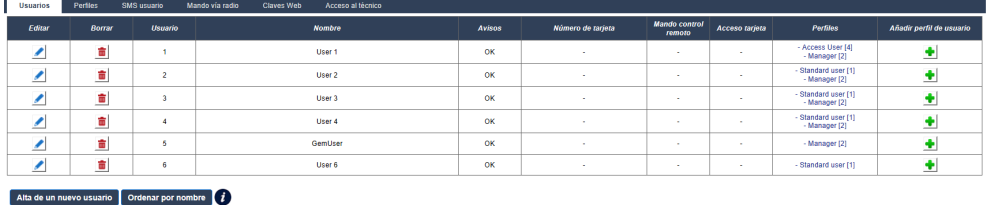

2. Haga clic en el botón **Añadir usuario** o en el botón **Editar** del usuario requerido.

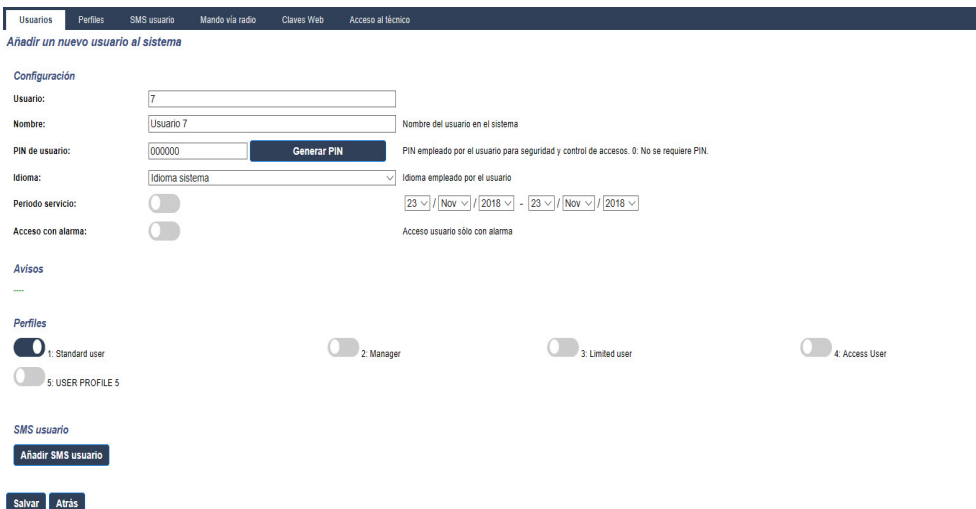

Aparecerá la siguiente página.

- 3. Introduzca un **ID de usuario** que no se esté utilizando actualmente. Si introduce un ID que ya está en uso, aparecerá el mensaje «ID no válido» cuando seleccione **Generar código PIN**.
- 4. Indique un **Nombre de usuario** (máximo 16 caracteres, distingue entre mayúsculas y minúsculas).
- 5. Para generar automáticamente un **Código PIN de usuario** para un usuario nuevo, haga clic en el botón **Generar código PIN**. Modifique el código si es necesario. Introduzca 0 si no se requiere ningún código.

**Nota:** Para cumplir con las normas INCERT, el código de usuario debe tener más de cuatro dígitos.

6. También puede limitar el acceso al sistema para este usuario marcando la casilla **Periodo**

**servicio** e introduciendo las fechas en los campos **Hasta** y **Desde**.

En **Alertas de usuario** se muestra el estado del código de usuario. Por ejemplo, se muestra el número de días que quedan para que expire el código, si están habilitados los cambios periódicos en la Política de PIN del sistema.

7. Puede habilitar la opción **Acceso con alarma** para permitirle a este usuario acceder al sistema durante un período de tiempo específico.

Los límites de tiempo para esta opción se establecen en la página **Temporizadores del sistema**. Vaya a **Configuración>Sistema>Temporizadores del sistema** para configurar esta opción. Consulte *[Temporizaciones](#page-278-0)* en la página 279.

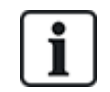

En modo normal, todo usuario que tenga este atributo seleccionado no podrá acceder al sistema.

- 8. Seleccione el perfil de usuario adecuado (consulte *[Añadir/Editar](#page-209-0) perfiles de usuario* en la página [210](#page-209-0)) para este usuario.
- 9. Seleccione **Habilit. coacción** para este usuario si es necesario. La cantidad de códigos PIN asignados para coacción (PIN+1 o PIN+2) está configurada en las opciones del sistema (consulte *[Opciones](#page-265-0)* en la página 266).

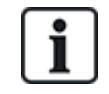

La opción **Coacción** solo está disponible en esta página si **Coacción usuario** está habilitado para el sistema en **Opciones del sistema**. Si la opción **Coacción** está habilitada para este usuario, no se permiten códigos PIN de usuario consecutivos para otros usuarios (por ejemplo: 2906, 2907), ya que introducir este PIN desde el teclado activaría una incidencia de coacción de usuario.

#### **Control de acceso**

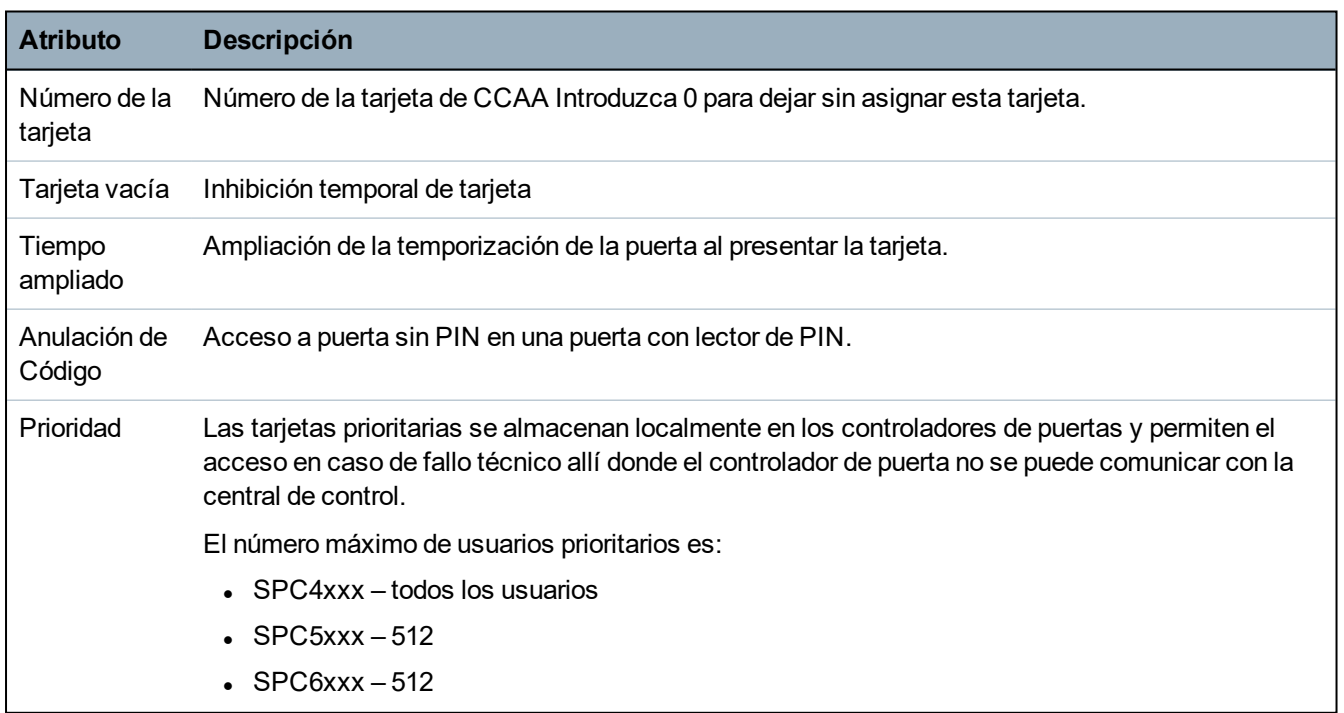

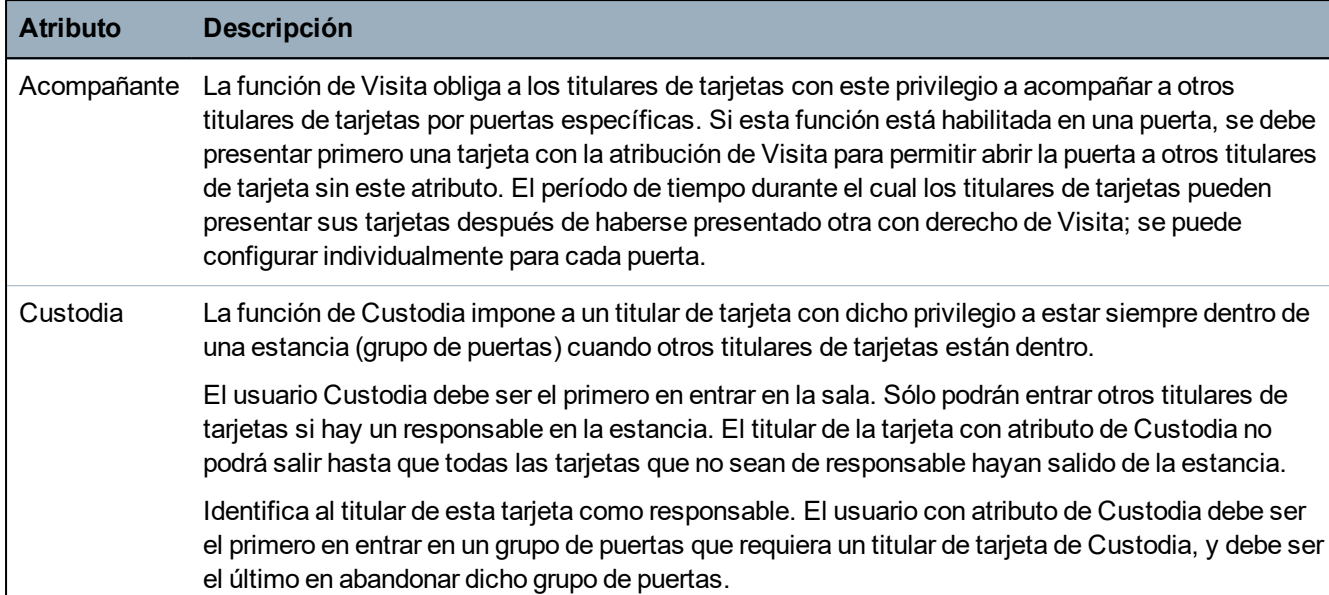

## **17.8.1.1 Dispositivos desconocidos**

Si un dispositivo desconocido, como un mando, un dispositivo PACE o una tarjeta, se ha escaneado pero no se ha asignado a un usuario, se muestra un botón en la sección correspondiente de la página Editar ajustes de usuarios.

- <sup>l</sup> Botón **Mando vía radio – Mando desconocido** o, si el dispositivo está asignado al usuario, botón **Borrar mando vía radio**
- <sup>l</sup> Botón **Dispositivo PACE – PACE desconocido** o, si el dispositivo está asignado al usuario, botón **Borrar PACE**
- <sup>l</sup> Botón **Control de accesos – Tarjeta desconocida**

Para asignar un mando, un dispositivo PACE o una tarjeta al usuario:

- 1. Haga clic en el botón **Desconocido** para el dispositivo. La página Usuario muestra una lista de dispositivos desconocidos.
- 2. Haga clic en **Agregar** para asignar el dispositivo al usuario.

**Nota:** Para asignar una tarjeta al usuario, el perfil de usuario asociado debe tener definido el código de lugar correcto.

Para desasignar un mando o un dispositivo PACE de un usuario:

1. Haga clic en el botón **Borrar**.

El dispositivo se desasigna del usuario y también se borra del sistema.

2. Para volver a añadir el dispositivo, deberá volver a escanearlo.

Para desasignar una tarjeta de un usuario:

- 1. Cambie el número de tarjeta a cero (0).
- 2. Haga clic en **Salvar**.

La tarjeta se desasigna del usuario y también se borra del sistema.

3. Para volver a añadir la tarjeta, deberá volver a escanearla.

## <span id="page-209-0"></span>**17.8.2 Añadir/Editar perfiles de usuario**

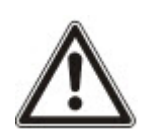

AVISO: Los perfiles de usuario globales no se pueden editar en el navegador, sino que deben editarse en SPC Manager.

Para añadir o editar un perfil de usuario:

1. Seleccione **Usuarios>Perfiles de usuario**.

Se muestra una lista de los perfiles configurados, con el número de usuarios asignados a cada perfil.

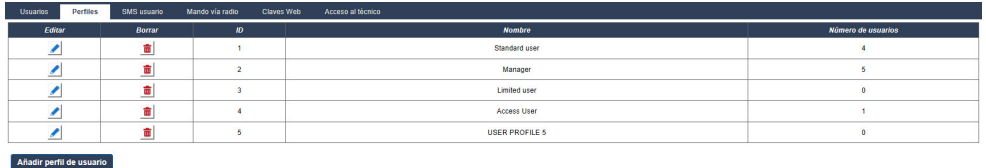

2. Haga clic en **Añadir perfil de usuario** o haga clic en el botón **Editar** del perfil requerido.

Se muestra la siguiente página con las opciones de configuración categorizadas de la siguiente manera:

- Configuración general
- Derechos de usuario/central
- Control de accesos

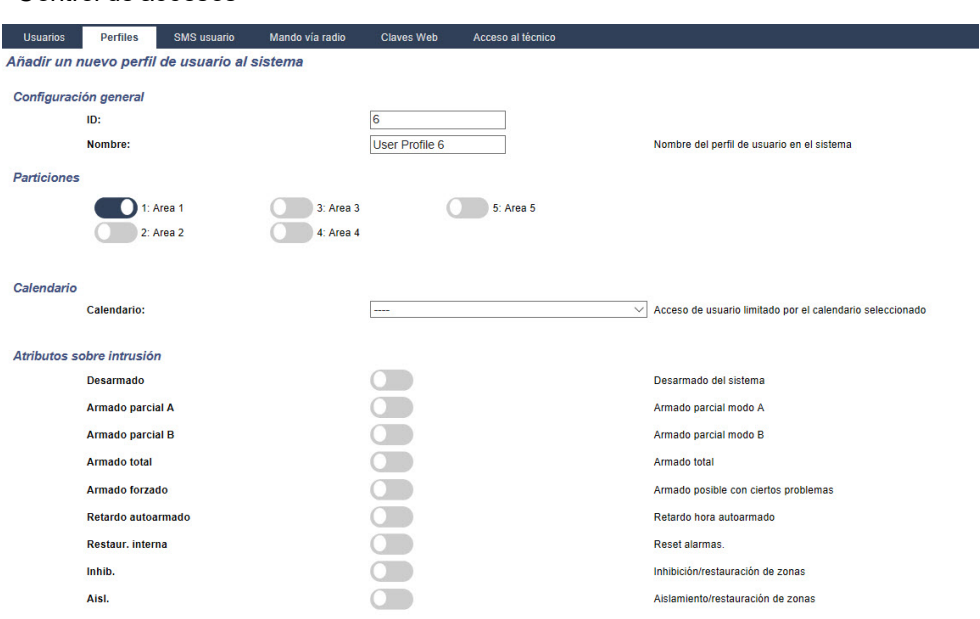

#### **Configuración general**

- 1. Introduzca un **ID perfil de usuario** que no se esté utilizando actualmente. Si introduce un ID que ya está en uso, aparecerá el mensaje «ID no disponible».
- 2. Indique un **Nombre del perfil de usuario** (máximo 16 caracteres, diferenciando entre mayúsculas y minúsculas).
- 3. Seleccione todas las **Particiones** que serán controladas por este perfil de usuario.
- 4. Seleccione un **Calendario** para establecer las limitaciones temporales de este perfil en el sistema.

#### **Derechos de usuario/central**

• Seleccione los derechos de usuario requeridos que se asignarán a este perfil de usuario.

## **Derechos de usuario**

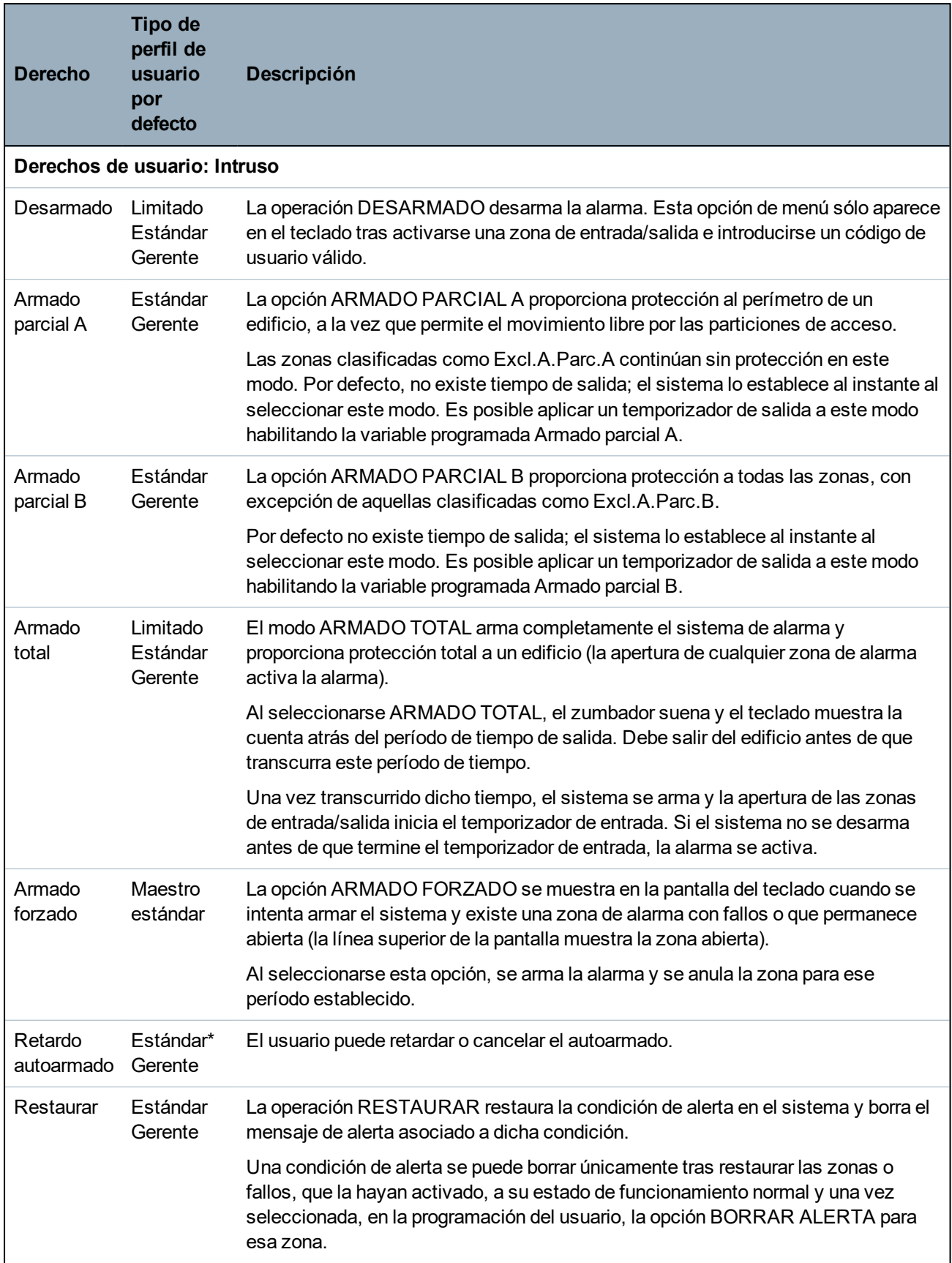

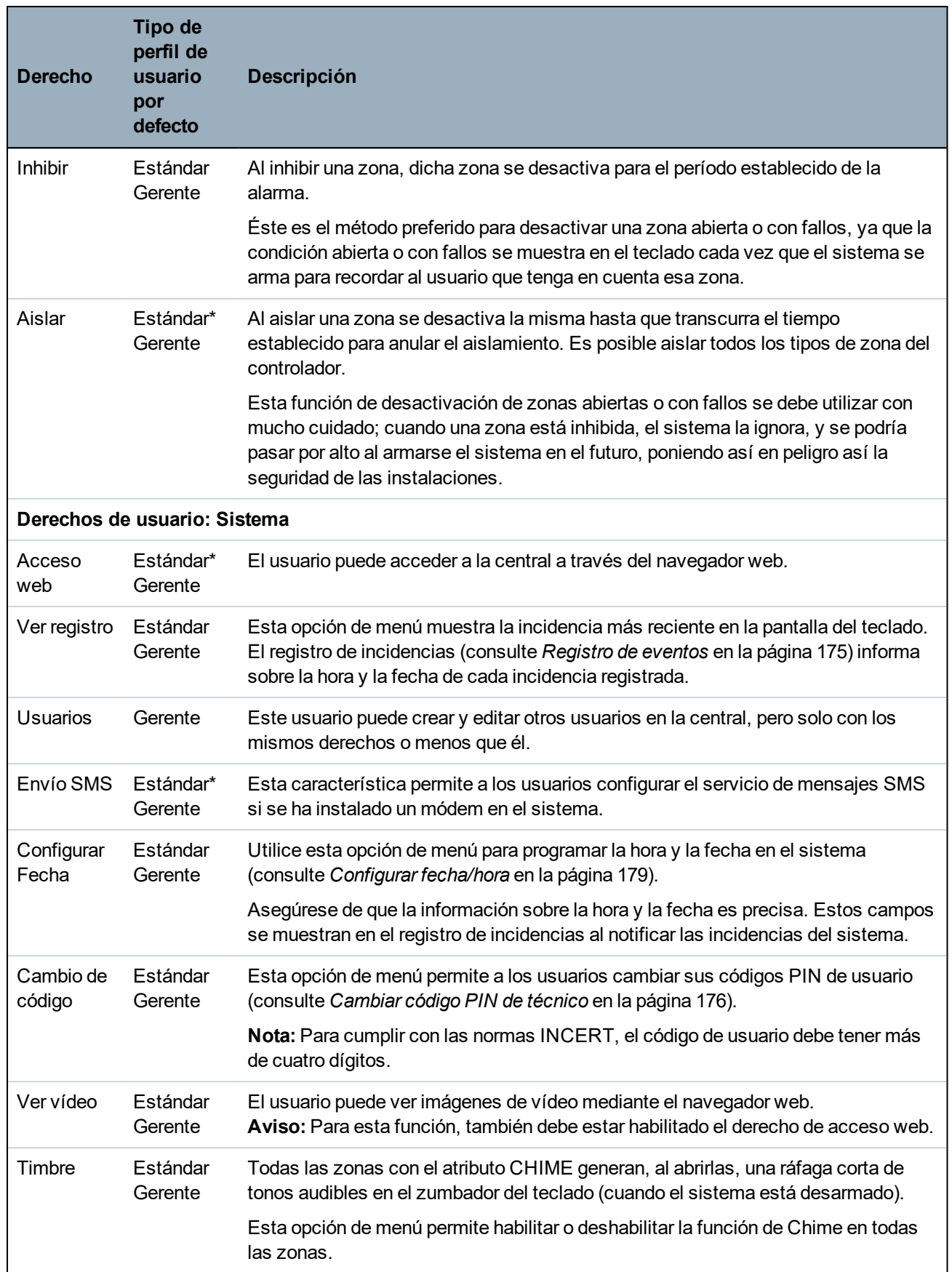

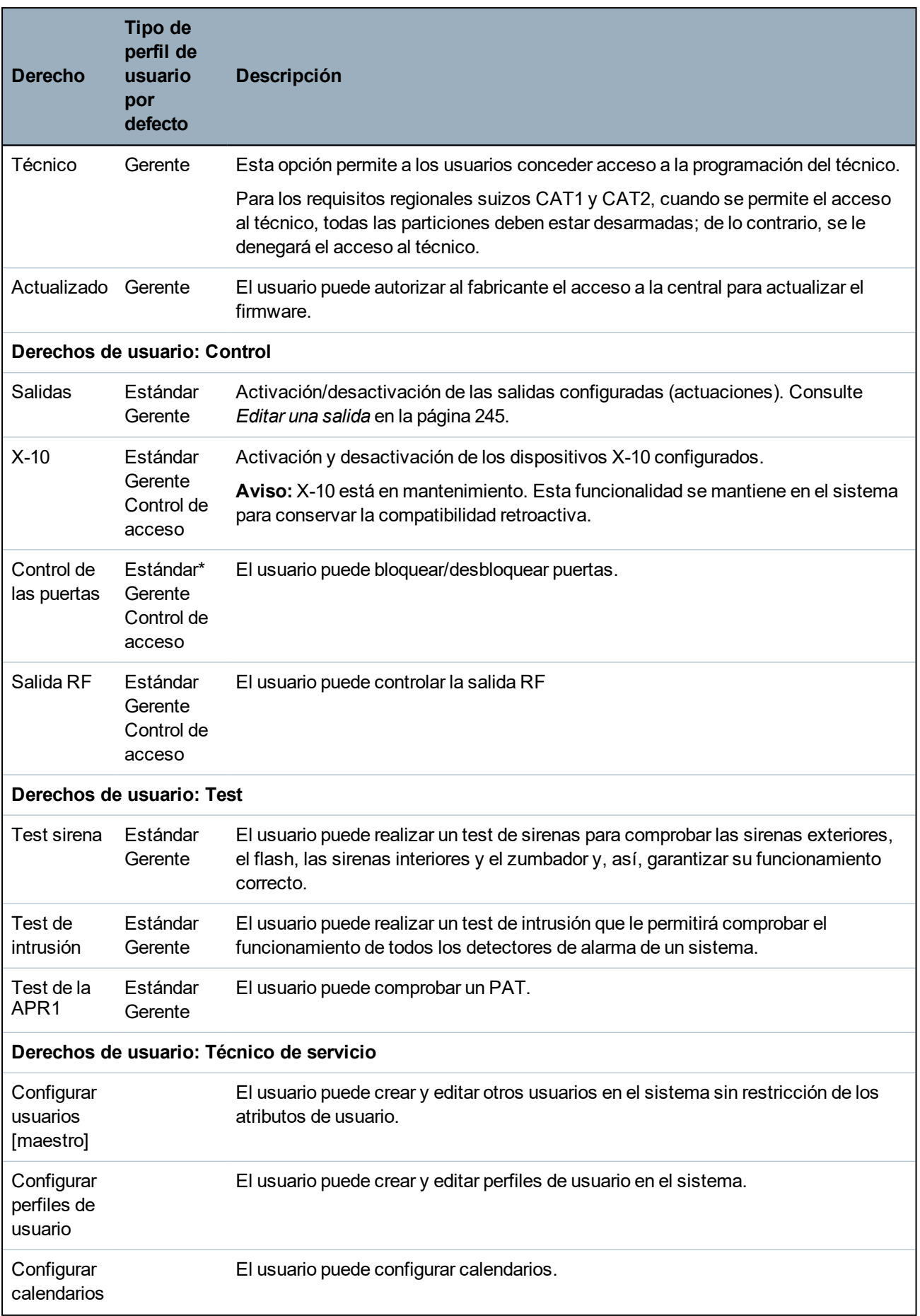

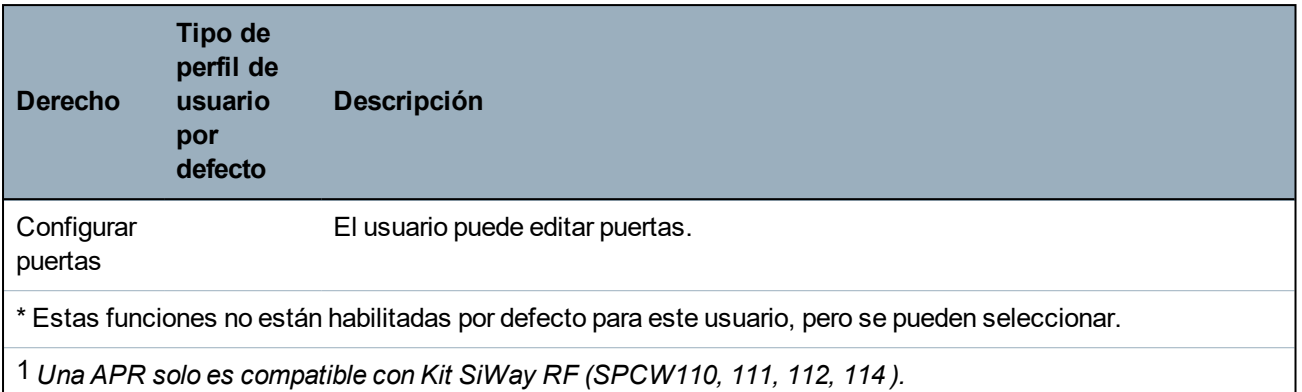

#### **Control de acceso**

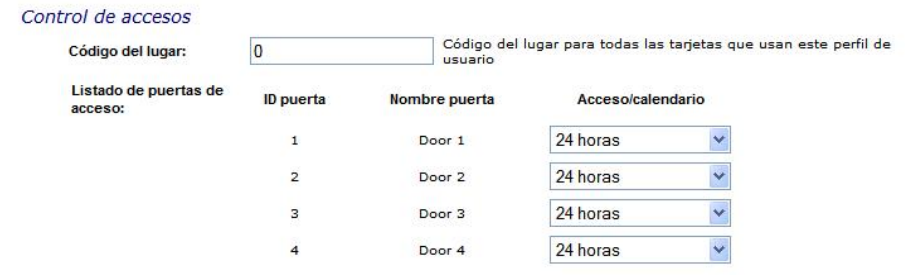

- 1. Introduzca un **Código de lugar**, si es necesario, para todas las tarjetas asignadas a este perfil de usuario. Consulte *Lectores de tarjeta y formatos de tarjeta [admitidos](#page-414-0)* en la página 415.
- 2. Seleccione los derechos de **Acceso** de este perfil de usuario para las puertas configuradas en el sistema. Las opciones son:
	- Sin acceso
	- Sin límite de tiempo (es decir, acceso las 24 horas)
	- Calendario (si está configurado)
- 3. **Usuarios que usan este perfil de usuario**

Se muestra una lista de usuarios asignados a este perfil. Haga clic en un usuario para ver o editar sus detalles.

Puede crear un nuevo perfil de usuario basado en un perfil existente haciendo clic en **Replicar**. Se muestra una nueva página de **Perfil de usuario**.

## **Consulte también**

*[Añadir/Editar](#page-209-0) perfiles de usuario* en la página 210

*[Añadir/Editar](#page-287-0) una partición* en la página 288

## **17.8.3 Configuración de SMS**

El sistema SPC permite la mensajería (SMS) remota en sistemas que tengan un módem instalado.

#### **Prerrequisitos**

- <sup>o</sup> Hay un módem instalado e identificado por el sistema.
- <sup>o</sup> La función **Autentificación SMS** está activada. (Consulte *[Opciones](#page-265-0)* en la página 266.)
- 1. Seleccione **Usuarios>Usuarios SMS**.

Al hacerlo, se muestra el ID de SMS del técnico y una lista de ID de SMS de usuarios con los correspondientes detalles de SMS.

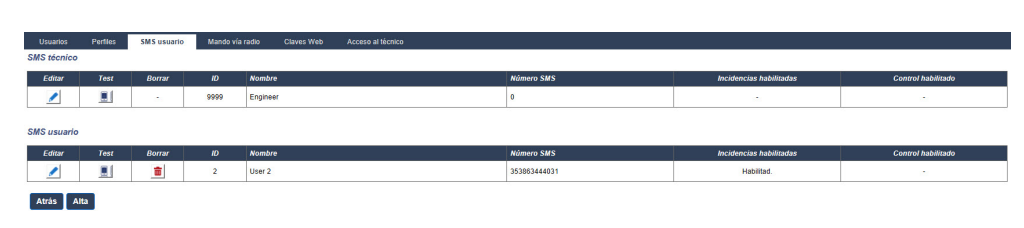

- 2. Haga clic en el botón **Test** para comprobar un número de SMS.
- 3. Haga clic en **Añadir** para añadir un nuevo ID de SMS o haga clic en el icono **Editar** junto al ID de SMS deseado.

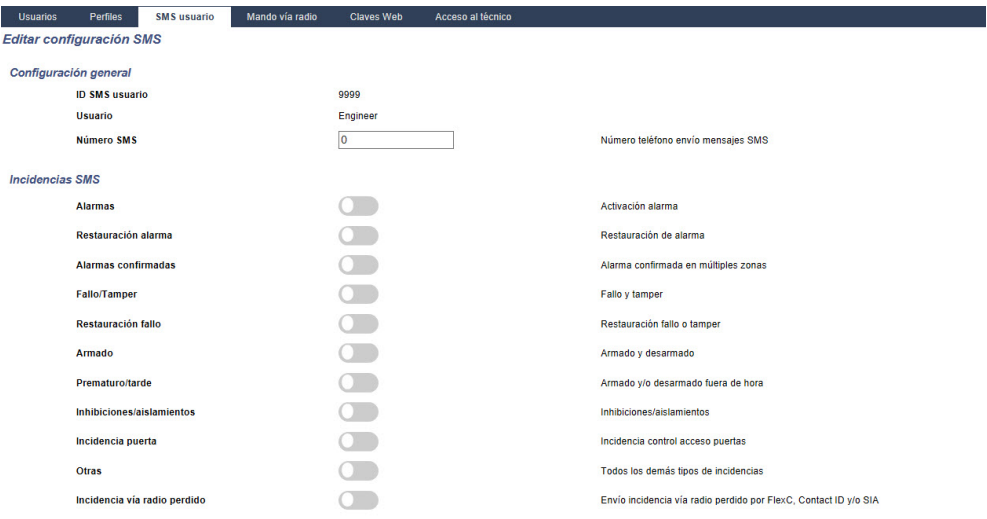

4. Configure los detalles de SMS tal como se indica a continuación:

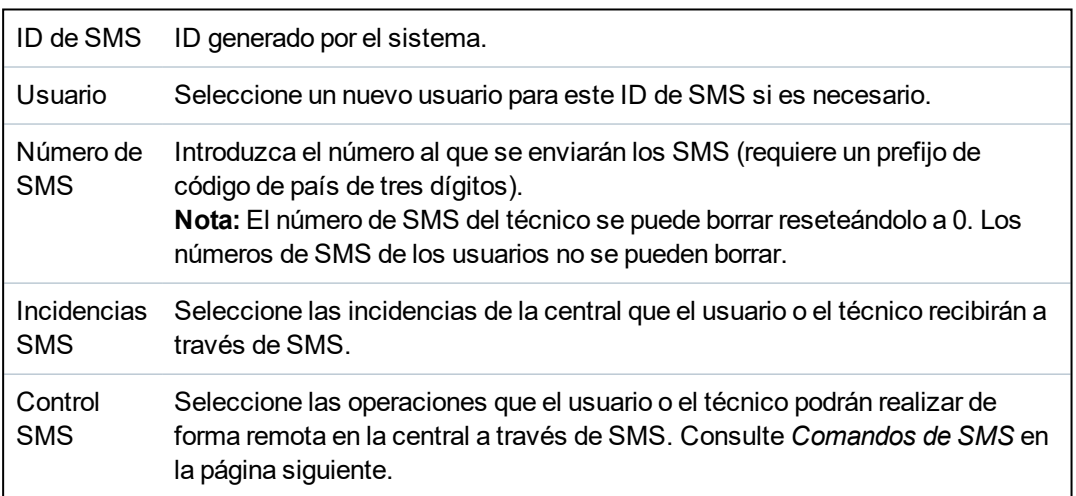

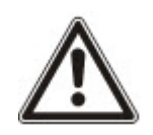

AVISO: Las incidencias de alarma de ATRACO no se transmiten por SMS.

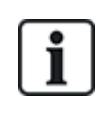

Si la línea telefónica está conectada a la red RTB a través de un PBX, debe insertarse el dígito de acceso a la línea adecuado antes del número de la parte a la que se llama. Asegúrese de que **I**dentidad de **L**ínea **L**lamante (CLI) esté activada en la línea seleccionada para realizar llamadas a la red SMS. Consulte al administrador de PBX para obtener más información.

## <span id="page-215-0"></span>**17.8.4 Comandos de SMS**

Una vez finalizada la configuración de SMS, pueden activarse sus funciones. Los comandos, dependiendo de la configuración de SMS, se envían mediante un código PIN o un identificador de llamada. El tipo de código PIN depende de lo que se haya configurado para Autentificación de SMS.

La tabla siguiente muestra todos los comandos de SMS disponibles. La acción y la respuesta posteriores también se indican.

Los comandos de SMS se envían en forma de texto al número de teléfono de la tarjeta SIM del controlador.

Para los comandos que usan un código PIN, el formato del texto es:

\*\*\*\*.comando o \*\*\*\* comando,

siendo \*\*\*\* el código PIN y «comando» el comando, es decir, el código PIN seguido de un espacio o un punto. Por ejemplo, el comando «ATOT» se introduce como: \*\*\*\* ATOT o \*\*\*\*.ATOT. También se puede utilizar la versión completa del comando, si aparece en la lista. Por ejemplo, \*\*\*\*.Armado total.

Si el usuario no dispone de derechos suficientes para ejecutar un comando, en el sistema se indica Acceso denegado.

Si está habilitado el ID de quien llama, y está configurado el número de SMS de la persona que envía el mensaje, no es necesario el prefijo del código.

### **COMANDOS (\*\*\*\* = código)**

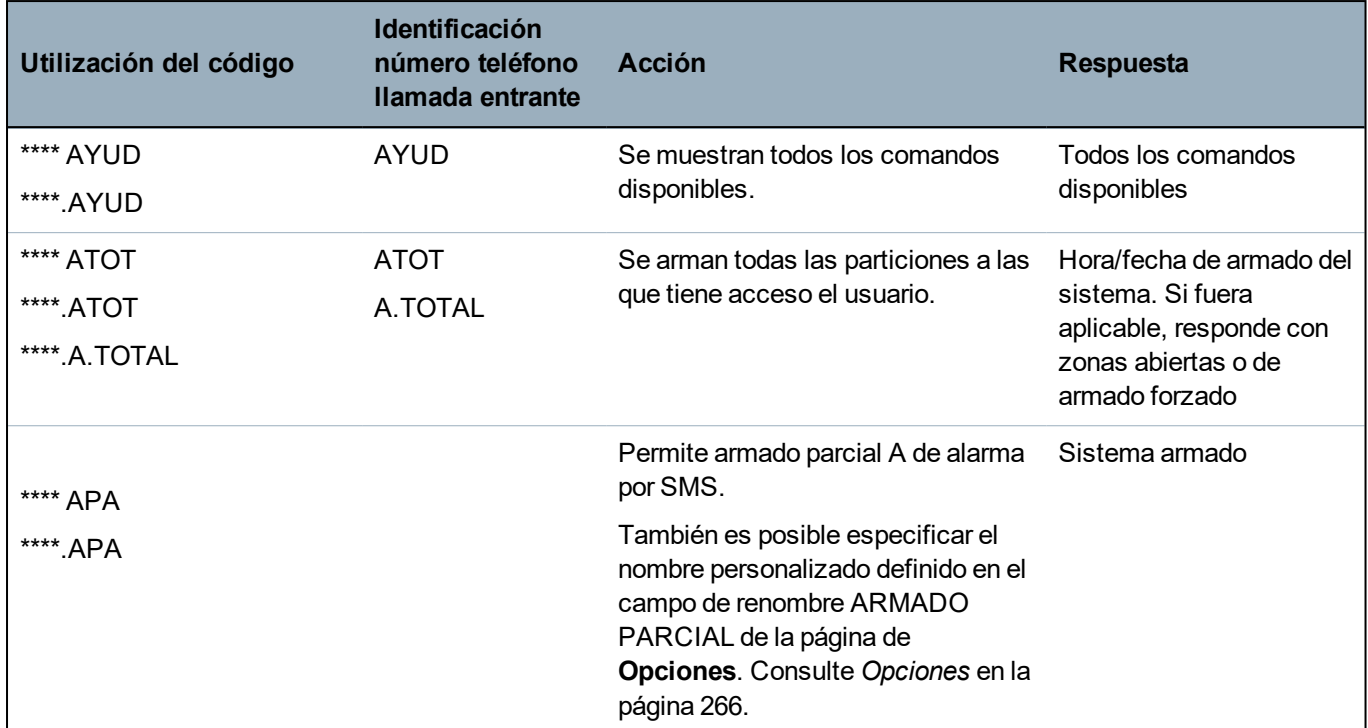
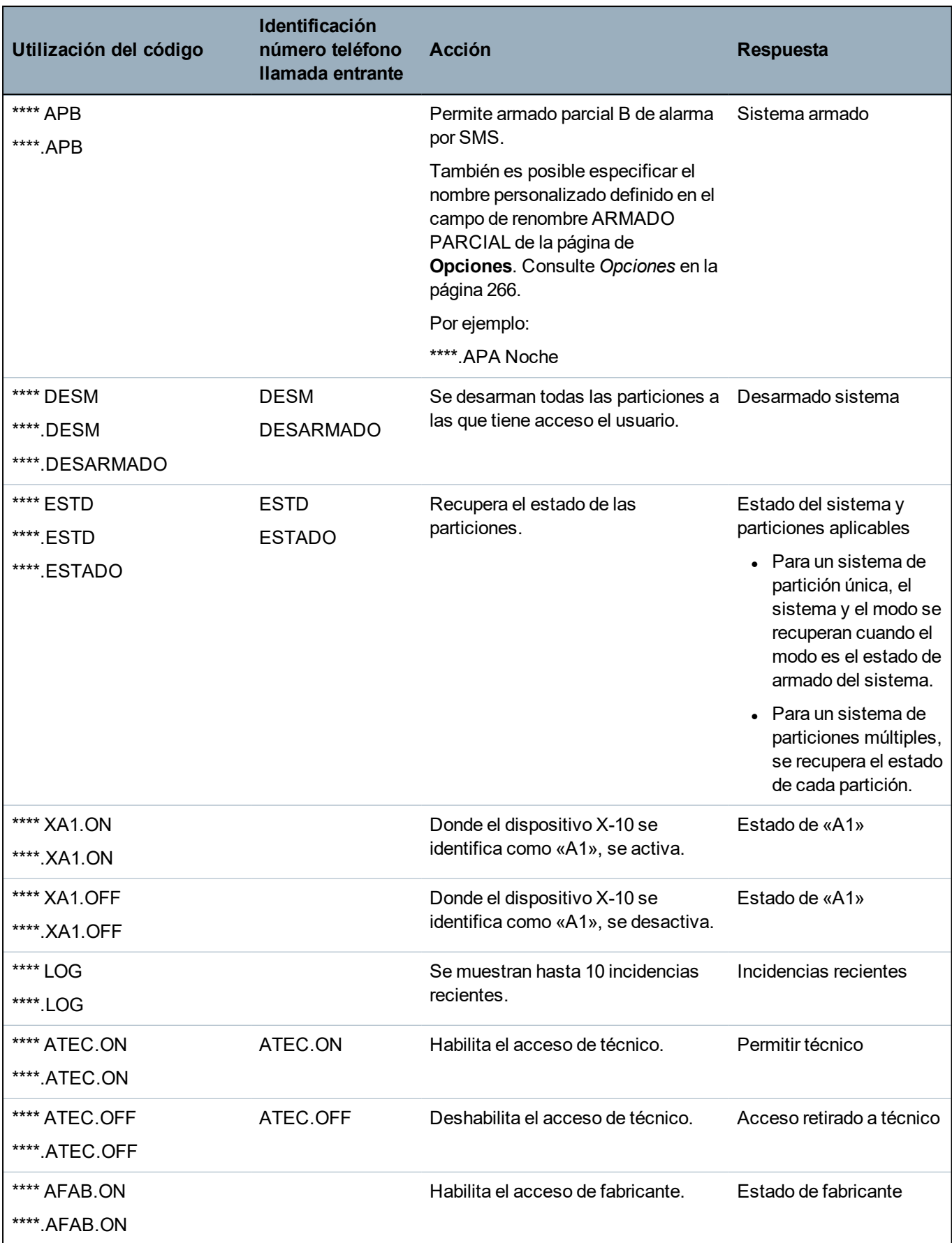

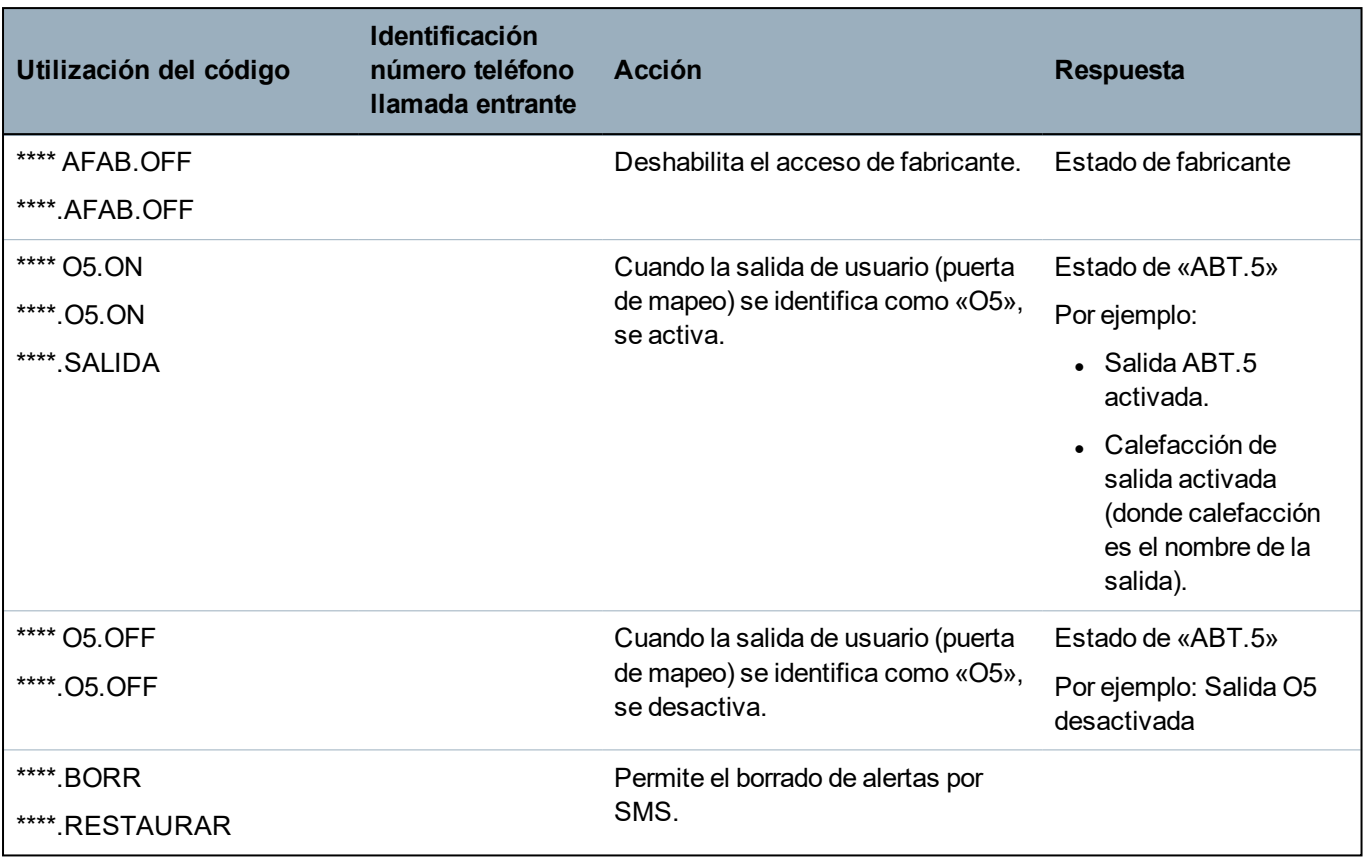

Para el reconocimiento de SMS, la identificación de la salida (puerta de mapeo) utiliza el formato ONNN, donde O se refiere a la salida y NNN son los espacios numéricos, de los cuales no todos son necesarios.

(Por ejemplo: O5 para salida 5)

Para el reconocimiento de SMS, el dispositivo X-10 utiliza el formato XYNN, donde X significa X-10; Y se refiere a la identidad alfabética y NN son los espacios numéricos disponibles. (Ejemplo: XA1)

El SMS funciona utilizando un protocolo estándar que se utiliza en teléfonos con SMS. Tenga en cuenta que algunos operadores RTB no ofrecen el servicio de SMS a través de RTB. Para que los SMS funcionen con RTB han de cumplirse los siguientes criterios:

- El ID de quien llama debe estar habilitado en la línea telefónica.
- La línea telefónica debe ser directa, no a través de PABX u otro equipo de comunicaciones.
- Tenga en cuenta también que la mayoría de los proveedores de servicios solo permite los SMS a un teléfono registrado en el mismo país. (Esto se debe a cuestiones de facturación).

# **17.8.5 Borrado de claves web**

En esta página aparece una lista de claves de técnico y de cualquier otro usuario, así como la clave de técnico que se ha creado para acceder al navegador de Internet.

1. Seleccione **Usuarios>Claves web**.

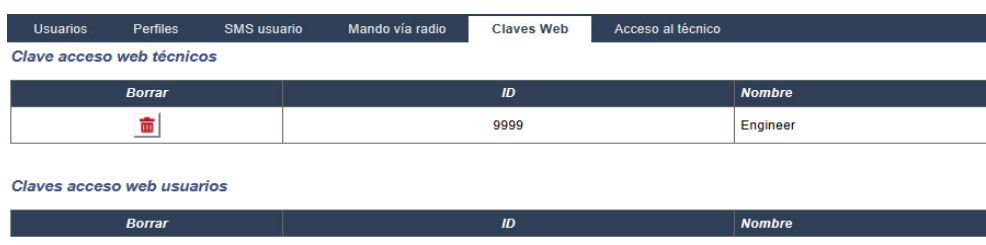

2. Haga clic en el botón **Borrar** junto al técnico o el usuario para borrar la clave.

## **17.8.6 Ajustes de configuración de técnico**

Para configurar los ajustes de técnico:

2. Seleccione **Usuarios>Técnico**.

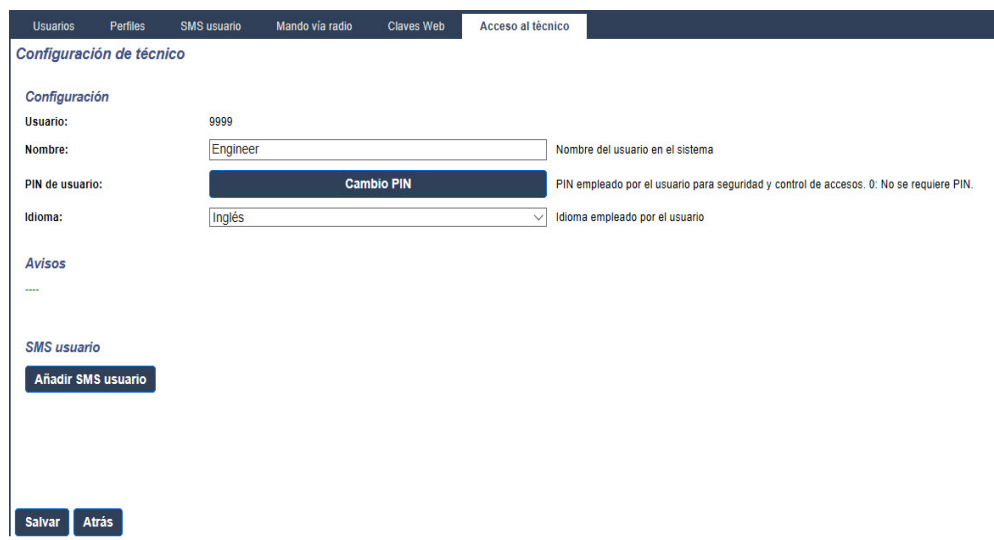

- 3. Cambie el **Nombre usuario** del «Técnico» si es necesario.
- 4. Haga clic en el botón **Cambiar código PIN** para cambiar el PIN de técnico (consulte *[Cambio](#page-219-0) de código de técnico y de clave web* en la página [siguiente](#page-219-0)).

**Nota:** Para cumplir con las normas INCERT, el código de usuario debe tener más de cuatro dígitos.

5. Seleccione el **Idioma** que utilizará el técnico. (Solo se muestra si están disponibles múltiples idiomas. Consulte *[Actualización](#page-362-0) de idiomas* en la página 363).

#### **Control de acceso**

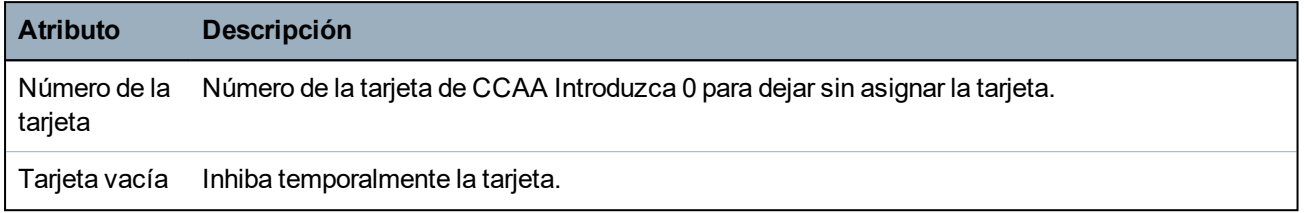

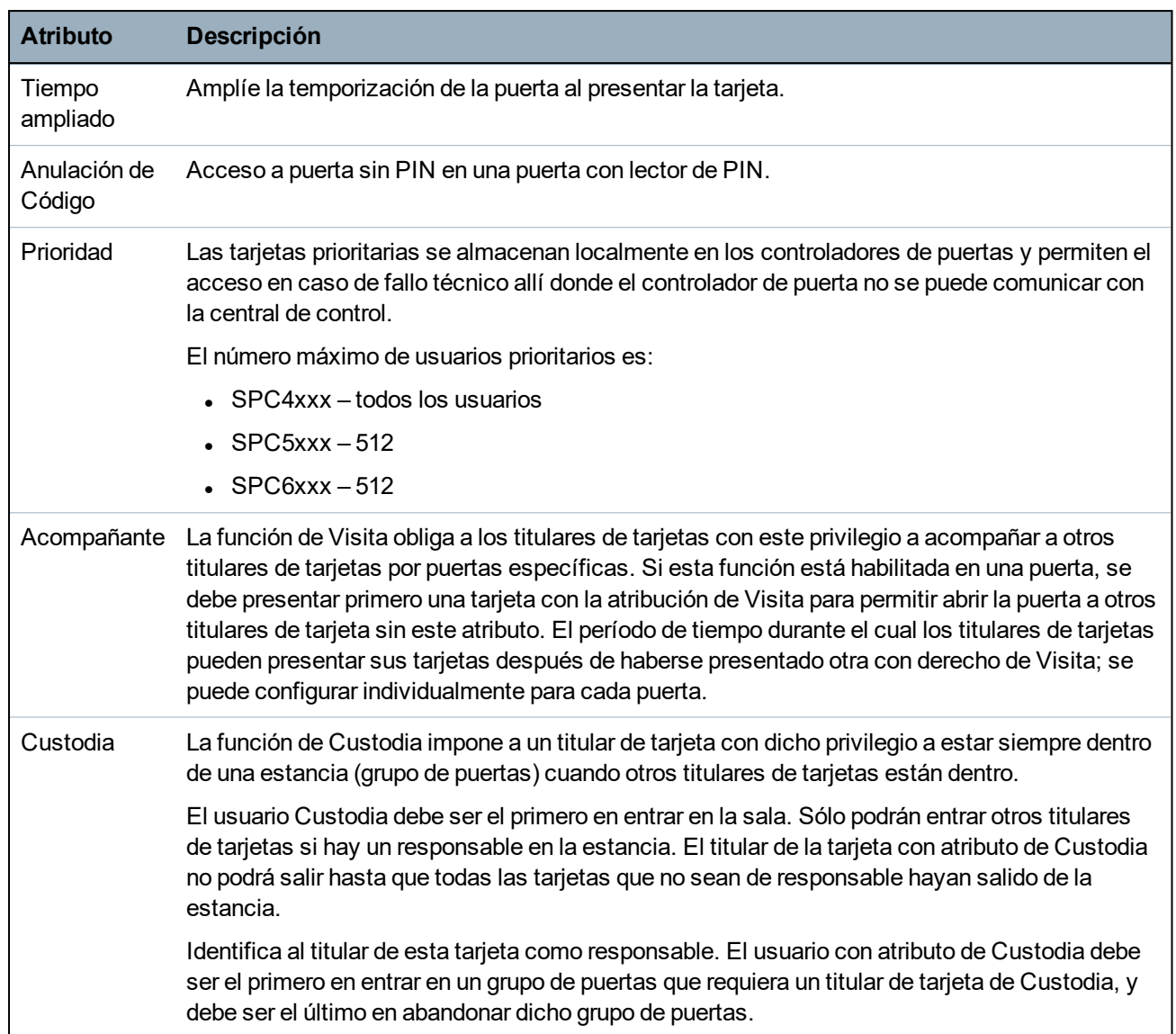

#### <span id="page-219-0"></span>**17.8.6.1 Cambio de código de técnico y de clave web**

Puede cambiar el código de usuario para acceder al teclado, así como la clave para acceder al navegador web (únicamente para el nivel de técnico).

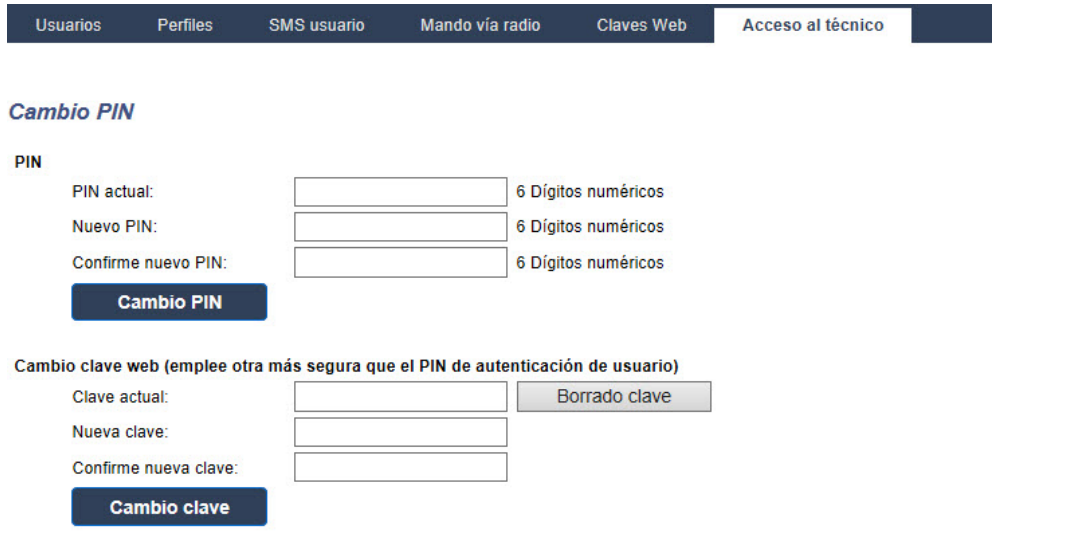

i

1. Cambie el código PIN como se indica a continuación:

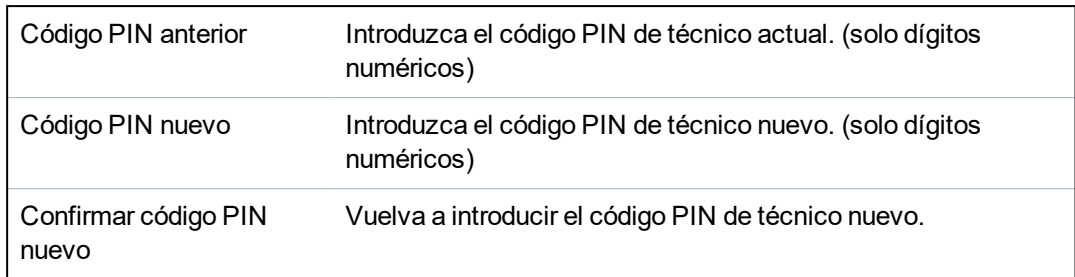

2. Haga clic en el botón **Cambiar código PIN** para activar el código PIN nuevo.

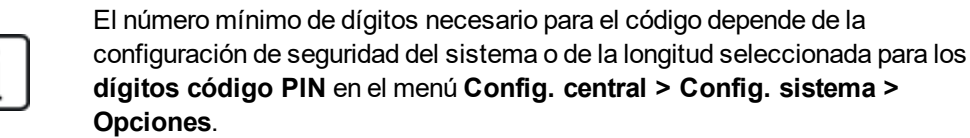

3. Cambie la clave web a una clave más segura para acceder al navegador web.

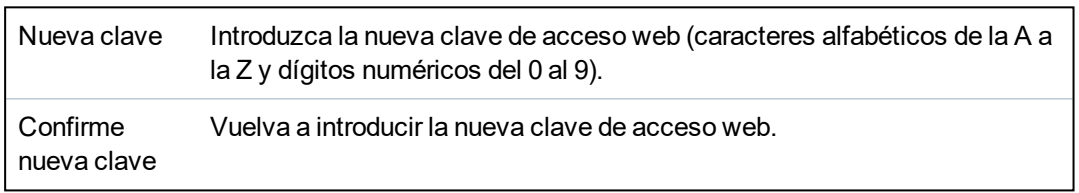

4. Haga clic en el botón **Cambiar clave** para activar la nueva clave.

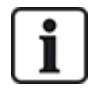

La clave distingue entre mayúsculas y minúsculas; así pues, compruebe si introduce caracteres en mayúsculas o en minúsculas en su nueva clave.

# **17.9 Vía radio**

Los módulos vía radio aportan detección del sensor vía radio (868 MHz) en la central SPC. Hay dos tipos de módulos vía radio: unidireccionales Kit SiWay RF (SPCW110, 111, 112, 114 ) y bidireccionales Transceptor vía radio SPCW120. El kit vía radio de SiWay se conecta en el controlador, teclado o instalando un módulo de expansión vía radio. El módulo vía radio bidireccional de SPC se conecta en la ranura 2 del módem del panel de control. Consulte la tabla siguiente para ver una lista de los dispositivos que se pueden registrar con cada tipo de transceptor.

Para cumplir con la regulación de la CE, el producto SPCW120 solo puede conectarse con los siguientes productos:

- SPC5330.320-L1
- <sup>l</sup> SPC6330.320-L1
- SPC4320.320-L1
- SPC5320.320-L1
- SPC5350.320-L1
- SPC6350.320-L1

**Dispositivos compatibles con un transceptor unidireccional**

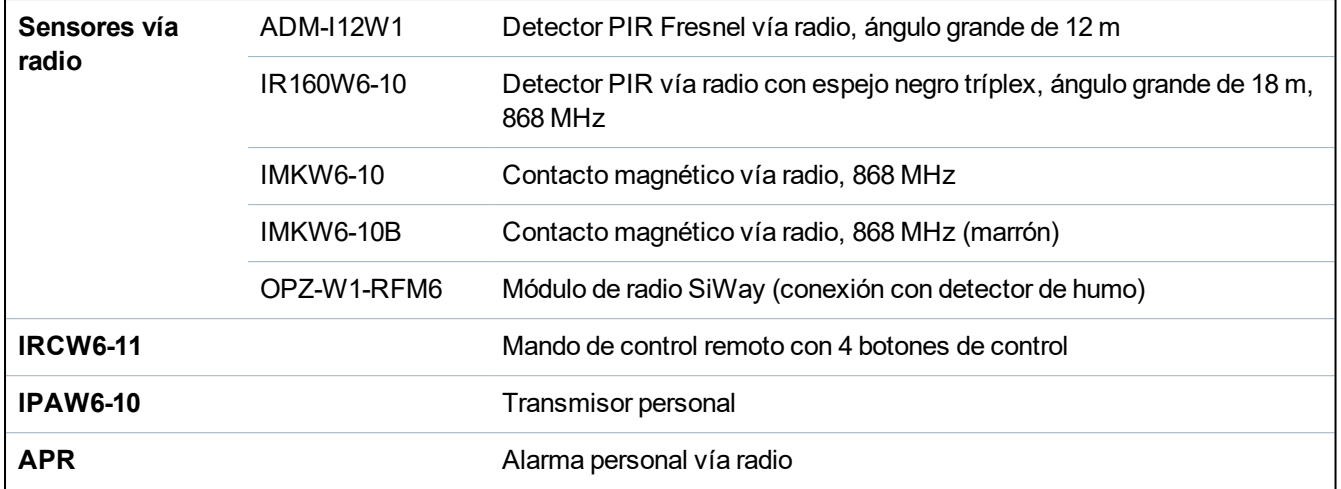

#### **Dispositivos compatibles con un transceptor bidireccional**

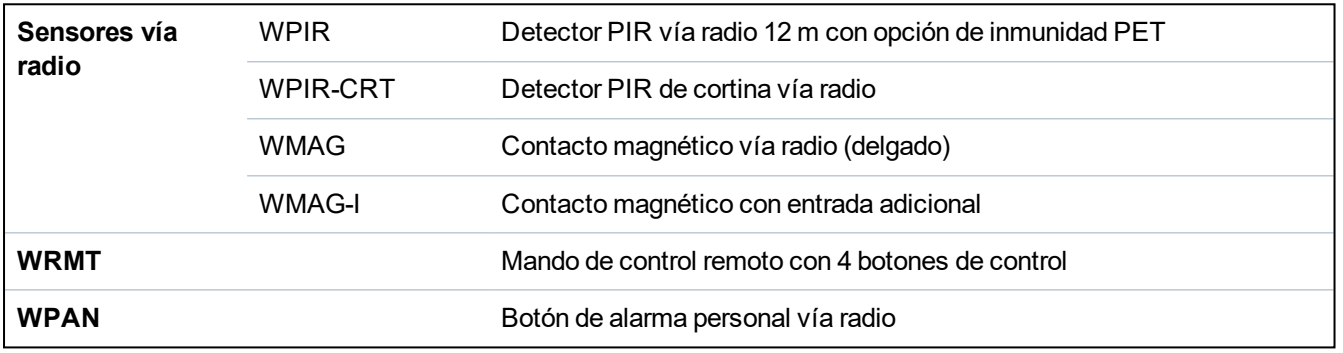

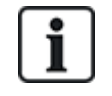

Para ver vídeos de instrucciones sobre los transceptores y dispositivos vía radio, vaya a http://van.fyi?Link=Wireless\_devices.

# **17.9.1 Vía radio unidireccional**

Los dispositivos siguientes pueden registrarse en un transceptor vía radio unidireccional:

- Sensores vía radio
- Alarma personal vía radio (APR)
- $\cdot$  IPAW6-10
- $\cdot$  IRCW6-11

Recuerde que debe desactivar el sistema vía radio bidireccional antes de registrar estos dispositivos.

Para desactivar el sistema vía radio bidireccional:

- 1. Seleccione **Configuración > Hardware > Vía radio > Configuración vía radio**.
- 2. Desactivar **Vía radio bidireccional**.

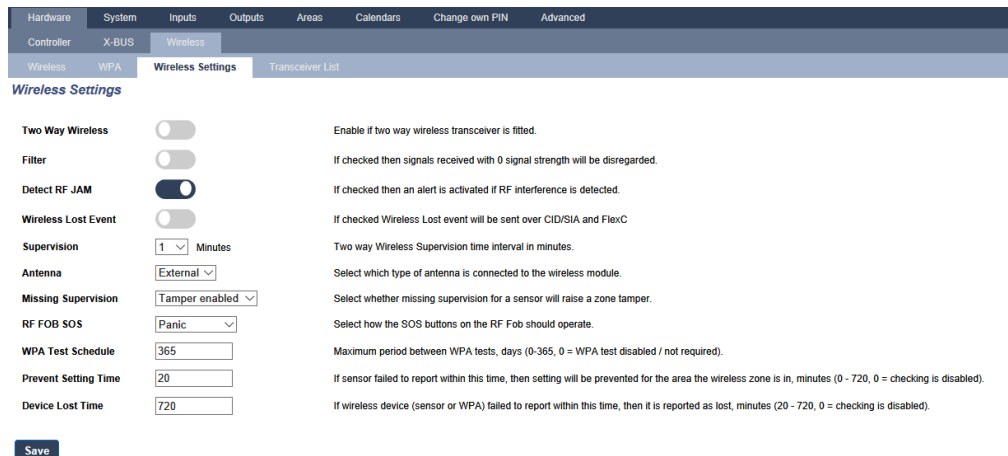

#### **17.9.1.1 Sensores vía radio**

#### **Registrar un sensor**

Para registrar un sensor nuevo:

1. Seleccione **Configuración > Hardware > Configuración vía radio**.

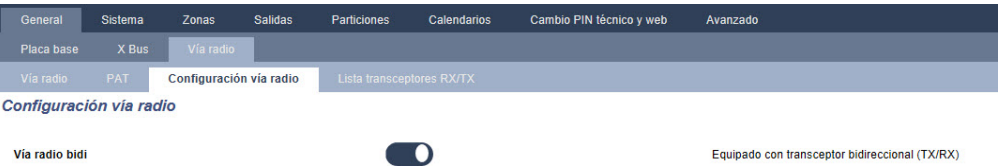

- 2. Desactivar **Vía radio bidireccional**.
- 3. Seleccione **Configuración > Hardware > Vía radio** y haga clic en el botón **Registrar nuevo sensor**.

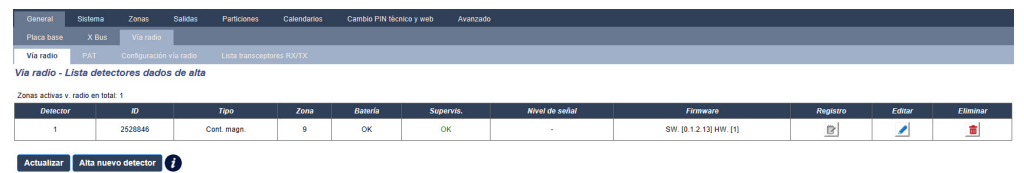

4. Nota: el sensor no aparecerá en la **Lista de sensores registrados** hasta que haga clic en el botón **Registrar nuevo sensor**.

5. Cuando tenga el sensor, haga clic en el botón **Añadir**.

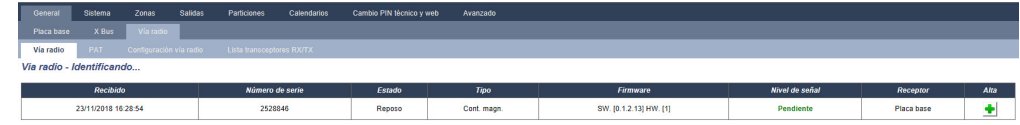

6. Configure los atributos del sensor.

#### Alta detector vía radio

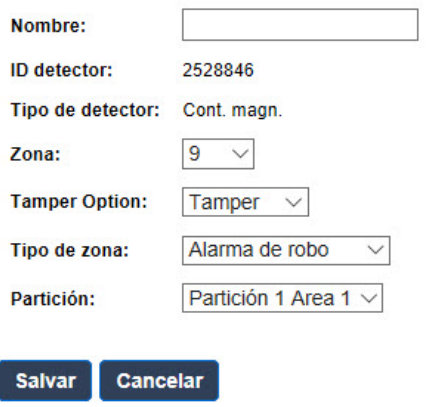

7. El sensor aparece en la **Lista de sensores registrados**.

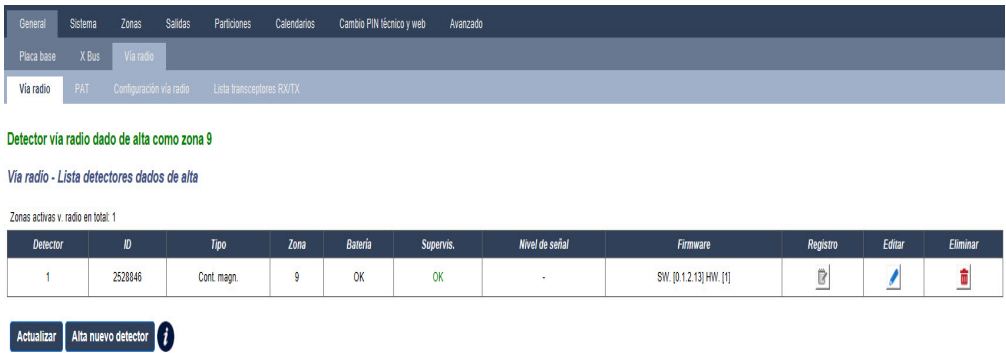

#### **Atributos programables para los sensores vía radio**

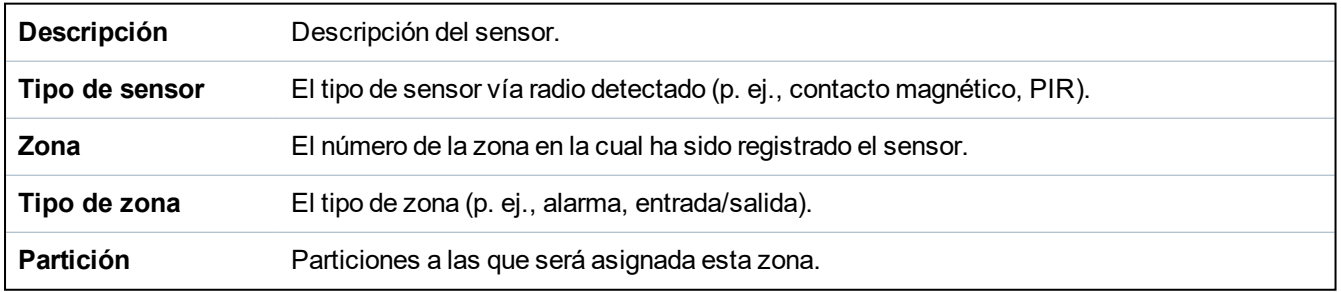

#### **Editar un sensor**

Para editar un sensor:

- 1. Haga clic en el botón **Editar** junto al WPAN que desea editar.
- 2. Edite los atributos del sensor.
- 3. Haga clic en **Guardar** para guardar los cambios.

## **17.9.1.2 APR**

- 
- <sup>l</sup> Solo puede configurar una APR o verificar su estado en el teclado si cuenta con un módulo vía radio en la central o con cualquiera de los módulos de expansión de la central.
- Una APR solo es compatible con Kit SiWay RF (SPCW110, 111, 112, 114).

No se asignó una APR a un usuario. Normalmente, varias personas comparten una APR, por ejemplo, guardas de seguridad que trabajan en turnos. No obstante, se puede fijar una APR permanentemente a una superficie como debajo de un escritorio o detrás de una caja registradora.

Puede conectar un máximo de 128 APR por cada central SPC.

#### **Configurar una APR**

Para configurar una APR desde el navegador, seleccione modo técnico completo y **Configuración > Hardware > Vía radio > APR**.

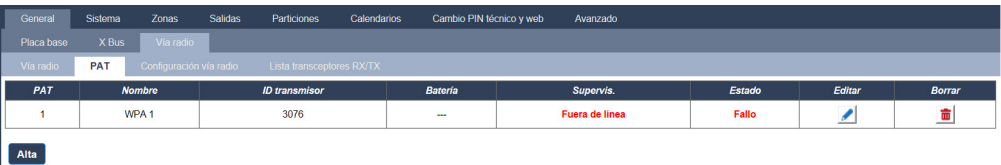

Se pueden verificar o configurar los siguientes elementos:

#### <sup>l</sup> **Estado batería**

La central recibe el estado de la batería desde la APR en cada imagen. El estado de la batería puede ser OK o Baja.

El control de la batería requiere una APR con la revisión E-PC138612 o posterior de la placa.

<sup>l</sup> **Supervisar**

El estado de supervisión puede ser:

– Fallo

La central no ha recibido un mensaje de supervisión de la APR en el período configurado en la página Configuración vía radio.

– Deshabilitado La supervisión no está configurada.

– Aceptar

La supervisión se está transmitiendo normalmente.

<sup>l</sup> **Estado**

El estado del test puede ser:

– Vencido

La APR no ha sido comprobada en el período configurado en la página Configuración vía radio.

– Deshabilitado

La supervisión no está configurada.

– Aceptar El test APR es correcto.

## **Añadir una APR**

Para añadir una APR al sistema:

1. Seleccione **Configuración > Hardware > Vía radio > APR** y haga clic en el botón **Añadir**. Se abre la página de **Configurar alarma personal vía radio (APR)**.

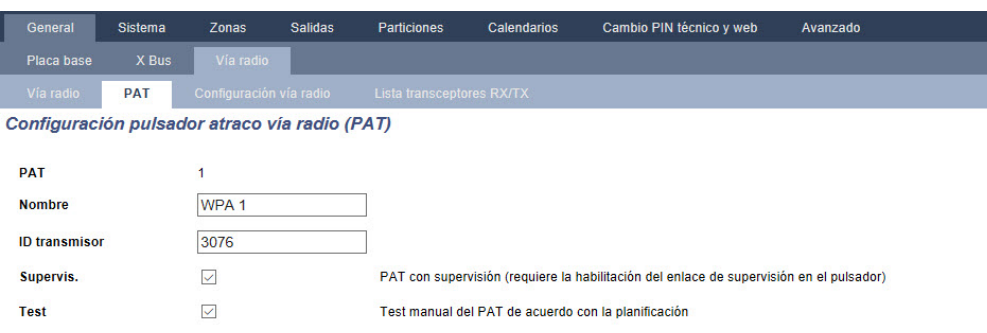

Asignación de funciones a los pulsadores.

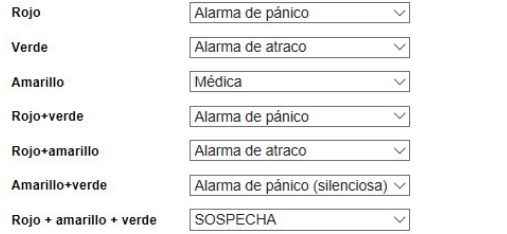

Salvar Atrás

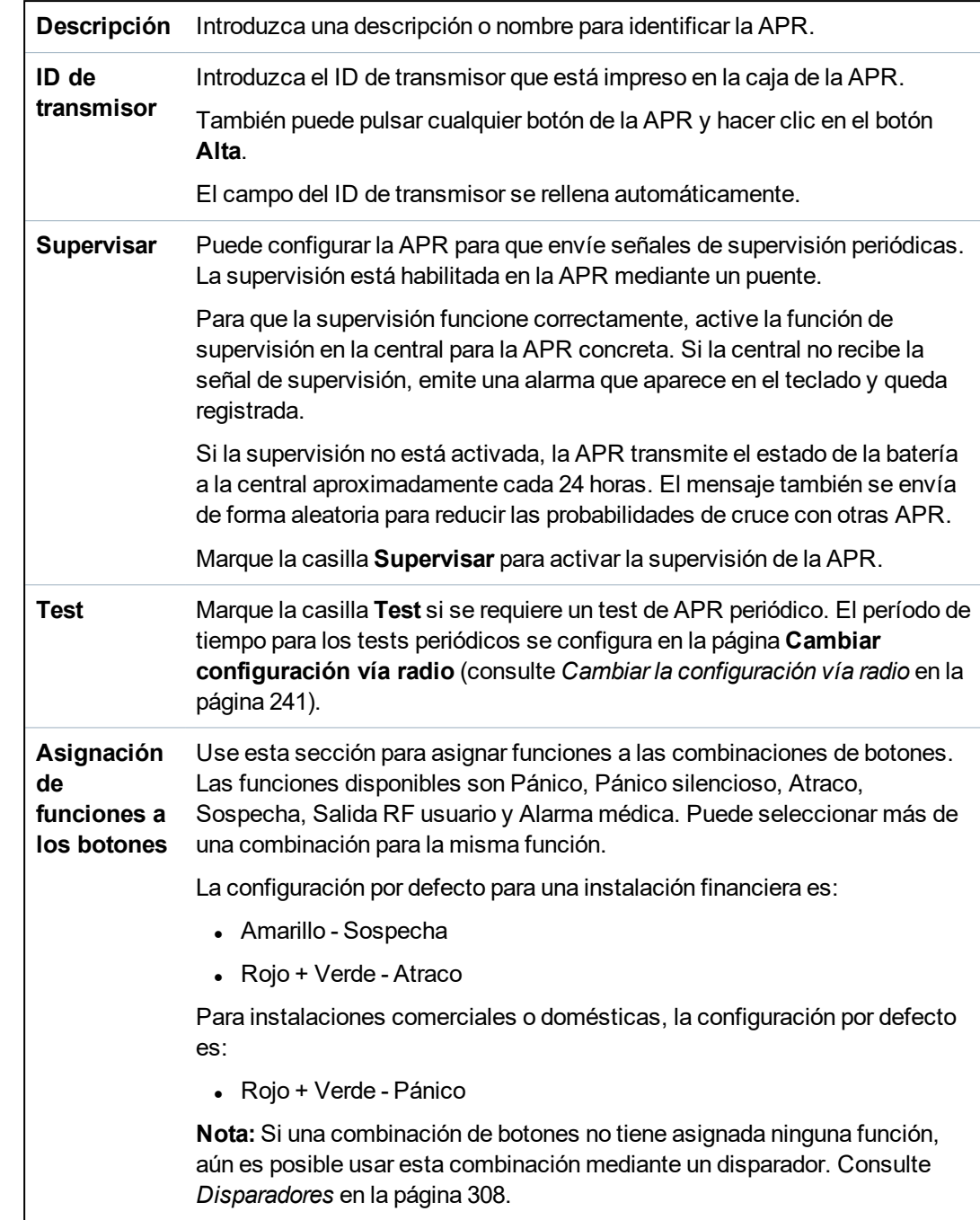

2. Configure la APR con los siguientes detalles:

3. Haga clic en el botón **Salvar** para salvar la configuración.

## **Consulte también**

- <sup>l</sup> *Cambiar la [configuración](#page-240-0) vía radio en la página 241*
- <sup>l</sup> *[Disparadores](#page-307-0)* en la página 308

# **Editar una APR**

Para editar una APR:

- 1. Seleccione **Configuración > Hardware > Vía radio > APR** y haga clic en el botón **Editar** junto a la APR que desea editar.
- 2. Se abrirá la página **Configurar alarma personal vía radio (APR)** para la APR.
- 3. Editar los campos necesarios.
- 4. Haga clic en el botón **Guardar** para guardar los cambios. También puede hacer clic en el botón **Atrás** para volver a la versión anterior sin guardar los cambios.

#### **Registro APR**

El registro APR muestra todas las incidencias de la APR en el sistema. Para ver el registro APR, seleccione **Registro > Registro del sistema > Registro de APR**.

#### **17.9.1.3 Botón de alarma personal IPAW6-10**

El botón de alarma personal IPAW6-10 es un dispositivo que se utiliza para transmitir mensajes de alarma de pánico al sistema SPC.

El usuario puede llevar el IPAW6-10 de una o dos maneras:

- El IPAW6-10 se puede llevar como reloj de pulsera (insertando la pulsera en las dos hendiduras del porta-anillo adecuado).
- El IPAW6-10 puede llevarse como colgante retirando el porta-anillo de pulsera y sustituyéndolo por un porta-anillo colgante.

#### **Registrar un botón de alarma personal IPAW6-10**

Para registrar el IPAW6-10:

- 1. En el navegador de SPC, seleccione **Usuarios > Mando vía radio**.
- 2. En el IPAW6-10, pulse y mantenga pulsado el botón central.

El led se enciende durante 1,5 segundos.

3. Haga clic en **Actualizar** en la página del **Mando vía radio** para mostrar el IPAW6-10.

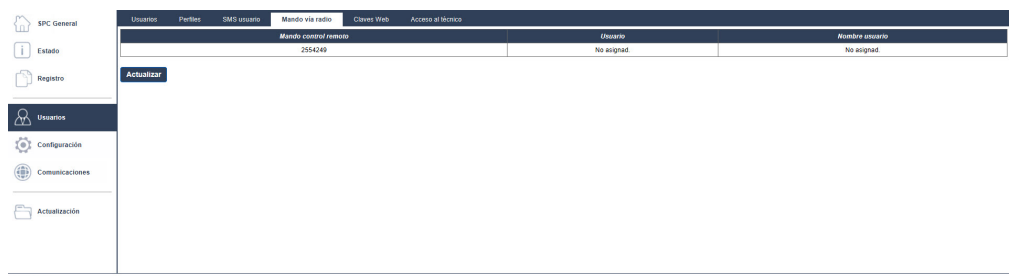

4. Ahora puede asignar el dispositivo IPAW6-10 a un usuario del sistema.

Para asignar el IPAW6-10 a un usuario:

- 1. Vaya a **Usuarios > Usuarios** y haga clic en el botón **Editar** junto al usuario al que desee asignar el IPAW6-10.
- 2. En la página **Editar ajustes del usuario**, haga clic en el botón del **Mando desconocido**.

Se muestra una lista de mandos no asignados.

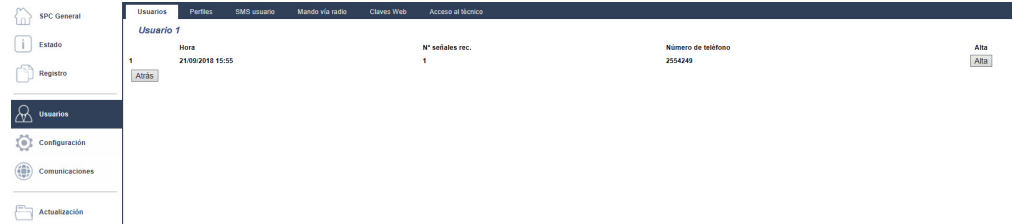

- 3. Haga clic en el botón **Añadir** para asignar el IPAW6-10 al usuario.
- 4. En la página **Editar ajustes del usuario**, haga clic en **Guardar**.

#### **Borrar un botón de alarma personal IPAW6-10**

Para borrar el IPAW6-10:

1. Vaya a **Configuración > Hardware > Vía radio > Lista de transceptores**.

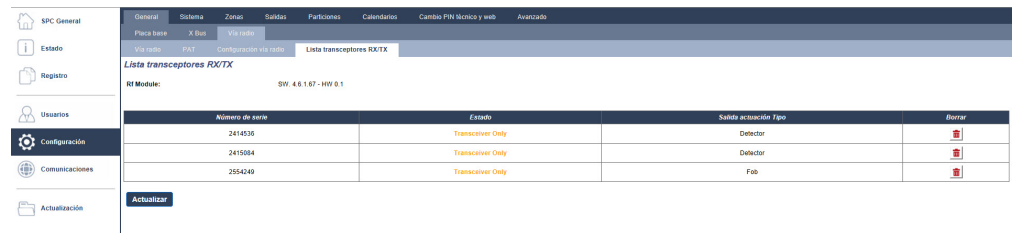

2. Haga clic en el botón **Borrar** junto al IPAW6-10 que desea borrar.

#### **17.9.1.4 Control remoto de IRCW6-11**

El control remoto IRCW6-11 de 4 botones es un dispositivo que permite al usuario utilizar de forma remota el sistema SPC. El dispositivo es compatible con las funciones **ARMAR**, **MANTENER** y **DESARMAR**, así como el funcionamiento de las salidas definidas y una función **SOS**.

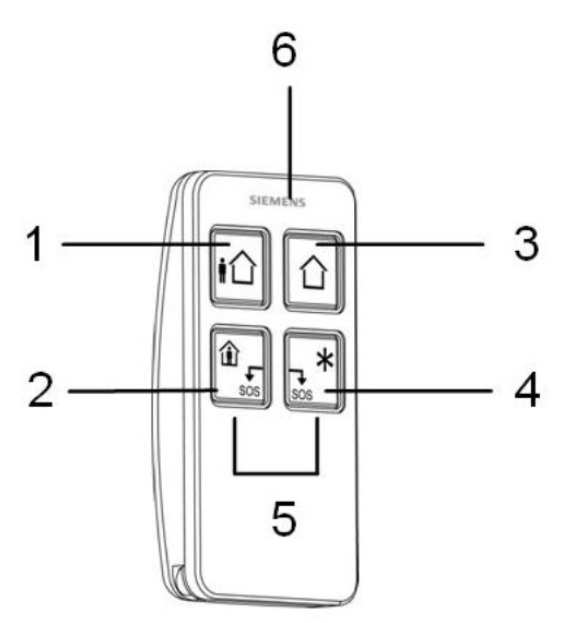

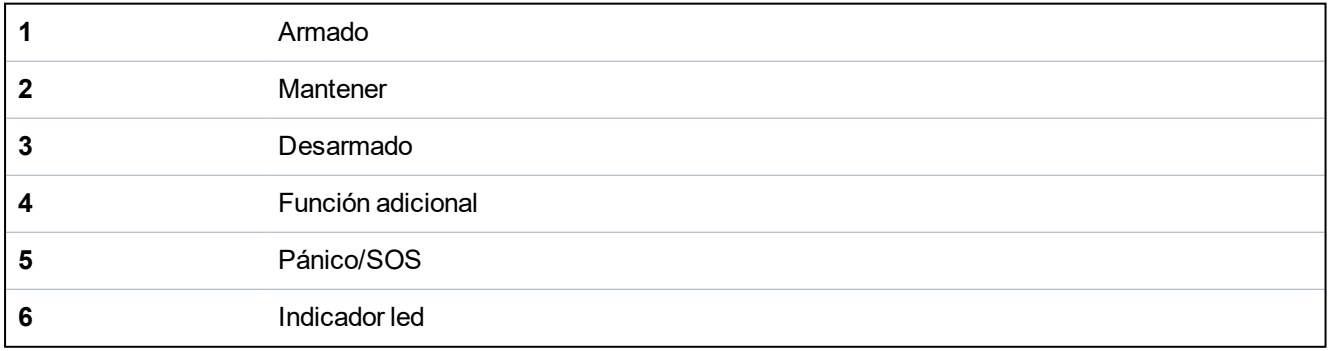

#### **Registrar un control remoto IRCW6-11**

Para registrar el IRCW6-11:

1. En el navegador de SPC, seleccione **Usuarios > Mando vía radio**.

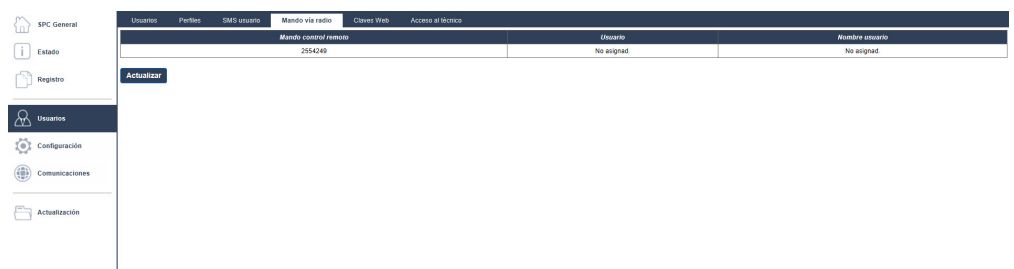

2. En el IRCW6-11, pulse y mantenga pulsado cualquier botón.

Las luces led.

- 3. Haga clic en **Actualizar** en la página del **Mando vía radio** para mostrar el IRCW6-11.
- 4. Ahora puede asignar el dispositivo IRCW6-11 a un usuario del sistema.

Para asignar el IRCW6-11 a un usuario:

- 1. Vaya a **Usuarios > Usuarios** y haga clic en el botón **Editar** junto al usuario al que desee asignar el IRCW6-11.
- 2. En la página **Editar ajustes del usuario**, haga clic en el botón del **Mando desconocido**. Se muestra una lista de mandos no asignados.

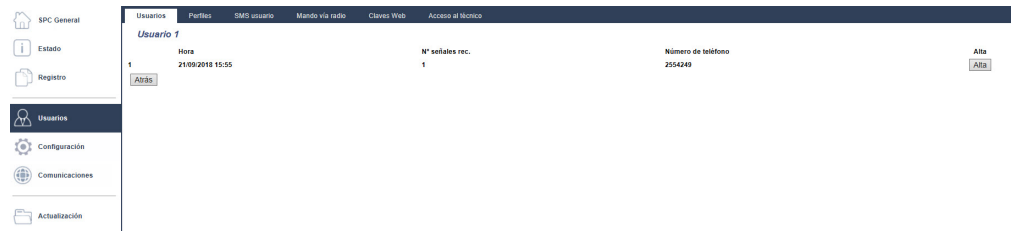

- 3. Haga clic en **Añadir** para asignar el IRCW6-11 al usuario.
- 4. En la página **Editar ajustes del usuario**, haga clic en **Guardar**.

### **Borrar un control remoto IRCW6-11**

Para borrar el IRCW6-11:

1. Vaya a **Configuración > Hardware > Vía radio > Lista de transceptores**.

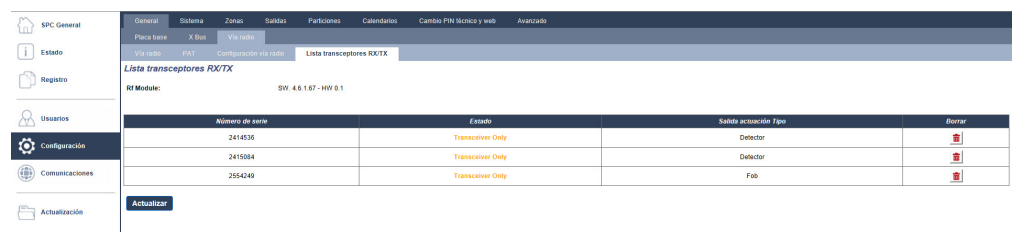

2. Haga clic en el botón **Borrar** junto al IRCW6-11 que desea borrar.

## **17.9.1.5 Cambiar la configuración vía radio**

Para cambiar la configuración vía radio, seleccione **Configuración > Hardware > Vía radio > Configuración vía radio**.

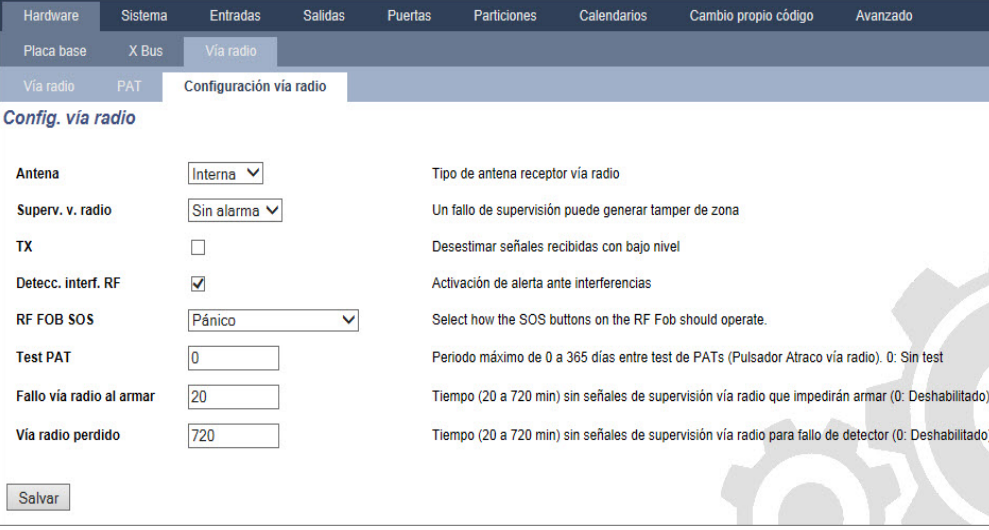

Consulte la tabla a continuación para obtener más información.

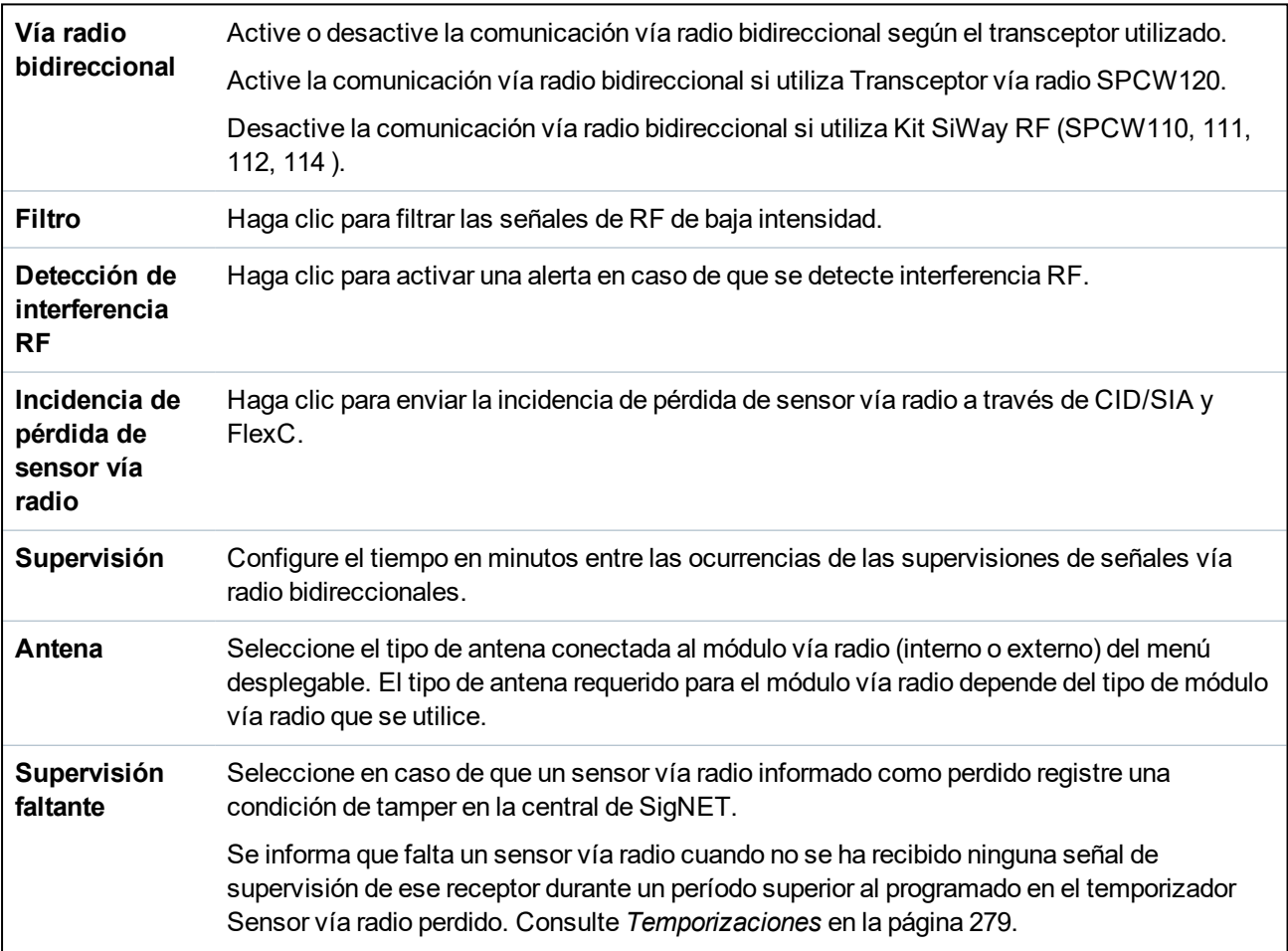

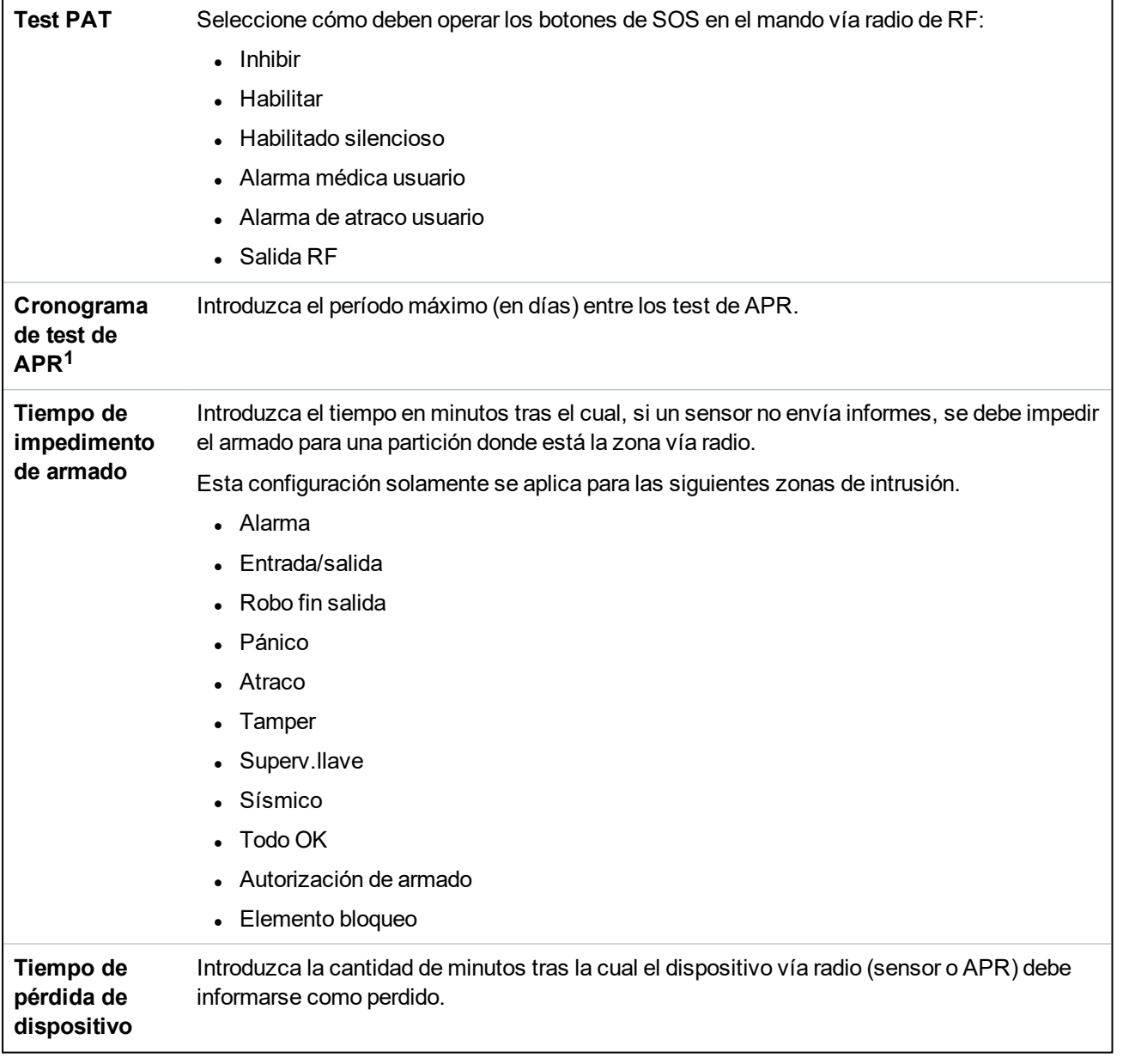

<sup>1</sup> *Una APR solo es compatible con Kit SiWay RF (SPCW110, 111, 112, 114 ).*

Para cumplir con la regulación de la CE, el producto SPCW120 debe conectarse solo a los siguientes productos:

- i
- SPC6330.320-L1 • SPC4320.320-L1

 $\cdot$  SPC5330.320-L1

- SPC5320.320-L1
- SPC5350.320-L1
- SPC6350.320-L1

# **17.9.2 Vía radio bidireccional**

Los dispositivos siguientes pueden registrarse en un transceptor vía radio bidireccional:

- **Sensores vía radio**
- Botón de alarma personal WPAN
- Control remoto de WRMT

Recuerde que debe activar el sistema vía radio bidireccional antes de registrar estos dispositivos.

Para activar el sistema vía radio bidireccional:

- 1. Seleccione **Configuración > Hardware > Vía radio > Configuración vía radio**.
- 2. Activar **Vía radio bidireccional**.

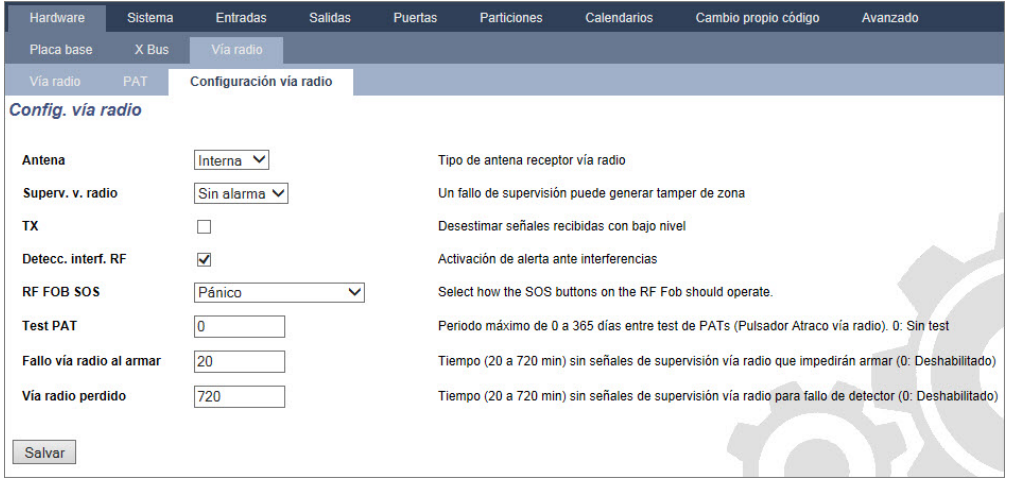

## **17.9.2.1 Sensores vía radio**

#### **Registrar un sensor**

Para registrar un sensor nuevo:

1. Seleccione **Configuración > Hardware > Configuración vía radio**.

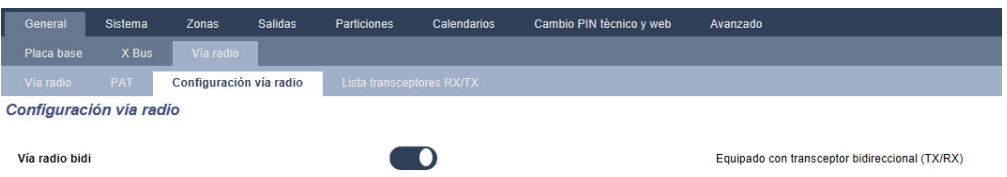

- 2. Activar **Vía radio bidireccional**.
- 3. Seleccione **Configuración > Hardware > Vía radio** y haga clic en el botón **Registrar nuevo sensor**.

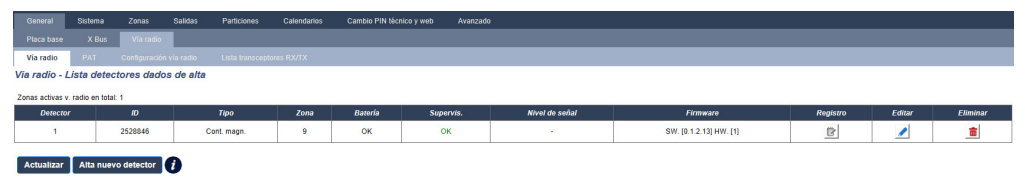

4. **Nota:** el sensor no aparecerá en la **Lista de sensores registrados** hasta que haga clic en el botón **Registrar nuevo sensor**.

5. Cuando tenga el sensor, haga clic en el botón **Añadir**.

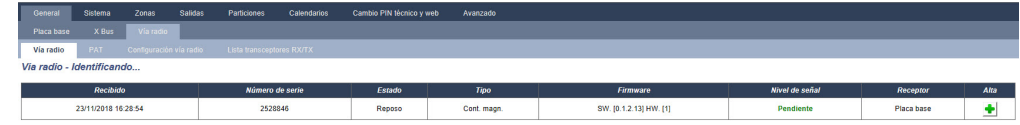

6. Configure los atributos del sensor.

#### Alta detector vía radio

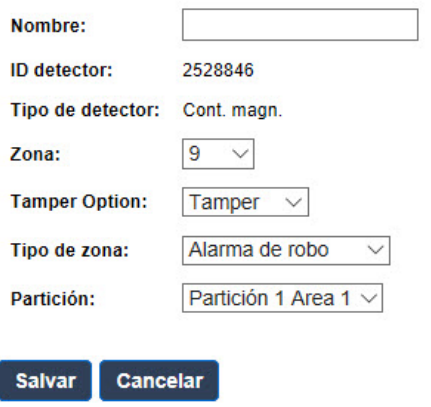

7. El sensor aparece en la **Lista de sensores registrados**.

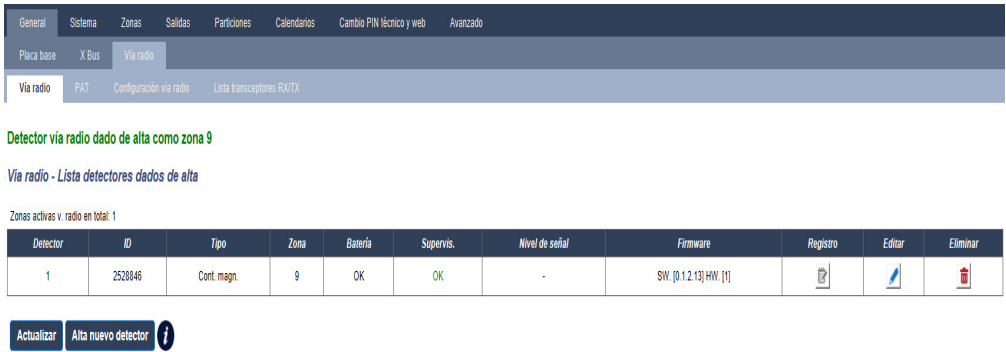

#### **Atributos programables para los sensores vía radio**

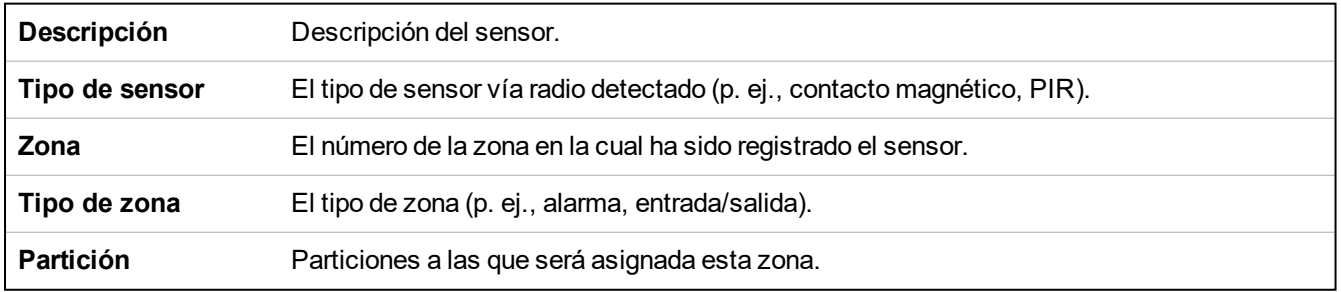

#### **Editar un sensor**

Para editar un sensor:

- 1. Haga clic en el botón **Editar** junto al WPAN que desea editar.
- 2. Edite los atributos del sensor.
- 3. Haga clic en **Guardar** para guardar los cambios.

### **17.9.2.2 Ajustar los atributos adicionales de sensores vía radio bidireccionales**

Según el tipo de sensor, los atributos adicionales vía radio bidireccionales pueden configurarse haciendo clic en el botón **Editar** junto al sensor en la **Lista de sensores registrados**.

#### **PIR**

Para programar los atributos de un PIR:

1. Seleccione **Configuración > Hardware > Configuración vía radio**.

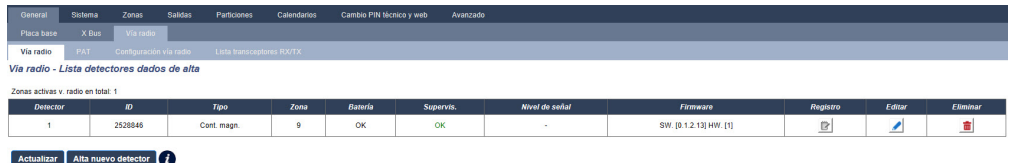

2. Haga clic en el botón **Editar** junto al PIR deseado.

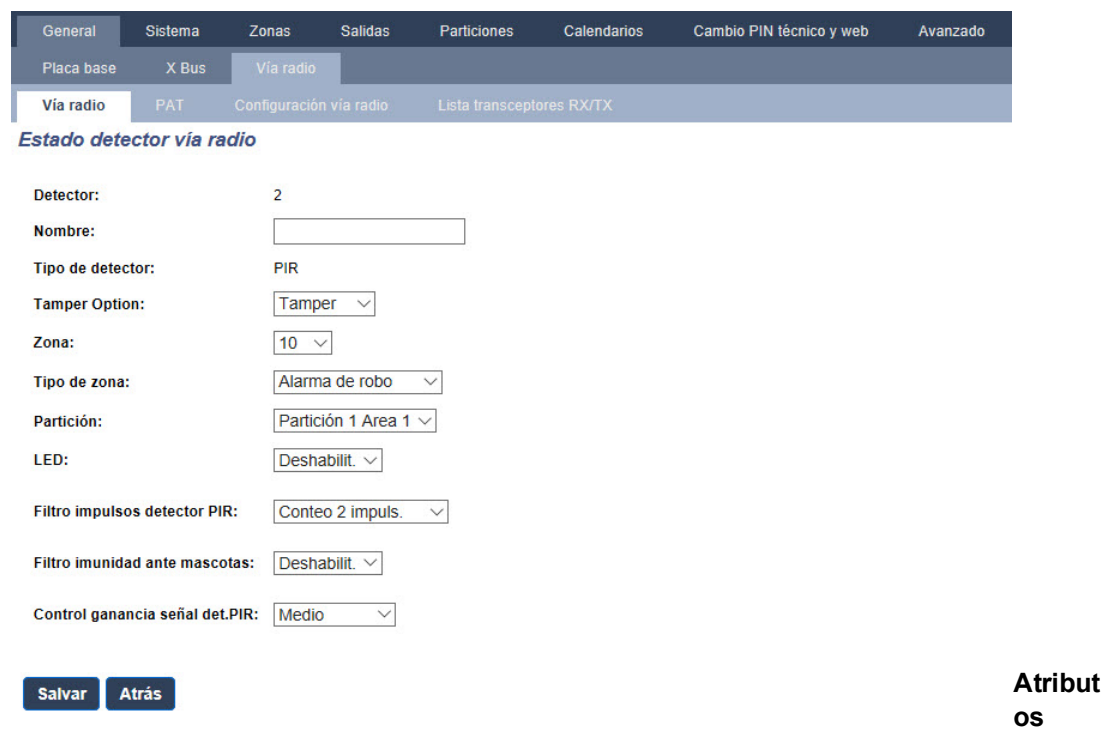

#### **mables de un PIR**

#### **progra**

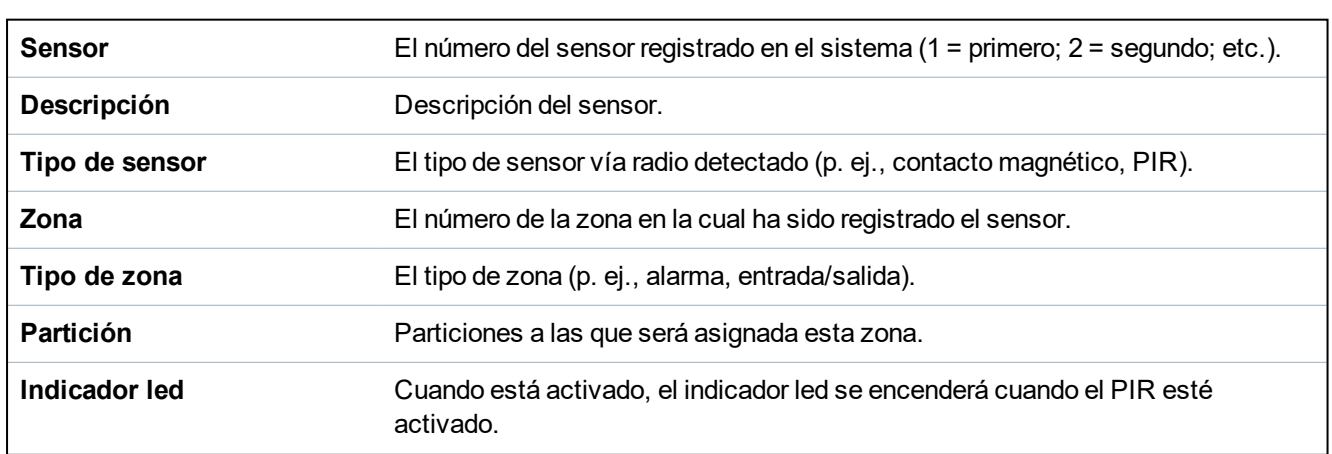

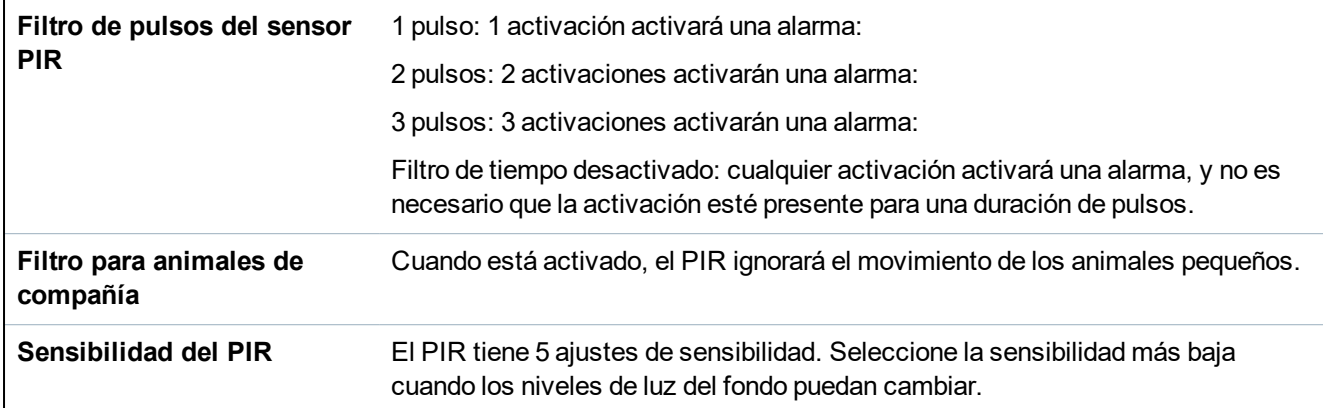

#### **Contacto magnético**

Para programar los atributos de un contacto magnético:

1. Seleccione **Configuración > Hardware > Configuración vía radio**.

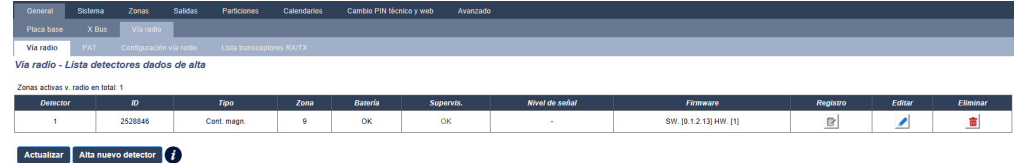

2. Haga clic en el botón **Editar** junto al contacto magnético deseado.

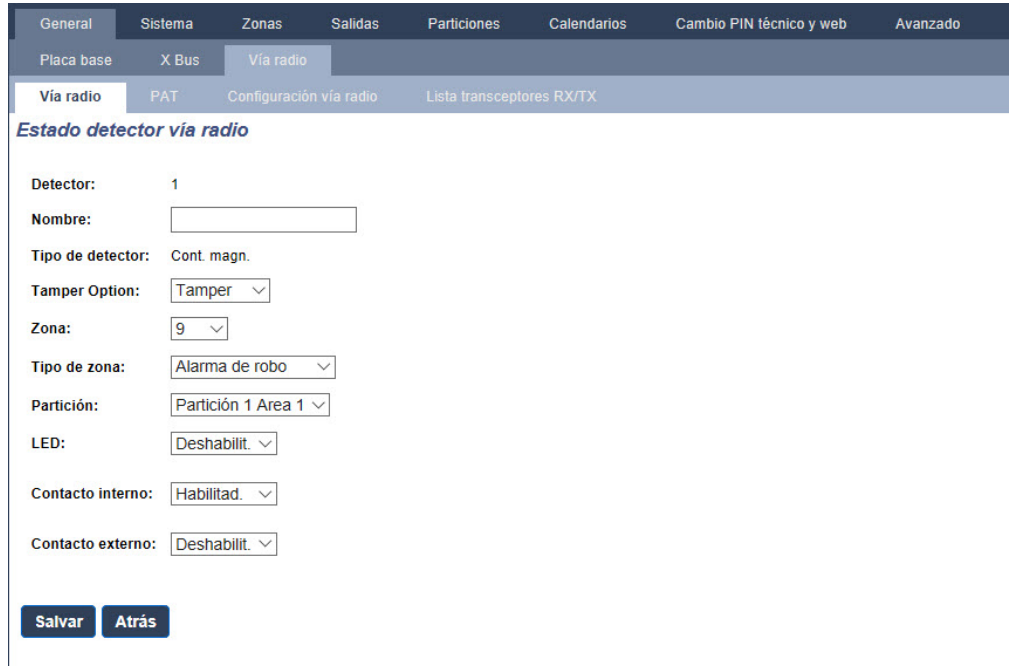

3. Programe los atributos.

**Atributos programables para el contacto magnético**

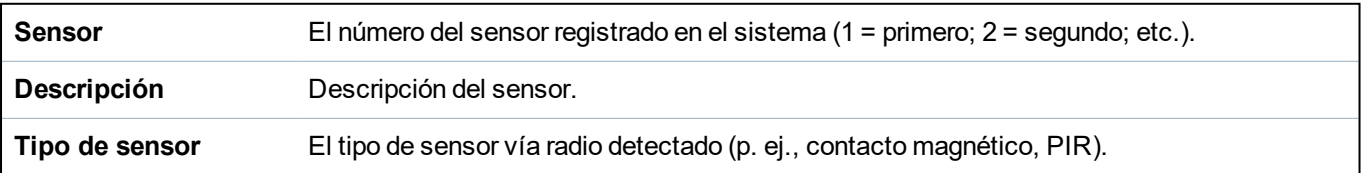

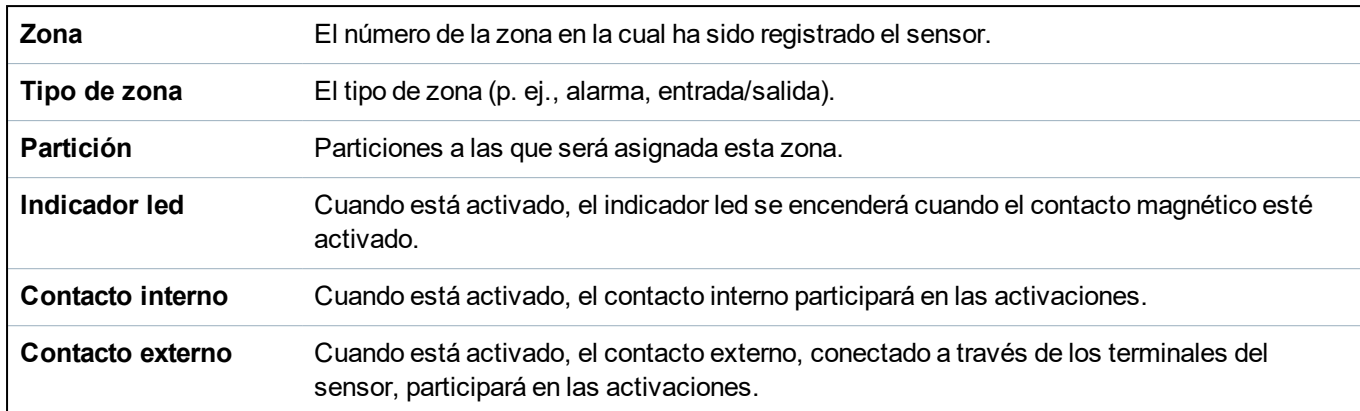

#### **17.9.2.3 Botón de alarma personal WPAN**

El botón de alarma personal WPAN es un dispositivo que se utiliza para transmitir mensajes de alarma de pánico al sistema SPC.

El usuario puede llevar el WPAN de una o de dos maneras:

- El WPAN se puede llevar como reloj de pulsera (insertando la pulsera en las dos hendiduras del porta-anillo adecuado).
- El WPAN puede llevarse como colgante retirando el porta-anillo de pulsera y sustituyéndolo por un porta-anillo colgante.

#### **Registrar un botón de alarma personal WPAN**

Para registrar el WPAN:

- 1. En el navegador de SPC, seleccione **Usuarios > Mando vía radio**.
- 2. En el WPAN, pulse y mantenga pulsado el botón central.

Los led del mando se encienden de la siguiente manera: luces rojas durante 3 segundos, después sin led, después luces rojas durante 1 segundo y después luces verdes durante 1 segundo.

3. Haga clic en **Actualizar** en la página del **Mando vía radio** para mostrar el WPAN.

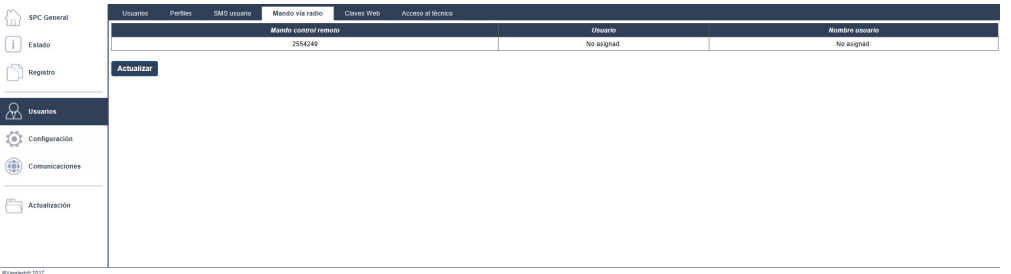

4. Ahora puede asignar el dispositivo WPAN a un usuario del sistema.

Para asignar el WPAN a un usuario:

- 1. Vaya a **Usuarios > Usuarios** y haga clic en el botón **Editar** junto al usuario al que desee asignar el WPAN.
- 2. En la página **Editar ajustes del usuario**, haga clic en el botón del **Mando desconocido**. Se muestra una lista de mandos no asignados.

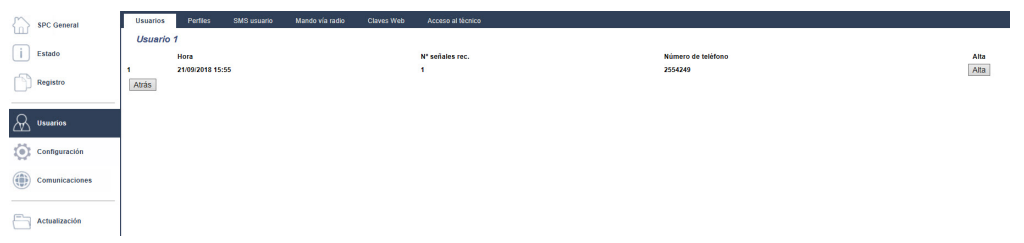

- 3. Haga clic en **Añadir** para asignar el WPAN al usuario.
- 4. En la página **Editar ajustes del usuario**, haga clic en **Guardar**.

## **Borrar un botón de alarma personal WPAN**

Para borrar el WPAN:

1. Vaya a **Configuración > Hardware > Vía radio > Lista de transceptores**.

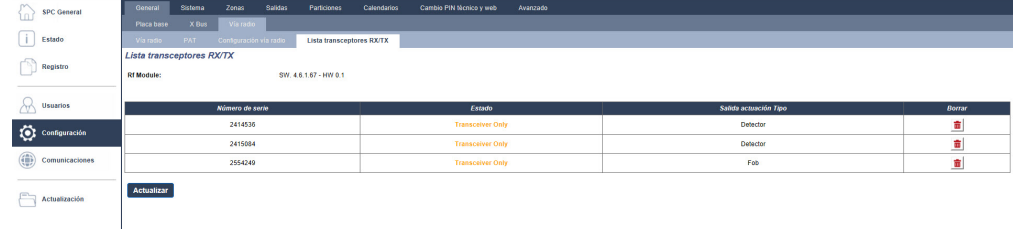

2. Haga clic en el botón **Borrar** junto al WPAN que desea borrar.

#### **17.9.2.4 Control remoto de WRMT**

El control remoto WRMT de 4 botones es un dispositivo que permite al usuario utilizar de forma remota el sistema SPC. El dispositivo es compatible con las funciones DESARMADO, ARMADO COMPLETO, ARMADO PARCIAL, así como el funcionamiento de las salidas definidas y una función SOS.

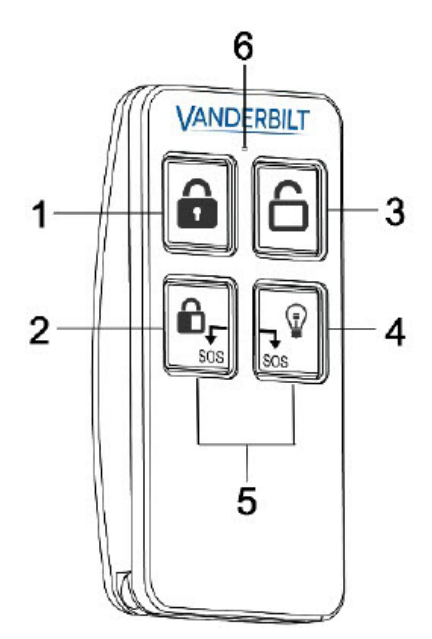

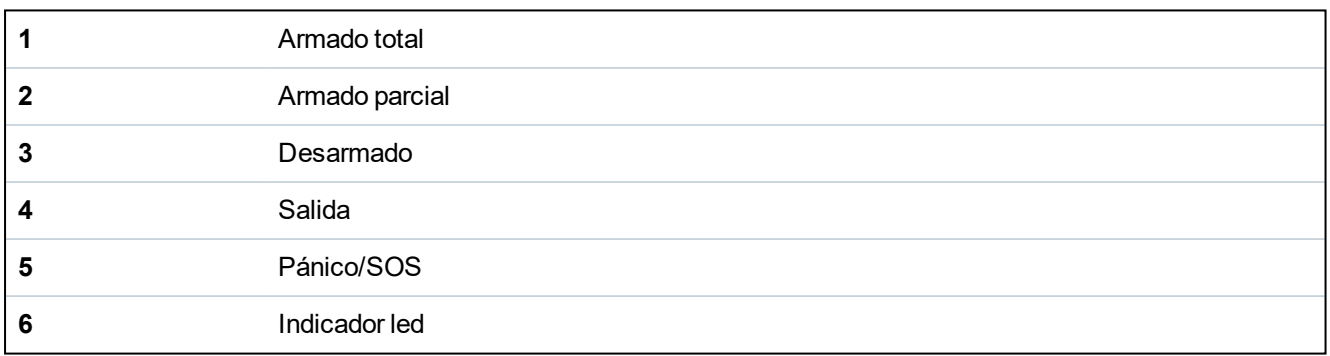

## **Registrar el control remoto WRMT**

Para registrar el WRMT:

1. En el navegador de SPC, seleccione **Usuarios > Mando vía radio**.

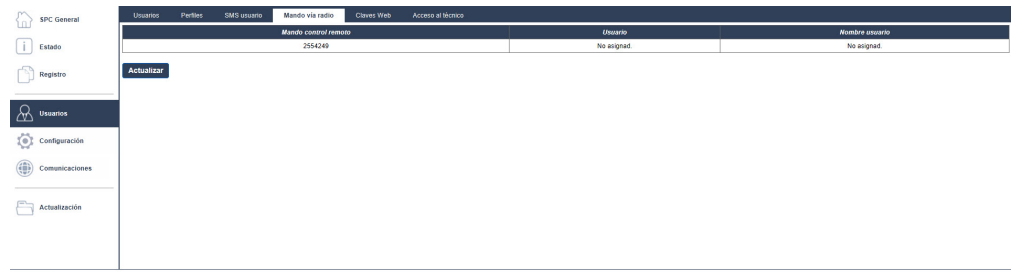

2. En el WRMT, pulse y mantenga pulsados los dos botones **SOS**.

El indicador led parpadea en rojo una vez y después pasa a verde.

- 3. Haga clic en **Actualizar** en la página del **Mando vía radio** para mostrar el WRMT.
- 4. Ahora puede asignar el dispositivo WRMT a un usuario del sistema.

Para asignar el WRMT a un usuario:

- 1. Vaya a **Usuarios > Usuarios** y haga clic en el botón **Editar** junto al usuario al que desee asignar el WRMT.
- 2. En la página **Editar ajustes del usuario**, haga clic en el botón del **Mando desconocido**.

Se muestra una lista de mandos no asignados.

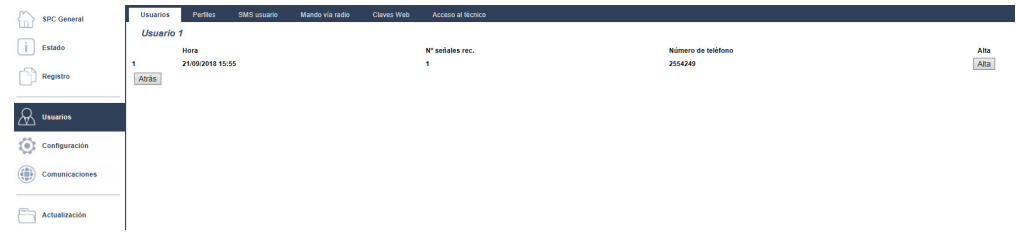

- 3. Haga clic en **Añadir** para asignar el WRMT al usuario.
- 4. En la página **Editar ajustes del usuario**, haga clic en **Guardar**.

#### **Borrar el control remoto WRMT**

Para borrar el WRMT:

1. Vaya a **Configuración > Hardware > Vía radio > Lista de transceptores**.

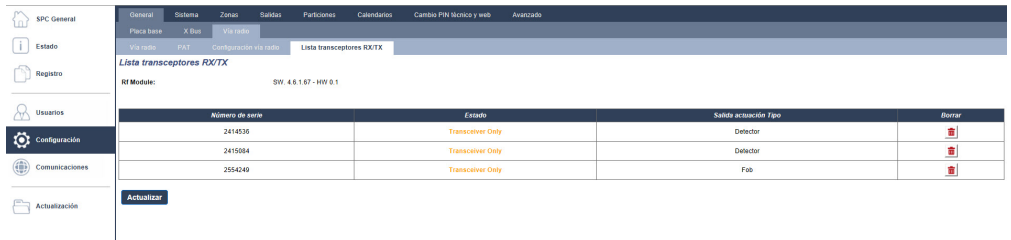

2. Haga clic en el botón **Borrar** junto al WRMT que desea borrar.

Cuando borra un WRMT del sistema, debe también eliminar el registro interno en el WRMT antes de usar de nuevo el WRMT.

Para eliminar el registro interno:

<sup>l</sup> En el WRMT, pulse y mantenga pulsados los botones **ARMADO PARCIAL** y **DESARMADO**.

El indicador led parpadea en rojo y naranja para confirmar que se ha eliminado el registro.

## <span id="page-240-0"></span>**17.9.2.5 Cambiar la configuración vía radio**

Para cambiar la configuración vía radio, seleccione **Configuración > Hardware > Vía radio > Configuración vía radio**.

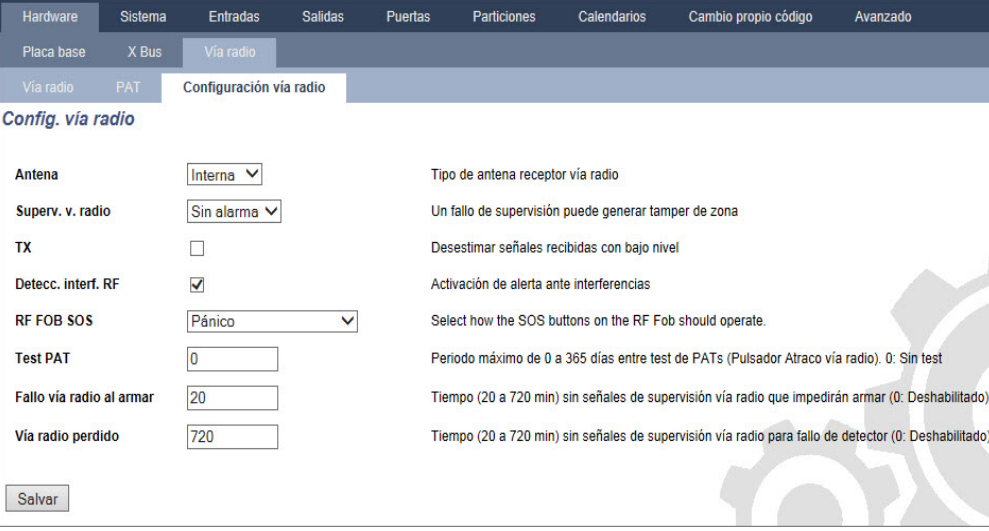

Consulte la tabla a continuación para obtener más información.

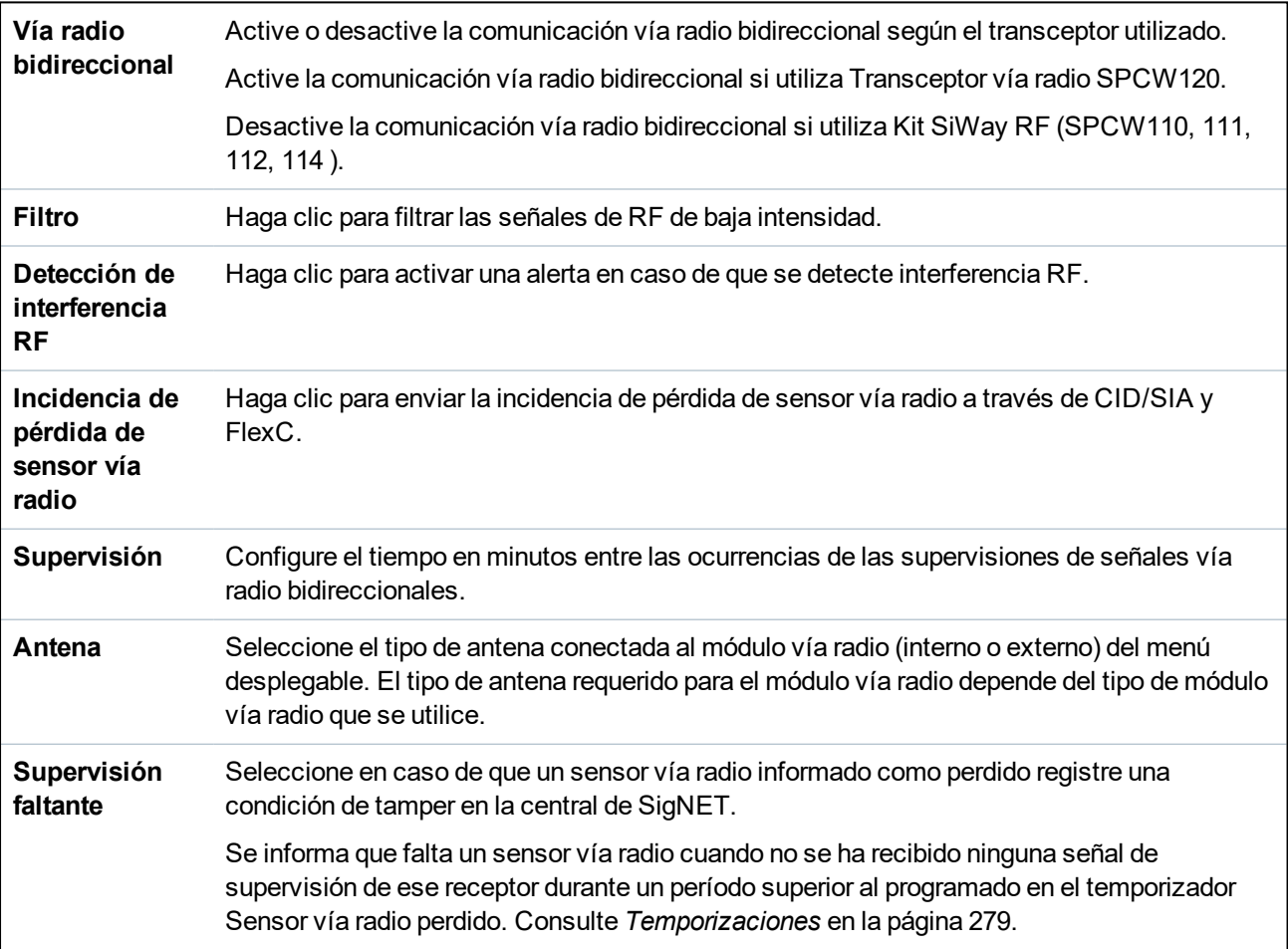

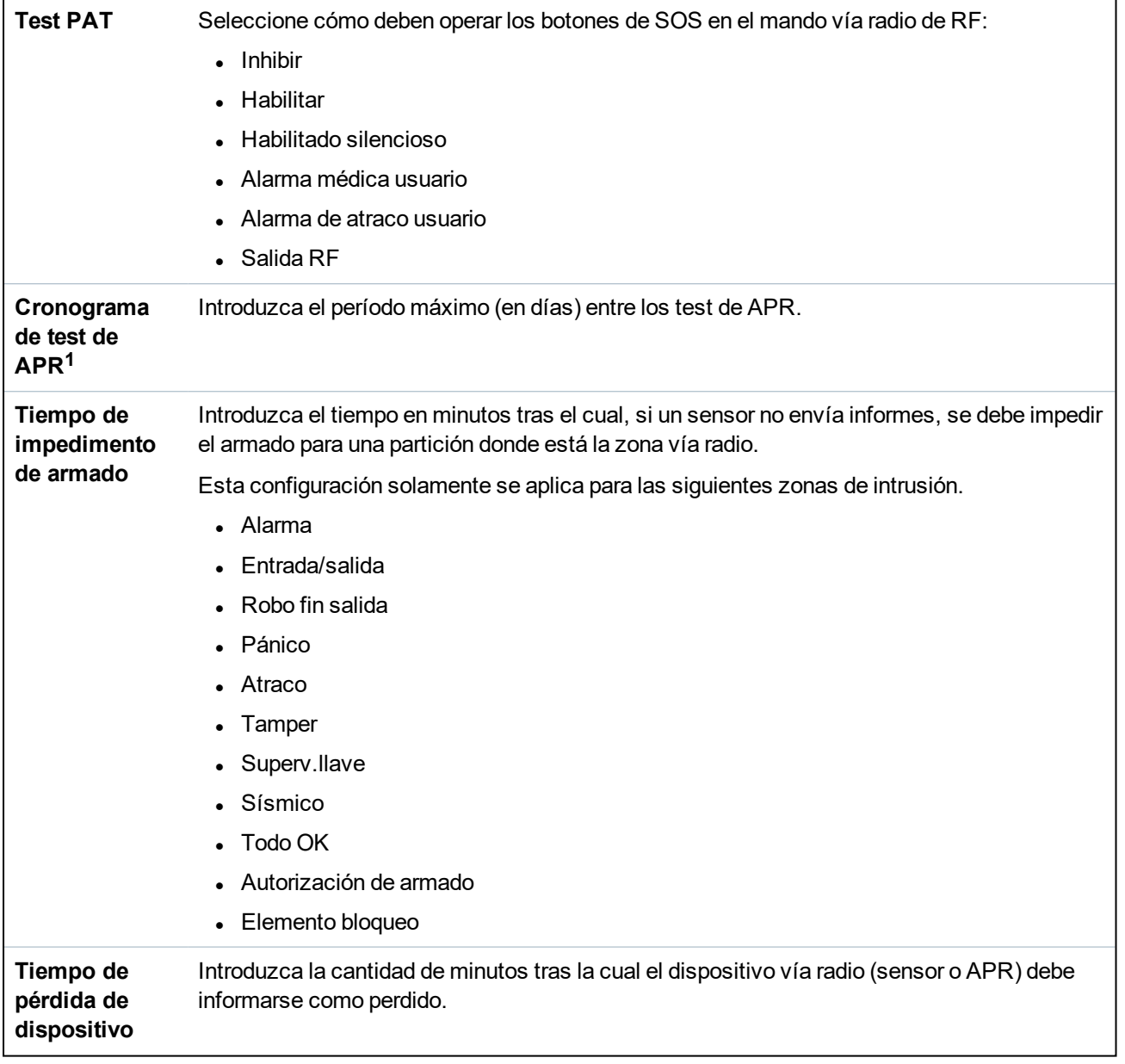

<sup>1</sup> *Una APR solo es compatible con Kit SiWay RF (SPCW110, 111, 112, 114 ).*

Para cumplir con la regulación de la CE, el producto SPCW120 debe conectarse solo a los siguientes productos:

 $\cdot$  SPC5330.320-L1

i

- SPC6330.320-L1
- SPC4320.320-L1
- SPC5320.320-L1
- SPC5350.320-L1
- SPC6350.320-L1

# **17.10 Configuración**

Esta sección abarca:

**17.10.1 Configurar entradas y salidas de [controlador](#page-242-0) [243](#page-242-0)**

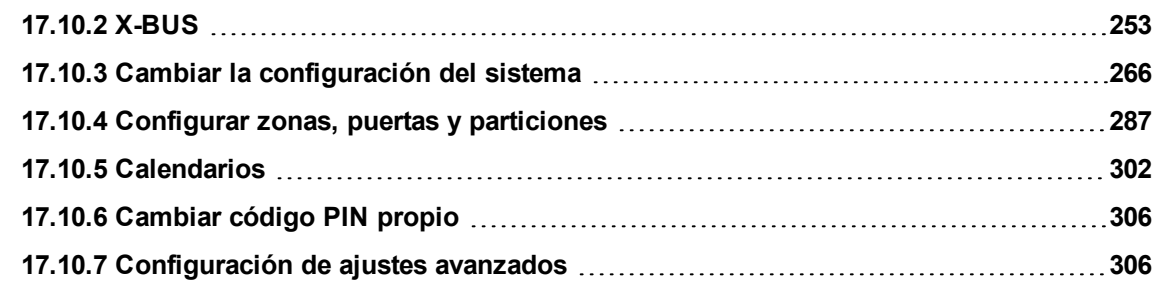

# <span id="page-242-0"></span>**17.10.1 Configurar entradas y salidas de controlador**

Esta sección abarca:

- <sup>l</sup> *Editar una [entrada](#page-242-1)* abajo
- <sup>l</sup> *Editar una salida* en la [página](#page-244-0) 245
- <sup>l</sup> *Configurar [enclavamiento](#page-250-0) y autoarmado de salidas del sistema* en la página 251
- <sup>l</sup> *Config. X10 - [Ajustes](#page-251-0)* en la página 252

## <span id="page-242-1"></span>**17.10.1.1 Editar una entrada**

#### 1. Seleccione **Configuración> Hardware > Controlador**.

Se mostrará la siguiente página.

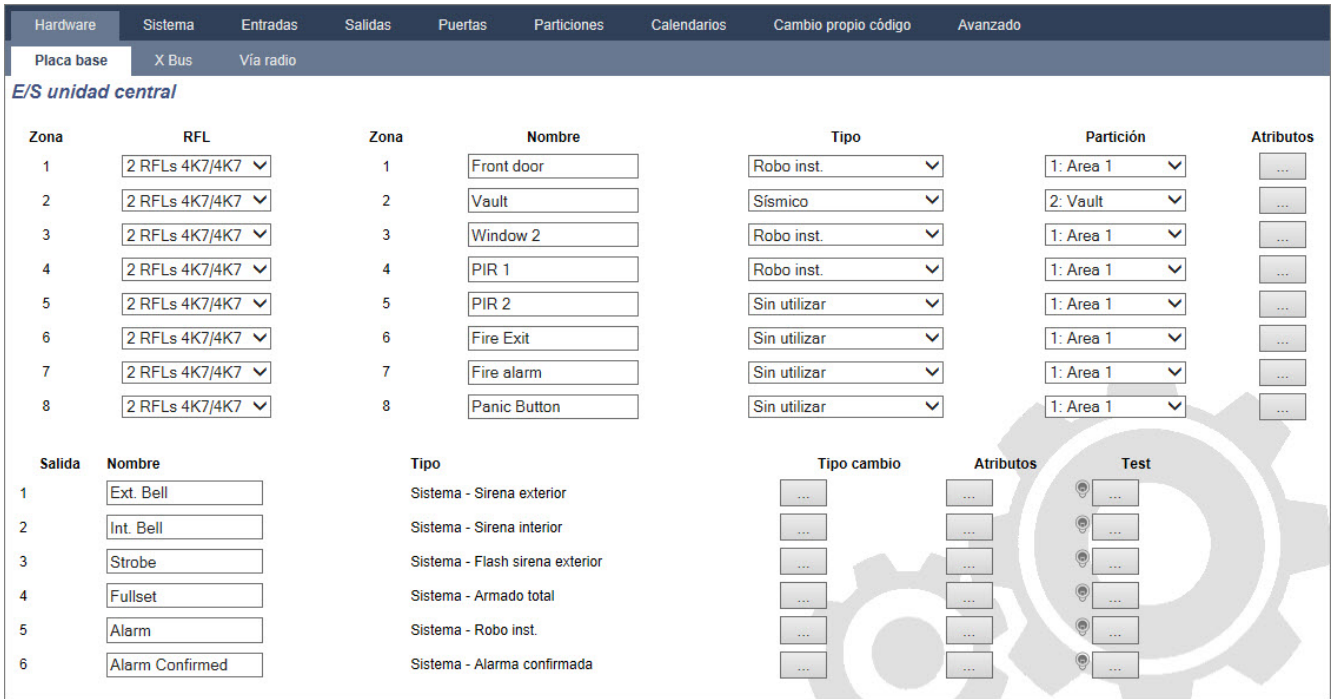

2. Configure los campos tal como se describe en la siguiente tabla.

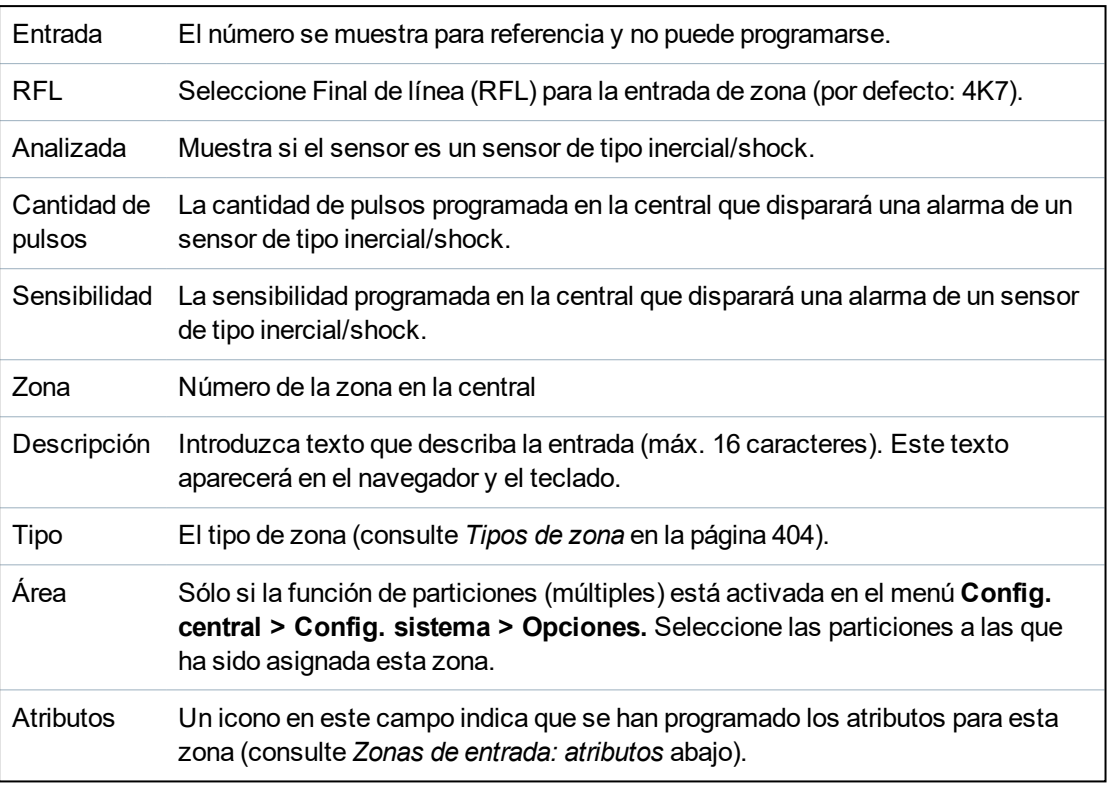

#### <span id="page-243-0"></span>**Zonas de entrada: atributos**

Se puede asignar a cada zona de SPC un atributo que determine las propiedades de esa zona.

Para asignar un atributo a una zona:

1. Seleccione **Configuración> Hardware > Controlador > Atributos**.

Se mostrará la siguiente página:

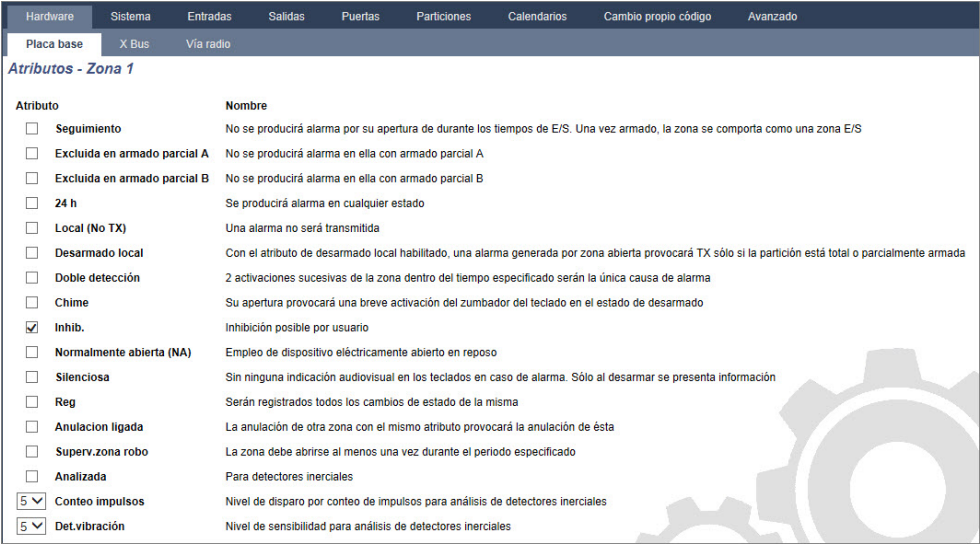

2. Marque la casilla junto al atributo preferido.

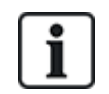

Los atributos de esta página dependerán del tipo de zona seleccionada. Para obtener una lista de los atributos asignables, consulte *Atributos [aplicables](#page-413-0) a los tipos de zona* en la página 414.

## <span id="page-244-0"></span>**17.10.1.2 Editar una salida**

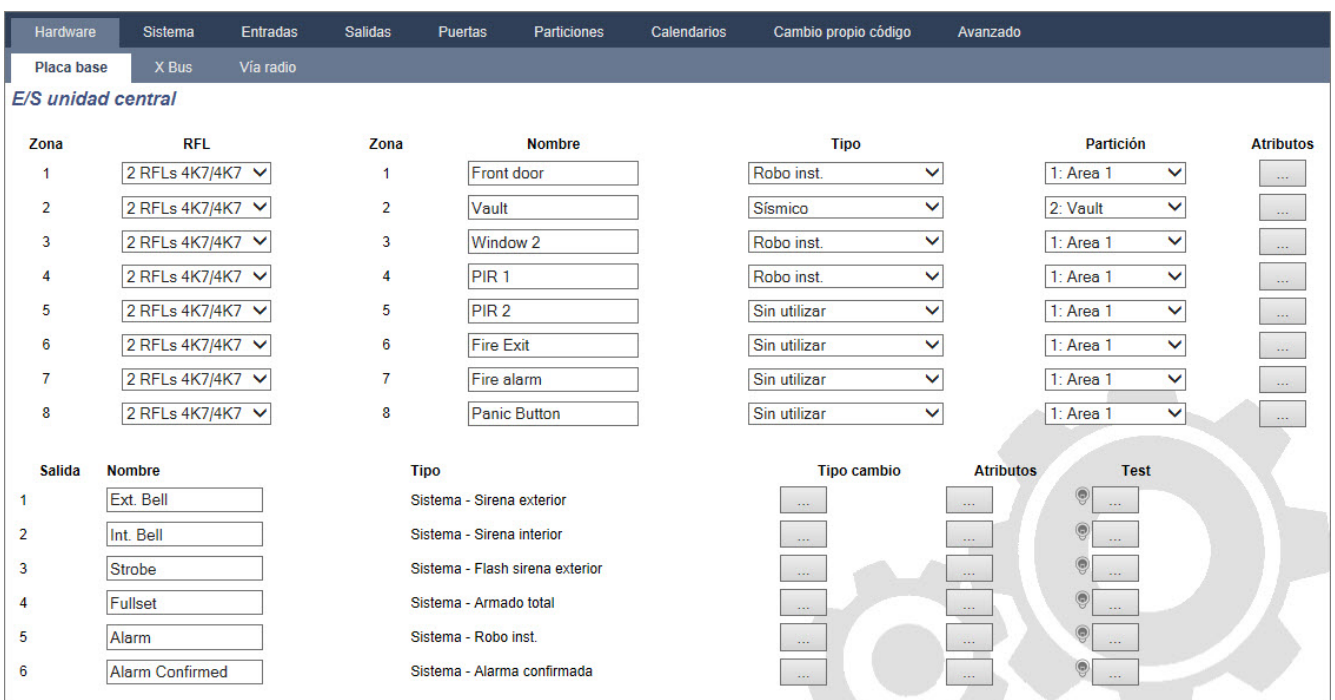

1. Seleccione **Configuración> Hardware > Controlador**.

2. Configure los campos tal como se describe en la siguiente tabla.

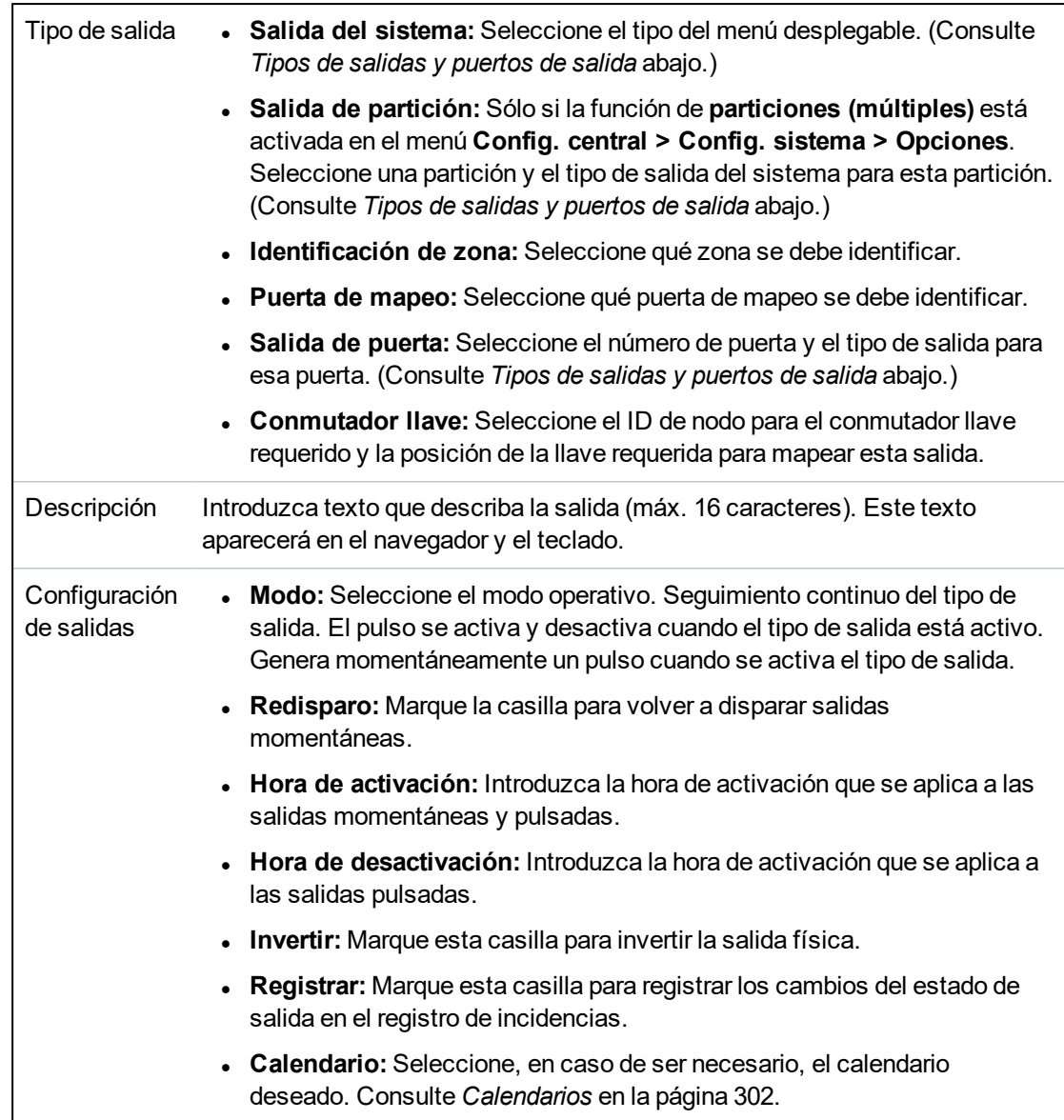

## **Consulte también**

<span id="page-245-0"></span>*[Calendarios](#page-301-0)* en la página 302

## **Tipos de salidas y puertos de salida**

Cada tipo de salida puede asignarse a uno de los seis puertos de salida físicos del controlador SPC o a una salida en uno de los módulos de expansión conectados. Los tipos de salida que no están asignados a salidas físicas funcionan como indicadores de incidencias en el sistema y pueden registrarse y/o informarse a las estaciones centrales en caso de ser necesario.

Los puertos de salida en los módulos de expansión son todas salidas de tipo relé unipolar (NA, COM, NC). Por lo tanto, es posible que los dispositivos de salida requieran fuentes de alimentación externas para activarse si están cableados a las salidas de módulos de expansión.

La activación de un tipo de salida concreto depende del tipo de zona (consulte *Tipos de zona* en la [página](#page-403-0) [404](#page-403-0)) o de condición de la alerta que provoca la activación. Si se definen varias particiones en el sistema, las salidas en el SPC se agrupan en salidas del sistema y salidas de partición; las salidas del sistema se activan para indicar una incidencia que afecta a todo el sistema (como un fallo en la red de CA), mientras que las salidas de partición indican incidencias detectadas en una o más de las particiones definidas en el sistema. Cada partición tiene su propio conjunto de salidas de partición. Si la partición es común para otras particiones, entonces las salidas indicarán el estado de todas las particiones en común, incluyendo

el estado propio. Por ejemplo, si la partición 1 es común para las particiones 2 y 3, y Sirena Exterior está Si la sirena está activa, entonces la salida de sirena exterior de la Partición 1 también está activa.

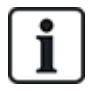

Algunos tipos de salidas solo pueden indicar incidencias que afectan a todo el sistema (no específicas de particiones). Consulte la tabla a continuación para obtener más información.

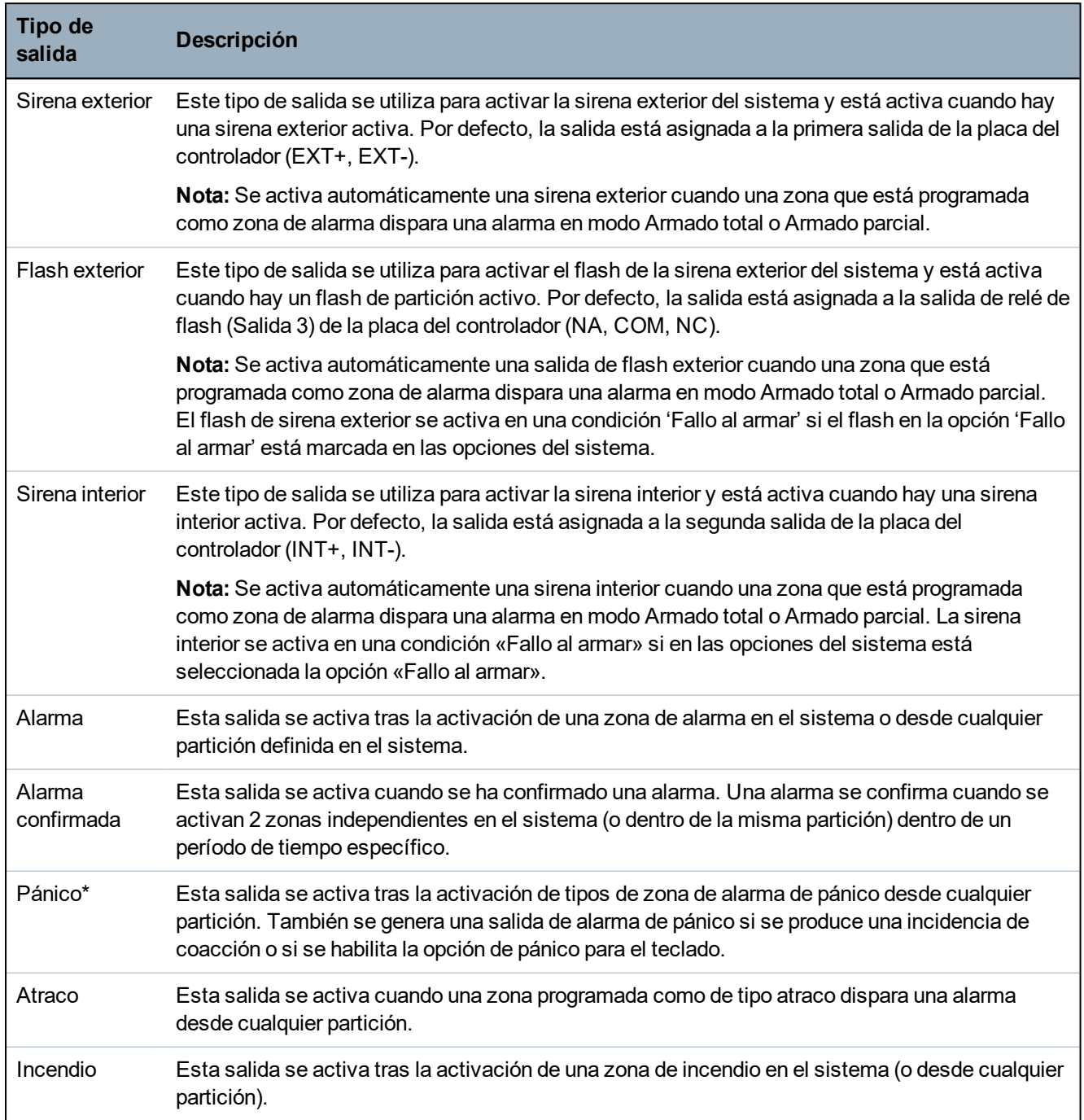

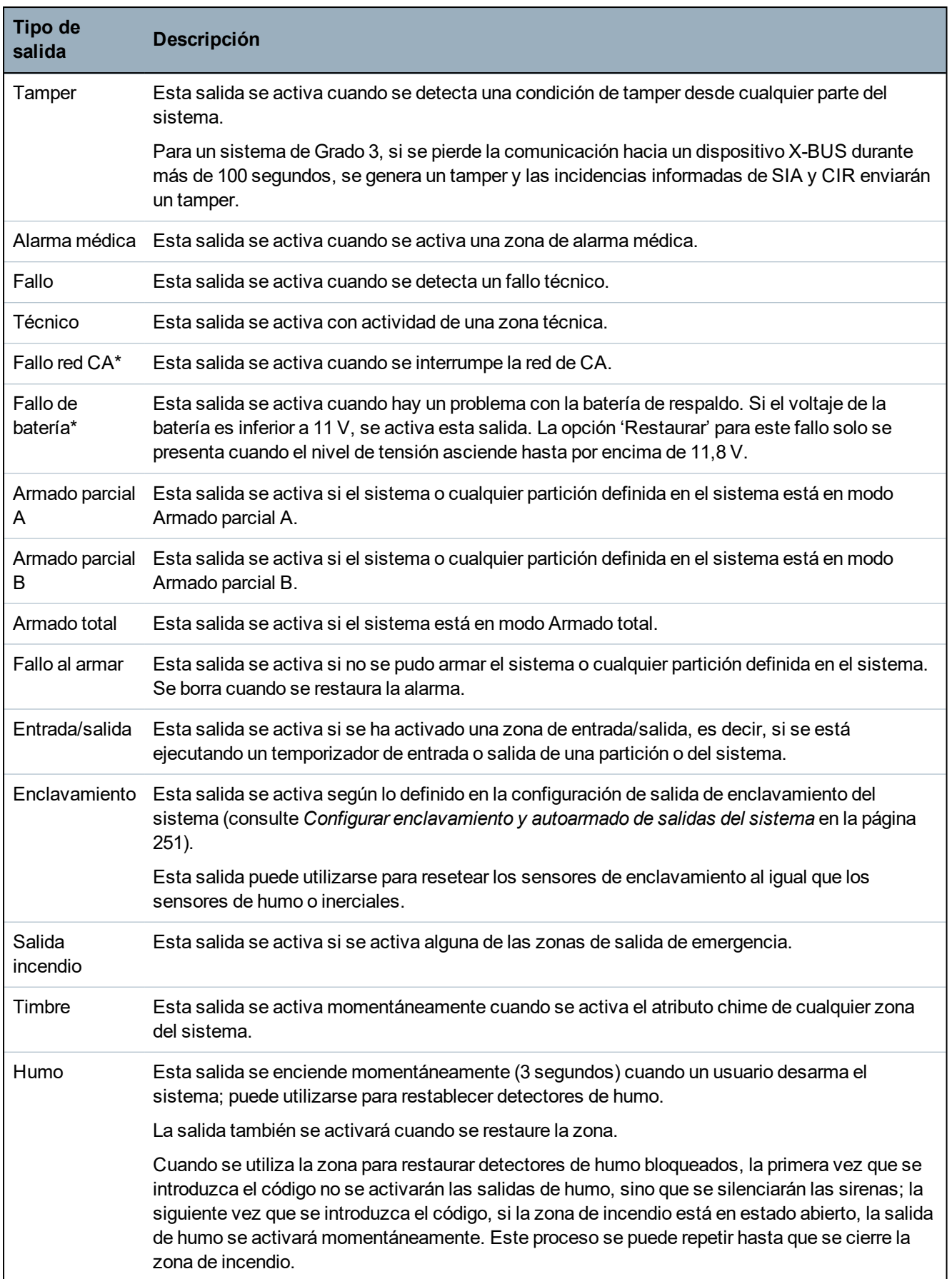

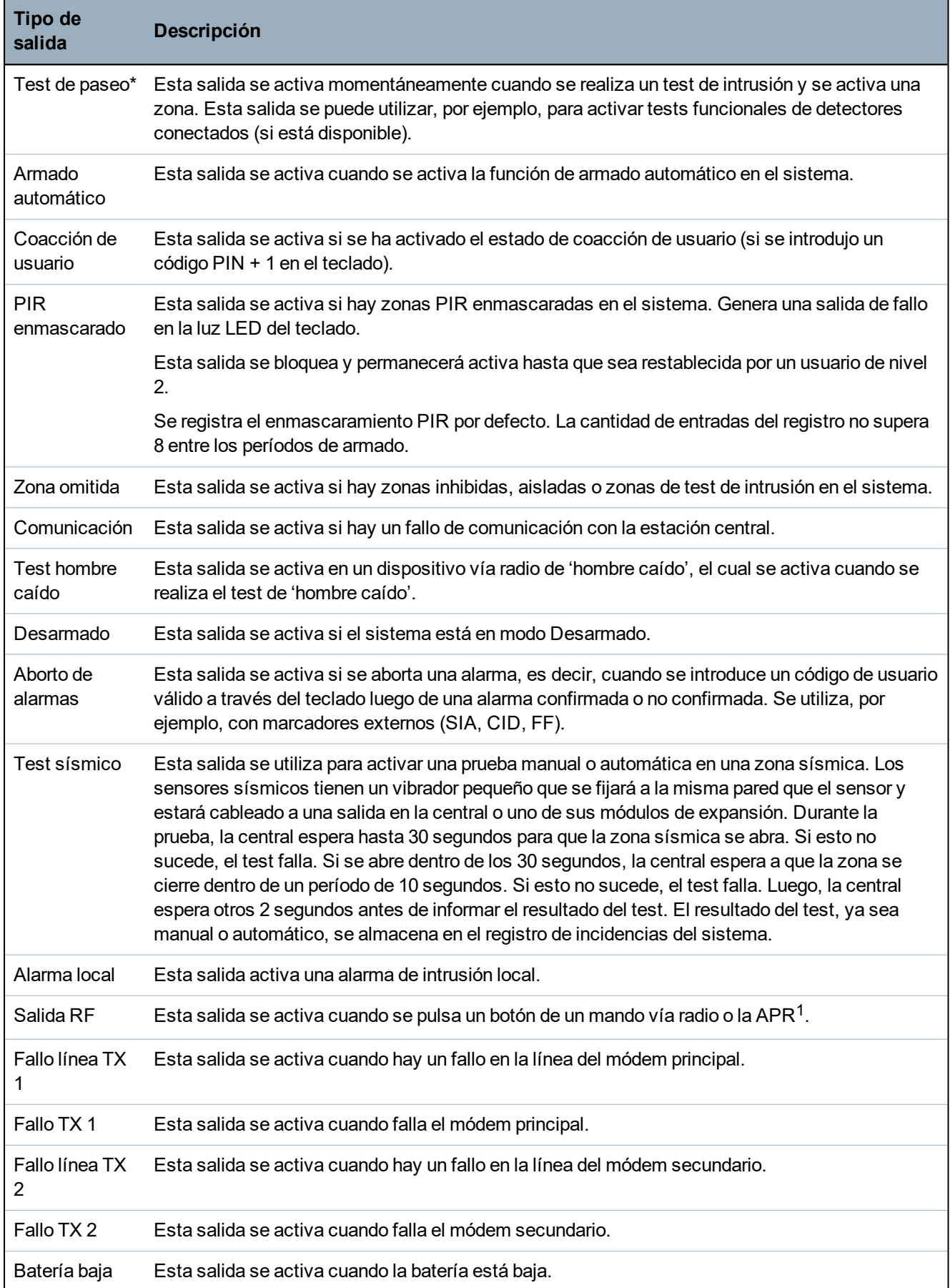

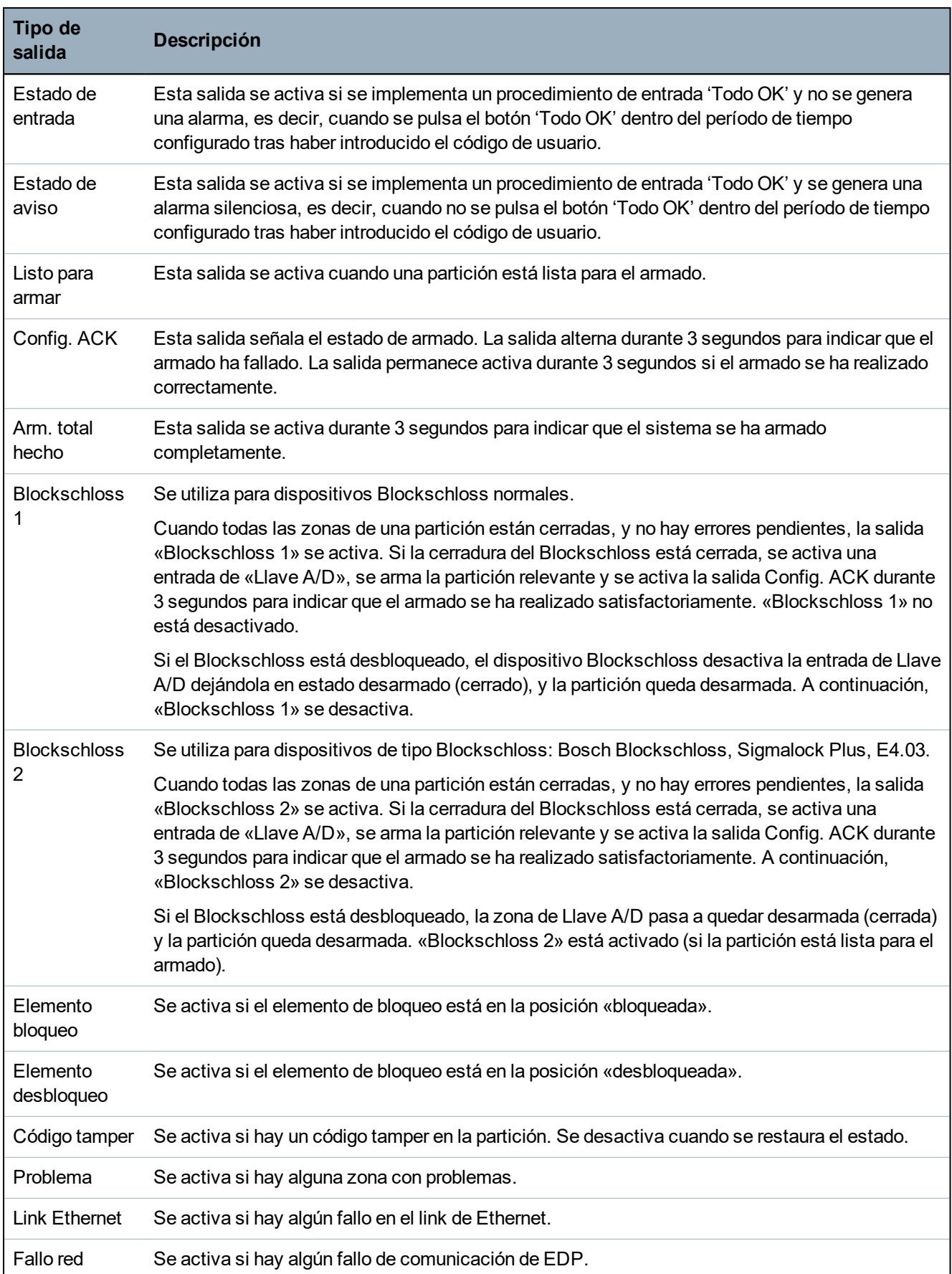

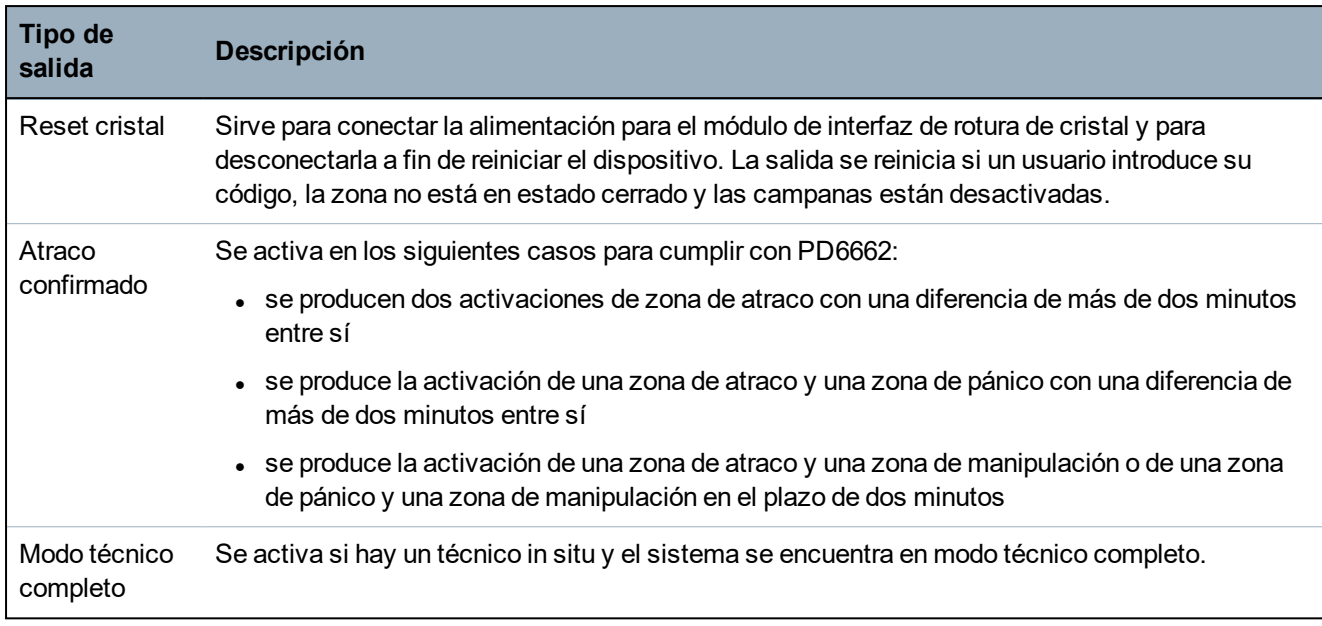

\*Este tipo de salida sólo puede indicar incidencias que afectan a todo el sistema (no específicas de particiones). 1 *Una APR solo es compatible con Kit SiWay RF (SPCW110, 111, 112, 114 ).*

## **Consulte también**

*Configurar [enclavamiento](#page-250-0) y autoarmado de salidas del sistema* abajo

## <span id="page-250-0"></span>**17.10.1.3 Configurar enclavamiento y autoarmado de salidas del sistema**

1. Debajo de **Política**, haga clic en el botón **Editar** para la opción **Configuración de salida** en **Opciones del sistema**.

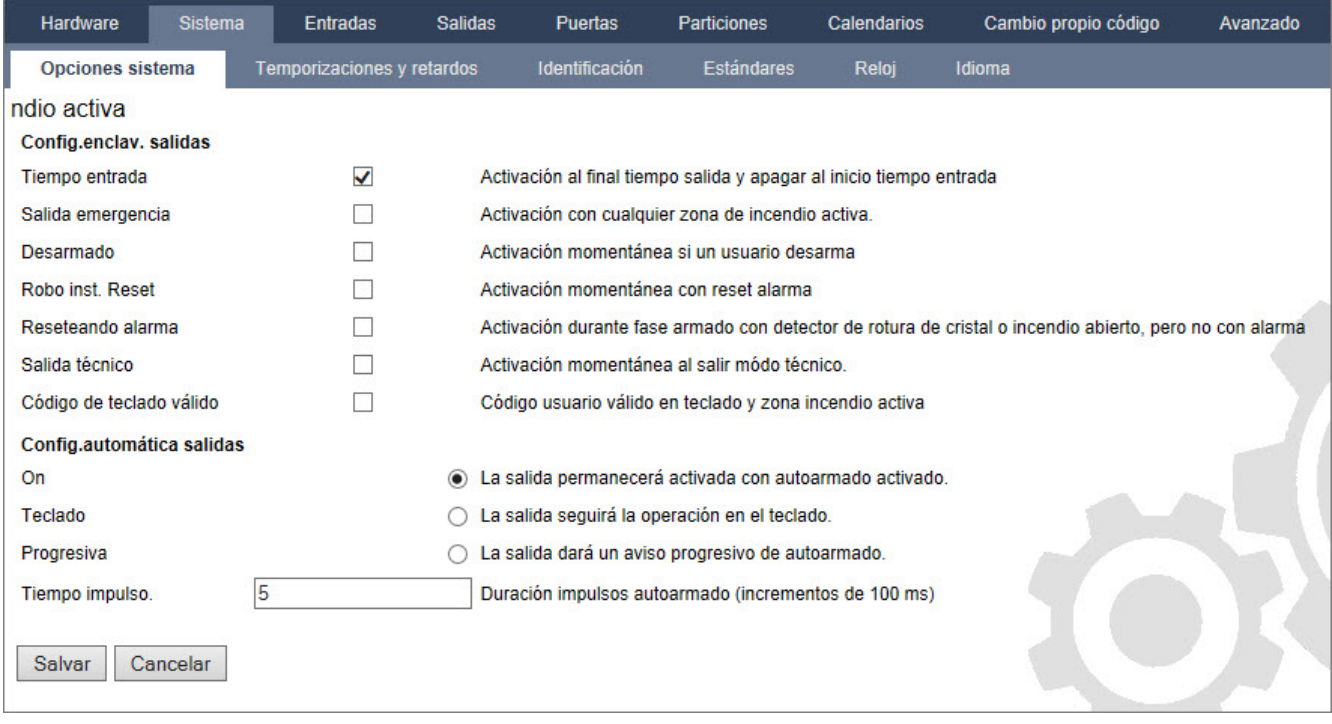

Aparecerá la siguiente página:

2. Seleccione la condición bajo la cual se activará la salida con enclavamiento:

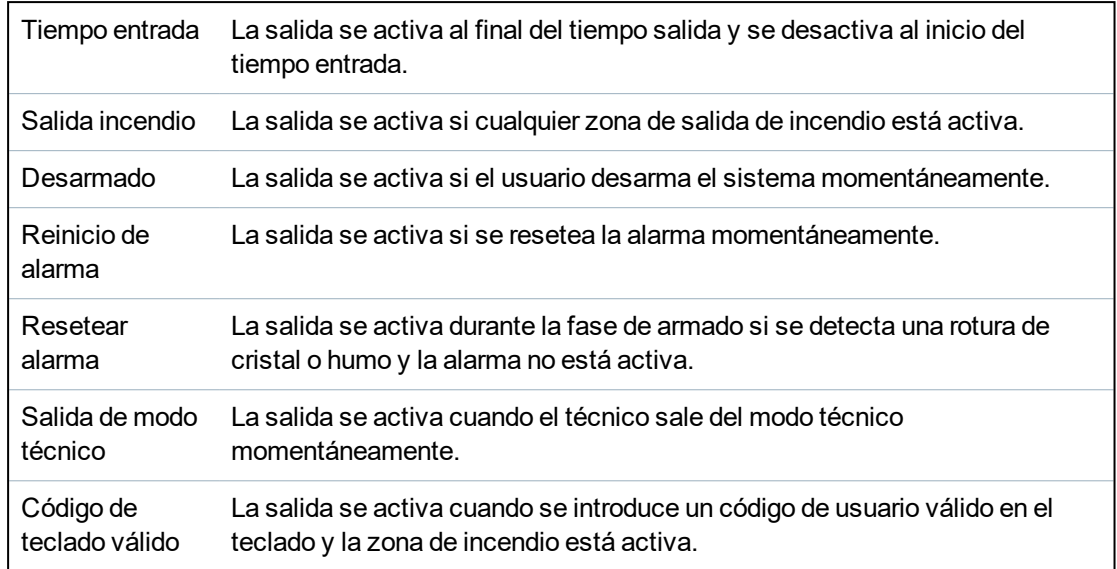

3. Seleccione el comportamiento de la salida.

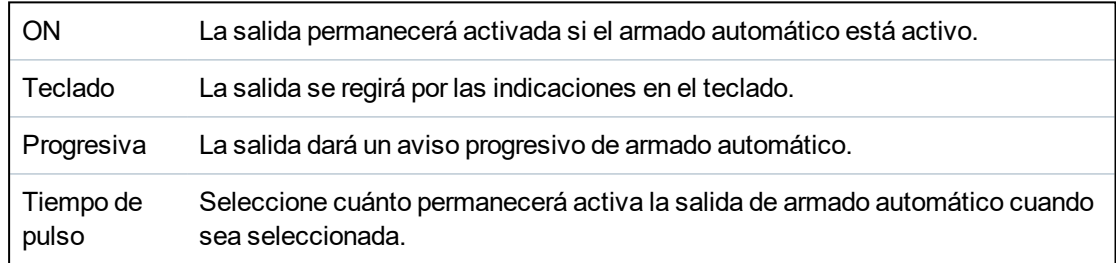

#### <span id="page-251-0"></span>**17.10.1.4 Config. X10 - Ajustes**

La página de configuración X10 le permite configurar el funcionamiento de X10 en la central.

#### 1. Seleccione **Configuración > Salidas > X-10**.

Se mostrará la siguiente página:

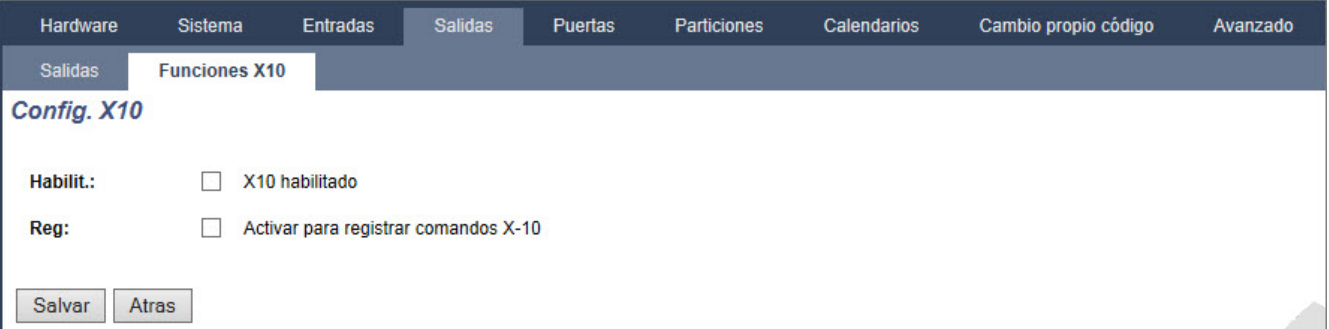

- 2. Marque la casilla **Habilitar** para habilitar el funcionamiento de X-10 en la central.
- 3. Active la casilla **Registro** para habilitar el registro de todas las incidencias X-10 en la central.
- 4. Haga clic en **Salvar**.
- 5. Haga clic en la pestaña alfabética (A-P) para programar los disparos del dispositivo X-10. Se presentará una lista de disparadores de dispositivos programables (1-16) para ese carácter
### alfabético.

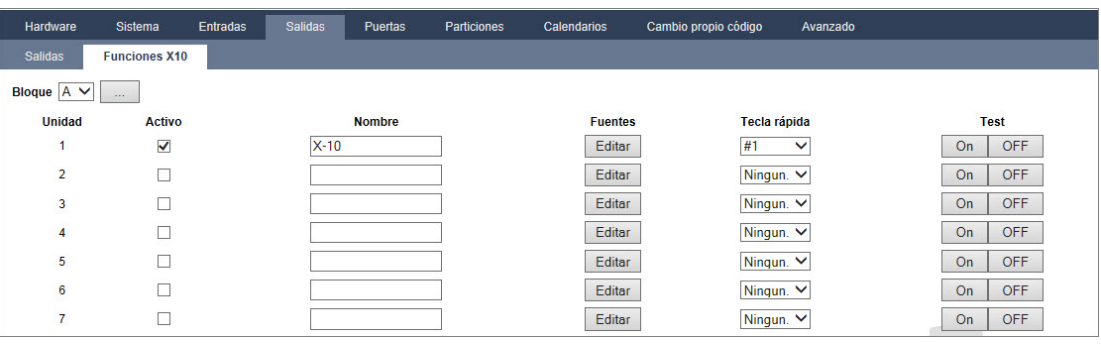

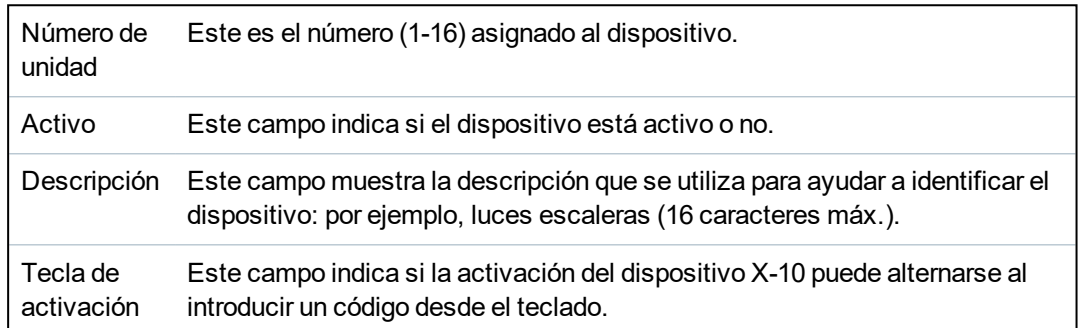

### **Para editar un dispositivo X-10:**

1. Haga clic en **Editar**.

Se mostrará la siguiente página:

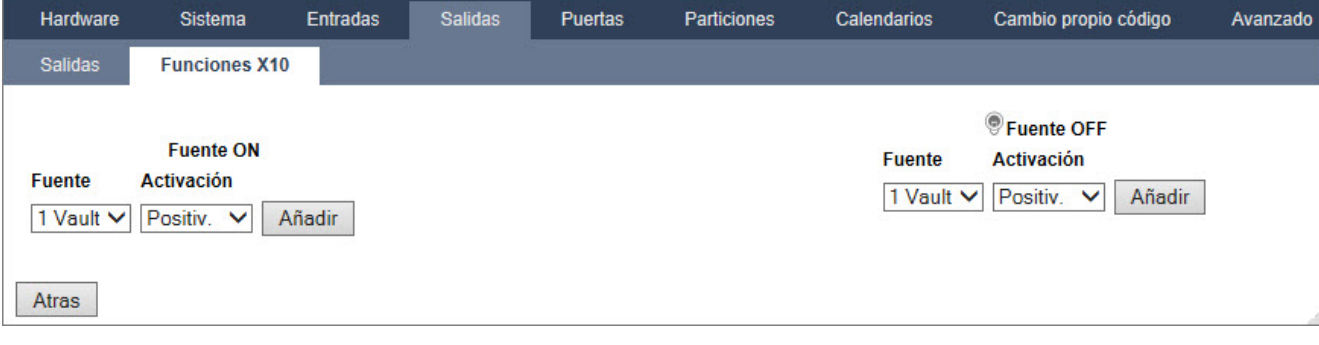

2. Para obtener más información sobre la programación, consulte *[Disparadores](#page-307-0)* en la página 308.

# **17.10.2 X-BUS**

Esta sección abarca:

- <sup>l</sup> *Módulos de [expansión](#page-253-0)* en la página siguiente
- <sup>l</sup> *[Teclados](#page-258-0)* en la página 259
- <sup>l</sup> *[Controladores](#page-263-0) de puertas* en la página 264
- <sup>l</sup> *[Config.](#page-264-0) cabl.* en la página 265
- <sup>l</sup> *[Configuración](#page-265-0)* en la página 266

#### <span id="page-253-0"></span>**17.10.2.1 Módulos de expansión**

1. Seleccione **Configuración> Hardware > X-Bus > Módulos expansión**.

Se mostrará la siguiente página:

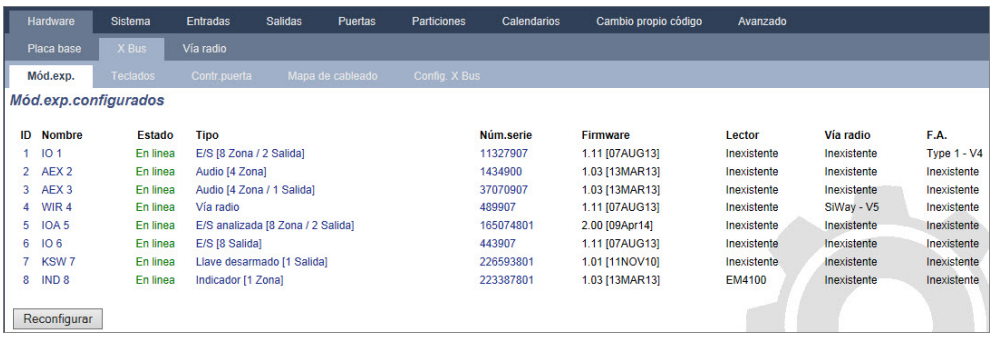

#### Para nombrar e identificar:

En una configuración en lazo, cada módulo de expansión está numerado de forma consecutiva desde el primero (módulo de expansión conectado a 1A 1B en el controlador) al último (módulo de expansión conectado a 2A 2B en el controlador).

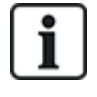

Ejemplo para SPC63xx: Los módulos de expansión, cuando están enumerados de 1 a 63, son zonas asignadas (en grupos de 8) en identidades subsiguientes de 1 a 512 (el número más alto en la identificación de zonas es 512). Por lo tanto, todo módulo de expansión con nombre o identificado por un número mayor que 63 no tiene zonas asignadas.

2. Haga clic en alguno de los parámetros de identificación del módulo de expansión para que aparezca la página **Configuración de módulo de expansión**.

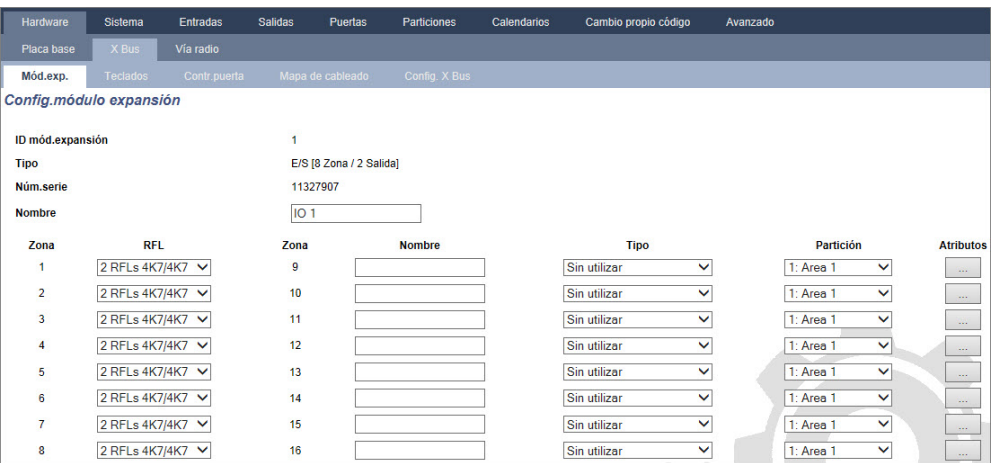

#### 3. Configure los siguientes campos:

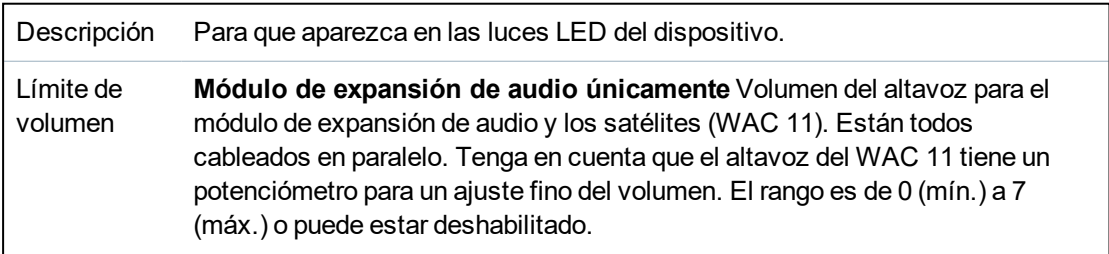

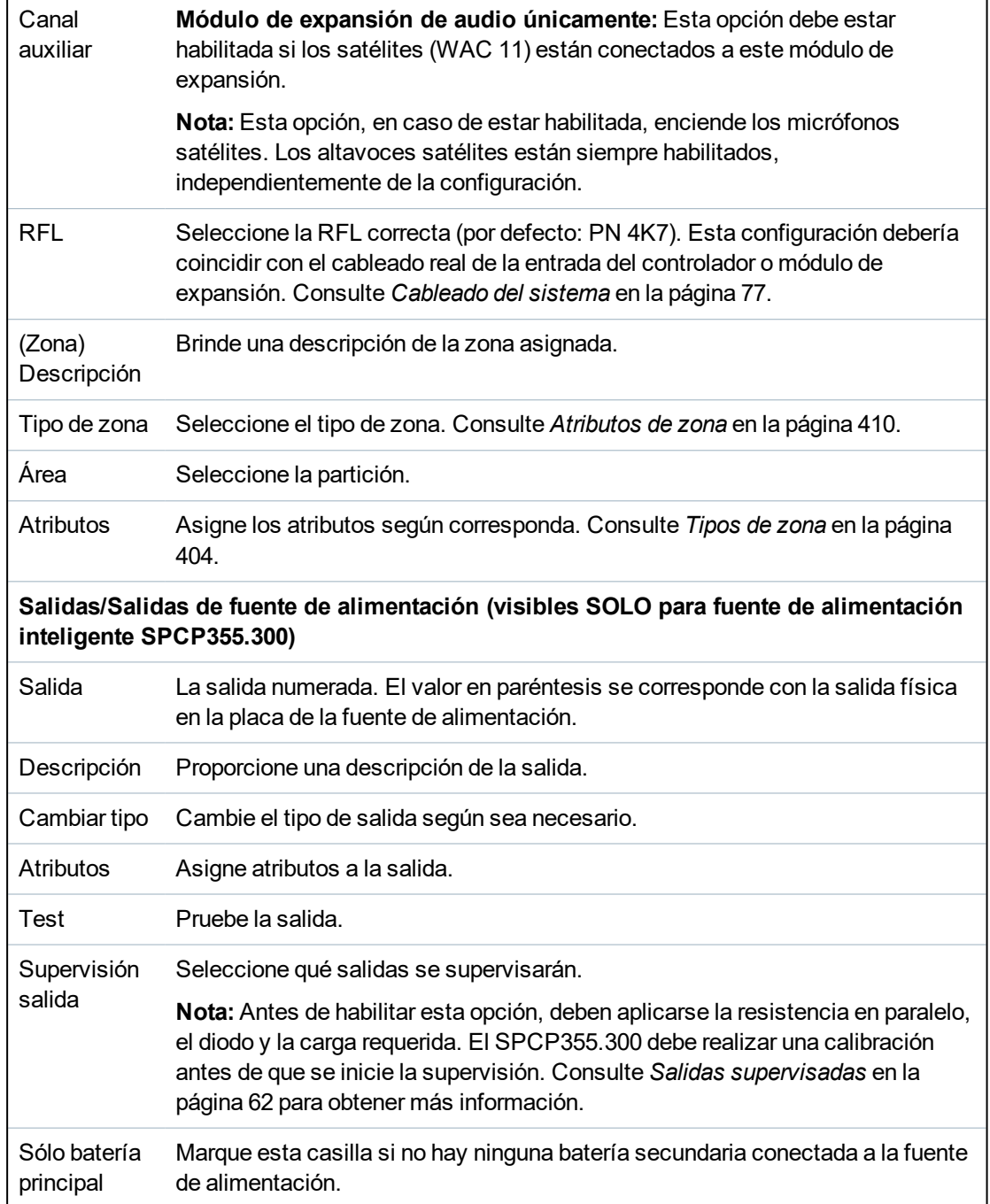

Cuando se añadan o retiren módulos de expansión, acceda a **Configuración > Hardware > X-BUS > Mapa de cableado y configuración**.

Haga clic en **Reconfigurar** para implementar los cambios.

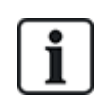

Cuando hace clic en **Continuar reconfiguración**, se reconfigura el X-BUS completo. Si el módulo de expansión está fuera de línea y pulsa el botón Reconfigurar, el módulo de expansión desaparecerá sin que se notifique al usuario.

### **Reconfigurar el X-BUS**

- 1. Seleccione **Configuración > Hardware > X-BUS > Mapa de cableado y configuración**.
- 2. Haga clic en **Reconfigurar**.

Aparecerá la página Aviso(s) – Mapa de cableado del X-Bus:

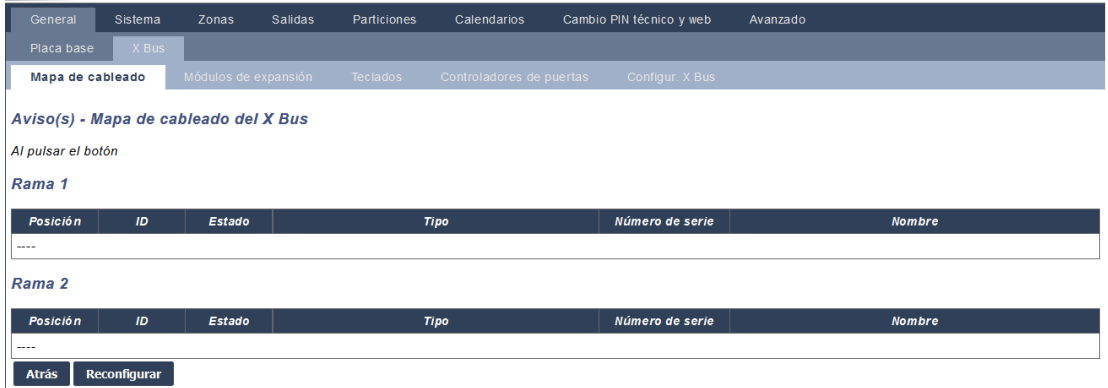

3. Haga clic en **Continuar reconfiguración**.

Se reconfigurará el X-BUS.

Si el módulo de expansión está fuera de línea y pulsa el botón Reconfigurar, el módulo de expansión desaparecerá sin que se notifique al usuario.

#### **Consulte también**

*[Cableado](#page-76-0) del sistema* en la página 77

*[Atributos](#page-409-0) de zona* en la página 410

*Tipos de zona* en la [página](#page-403-0) 404

#### **Configuración de un módulo de expansión de indicador**

Hay dos modos de configuración posibles para el módulo de expansión de indicador:

- Modo enlazado
- $Modo$  flexible
- 1. Seleccione **Configuración> Hardware > X-Bus > Módulos expansión**.
- 2. Haga clic en uno de los parámetros que identifican al indicador.

Se mostrará la siguiente página para la configuración **Modo enlazado**.

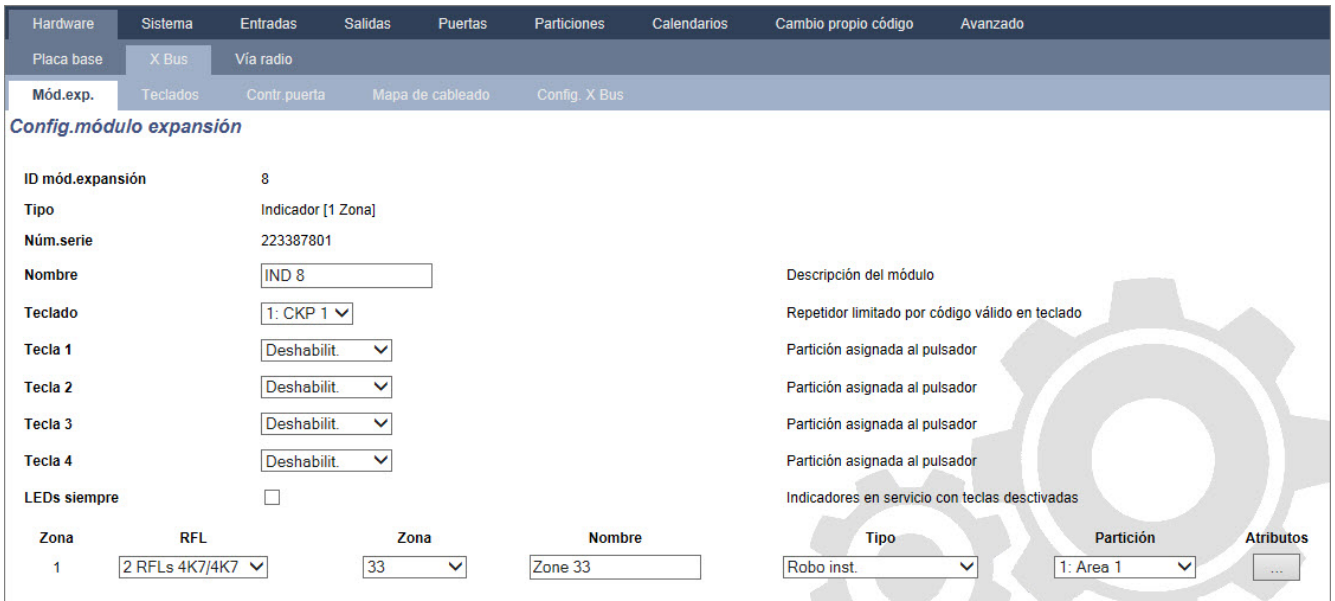

#### **Modo enlazado**

- 1. Introduzca una descripción.
- 2. Seleccione si el módulo indicador debe estar limitado a un código válido introducido en un teclado.
- 3. Seleccione las particiones que se deben controlar con las 4 teclas de función.
- 4. Configure la entrada.

# **Modo flexible**

- 1. Haga clic en el botón **Modo flexible**.
- 2. Configure los campos tal como se describe en la siguiente tabla.

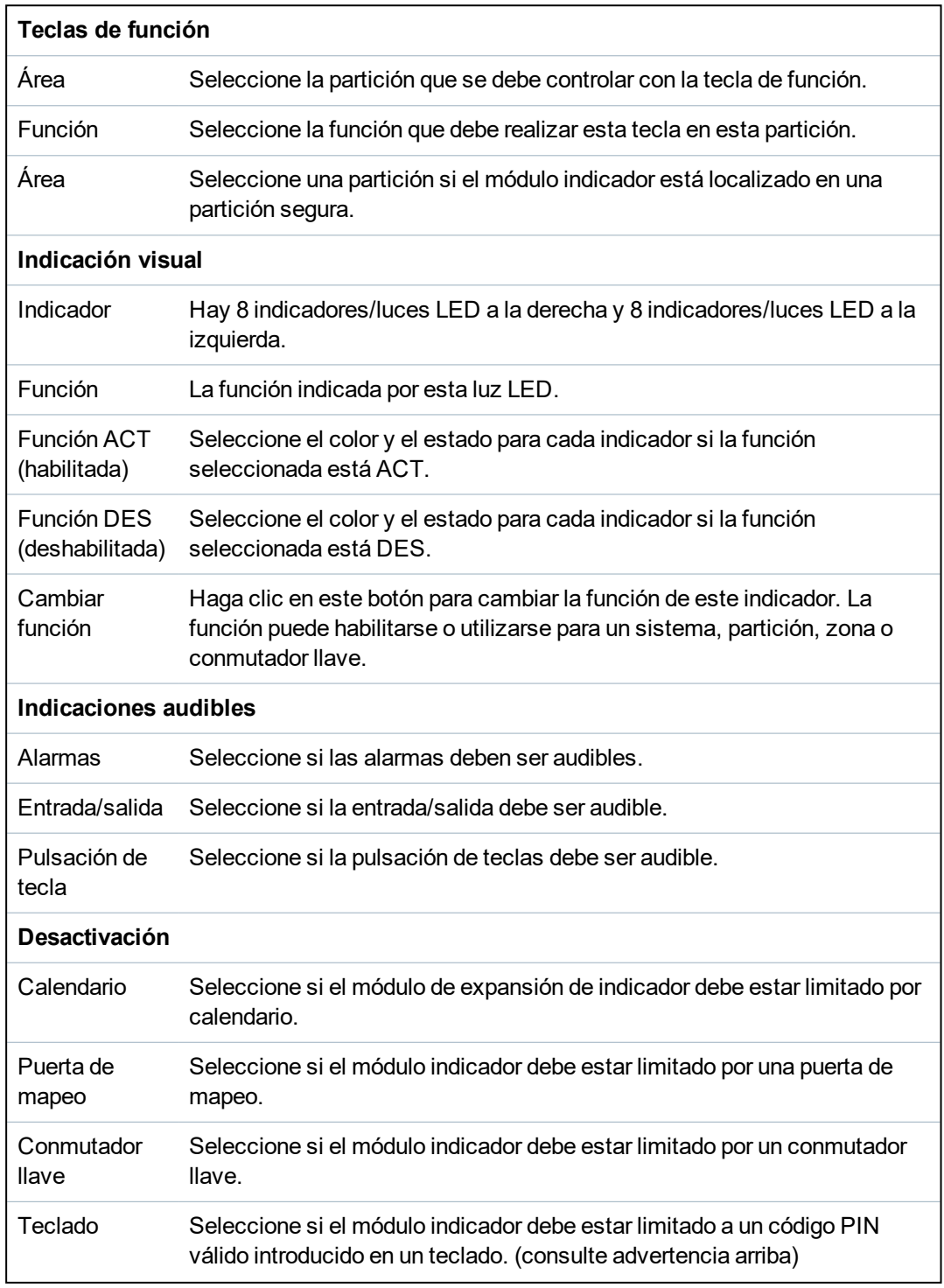

Lector de tarjetas Seleccione si el módulo indicador no debe activarse hasta que se utilice una tarjeta/mando vía radio válido en el lector de tarjetas incorporado.

3. Configure la entrada.

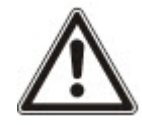

ADVERTENCIA: Su sistema no cumplirá las normas EN si habilita una tecla de función para armar el sistema sin que se requiera un código PIN válido.

### **Configurar un módulo de expansión de conmutador llave**

- 1. Seleccione **Configuración > X-Bus > Módulos expansión**.
- 2. Haga clic en uno de los parámetros que identifican al conmutador llave.

Aparece el siguiente cuadro de diálogo.

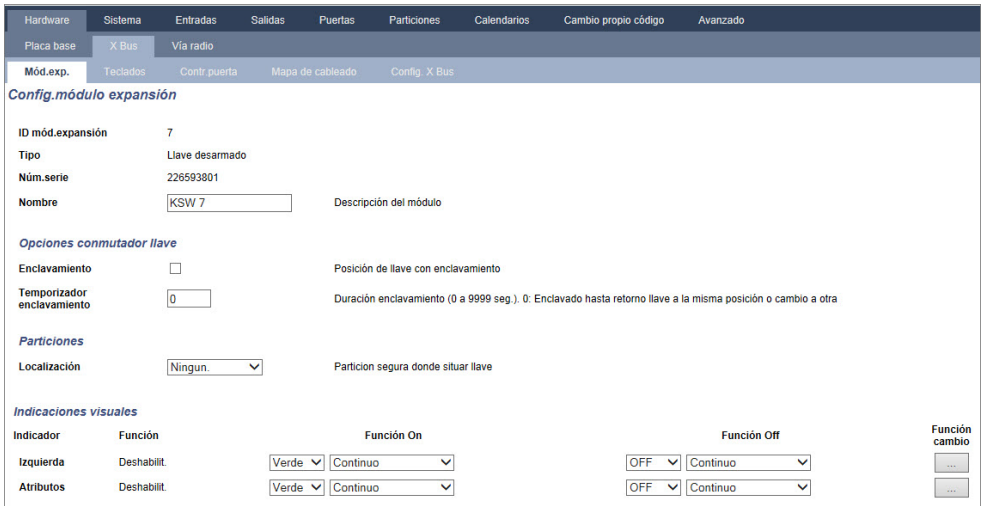

3. Configure los campos tal como se describe en las siguientes tablas.

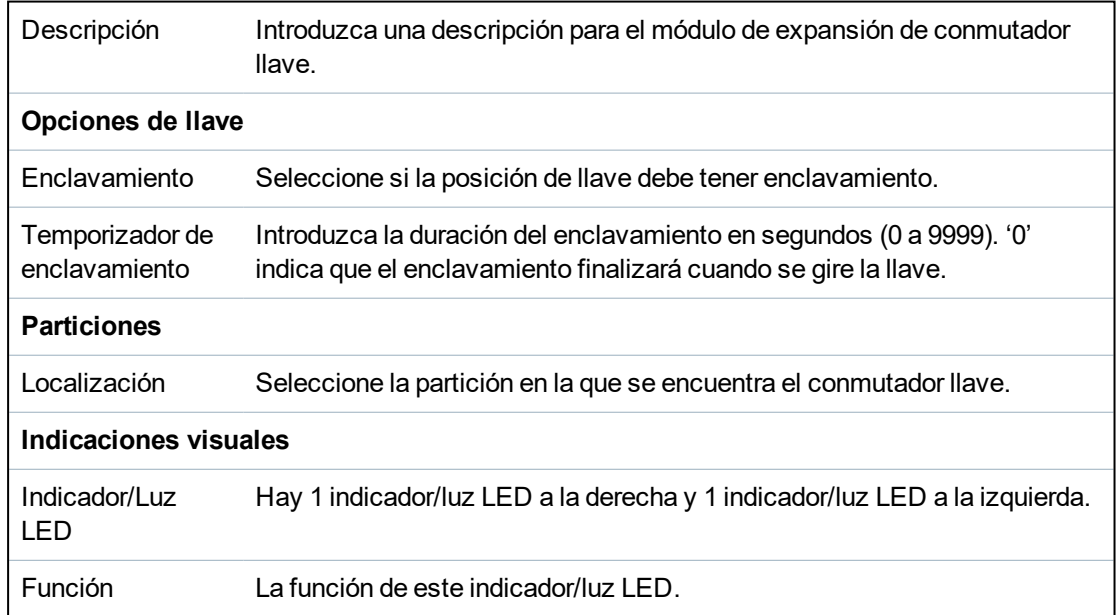

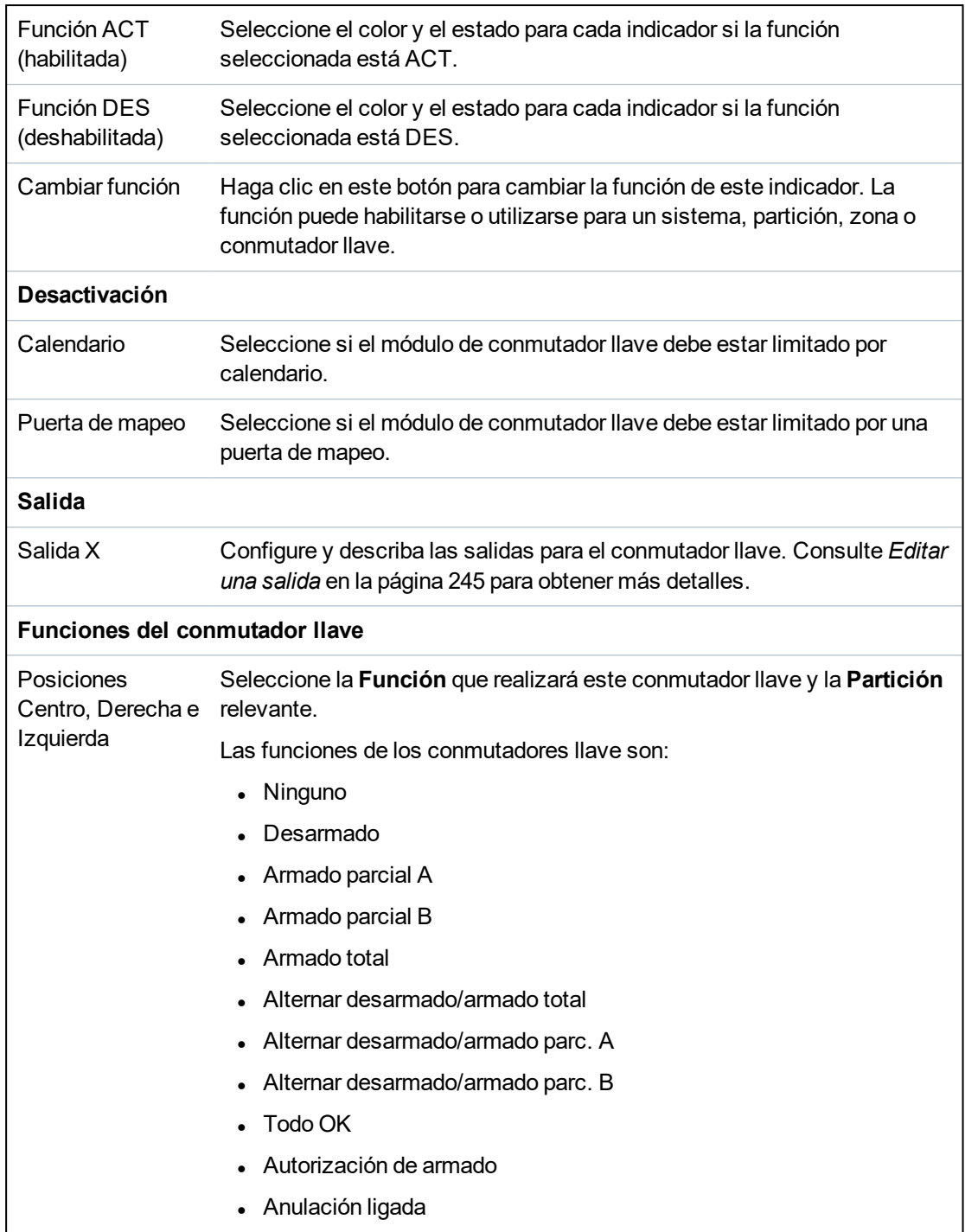

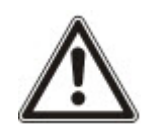

ADVERTENCIA: Su sistema no cumplirá con las normas EN si habilita una tecla de conmutador llave para armar el sistema sin que se requiera un código PIN válido.

# <span id="page-258-0"></span>**17.10.2.2 Teclados**

# **Editar un teclado estándar**

- 1. Seleccione **Configuración > Hardware > X-Bus > Teclados**.
- 2. Haga clic en uno de los parámetros que identifican al teclado estándar.

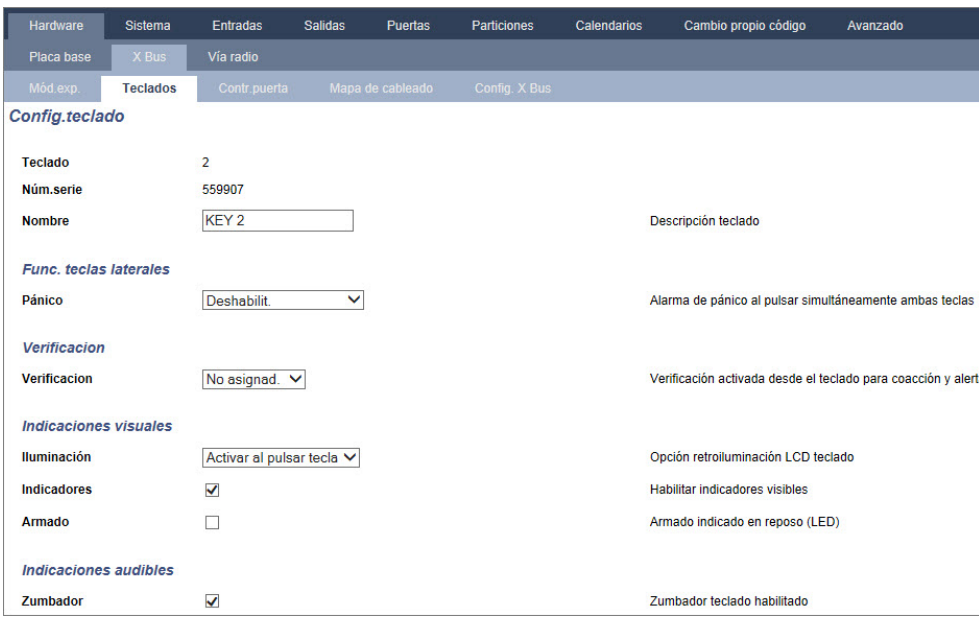

3. Configure los campos tal como se describe en la siguiente tabla.

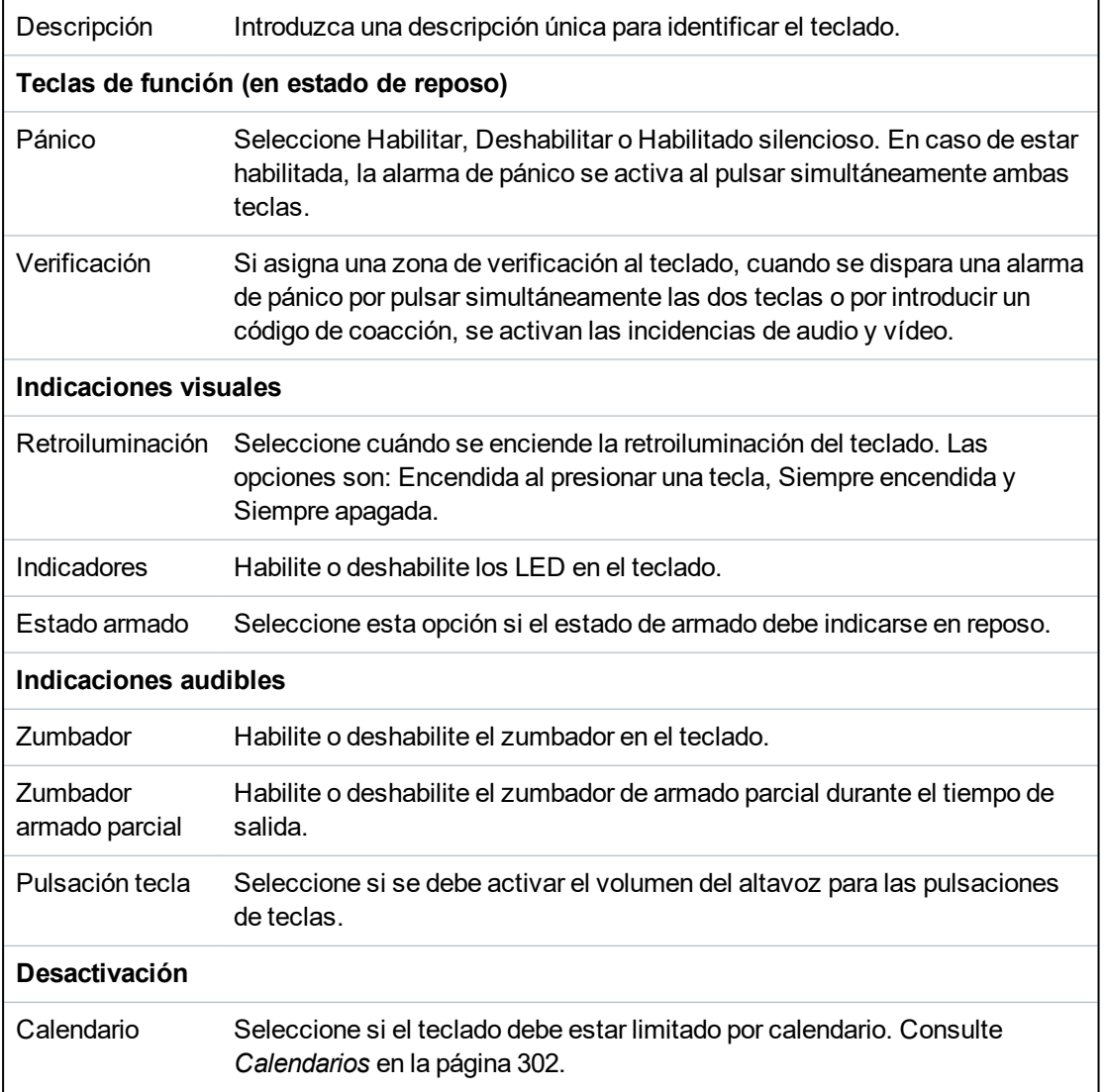

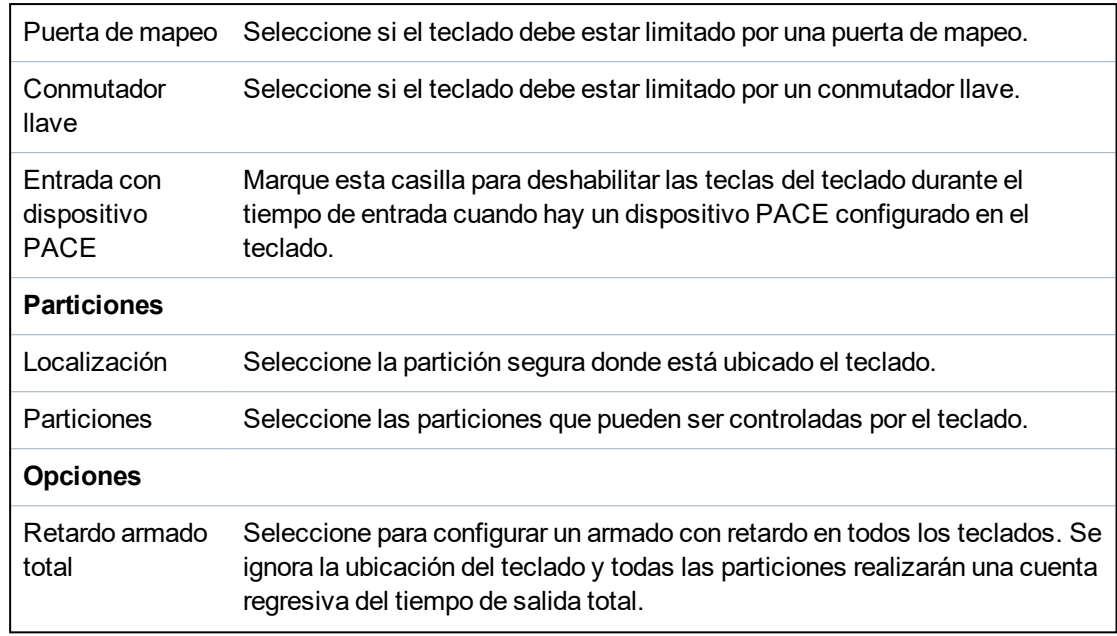

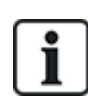

AVISO: Una partición debe estar asignada a un teclado solo si el teclado está dentro de la partición asignada y si la ruta de entrada/salida está definida. Si se asigna una partición, cuando esa partición en particular se arme o desarme, se utilizarán los temporizadores de entrada y salida (en caso de estar configurados). También estarán disponibles otras funciones relacionadas con las rutas de entrada/salida. Si no hay una partición asignada, la partición se armará o desarmará inmediatamente y las otras funciones de entrada/salida no estarán disponibles.

### **Consulte también**

*[Calendarios](#page-301-0)* en la página 302

#### **Editar un teclado Comfort**

- 1. Seleccione **Configuración > Hardware > X-Bus > Teclados**.
- 2. Haga clic en uno de los parámetros que identifican al teclado Comfort.

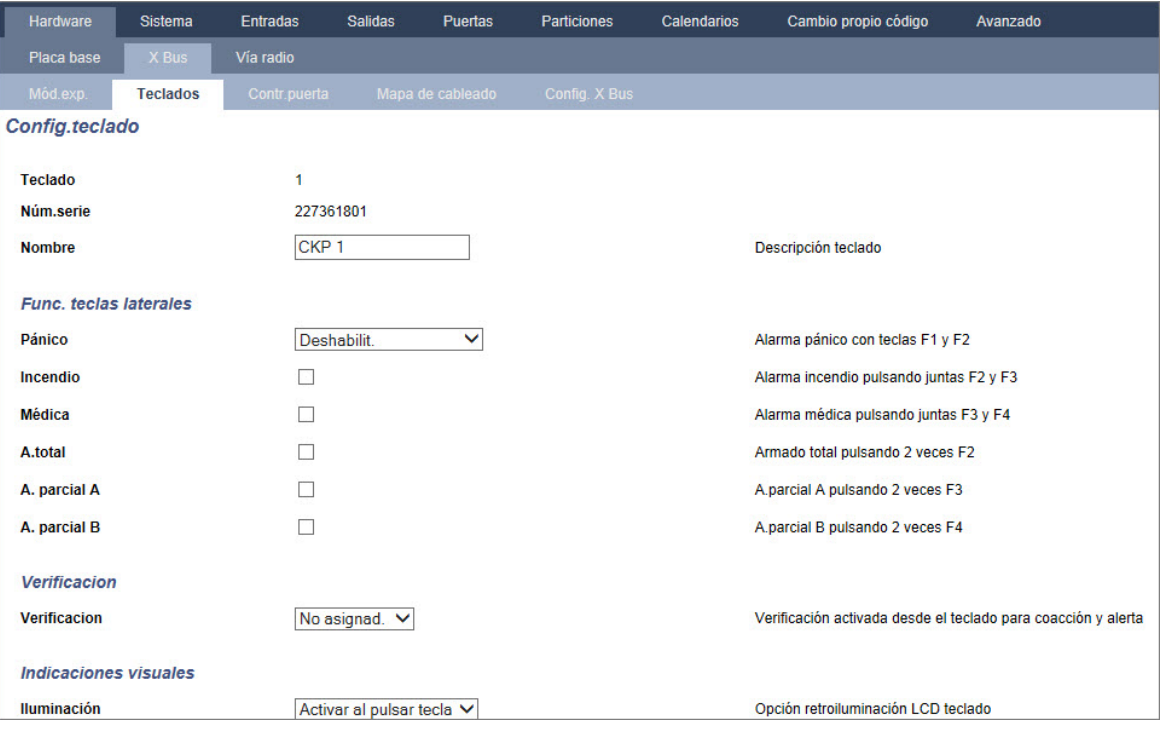

# 3. Configure los campos tal como se describe en la siguiente tabla.

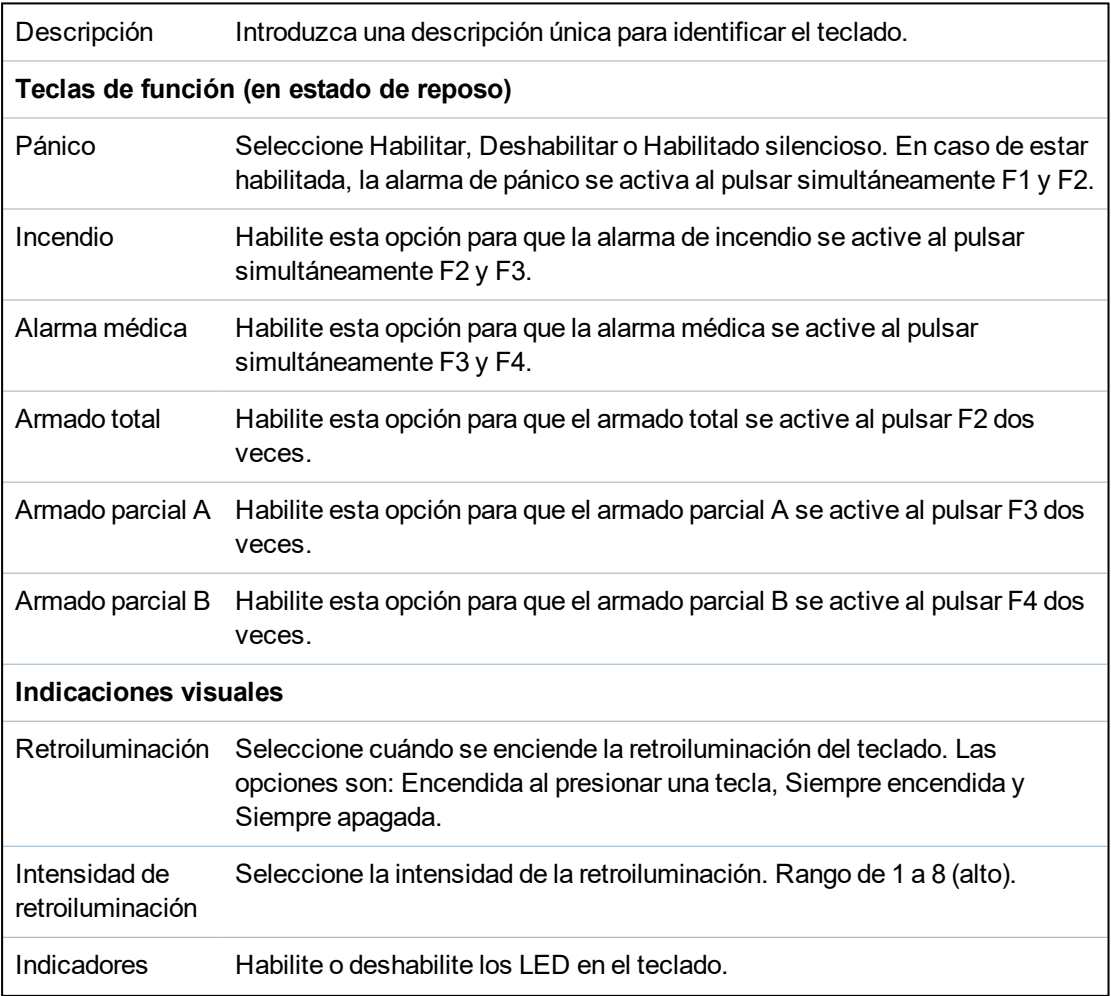

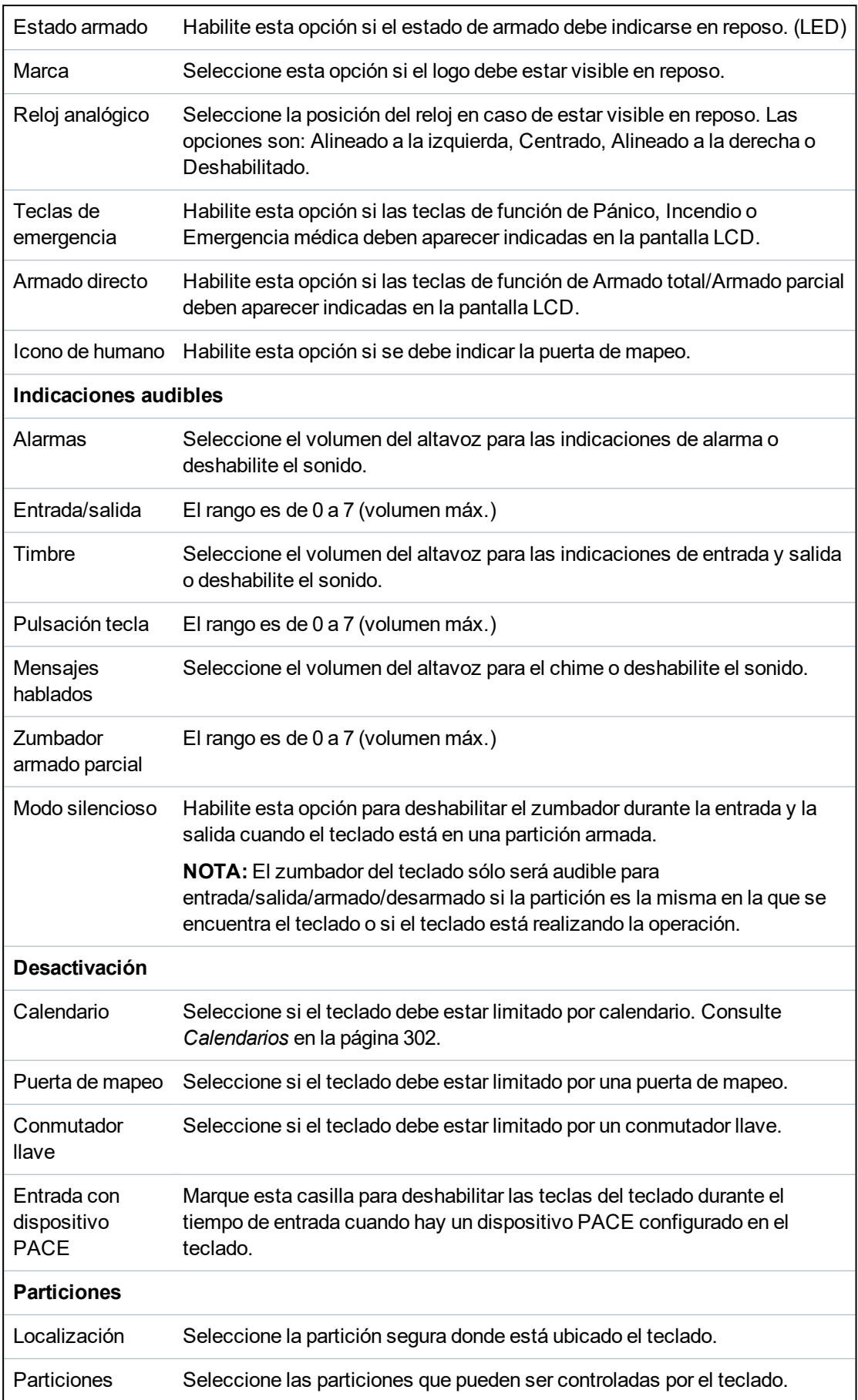

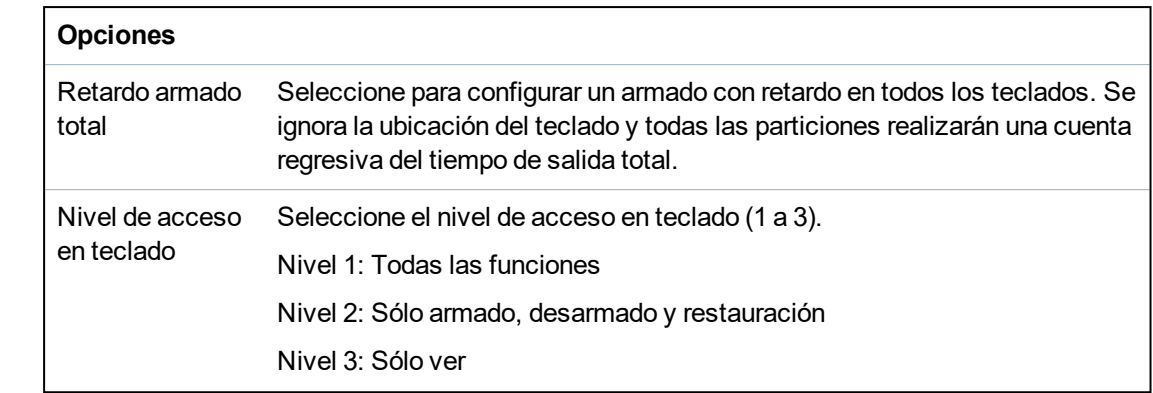

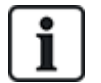

AVISO: Una partición debe estar asignada a un teclado solo si el teclado está dentro de la partición asignada y si la ruta de entrada/salida está definida. Si se asigna una partición, cuando esa partición en particular se arme o desarme, se utilizarán los temporizadores de entrada y salida (en caso de estar configurados). También estarán disponibles otras funciones relacionadas con las rutas de entrada/salida. Si no hay una partición asignada, la partición se armará o desarmará inmediatamente y las otras funciones de entrada/salida no estarán disponibles.

#### <span id="page-263-0"></span>**17.10.2.3 Controladores de puertas**

#### **Editar un controlador de puerta**

- 1. Seleccione **Configuración > Hardware > X-BUS > Controladores de puerta**.
- 2. Haga clic en uno de los datos marcados en azul (por ejemplo: número de serie).

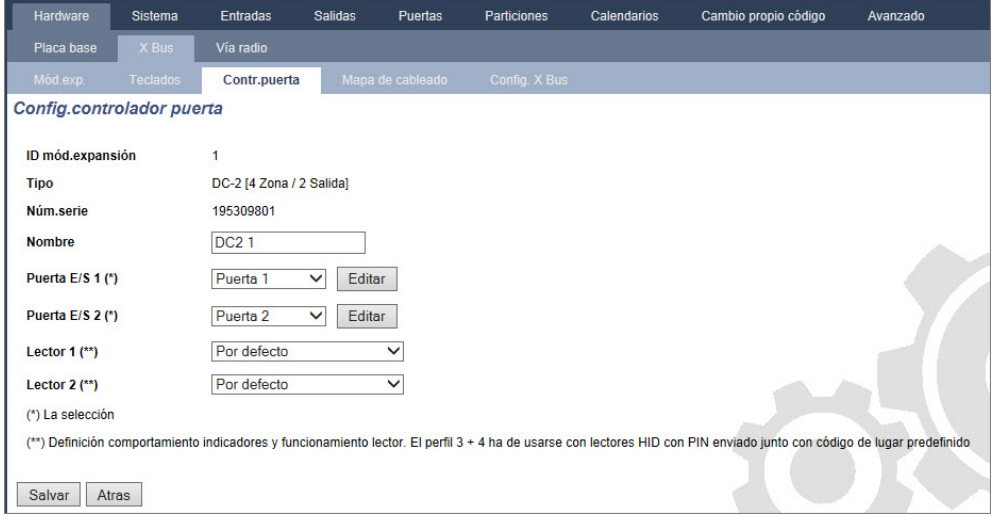

3. Configure los campos tal como se describe en la siguiente tabla.

### Para nombrar e identificar:

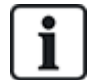

En una configuración en lazo, cada módulo de expansión está numerado de forma consecutiva desde el primero (módulo de expansión conectado a 1A 1B en el controlador) al último (módulo de expansión conectado a 2A 2B en el controlador).

Ejemplo para SPC63xx: Los módulos de expansión, cuando están enumerados de 1 a 63, son zonas asignadas (en grupos de 8) en identidades subsiguientes de 1 a 512 (el número más alto en la identificación de zonas es 512). Por lo tanto, todo módulo de expansión con nombre o identificado por un número mayor que 63 no tiene zonas asignadas.

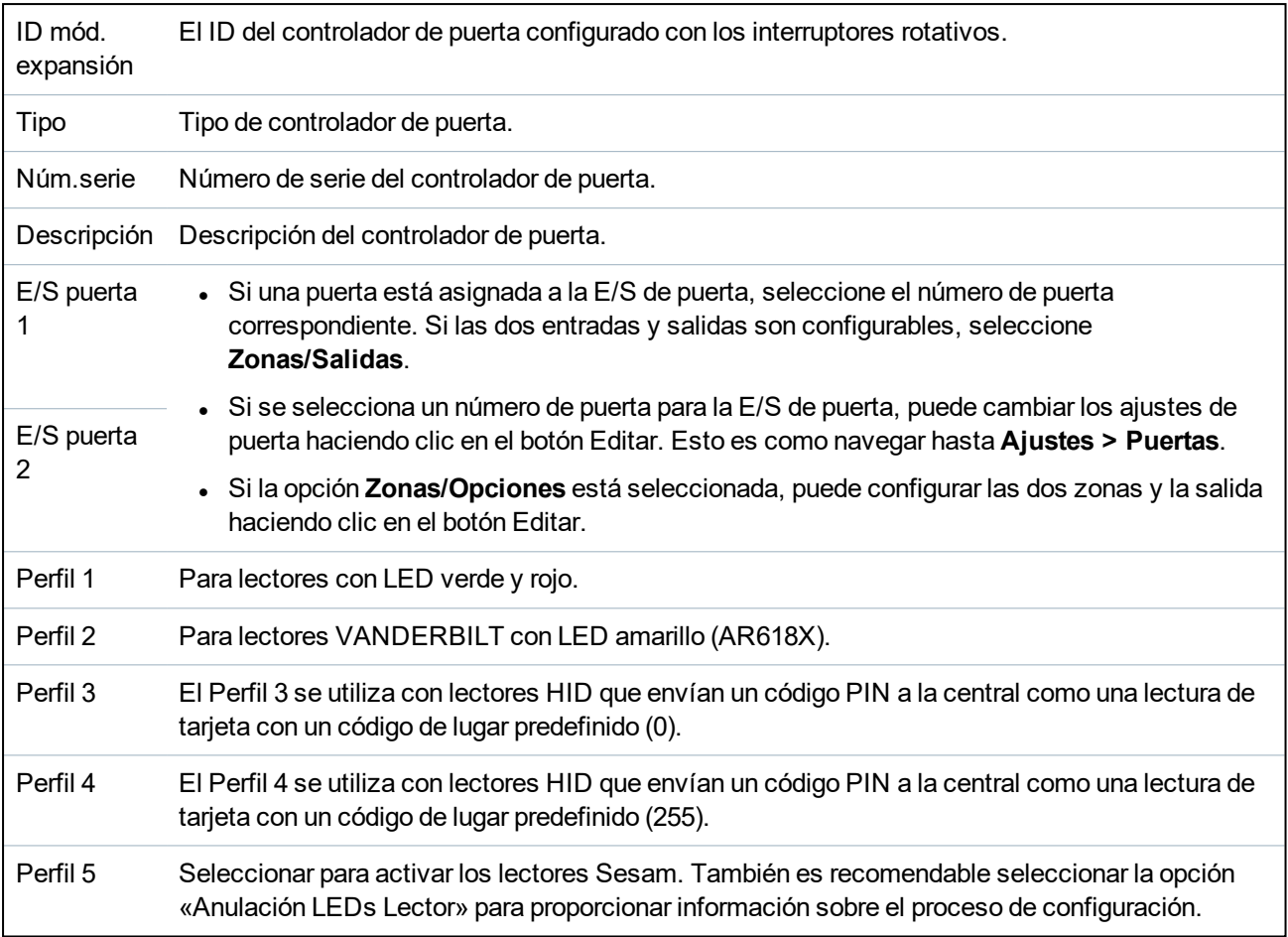

# **Editar zonas/salidas para E/S de puerta**

- 1. Seleccione la zona/salida para la E/S de puerta.
- 2. Haga clic en el botón **Editar**.
- 3. Las 2 entradas y la salida que pertenecen a la E/S de esta puerta pueden configurarse como entradas y salidas de puertas normales. Consulte *Editar una puerta* en la [página](#page-296-0) 297.
- 4. Para poder utilizar las entradas, deben estar asignadas a un número de zona.

### <span id="page-264-0"></span>**17.10.2.4 Config. cabl.**

Para ver una lista de los módulos de expansión y teclados en el orden en que han sido configurados en el sistema SPC:

## <sup>l</sup> Seleccione **Configuración > Hardware > X-BUS > Mapa de cableado y configuración**.

Se mostrará la siguiente página:

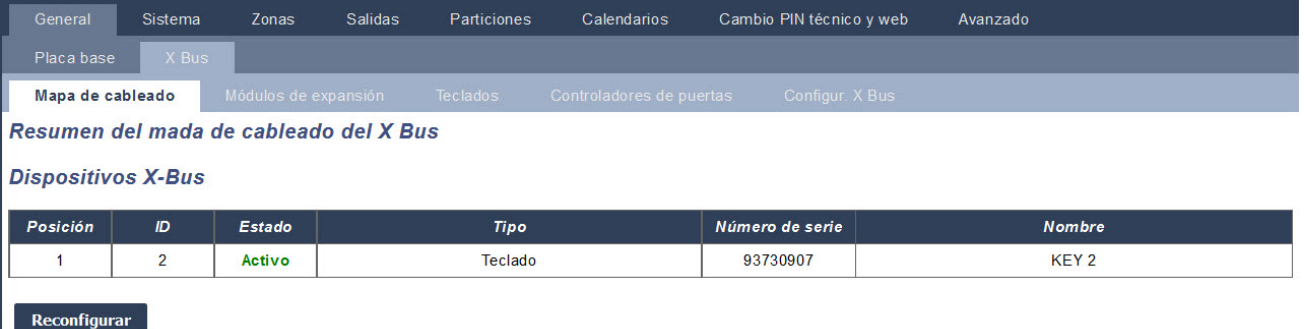

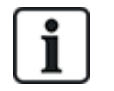

Para obtener más información sobre la interfaz X-BUS, consulte *[Cableado](#page-76-1) de la interfaz X-BUS* en la [página](#page-76-1) 77.

### <span id="page-265-0"></span>**17.10.2.5 Configuración**

Para configurar las conexiones X-BUS:

1. Seleccione **Configuración > Hardware > X-BUS > Config. X-BUS**.

Se mostrará la siguiente página.

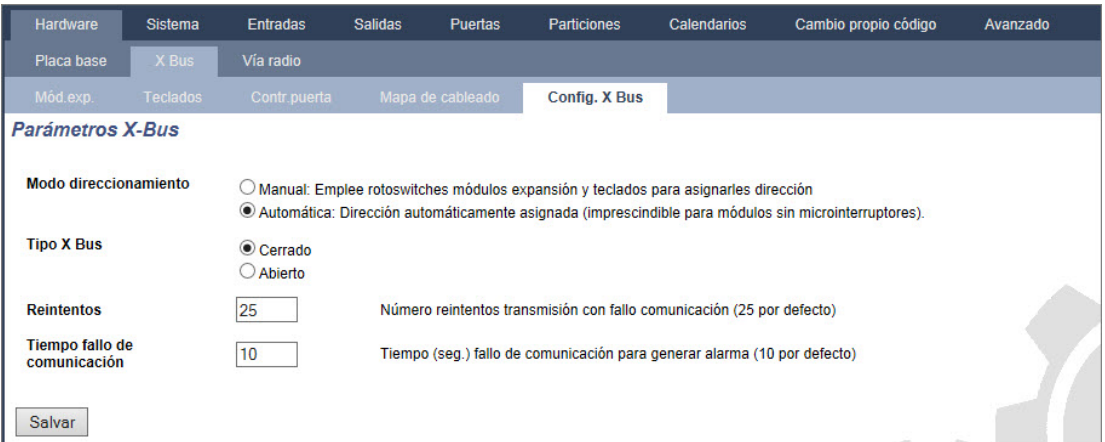

2. Configure los campos tal como se describe en la siguiente tabla.

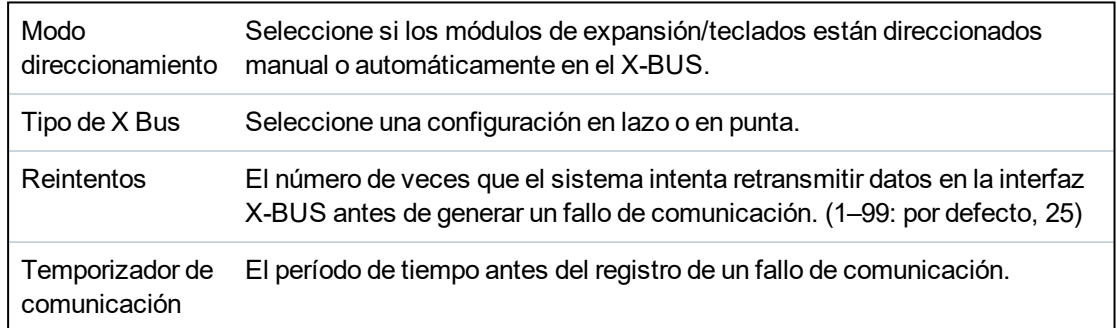

# **17.10.3 Cambiar la configuración del sistema**

Esta sección abarca:

- <sup>l</sup> *[Opciones](#page-265-1)* abajo
- <sup>l</sup> *[Temporizaciones](#page-278-0)* en la página 279
- <sup>l</sup> *[Identificación](#page-282-0)* en la página 283
- <sup>l</sup> *[Normativas](#page-283-0)* en la página 284
- <sup>l</sup> *Reloj* en la [página](#page-285-0) 286
- <sup>l</sup> *[Idioma](#page-286-0)* en la página 287

#### <span id="page-265-1"></span>**17.10.3.1 Opciones**

- 1. Seleccione **Configuración > Sistema > Opciones del sistema**.
- 2. Configure los campos tal como se describe en la siguiente tabla.

### <span id="page-265-2"></span>**Opciones del sistema**

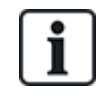

Las opciones que se muestran varían según el grado de seguridad del sistema.

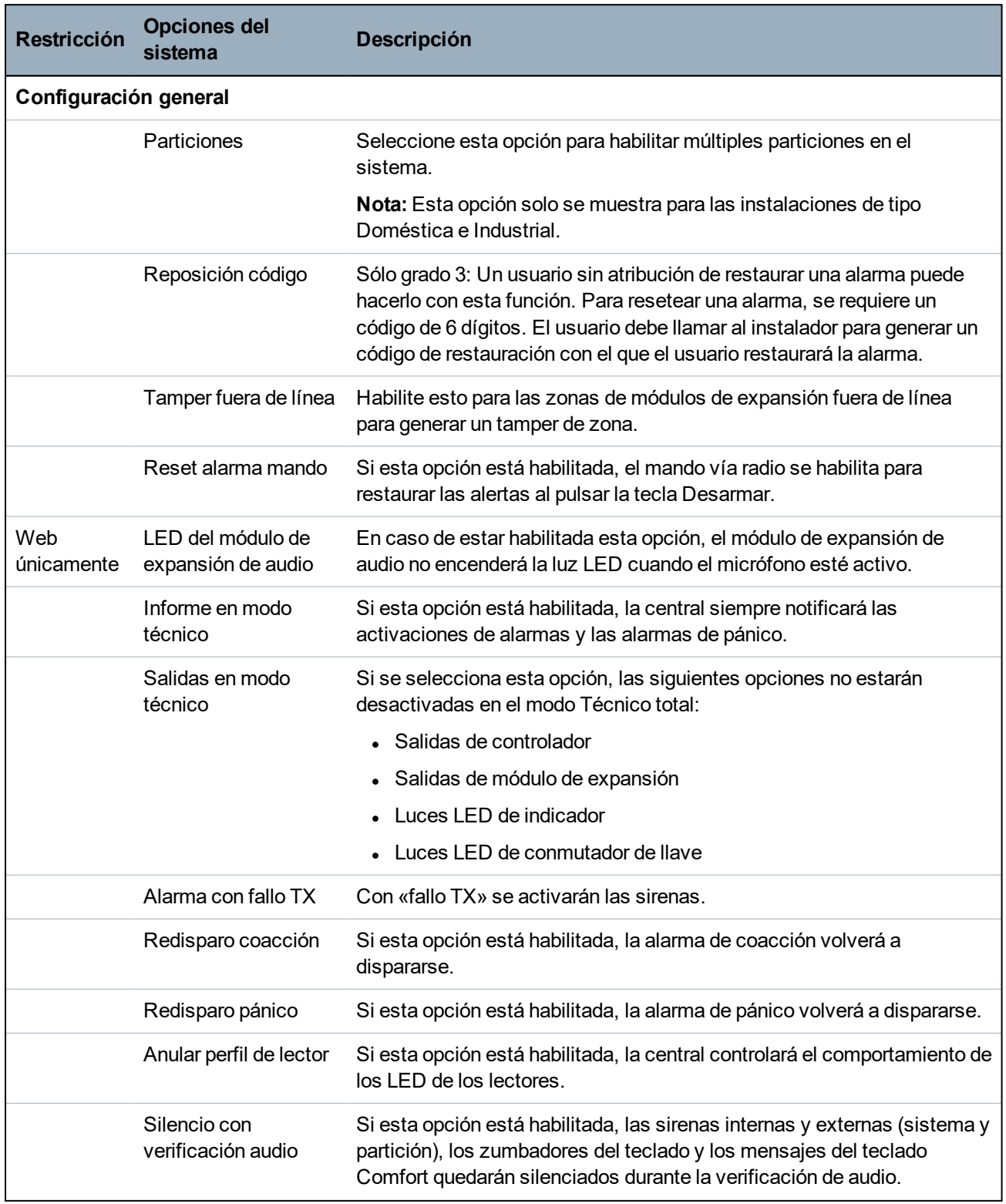

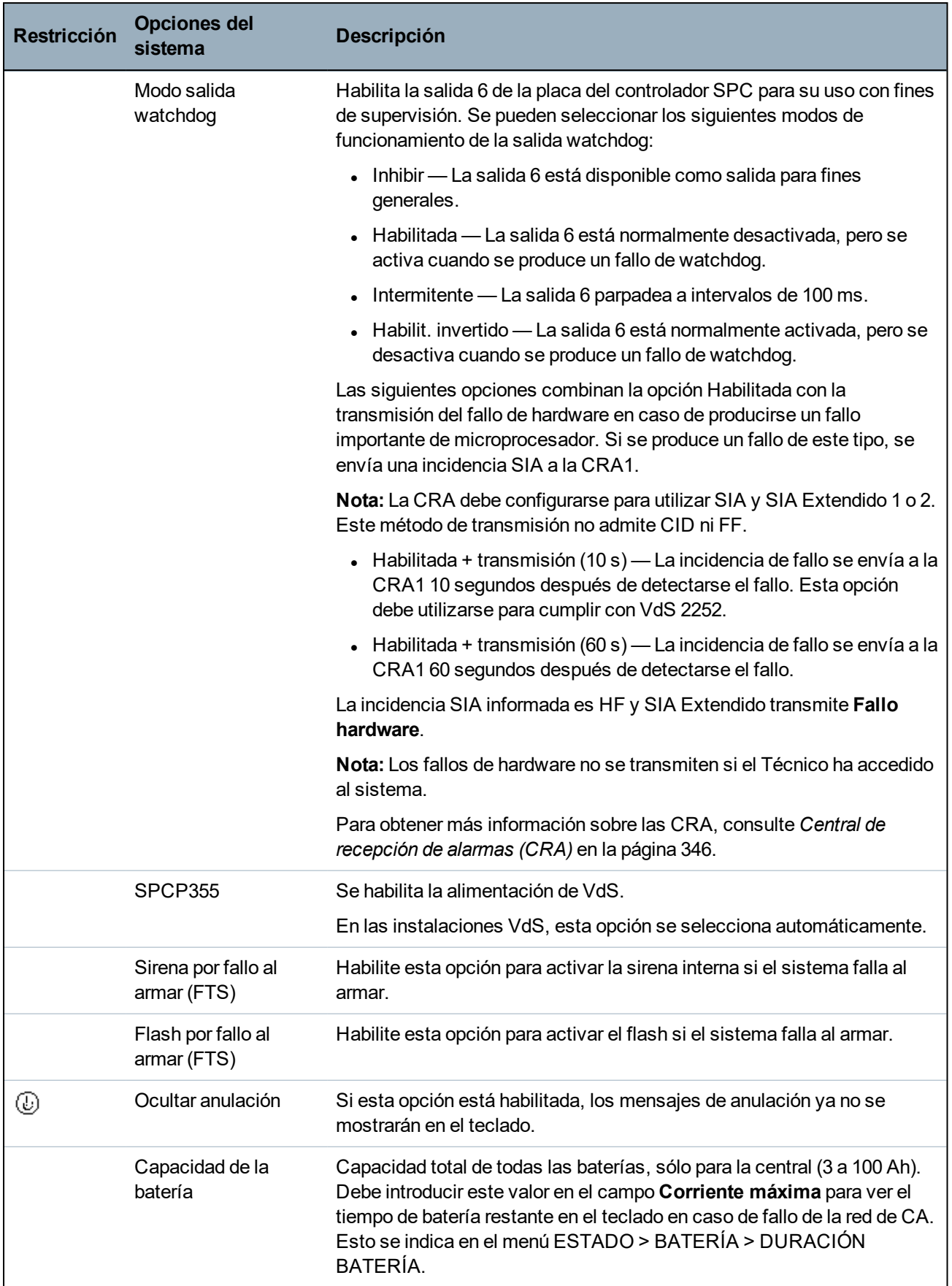

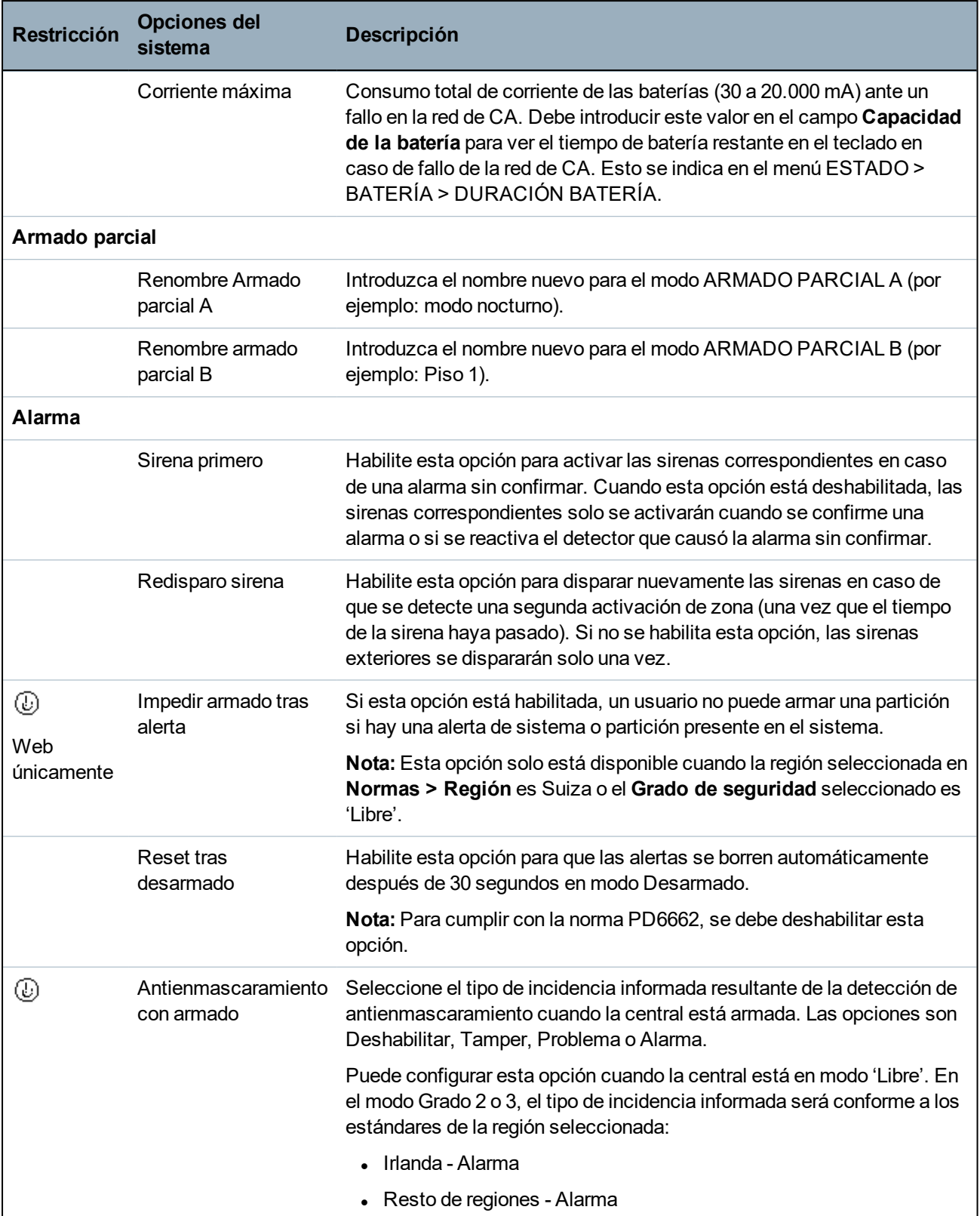

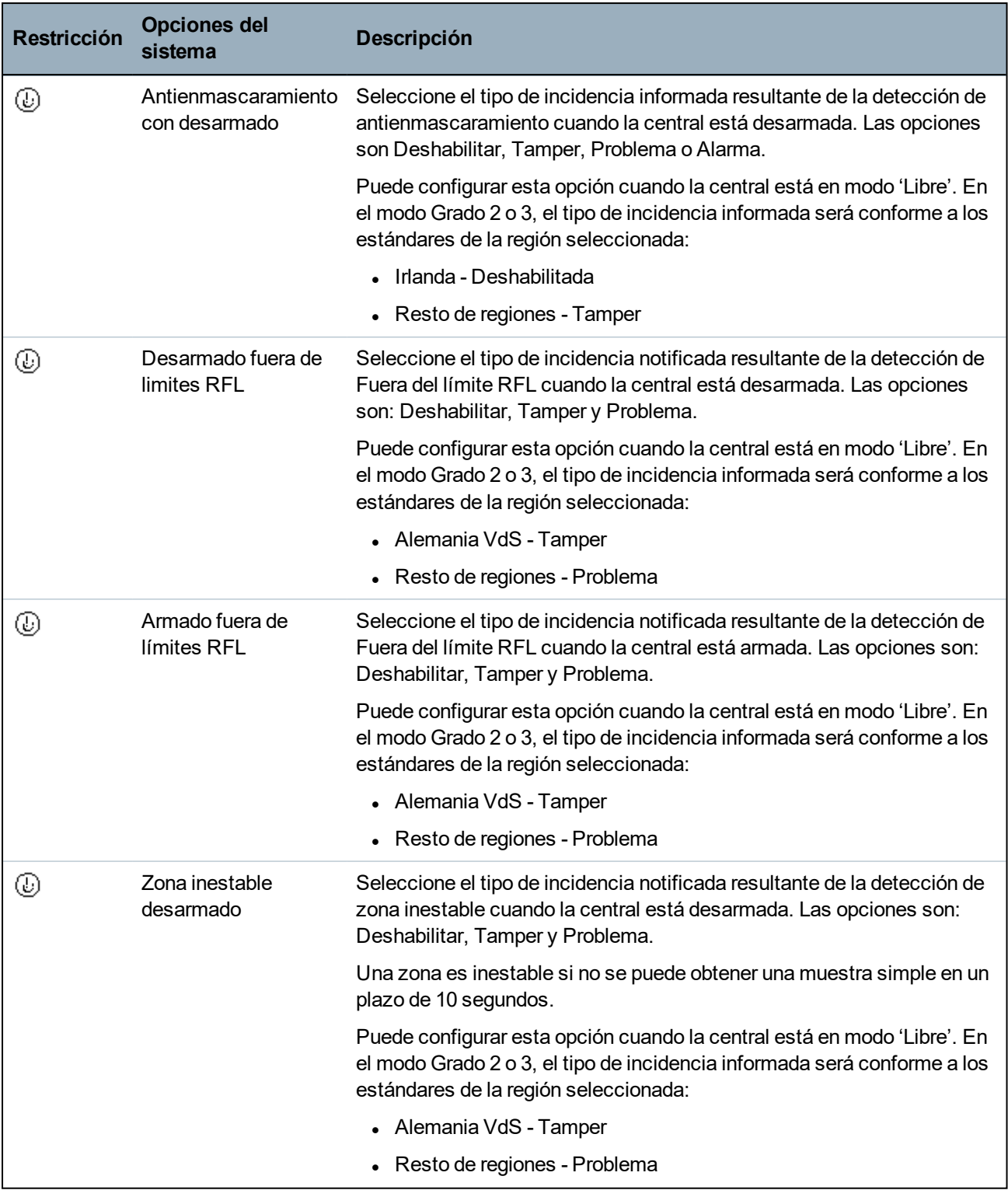

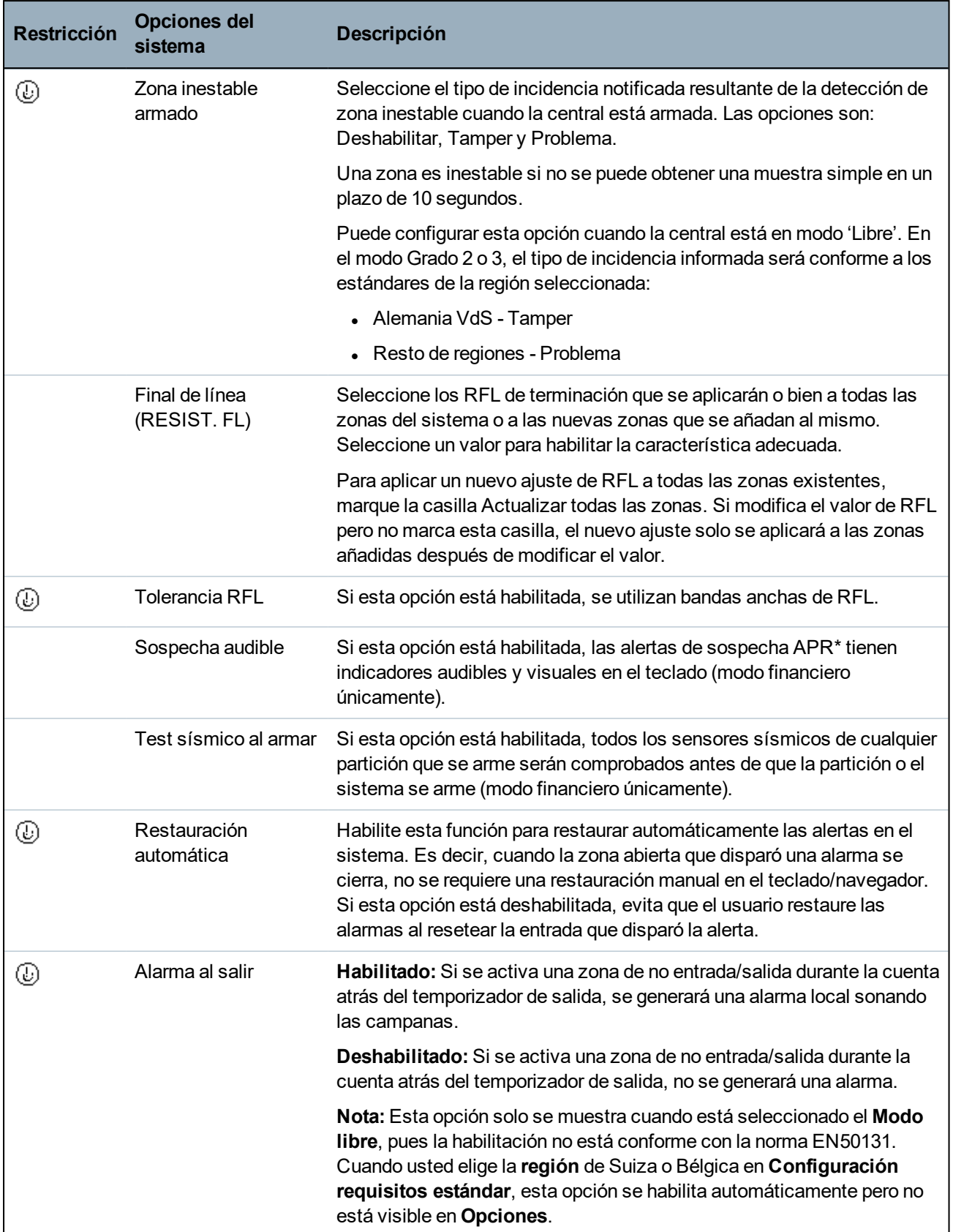

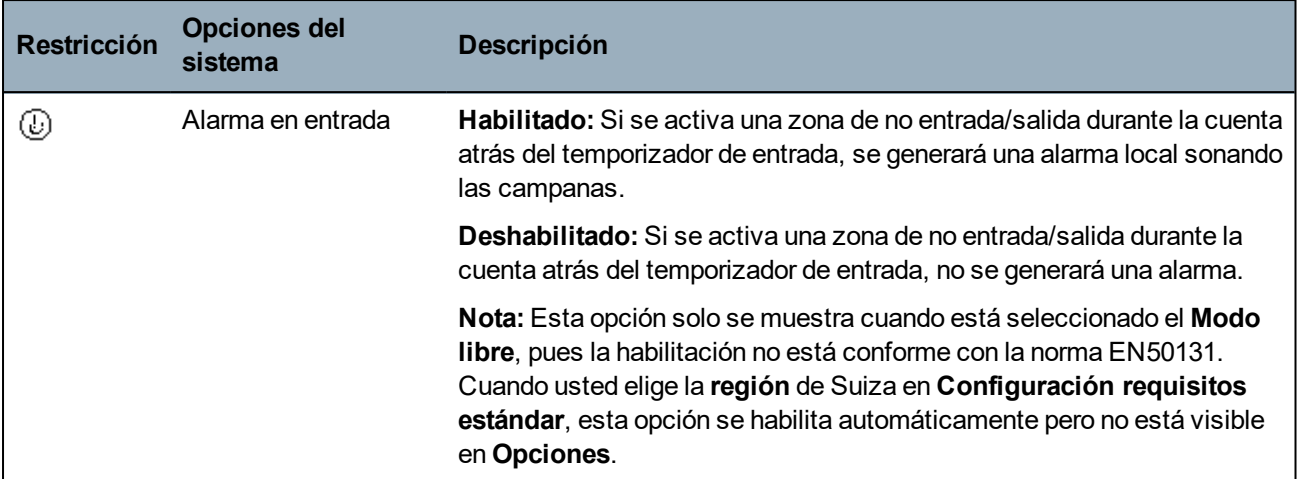

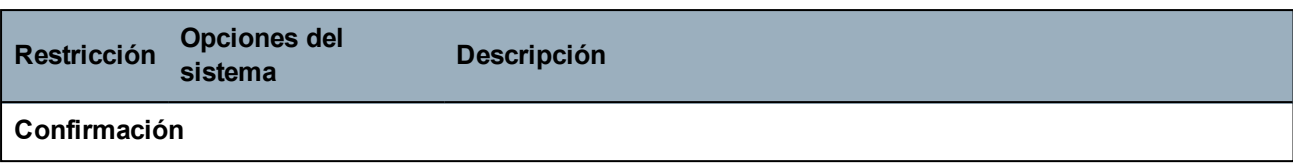

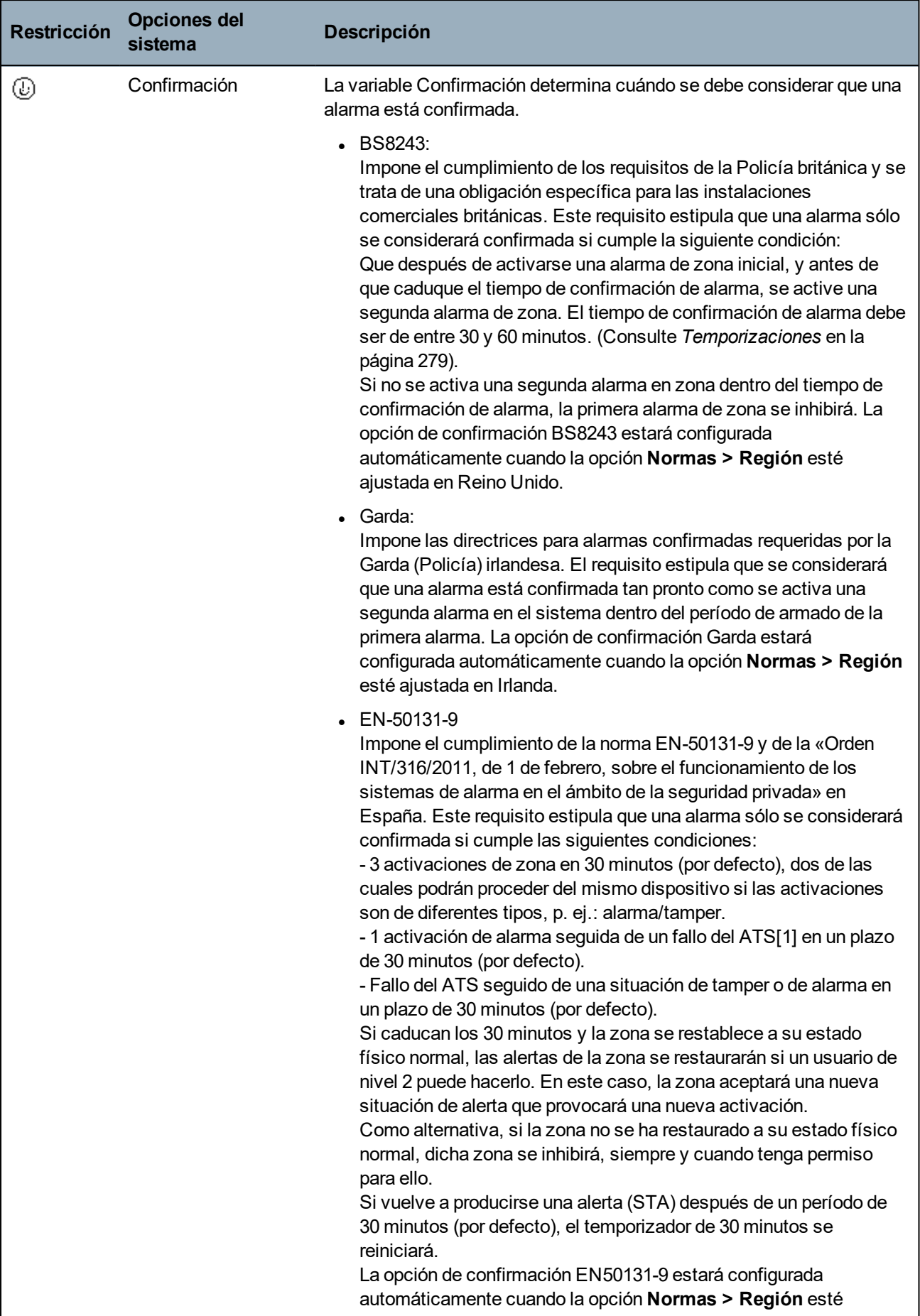

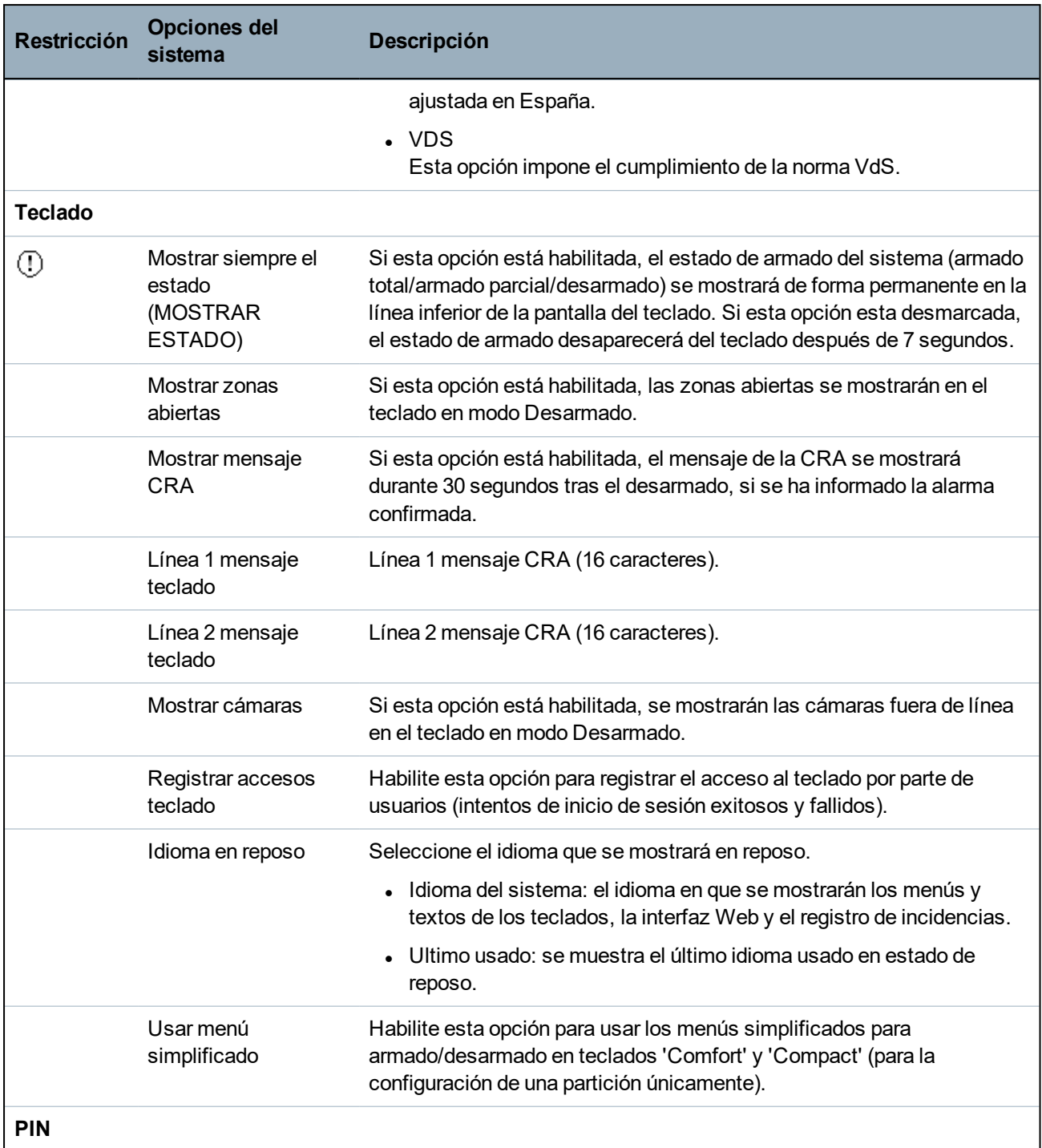

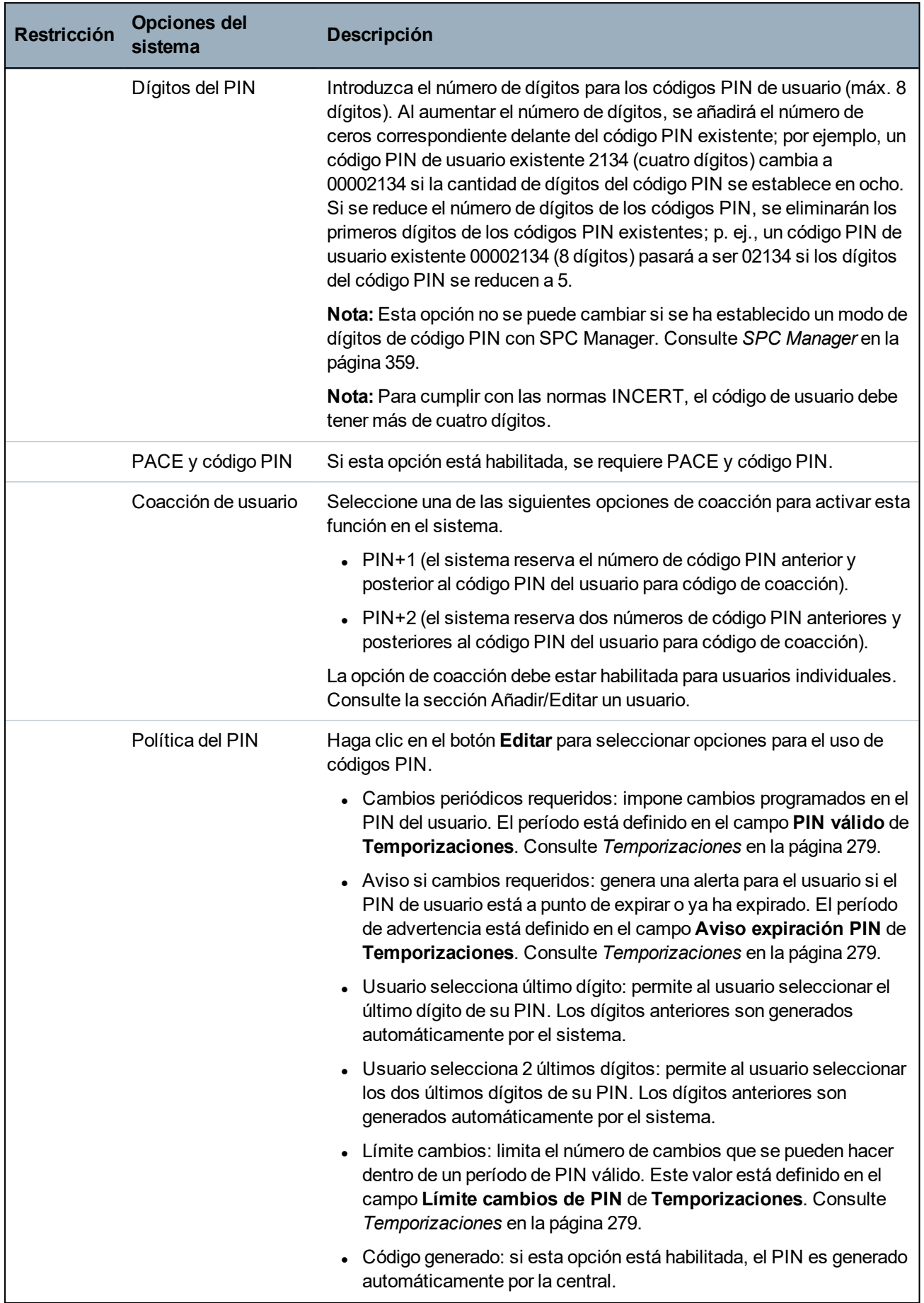

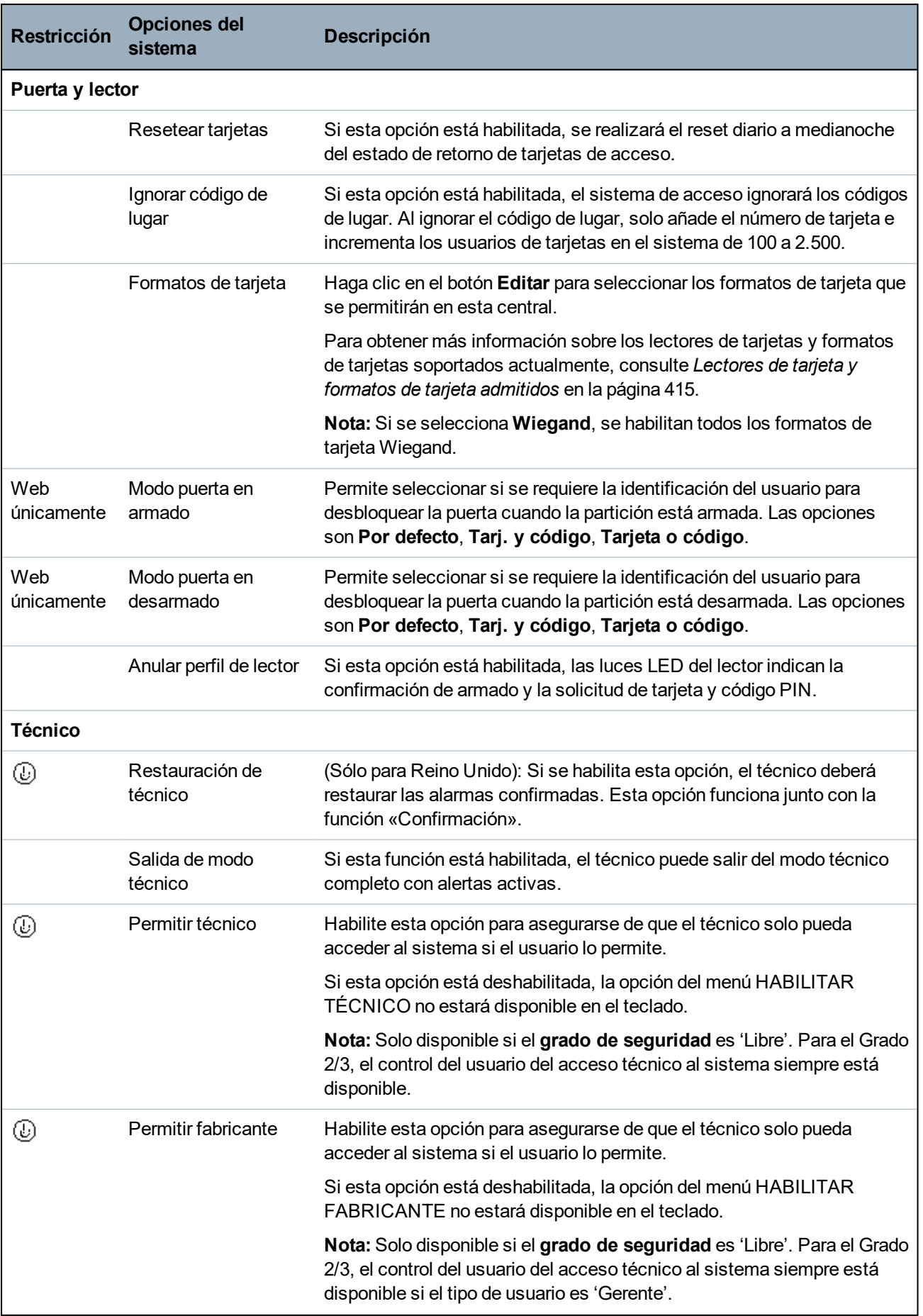

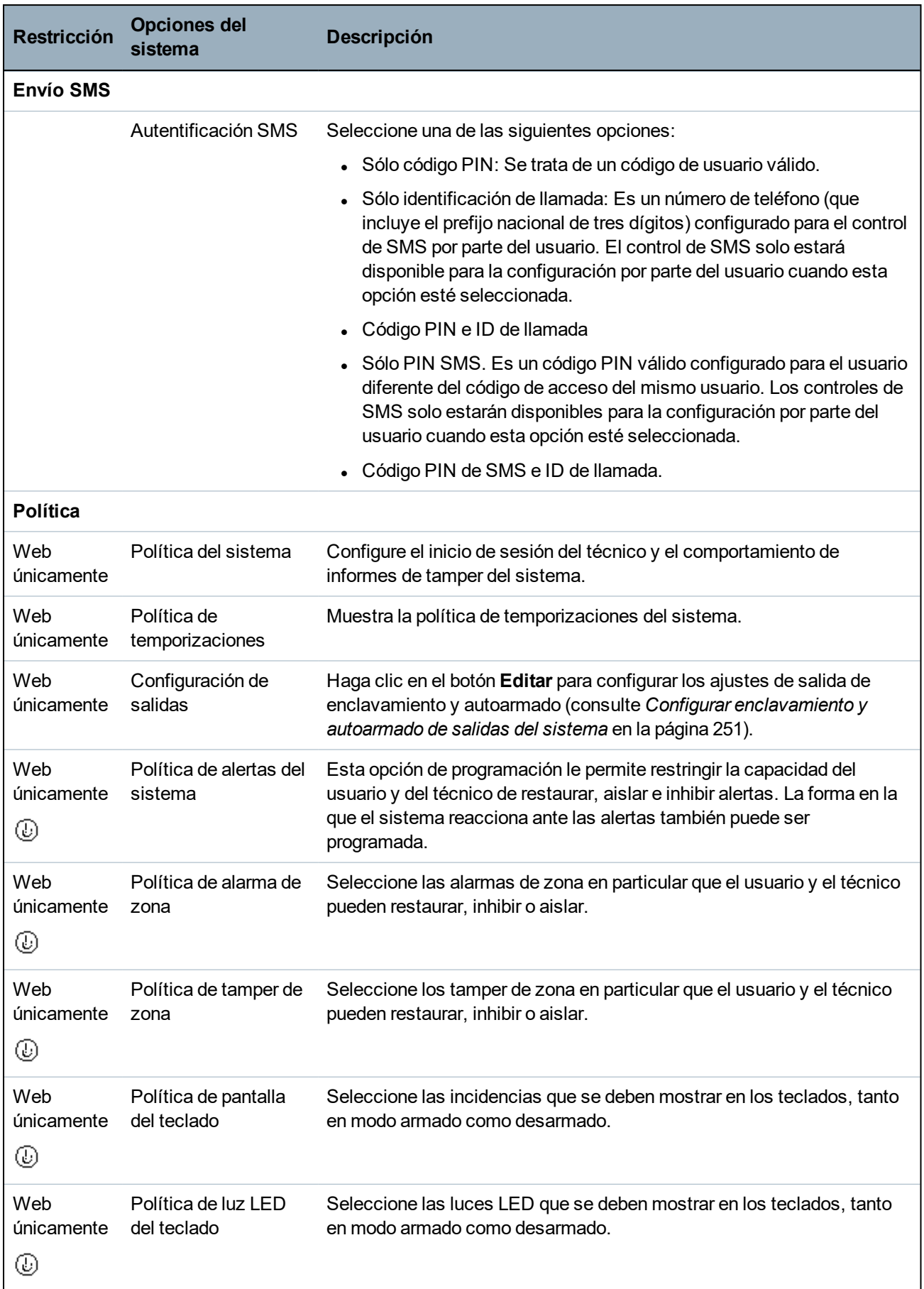

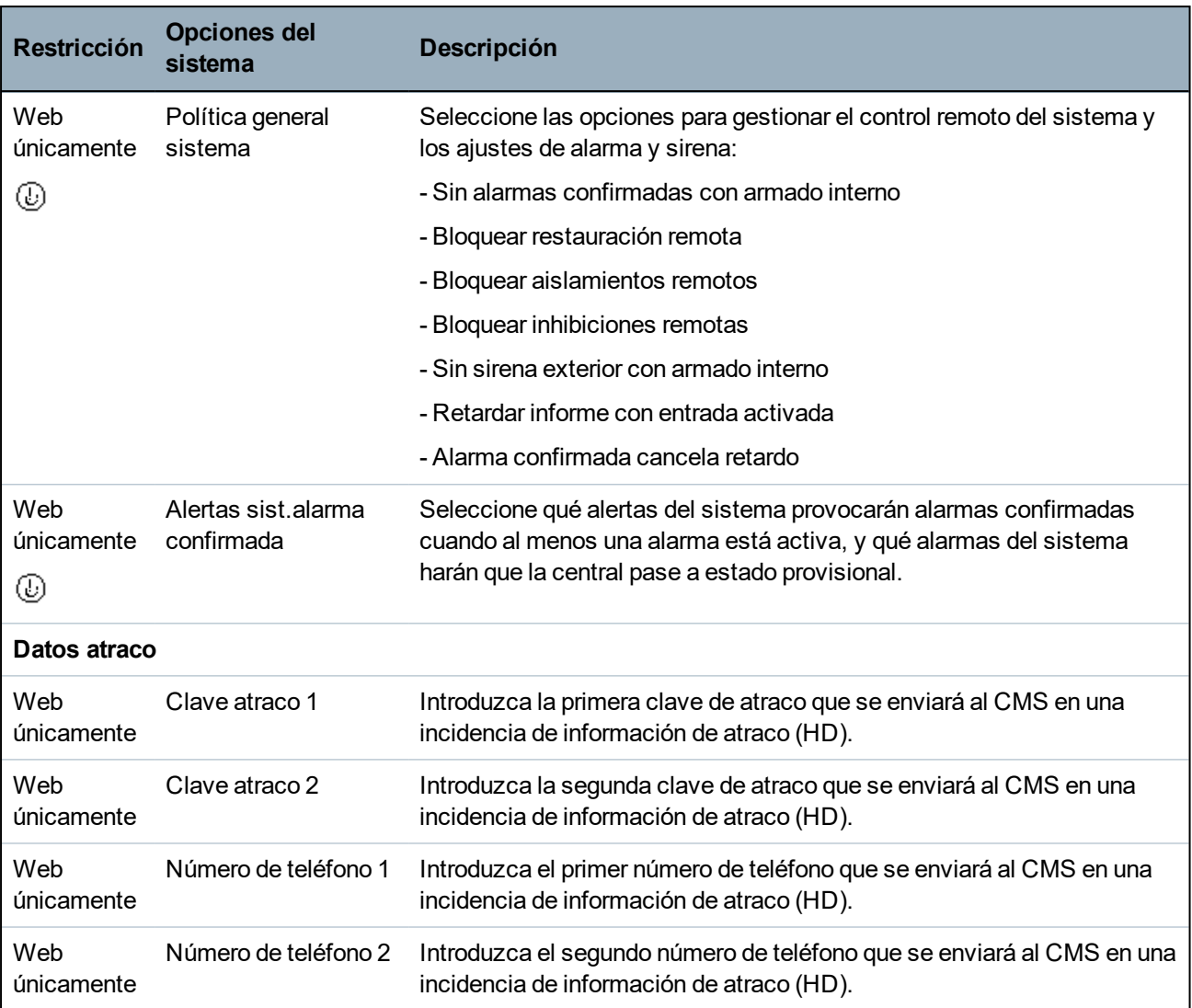

\**Una APR solo es compatible con Kit SiWay RF (SPCW110, 111, 112, 114 ).*

# **Consulte también**

*[Añadir/Editar](#page-287-0) una partición* en la página 288

#### <span id="page-278-0"></span>**17.10.3.2 Temporizaciones**

Esta página brinda un resumen de los valores por defecto de un temporizador identificado y la descripción.

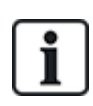

Estos ajustes, que pueden variar dependiendo del grado de seguridad definido en el sistema, solo deben ser programados por un ingeniero instalador autorizado. Si se cambian los ajustes, el sistema SPC podría dejar de cumplir los estándares de seguridad. Si se revierte el grado de seguridad a EN 50131 Grado 2 o EN 50131 Grado 3, se sobreescribirán los cambios hechos en esta página.

1. Seleccione **Configuración > Sistema > Temporizadores del sistema**.

Se mostrará la página **Temporizadores del sistema**.

2. Configure los campos tal como se describe en la siguiente tabla.

#### **Temporizaciones**

Designación de las funciones en el siguiente orden:

- Primera fila: web
- Segunda fila: teclado

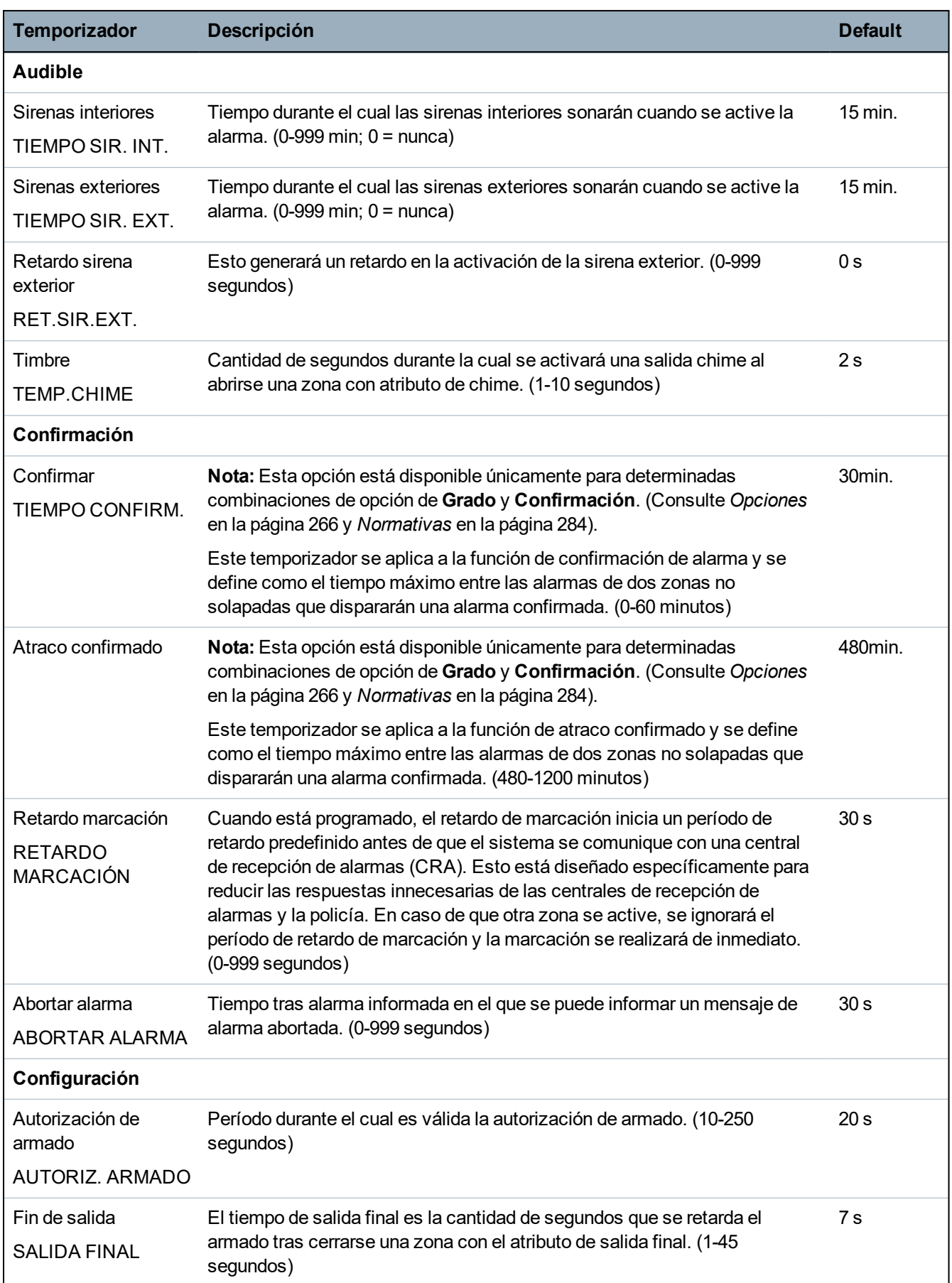

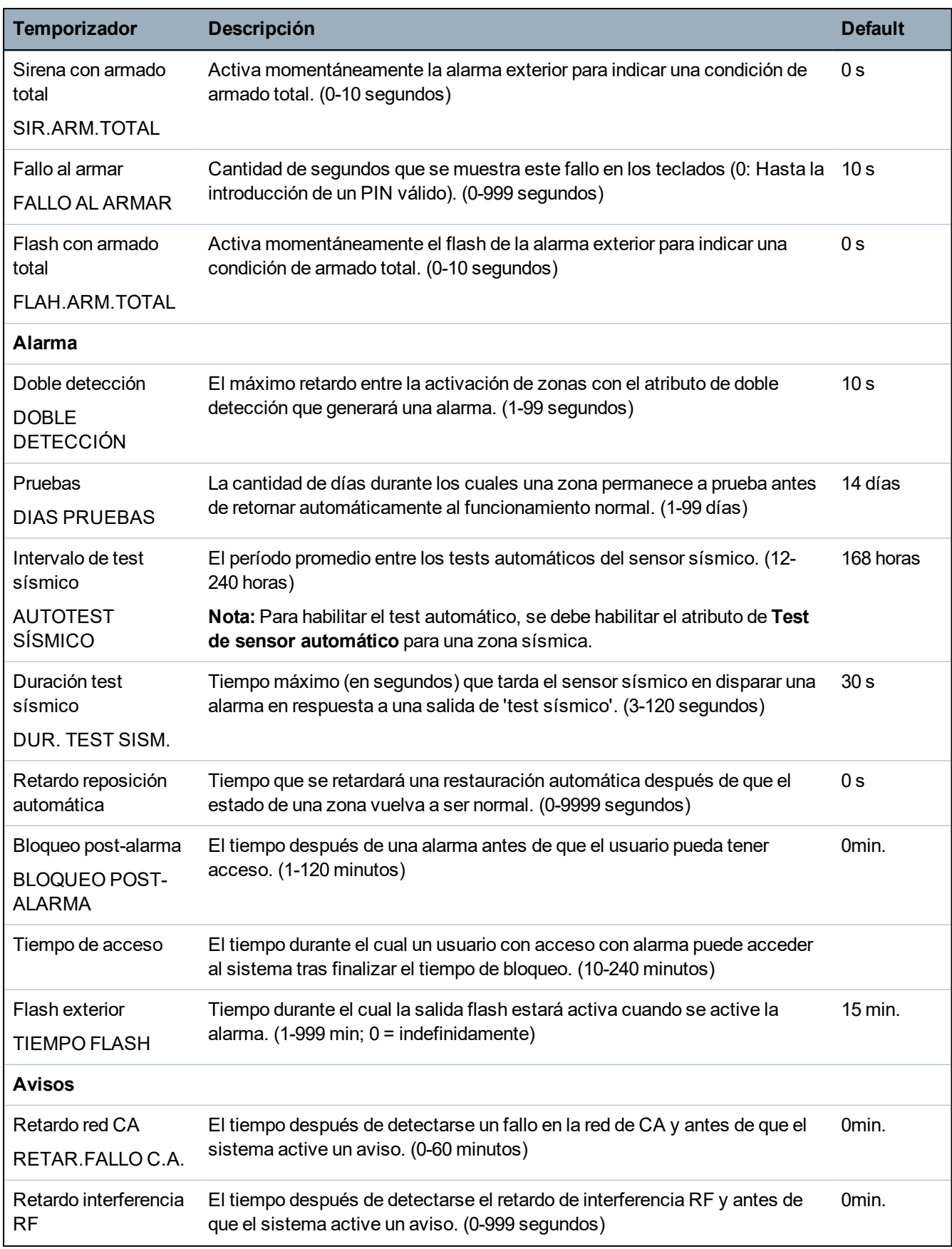

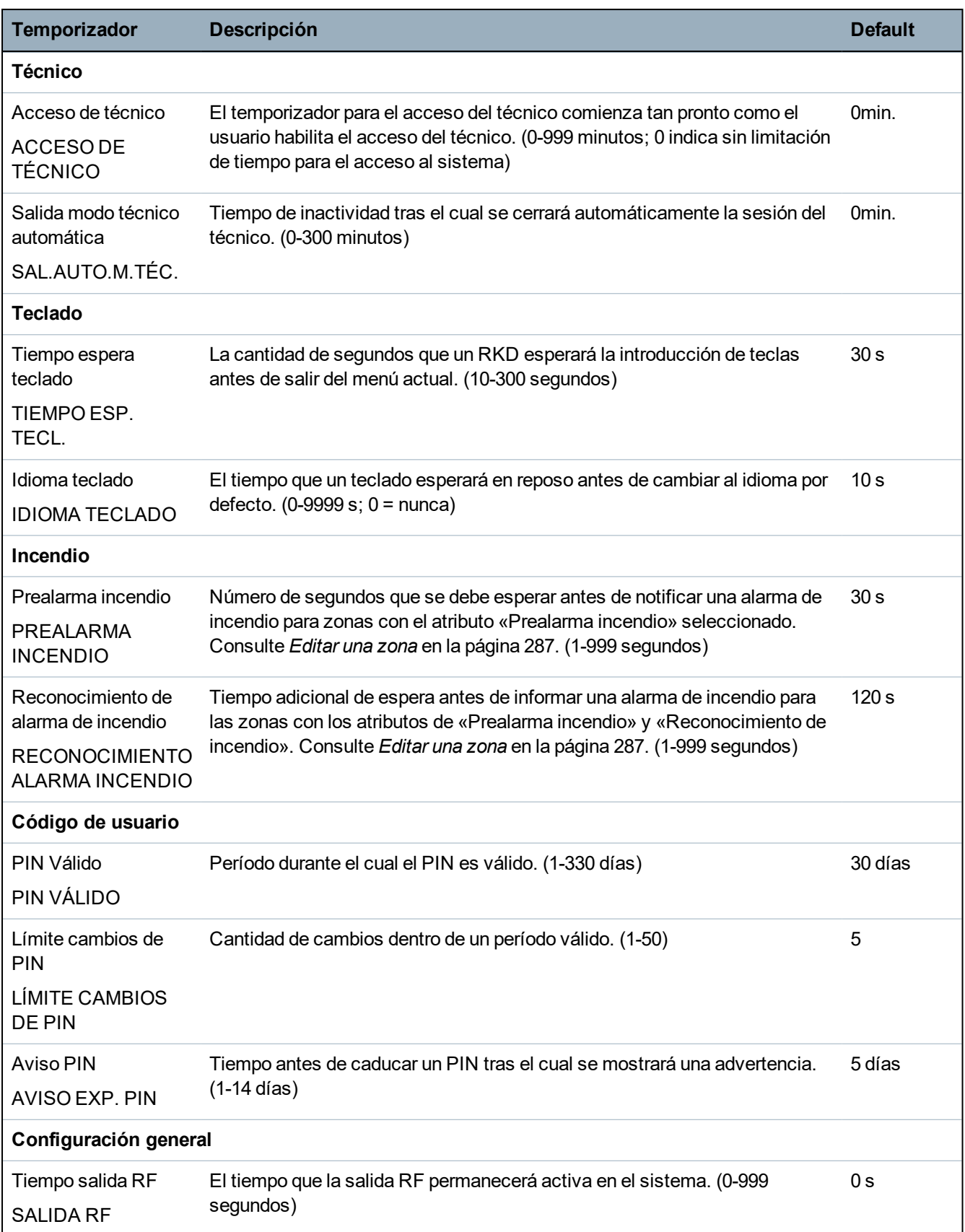

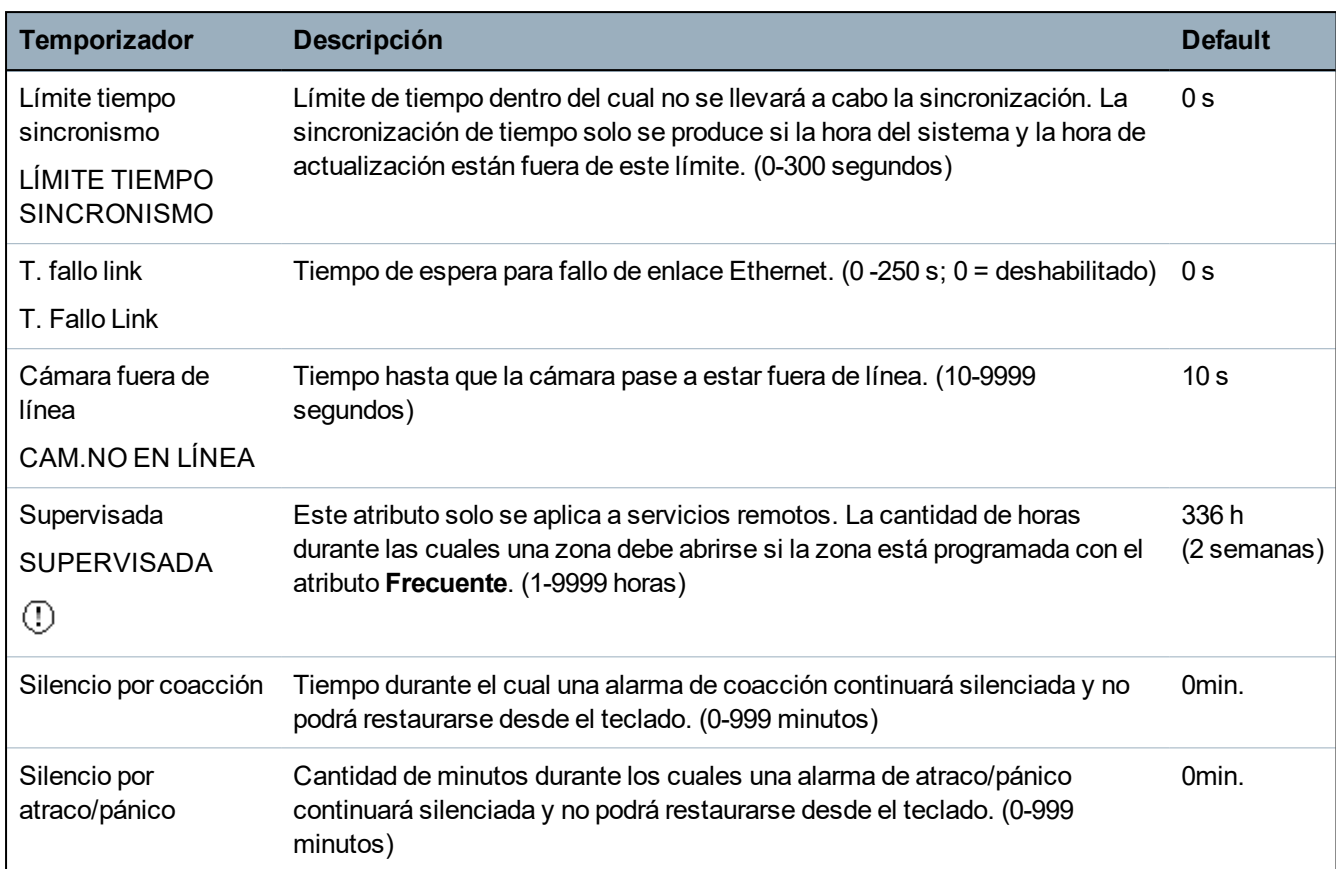

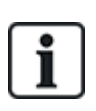

Los tiempos por defecto dependen de la configuración del técnico. Los tiempos por defecto pueden o no ser permisibles, y dependen de la configuración establecida por el técnico. Los rangos/ajuste válidos podrían depender del grado de seguridad especificado en

# **Configuración > Sistema > Estándares**.

# <span id="page-282-0"></span>**17.10.3.3 Identificación**

1. Seleccione **Configuración > Sistema > Identificación**.

Se mostrará la siguiente página.

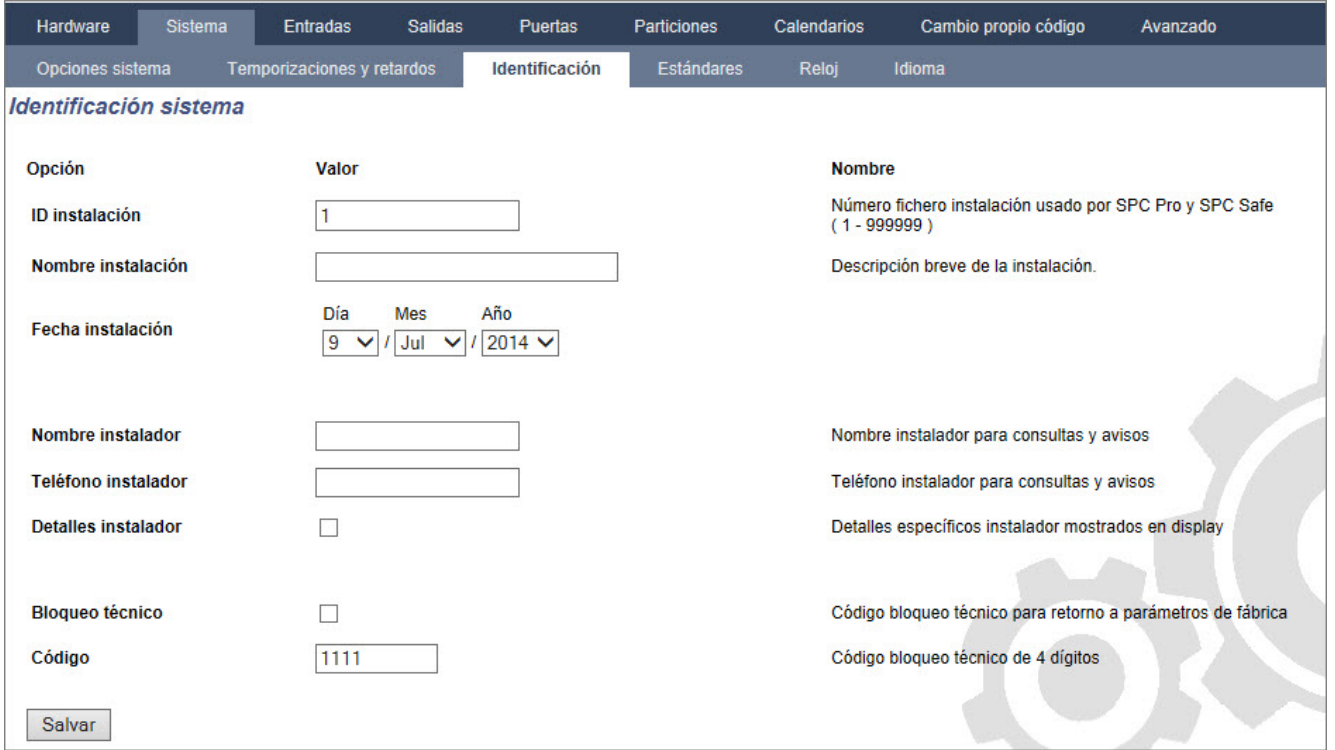

2. Configure los campos tal como se describe en la siguiente tabla.

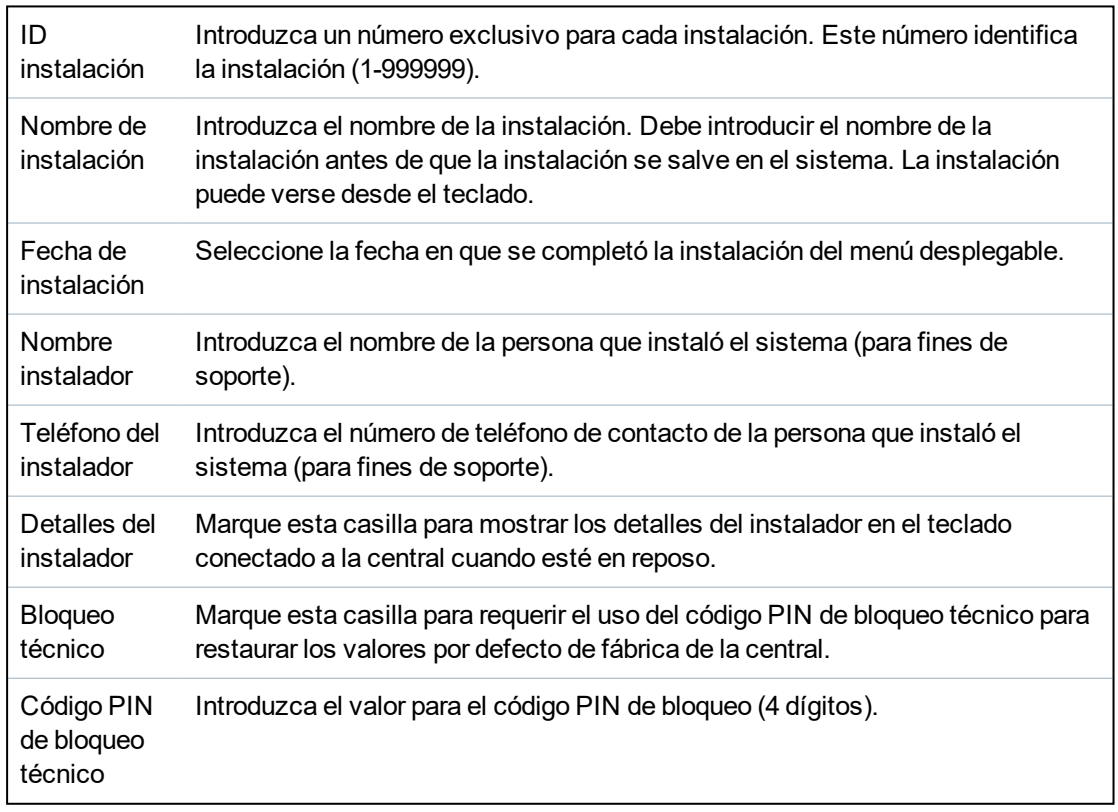

# <span id="page-283-0"></span>**17.10.3.4 Normativas**

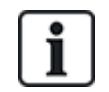

Todos los sistemas de alarma deben cumplir con los estándares de seguridad definidos. Cada estándar tiene requisitos de seguridad específicos que se aplican al mercado/país en el que se instala el sistema de alarma.

# 1. Seleccione **Configuración > Sistema > Estándares**.

Se mostrará la siguiente página.

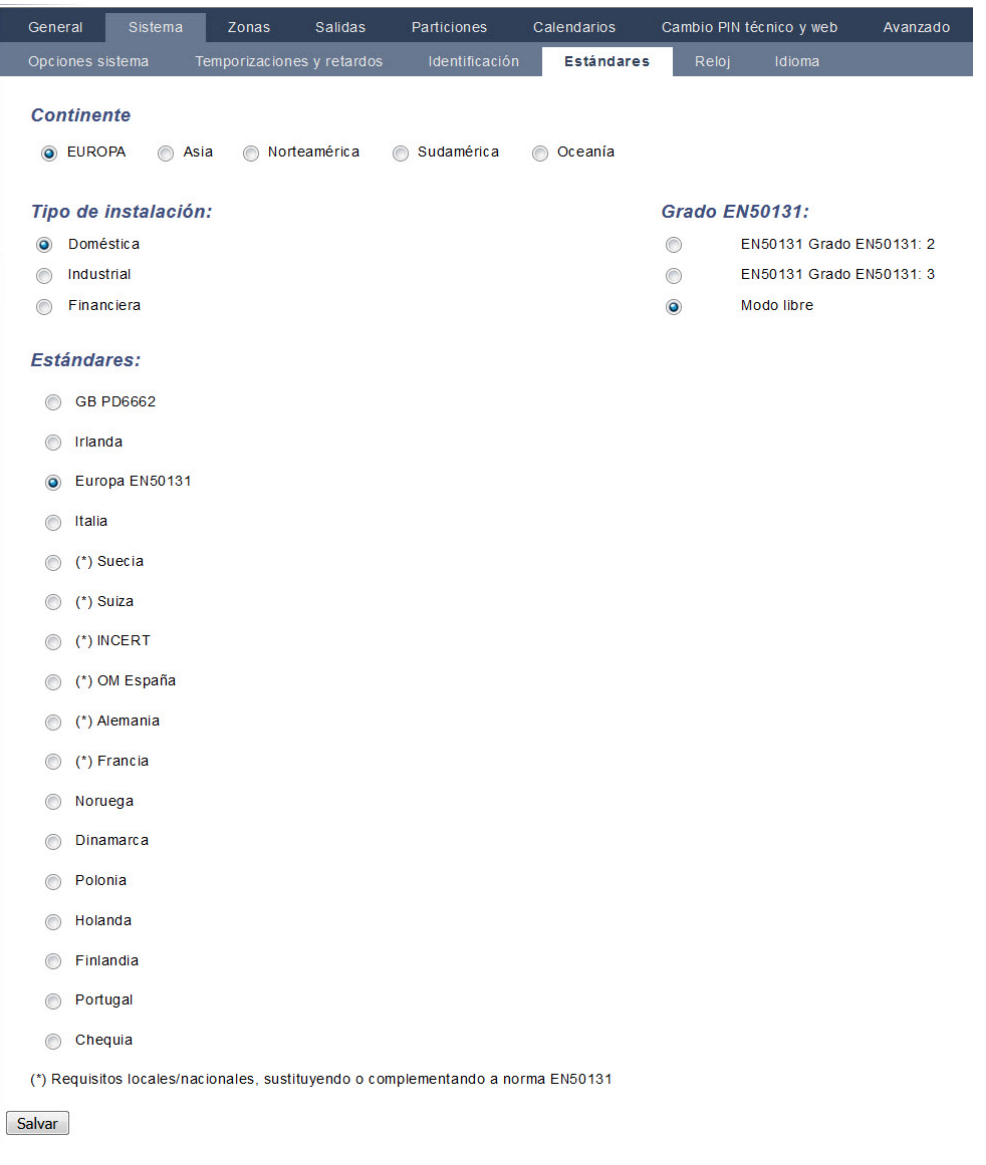

### 2. Configure los campos tal como se describe en la siguiente tabla.

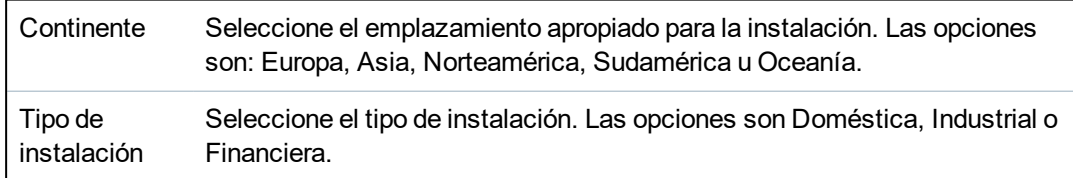

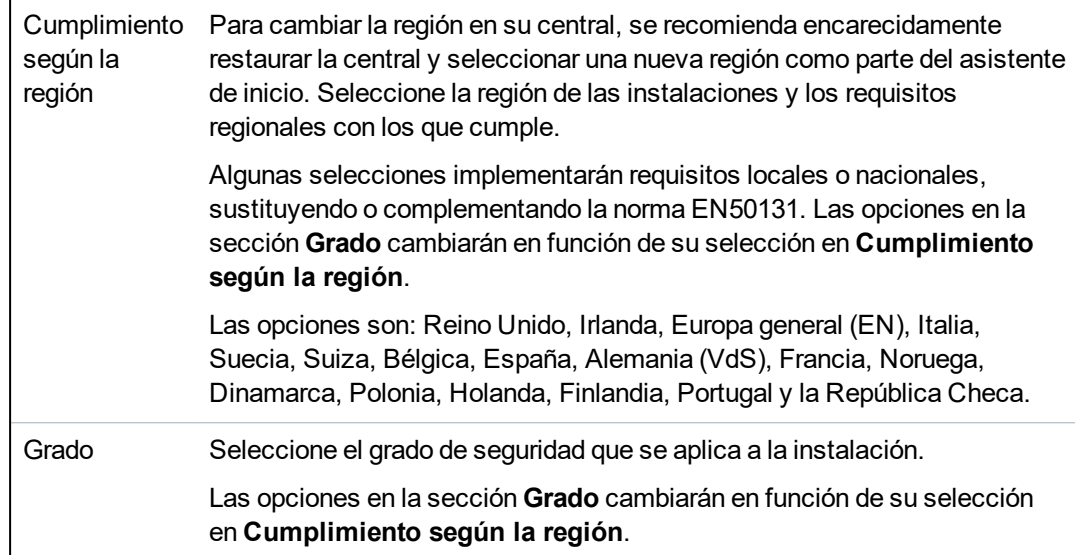

#### **Grado libre**

Si la opción de grado de seguridad es **Modo libre**, a la instalación no se le aplica ninguna restricción de seguridad aprobada a nivel regional. En su lugar, la configuración libre le permite al técnico personalizar la instalación al cambiar las opciones de la política de seguridad y al configurar opciones adicionales que no cumplen con la normativa de seguridad regional seleccionada.

Las opciones de configuración libre se indican en este documento mediante el siguiente símbolo:  $\circled$ 

Consulte *[Opciones](#page-265-2) del sistema* en la página 266 para obtener más información sobre la configuración de políticas del sistema.

# <span id="page-285-0"></span>**17.10.3.5 Reloj**

Esta página le permite programar la fecha y hora en la central. El controlador incluye un **R**eloj de **T**iempo **R**eal (RTR) incorporado en la batería para conservar la información de hora y fecha en caso de fallo de la alimentación.

# 1. Seleccione **Configuración > Sistema > Reloj**.

Se mostrará la siguiente página.

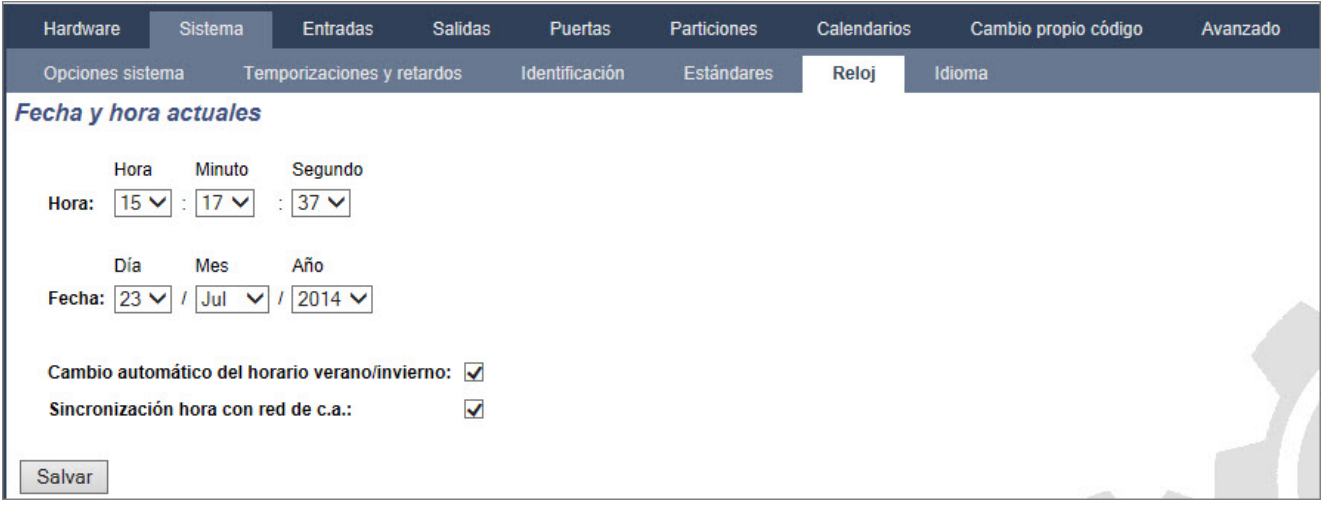

- 2. Seleccione **Hora** y **Fecha** del menú desplegable.
- 3. Configure los siguientes campos:

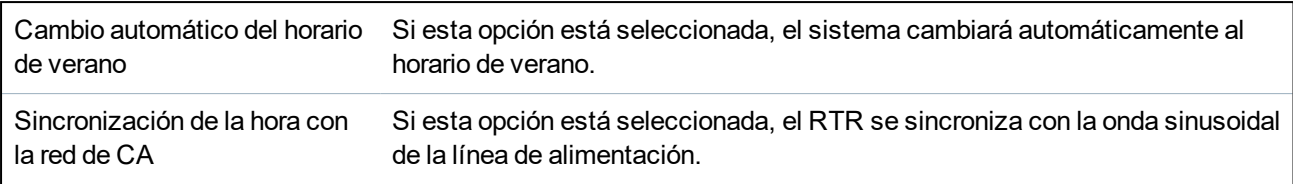

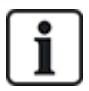

La hora y la fecha seleccionadas aparecerán en el teclado, la interfaz web y el registro de incidencias.

### <span id="page-286-0"></span>**17.10.3.6 Idioma**

1. Seleccione **Configuración > Sistema > Idioma**.

Aparecerá la siguiente página:

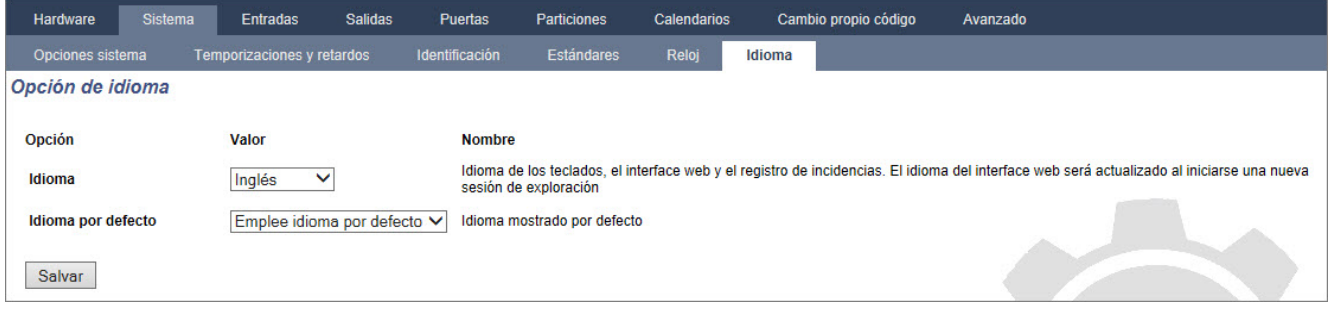

2. Para la opción **Idioma**, seleccione un idioma del menú desplegable.

Esta opción determina el idioma del sistema en que se mostrarán los textos y menús de los teclados, la interfaz web y el registro de incidencias.

3. Para la opción **Idioma en reposo**, seleccione 'Usar idioma del sistema' o 'Último usado'.

El Idioma en reposo determina el idioma que se muestra en los teclados cuando la central está en estado de reposo. Si se selecciona la opción 'Último usado', el idioma que se mostrará será el asociado al último inicio de sesión de usuario.

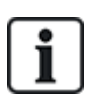

El idioma utilizado en los teclados y el navegador depende de la selección de idioma hecha para cada usuario. Por ejemplo, si el idioma del sistema está ajustado en francés, pero el idioma del usuario individual está ajustado en inglés, se utilizará el inglés tanto en los teclados como en el navegador para ese usuario, independientemente del idioma especificado para el sistema.

#### **Consulte también**

*[Opciones](#page-116-0)* en la página 117

# **17.10.4 Configurar zonas, puertas y particiones**

Esta sección abarca:

- <sup>l</sup> *[Editar](#page-286-1) una zona* abajo
- <sup>l</sup> *[Añadir/Editar](#page-287-0) una partición* en la página siguiente
- <sup>l</sup> *Editar una puerta* en la [página](#page-296-0) 297
- <sup>l</sup> *Añadir un grupo de [particiones](#page-301-1)* en la página 302

## <span id="page-286-1"></span>**17.10.4.1 Editar una zona**

Las acciones de Técnico y Usuario incluyen: Registrar, Aislar/Restaurar y Prueba/Salir de prueba para cada zona según lo permitan los grados de seguridad EN 50131 Grado 2 y EN 50131 Grado 3.

# 1. Seleccione **Configuración > Entradas > Todas las zonas**.

Se mostrará la siguiente página.

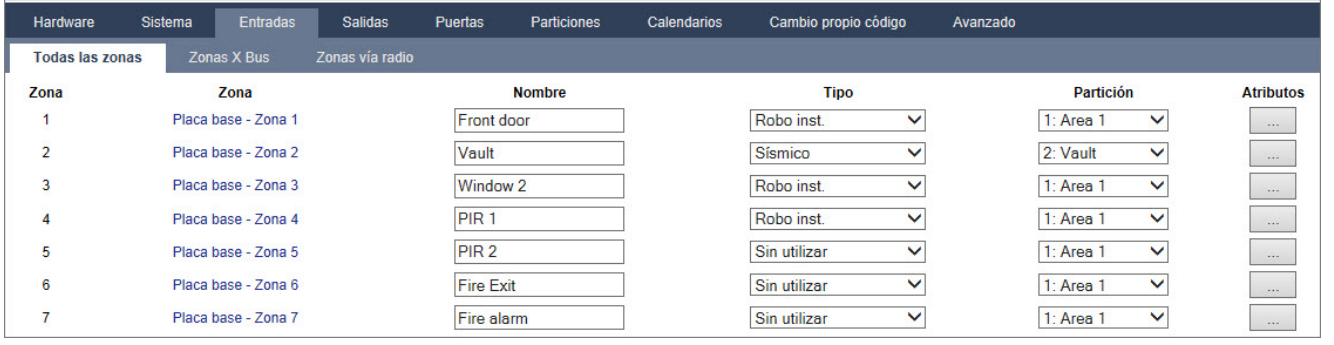

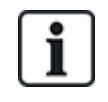

Puede seleccionar **Configuración > Entradas > Zonas X-Bus** para configurar zonas cableadas únicamente, o bien **Configuración > Entradas > Zonas vía radio** para configurar zonas vía radio únicamente.

2. Configure los campos tal como se describe en la siguiente tabla.

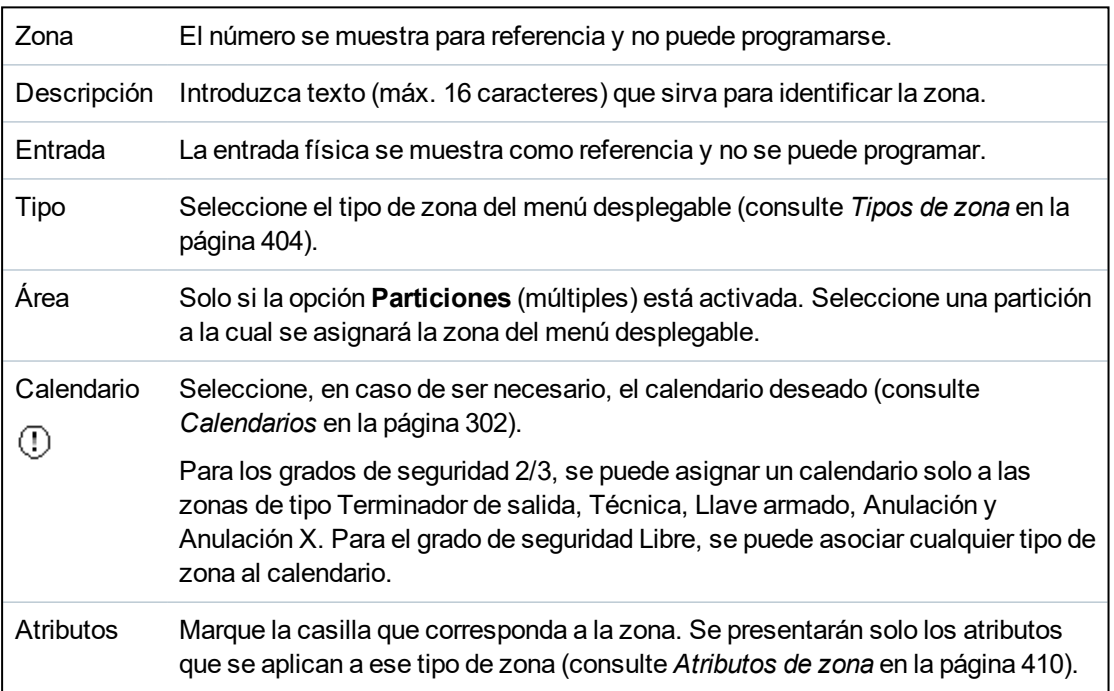

### <span id="page-287-0"></span>**17.10.4.2 Añadir/Editar una partición**

# **Requisito previo**

<sup>o</sup> Solo si la opción **Particiones** (múltiples) está activada.
1. Seleccione **Configuración > Particiones > Particiones**.

Se mostrará la siguiente página:

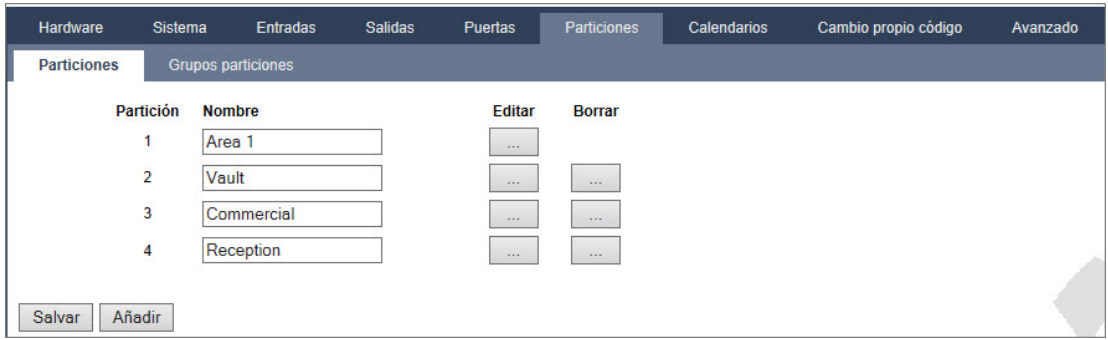

- 2. Haga clic en **Editar** para editar una partición existente.
- 3. Haga clic en **Añadir** para añadir una partición nueva. Si el tipo de instalación es *Doméstica* o *Comercial*, se añade automáticamente una partición y se muestra la página **Editar configuración partición**.

Tenga en cuenta que el tipo de partición para la partición nueva se configura automáticamente en Estándar.

Si el tipo de instalación es *Financiera*, se mostrará la siguiente página, y la partición deberá añadirse manualmente.

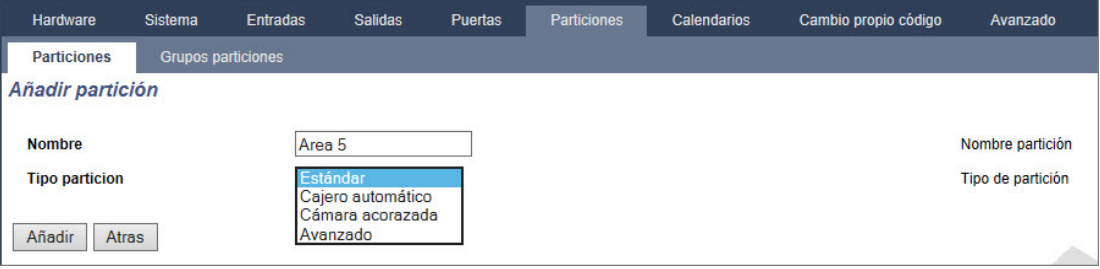

- 4. Introduzca una descripción para la partición nueva y seleccione el tipo de partición de una de las siguientes opciones:
	- Estándar: adecuada para la mayoría de las particiones.

- Cajero automático: brinda la configuración y funciones por defecto relevantes para cajeros automáticos.

- Cámara acorazada: brinda la configuración y funciones por defecto relevantes para cajas fuertes.

- Avanzado: brinda la configuración de todas las particiones (estándar, cajero automático y cámara acorazada).

5. Haga clic en el botón **Añadir** para añadir la partición.

Configure los ajustes para cada tipo de instalación según las siguientes secciones.

#### **Entrada/salida**

Configure los siguientes ajustes de Entrada/Salida:

Tiempo entrada El período de tiempo (en segundos) permitido para que el usuario DESARME la alarma tras abrir una zona de entrada/salida de un sistema armado. El tiempo de entrada se aplica a todas las zonas de entrada/salida de esa partición (por defecto: 45 segundos).

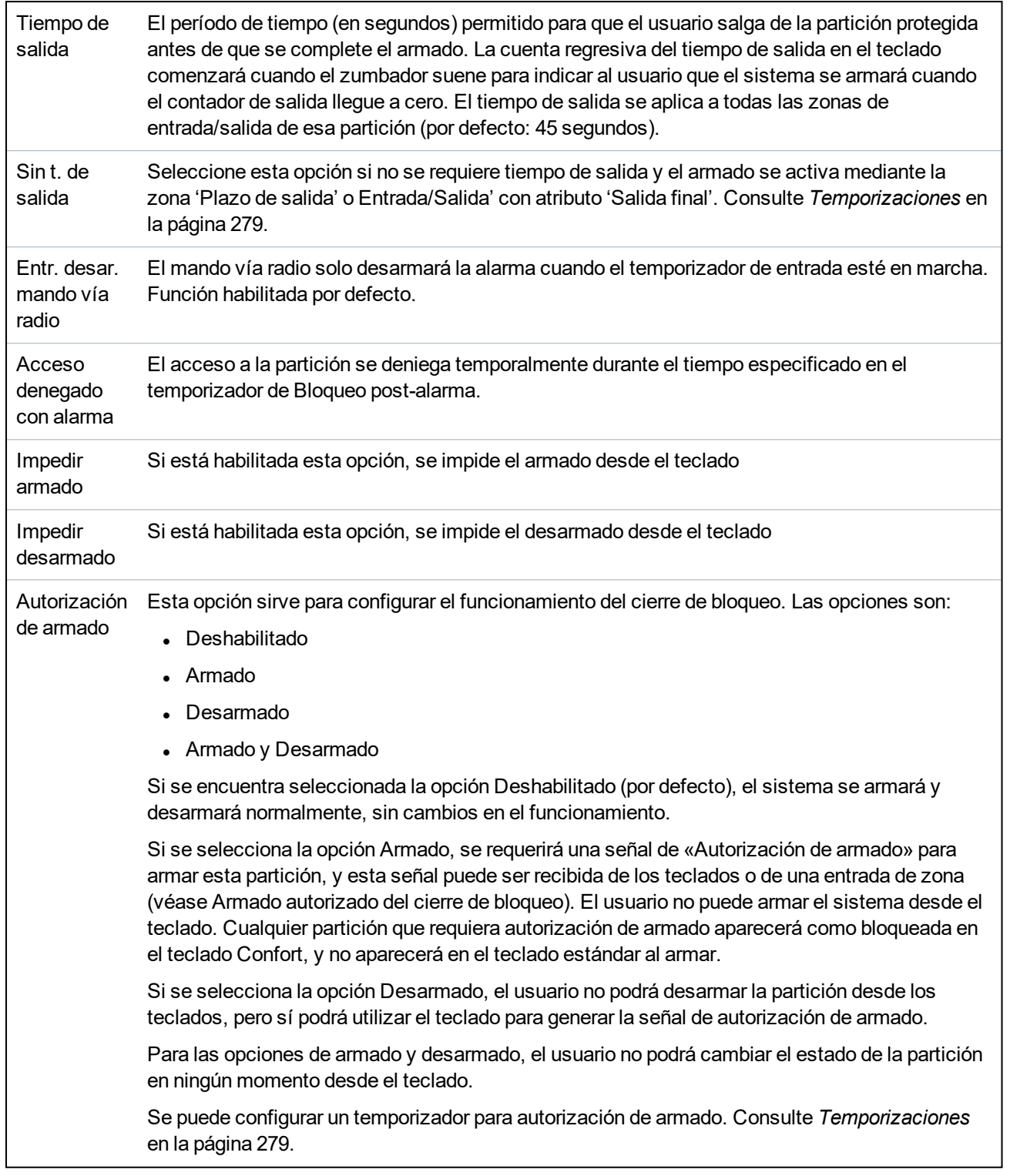

# **Opciones de armado parcial**

Configure la operación de zonas determinadas para los modos Armado parcial A y Armado parcial B según lo detallado a continuación:

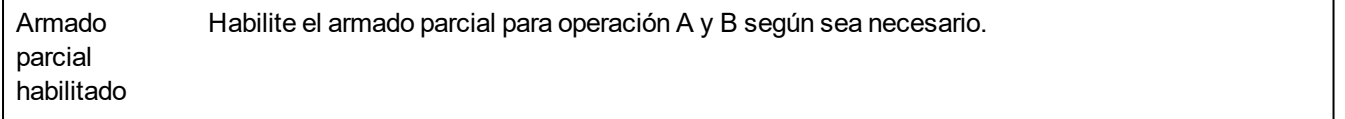

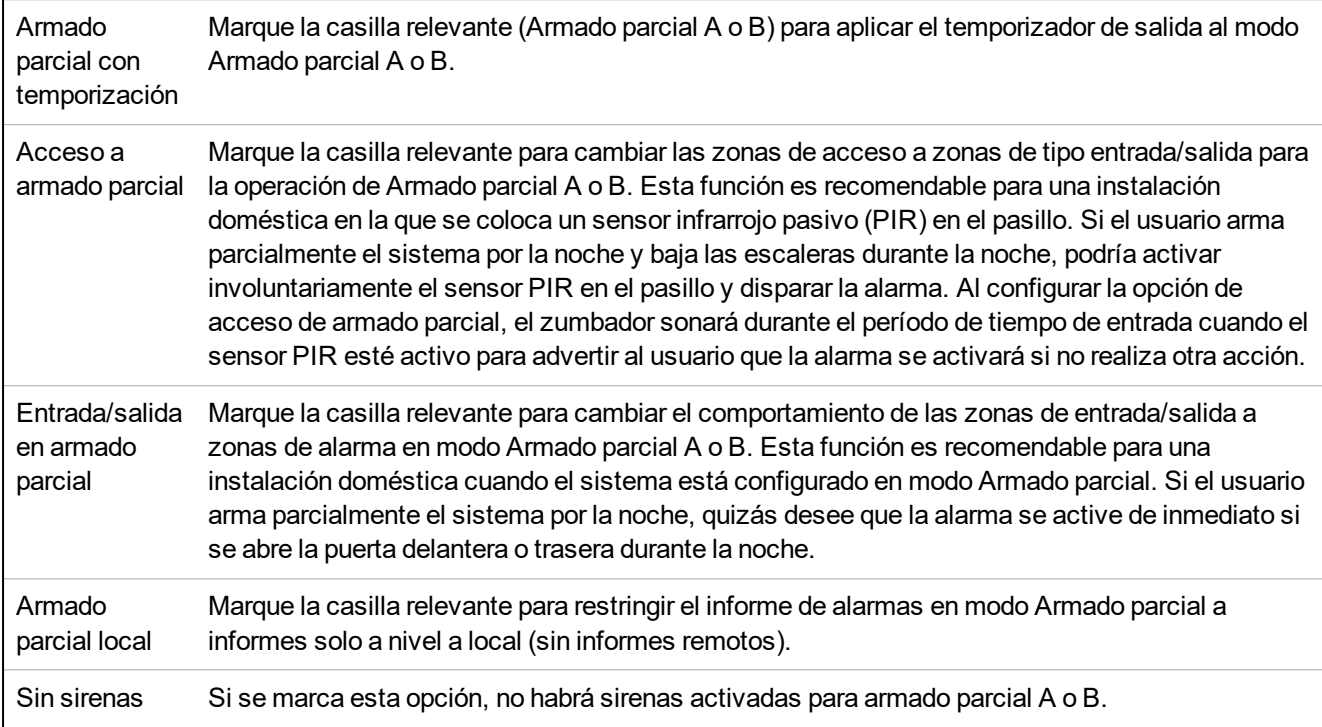

# **Particiones ligadas**

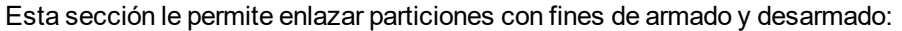

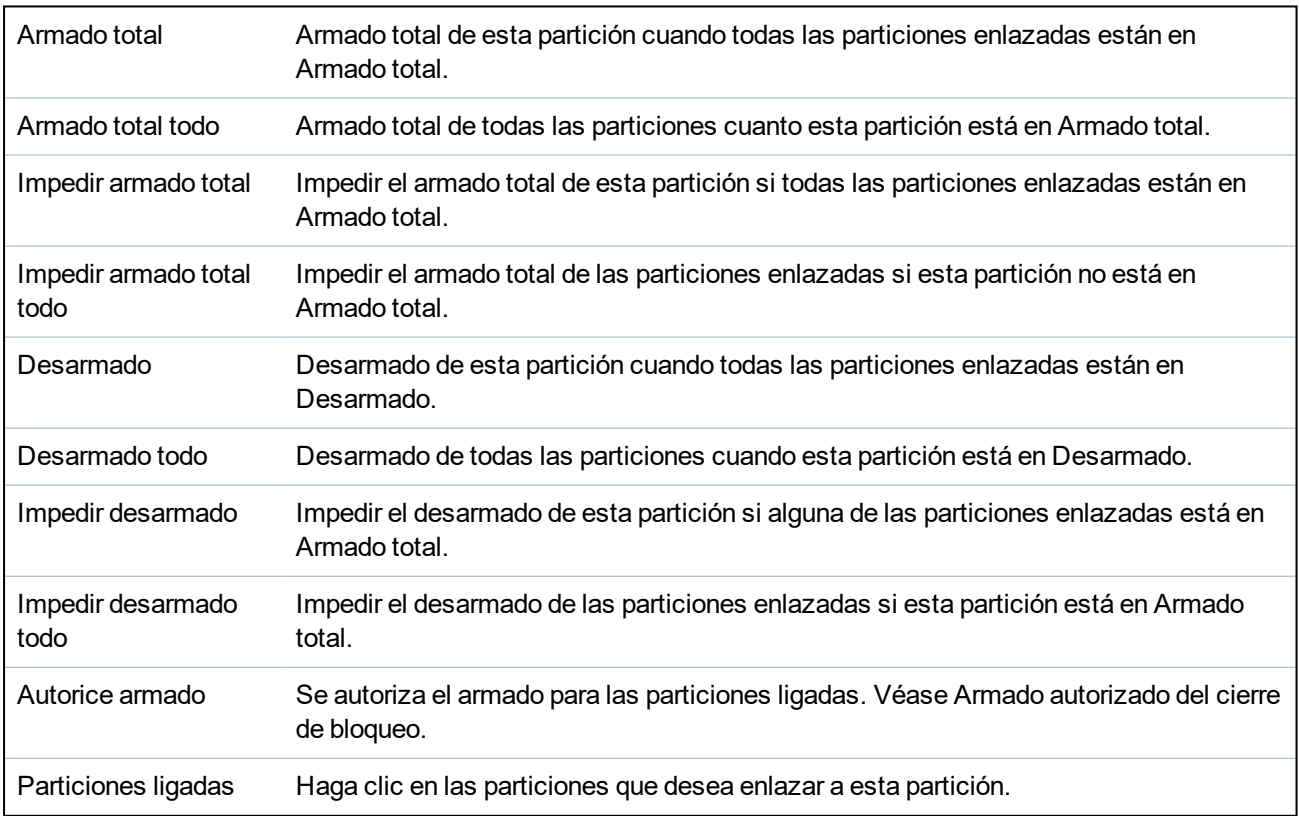

# <span id="page-290-0"></span>**Programación**

Configure la planificación con las siguientes opciones:

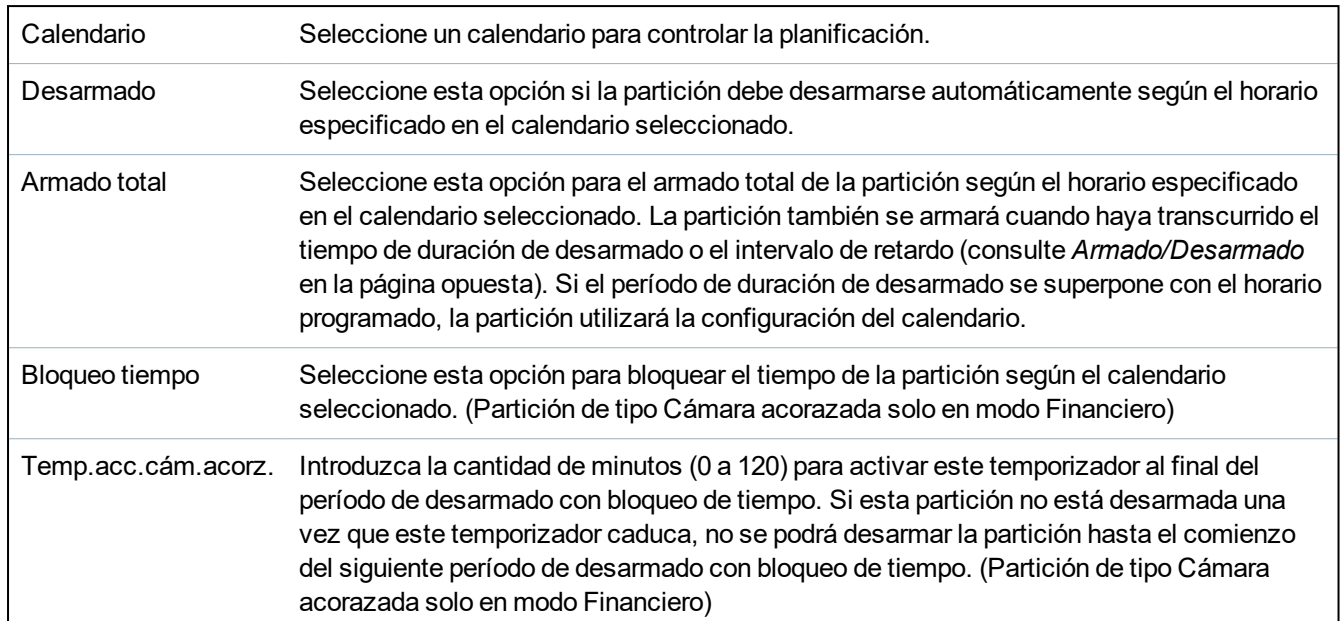

# **Generación de informes**

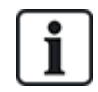

Las opciones de configuración de informes se aplican a las particiones estándar en instalaciones comerciales y financieras únicamente y solo son relevantes si se ha seleccionado un calendario. (Consulte *[Programación](#page-290-0)* en la página precedente.)

Esta configuración permite que se envíe un informe al centro de control o al personal nominado si la central se arma o desarma fuera de los períodos de tiempo programados en el calendario.

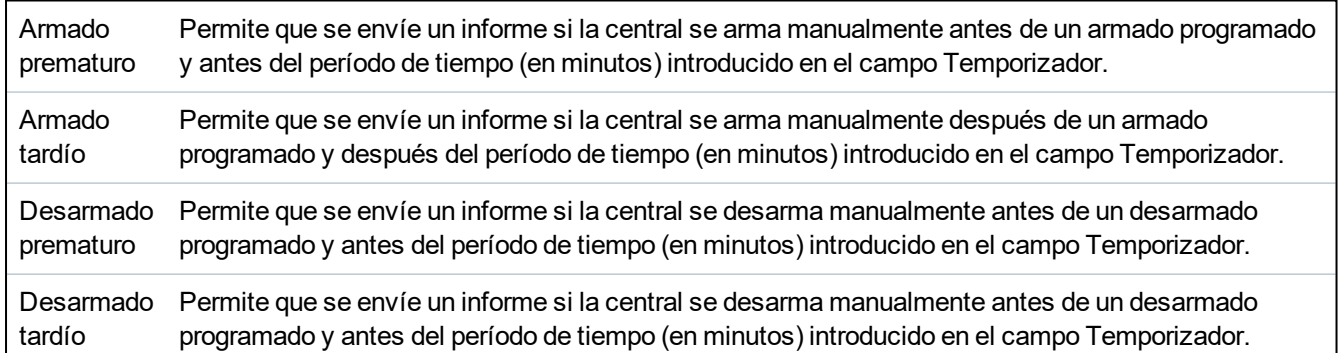

El envío de informes se realiza mediante el SMS, o bien a la CRA mediante SIA y Contact ID. Las incidencias también se guardan en el registro del sistema.

Solo se informarán las incidencias configuradas para informes tardíos o tempranos de la partición.

También se debe habilitar el informe de incidencias para una CRA o el SMS, según se describe en las secciones a continuación.

# **Habilitación de informes de armado/desarmado inusual para una CRA**

Para configurar los informes de incidencias para que una CRA configurada se comunique mediante SIA o CID, seleccione **Comunicaciones > Informes > CRA analógica > Editar >Filtro** para mostrar la página Filtro de incidencias para una CRA.

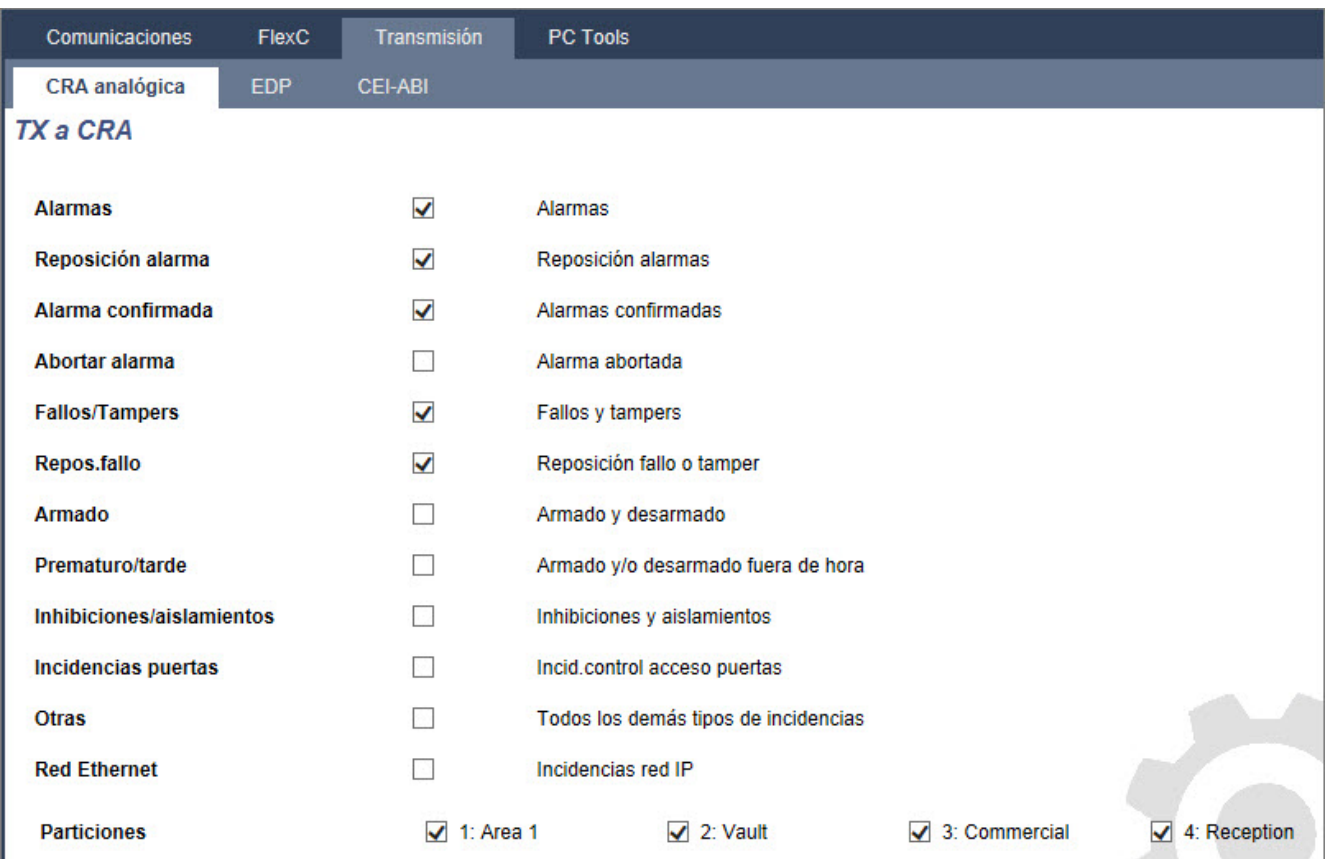

Se habilita el parámetro **Temprano/Tardío** para informar todo armado o desarmado que difiera del programa.

# **Habilitación de informes de armado/desarmado inusual para el SMS**

Las incidencias del SMS pueden configurarse en las páginas de configuración de técnico y de usuario.

Para la configuración de técnico, seleccione **Usuarios > SMS de usuarios > SMS de técnico > Editar**.

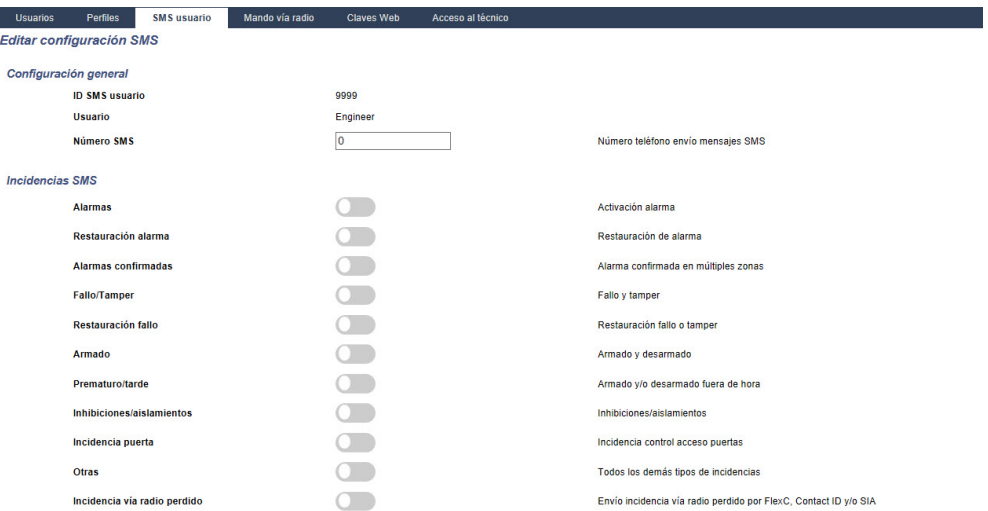

Habilite Prematuro/tarde para transmitir cualquier armado o desarmado que difiera de la planificación.

#### <span id="page-292-0"></span>**Armado/Desarmado**

Los siguientes parámetros (con la excepción del parámetro Interbloqueo) son solo relevantes en los siguientes casos:

<sup>l</sup> cuando hay un calendario seleccionado (consulte *[Programación](#page-290-0)* en la página 291), o

- <sup>l</sup> cuando la opción **Duración desarmado** está habilitada (tiene un valor superior a cero), o
- cuando se cumplen ambas condiciones expresadas anteriormente.

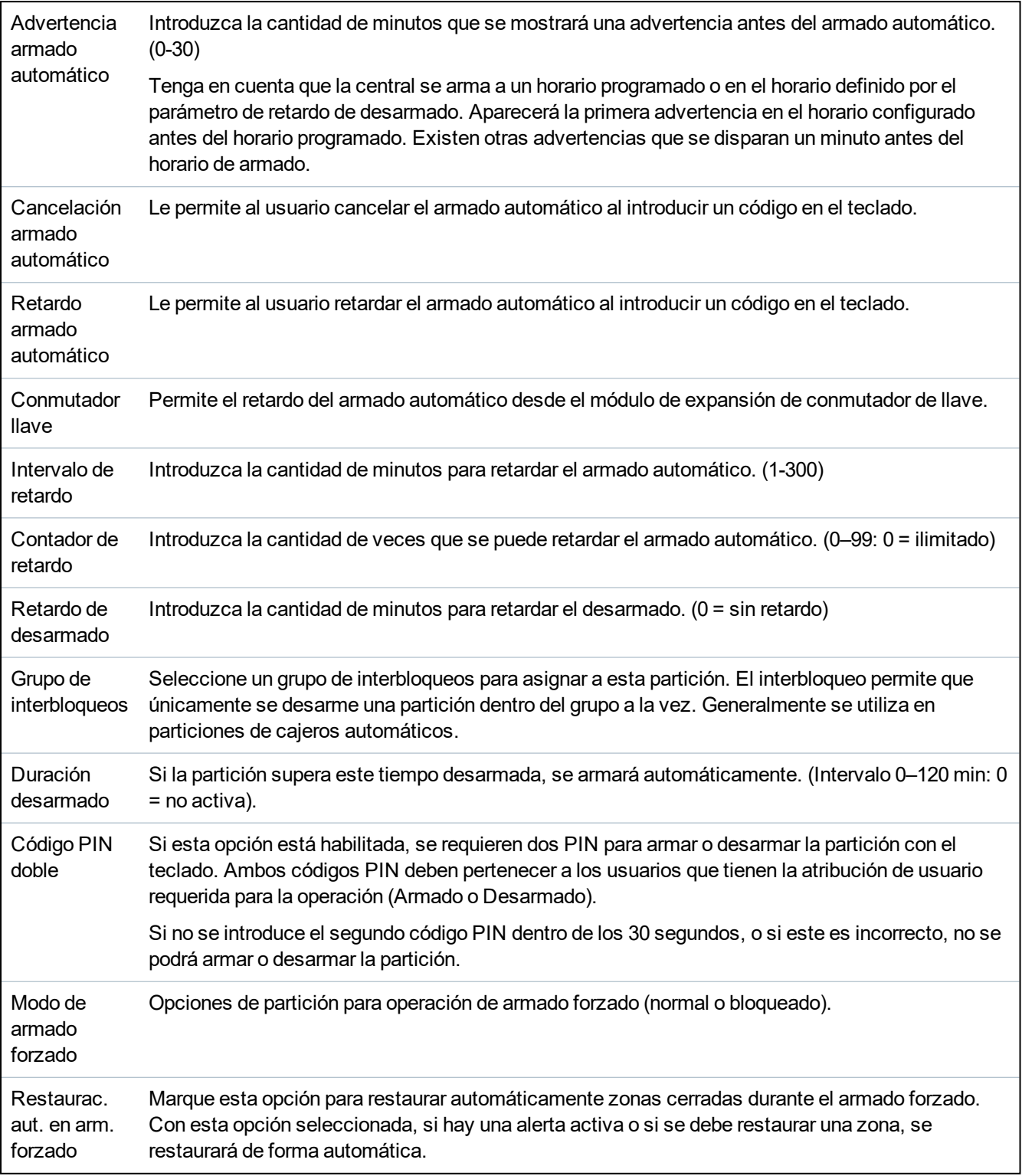

# **Asistencia para trabajo fuera de horario**

Un ejemplo del uso de los parámetros de armado y desarmado es en situaciones de trabajo fuera de horario en las que el calendario se ha configurado para el armado automático de las instalaciones a un horario particular, pero el personal debe trabajar hasta tarde y se debe retardar el armado automático.

Cada retardo se determina por el período de tiempo configurado en el parámetro **Intervalo de retardo**, y el parámetro **Contador de retardo** determina la cantidad de veces que se puede retardar. Para usar esta función, el usuario necesita el valor correcto en **Retardo armado automático**.

Existen tres formas de retardar la función:

1. Introduciendo el código PIN en el teclado.

RETARDO es una opción de menú en el teclado estándar. Los botones en la parte superior del teclado Comfort se usan para la función de retardo

2. Mediante el conmutador llave.

Si se gira la llave a la derecha, el armado del sistema se retarda durante el tiempo que esté configurado, siempre y cuando no se haya sobrepasado la cantidad máxima de veces que se puede retardar el armado (**Contador de retardo**). Si se gira la llave hacia la izquierda, se establece un retardo de tres minutos (no configurable). Esto puede realizarse independientemente de la cantidad de veces que se retarde la función.

3. Mediante el uso de un mando vía radio, una APR o un botón que activa una acción de **Retardo autoarmado**.

#### **Desarmado temporal**

Para permitir que el sistema se desarme temporalmente en un período de tiempo especificado en el calendario, se deben configurar los siguientes tres parámetros:

# 1. **Calendario**

Se debe configurar y seleccionar un calendario para esta partición.

2. **Bloqueo tiempo**

Se debe marcar esta casilla para que se pueda desarmar la partición únicamente cuando lo permita el calendario configurado.

#### 3. **Duración desarmado**

El valor de este parámetro debe ser superior a cero para establecer un límite superior respecto del horario en el que se desarmará la partición.

# **Todo OK**

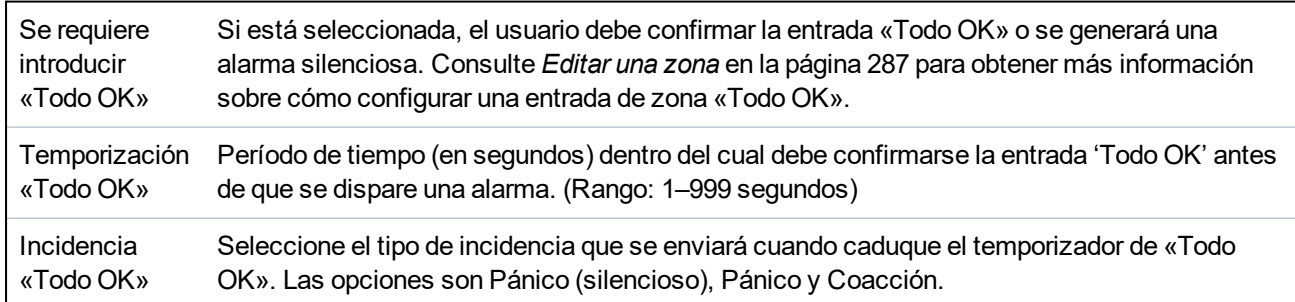

# **Salida RF**

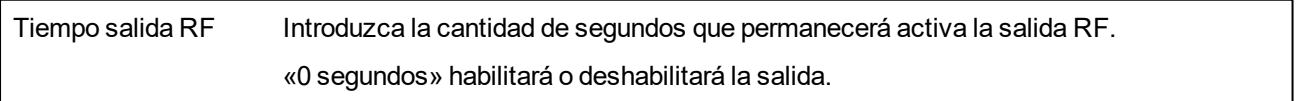

# **Ruta de salida en caso de incendio**

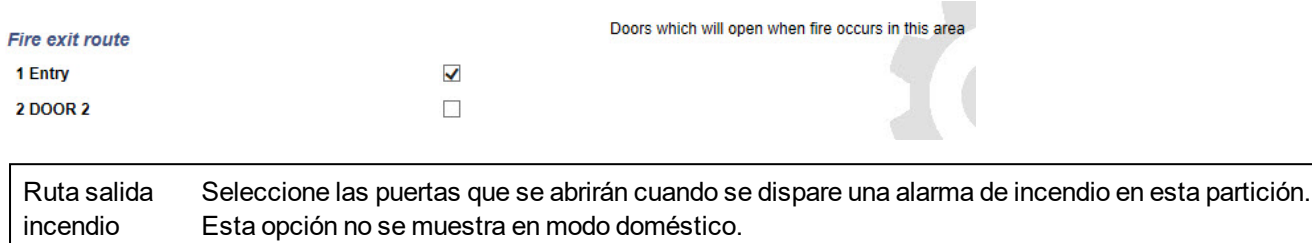

#### **Disparadores de partición**

La sección Disparadores solo se muestra si los disparadores se han definido previamente. (Consulte *[Disparadores](#page-307-0)* en la página 308.)

Haga clic en el botón **Editar** para añadir, editar o borrar las condiciones de los disparadores para esta partición.

# Aparecerá la siguiente página:

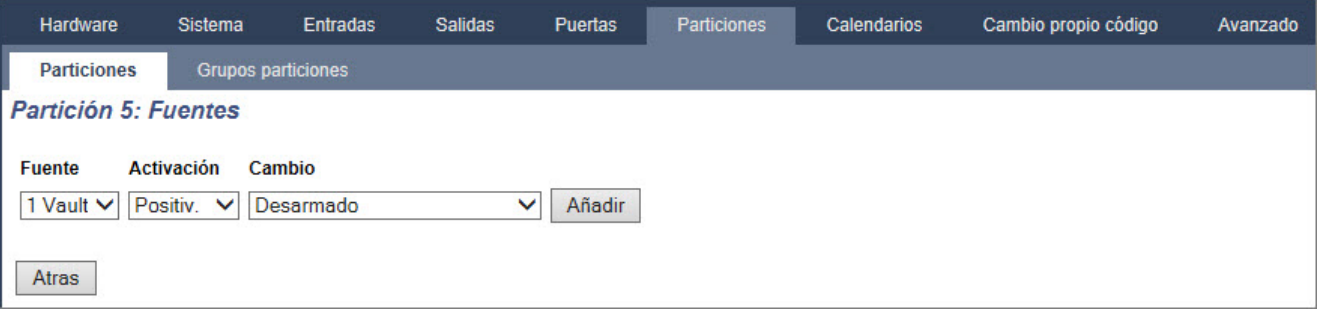

Configure el disparador para la partición con los siguientes parámetros:

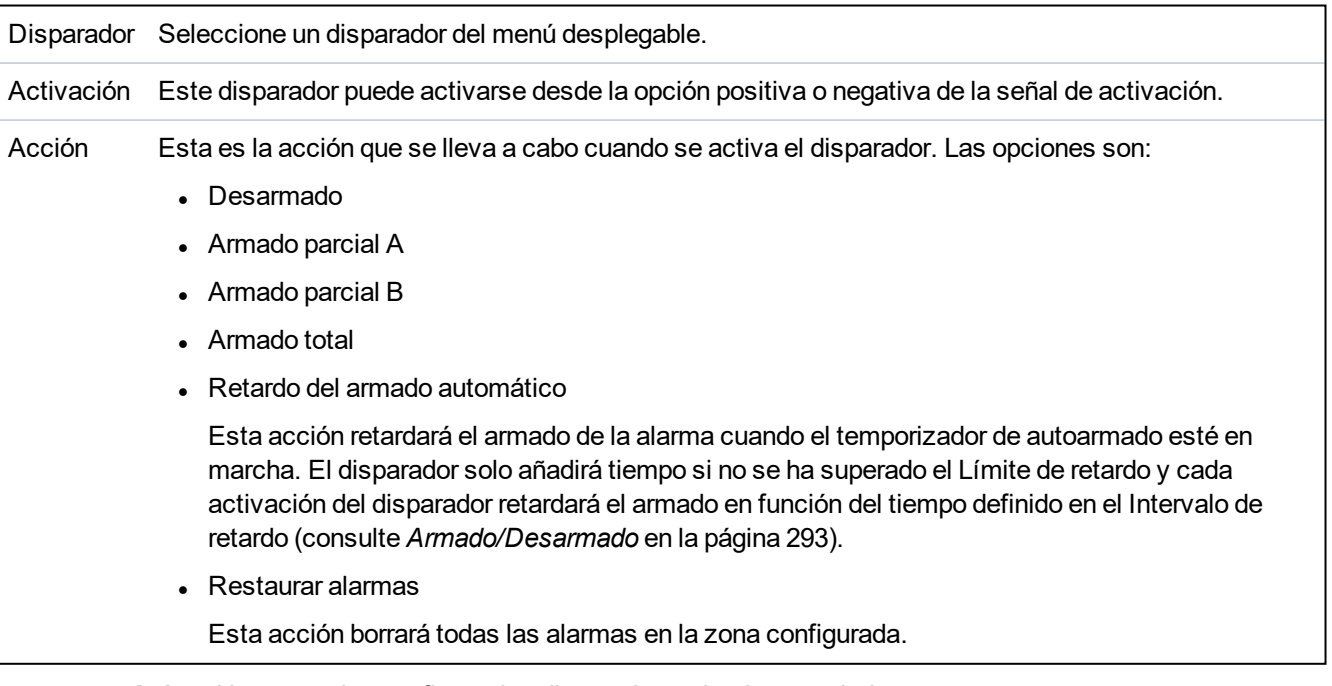

**Aviso:** No se pueden configurar los disparadores desde un teclado.

# **Consulte también**

*[Disparadores](#page-307-0)* en la página 308

# <span id="page-296-0"></span>**17.10.4.3 Editar una puerta**

1. Seleccione **Configuración > Puertas**.

Se muestra una lista de puertas configuradas.

- 2. Haga clic en el botón **Editar**.
- 3. Configure los campos tal como se describe en las siguientes tablas.

# **Entradas de puerta**

Cada puerta tiene 2 entradas con funcionalidad definida previamente. Se pueden configurar estas dos entradas, el sensor de posición de puerta y el interruptor de liberación de puerta.

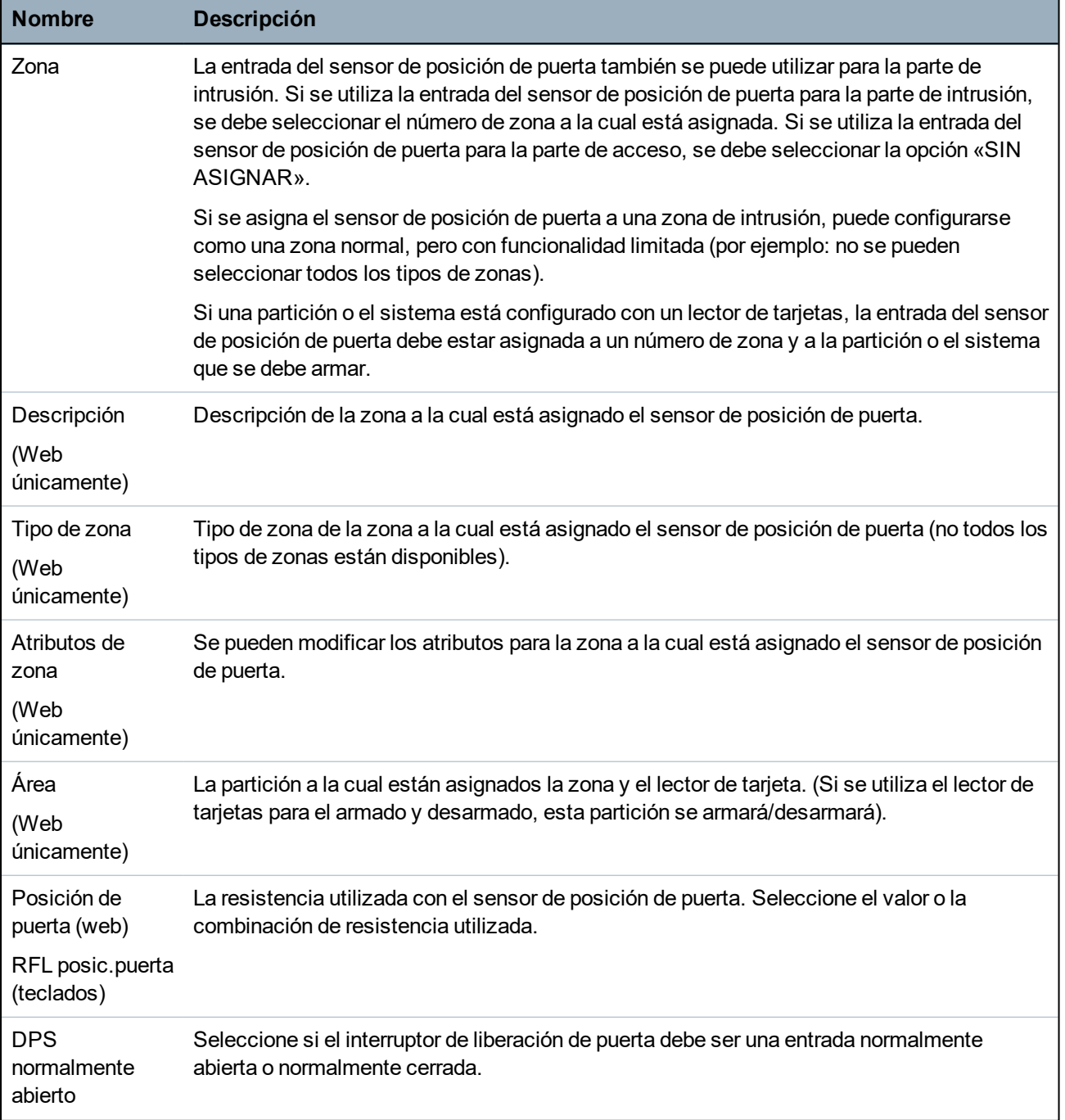

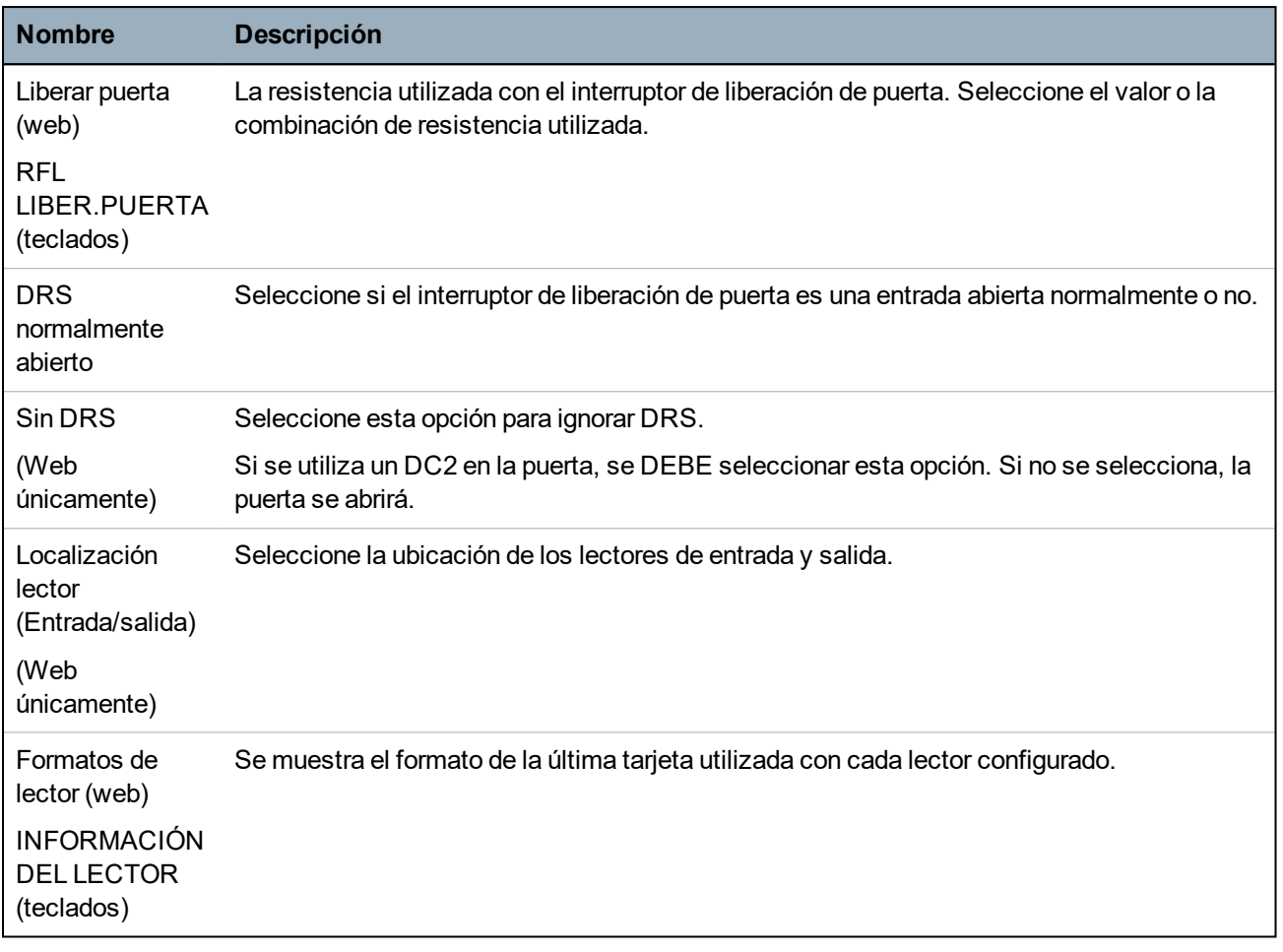

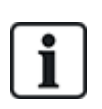

Cada número de zona libre puede ser asignado a las zonas, pero la asignación no es fija. Si se asigna el número 9 a una zona, dicha zona y un módulo de expansión de entrada con la dirección '1' se conectan al X-Bus (que está utilizando los números de zona 9–16). La zona asignada desde el controlador de dos puertas se trasladará al siguiente número de zona libre. La configuración se adaptará en consecuencia.

# **Atributos de puerta**

Si no hay ningún atributo activado, se puede usar una tarjeta válida.

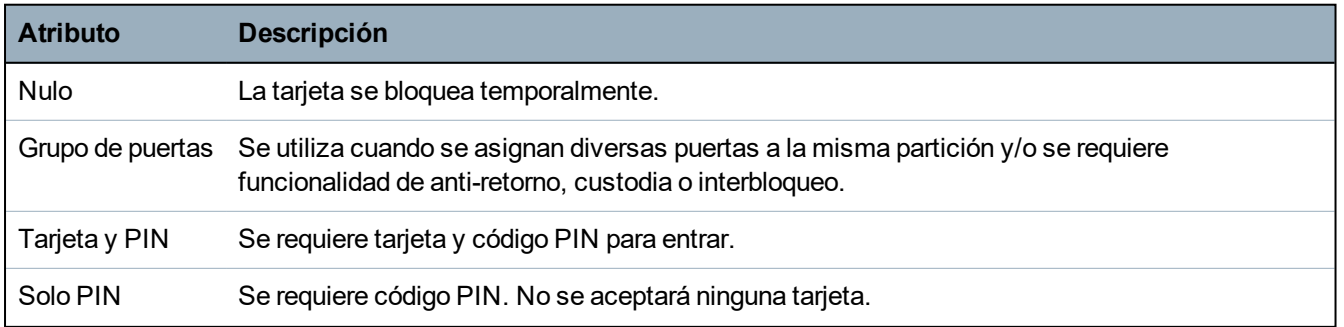

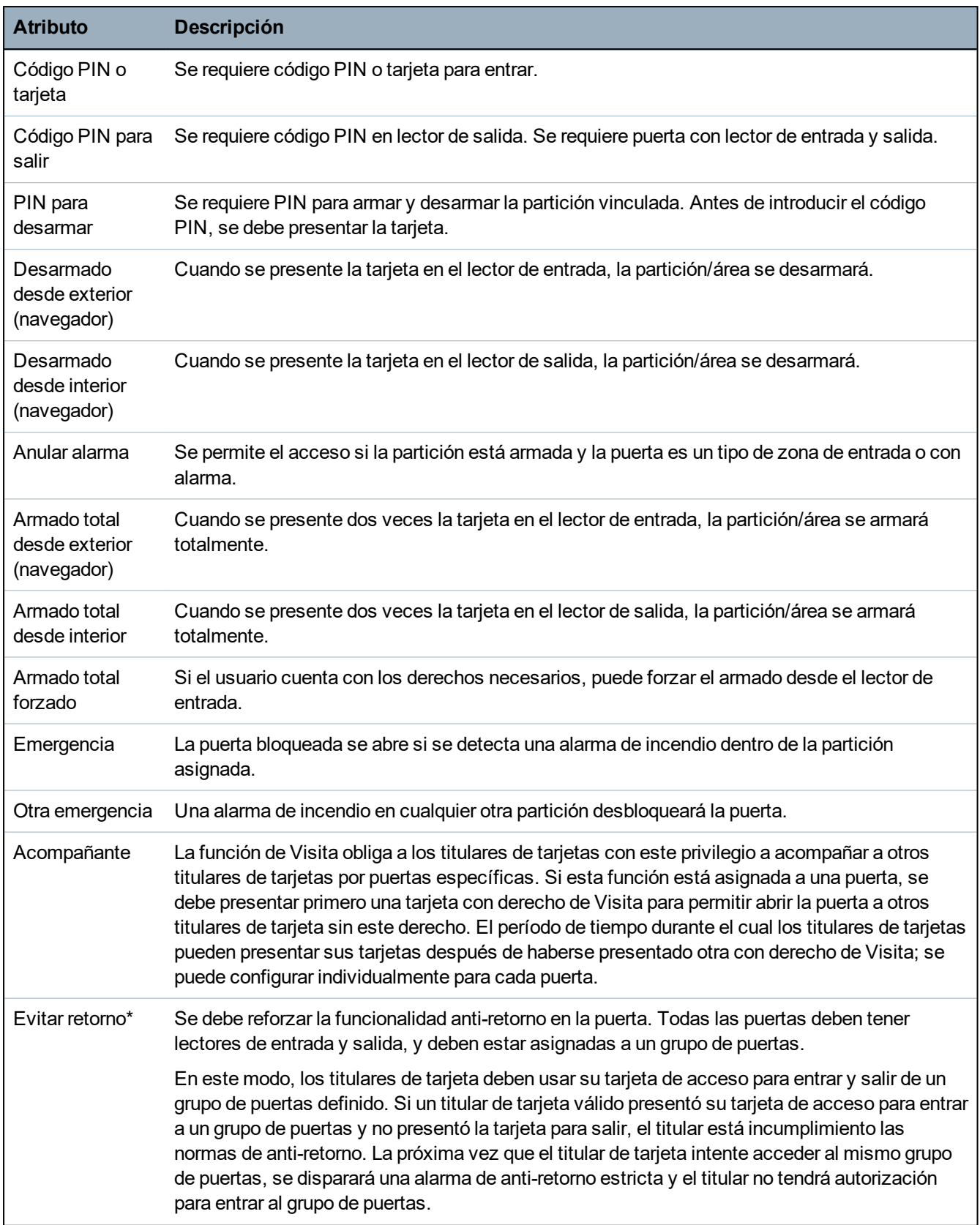

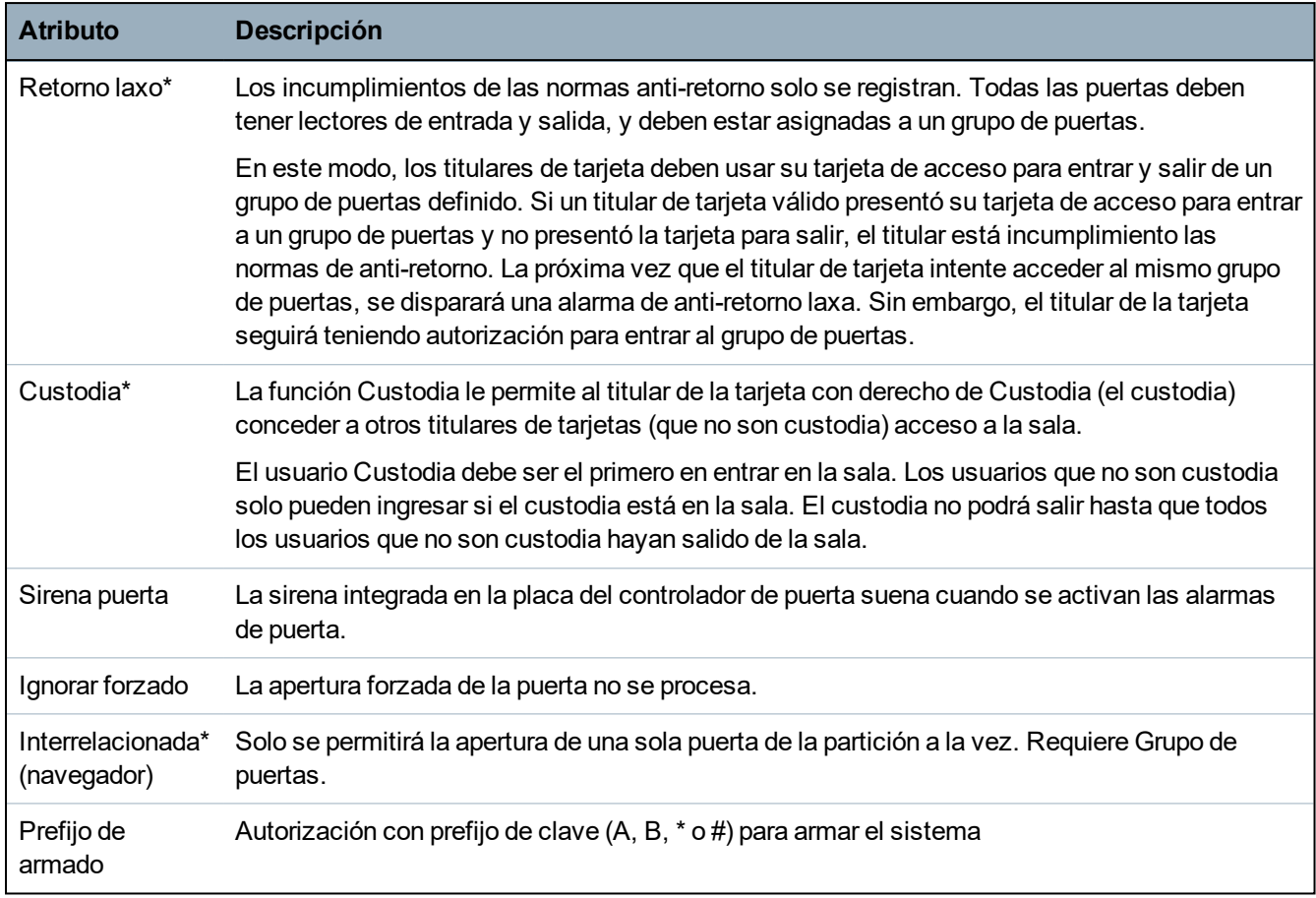

# *\* Requiere Grupo de puertas*

# **Temporizadores de puerta**

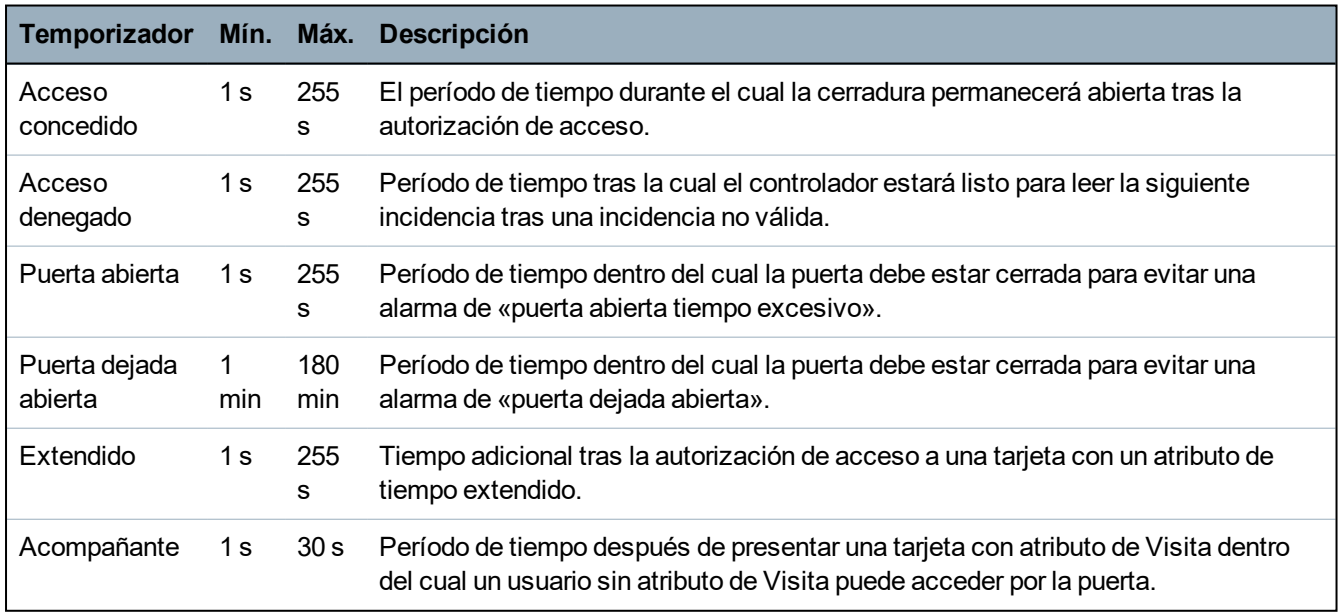

# **Calendario de puertas**

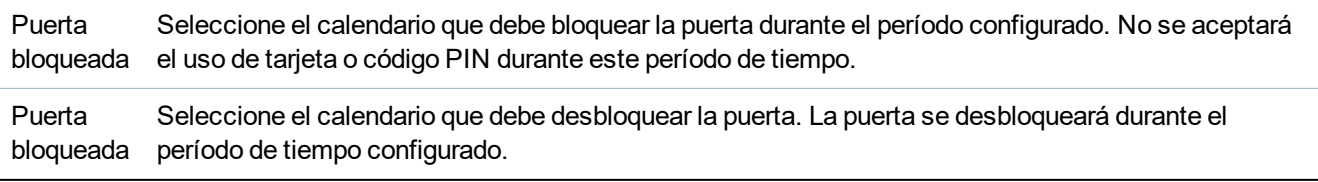

# **Disparadores de puertas**

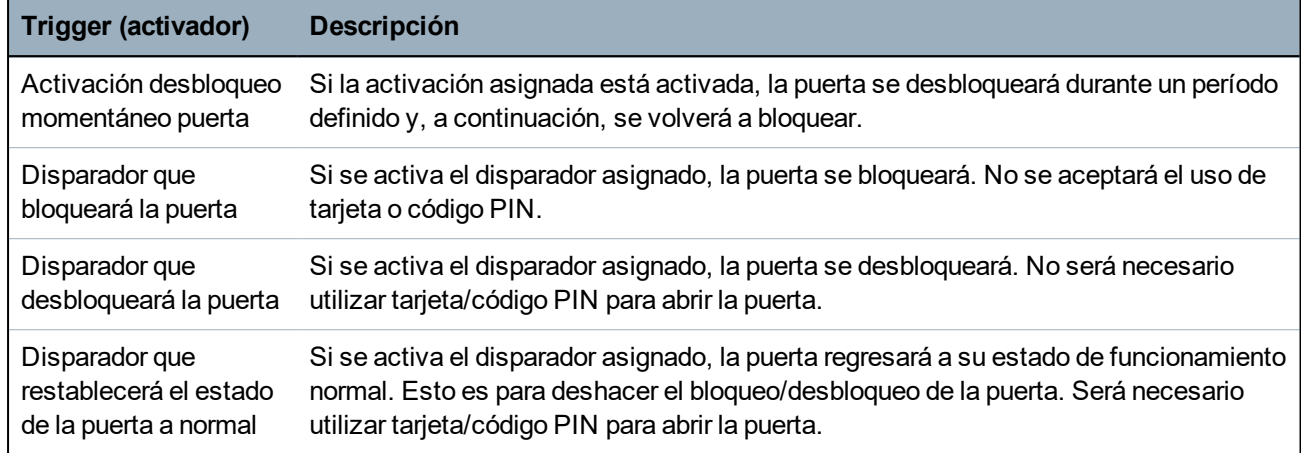

# **Interbloqueo de puertas**

El interbloqueo de puertas es una función que evita que las puertas restantes del grupo se abran si una de las puertas del grupo está abierta.

A continuación, se muestra un ejemplo de cómo se utiliza esta función:

- En los sistemas de entrada de dos puertas utilizados en algunos bancos y otros edificios. Generalmente, se utilizan botones pulsadores o lectores de tarjetas para poder entrar, y las luces LED roja y verde muestran si se puede abrir la puerta o no.
- En particiones técnicas de cajeros automáticos que conectan las puertas de los cajeros automáticos. Generalmente se interbloquean todas las puertas de los cajeros automáticos, además de la puerta que permite el acceso a la partición.

Para crear un bloqueo de puertas:

- 1. Cree un grupo de puertas. Consulte *Editar una puerta* en la [página](#page-296-0) 297.
- 2. Configure el atributo **Interbloqueo** para todas las puertas requeridas del grupo. Consulte *[Editar](#page-296-0) una puerta* en la [página](#page-296-0) 297.
- 3. Configure el funcionamiento de interbloqueo de puerta para una salida de puerta. Esta salida se activa para todas las puertas del grupo de interbloqueo cuando se abre una puerta del grupo, incluyendo la misma puerta abierta. Esta salida podría conectarse, por ejemplo, a una luz LED roja u otra luz para indicar que no se pudo abrir la puerta, y si se invierte podría conectarse a una luz LED verde u otro tipo de luz.

Para configurar una salida para interbloqueo de puerta.

- 1. En modo técnico completo, seleccione **Configuración > Hardware > X-BUS > Módulos expansión**.
- 2. En la página **Configuración de módulos de expansión**, haga clic en el botón **Cambiar tipo** para la salida que corresponda.
- 3. Seleccione **Puerta** como tipo de salida.
- 4. Seleccione la puerta que corresponda e **Interbloqueo** como tipo de salida.

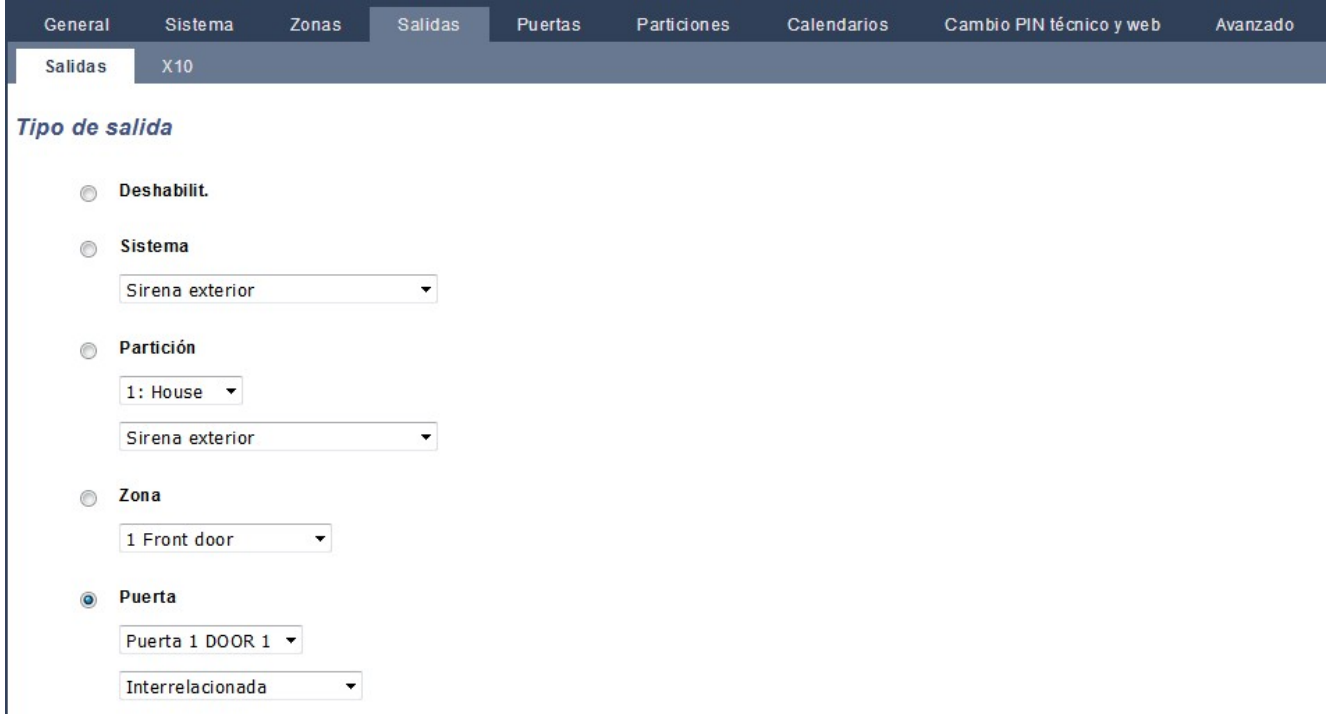

#### **17.10.4.4 Añadir un grupo de particiones**

Puede utilizar grupos de particiones para configurar diversas particiones. De esta forma, no es necesario configurar partición por partición.

#### **Requisito previo**

- <sup>o</sup> Solo si la opción Particiones (múltiples) está activa.
- 1. Seleccione **Configuración > Particiones > Grupos de particiones**.

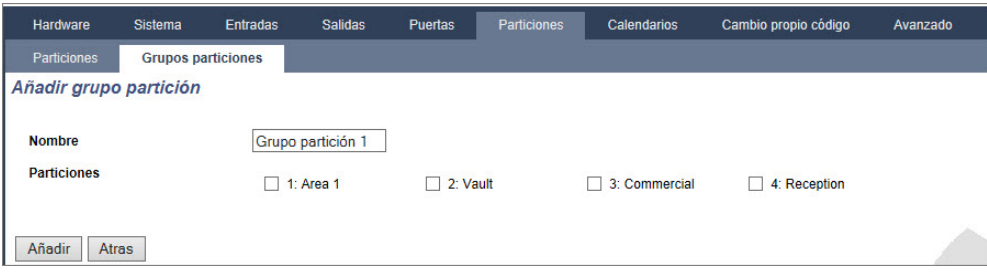

- 2. Haga clic en el botón **Añadir**.
- 3. Introduzca una descripción para el grupo.
- 4. Seleccione las particiones que asignará a este grupo.
- 5. Haga clic en **Añadir**.

AVISO: Para utilizar los grupos de particiones para el teclado Comfort, active todas las particiones en el campo **Particiones**, en **Configuración > Hardware > X-BUS > Teclados > Tipo: Teclado Comfort**.

# <span id="page-301-0"></span>**17.10.5 Calendarios**

Los calendarios sirven para programar el control basado en tiempos para realizar múltiples operaciones en la central, como se indica a continuación:

- Armado y/o desarmado automático de particiones
- El armado o desarmado automático de otras operaciones de la central, como disparadores, habilitación de usuarios, zonas, salidas físicas, etc.

En cualquier momento, cualquier programación dentro del calendario puede estar «activa» si se cumplen sus condiciones temporales.

Cada semana del año tiene asignado un número ordinal. Según los días de cada mes, un año puede tener 52 o 53 semanas. La implementación del calendario de SPC cumple con el estándar internacional ISO 8601.

# **Configuración de calendarios**

<sup>l</sup> Seleccione **Configuración > Calendarios**.

Se muestra una lista de calendarios configurados.

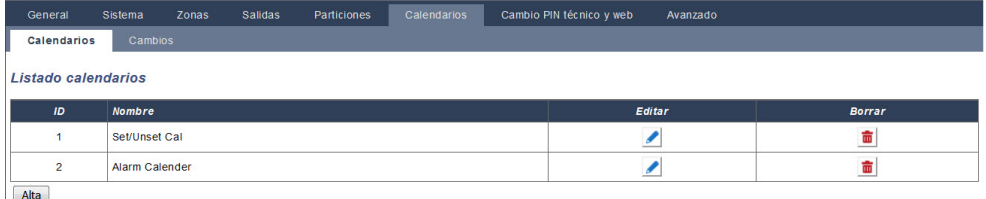

# **Acciones ejecutables**

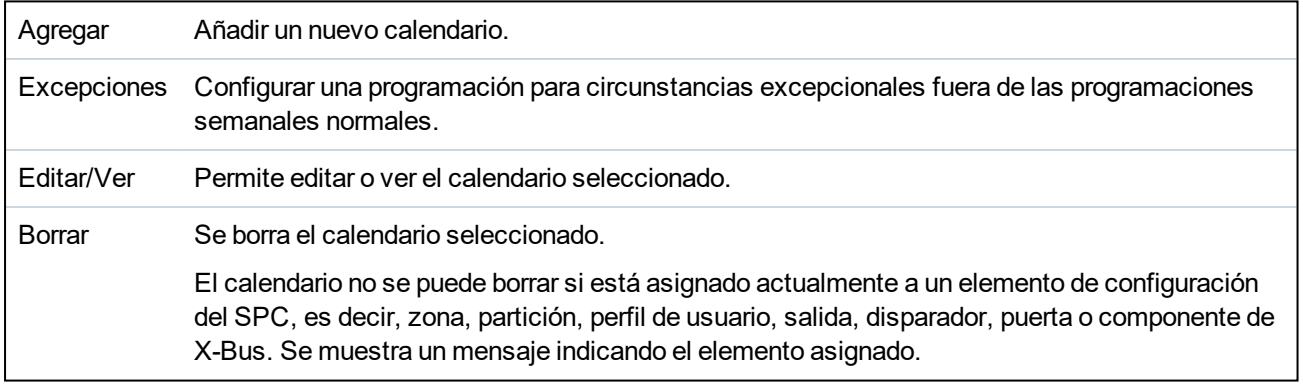

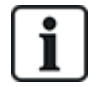

Los calendarios globales creados mediante SPC Manager no se pueden borrar.

### **17.10.5.1 Añadir/Editar un calendario**

1. Seleccione **Configuración > Calendarios > Añadir**.

Se mostrará la siguiente página:

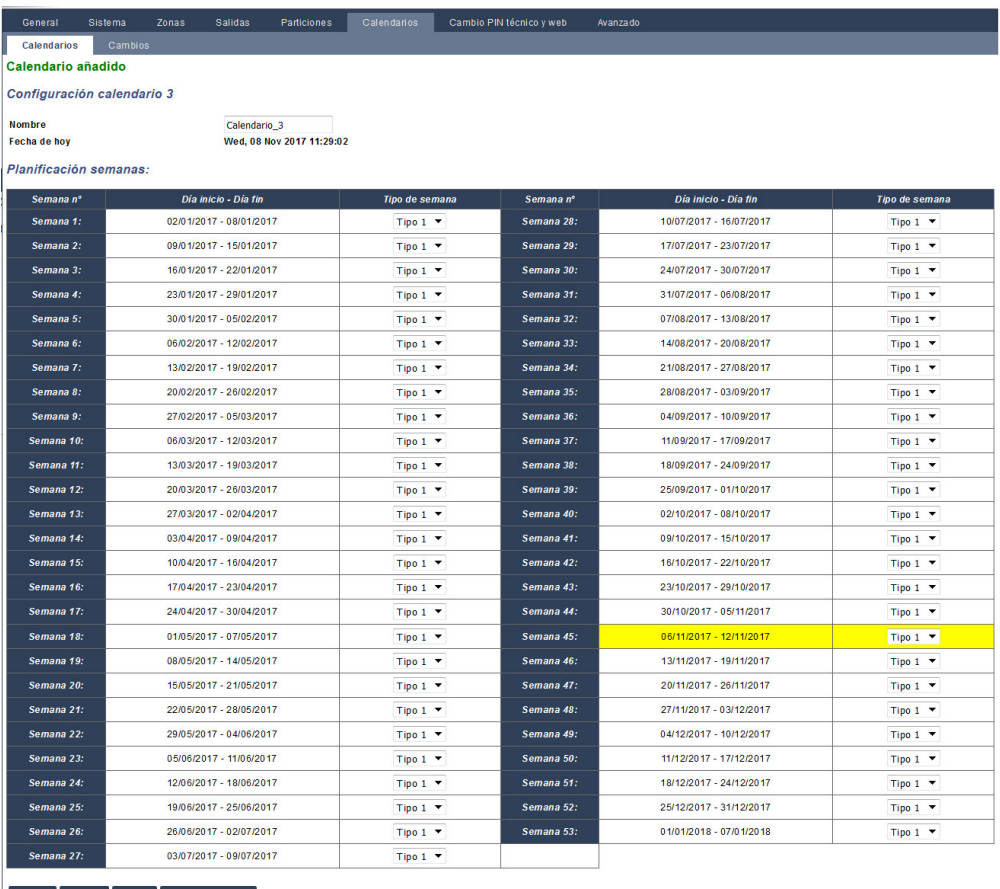

Salvar Copiar Atrás Tipos de semana

2. Indique una **Descripción** para el calendario (máx. 16 caracteres).

#### **Copiar un calendario**

Para realizar una copia de este calendario, haga clic en el botón **Replicar**.

Se crea un nuevo calendario con la misma configuración que el calendario original. Puede proporcionar una nueva descripción para el nuevo calendario y editar su configuración según sea necesario.

#### **Tipos de semana**

Los calendarios se configuran asignando un tipo de semana opcional por cada semana natural. Se puede definir un máximo de tres tipos de semana para cada calendario. No es necesario que todas las semanas tengan un Tipo de semana (por ejemplo, el tipo de semana puede ser 'Ninguno'). El sistema permite un máximo de 64 configuraciones de calendario.

#### **Para configurar un tipo de semana**

- 1. Haga clic en **Tipos de semana**.
- 2. Introduzca las horas deseadas para armado/desarmado o para disparadores. Utilice las directrices sobre tiempo para Armado/desarmado automático de particiones (consulte *[Armado/desarmado](#page-305-0) [automático](#page-305-0) de particiones* en la página 306), o para Armado/desarmado automático de otras operaciones en la central (consulte *[Armado/desarmado](#page-305-1) automático de otras operaciones en la [central](#page-305-1)* en la página 306).

Se pueden configurar hasta tres tipos de semana.

3. Haga clic en **Salvar** y, a continuación, en **Atrás**.

- 4. Seleccione el tipo de semana deseado en el menú desplegable para cada una de las semanas programadas deseadas en el calendario.
- 5. Haga clic en **Salvar**.
- 6. Haga clic en **Atrás**.

# **Consulte también**

*[Armado/desarmado](#page-305-0) automático de particiones* en la página siguiente

*[Armado/desarmado](#page-305-1) automático de otras operaciones en la central* en la página siguiente

#### **Excepciones**

Las excepciones, o días especiales, sirven para configurar programaciones automáticas para circunstancias excepcionales fuera de las programaciones semanales normales definidas en los calendarios. Las excepciones se definen con una fecha de inicio y otra de fin (día/mes/año), y hasta cuatro períodos de tiempo de activación/desactivación para diferentes operaciones de la central, incluyendo el armado/desarmado automático de particiones, o la conexión/desconexión de fuentes o salidas. Se pueden configurar un máximo de 64 excepciones en el sistema.

Las excepciones son entidades genéricas que se pueden asignar a uno o varios calendarios. Cuando se asigna una excepción a un calendario, la configuración de la excepción anula cualquier configuración para dicho período de inicio y fin incluidas ambas fechas.

# **Configuración de días especiales**

1. Seleccione **Configuración > Calendarios > Días excepcionales > Añadir**.

Se mostrará la siguiente página.

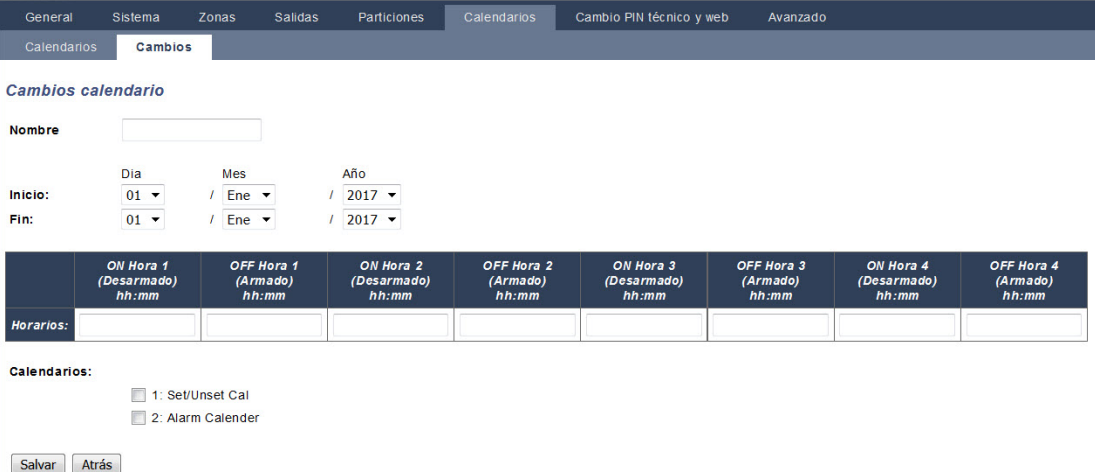

2. Configure los campos tal como se describe en la siguiente tabla.

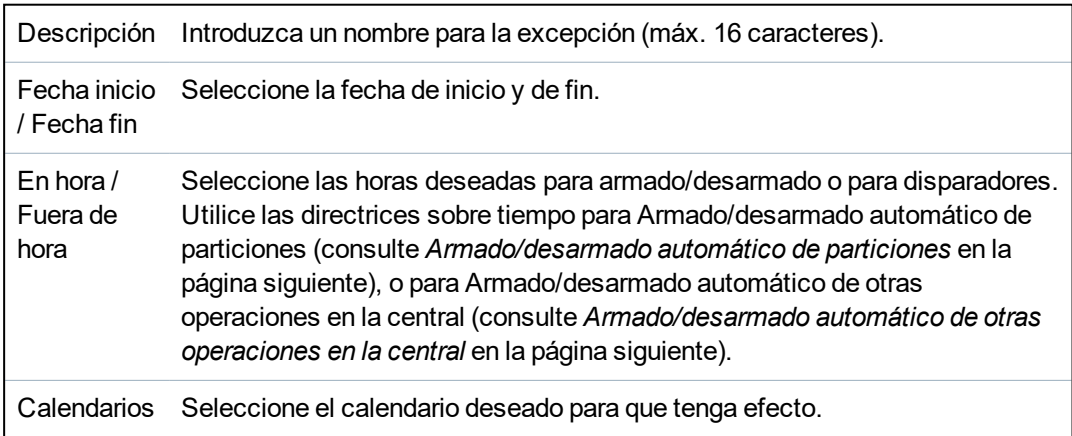

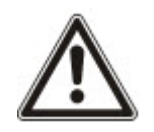

AVISO: Los días excepcionales globales creados de forma remota mediante la herramienta SPC Manager no se pueden editar ni eliminar.

#### <span id="page-305-0"></span>**17.10.5.2 Armado/desarmado automático de particiones**

Puede configurar el calendario para el armado o desarmado automático de las particiones.

Para cualquier día de la semana, la configuración puede tener un máximo de 4 horarios de armado y 4 de desarmado. Los horarios configurados utilizan el reloj de 24 horas (hh:mm). Si la hora es 24, los minutos deben ser 00, pues la medianoche es 24:00. Se puede definir una hora de armado sin desarmado y viceversa. Los horarios configurados le indican el armado o desarmado a la partición (siempre que se cumplan todas las condiciones). Los horarios introducidos no se consideran una duración de tiempo, sino un punto en el tiempo para que se genere tal acción (armado/desarmado). Si el controlador está encendido o se restablece, se conserva el estado de armado/desarmado y se mantienen los horarios de armado y desarmado subsiguientes de conformidad con la configuración.

#### <span id="page-305-1"></span>**17.10.5.3 Armado/desarmado automático de otras operaciones en la central**

Las operaciones en la central, incluyendo fuentes, habilitación de usuarios, zonas o salidas físicas se pueden armar o desarmar automáticamente mediante las configuraciones de estado Activado/Desactivado, Verdadero/Falso o Activo/Inactivo.

Los estados Activado/Desactivado, Verdadero/Falso o Activo/Inactivo se pueden asignar a una salida que se active o desactive efectivamente para cualquier día de la semana. Las configuraciones de estado cuentan con un máximo de cuatro horas de Armado y cuatro de Desarmado. Los horarios configurados utilizan el reloj de 24 horas (hh:mm). Si la hora es 24, los minutos deben ser 00, pues la medianoche es 24:00. Cada configuración consta de un par de ajustes para estados Activado/Desactivado, Verdadero/Falso o Activo/Inactivo. Cualquier ajuste sin su configuración respectiva correspondiente será ignorado.

# **17.10.6 Cambiar código PIN propio**

Para cambiar un código PIN, consulte *[Cambio](#page-219-0) de código de técnico y de clave web* en la página 220.

# **17.10.7 Configuración de ajustes avanzados**

Esta sección abarca:

- <sup>l</sup> *[Causa](#page-305-2) y efecto* abajo
- <sup>l</sup> *[Actuaciones](#page-306-0)* en la página opuesta
- <sup>l</sup> *[Disparadores](#page-307-0)* en la página 308
- <sup>l</sup> *[Verificación](#page-310-0) de audio/vídeo* en la página 311
- <sup>l</sup> *[Actualizar](#page-313-0) las licencias de SPC* en la página 314

#### <span id="page-305-2"></span>**17.10.7.1 Causa y efecto**

1. Seleccione **Configuración > Avanzada > Causa y efecto**.

Se mostrará la siguiente página.

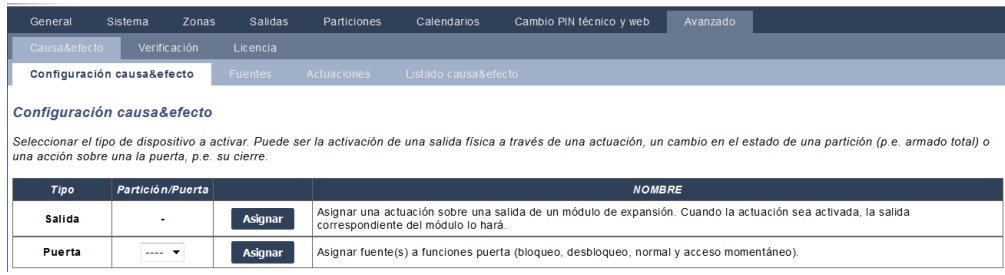

- 2. Haga clic en un botón Asignar para realizar una de las siguientes acciones:
	- <sup>l</sup> **Salida:** Asigna una puerta de mapeo (salida virtual) para activar una salida física. Seleccione esta opción para mostrar la página **Puerta de mapeo - Lista**. Para obtener más información, consulte *[Actuaciones](#page-306-0)* abajo.
	- **· Partición:** Asigna un disparador (entrada virtual) para activar la acción de una partición. Escoja una **Partición** del menú desplegable antes de hacer clic en el botón **Asignar**. Para obtener más información, consulte *[Disparadores](#page-307-0)* en la página siguiente.
	- <sup>l</sup> **Puerta:** Asigna un disparador (entrada virtual) para activar la acción de una puerta. Escoja una **Puerta** del menú desplegable antes de hacer clic en el botón **Asignar**.

Para mostrar la lista de disparadores y acciones configuradas, seleccione **Configuración > Avanzada > Causa y efecto > Lista de causa y efecto**.

La página **Lista de causa y efecto** mostrará solo las causas y efectos en funcionamiento. Por ejemplo, si una puerta de mapeo no está asignada a un disparador o una tecla de activación, no aparecerá en la lista.

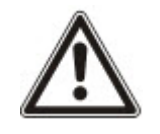

ADVERTENCIA: Su sistema no cumplirá las normas EN si habilita un disparador para armar el sistema sin que se requiera un código PIN válido.

# <span id="page-306-0"></span>**17.10.7.2 Actuaciones**

Se utilizan disparadores con puertas de mapeo, las cuales son salidas virtuales definidas por el usuario que pueden mapearse a una salida física. Puede haber un máximo de 512 salidas de sistema.

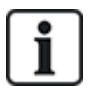

Para una salida continua, cuando el disparador es un código de usuario válido, ambos estados deben ser iguales, ya sean positivos o negativos.

# 1. Seleccione **Configuración > Avanzada > Causa y efecto > Puertas de mapeo**.

Aparecerá la siguiente página.

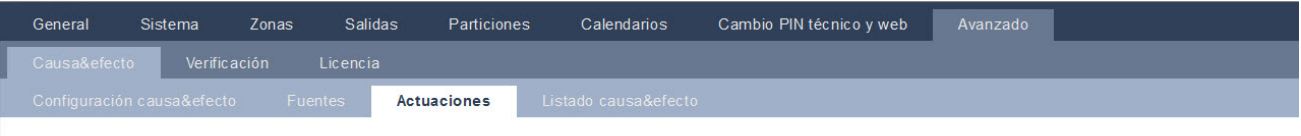

Listado mapeado activación salidas

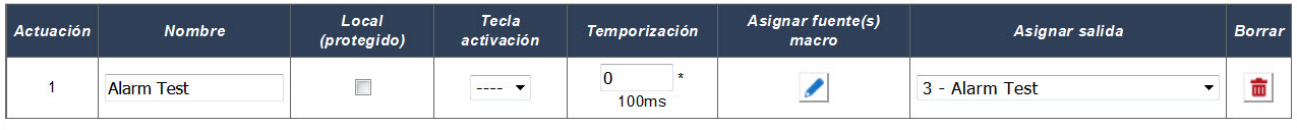

Salvar Alta

- 2. Introduzca una **descripción** para la puerta. Esto es importante, ya que no se muestra el número de puerta de mapeo, solo la descripción, en la página de usuario **Salidas** para habilitar y deshabilitar las puertas.
- 3. Marque la casilla **Local** si no desea que los usuarios habiliten y deshabiliten esta puerta, incluso si tienen el derecho para hacerlo. Las puertas locales no son visibles de forma remota.
- 4. Seleccione la **Tecla de activación** deseada.

Una tecla de activación es una almohadilla (#) seguida de un único dígito que se pulsa en el teclado. Si se configura un atajo y este se pulsa en el teclado, se solicita al usuario que active o desactive la salida.

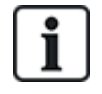

Un atajo puede activar muchas salidas, tanto X-10 como puertas de mapeo.

- 5. Añada un **Temporizador** para la puerta. El tiempo utilizado es una décima de un segundo.
- 6. Haga clic en el botón **Disparadores** para configurar disparadores para la activación y desactivación de la salida. En ambos casos, se debe definir un límite positivo o negativo en el disparador. Consulte *[Disparadores](#page-307-0)* abajo para obtener más información sobre la configuración de los disparadores.
- 7. Seleccione una salida del menú desplegable.
- 8. Haga clic en **Añadir** para añadir una puerta nueva o en **Salvar** para salvar la nueva configuración de una puerta existente.

#### **Consulte también**

*[Disparadores](#page-307-0)* abajo

# <span id="page-307-0"></span>**17.10.7.3 Disparadores**

Un disparador es un estado del sistema (por ejemplo, cierre de zona/temporizador/incidencia del sistema [alarma], etc.) que puede utilizarse como entrada para Causas y efectos. Los disparadores pueden ser asignados en conjunto con los operadores lógicos AND/OR para crear salidas de usuario. El sistema admite un máximo de 1024 macros por todo su sistema de Causa & Efecto.

#### 1. Seleccione **Configuración > Avanzada > Disparadores**.

Se mostrará la siguiente página.

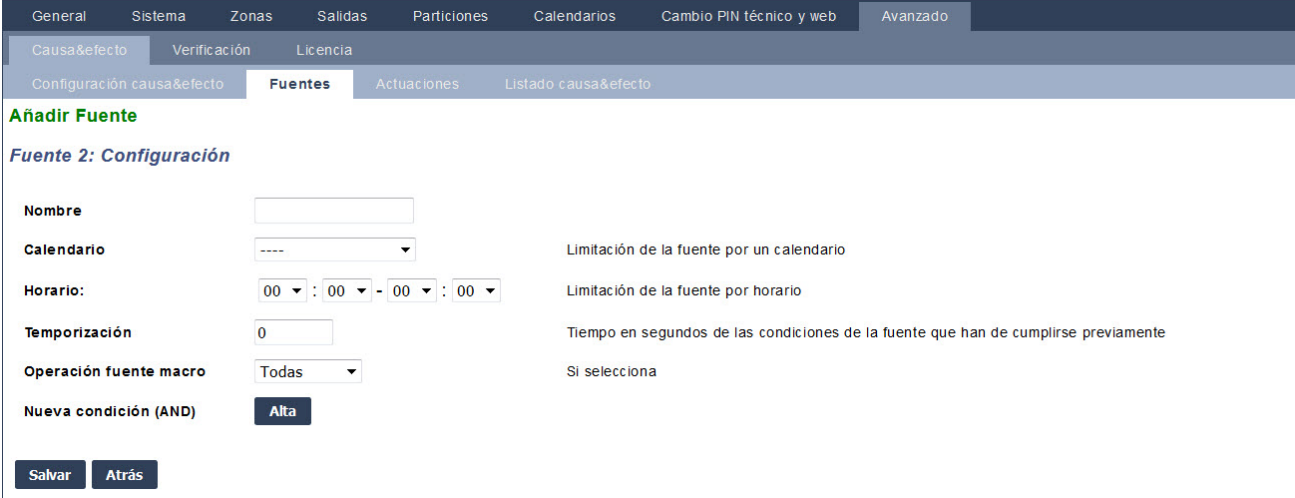

2. Configure los campos tal como se describe en la siguiente tabla.

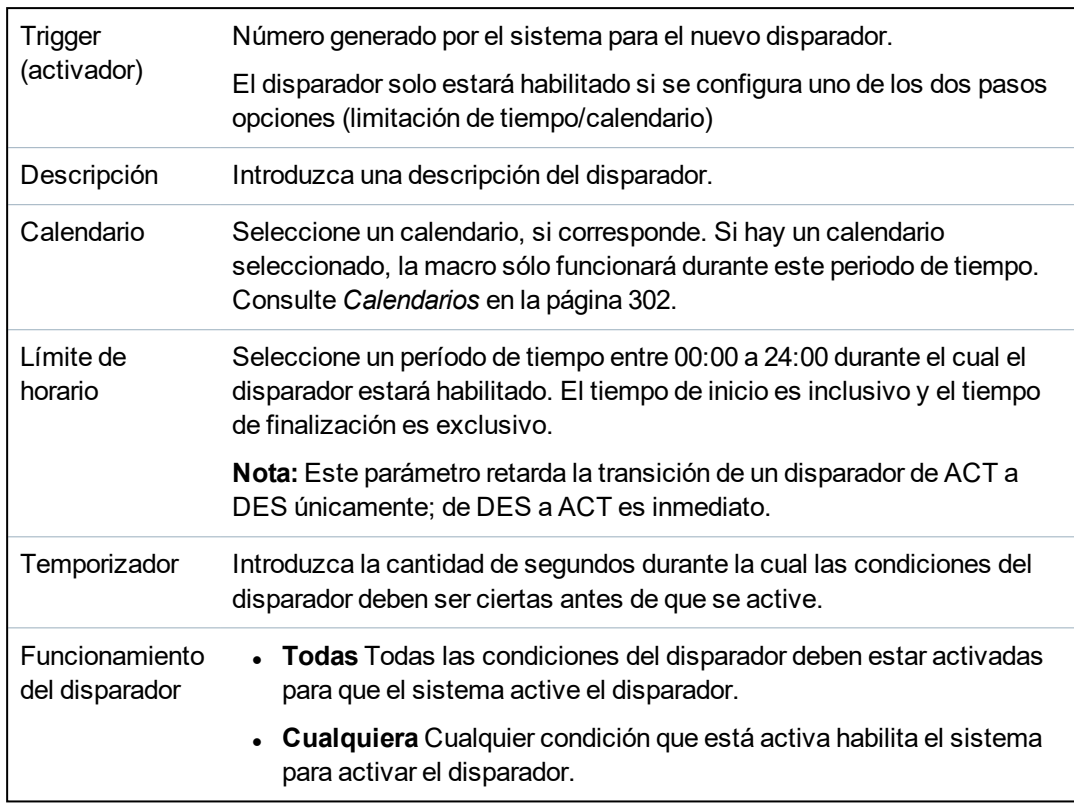

# **Acciones ejecutables**

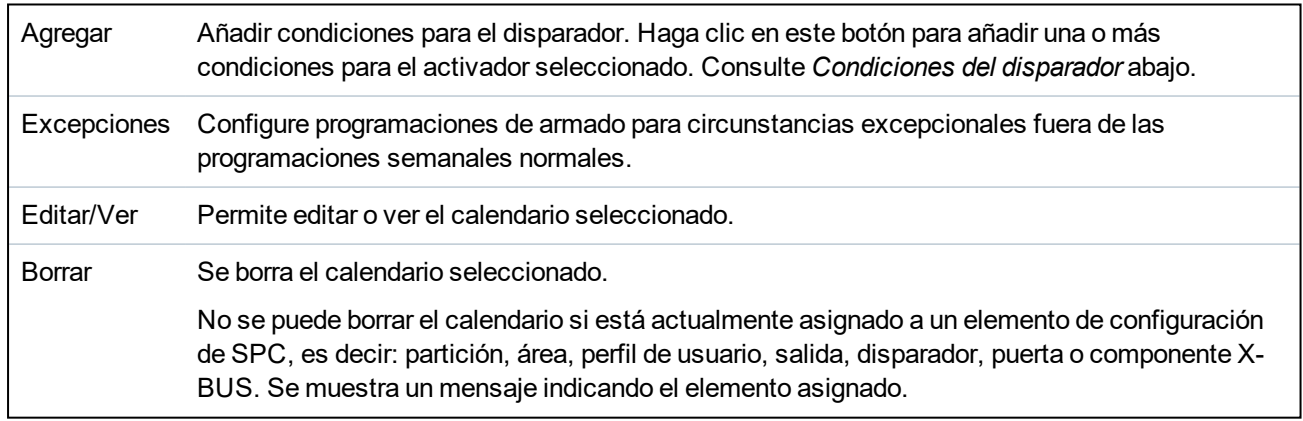

# <span id="page-308-0"></span>**Condiciones del disparador**

La siguiente tabla muestra las condiciones del disparador y los estados, salidas, incidencias o comunicaciones asociadas.

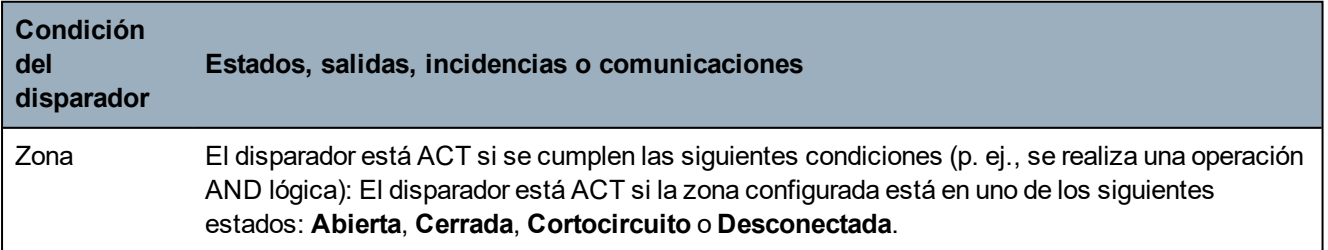

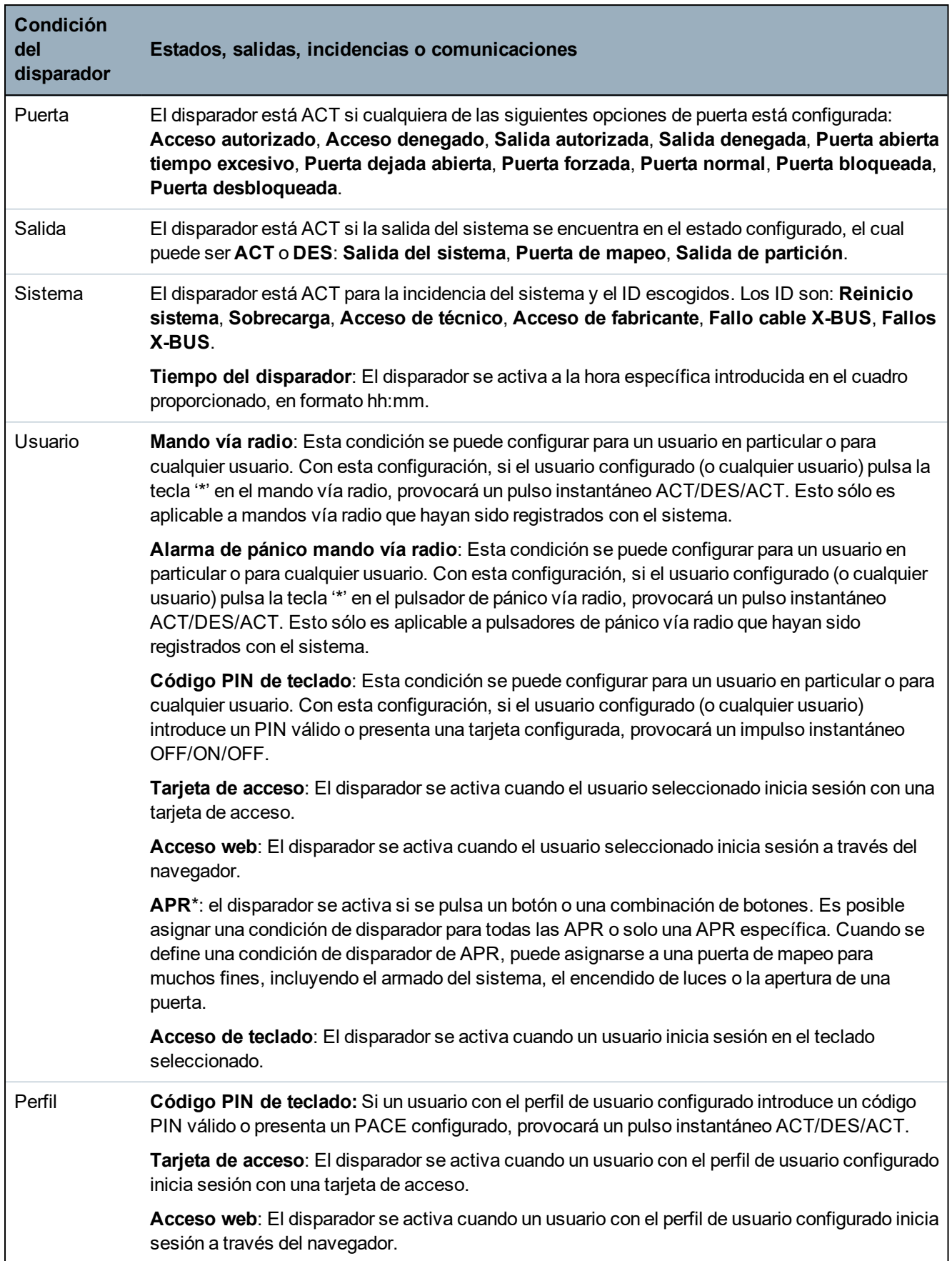

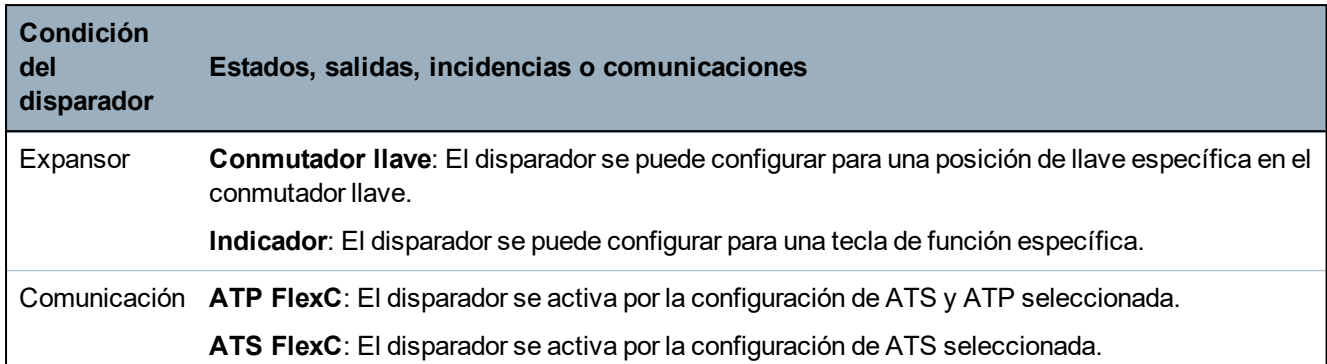

\**Una APR solo es compatible con Kit SiWay RF (SPCW110, 111, 112, 114 ).*

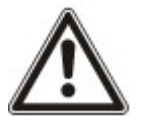

ADVERTENCIA: Su sistema no cumplirá las normas EN si habilita un disparador para armar el sistema sin que se requiera un código PIN válido.

#### <span id="page-310-0"></span>**17.10.7.4 Verificación de audio/vídeo**

Para configurar una verificación de audio/vídeo en un sistema SPC:

- 1. Instale y configure los módulos de expansión de audio.
- 2. Instale y configure las cámaras de vídeo.
- 3. Instale y configure el equipo de audio.
- 4. Configure las zonas de verificación.
- 5. Pruebe la reproducción de audio de las zonas de verificación.
- 6. Asigne zonas de verificación a zonas físicas.
- 7. Configure ajustes de verificación.
- 8. Vea imágenes desde las zonas de verificación en el navegador web.

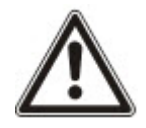

AVISO: Es posible deshabilitar los teclados y el control de accesos durante varios minutos mientras se envía un archivo de audio a la central, según el tamaño del archivo.

#### <span id="page-310-1"></span>**Configurar vídeo**

# **Descripción general**

Se utilizan cámaras para la verificación de vídeo. La central SPC admite un máximo de cuatro cámaras. Solo se admiten cámaras IP y la central debe tener un puerto Ethernet.

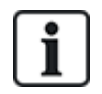

AVISO: No se deben compartir cámaras con otras aplicaciones de CCTV.

Las cámaras solo pueden configurarse con el navegador web. No se admite configuración con el teclado.

La central admite dos resoluciones de cámara:

 $.320X240$ 

Se recomienda esta configuración si desea ver imágenes en el navegador.

• 640X480 (con algunas restricciones).

Se admiten las siguientes cámaras además de otras cámaras genéricas:

- Vanderbilt CCIC1410 (cámara IP VGA a color 1/4")
- Vanderbilt CFMC1315 (cámara domo a color para interiores 1/3" 1,3 MP)

Por defecto, hay una cadena de comandos disponible para tener acceso directamente a los detalles de la configuración de las cámaras antes mencionadas. Otras cámaras IP genéricas requieren que se introduzca manualmente la cadena de comandos.

#### **Agregar cámara**

1. Seleccione **Configuración > Avanzada > Verificación > Vídeo**.

Se muestra una lista de las cámaras configuradas anteriormente y el estado en línea o fuera de línea. Una cámara está en línea si se obtuvo imagen de la cámara dentro de los últimos 10 segundos.

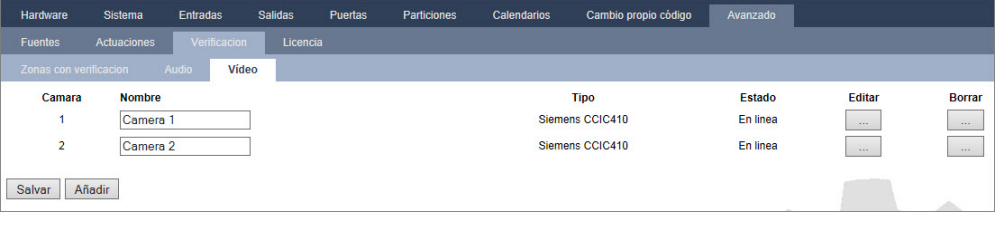

2. Haga clic en el botón **Añadir** para añadir una cámara nueva o en el botón **Editar** para editar una cámara existente.

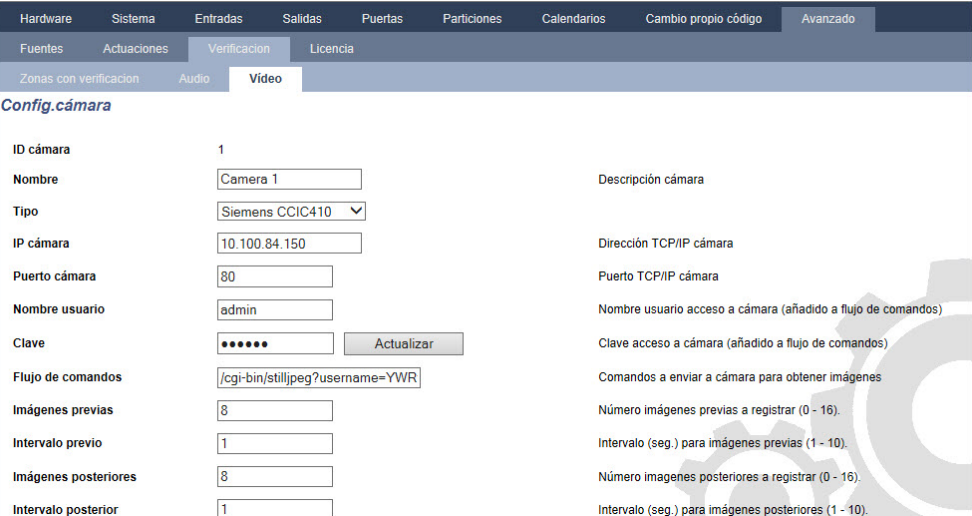

Aparecerá la siguiente página.

3. Configure la cámara con los siguientes parámetros:

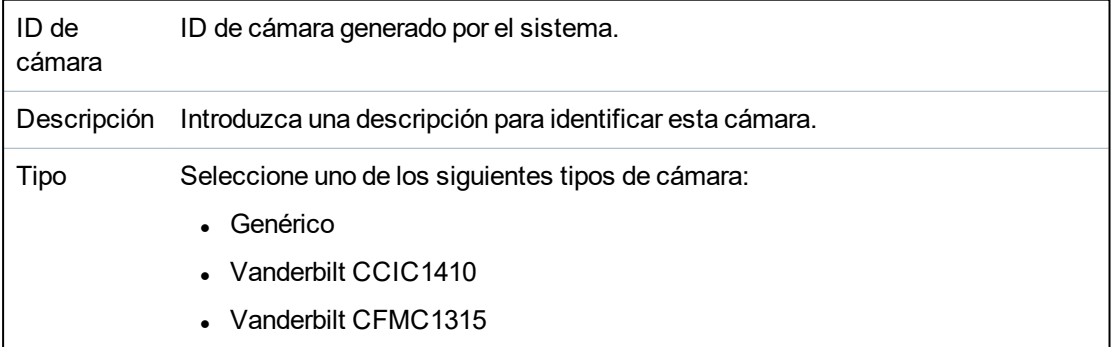

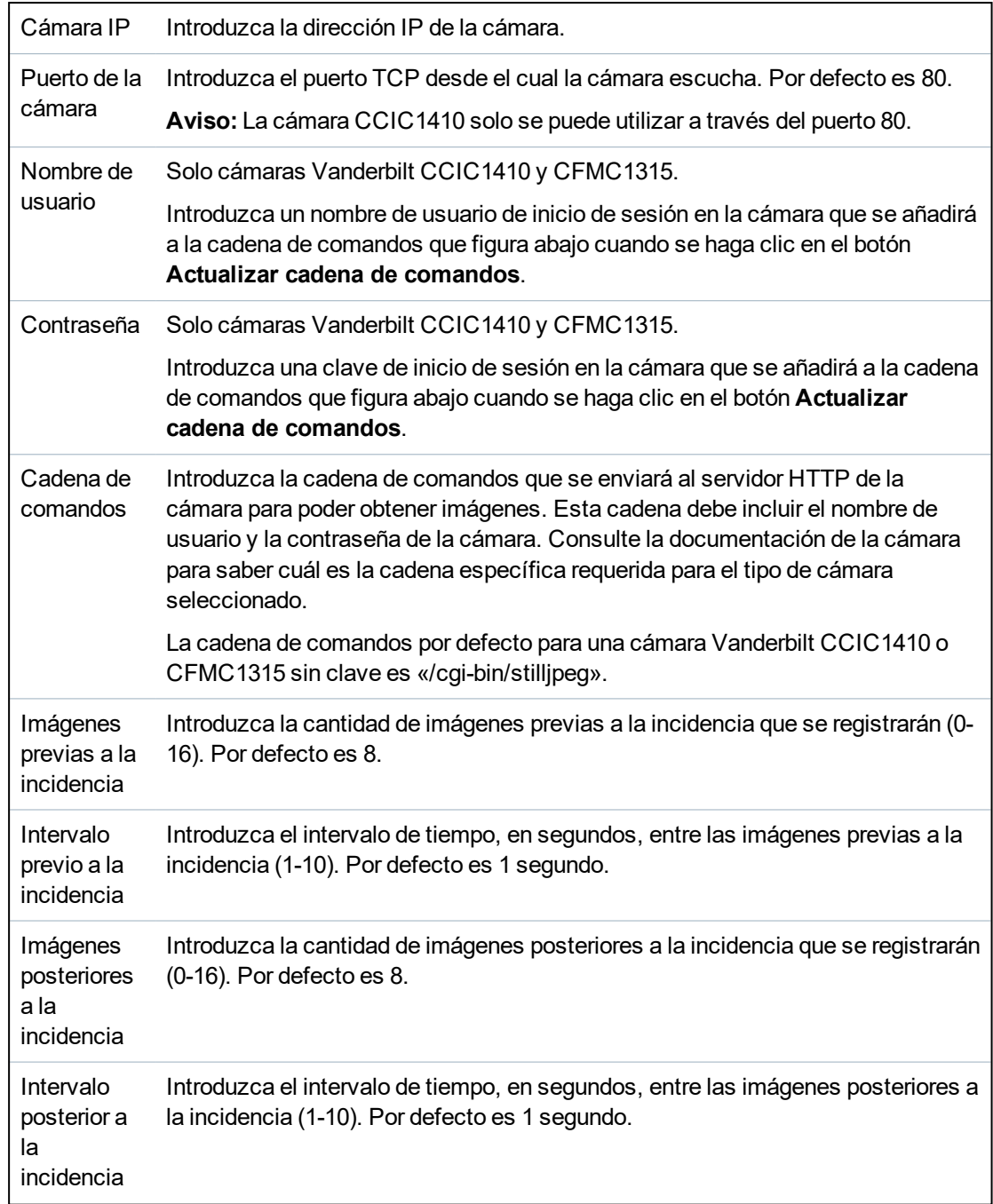

# <span id="page-312-0"></span>**Configurar zonas de verificación**

Para crear una zona de verificación

1. Vaya a **Configuración > Avanzada > Verificación > Zonas de verificación**.

Se muestra una lista de las zonas de verificación existentes.

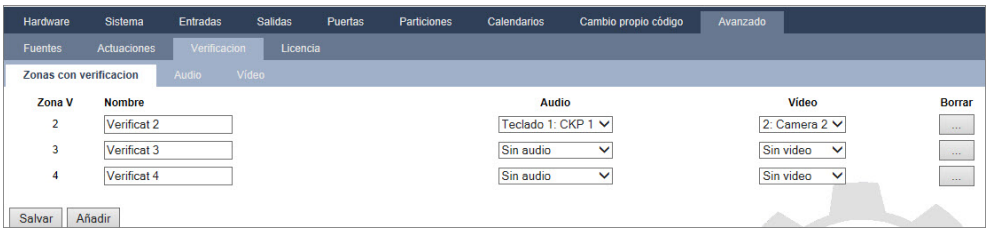

2. Haga clic en el botón **Añadir**.

- 3. Introduzca una **Descripción** para la zona.
- 4. Seleccione un módulo de expansión de **Audio** del menú desplegable.
- 5. Seleccione un **Vídeo** del menú desplegable.
- 6. Haga clic en el botón **Salvar**.
- 7. Asigne esta zona de verificación a una zona física en el sistema SPC. (Consulte *[Editar](#page-286-0) una zona* en la [página](#page-286-0) 287.)

#### **Consulte también**

*Editar una zona* en la [página](#page-286-0) 287

#### **Configurar ajustes de verificación**

**Aviso:** Los siguientes ajustes son aplicables a todas las zonas de verificación (consulte *[Configurar](#page-312-0) zonas de [verificación](#page-312-0)* en la página precedente).

1. Seleccione **Configuración > Avanzada > Verificación > Audio**.

Aparecerá la siguiente página.

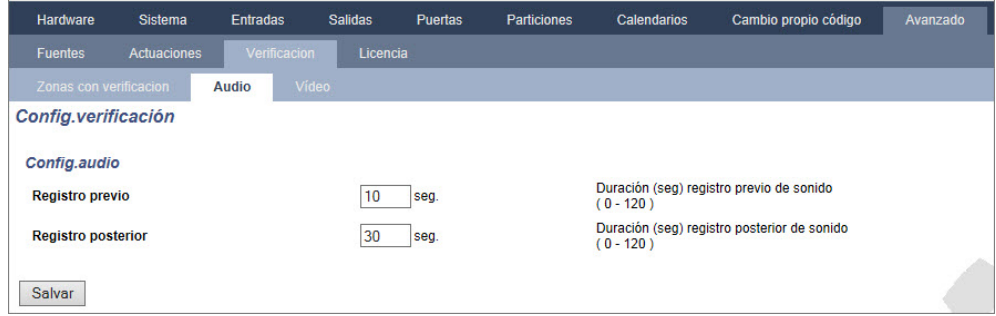

2. Configure los siguientes ajustes.

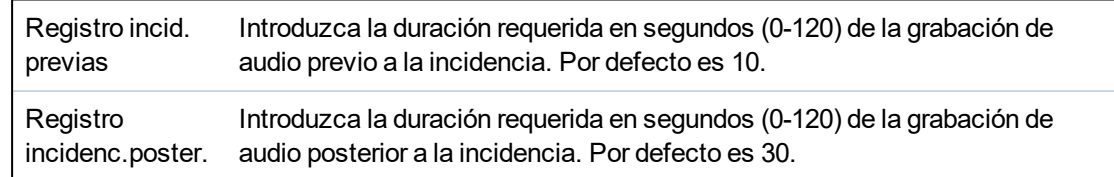

#### **Ver imágenes de vídeo**

Las imágenes de vídeo de las cámaras configuradas pueden verse en un navegador web en modo técnico normal o completo. Esta funcionalidad también está disponible para los usuarios que tengan el derecho de Visualización de vídeo en su perfil. (Consulte *[Añadir/Editar](#page-206-0) un usuario* en la página 207). Para esta funcionalidad, también debe estar habilitado el derecho de acceso web.

El derecho de Visualización de vídeo también puede configurarse en el teclado (configuración 'Vídeo en navegador').

Para ver imágenes, vaya a **SPC General > Vídeo**. Consulte *Ver vídeo* en la [página](#page-187-0) 188.

#### **Consulte también**

*[Añadir/Editar](#page-206-0) un usuario* en la página 207

*[Configurar](#page-310-1) vídeo* en la página 311

# <span id="page-313-0"></span>**17.10.7.5 Actualizar las licencias de SPC**

La función **Opciones de licencia** proporciona un mecanismo para que el usuario actualice o añada una funcionalidad al sistema SPC, por ejemplo, para migraciones donde los periféricos instalados que no cuenten con licencia para SPC tengan que ser admitidos por un controlador SPC.

1. Seleccione **Configuración > Avanzada > Licencia**.

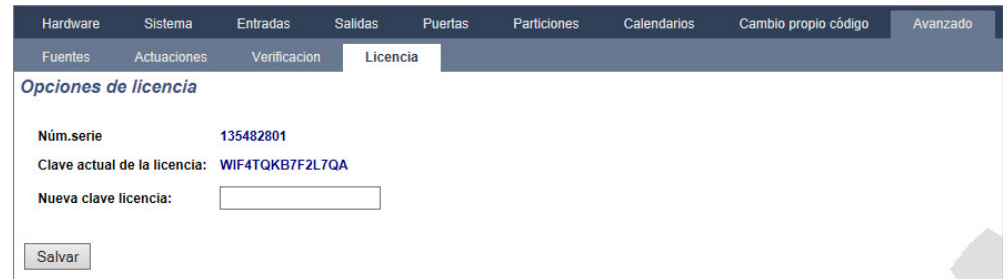

2. Contáctese con el equipo de asistencia técnica con la funcionalidad solicitada y mencione la clave de licencia actual según se indica.

Si la solicitud es aprobada, se emitirá una nueva clave de licencia.

3. Introduzca la nueva clave en el campo que corresponde.

# **17.11 Configurar comunicaciones**

Esta sección abarca:

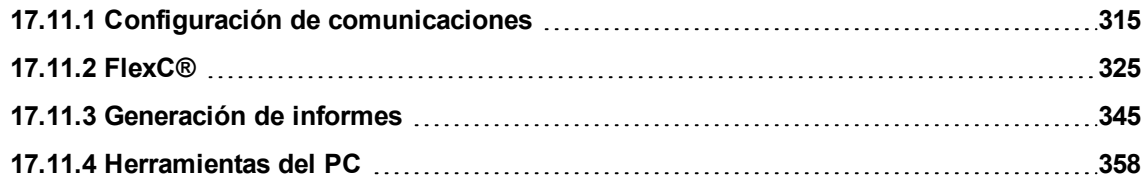

# <span id="page-314-0"></span>**17.11.1 Configuración de comunicaciones**

Esta sección abarca:

- <sup>l</sup> *[Configurar](#page-314-1) los servicios de red de la central* abajo
- <sup>l</sup> *[Ethernet](#page-316-0)* en la página 317
- <sup>l</sup> *[Configurar](#page-317-0) módems* en la página 318
- <sup>l</sup> *[Puertos](#page-323-0) serie* en la página 324

# <span id="page-314-1"></span>**17.11.1.1 Configurar los servicios de red de la central**

1. Seleccione **Comunicaciones > Comunicaciones > Servicios**.

Se mostrará la siguiente página.

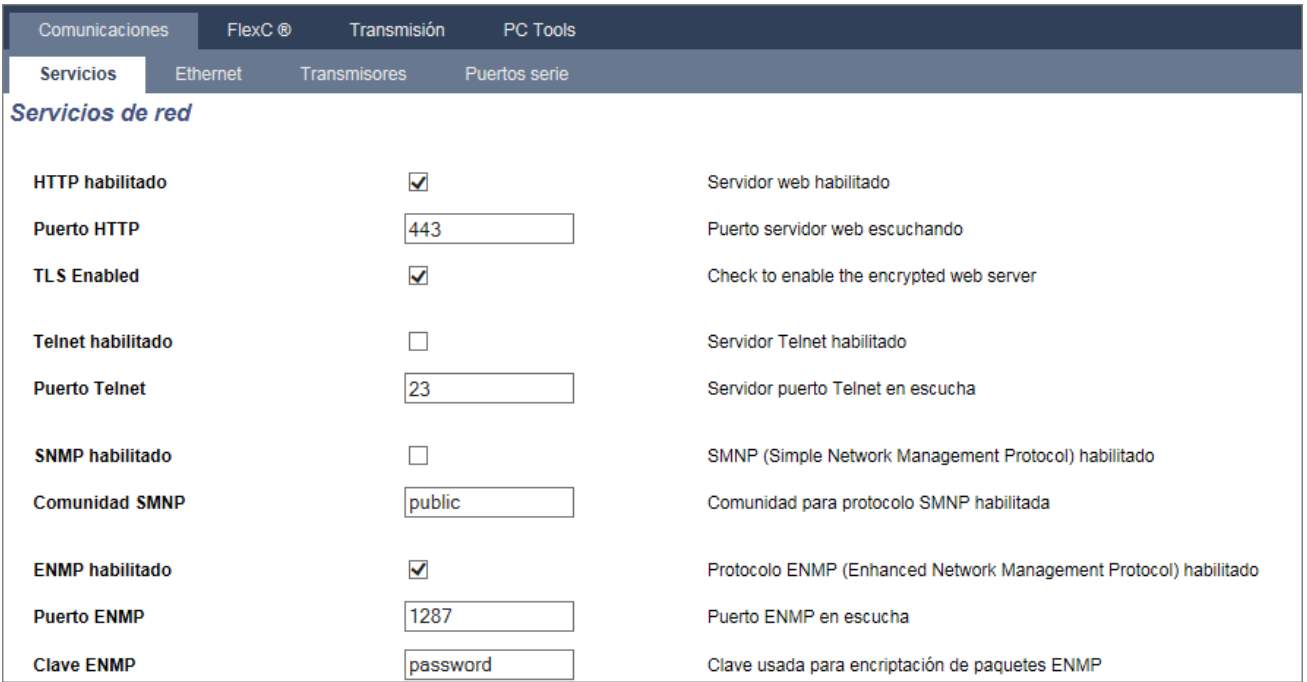

2. Configure los campos tal como se describe en la siguiente tabla.

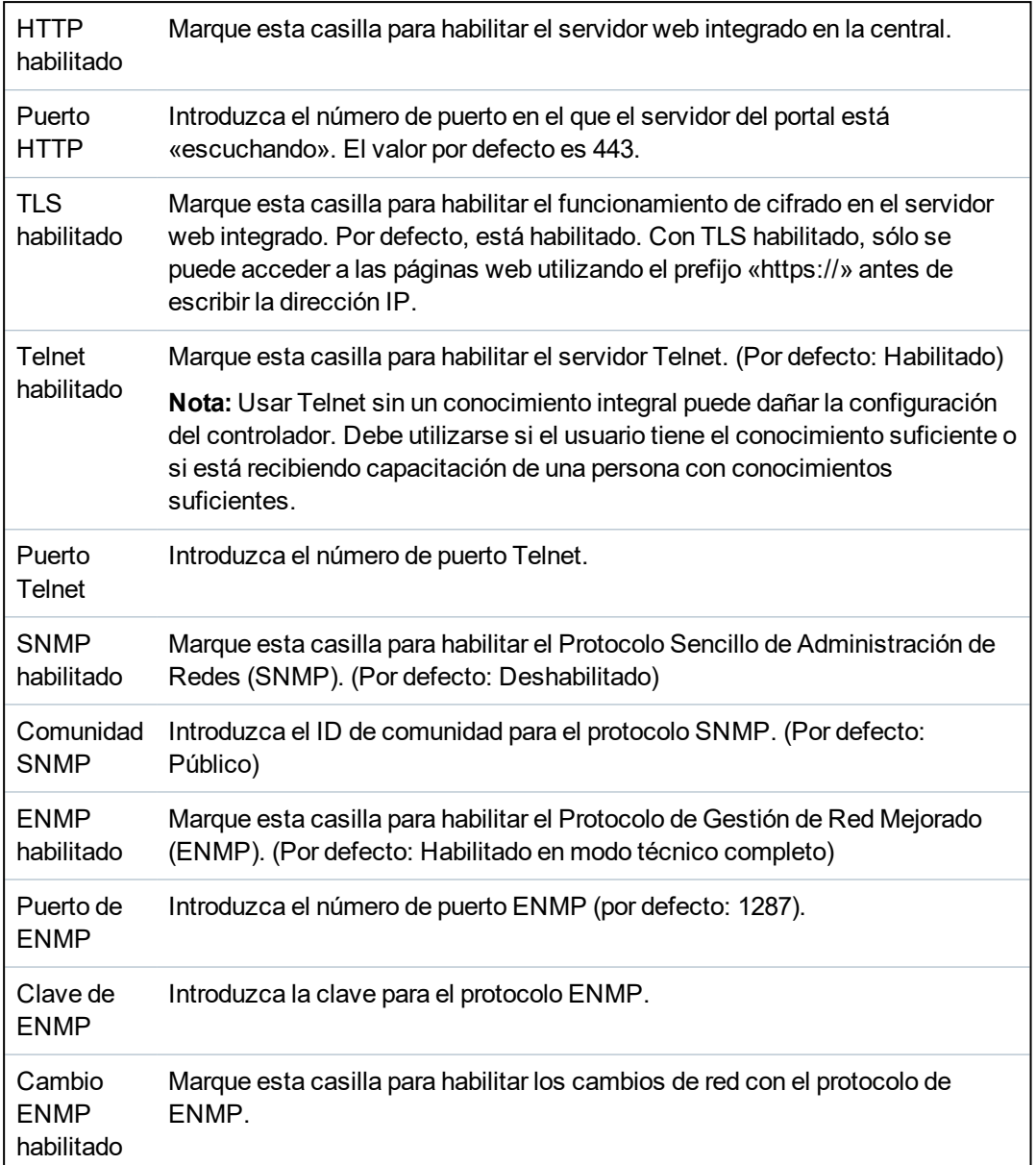

# <span id="page-316-0"></span>**17.11.1.2 Ethernet**

 $\overline{\mathsf{IP}}$ 

Puede configurar el puerto Ethernet en el controlador desde la interfaz del navegador y del teclado. Se puede establecer una conexión Ethernet con el controlador SPC usando una conexión directa o una LAN.

1. Seleccione **Comunicaciones > Comunicaciones > Ethernet**.

Se mostrará la siguiente página.

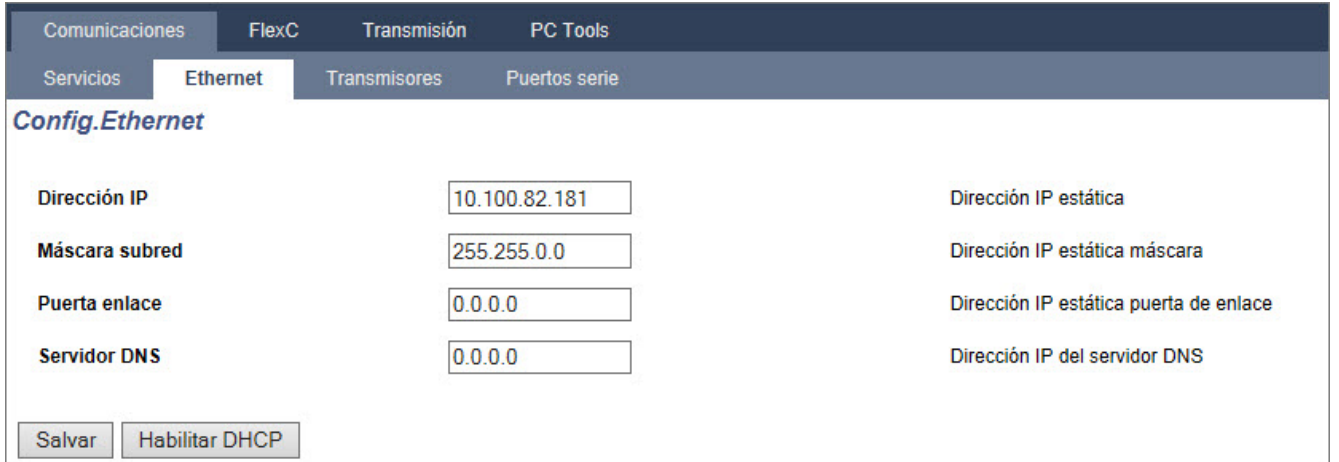

2. Configure los campos tal como se describe en la siguiente tabla.

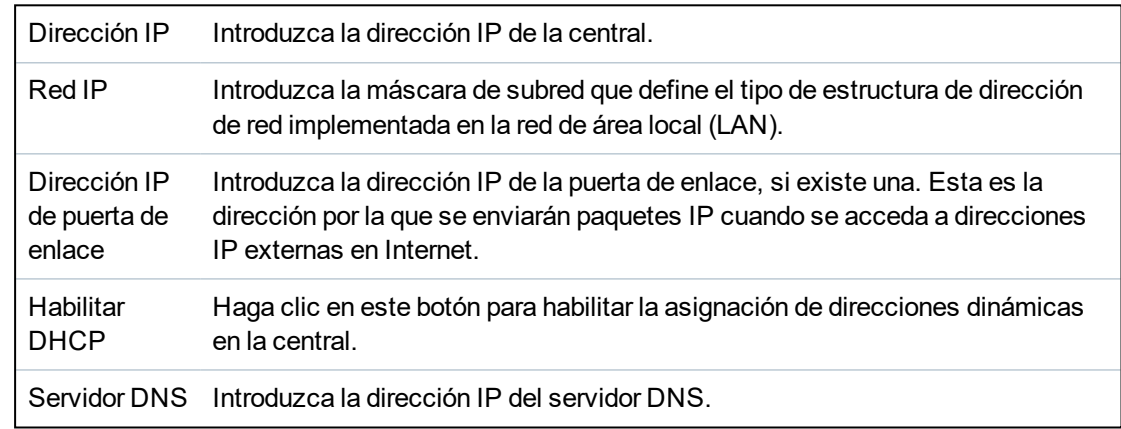

# <span id="page-317-0"></span>**17.11.1.3 Configurar módems**

La central SPC proporciona dos conectores de interfaz de módem incorporados (principal y de respaldo) que le permiten instalar módulos GSM o RTB en el sistema.

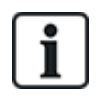

Tras restablecer los valores por defecto de fábrica, durante el proceso de configuración inicial del sistema con el teclado, la central detecta si hay un módem principal o de respaldo y, en caso de ser así, muestra el tipo de módem y lo habilita automáticamente con la configuración por defecto. No se permite otro tipo de configuración en esta etapa.

#### Para programar el módem:

**Nota:** Se debe instalar e identificar un módem. (Consulte la sección *Instalación de módulos [enchufables](#page-91-0)* en la [página](#page-91-0) 92).

1. Seleccione **Comunicaciones > Comunicaciones > Módems**.

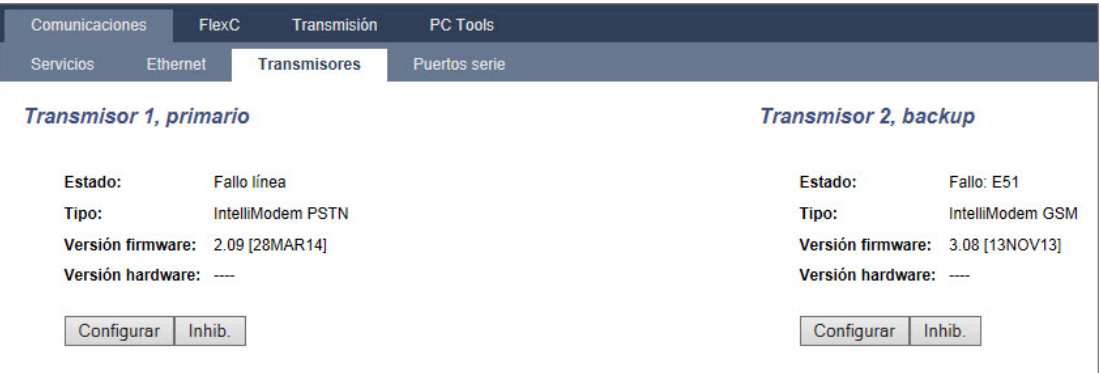

- 2. Haga clic en **Habilitar**.
- 3. Haga clic en **Configurar**.
	- . Si instaló un módem GSM, aparecerá la página de configuración Módem GSM. Para obtener más información, consulte *Módem GSM* en la página [siguiente.](#page-319-0)
	- . Si instaló un módem RTB, aparecerá la página de configuración Módem RTB.

Para obtener más información, consulte *[Módem](#page-321-0) RTB* en la página 322.

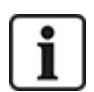

La detección y la configuración de SMS no está disponible a menos que se configuren y habiliten módems.

# **Test de SMS**

Una vez que está habilitada la función SIM para un módem, se debe realizar un test al número de destinatario deseado con un mensaje.

- 1. Introduzca el número de teléfono móvil (incluyendo el prefijo de 3 dígitos del país) en el campo numérico y un mensaje de texto corto en el recuadro del mensaje.
- 2. Haga clic en **Enviar SMS** y verifique la recepción del mensaje en el teléfono móvil.

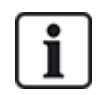

El test de SMS se realiza únicamente con el fin de determinar si la función de SMS funciona correctamente. Se debe utilizar un mensaje de texto corto con caracteres alfanuméricos (A-Z) para comprobar esta función.

El SMS funciona utilizando un protocolo estándar que se utiliza en teléfonos con SMS. Tenga en cuenta que algunos operadores RTB no ofrecen el servicio de SMS a través de RTB. Para que los SMS funcionen a través de RTB, han de cumplirse los siguientes criterios:

- El ID de quien llama debe estar habilitado en la línea telefónica.
- La línea telefónica debe ser directa, no a través de PABX u otro equipo de comunicación.
- Tenga en cuenta también que la mayoría de los proveedores de servicios solo permite los SMS a un teléfono registrado en el mismo país (esto se debe a cuestiones de facturación).

# **Función de SMS**

El controlador SPC permite la mensajería (SMS) remota en sistemas que tengan un módem instalado. Una vez que el módem está instalado, se necesita la siguiente configuración para los SMS:

- Módem compatible con SMS
- **Autentificación SMS**
- Control de SMS por parte del técnico
- Control de SMS por parte del usuario

Según la configuración, las funciones incluirán estas capacidades de SMS:

- Notificación de incidencias
- <sup>l</sup> Comandos remotos (los usuarios pueden tener asignados comandos remotos seleccionados)

#### **Opciones del sistema de SMS**

Una vez que el módem está instalado y la función de SMS habilitada, el sistema SPC debe aplicar la autenticación SMS para operaciones de SMS.

- 1. Seleccione **Configuración > Sistema > Opciones del sistema**.
- 2. Seleccione la opción deseada del menú desplegable **Autenticación SMS**:
	- <sup>l</sup> **Solo código PIN:** Es un código de usuario válido. Consulte *Crear [usuarios](#page-110-0) del sistema* en la [página](#page-110-0) 111.
	- <sup>l</sup> **Solo ID de llamada:** Es un número de teléfono (incluyendo el prefijo de 3 dígitos del país) configurado para el control de SMS por parte del usuario. El control de SMS estará disponible para la configuración por parte del usuario solo cuando esta opción está seleccionada.
	- <sup>l</sup> **Código PIN e ID de llamada**
	- <sup>l</sup> **Solo código PIN de SMS:** Es un código PIN válido configurado para el usuario diferente del código de acceso del mismo usuario. Los controles de SMS estarán disponibles para la configuración por parte del usuario solo cuando esta opción está seleccionada.
	- <sup>l</sup> **Código PIN de SMS e ID de llamada**

#### **Comandos de SMS**

Consulte *[Comandos](#page-215-0) de SMS* en la página 216 para obtener más información.

# <span id="page-319-0"></span>**Módem GSM**

# **Requisito previo**

<sup>o</sup> Debe haber un módem GSM instalado y funcionando correctamente.

# 1. Seleccione **Comunicaciones > Comunicaciones > Módems**.

- 2. Haga clic en **Configurar**.
- 3. Configure los siguientes campos.

# **Configuración de módem GSM**

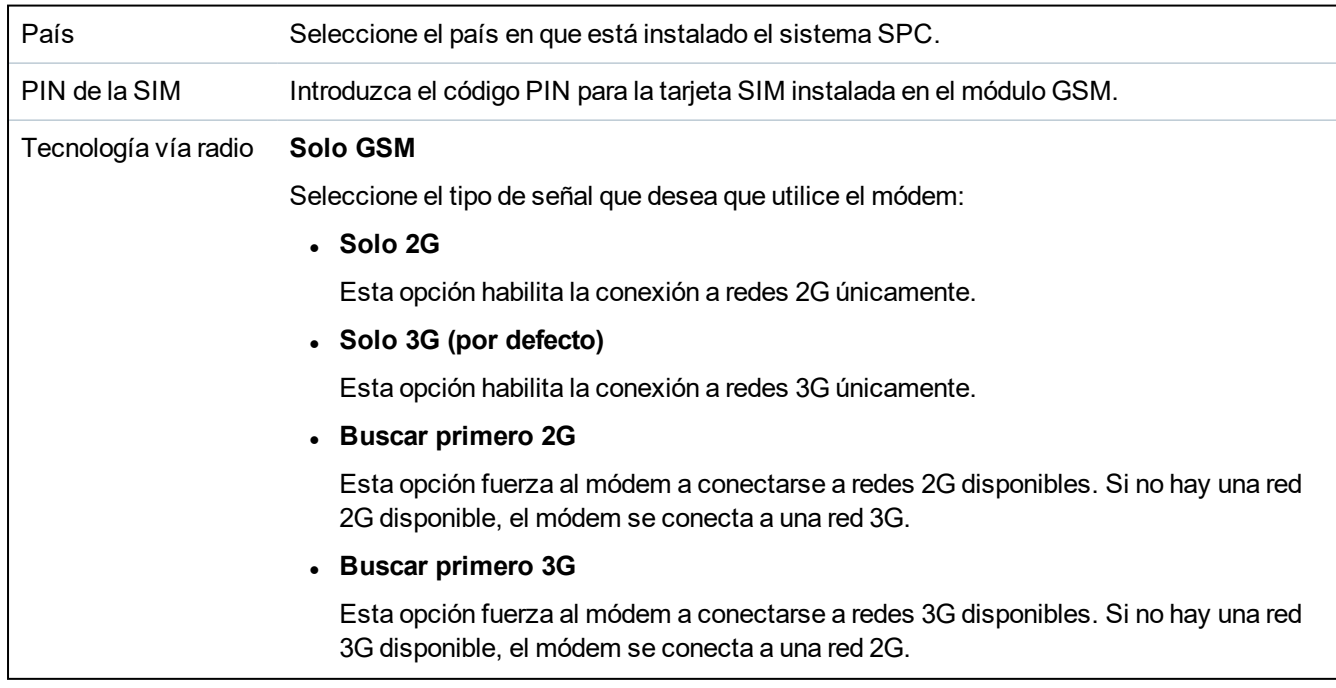

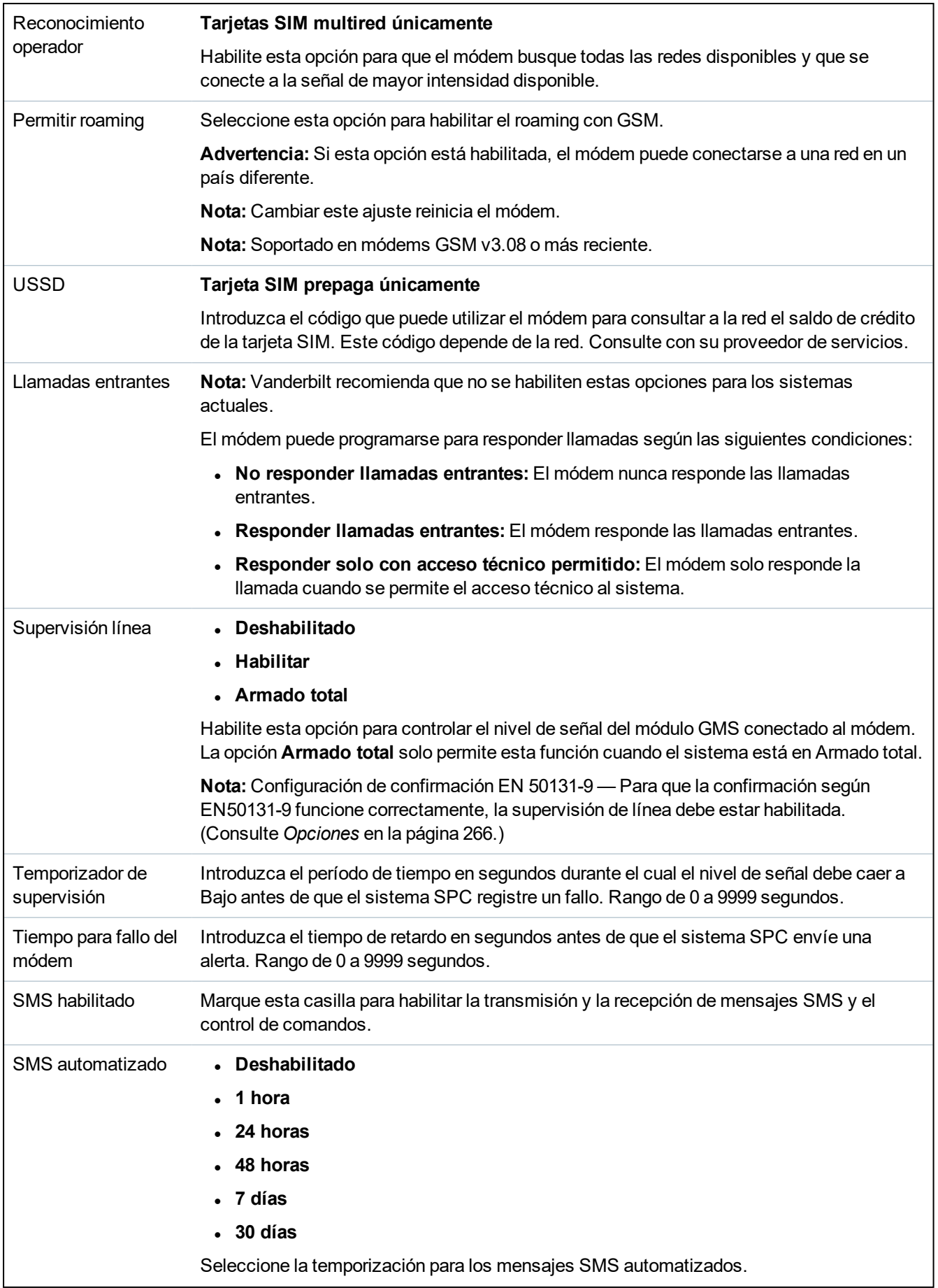

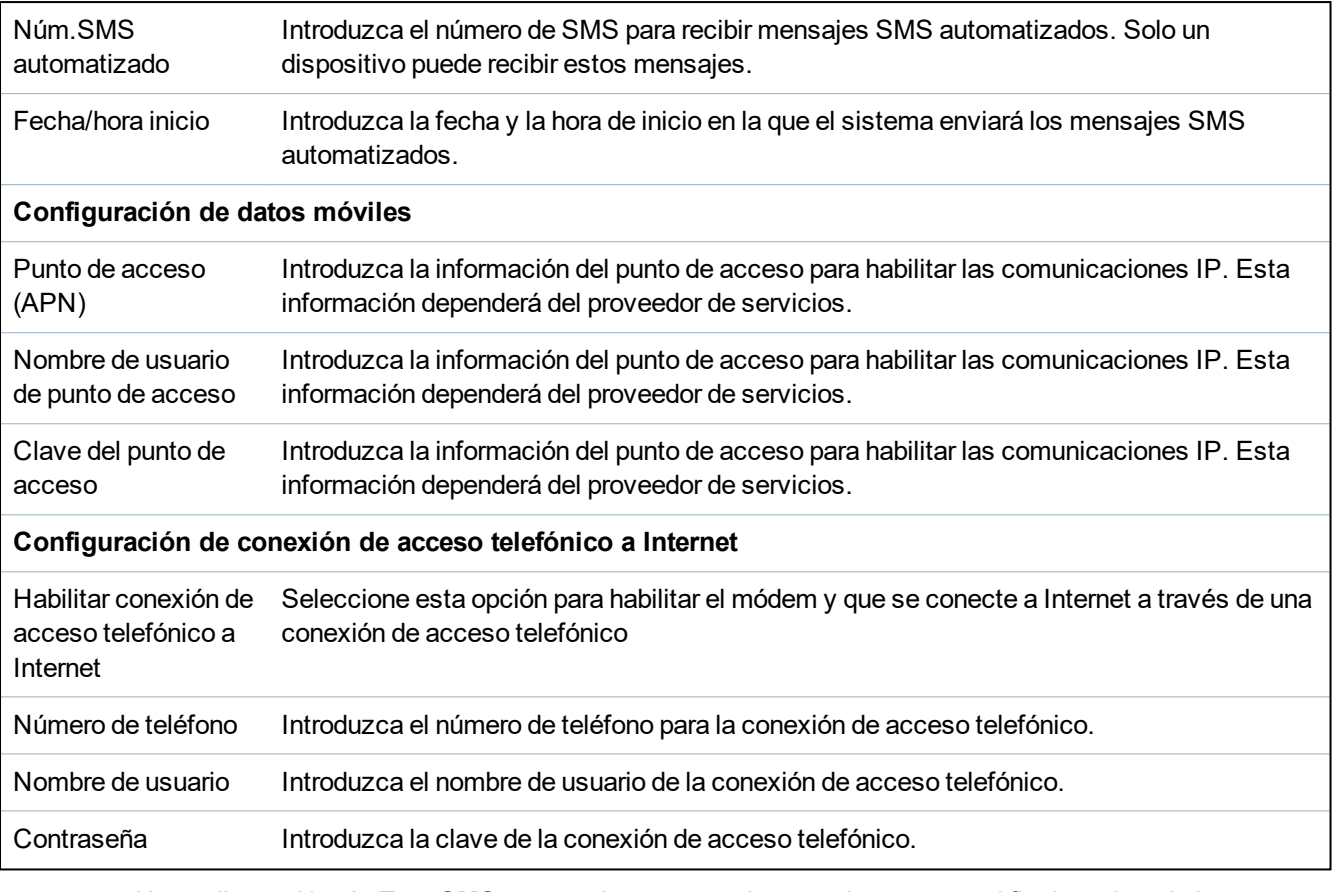

Haga clic en el botón **Test SMS** para enviar un mensaje corto de texto con el fin de probar el sistema.

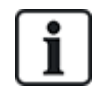

El test de SMS se realiza únicamente con el fin de determinar si la función de SMS funciona correctamente. Se debe utilizar un mensaje de texto corto con caracteres alfanuméricos (A-Z) para comprobar esta función.

# <span id="page-321-0"></span>**Módem RTB**

- 1. Seleccione **Comunicaciones > Comunicaciones > Módems**.
- 2. Haga clic en **Configurar**.
- 3. Configure los campos tal como se describe en la siguiente tabla.

# **Configuración de módem RTB**

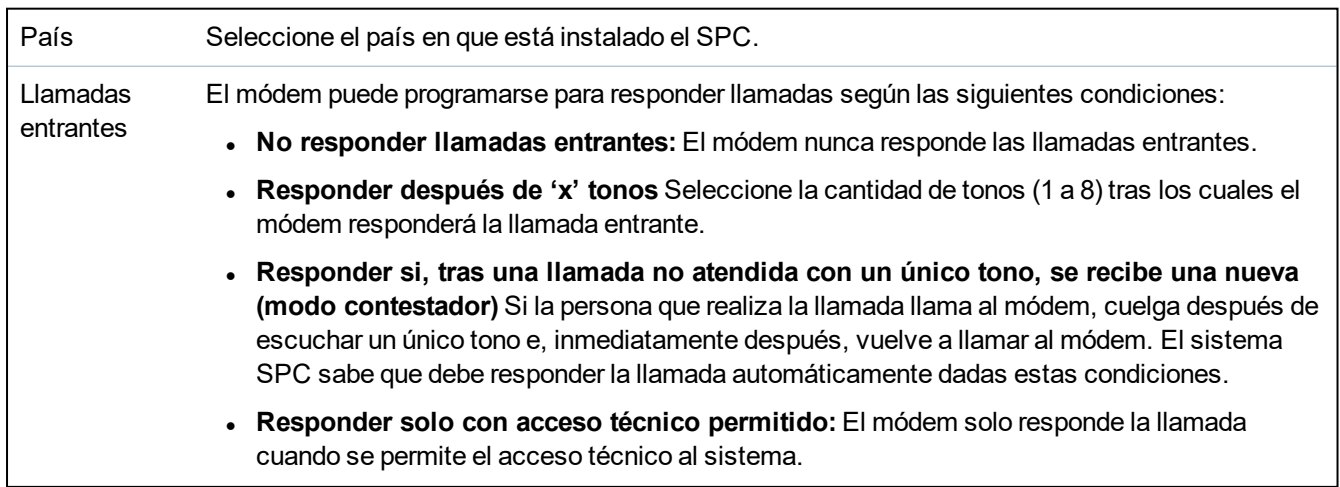

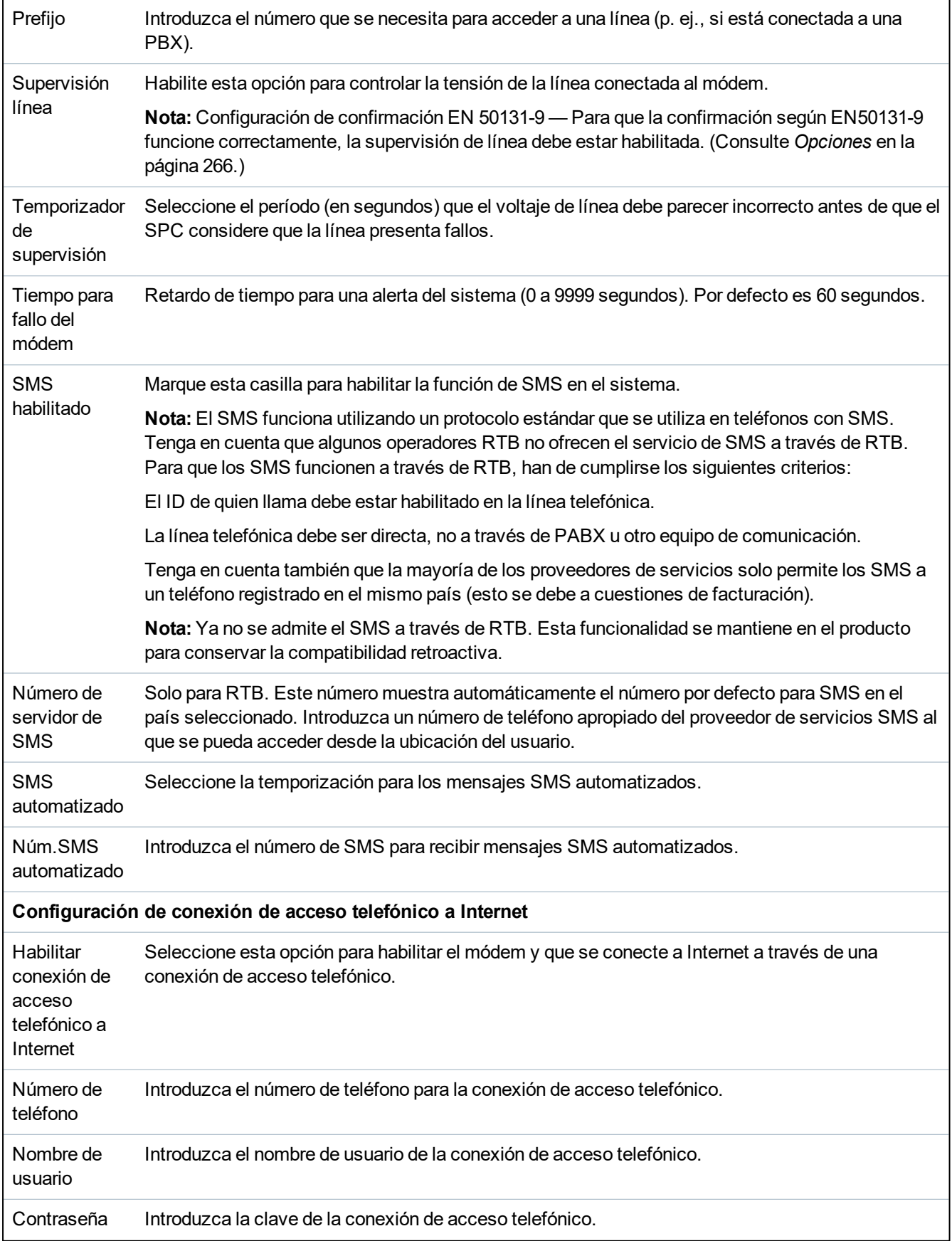

Haga clic en el botón **Test SMS** para enviar un mensaje corto de texto con el fin de probar el sistema.

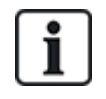

El test de SMS se realiza únicamente con el fin de determinar si la función de SMS funciona correctamente. Se debe utilizar un mensaje de texto corto con caracteres alfanuméricos (A-Z) para comprobar esta función.

Cuando se utiliza la opción de mensaje SMS a través de una línea RTB, es necesario programar el número de teléfono del proveedor del servicio SMS que funciona en la partición en la que está instalado el SPC. El sistema SPC marca automáticamente este número para ponerse en contacto con el servidor de SMS siempre que la función SMS esté activada. DEBE habilitar la identidad de la línea de llamada en la línea RTB para que esta función se active. Cada país tendrá su propio proveedor de servicios SMS con un número de teléfono único.

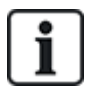

Esta función no está habilitada en todos los países. Contáctese con su proveedor local para obtener más información (soporte de la función, proveedor de servicios recomendado).

# <span id="page-323-0"></span>**17.11.1.4 Puertos serie**

El controlador SPC ofrece 2 puertos serie (RS232) que proporcionan la siguiente funcionalidad:

- **X10:** El puerto serie 1 es una interfaz dedicada que admite el protocolo X10. Este protocolo permite el uso de los cables de alimentación existentes de un edificio para transmitir información de control a dispositivos X10, ofreciendo la posibilidad de activar y controlar estos dispositivos a través de la interfaz de programación del controlador SPC.
- <sup>l</sup> **Registro de incidencias:** La interfaz del puerto serie 2 permite conectarse a un puerto serie en un PC o una impresora. Con esta conexión, un programa del terminal puede configurarse para recibir un registro de incidencias del sistema o incidencias de acceso del controlador SPC.
- <sup>l</sup> **Información del sistema:** El puerto serie 2 también ofrece una interfaz a través del programa del terminal que permite la ejecución de un conjunto de comandos para obtener del controlador información específica del sistema. Esta función está disponible solo como una herramienta para fines informativos y de depuración, y solo deben utilizarla los instaladores con experiencia.

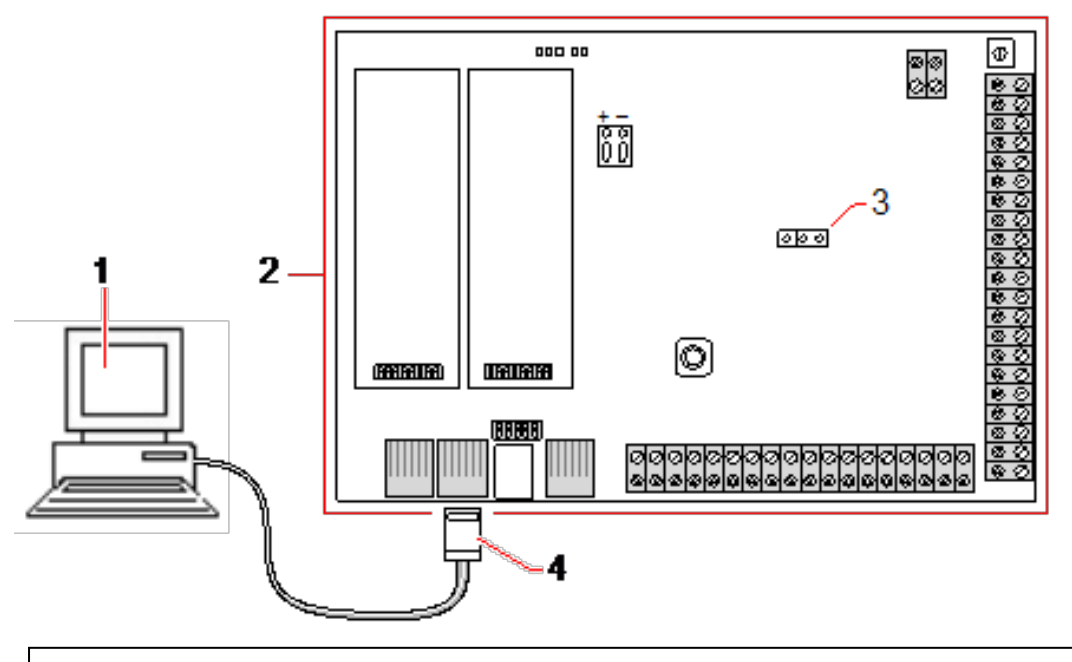

- 1 PC con puerto serie con HyperTerminal
	- 2 Controlador SPC
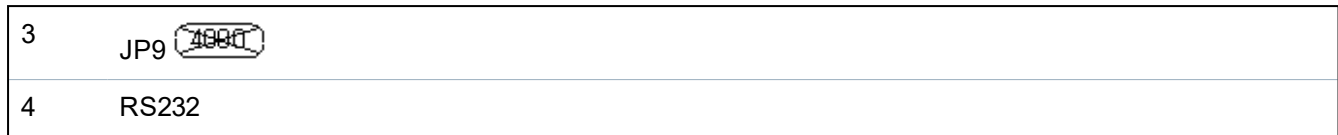

Para configurar los puertos serie:

- <sup>l</sup> Seleccione **Comunicaciones > Comunicaciones> > Puertos serie**.
	- Se mostrará la siguiente página:

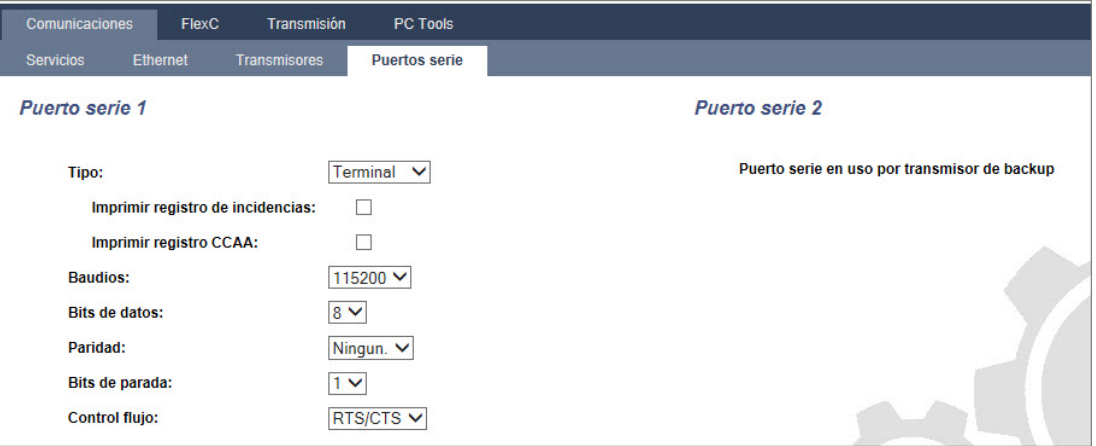

La configuración que se muestra dependerá del tipo de conexión para la que se utilizan los puertos. La configuración se describe en las secciones a continuación.

# **17.11.2 FlexC®**

El protocolo de comunicaciones seguro flexible (FlexC) de SPC habilita las comunicaciones para un sistema de transmisión de alarmas (ATS) de ruta simple o múltiple basado en el protocolo de Internet (IP). Un ATS es un enlace de comunicaciones confiable entre un transceptor supervisado de la instalación (SPT, por ejemplo, Ethernet integrada en la central SPC) y un transceptor de central de recepción (RCT, por ejemplo, SPC Com XT o SPC Connect, www.spcconnect.com). Un ATS FlexC está formada por una ruta de transmisión de alarma (ATP) primaria y por hasta nueve rutas de transmisión de alarmas (ATPs) de soporte. Habilita:

- La transferencia bidireccional de datos entre el SPT, por ejemplo, la central SPC a través de Ethernet, y el RCT, por ejemplo, el servidor SPC Com XT o el servidor SPC Connect, www.spcconnect.com.
- Control de comunicaciones de un ATS completo y ATP individuales.

Las centrales de intrusión SPC admiten FlexC a través de IP con cualquiera de las siguientes interfaces:

- Ethernet
- . Módem GSM con GPRS habilitado
- **Módem RTB**

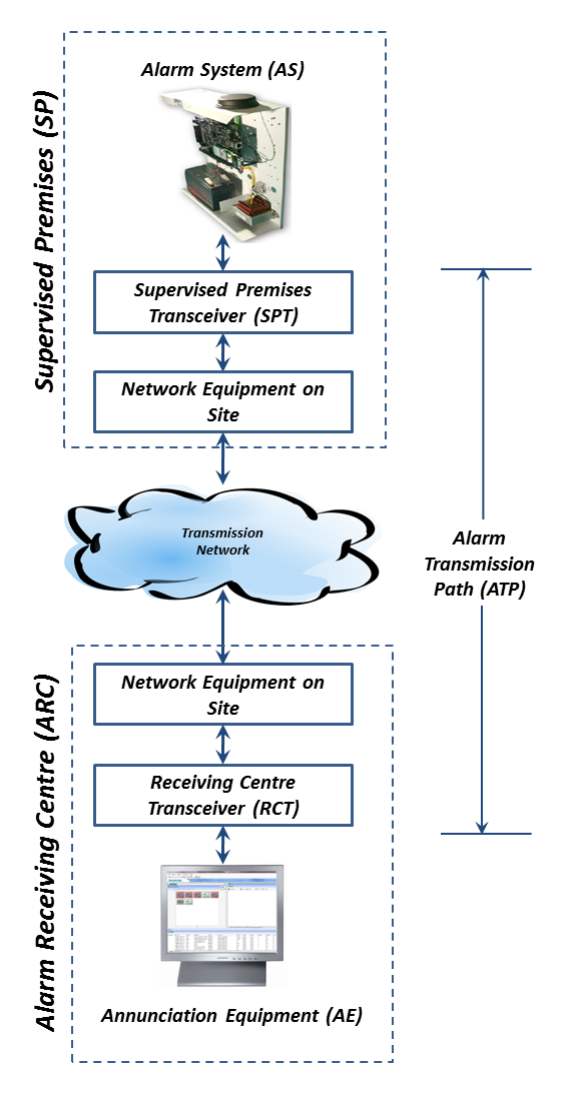

## **Consulte también**

*[Configuración](#page-325-0) de ATP de inicio rápido para ATS EN50136* abajo

*Configurar perfiles de [incidencias](#page-340-0)* en la página 341

*Definición de [excepción](#page-341-0) de incidencia* en la página 342

*[Configurar](#page-343-0) perfiles de comandos* en la página 344

*[Estado](#page-201-0) ATS y ATP de FlexC* en la página 202

*Configurar un ATS EN 50136-1 o un ATS [personalizado](#page-327-0)* en la página 328

# **17.11.2.1 Modo operativo**

El sistema utiliza el método de almacenamiento y retransmisión cuando comunica las incidencias.

El sistema de alarma SPC envía las incidencias a SPC Com XT y requiere un reconocimiento desde SPC Com XT antes de que el sistema de alarma SPC considere que la incidencia se transmitió exitosamente. SPC Com XT solo envía un reconocimiento luego de que la incidencia se haya registrado exitosamente en la base de datos SQL. SPC Com XT luego transmite la incidencia las interfaces Sur-Gard y de cliente de SPC Com XT.

## <span id="page-325-0"></span>**17.11.2.2 Configuración de ATP de inicio rápido para ATS EN50136**

FlexC ofrece las siguientes funciones nuevas que le permiten implementar FlexC rápidamente:

<sup>l</sup> Página de configuración de inicio rápido para un **ATS ruta simple**, **ATS ruta doble** y **ATS ruta doble a servidor doble** de conformidad con la norma EN50136

- Perfil de incidencias por defecto
- Perfil de comandos por defecto (este no admite la verificación de audio y vídeo)
- <sup>l</sup> **Nombre usuario de comandos FlexC** (FlexC) y **Clave de comandos** (FlexC) por defecto para controlar la central desde el RCT (por ejemplo: SPC Com XT)
- Cifrado automático sin clave
- 1. Para configurar rápidamente una conexión FlexC entre una central y un RCT (por ejemplo: SPC Com XT), vaya a **Comunicaciones > FlexC > ATS FlexC**.
- 2. Debajo de **Alta ATS EN50136-1**, seleccione una de las siguientes opciones para ver la **Configuración de ATP**:
	- <sup>l</sup> **Alta ATS ruta simple** ATP principal únicamente
	- <sup>l</sup> **Alta ATS ruta doble** ATP principal y de respaldo
	- <sup>l</sup> **Alta ATS ruta doble a servidor doble** ATP principal y de respaldo, servidores principal y de respaldo

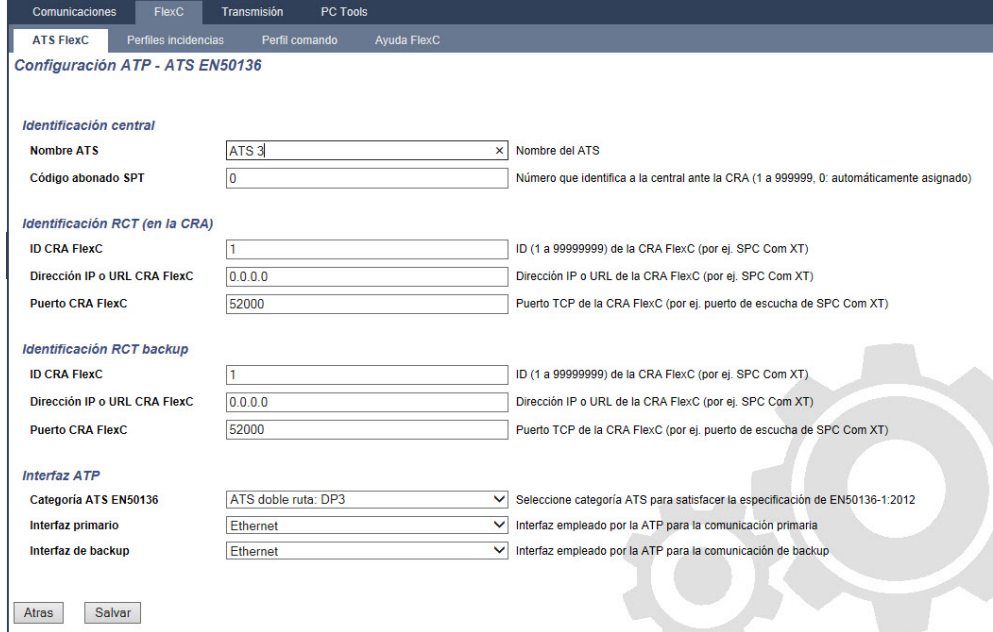

- 3. Complete los campos en la página **Configuración de ATP - ATS EN50136** en la tabla a continuación. Como mínimo, debe completar el campo **URL de RCT** o **Dirección IP** para salvar los datos. Si no introduce un **Código de abonado SPT**, puede poner en marcha la central con el **ID de registro de ATS**, el cual se genera automáticamente cuando salva los datos. El operador del RCT también debe introducir este **ID de registro de ATS**, por ejemplo, en SPC Com XT.
- 4. Haga clic en **Salvar**. Se muestra la página **Configuración de ATS**, la cual indica el **ID de registro de ATS** y la ATP principal configurado o las ATP principal y de respaldo en la **Tabla de secuencia de incidencias**.
- 5. En la página **Configuración de ATS**, haga clic en **Salvar** para aceptar los ajustes por defecto, por ejemplo, el **Perfil de incidencias por defecto**, el **Perfil de comandos por defecto** (incluyendo el **Nombre usuario de comandos** FlexC y la **Contraseña de comandos**) FlexC, y el **cifrado automático** sin clave. Para cambiar la configuración, consulte *[Configurar](#page-327-0) un ATS EN 50136-1 o un ATS [personalizado](#page-327-0)* en la página siguiente.
- 6. Haga clic en **Atrás**. Se muestra el ATS en la tabla de **ATS configurado**.

#### **Identificación de la central**

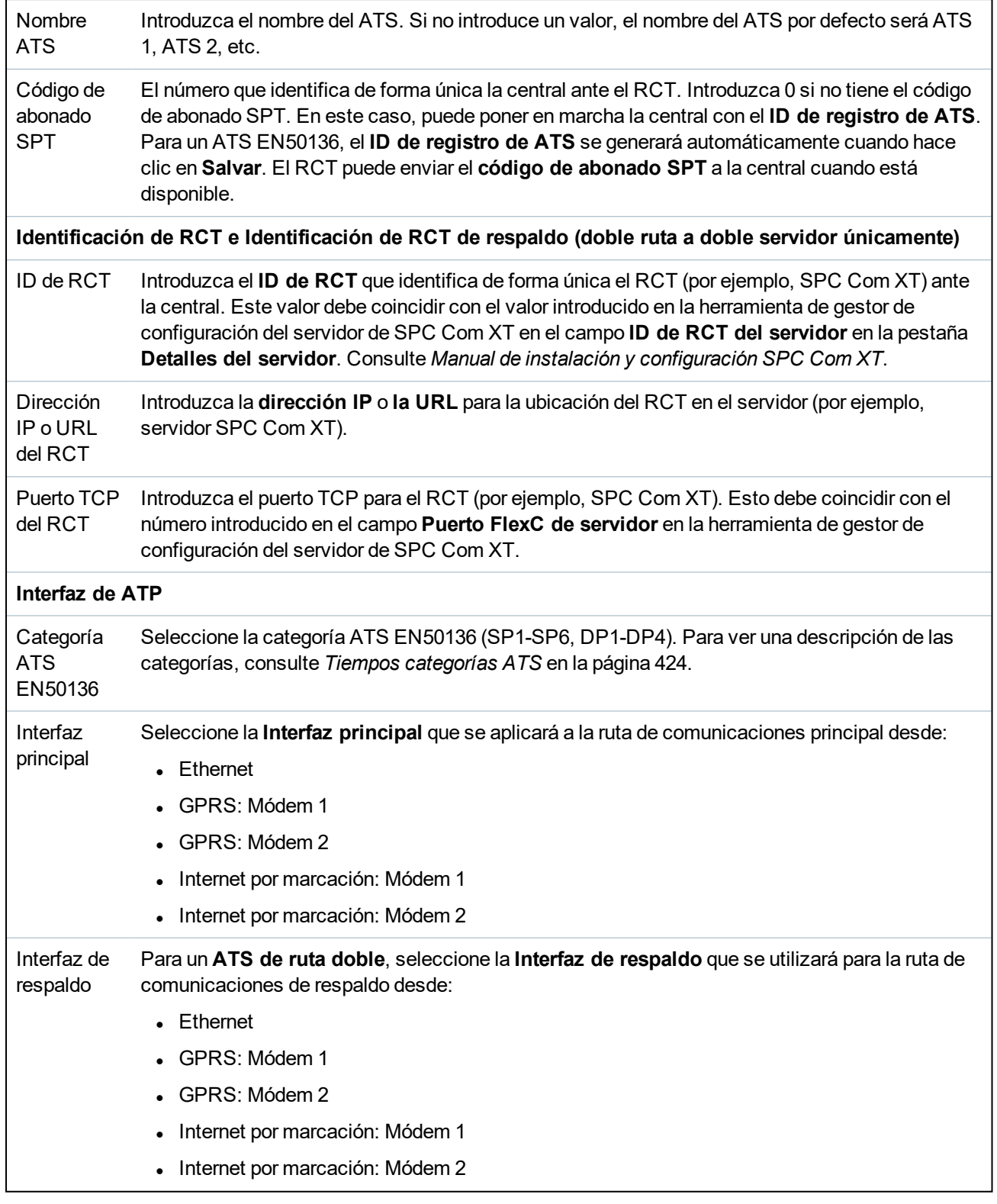

# <span id="page-327-0"></span>**17.11.2.3 Configurar un ATS EN 50136-1 o un ATS personalizado**

Un ATS incluye una central de alarma, rutas de red y un RCT (por ejemplo, SPC Com XT). Combina una o más rutas de comunicación entre la central SPC y un RCT. Puede añadir hasta 10 ATP a un ATS.

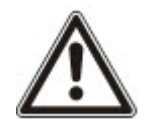

AVISO: Para un ATS EN 50136-1, la secuencia de armado del ATS comienza con la configuración de una ATP para un ATS. Esto le ofrece una función de armado rápido. Consulte *[Configuración](#page-325-0) de ATP de inicio rápido para ATS [EN50136](#page-325-0)* en la página 326.

- 1. Para configurar un ATS, acceda a **Comunicaciones > FlexC > ATS FlexC**.
- 2. Escoja una de las siguientes opciones:
	- Añadir ATS ruta simple
	- Añadir ATS ruta doble
	- Añadir ATS ruta doble a servidor doble
	- Añadir ATS personalizado
- 3. Para un ATS EN 50136, primero debe configurar los ajustes en la página **Configuración de ATP - EN50136**. Consulte *[Configuración](#page-325-0) de ATP de inicio rápido para ATS EN50136* en la [página](#page-325-0) 326.
- 4. Se muestra la página **Configuración de ATS**. Un ATS EN 50136-1 mostrará una ATP principal o una ATP principal y de respaldo en la **Tabla secuencia incidencias**.

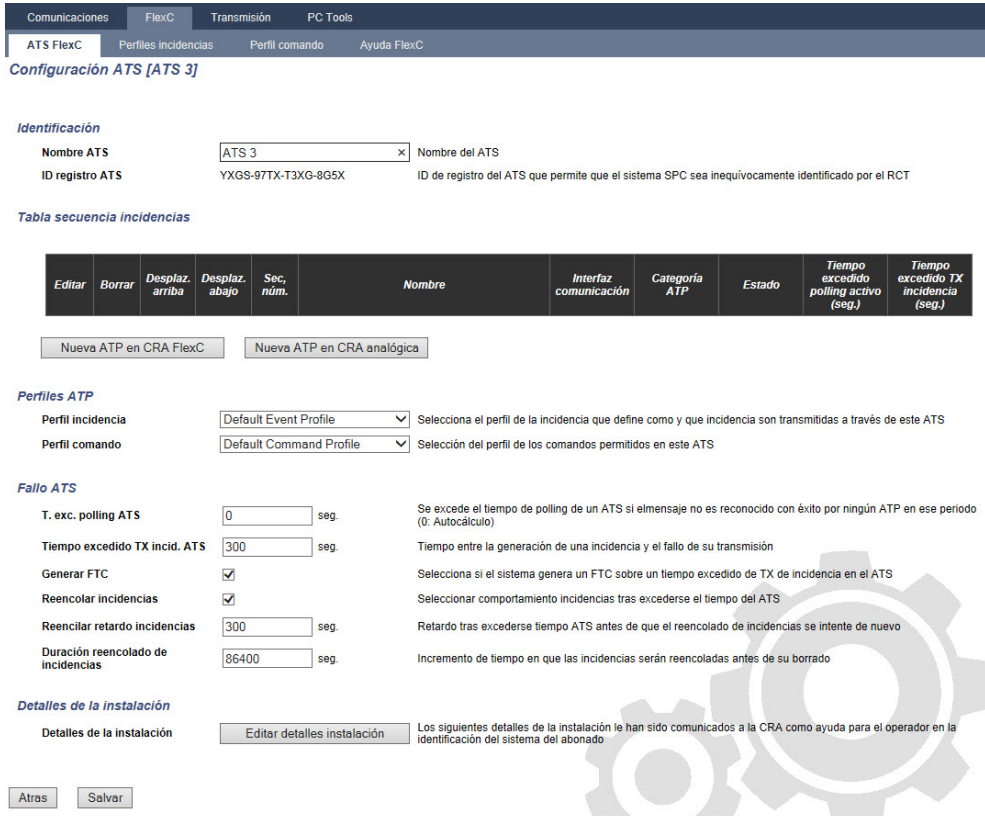

- 5. Introduzca el **Nombre del ATS** para identificar el ATS. Si no introduce un valor, el nombre del ATS por defecto será ATS 1, ATS 2, etc.
- 6. Para añadir 1 ATP principal y hasta 9 ATP de respaldo a un ATS, haga clic en **Añadir ATP a RCT FlexC** (consulte *Añadir ATP a RCT FlexC* en la [página](#page-330-0) 331) o haga clic en **Añadir ATP a CRA analógica** (consulte *Añadir ATP a CRA [analógica](#page-335-0)* en la página 336).
- 7. Seleccione un **Perfil incidencias** del menú desplegable. Para personalizar cómo se transmiten las incidencias en un ATS, consulte *Configurar perfiles de [incidencias](#page-340-0)* en la página 341.
- 8. Seleccione un **Perfil de comandos** del menú desplegable. Para personalizar los comandos habilitados para que un RCT controle una central, consulte *[Configurar](#page-343-0) perfiles de comandos* en la [página](#page-343-0) 344.
- 9. Complete los campos **Fallos ATS** como se muestra en la tabla a continuación.

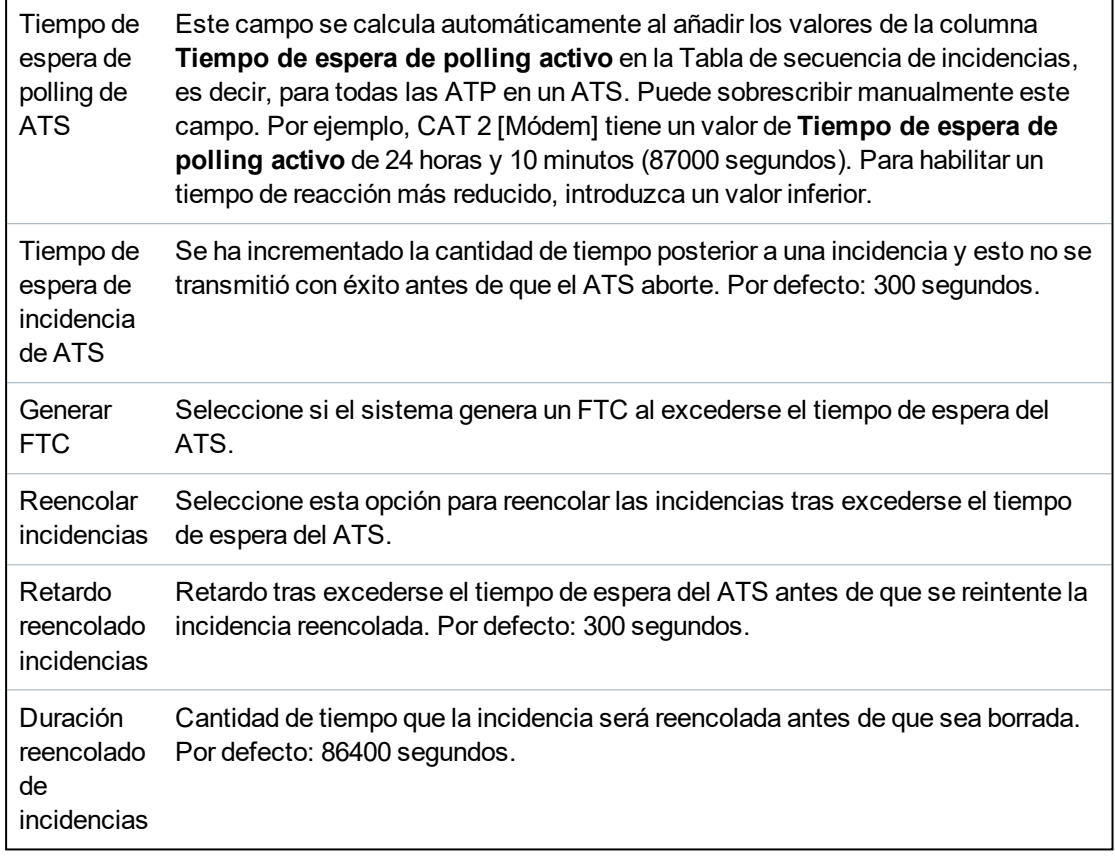

- 10. Haga clic en **Editar detalles de la instalación** para completar la configuración y que el operador del RCT identifique la central. Consulte *Editar detalles de [instalación](#page-337-0)* en la página 338.
- 11. Haga clic en **Salvar** y **Atrás** para regresar a la página **Configuración de ATS**. Se muestra el nuevo ATS en la **Tabla de ATS configurado**.
- 12. Para múltiples ATP, puede utilizar las flechas ARRIBA y ABAJO en la **Tabla secuencia incidencias** para reordenar la secuencia de ATP.

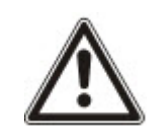

AVISO: El ID de registro de ATS se genera automáticamente para el ATS. Identifica de forma única la central ante el RCT. Si no conoce el código de abonado SPT, puede poner en marcha la central con el ID de registro de ATS. El operador de CMS también debe introducir este ID de registro de ATS en el RCT (por ejemplo, SPC Com XT). Consulte *Manual de instalación y configuración SPC Com XT*.

# **Consulte también**

*Tiempos [categorías](#page-423-0) ATS* en la página 424

## <span id="page-330-0"></span>**Añadir ATP a RCT FlexC**

La opción **Añadir ATP a RCT FlexC** le permite configurar una ATP entre la central PC y el RCT (por ejemplo, SPC Com XT). Puede configurar hasta 10 ATP por cada ATS.

1. Haga clic en el botón **Añadir ATP a RCT FlexC**.

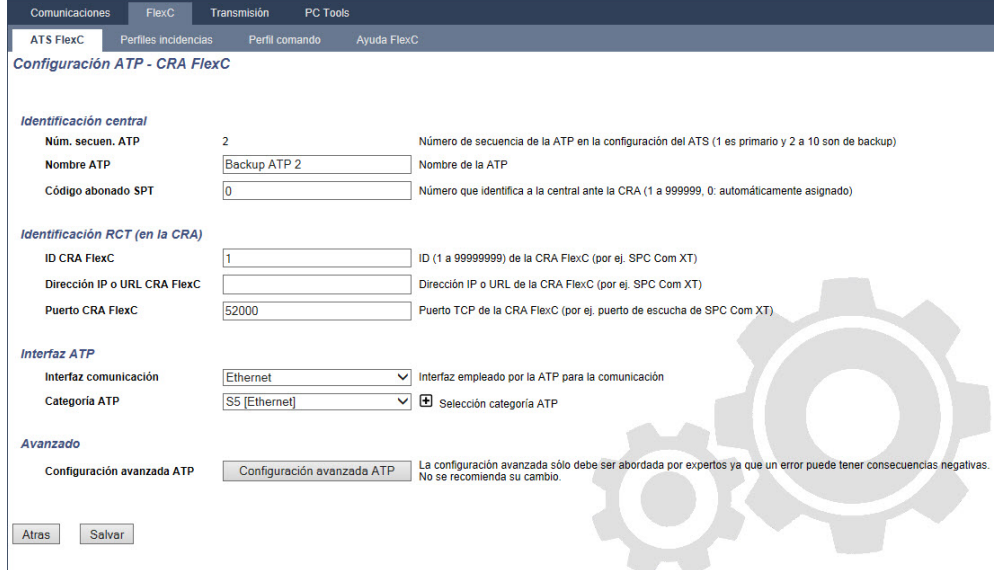

2. Complete los campos de ATP tal como se describe en la siguiente tabla.

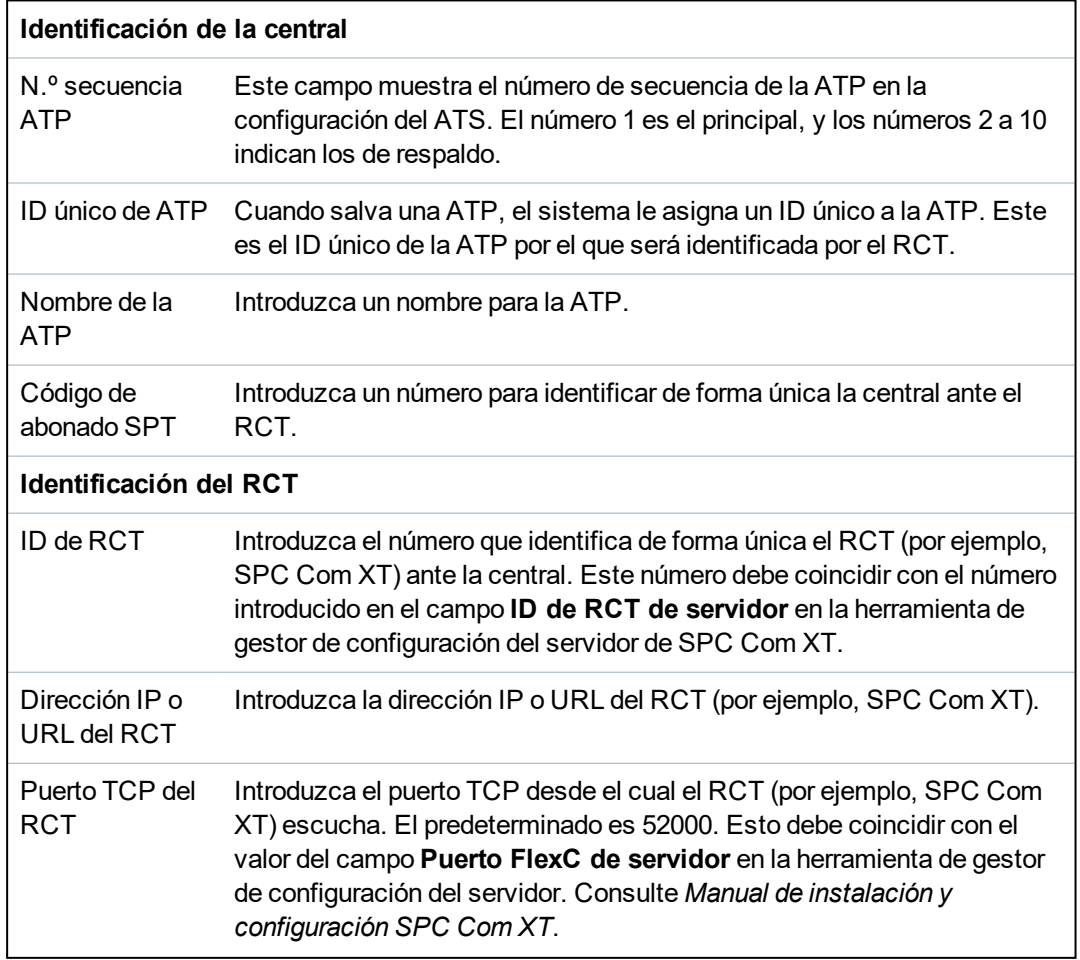

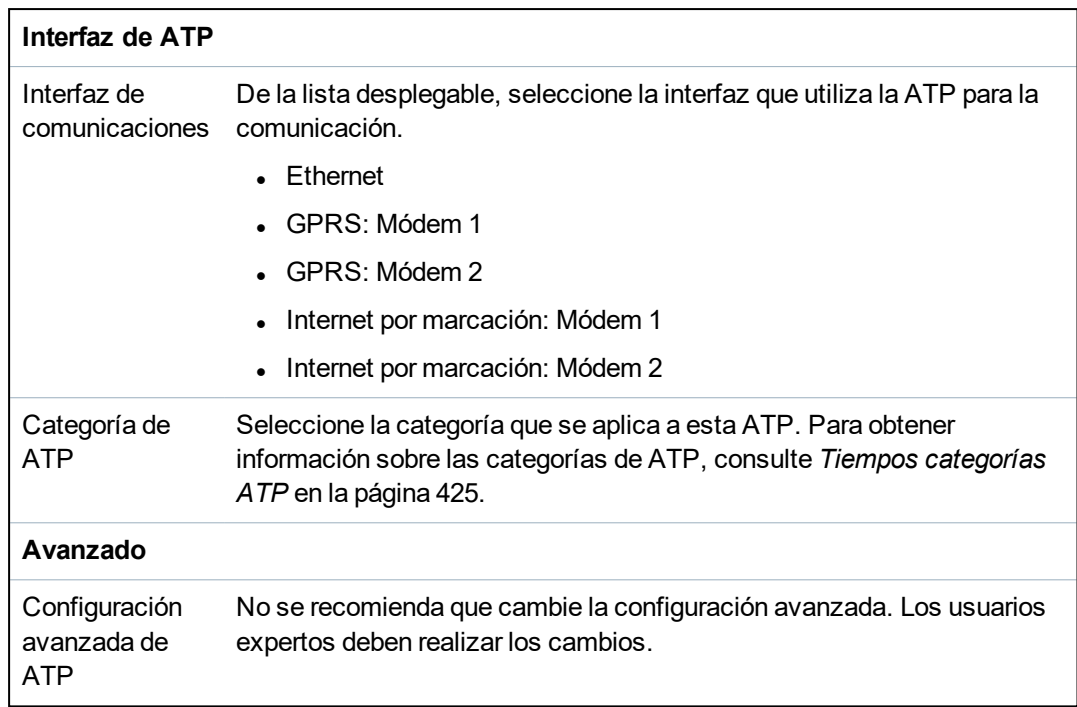

- 3. En caso de ser necesario, haga clic en **Configuración avanzada de ATP**, por ejemplo, si usa cifrado automático, puede introducir una clave en el campo **Clave de cifrado**. Consulte *[Ajustes](#page-331-0) de la [configuración](#page-331-0) avanzada de ATP* abajo.
- 4. Haga clic en **Salvar**.

# <span id="page-331-0"></span>**Ajustes de la configuración avanzada de ATP**

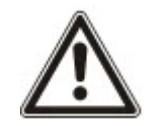

ADVERTENCIA: No se recomienda que cambie la **configuración avanzada de ATP**. Los usuarios expertos deben realizar los cambios.

1. Haga clic en el botón **Configuración avanzada de ATP**.

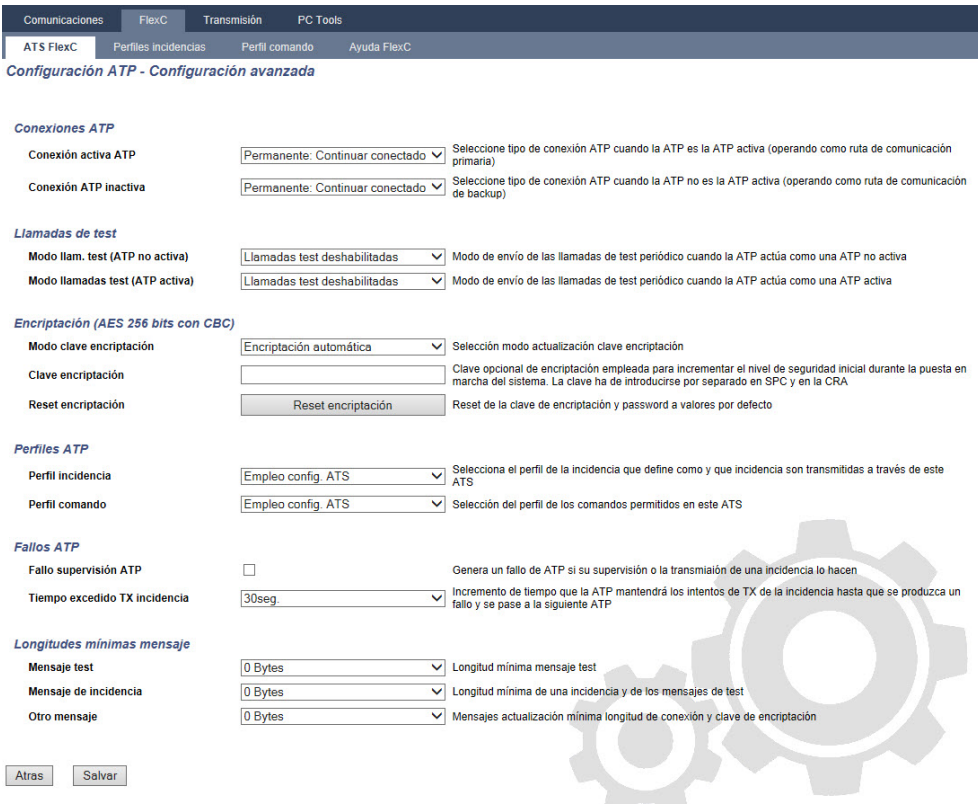

2. Configure los campos tal como se describe en la siguiente tabla.

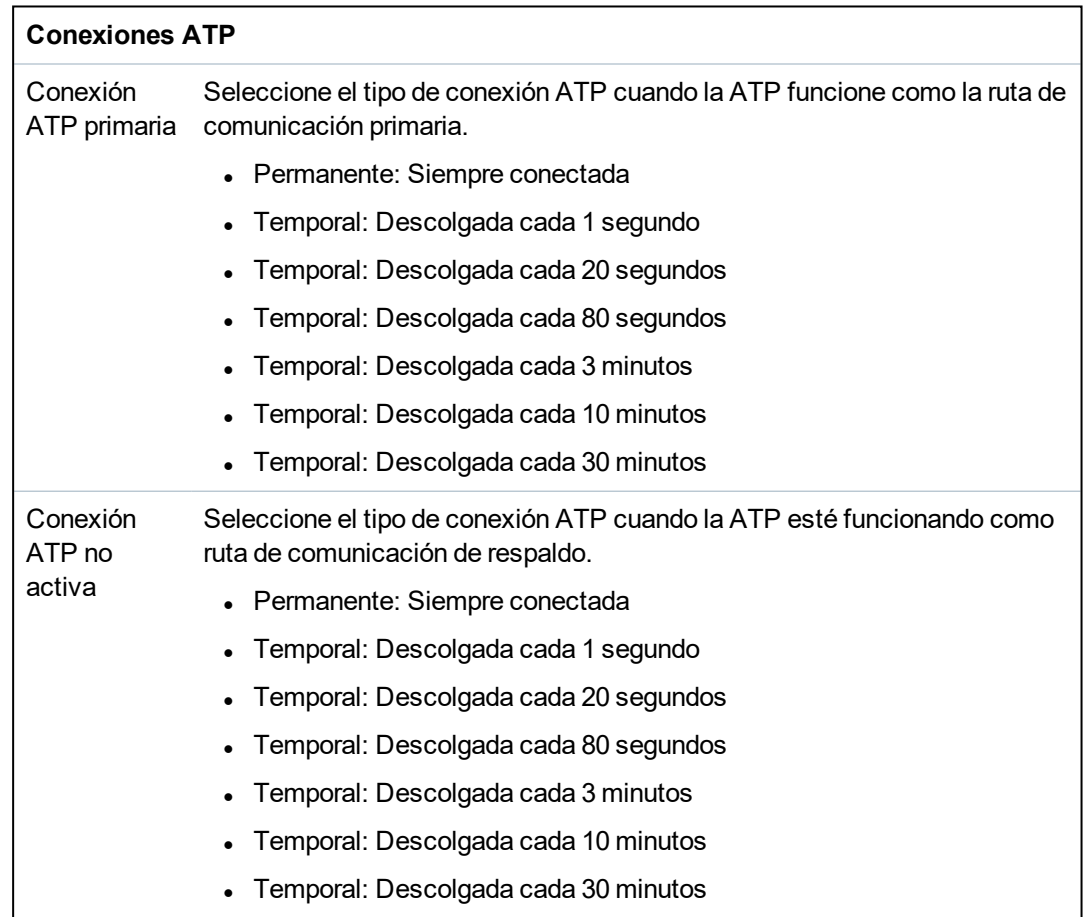

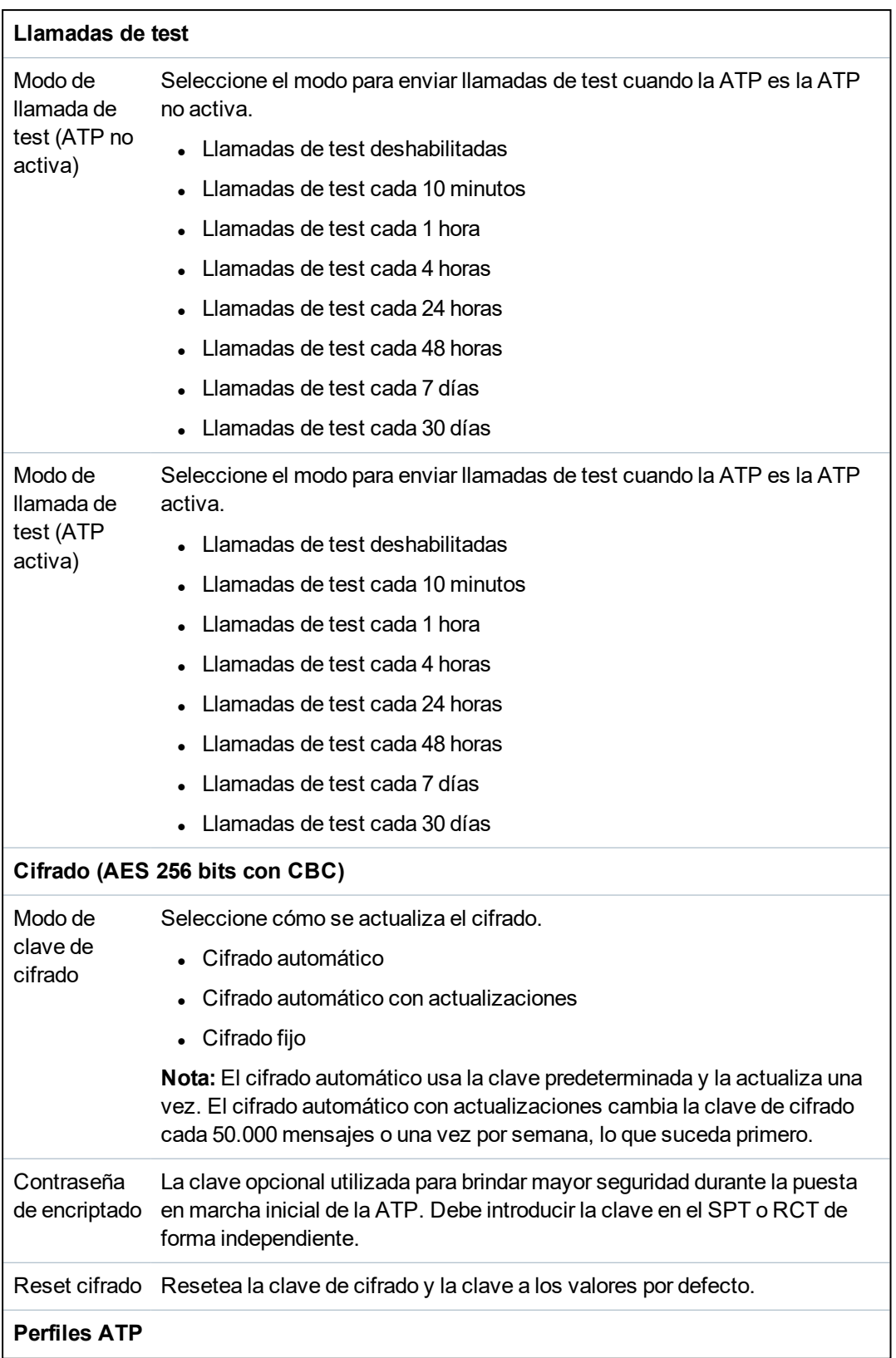

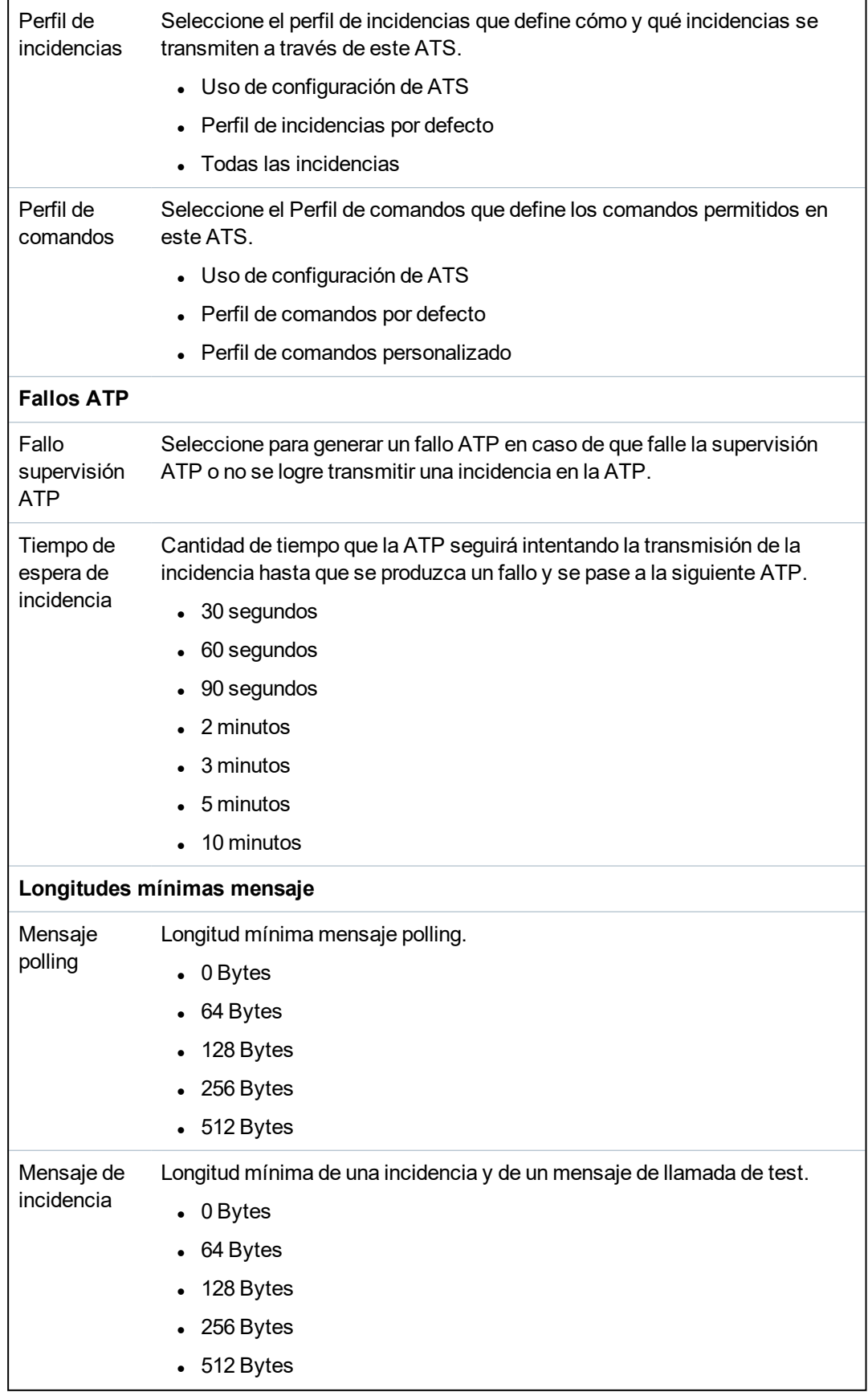

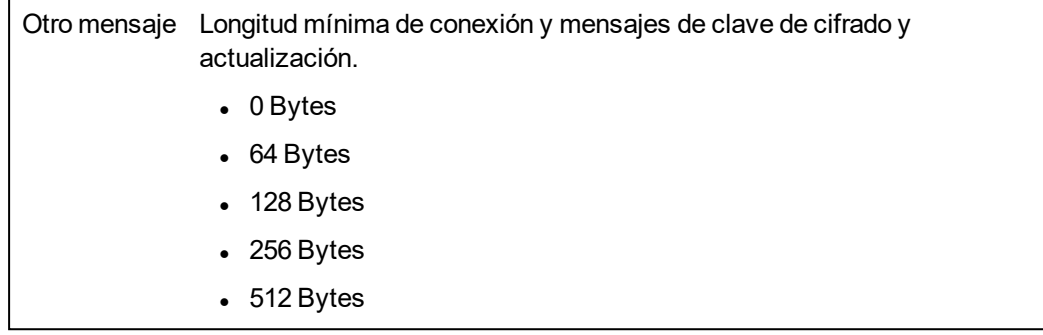

3. Haga clic en **Salvar**.

# <span id="page-335-0"></span>**Añadir ATP a CRA analógica**

Si se cae una conexión entre la central SPC y el RCT (por ejemplo, SPC Com XT), FlexC tiene la capacidad de conmutar a una conexión ATP de respaldo entre la central SPC y la CRA analógica. Puede configurar hasta 10 ATP por cada ATS.

- 1. Para configurar una ATP entre una central SPC y la CRA analógica, haga clic en el botón **Añadir ATP a CRA analógica**.
- 2. Complete los campos de ATP tal como se describe en la siguiente tabla.

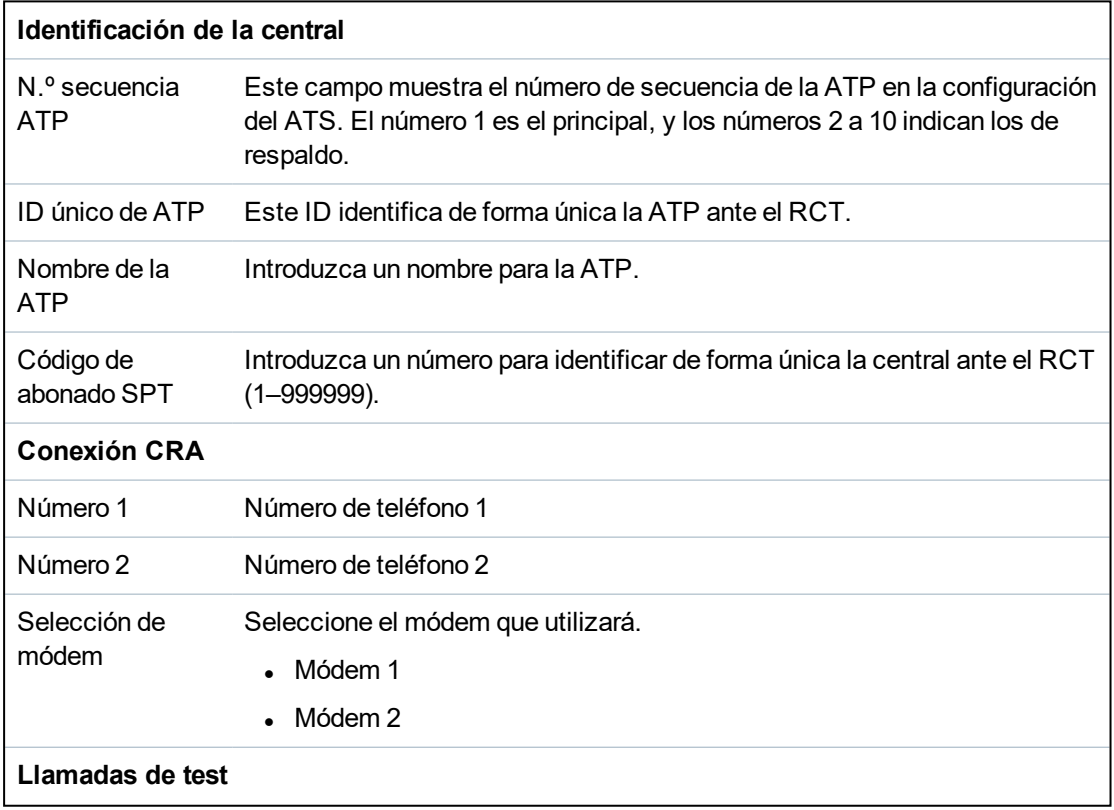

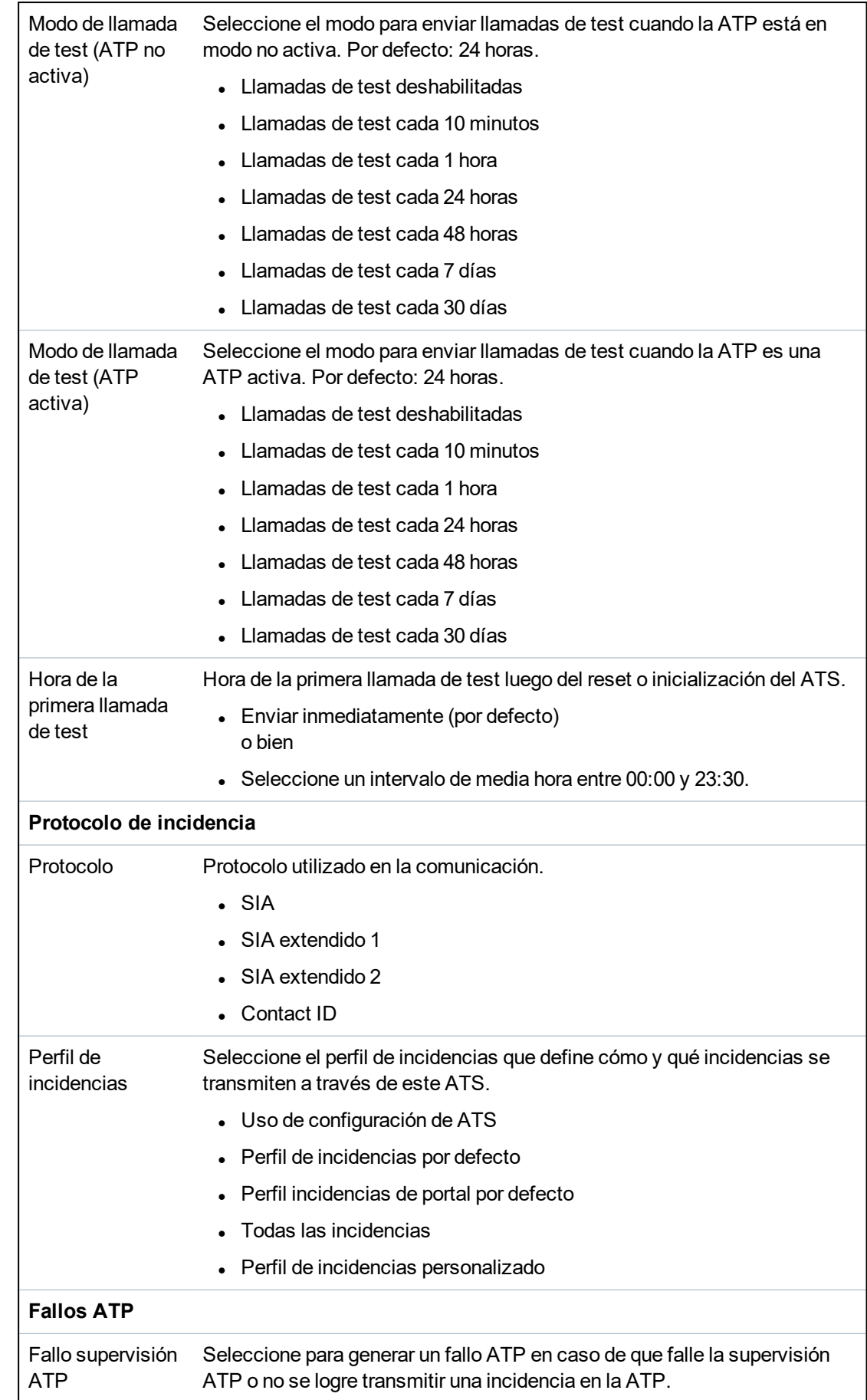

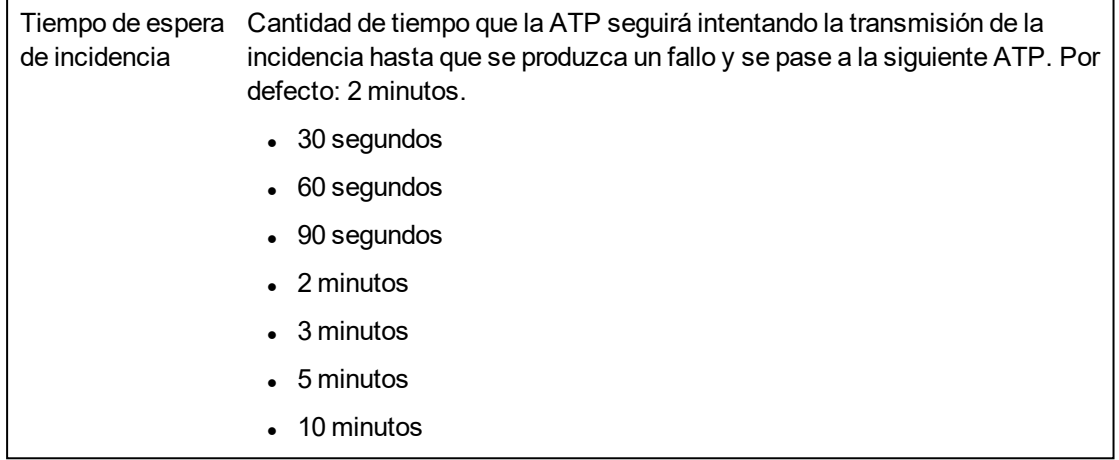

3. Haga clic en **Salvar**.

# <span id="page-337-0"></span>**Editar detalles de instalación**

Los detalles de la instalación se envían al RCT para ayudar al operador a identificar la central.

1. Haga clic en el botón **Editar detalles de instalación**.

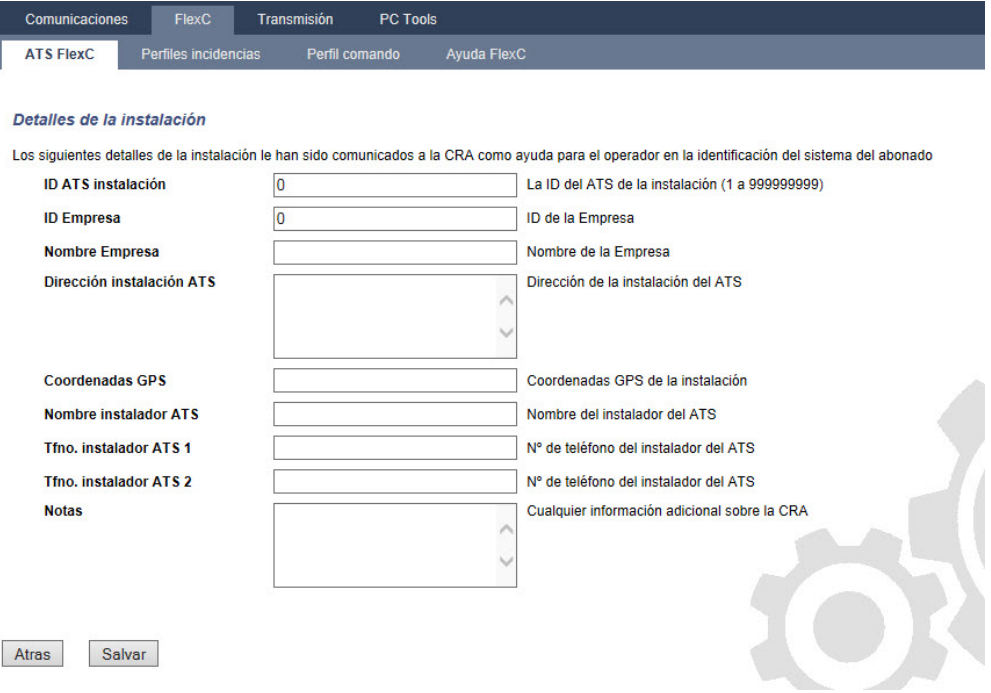

2. Complete los campos en la siguiente tabla.

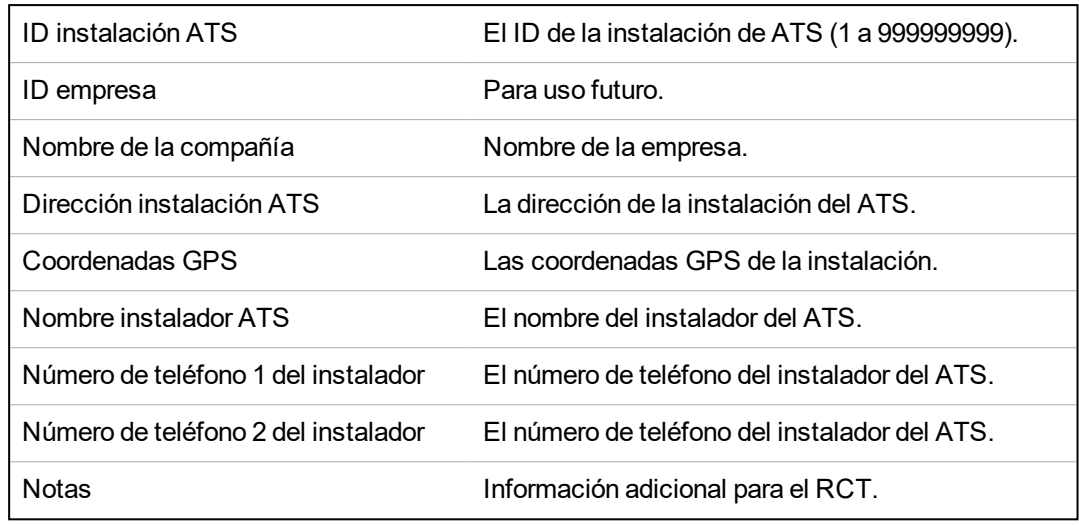

3. Haga clic en **Salvar**.

#### **17.11.2.4 Configurar un ATS SPC Connect**

La funcionalidad de ATS **Añadir SPC Connect** abre una ruta de comunicación entre la central (SPT) y el servidor **SPC Connect** (RCT), www.spcconnect.com. Usando el ID de registro de ATS SPC Connect generado, el usuario de la central puede registrar una cuenta de usuario y central en el sitio web de SPC Connect para acceder a la central de forma remota.

- 1. Para configurar un ATS SPC Connect, acceda a **Comunicaciones > FlexC > ATS FlexC**.
- 2. En la página **Configuración de ATS**, haga clic en **Añadir SPC Connect** para abrir una ruta de comunicación con el servidor SPC Connect.

Se añade un ATS SPC Connect a la **Tabla secuencia incidencias** con los siguientes atributos:

- ID de registro de ATS SPC Connect
- ATP por defecto por Ethernet. Para obtener información sobre los campos de ATP, consulte *Añadir ATP a RCT FlexC* en la [página](#page-330-0) 331.
- Perfil de incidencias por defecto para SPC Connect
- Perfil de comandos por defecto para SPC Connect
- La URL de RCT por defecto es www.spcconnect.com
- El código de abonado SPT para la ATP se completa automáticamente.
- <sup>l</sup> Tome nota del **ID de registro de ATS** de SPC Connect y bríndeselo al cliente junto con *Guía del usuario del sistema SPC Connect*.

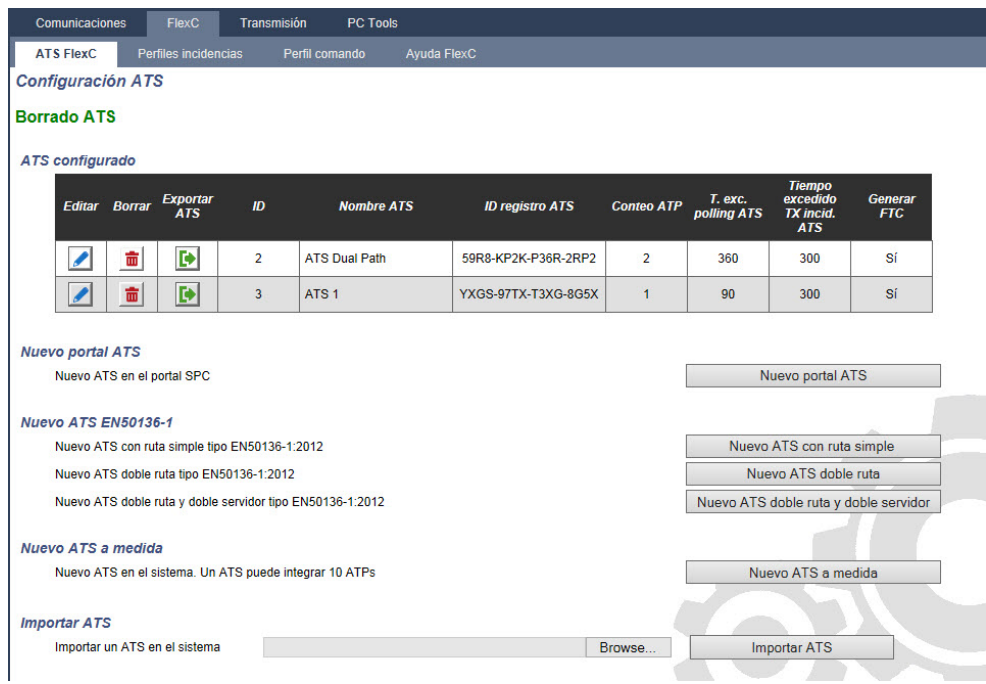

#### **17.11.2.5 Exportar e importar un ATS**

Los archivos de ATS tienen la extensión .cxml. Debe crear el ATS en el navegador SPC y exportarlo antes de importarlo al sistema.

- 1. Para exportar un ATS, acceda a **Comunicaciones > FlexC > ATS FlexC**.
- 2. En la tabla de **ATS configurados**, busque el ATS que exportará y haga clic en el botón **Exportar ATS** (flecha verde).

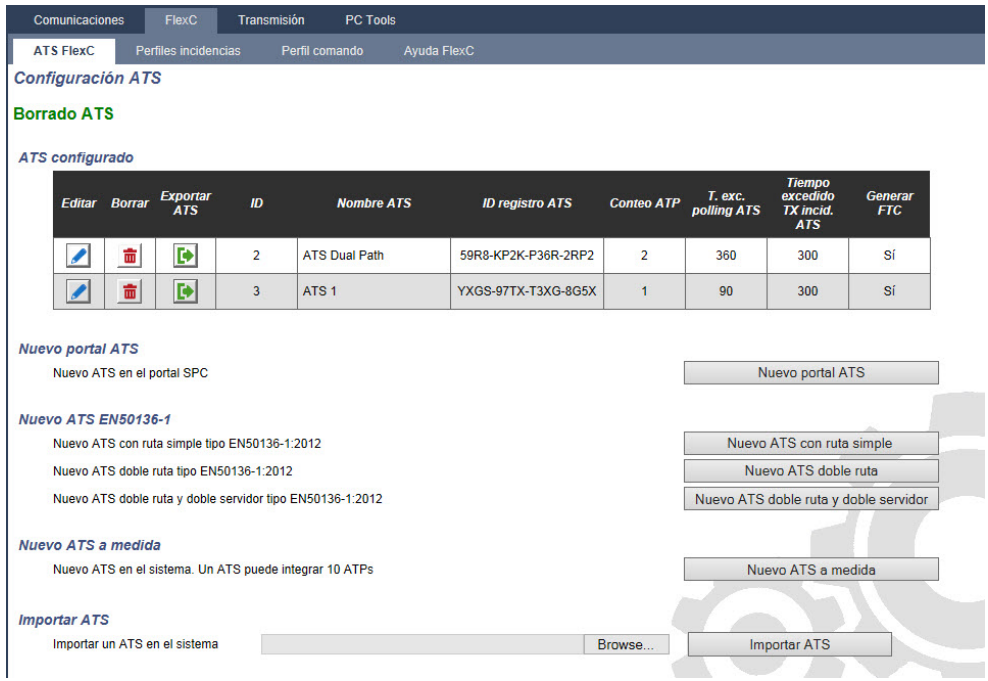

- 3. Salve el archivo con el nombre de archivo por defecto export flexc.cxml o renombre el archivo.
- 4. Para ver el archivo, ábralo en el Bloc de notas.
- 5. Para importar un ATS al sistema, acceda a **Comunicaciones > FlexC > FlexC ATS**.
- 6. Desplácese hasta **Importar ATS**.
- 7. Haga clic en el botón **Buscar** y seleccione el ATS que importará (extensión de archivo .cxml).

#### 8. Haga clic en **Importar ATS**.

El ATS aparecerá en la tabla **ATS configurados** con el siguiente ID disponible.

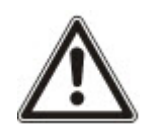

Cuando exporta un ATS, el código de abonado SPT cambia a 0. Esto evita que se exporte el ATS y que luego se importe y se replique un ATS existente.

#### <span id="page-340-0"></span>**17.11.2.6 Configurar perfiles de incidencias**

El perfil de incidencias define las incidencias que se transmiten en un ATS, el estado de informe para una incidencia y las excepciones. Las excepciones de incidencias le permiten cambiar los valores por defecto a valores personalizados. Para obtener más información, consulte *Definición de [excepción](#page-341-0) de [incidencia](#page-341-0)* en la página siguiente.

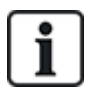

Para ver una lista de todas las incidencias, vaya a **Comunicaciones > FlexC > Perfiles de incidencias**. Haga clic en el icono **Editar** para el perfil de incidencias. Desplácese hasta el final de la página y haga clic en **Mostrar tabla de incidencias completa**.

Para crear rápidamente un nuevo perfil de incidencias, vaya a **Comunicaciones > FlexC > Perfiles de incidencias**. En la tabla **Perfiles de incidencias**, seleccione un perfil de incidencias y haga clic en el icono **Editar**. Desplácese hasta el final de la página y haga clic en **Replicar**. Ahora puede realizar los cambios que desea.

- 1. Para configurar perfiles de incidencias FlexC paso a paso, vaya a **Comunicaciones > FlexC > Perfiles de incidencias**.
- 2. Haga clic en **Añadir**. Se mostrará la página **Perfiles de incidencias**.

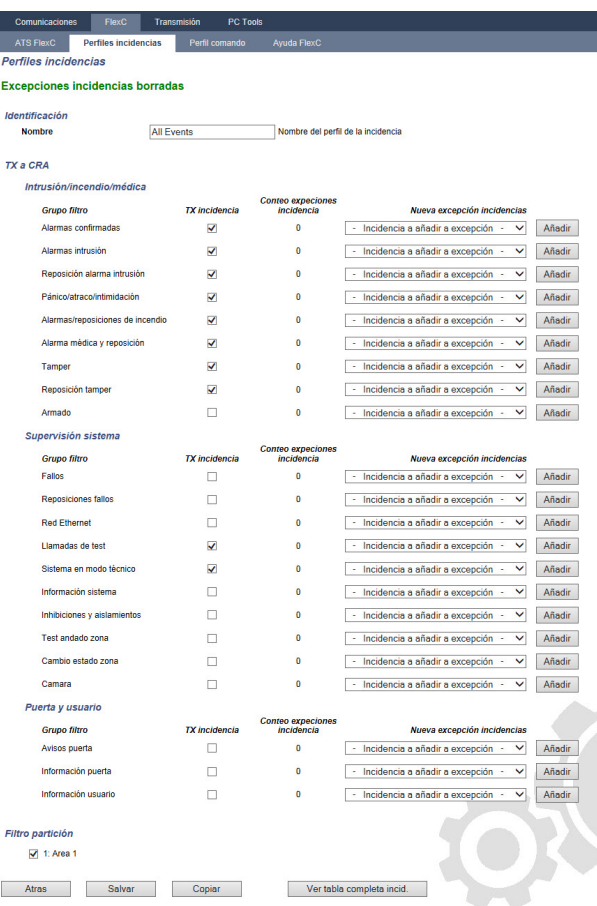

- 3. Introduzca un **nombre** para identificar el perfil de incidencias.
- 4. Seleccione los grupos de filtros de incidencias a informar para este perfil marcando las casillas

#### **Informar incidencia**.

- 5. Para evitar que se informen determinadas incidencias o direcciones dentro de una incidencia, seleccione la incidencia de la lista desplegable **Añadir excepción de incidencia**.
- 6. Haga clic en **Añadir** para ver la página **Definición de excepción de incidencias**. Consulte *Definición de [excepción](#page-341-0) de incidencia* abajo.
- 7. Haga clic en **Atrás** para regresar a la página **Perfiles de incidencias**.
- 8. Para aplicar un perfil de incidencias a una partición, seleccione la partición debajo de **Filtro de particiones**.
- 9. Haga clic en **Salvar** y **Atrás**. Se muestra el nuevo perfil en la tabla **Perfiles de incidencias**.

Puede ver una lista de todas las excepciones de incidencias para un perfil de incidencias debajo de **Excepciones de incidencias** en la página **Perfiles de incidencias**.

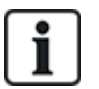

No puede borrar el **Perfil de incidencias por defecto**, el **Perfil de incidencias de portal por defecto** o un perfil de incidencias asignado a un ATS. Si intenta eliminar un perfil de incidencias que está en uso, aparecerá un error.

#### <span id="page-341-0"></span>**Definición de excepción de incidencia**

Las excepciones de incidencias le permiten cambiar los siguientes ajustes para un rango de direcciones dentro de una incidencia:

- Informar incidencia
- Código SIA
- Código CID
- **Dirección de incidencia (por ejemplo, ID de zona, ID de partición, ID de usuario)**

Por ejemplo, en el grupo de filtros **Alarmas intrusión**, puede definir una excepción de incidencia para un rango de ID de zonas en la incidencia de alarma por robo (BA) como se indica a continuación:

- No informar incidencia de BA para los ID de zona 1 a 9
- Cambiar el código SIA de BA a YZ
- Cambiar el CID de 130/1 a  $230/1$
- <sup>l</sup> Cambiar el ID de zona 1-9 a ID de zona 101-109

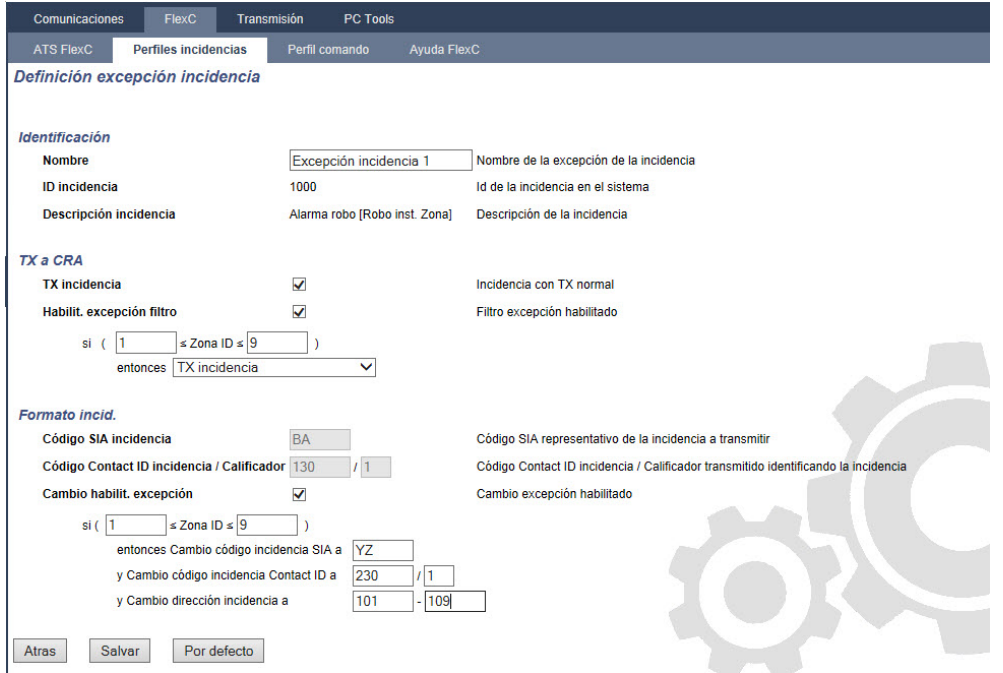

1. Para configurar una **Definición de excepción de incidencia**, complete los campos descritos en la tabla a continuación.

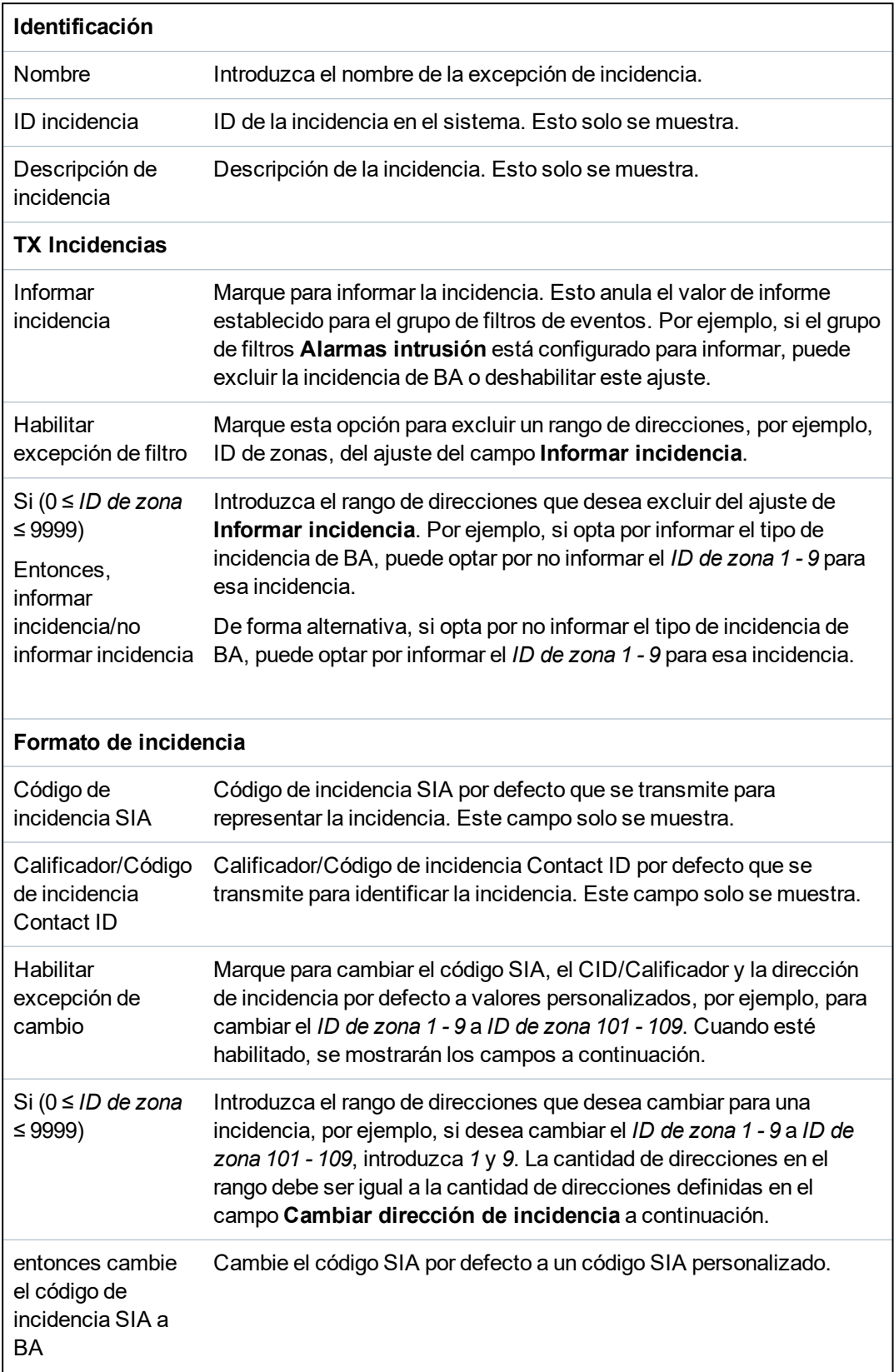

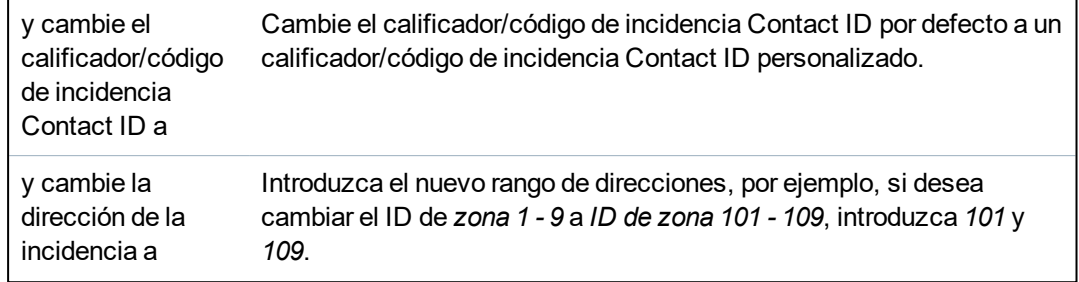

- 2. Haga clic en **Salvar**.
- 3. Haga clic en **Atrás** para regresar a la página **Perfiles de incidencias**.

Se mostrará el nombre de cada excepción en la tabla **Excepciones de incidencias** en la parte inferior de la página. La tabla a continuación muestra los ajustes para los campos **Informar incidencia**, **Filtrar excepción**, **Código de incidencia (SIA/CID)** y **Cambiar excepción** para la incidencia.

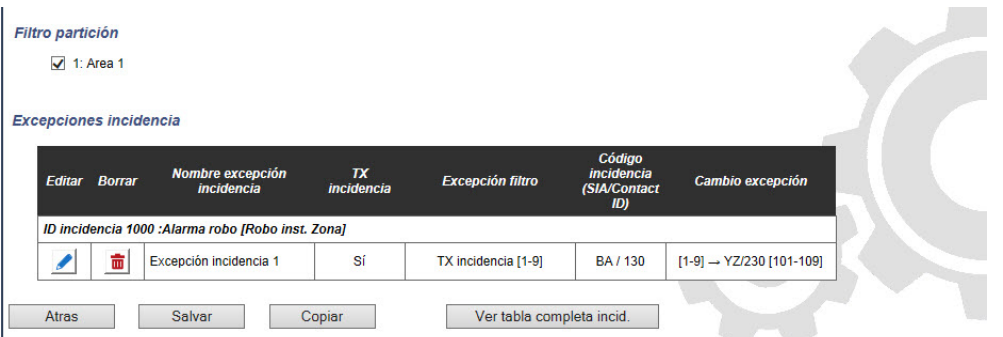

- 4. Haga clic en el icono **Editar** para realizar cambios o en el icono **Borrar** para eliminar una **Excepción de incidencia**.
- 5. Para aplicar un perfil de incidencias a una partición, seleccione la casilla de la partición.
- 6. Haga clic en **Salvar** para salvar el perfil de incidencias.
- 7. Haga clic en **Atrás** para ver el perfil en la tabla **Perfiles de incidencias**.

## <span id="page-343-0"></span>**17.11.2.7 Configurar perfiles de comandos**

El perfil de comandos define los comandos permitidos en un ATS. Este perfil determina cómo un CMS puede controlar una central. El perfil de comandos por defecto no admite la verificación de vídeo.

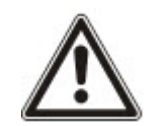

AVISO: Para crear rápidamente un nuevo perfil de comandos, vaya a **Comunicaciones > FlexC > Perfiles de comandos**. En la tabla **Perfiles de comandos**, seleccione un perfil de comandos y haga clic en el botón de edición (lápiz azul). Desplácese hasta la parte inferior de la página y haga clic en **Replicar**. Ahora puede realizar los cambios que desea.

1. Para añadir un perfil de comandos paso a paso, vaya a **Comunicaciones > FlexC > Perfiles de comandos**.

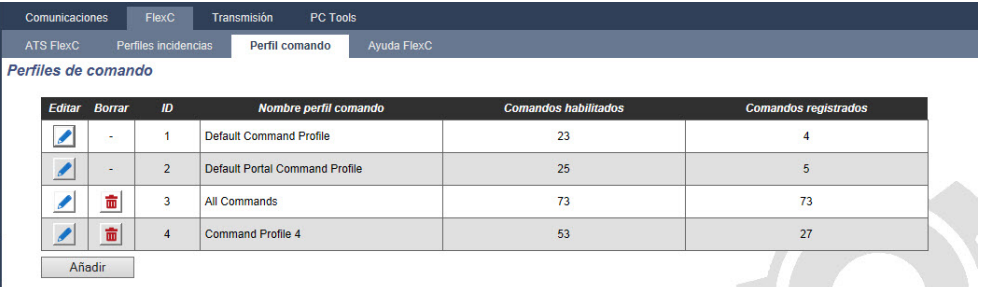

2. Haga clic en **Añadir**.

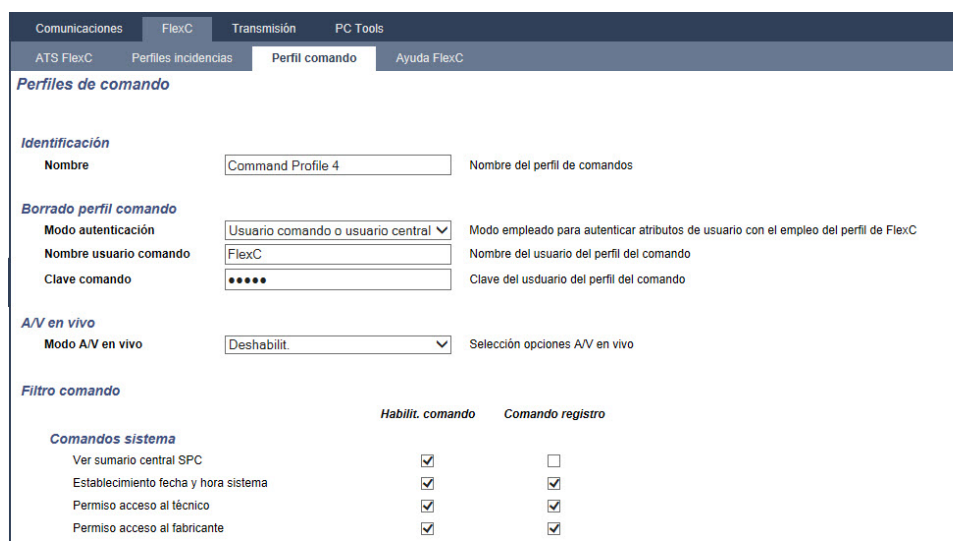

- 3. Introduzca un **Nombre** para identificar el perfil de comandos.
- 4. Seleccione un **Modo de autenticación** (Usuario de comandos o Usuario de central, Usuario de comandos únicamente o Cualquier usuario de central) del menú desplegable.

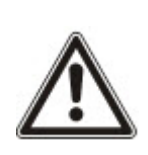

AVISO: El **Nombre de usuario de comandos** por defecto habilita un usuario sin necesidad de configuración adicional que habilita el control rápido y sencillo de la central desde SPC Com XT. Habilita una gran cantidad de comandos. Por ejemplo, el usuario de comandos por defecto puede establecer todas las particiones o zonas de control. Para un control más estricto, por ejemplo, para permitir únicamente el armado de ciertas particiones, puede configurar un perfil de comandos personalizado con un conjunto de derechos definido. No puede borrar el **Perfil de comandos por defecto**, el **Perfil de comandos de portal por defecto** o un perfil de comandos asignado a un ATS.

- 5. Introduzca el nombre del usuario de perfil de comandos en el campo **Nombre de usuario de comandos**. Esto debe coincidir con el **Nombre de usuario de autenticación** en SPC Com XT.
- 6. Introduzca la clave del perfil de comandos en el campo **Clave de comandos**. Esto debe coincidir con el campo **Código PIN de usuario o clave** en SPC Com XT.
- 7. Seleccione el **Modo de transmisión en vivo** (Deshabilitado, Sólo tras alarma, Siempre disponible, Sistema en armado total) para determinar las opciones de privacidad de transmisión. **Siempre disponible** genera la mayor cantidad de datos.
- 8. Debajo de **Filtro comandos**, seleccione los comandos que habilitará. Para acceder a la lista completa de comandos, consulte *[Comandos](#page-420-0) FlexC* en la página 421.
- 9. Seleccione los comandos que registrará.
- 10. Haga clic en **Guardar**.
- 11. Haga clic en **Atrás** para ver el perfil de comandos en la tabla **Perfiles de comandos**.
- 12. Para cambiar un perfil de comandos, haga clic en el botón **Editar** (icono de lápiz) junto al perfil de comandos.

# **17.11.3 Generación de informes**

Esta sección abarca:

- <sup>l</sup> *Central de [recepción](#page-345-0) de alarmas (CRA)* en la página siguiente
- <sup>l</sup> *[Configuración](#page-348-0) EDP* en la página 349
- <sup>l</sup> *[Configuración](#page-357-0) del protocolo CEI-ABI* en la página 358

#### <span id="page-345-0"></span>**17.11.3.1 Central de recepción de alarmas (CRA)**

La central SPC ofrece la posibilidad de comunicar información a una estación receptora remota cuando tiene lugar una incidencia de alarma específica.

Estas centrales de recepción de alarmas deben estar configuradas en la central para que pueda funcionar la comunicación remota.

#### **Añadir/Editar una CRA mediante el uso de SIA o CID**

#### **Requisito previo**

- <sup>o</sup> Está instalado un módem GSM o RTB y funciona correctamente.
- 1. Seleccione **Comunicaciones > Informes > CRA analógica**.

Se mostrará la siguiente página:

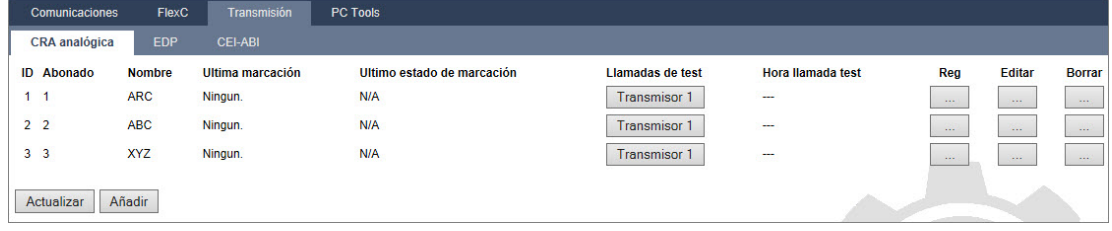

- 2. Haga clic en el botón **Módem1/2** para realizar una llamada de test a la CRA desde el módem 1 o el módem 2.
- 3. Haga clic en el botón **Registro** para recibir un archivo de registro. Se mostrará una página con los registros de todas las llamadas de test automáticas y manuales.
- 4. Para añadir o editar una CRA, haga clic en **Añadir**.

 $-$  O -

Haga clic en **Editar**.

Se mostrará la siguiente página.

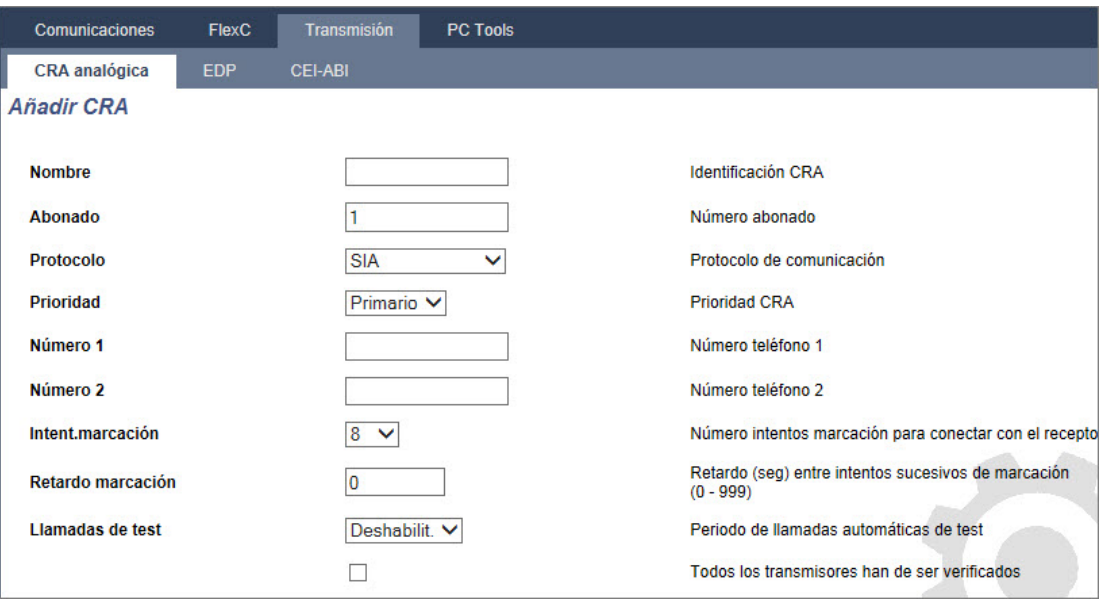

5. Configure los campos tal como se describe en la siguiente tabla.

Descripción Introduzca la descripción de la central de recepción de alarmas remota.

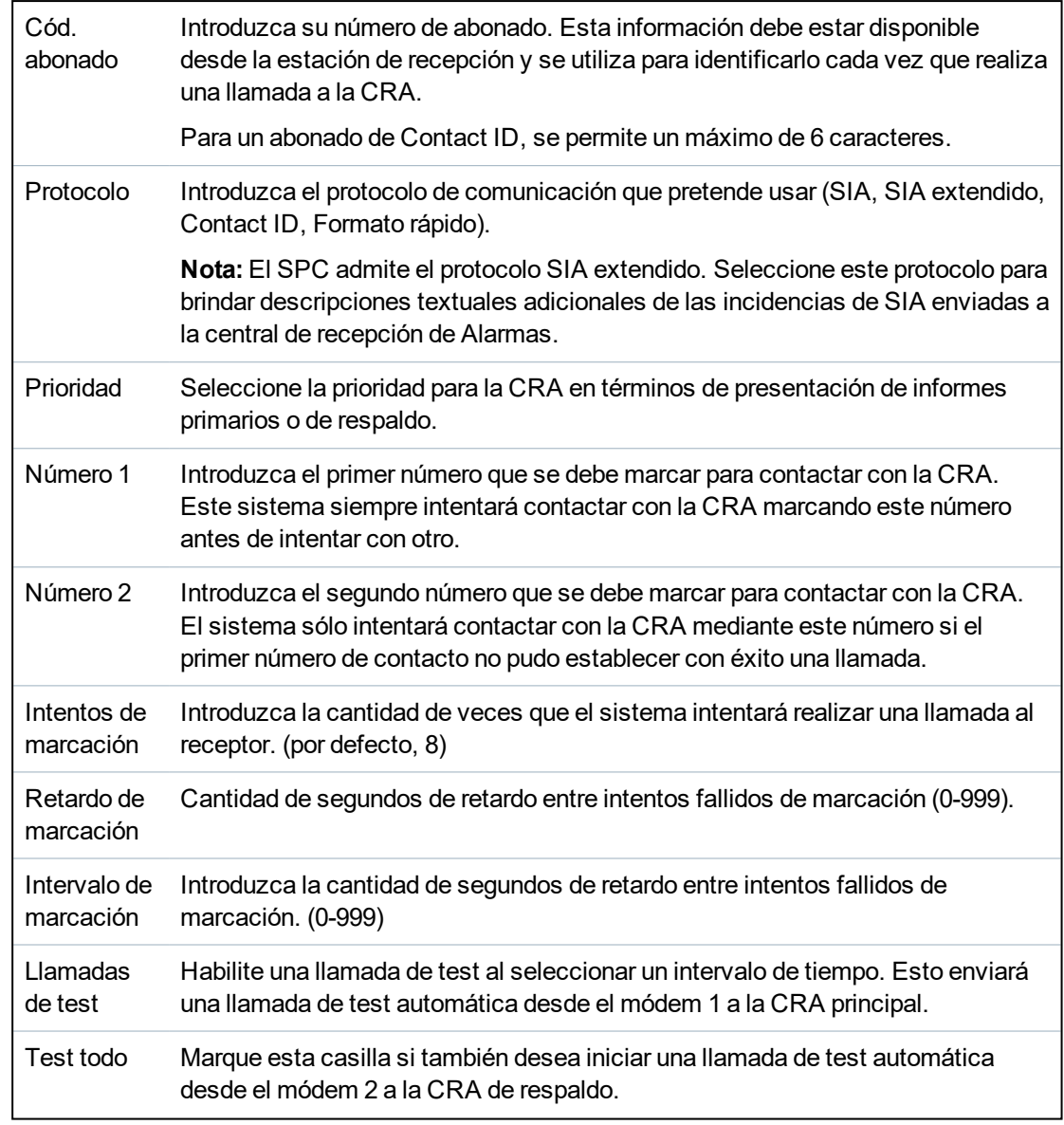

6. Haga clic en el botón **Añadir** para introducir estos detalles en el sistema.

Aparecerá una lista de abonados de CRA configurados en el navegador junto con la información del abonado, la descripción, el protocolo, el estado de marcación y la fecha y la hora de la última llamada a la CRA.

## **Editar un filtro de CRA mediante el uso de SIA o CID**

Para configurar las incidencias en el SPC que activarán la llamada a la CRA:

## 1. Seleccione **Comunicaciones > Informes > CRA analógica > Editar > Filtro**.

Se mostrará la siguiente página:

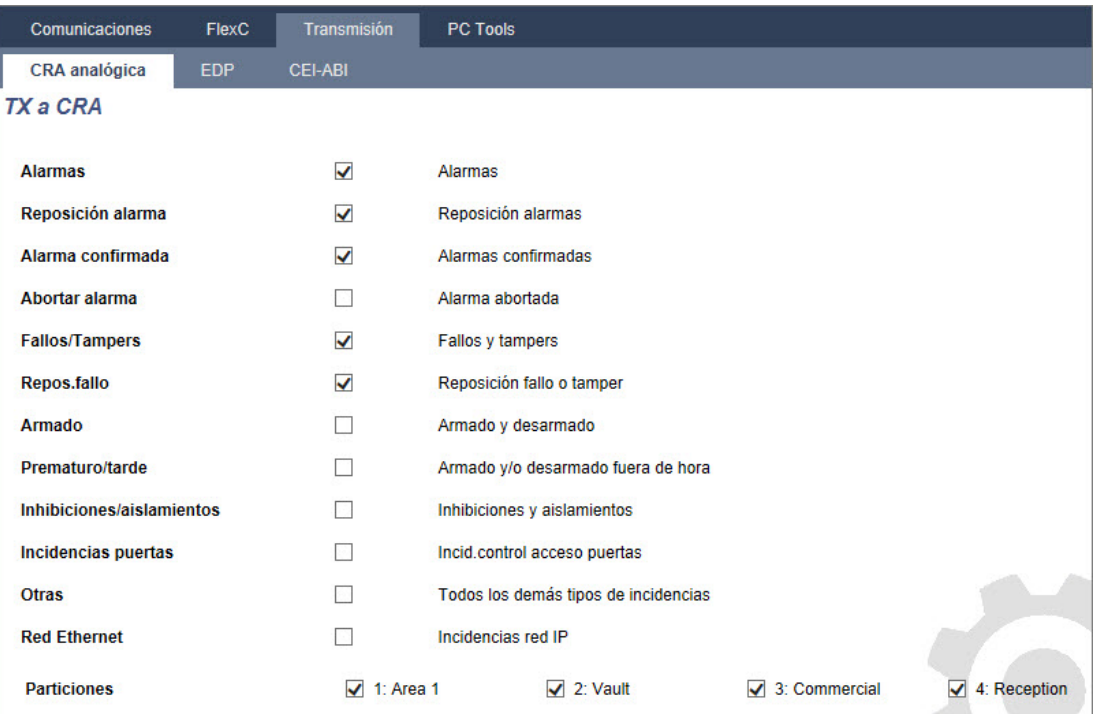

#### 2. Configure los siguientes campos:

Marque las casillas que correspondan si desea iniciar una llamada remota a la CRA para notificar de la incidencia en particular.

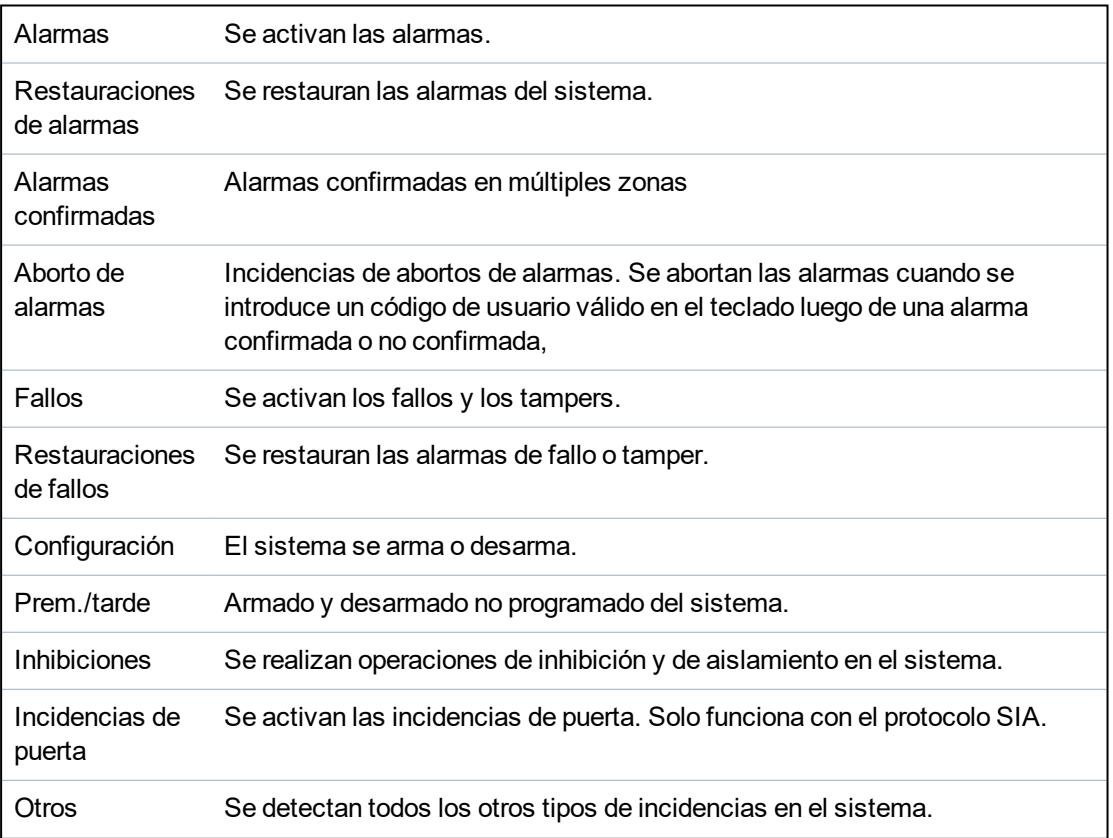

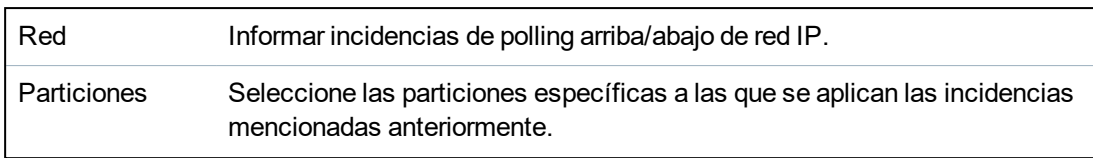

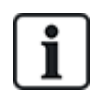

Si se agrega un Centro de recepción de alarmas (CRA) para cada área definida en el sistema y se programa cada una para que informe a su propio receptor CRA independiente, el sistema puede asimilarse a uno de tipo múltiple ya que se asigna un alto grado de autonomía a cada área.

#### **Editar un filtro de CRA mediante el uso de Formato rápido**

Para configurar las incidencias en el SPC que activarán la llamada a la CRA cuando el protocolo seleccionado sea **Formato rápido**:

1. Seleccione **Comunicaciones > Informes > CRA analógica > Editar > Filtro**.

Aparecerá una lista de ocho canales junto con las condiciones de alarma que pueden programarse para cada canal.

- 2. Seleccione las condiciones de alarma para cada canal según sea necesario. Para ver una descripción de cada una, consulte *Tipos de salidas y [puertos](#page-245-0) de salida* en la página 246.
- 3. Desde el menú desplegable **Alcance**, seleccione **Sistema** o la partición específica a la que aplicará la configuración seleccionada.
- 4. Haga clic en el botón **Test** ubicado junto al primer canal para comprobar la activación de la alarma.

El icono de bombilla de luz se encenderá.

- 5. Espere aproximadamente cinco segundos y vuelva a hacer clic en el botón **Test** para el mismo canal. Esto envía una restauración de canal a la CRA, y el icono de la bombilla de luz se apagará.
- 6. Continúe con el test de los otros canales.

#### <span id="page-348-0"></span>**17.11.3.2 Configuración EDP**

 $IP$ 

El sistema ofrece la posibilidad de transmitir información al servidor SPC Com de forma remota utilizando el protocolo propio de Vanderbilt, el Protocolo de Datagrama Mejorado (**E**nhanced **D**atagram **P**rotocol o EDP). Configurando correctamente el receptor EDP en el sistema, puede programarse para realizar llamadas de datos automáticamente al servidor SPC Com en una ubicación remota siempre que se produzcan incidencias como activaciones de alarmas, tampers o armados/desarmados. El técnico puede configurar el sistema para realizar llamadas a un servidor remoto a través de las siguientes rutas:

- **RTB** (Se requiere módem RTB)
- **. GSM** (Se requiere módem GSM)
- Internet (Interfaz Ethernet)

Si usa la red RTB, asegúrese de que el módem RTB esté bien instalado y que funcione correctamente, y que haya una línea RTB conectada a los terminales A y B del módem RTB.

Si utiliza una red GSM, asegúrese de que el módulo GSM esté bien instalado y que funcione correctamente. Se puede realizar una conexión IP a través de Internet a un servidor con una dirección IP pública fija.

Si se requiere una conexión IP, asegúrese de que la interfaz Ethernet esté correctamente configurada (consulte *Interfaz [Ethernet](#page-180-0)* en la página 181) y que el acceso a Internet esté habilitado en el router.

#### **Agregar un receptor EDP**

1. Seleccione **Comunicaciones > Informes > EDP**.

Se mostrará la siguiente página:

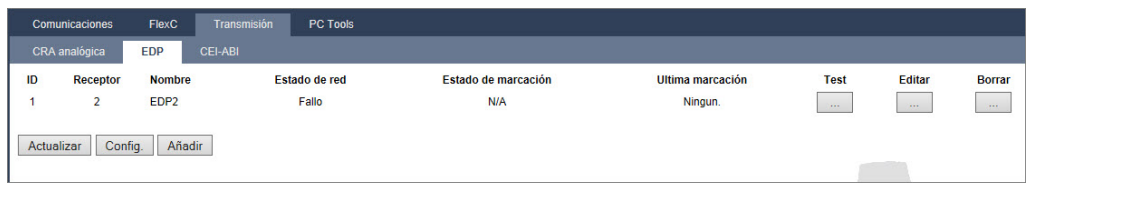

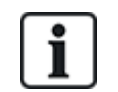

Máx. Se pueden agregar ocho receptores al sistema SPC.

2. Haga clic en el botón **Añadir**.

Se mostrará la siguiente página.

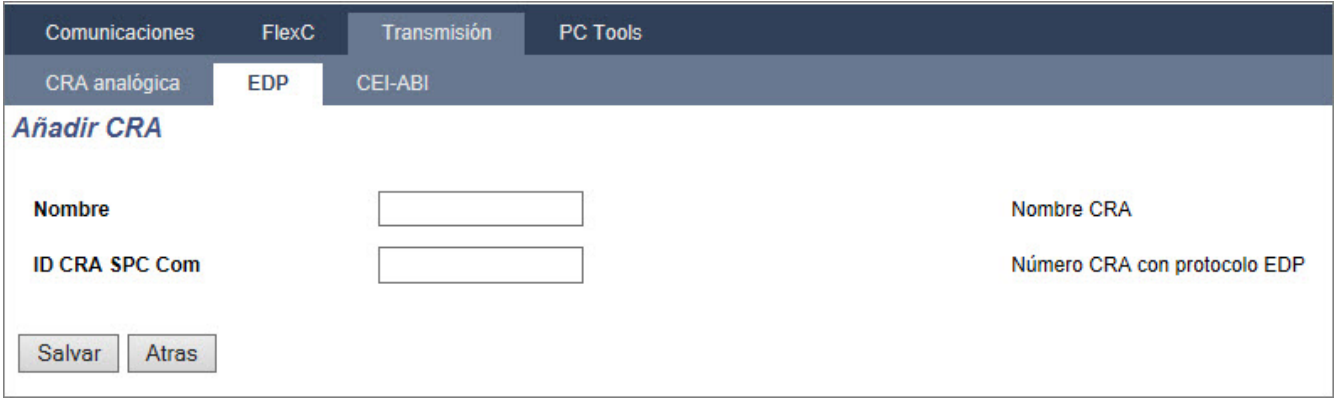

3. Consulte la tabla a continuación para obtener más información.

Descripción Introduzca una descripción del receptor. Núm.ID CRA Introduzca un número único que utilizará el EDP para identificar al receptor.

#### **Consulte también**

*Editar la [configuración](#page-349-0) del receptor EDP* abajo

## <span id="page-349-0"></span>**Editar la configuración del receptor EDP**

1. Seleccione **Comunicaciones > Informes > EDP > Editar**.

Se mostrará la siguiente página.

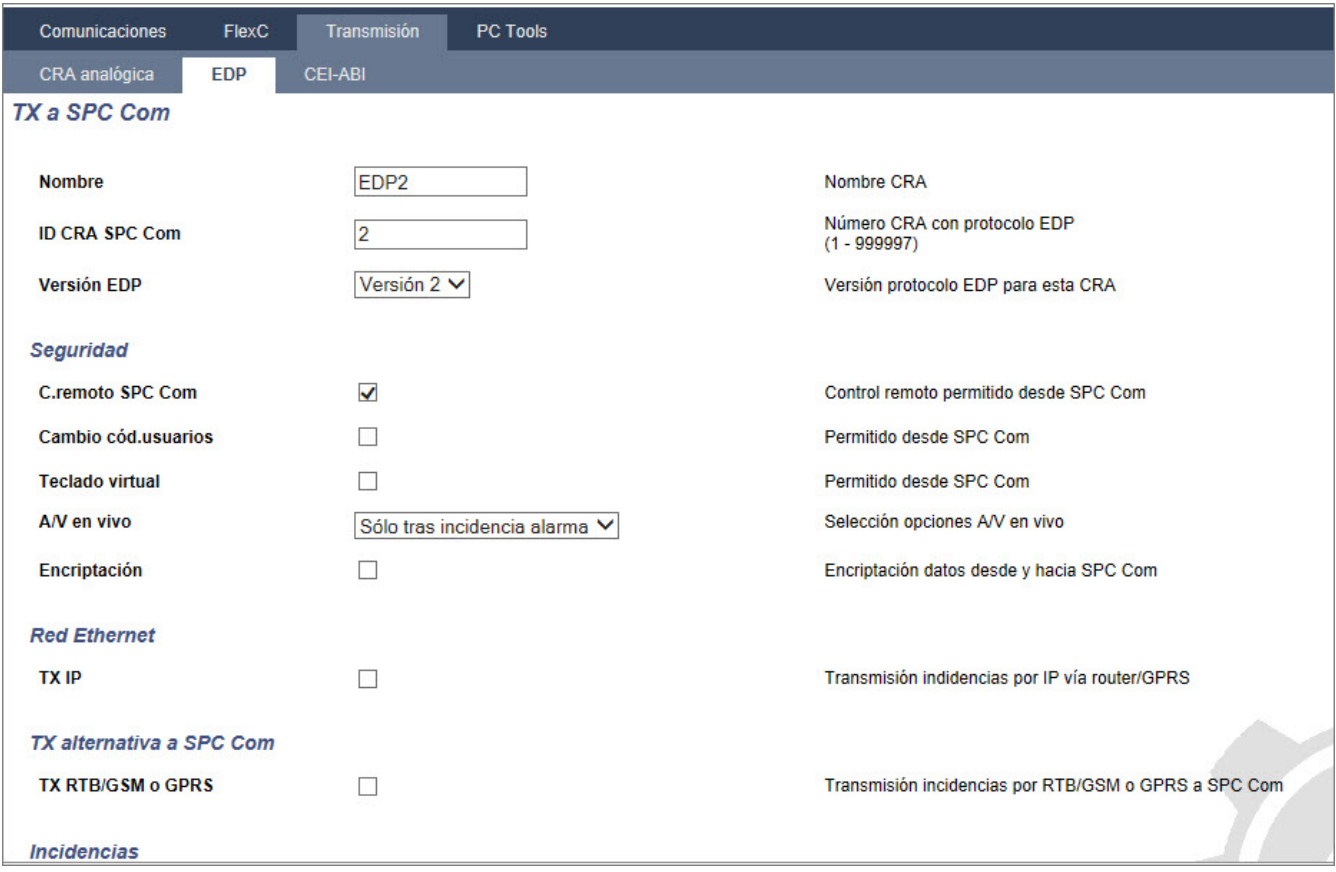

2. Configure los campos tal como se describe en la siguiente tabla.

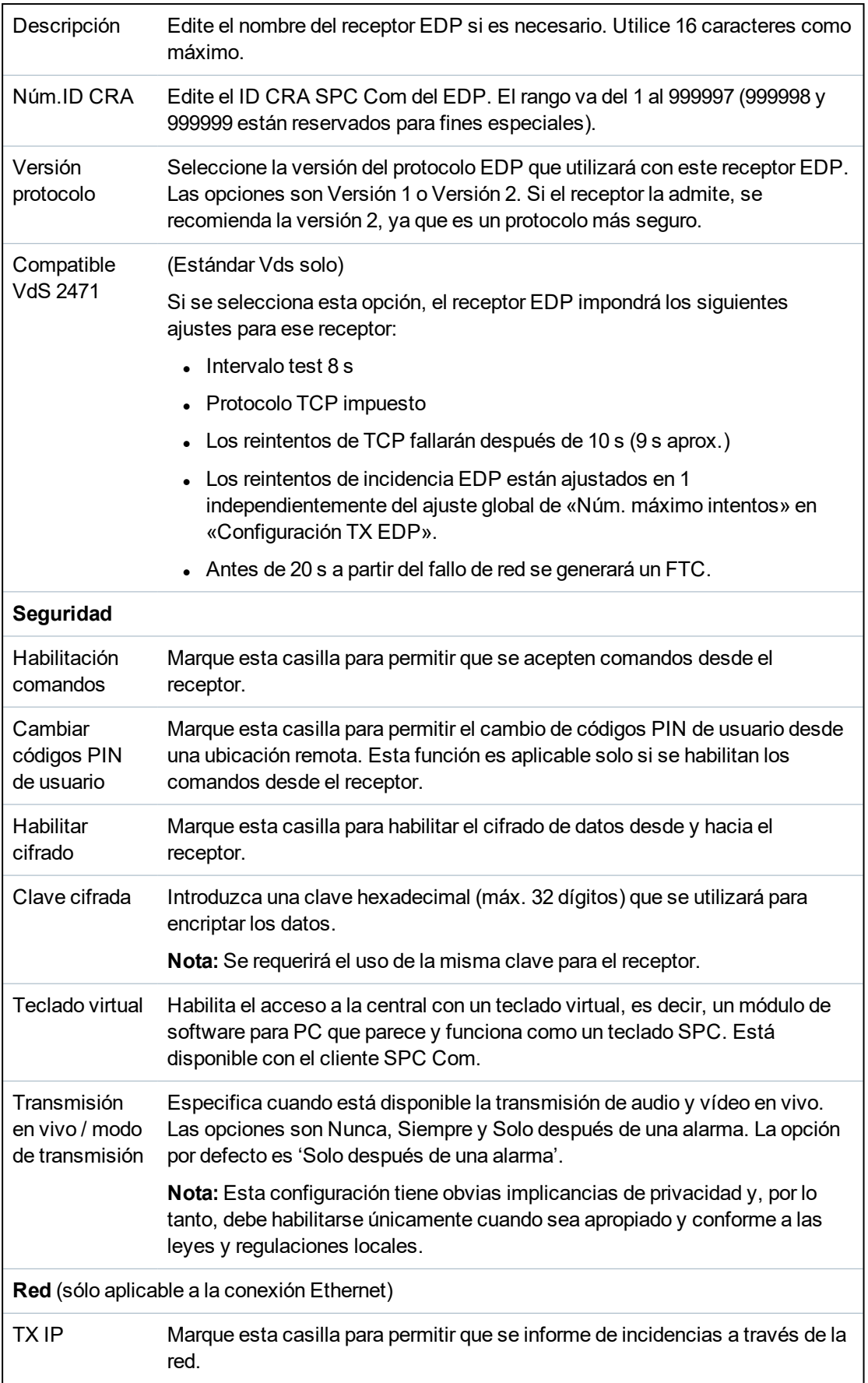

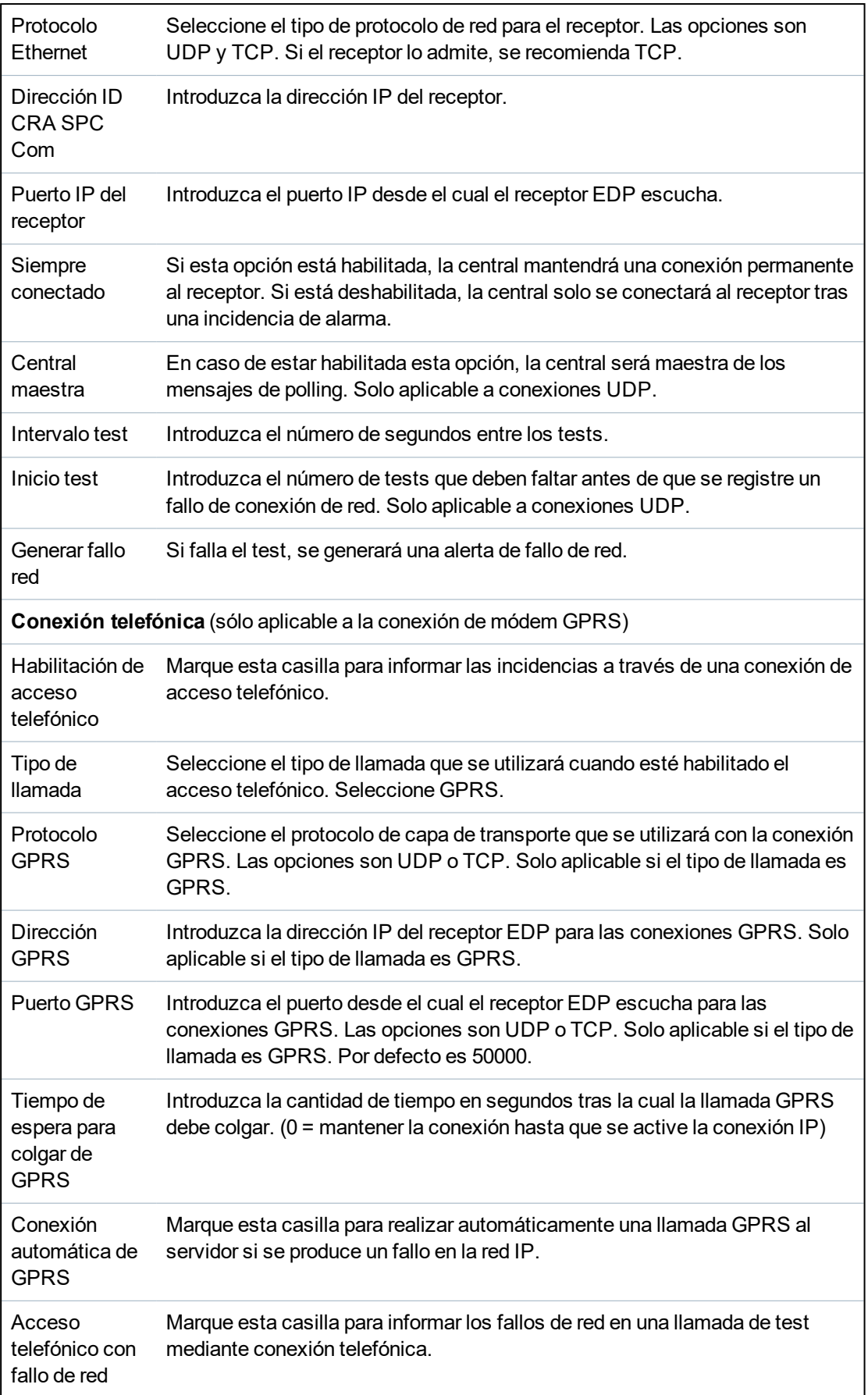

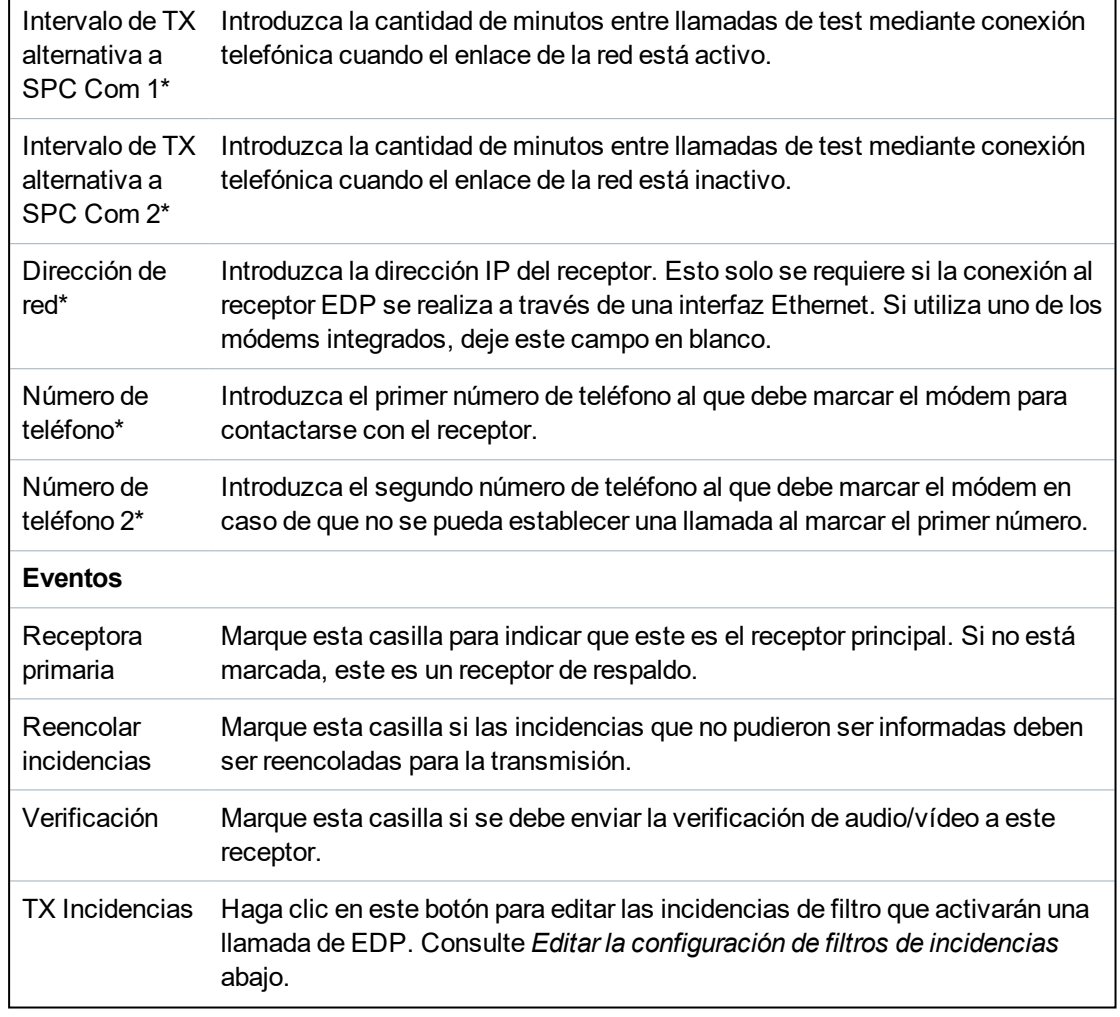

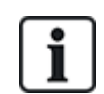

\* En esta versión, no se admite la marcación EDP a través de RTB.

# **Consulte también**

*[Configuración](#page-213-0) de SMS* en la página 214

## <span id="page-353-0"></span>**Editar la configuración de filtros de incidencias**

1. Seleccione **Comunicaciones > Informes > EDP > Editar > Filtro**.

Se mostrará la siguiente página.

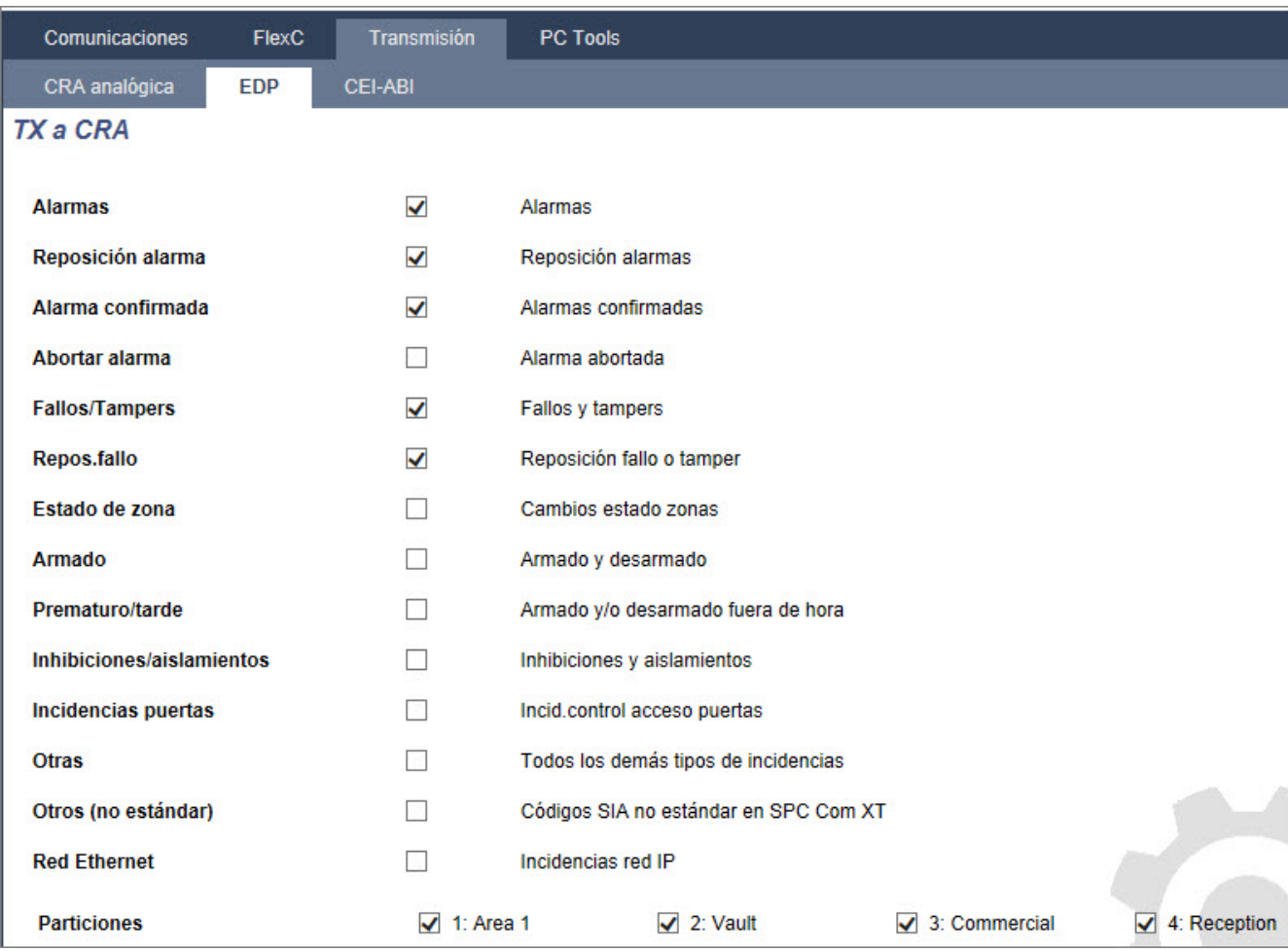

2. Configure los campos tal como se describe en la siguiente tabla.

Marque las casillas que correspondan si desea iniciar una llamada remota a un receptor EDP para notificar una incidencia en particular.

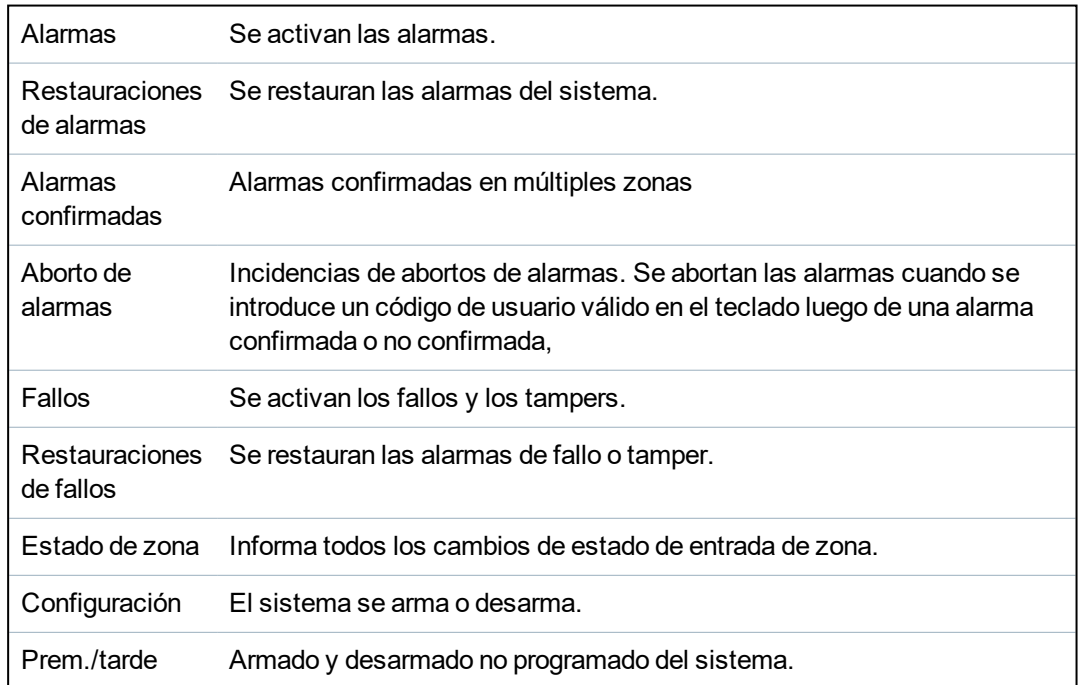

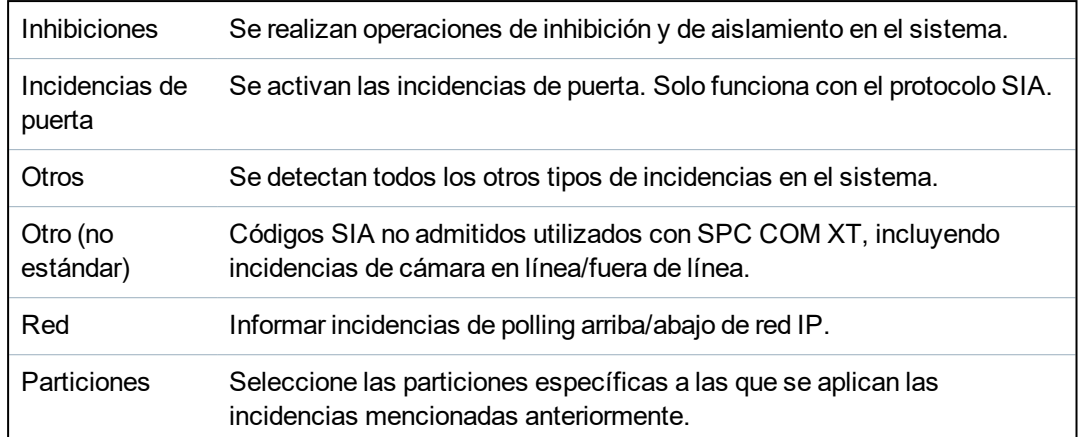

## **Editar la configuración de EDP**

# 1. Seleccione **Comunicaciones > Informes > EDP > Configuración**.

Se mostrará la siguiente página.

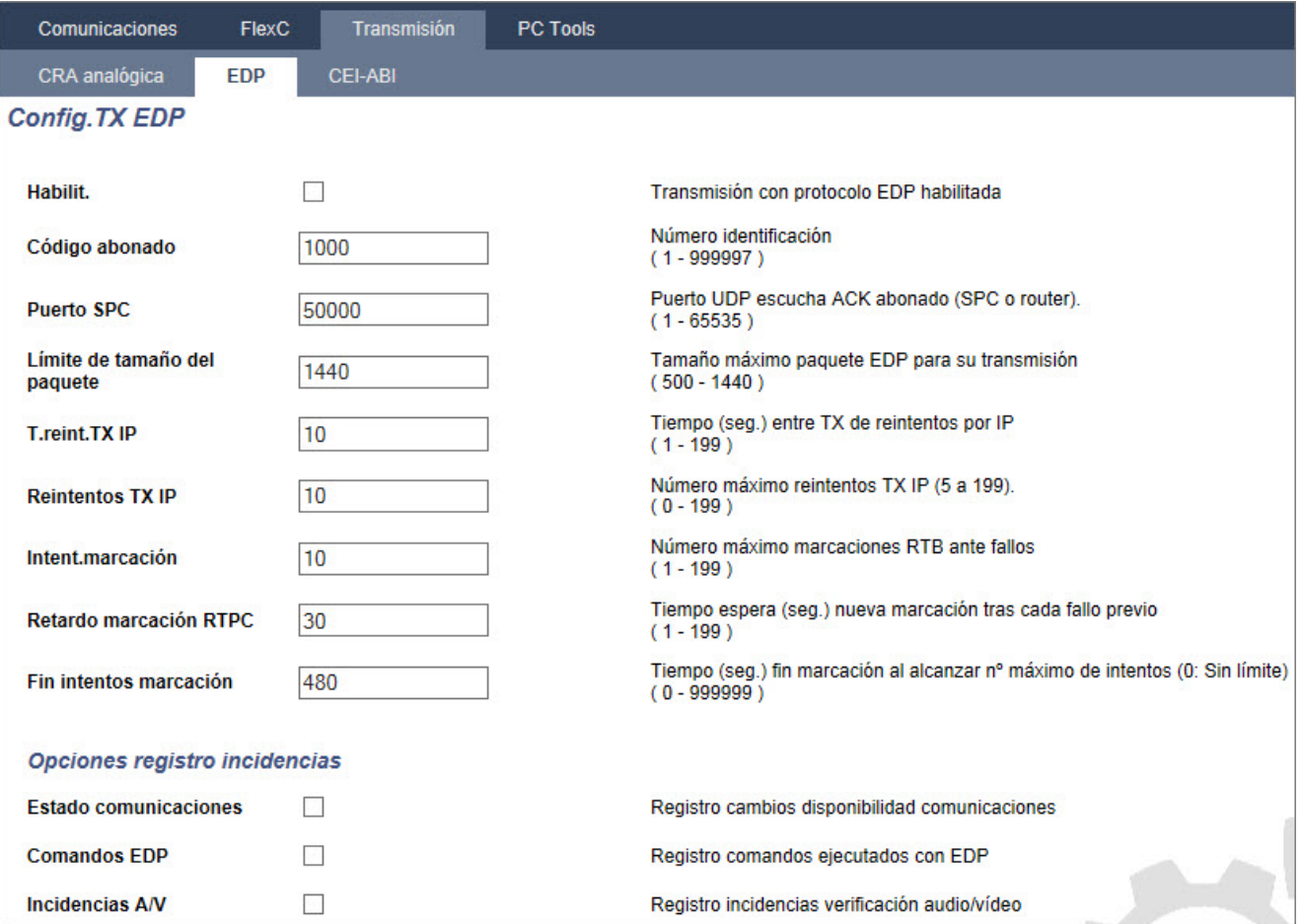

2. Configure los campos tal como se describe en la siguiente tabla.

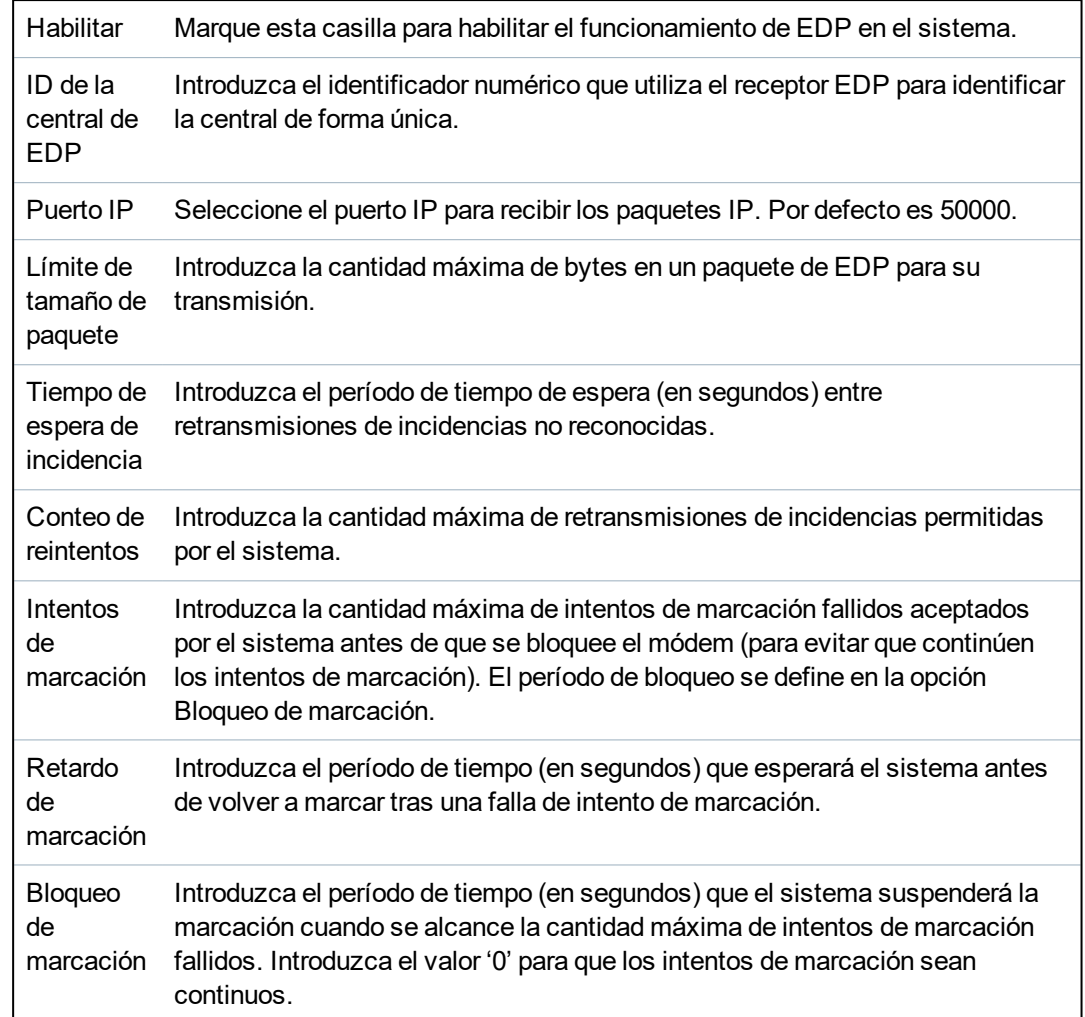

## **Opciones de registro de incidencias**

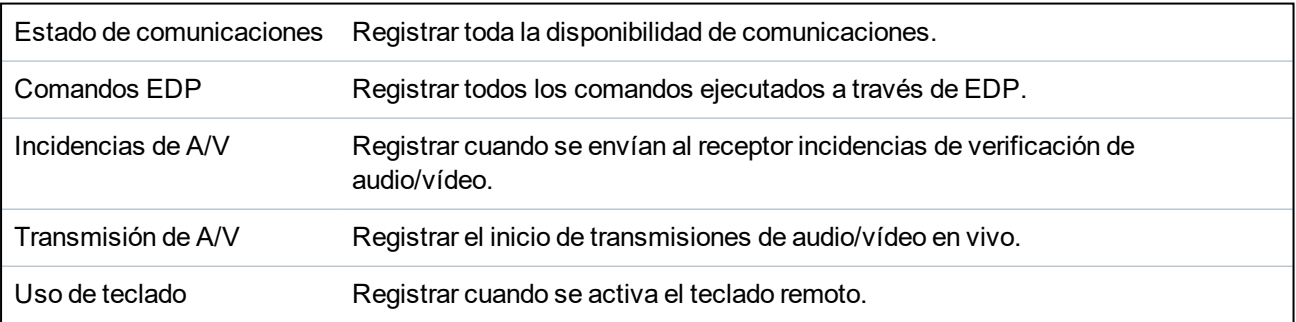

#### <span id="page-357-0"></span>**17.11.3.3 Configuración del protocolo CEI-ABI**

1. Seleccione **Comunicaciones > Informes > CEI-ABI**.

Se mostrará la siguiente página:

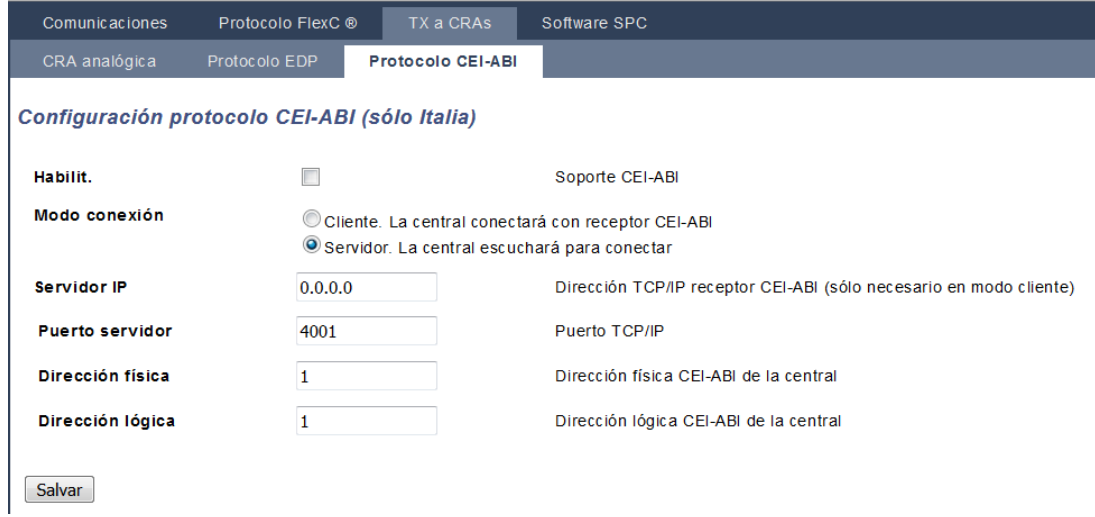

2. Configure los campos tal como se describe en la siguiente tabla.

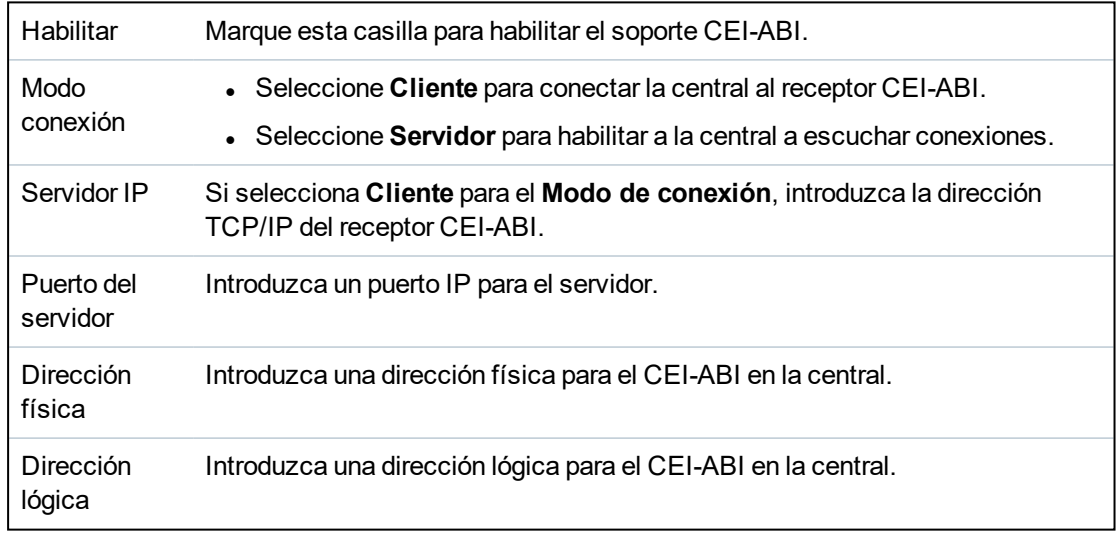

## **17.11.4 Herramientas del PC**

Esta sección abarca:

- <sup>l</sup> *SPC [Connect](#page-357-1) PRO* abajo
- <sup>l</sup> *SPC [Manager](#page-358-0)* en la página opuesta

## <span id="page-357-1"></span>**17.11.4.1 SPC Connect PRO**

SPC Connect PRO es una aplicación de escritorio diseñada para brindar asistencia técnica para la instalación y el mantenimiento de los sistemas SPC. Si usa SPC Connect PRO, puede crear instalaciones y configurarlas antes de llegar al lugar. La herramienta puede utilizarse en conjunto con el servicio en la nube SPC Connect para conectarse de forma remota a sitios y brindar asistencia técnica.

- 1. Seleccione **Comunicaciones > Herramientas del PC > SPC Connect PRO**.
- 2. Configure los campos tal como se describe en la siguiente tabla y, luego, haga clic en **Salvar**.

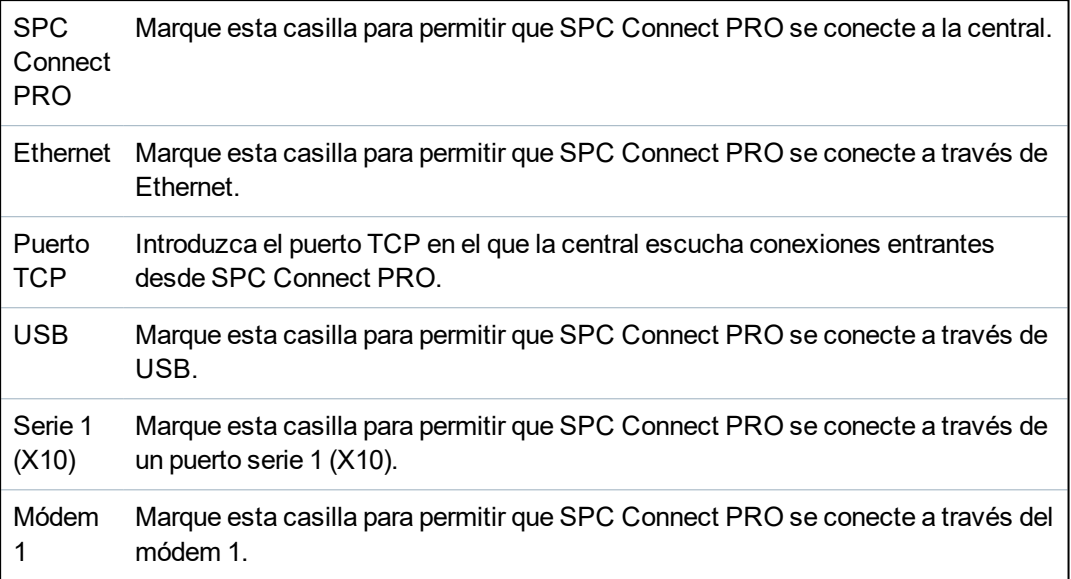

#### <span id="page-358-0"></span>**17.11.4.2 SPC Manager**

La configuración del modo de SPC Manager determina el número de dígitos para códigos PIN de usuarios y, por lo tanto, el número de códigos PIN disponibles en un sistema global controlado por SPC Manager.

Modo41: código PIN de 4 dígitos que habilita a 1.000 de usuarios globales

Modo51: código PIN de 5 dígitos que habilita a 10.000 de usuarios globales

Modo61: código PIN de 6 dígitos que habilita a 100.000 de usuarios globales

Modo71: código PIN de 7 dígitos que habilita a 1000,000 de usuarios globales

Modo81: código PIN de 8 dígitos que habilita a 10.000.000 de usuarios globales

Cuando se configura un modo de SPC Manager, se añaden ceros adicionales delante de los códigos PIN de usuario existentes de 4 o 5 dígitos, modificándose así el código PIN para su uso global. Por ejemplo, si se selecciona el **Modo71: PIN de 7 dígitos**, se añaden 3 ceros a los códigos PIN de 4 dígitos, y el PIN 2222 se convierte en 0002222.

Para configurar el modo SPC Manager:

1. Seleccione **Comunicaciones > Herramientas del PC > SPC Manager**.

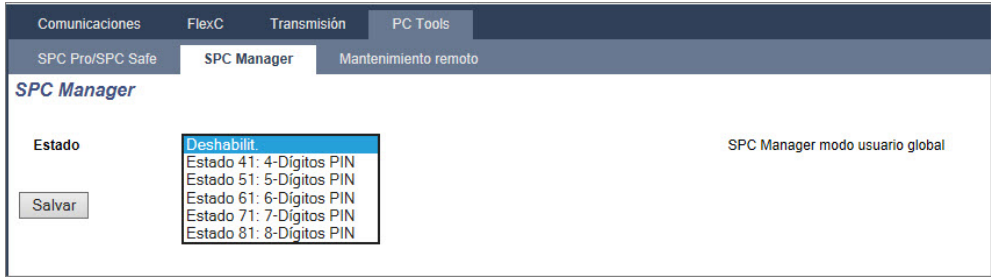

- 2. Seleccione el modo de usuario global de SPC Manager en la lista desplegable.
- 3. Haga clic en el botón **Salvar**.

El modo no se puede salvar si hay un conflicto entre un código PIN de usuario local existente y otro código PIN de usuario en el sistema global. En ese caso se muestra un mensaje de error de «Código PIN no válido».

4. Haga clic en el botón correspondiente para borrar el código PIN y salvar el nuevo modo, o

cambie el código PIN por el nuevo código PIN generado aleatoriamente que se muestra y, a continuación, salve el nuevo modo.

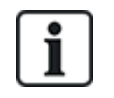

AVISO: Los modos de SPC Manager no se pueden modificar si existen usuarios globales en el sistema.

# **17.12 Operaciones de archivos**

Para realizar operaciones en los ficheros y en la configuración de la central:

**.** Seleccione **Archivo**.

Aparecerán las siguientes pestañas:

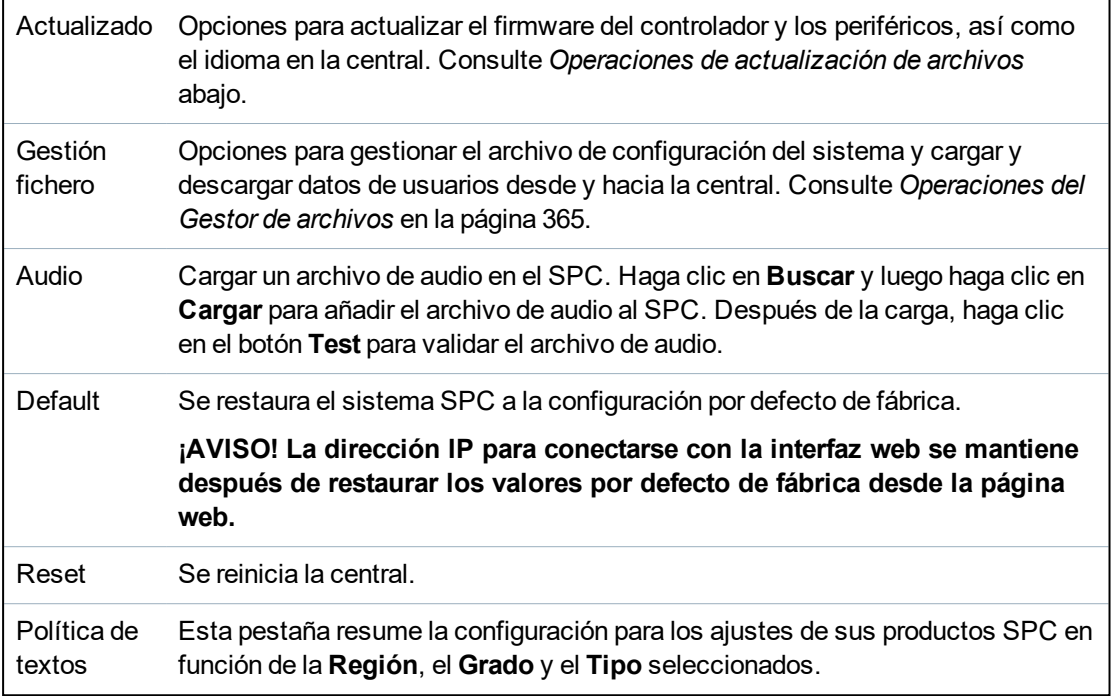

# <span id="page-359-0"></span>**17.12.1 Operaciones de actualización de archivos**

Para actualizar el firmware y los idiomas en el sistema:

<sup>l</sup> Seleccione **Archivo > Actualizar**.

Aparecerá la siguiente página:

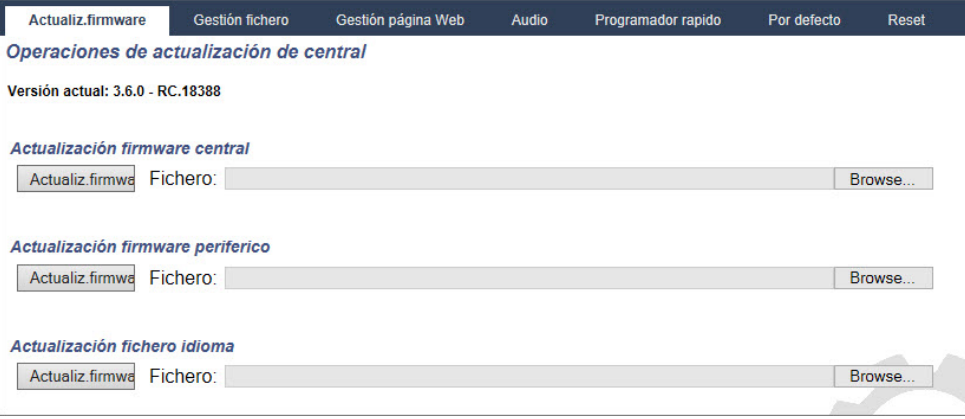

**Consulte también**
*[Opciones](#page-265-0)* en la página 266

### **17.12.1.1 Actualizar el firmware**

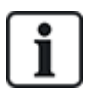

AVISO: Para realizar operaciones de actualización de firmware, se necesita acceso de fabricante; cuando está habilitado, se pueden completar las actualizaciones de firmware tanto del controlador como de los periféricos. Consulte *[Opciones](#page-265-0)* en la página 266.

El firmware para SPC está incluido en dos archivos por separado:

• Archivo de firmware del controlador

Solamente contiene el firmware para las CPU del controlador. El nombre de archivo tiene la extensión \*.fw.

• Archivo de firmware de periféricos

Contiene el firmware para los nodos X-BUS, más los módems RTB y GSM. El nombre de archivo tiene la extensión \*.pfw.

Los dos archivos se actualizan por separado.

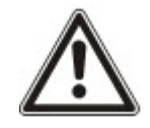

AVISO: Se recomienda actualizar el firmware de todos los periféricos tras una nueva actualización del firmware del controlador.

**Aviso:** Puede actualizar el firmware con el teclado.

#### **Firmware del controlador**

Para actualizar el firmware del controlador en el sistema:

1. Seleccione la opción **Operaciones de actualización de central** en la pestaña **Fichero**.

Aparecerá la siguiente página:

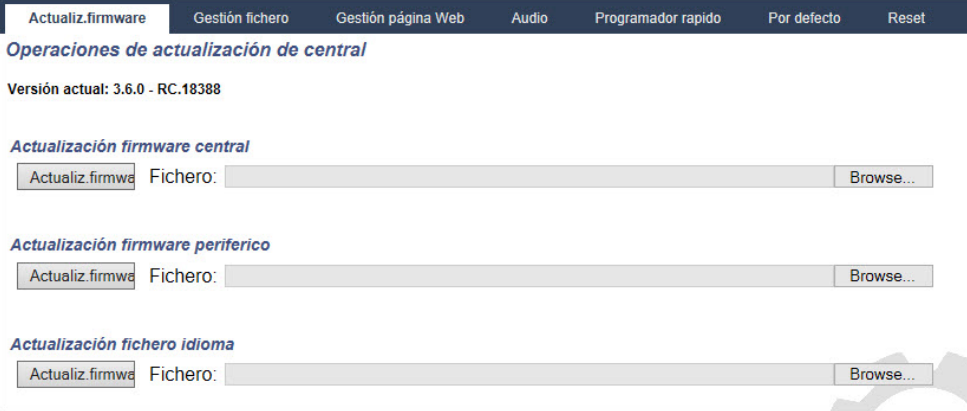

2. Seleccione el fichero de firmware para actualizar haciendo clic en el botón **Browse** (examinar) para elegir la opción adecuada, seleccionando a continuación el fichero de firmware necesario, y haciendo clic en el botón de **Actualizado** correspondiente.

Se muestra una página de confirmación.

3. Haga clic en el botón **Confirmar** para aceptar la actualización a la nueva versión del firmware del controlador.

Cuando se actualice el firmware del controlador, el sistema mostrará un mensaje para indicar que el sistema se está reseteando. Debe iniciar sesión en el sistema nuevamente para continuar la operación.

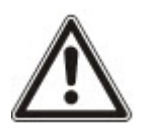

ADVERTENCIA: Si instala una versión anterior del firmware del controlador, el sistema restablecerá todos los ajustes a la configuración por defecto. Asimismo, cuando se instala una versión anterior de firmware, es importante instalar la versión anterior correspondiente del firmware de los periféricos; de lo contrario, las zonas podrían aparecer desconectadas, abiertas o cerradas.

ADVERTENCIA: Si se actualiza desde una versión de firmware anterior a la 3.3, tenga en cuenta lo siguiente:

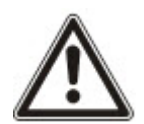

- La clave web del técnico, si estaba configurada, se borra, por lo que debe volver a introducirse tras la actualización.

- Todos los usuarios existentes se asignarán a perfiles de usuario nuevos correspondientes a sus niveles de acceso de usuario previos. Si se sobrepasa el número máximo de perfiles de usuarios, no se asignará ningún perfil (consulte *[Añadir/Editar](#page-209-0) perfiles de usuario* en la página 210). Revise toda la configuración de usuario tras actualizar el firmware.

- El ID de técnico por defecto cambia de 513 a 9999.

#### **Actualización de firmware de periféricos**

Actualice el firmware de los periféricos mediante el mismo procedimiento utilizado para actualizar el firmware del controlador.

El archivo de firmware de periféricos solo se almacena temporalmente en el sistema de archivos. Cuando se carga el archivo de firmware de un periférico nuevo, se muestran las versiones actual y nueva de cada periférico y del módem como se indica a continuación:

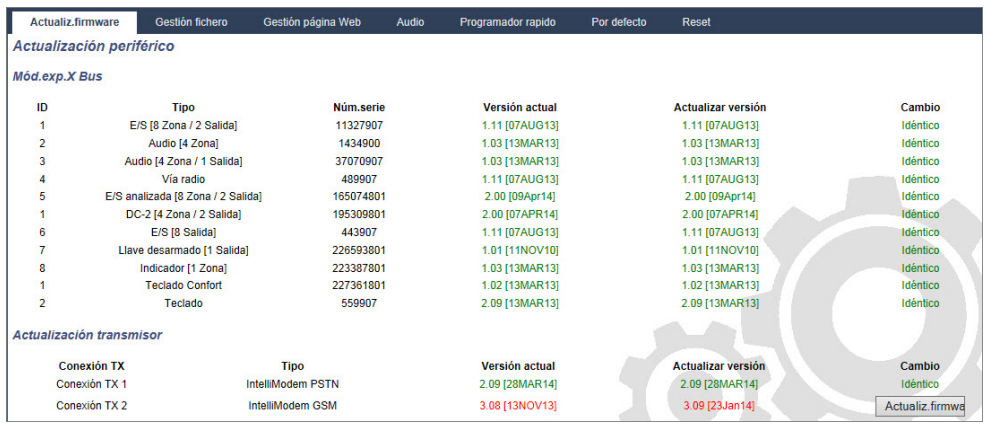

**·** Haga clic en el botón **Actualizar** para los periféricos que requieran actualización, o haga clic en el botón **Actualizar todo** para actualizar todos los periféricos.

Si el firmware para el dispositivo periférico en el archivo .pfw es anterior al firmware existente de este dispositivo, encontrará el botón **Retroceso**.

Durante la actualización, la central comprueba si el firmware en el archivo del periférico admite las versiones de hardware específicas de los periféricos instalados y no permite la actualización de los periféricos no admitidos.

Si la versión del archivo pfw difiere de la versión del controlador, aparecerá un mensaje de advertencia.

Si el número de versión principal del firmware disponible para un dispositivo difiere del número de versión principal de un dispositivo existente, aparecerá un mensaje de advertencia.

#### **Actualización de firmware de la fuente de alimentación inteligente SPCP355.300**

Para actualizar la fuente de alimentación inteligente SPCP355.300, debe comprobar lo siguiente:

• La alimentación eléctrica debe estar conectada.

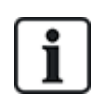

El firmware de la fuente de alimentación inteligente SPCP355.300 solo se puede actualizar a través del navegador.

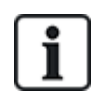

El procedimiento de actualización puede tardar hasta 2 minutos. No realice ninguna otra acción en el navegador, y apague o reinicie el sistema para completar la actualización. Cuando el proceso se haya completado, aparecerá un mensaje.

#### **Consulte también**

*[Añadir/Editar](#page-209-0) perfiles de usuario* en la página 210

#### **17.12.1.2 Actualización de idiomas**

Se puede cargar un fichero de idioma personalizado (\*.clng) en la central.

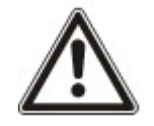

AVISO: La central debe contar con licencia para usar idiomas personalizados, así como otros idiomas.

Para actualizar los idiomas en el sistema:

1. Seleccione **Archivo > Actualizar**.

Se mostrará la página **Operaciones de actualización de central**.

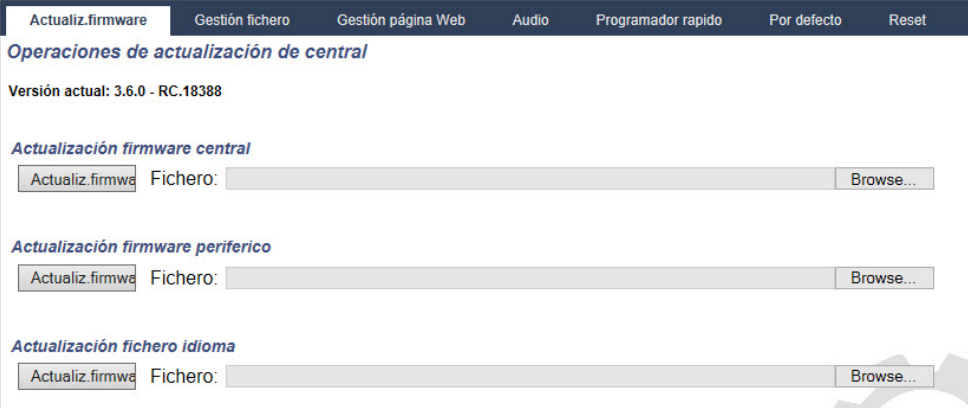

2. Seleccione el fichero de idioma que desee actualizar haciendo clic en el botón **Browse** (examinar) para elegir la opción **Actualización de fichero de idioma**, seleccionando a continuación el fichero de idioma necesario, y haciendo clic en el botón de **Actualizado** correspondiente.

Se muestra una lista de los idiomas disponibles en este fichero.

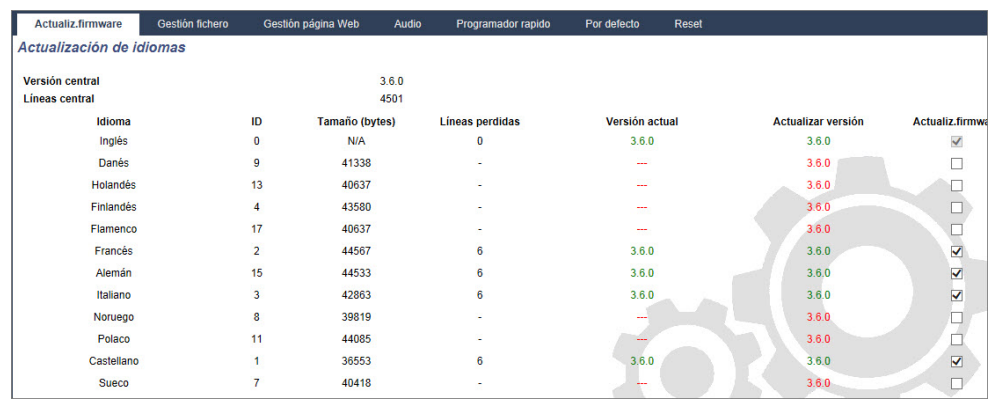

3. Marque la casilla situada junto al idioma que desee instalar.

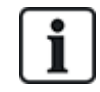

Se puede instalar un máximo de 4 idiomas.

4. Haga clic en el botón **Actualización seleccionada**.

Aparece la página **Confirmar actualización idioma**, donde se muestran los idiomas que se están instalando.

5. Haga clic en el botón **Confirmar**.

Se muestra un mensaje indicando si la actualización del idioma ha sido satisfactoria o si ha fallado.

#### **Borrado de idiomas**

Para borrar idiomas del fichero de idioma:

1. Seleccione el fichero de idioma que desee actualizar haciendo clic en el botón **Browse** (examinar) para elegir la opción **Actualización de fichero de idioma**, seleccionando a continuación el fichero de idioma necesario, y haciendo clic en el botón de **Actualizado** correspondiente.

Se muestra una lista de los idiomas disponibles en este fichero.

- 2. Desmarque las casillas para cada uno de los idiomas que desee borrar.
- 3. Haga clic en el botón **Actualización seleccionada**.

Se muestra la página **Confirmar actualización idioma**. Cuando se borra un idioma, la central borra todos los idiomas y reinstala solo los idiomas requeridos.

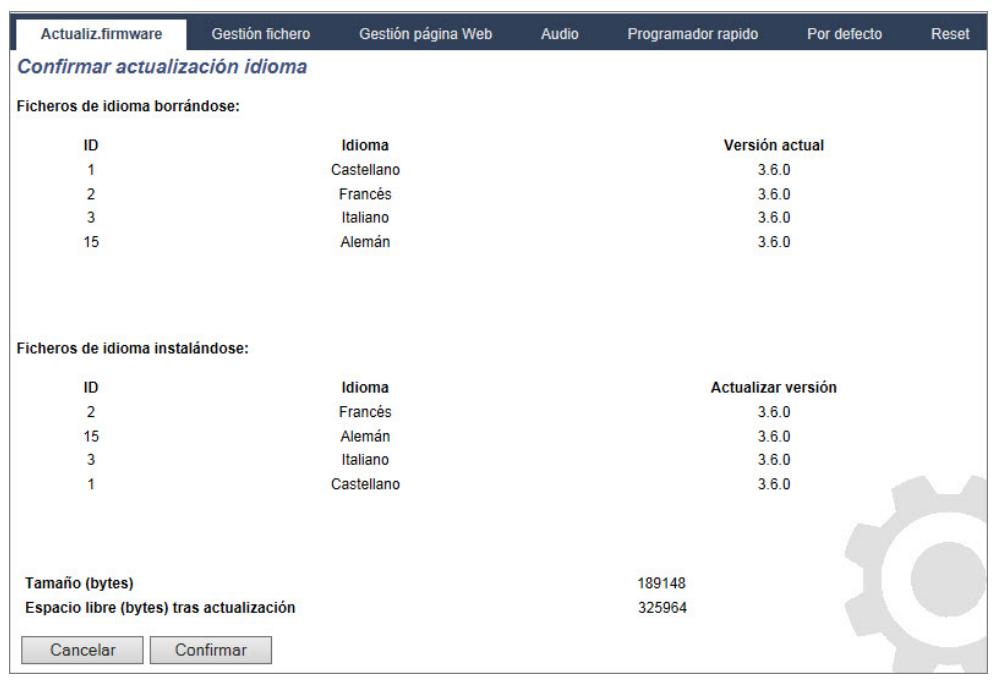

4. Haga clic en el botón **Confirmar** para confirmar los idiomas que se borrarán.

Consulte *[Idioma](#page-286-0)* en la página 287 para obtener más información sobre cómo seleccionar en el navegador los idiomas de la central para 'Sistema' y 'Reposo'.

Consulte *[Opciones](#page-116-0)* en la página 117 para obtener más información sobre cómo seleccionar en el teclado los idiomas de la central para 'Sistema' y 'Reposo'.

#### **Consulte también**

*[Idioma](#page-286-0)* en la página 287

### **17.12.2 Operaciones del Gestor de archivos**

<sup>l</sup> Seleccione **Archivo > Gestor de archivos**.

Se abrirá una página que muestra los detalles de la configuración del sistema, el idioma y los archivos de rastreo.

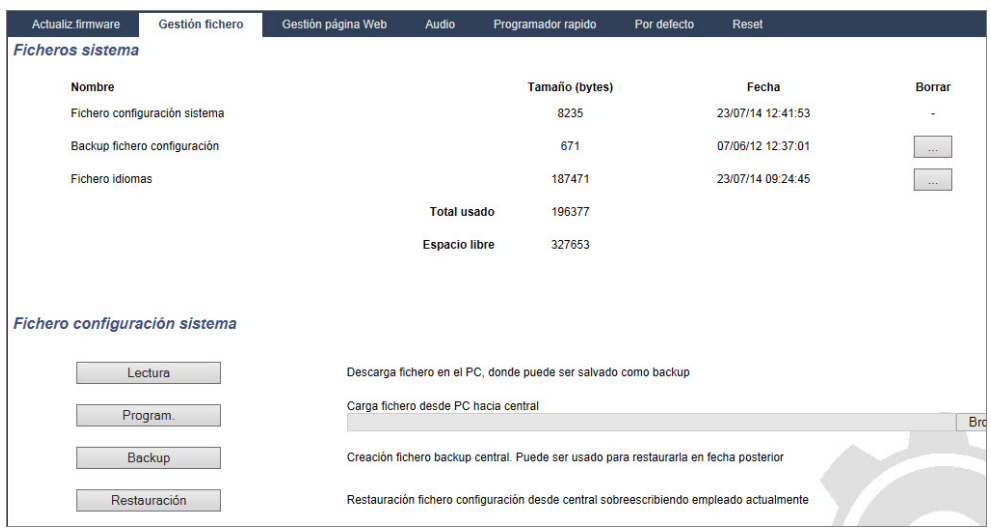

#### **Fichero de configuración del sistema**

Para gestionar el fichero de configuración del sistema están disponibles las siguientes opciones:

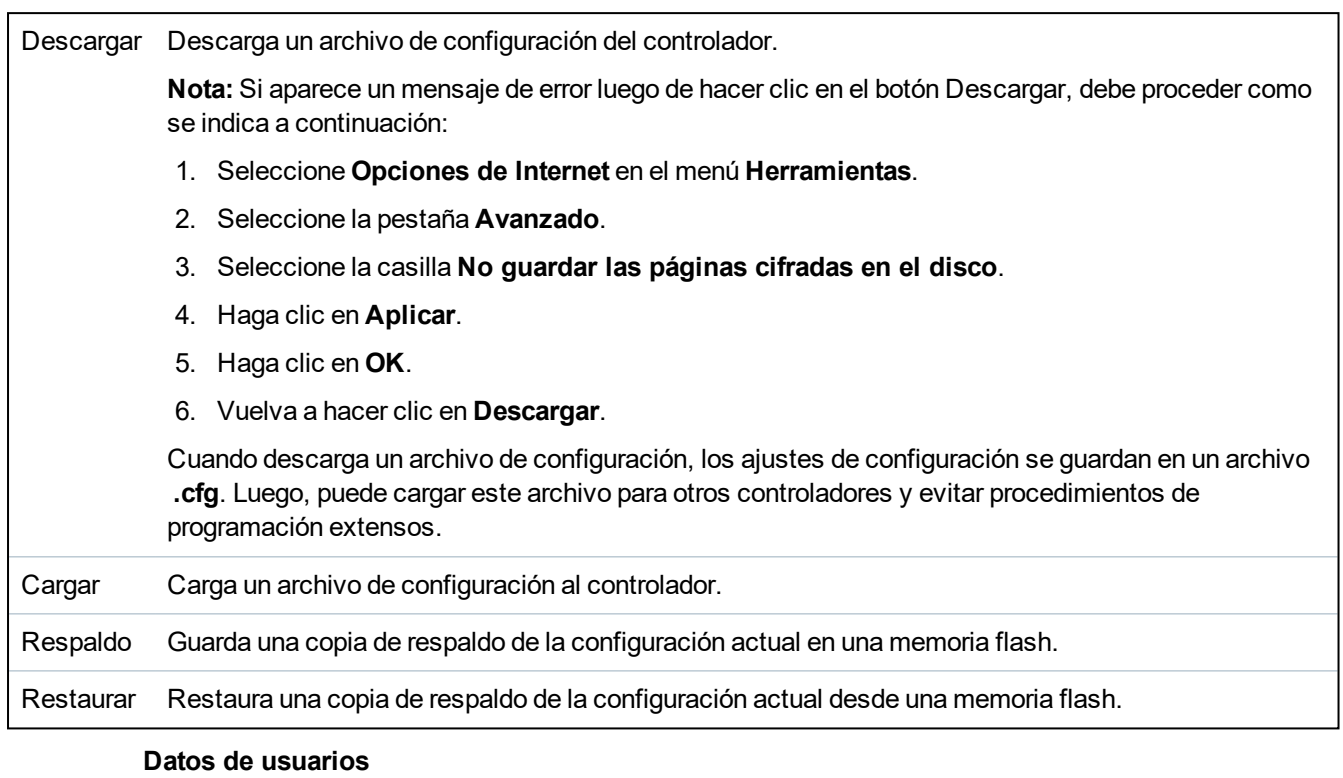

Para gestionar datos de usuarios, están disponibles las siguientes opciones:

Descargar Haga clic en el botón **Descargar** para obtener los datos de usuarios desde la central. Aparecerá un cuadro de diálogo que le preguntará si desea salvar el archivo **users.csv**. Cargar Haga clic en el botón **Buscar** para **Cargar** datos de usuarios a la central. Debe ser un archivo con formato .csv.

# **18 Acceso al servidor web de forma remota**

Este capítulo abarca:

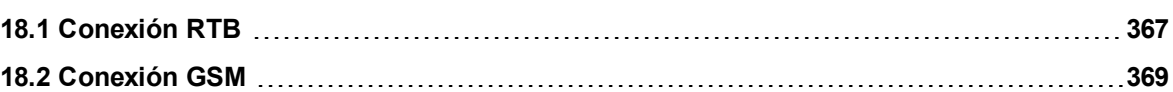

## <span id="page-366-0"></span>**18.1 Conexión RTB**

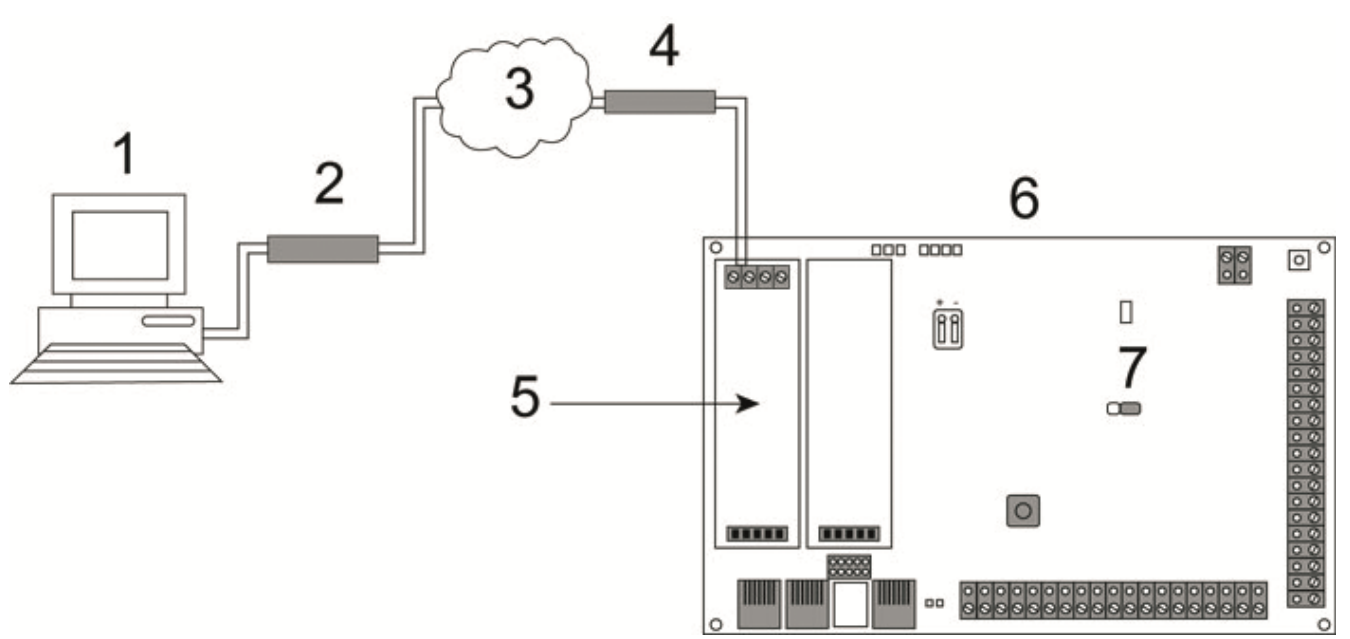

### *Conexión RTB*

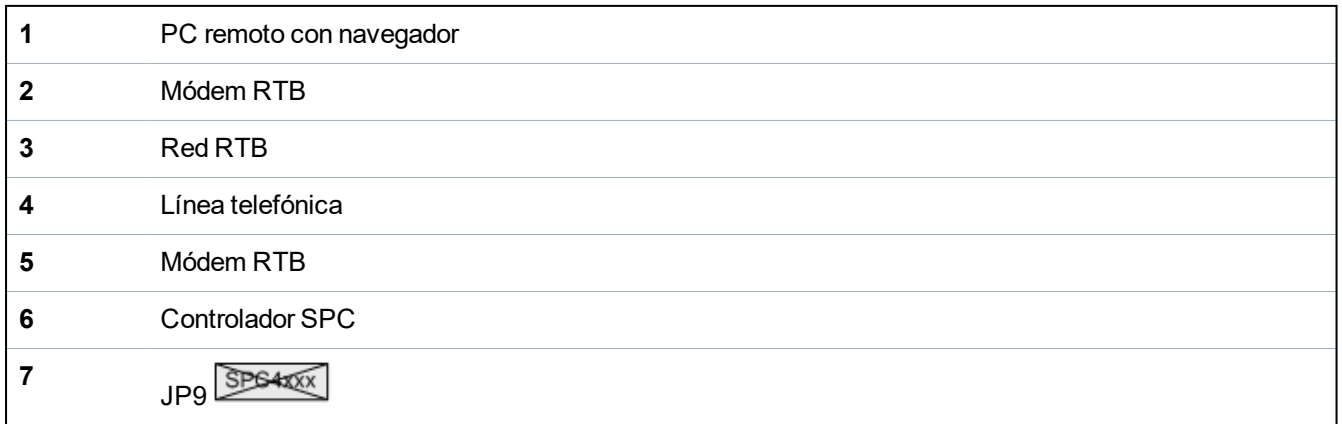

Puede acceder al servidor web del controlador mediante una conexión remota a través de una línea telefónica RTB. Se debe conectar un módulo RTB y una línea RTB al controlador como se muestra anteriormente para ofrecer acceso remoto al controlador.

Del lado remoto de la conexión, el usuario debe contar con un módem RTB instalado en el PC con acceso a una línea RTB.

Para conectar de forma remota el controlador:

- 1. Instale un módem RTB en el controlador (consulte las instrucciones de instalación correspondientes).
- 2. Conecte la línea telefónica a los terminales de tornillo A/B del conector en la parte superior del

módem.

- 3. Acceda a la programación en modo técnico desde el teclado y configure el módem (principal o de respaldo) para responder a una llamada entrante.
- 4. En el teclado, desplácese hasta **Modo técnico completo > Comandos > Módems**.
- 5. Seleccione los siguientes ajustes:
	- **Habilitar módem:** Configurado en habilitado
	- **Tipo:** Muestra el tipo de módem (RTB)
	- **Código del país:** Seleccione el código de país pertinente (Irlanda, Reino Unido, Europa)

- **Modo de respuesta:** Seleccione la cantidad de tonos; esto le indica al módem que espere una cantidad determinada de tonos antes de responder una llamada entrante

- **Tonos del módem:** Seleccione la cantidad de tonos que se debe esperar antes de responder la llamada (máx. 8 tonos)

6. Cree una conexión de acceso telefónico en el PC remoto con el número de teléfono de la línea telefónica conectada al módulo RTB del controlador. A continuación se muestran las instrucciones para hacer esto en el sistema operativo Windows XP.

#### **En Windows XP:**

- 1. Abra el Asistente para nueva conexión navegando hasta **Panel de control > Conexiones de red > Crear nueva conexión** (en la página **Tareas de red**).
- 2. En la página **Tipo de conexión de red**, seleccione **Conectarse a Internet**.
- 3. En la página **Preparando** , seleccione **Configurar mi conexión manualmente**.
- 4. En la página **Conexión a Internet**, seleccione **Conectar utilizando módem de acceso telefónico**.
- 5. En la página **Nombre de la conexión** introduzca el nombre de la conexión, por ejemplo: conexión remota SPC.
- 6. En la página **Número de teléfono para discar**, introduzca el número de teléfono de la línea RTB conectada al módem RTB.
- 7. En la página **Disponibilidad de la conexión**, elija si esta conexión estará disponible para todos los usuarios.
- 8. En la página **Información de cuenta de Internet**, introduzca los siguientes datos:
	- Nombre de usuario SPC
	- Clave: password (por defecto)
	- Confirmar clave: password

Se mostrará la página **Completando el Asistente para nueva conexión**.

9. Haga clic en el botón **Finalizar** para salvar la conexión de acceso telefónico en el PC.

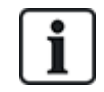

Se debe cambiar el código por defecto y se debe tomar nota según corresponda, ya que Vanderbilt no puede recuperar este código nuevo. En caso de perder el código, solo se podrán restablecer los valores por defecto de fábrica, de manera que se perderá la programación. La programación se puede restaurar si hay una copia de respaldo disponible.

Para activar esta conexión de acceso telefónico:

<sup>l</sup> Haga clic en el icono ubicado en la página **Panel de control > Conexiones de red**.

El PC realizará una llamada de datos a la línea RTB conectada al módulo RTB del SPC.

El módulo RTB del SPC responde a la llamada de datos entrante después del número de tonos

designado y establece un vínculo IP con el ordenador remoto.

El sistema SPC asigna automáticamente una dirección IP al PC remoto.

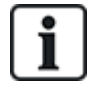

Para algunos sistemas operativos Windows, aparecerá un cuadro de diálogo sobre la certificación de Windows. Vanderbilt considera que es aceptable para continuar. Si tiene más dudas, póngase en contacto con el administrador de la red o con un técnico de Vanderbilt.

Para obtener esta dirección IP:

- 1. Haga clic con el botón derecho sobre el icono de acceso telefónico.
- 2. Haga clic en la pestaña **Detalles**.

Se mostrará la dirección IP como la dirección IP del servidor.

- 3. Introduzca esta dirección IP en la barra de direcciones del navegador y haga clic.
- 4. Cuando se muestre el icono de conexión de acceso telefónico en la barra de tareas del PC, abra el navegador e introduzca la dirección IP del SPC.

Se muestra la página Inicio de sesión del navegador.

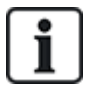

Para configurar una conexión de acceso telefónico en otro sistema operativo, consulte el menú de ayuda de ese sistema operativo.

## <span id="page-368-0"></span>**18.2 Conexión GSM**

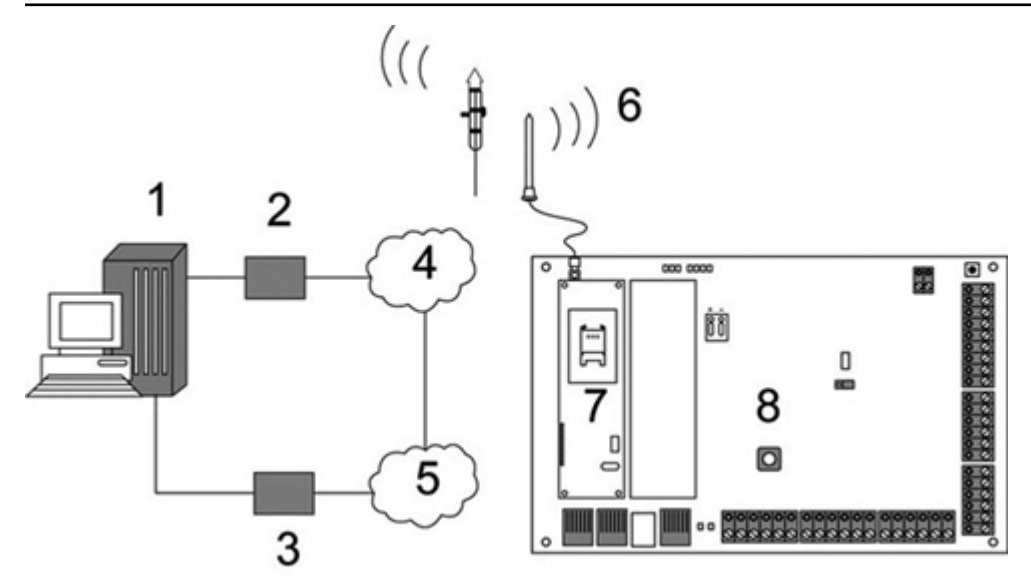

#### *Conexión GSM*

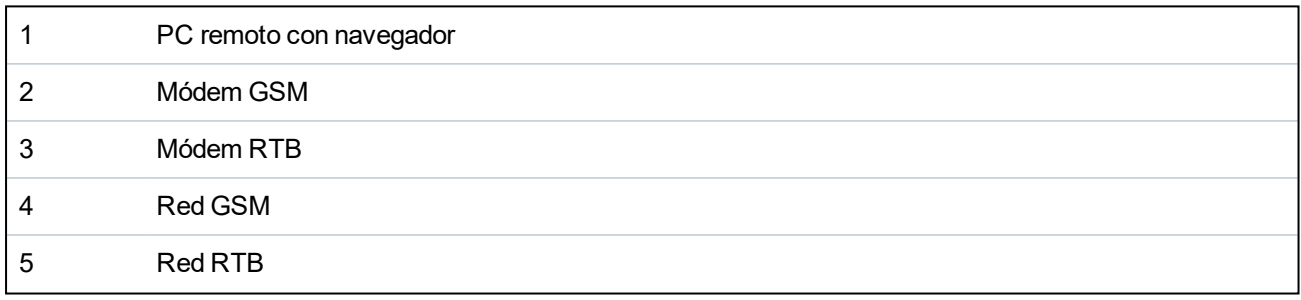

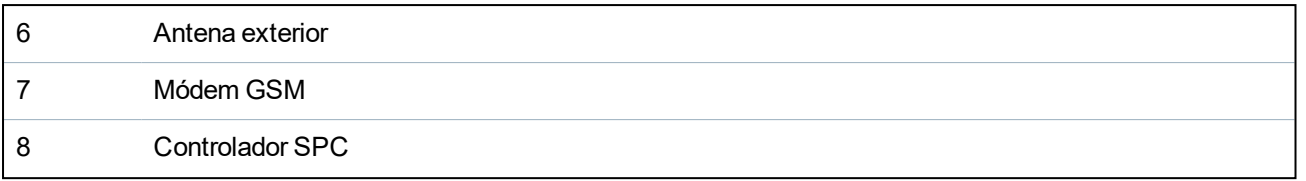

Puede acceder al servidor web del controlador mediante una conexión remota a través de la red GSM. Debe instalarse un módulo GSM (con tarjeta SIM) en el controlador como se muestra anteriormente para ofrecer acceso remoto al SPC. Se debe activar la opción de datos de la tarjeta SIM y se debe utilizar el número de datos.

En el lado remoto de la conexión, el usuario debe contar con un módem GSM o RTB instalado en un PC con navegador. Si el módem RTB está instalado, entonces debe estar conectado a una línea RTB funcional.

Para conectar de forma remota el controlador:

- 1. Instale un módem GSM en el controlar (consulte las instrucciones de instalación correspondientes).
- 2. Acceda a la programación en modo técnico completo desde el teclado y configure el módem (principal o de respaldo) para responder a una llamada entrante.
- 3. En el teclado, desplácese hasta el siguiente menú: TÉCNICO COMPLETO > COMUNICACIÓN > MÓDEMS, y seleccione los ajustes a continuación:

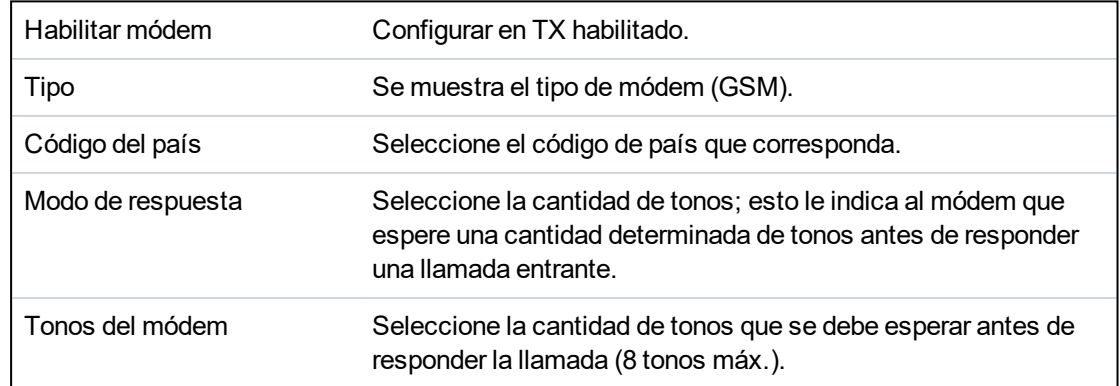

#### **En Windows XP:**

- 1. Abra el **Asistente para nueva conexión** navegando hasta **Panel de control > Conexiones de red > Crear nueva conexión** (en la ventana **Tareas de red**).
- 2. En la ventana **Tipo de conexión de red**, seleccione **Conectarse a Internet**.
- 3. En la ventana **Preparando** , seleccione **Configurar mi conexión manualmente**.
- 4. En la ventana **Conexión a Internet**, seleccione **Conectar utilizando módem de acceso telefónico**.
- 5. En la ventana **Nombre de la conexión** introduzca el nombre de la conexión, por ejemplo: conexión remota SPC.
- 6. En la ventana **Número de teléfono para discar**, introduzca el número de teléfono de la línea GSM conectada al módem GSM.
- 7. En la ventana **Disponibilidad de la conexión**, elija si esta conexión estará disponible para todos los usuarios.
- 8. En la ventana **Información de cuenta de Internet**, introduzca los siguientes datos:
	- Nombre de usuario SPC
	- Clave: password
	- Confirmar clave: password

Se mostrará la página **Completando el Asistente para nueva conexión**.

9. Haga clic en el botón **Finalizar** para salvar la conexión de acceso telefónico en el PC.

Para activar esta conexión de acceso telefónico:

<sup>l</sup> Haga clic en el icono ubicado en la página **Panel de control > Conexiones de red**.

El PC realizará una llamada de datos a la línea GSM conectada al módulo GSM del SPC.

El módulo GSM del SPC responde a la llamada de datos entrante después del número de tonos designado y establece un vínculo IP con el ordenador remoto.

El sistema SPC asigna automáticamente una dirección IP al PC remoto.

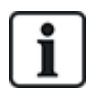

Para algunos sistemas operativos Windows, aparecerá un cuadro de diálogo sobre la certificación de Windows. Vanderbilt considera que es aceptable para continuar. Si tiene más dudas, póngase en contacto con el administrador de la red o con un técnico de Vanderbilt.

Para obtener esta dirección IP:

- 1. Haga clic con el botón derecho sobre el icono de acceso telefónico.
- 2. Haga clic en la pestaña **Detalles**.

Se mostrará la dirección IP como la dirección IP del servidor.

- 3. Introduzca esta dirección IP en la barra de direcciones del navegador y haga clic.
- 4. Cuando se muestre el icono de conexión de acceso telefónico en la barra de tareas del PC, abra el navegador e introduzca la dirección IP del SPC.

Se muestra la página Inicio de sesión del navegador.

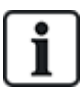

Para configurar una conexión de acceso telefónico en otro sistema operativo, consulte el menú de ayuda de ese sistema operativo.

# **19 Funcionalidad de alarma de intrusión**

El sistema SPC puede admitir 3 modos distintos de funcionamiento de alarma de intrusión —Financiero, Comercial o Doméstico—, y todos admiten varias particiones.

Cada partición puede admitir 4 modos de alarma diferentes. El modo Comercial y Financiero presentan más tipos de alarmas programables que el modo Doméstico. Los ajustes de tipo y nombre de zona por defecto para cada modo se listan en *Ajustes por defecto de modo [doméstico,](#page-390-0) comercial y financiero* en la [página](#page-390-0) 391.

## **19.1 Funcionamiento en modo financiero**

El modo financiero es adecuado para instituciones bancarias y financieras que tienen áreas de seguridad especiales, como cámaras acorazadas y cajeros automáticos.

Cada partición definida en el sistema admite los modos de alarma que se detallan a continuación.

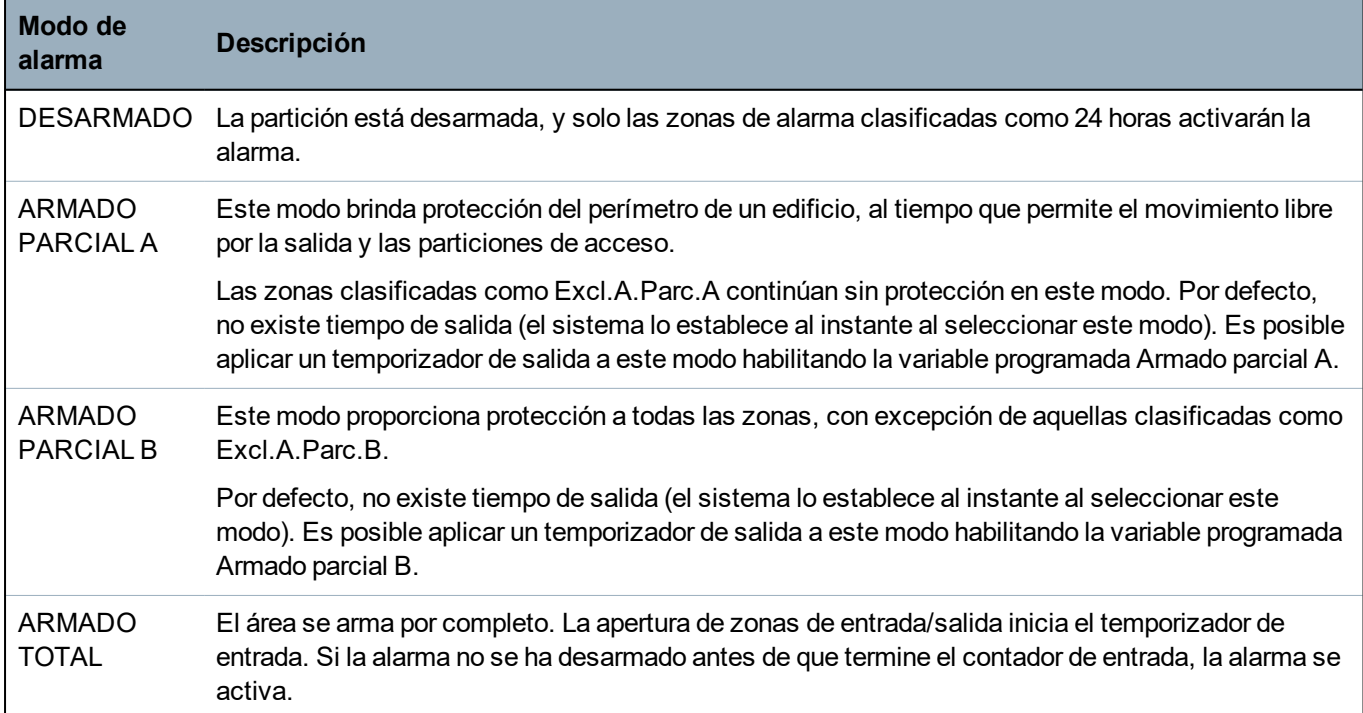

## **19.2 Funcionamiento en modo comercial**

El modo comercial es adecuado para las instalaciones comerciales con múltiples particiones y una gran cantidad de zonas de alarma. Cada partición definida en el sistema admite los modos de alarma que se detallan a continuación.

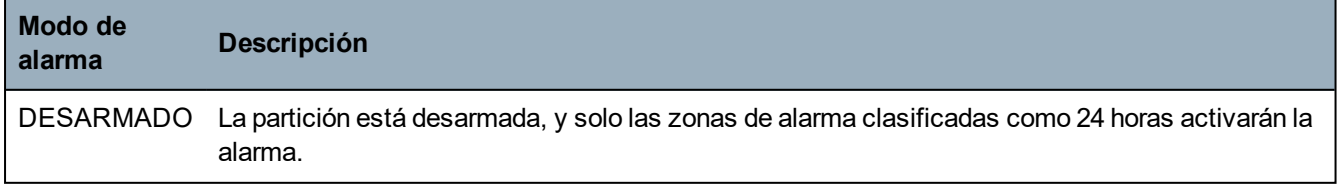

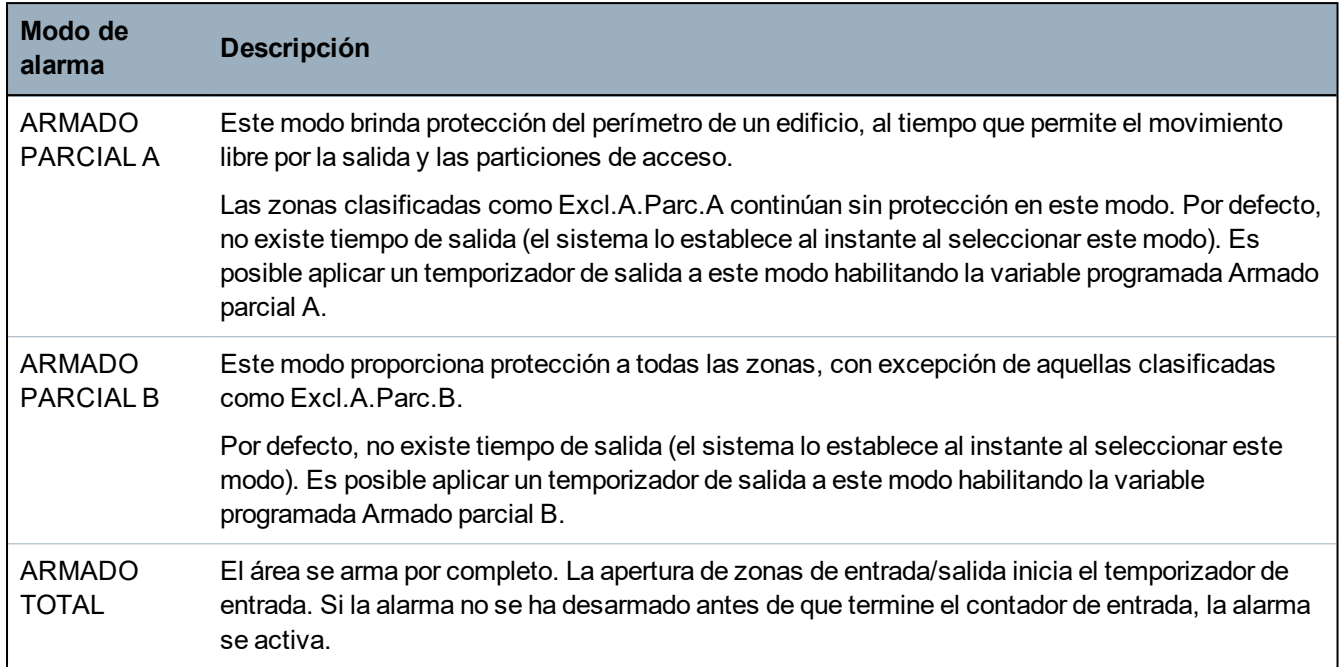

## **19.3 Funcionamiento en modo doméstico**

El modo doméstico es adecuado para las instalaciones residenciales con una o más particiones y una cantidad pequeña a moderada de zonas de alarma. Cada partición definida en el sistema admite los modos de alarma que se detallan a continuación.

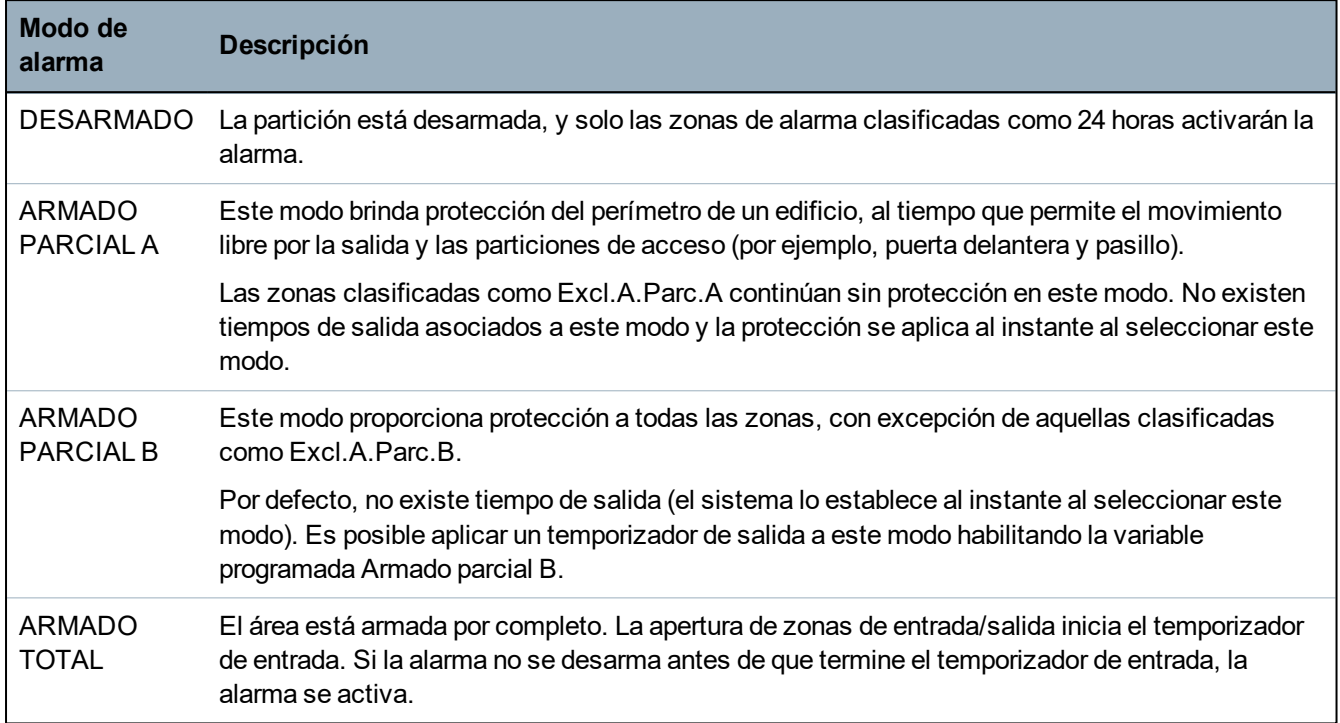

## **19.4 Alarmas completas y locales**

El tipo de alarmas generadas por el sistema SPC puede variar en función del tipo de zona que disparó la activación de la alarma. La gran mayoría de las alarmas requiere una indicación visual (flash) y audible (sirena) de una intrusión en las instalaciones o el edificio.

Por defecto, las tres primeras salidas físicas del controlador SPC están asignadas a la sirena exterior, la sirena interior y el flash de sirena exterior. Cuando están activadas, estas 3 salidas juntas advierten sobre una condición de alarma a las personas ubicadas dentro del edificio o en las cercanías donde se produjo la intrusión.

Las alarmas completas y locales del SPC activan las siguientes salidas físicas:

- Salida del controlador 1: Sirena exterior
- $\bullet$  Salida del controlador 2: Sirena interior
- Salida del controlador 3: Flash

Para obtener más información sobre cómo cablear las sirenas y el flash, consulte *[Cableado](#page-76-0) del [sistema](#page-76-0)* en la página 77.

La activación de una **Alarma completa** informa sobre la alarma a la CRA, si se ha configurado una en el sistema.

La activación de una **Alarma local** no intenta llamar a la CRA, aunque ya se haya configurado una.

La activación de una **Alarma silenciosa** no activa las salidas 1-3 (no hay indicaciones visuales ni acústicas de la alarma). Se informa de la incidencia de alarma a la CRA. Las alarmas silenciosas sólo se generan si se han abierto zonas de alarma con el atributo Silenciosa cuando el sistema está armado.

# **20 Ejemplos y escenarios del sistema**

Este capítulo abarca:

**20.1 Cuándo utilizar una [partición](#page-374-0) común [375](#page-374-0)**

## <span id="page-374-0"></span>**20.1 Cuándo utilizar una partición común**

Las particiones comunes representan una forma conveniente de configurar múltiples particiones dentro de una misma instalación. Un usuario asignado a una partición común tiene la posibilidad de ARMAR TODAS las particiones dentro de esa partición común (incluso aquellas particiones que no han sido asignadas a ese usuario). Sin embargo, los usuarios solo pueden DESARMAR las particiones que tienen asignadas.

Las particiones comunes deben utilizarse cuando se instala un único teclado en la ubicación de acceso principal y lo comparten todos los usuarios dentro del edificio (no se recomienda definir una partición común en un sistema con múltiples teclados en particiones distintas).

**Ejemplo:** 2 departamentos de una compañía (Cuentas y Ventas) comparten un punto de acceso común (puerta delantera)

En este caso, cree 3 particiones en el sistema (Partición común, Cuentas y Ventas). La partición común debe incluir el punto de acceso principal (puerta delantera). Asigne las zonas de Contabilidad a la partición 2 y las zonas de Ventas a la partición 3. Instale un teclado en la puerta delantera y asígnelo a las 3 particiones. Defina 2 usuarios (mínimo) en el sistema, uno para cada departamento, y asigne los usuarios a las respectivas particiones y la partición común.

### **Funcionamiento: Armado del sistema**

El gerente de Cuentas se retira de la oficina a las 5:00 p. m. Cuando introduce su código en el teclado, la opción ARMADO TOTAL presenta los 3 submenús que se muestran a continuación:

- TODAS LAS PART.: arma todas las particiones asignadas a la partición común (Partición común, Contabilidad y Ventas) y cualquier partición adicional asignada al jefe de contabilidad; en este caso, no hay particiones adicionales. El temporizador de salida para la puerta delantera informa que el usuario se retiró del edificio.
- <sup>l</sup> COMÚN: arma todas las particiones asignadas a la partición común (Partición común, Contabilidad y Ventas) e inicia el temporizador de salida de la puerta delantera.
- CONTABILIDAD: arma sólo la partición Contabilidad; la partición de Ventas sigue desarmada y aún se permite el acceso por la puerta delantera.

Cuando el último trabajador del departamento de Ventas se retira del edificio, cierra todas las puertas y las ventanas de la PARTICIÓN 3 e introduce su código en el teclado. Para la opción ARMADO TOTAL, se presentan los siguientes 3 submenús:

- TODAS LAS PART.: arma todas las particiones asignadas a la partición común (Partición común, Contabilidad y Ventas) y cualquier partición adicional asignada a los trabajadores de Ventas; en este caso, no hay particiones adicionales. El temporizador de salida para la puerta delantera informa que el usuario se retiró del edificio.
- <sup>l</sup> COMÚN: arma todas las particiones asignadas a la partición común (Partición común, Contabilidad y Ventas) e inicia el temporizador de salida de la puerta delantera.
- VENTAS: arma TODAS las particiones asignadas a la partición común (Partición común, Contabilidad y Ventas); es así porque no hay otras subparticiones desarmadas en el sistema.

#### **Funcionamiento: Desarmado del sistema**

Cuando el gerente de Cuentas regresa a abrir el edificio e introduce su código en el teclado, la opción DESARMAR presenta los siguientes 3 submenús:

• TODAS LAS PART.: desarma todas las particiones asignadas a los empleados de Contabilidad (Partición común, Contabilidad) y cualquier partición adicional asignada a los empleados de Contabilidad. En este caso, no hay particiones adicionales.

**Nota:** Un trabajador del departamento de Cuentas no puede DESARMAR la partición de Ventas.

- <sup>l</sup> COMÚN: desarma SÓLO la partición común (Recepción). Esto permite desarmar la partición de la recepción mientras que quedan armados los departamentos de Cuentas y de Ventas.
- <sup>l</sup> CONTABILIDAD: desarma la partición de Contabilidad y la partición común (Recepción). En este caso, la partición de Ventas sigue armada e igualmente se permite el acceso por la puerta delantera.

#### **Uso de particiones comunes:**

• Zona de llave armado

Si la ruta de entrada/salida de la partición común está programada como zona de llave armado, cuando está activada, todas las particiones de la partición común están ARMADAS. Desactivar la zona de llave armado DESARMA todas las particiones de las particiones comunes.

• Teclados múltiples

Si las particiones asignadas a la partición común tienen sus propios teclados para la entrada/salida, es importante que los horarios de salida asociados a esas particiones cuenten con el tiempo suficiente para que el usuario llegue a la salida de la partición común. Esto es en caso de que la partición que se esté armando sea la última partición sin armar en el sistema y, por lo tanto, eso disparará el armado de toda esa partición común.

Como norma, se recomienda que se utilicen particiones comunes en instalaciones que tiene solo un teclado ubicado en el punto de acceso común, es decir, el acceso de la puerta delantera a todo el edificio.

# **21 Sensores sísmicos**

Los sensores de vibración, también llamados sensores sísmicos, se utilizan para detectar intentos de intrusión por medios mecánicos, tales como perforaciones a través de las paredes o cajas de seguridad.

Se admite el uso de sensores sísmicos solo si el tipo de instalación para la central es financiero.

Los sensores sísmicos se pueden probar de diversas formas. La forma más fácil de probar un sensor sísmico es golpeando una pared o una caja fuerte y ver si la zona se abre durante el test de intrusión. Este medio de comprobación está disponible con todos los tipos de sensores sísmicos.

Si el sensor sísmico está instalado con un transmisor de test, estarán disponibles las siguientes opciones de comprobación:

- Test manual iniciado en el teclado (no admitido por el navegador).
- <sup>l</sup> Test automático de forma periódica o cuando la central está configurada para ser usada con el teclado.

El transmisor de test es un vibrador de alta frecuencia colocado a una corta distancia del sensor ubicado en la misma pared. El transmisor de test está cableado a una salida en la central o el módulo de expansión.

#### **Configuración de sensores sísmicos en la central**

1. Configurar una zona sísmica. Los sensores sísmicos deben estar asignados a una zona. (Consulte *Editar una zona* en la [página](#page-286-1) 287.)

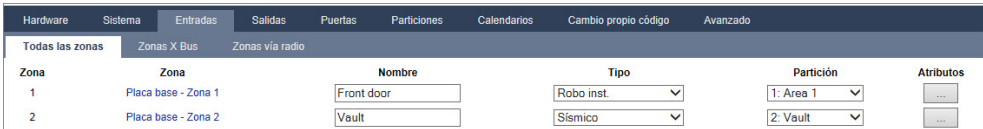

2. Configure los atributos para la zona.

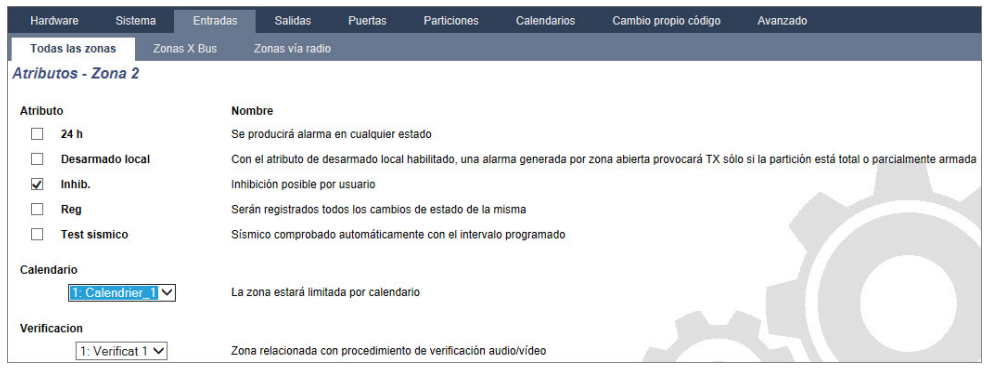

- 3. Habilite el test automático del sensor con el atributo **Test Sísmico**.
- 4. Seleccione un calendario para controlar la zona sísmica, si es necesario.
- 5. Asigne esta zona a una zona de verificación si se requiere una verificación de audio/vídeo.
- 6. Configure los temporizadores para especificar con qué frecuencia se comprobarán las zonas sísmicas (por defecto es 7 días) y la duración de los tests. (Se debe configurar el atributo de zona de test sísmico automático). (Consulte *[Temporizaciones](#page-278-0)* en la página 279.)

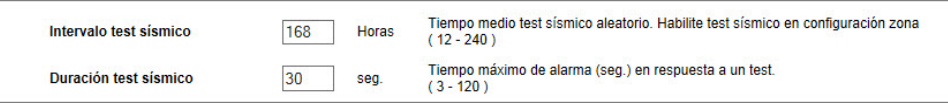

7. Configure una salida para el test de una zona sísmica. (Consulte *Tipos de salidas y [puertos](#page-160-0) de*

#### *salida* en la [página](#page-160-0) 161).

La salida se puede asignar al sistema o a una partición si la central está configurada para utilizar particiones, como suele ocurrir en los entornos financieros. La salida solo debería estar asignada al sistema si la central no utiliza particiones.

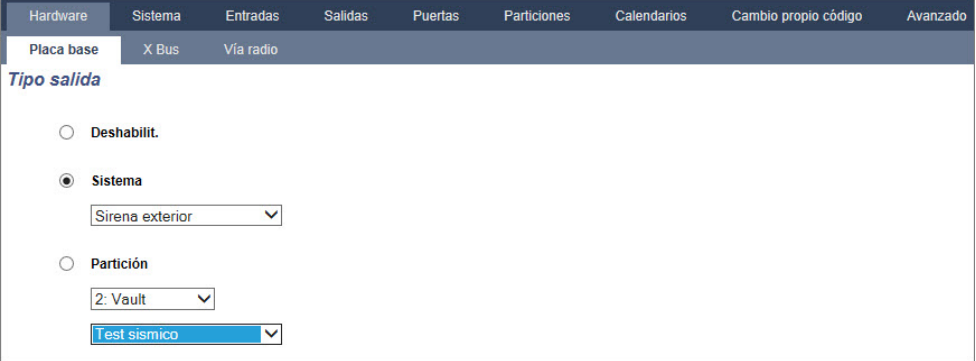

#### **Mediante el teclado**

- 1. Seleccione **MODO TÉCNICO COMPLETO > ZONAS > (seleccione la zona) > TIPO DE ZONA > SÍSMICA**.
- 2. Seleccione **MODO TÉCNICO COMPLETO > ZONAS > (seleccione la zona) > TIPO DE ZONA > TEST SÍSMICO AUTOMÁTICO**.

#### **Consulte también**

*[Temporizaciones](#page-278-0)* en la página 279

*Tipos de salidas y [puertos](#page-160-0) de salida* en la página 161

*Editar una zona* en la [página](#page-286-1) 287

## **21.1 Test de sensor sísmico**

Se debe configurar las zonas sísmicas para que estén disponibles los tests manuales y automáticos. El resultado del test, ya sea manual o automático, se almacena en el registro de incidencias del sistema.

Durante un test sísmico, se comprueba una o más zonas sísmicas. Cuando se comprueba una zona, el resto de las zonas de la misma partición quedan deshabilitadas temporalmente, ya que existe una sola salida de test sísmico por partición.

### **21.1.1 Proceso de test manual y automático**

El test manual o automático funciona como se describe a continuación:

- 1. La central activa la salida de test sísmico para la partición que corresponda en la que se debe realizar el test sísmico de la zona.
- 2. Luego, la central espera a que se abran todas las zonas sísmicas del test y verifica que todos los sensores sísmicos de la partición entren en estado de alarma dentro del período de tiempo configurado para la **'Duración test sísmico'**. Se considera que las zonas que no se abrieron durante el período de tiempo máximo han fallado el test.
- 3. Cuando todas las zonas sísmicas de la partición están abiertas o se alcanzó el período máximo de duración del test sísmico (lo que suceda primero), la central deberá borrar la salida de test sísmico para esa partición.
- 4. Luego, la central espera un período de tiempo fijo para que se cierren todos los detectores sísmicos de la partición. Se considera que las zonas que no se cerraron han fallado el test.
- 5. Luego, la central espera otro período de tiempo antes de informar el resultado del test. El resultado del test, ya sea manual o automático, se almacena en el registro de incidencias del sistema.

La salida sísmica generalmente tiene un valor alto, y baja durante los tests (es decir, cuando está activa). Si esta señal no es adecuada para un sensor en particular, se puede configurar la salida física para que se invierta.

#### **21.1.2 Test automático de sensores**

Los sensores sísmicos se prueban de forma periódica o una vez que el sistema se configura con el teclado.

#### **Tests automáticos periódicos**

Los tests automáticos periódicos se realizan en todas las zonas sísmicas para las que los tests automáticos están habilitados.

Los tests automáticos son aleatorios dentro del período de comprobación configurado y se realizan de forma independiente para cada partición.

Todas las zonas sísmicas de la misma partición (para la que los tests automáticos están habilitados) se comprueban simultáneamente.

La opción de configuración **Intervalo de test sísmico** en el menú **Temporizadores del sistema** (consulte *[Temporizaciones](#page-278-0)* en la página 279) determina el período de comprobación promedio para los tests automáticos de los sensores sísmicos. El valor predeterminado es de 168 horas (7 días) y los valores permitidos se encuentran dentro del rango de 12 a 240 horas.

El horario de comprobación es aleatorio dentro de un rango especificado +/- 15%. Por ejemplo, si el test está programado para realizarse cada 24 horas, es posible que se realice el test entre 20,4 y 27,6 horas del último test.

El test sísmico se realiza luego de un reinicio si están habilitados los tests automáticos. Si la central estaba en modo técnico completo antes del reinicio, el test se realiza únicamente una vez que la central no esté en modo técnico completo luego de un reinicio.

Si el test sísmico falla, se informará una incidencia de problema (código SIA «BT»). También hay una incidencia de restauración correspondiente (código SIA «BJ»).

#### **Test automático al armar**

La opción **Test sísmico durante el armado** puede configurarse en el menú **Opciones** (consulte *[Opciones](#page-265-0)* en la página 266). Si está habilitada, se realizarán tests de todas las zonas sísmicas de todas las particiones que están configuradas antes de la secuencia de armado usual. Esto se aplica al funcionamiento de teclado únicamente.

Mientras se realiza el test, verá el mensaje 'TEST SÍSMICO AUTOMÁTICO' en el teclado. Si el test sísmico tiene éxito, el armado continúa como siempre.

Si todas las particiones, un grupo de particiones o una partición simple se seleccionan para el armado y el test sísmico falla, aparecerá el mensaje 'FALLO SÍSMICO'. Presionar **Regresar** muestra una lista de las zonas con fallos, y puede desplazarse hacia arriba o hacia abajo con las flechas.

Según la configuración **Inhibir** para las zonas sísmicas con fallos y su perfil de usuario, puede suceder lo siguiente:

- <sup>l</sup> Si todas las zonas sísmicas que tuvieron fallos en el test tienen el atributo **Inhibir** configurado, y su perfil de usuario está configurado con el derecho de **Inhibir**:
- 1. Presione **Regresar** en cualquiera de las zonas con fallos.

Se muestra el mensaje «¿ARM. FORZ. TODO?».

2. Presione **Regresar** nuevamente para inhibir todas las zonas sísmicas que tuvieron fallos en el test. (Alternativamente, regrese al menú anterior).

El armado continúa como siempre.

<sup>l</sup> Si algunas de las zonas sísmicas que tuvieron fallos en el test tienen el atributo **Inhibir** configurado o su perfil de usuario no está configurado con el derecho de **Inhibir**, presione **Regresar**.

Aparecerá el mensaje 'FALLO AL ARMAR' y no se armarán las particiones.

No existe test sísmico automático para particiones que tienen armado automático por cualquier motivo (por ejemplo, particiones activadas por calendario o disparador). Asimismo, no existe test sísmico automático cuando el sistema está configurado con SPC Com o el navegador. Sin embargo, existe un test sísmico automático cuando se utiliza el teclado virtual con SPC Com.

No se informa incidencia si falla el test sísmico durante el armado.

El temporizador de test automático periódico del sistema se reinicia luego de que se realiza un test posterior al armado.

#### **21.1.3 Sensores de test manuales**

Para comprobar manualmente los sensores, seleccione TEST > TEST SÍSMICO del menú TEST del teclado.

El técnico puede realizar un test sísmico manual en modo técnico completo, y también puede realizarlo un usuario de tipo Gerente o Estándar:

- Un técnico puede comprobar todos los sensores en las particiones configuradas en el sistema usando el teclado.
- Un usuario solo puede comprobar los sensores en las particiones que tiene asignadas y las que están asignadas al teclado que está usando.

Para realizar un test sísmico en modo técnico, seleccione TÉCNICO COMPLETO > TEST > TEST SÍSMICO.

Para realizar un test sísmico en modo usuario, seleccione MENÚS > TEST > TEST SÍSMICO.

**Nota:** Las instrucciones a continuación se aplican a los modos técnico y usuario, pero tenga en cuenta que el usuario solo tendrá algunas opciones disponibles.

Las siguientes opciones están disponibles en el menú TEST SÍSMICO:

**.** TEST TODAS PARTICIONES

Comprueba las zonas sísmicas en todas las particiones disponibles en caso de que haya más de una partición que contenga zonas sísmicas.

<sup>l</sup> *'NOMBRE PARTICIÓN'*

Los nombres de las particiones que contienen zonas sísmicas se listan de manera individual. Cuando se selecciona una partición específica, están disponibles las siguientes opciones:

– TEST TODAS ZONAS

Se comprueban todas las zonas sísmicas en esta partición si hay más de una zona sísmica.

#### – *'NOMBRE ZONA'*

Se listan los nombres de todas las zonas sísmicas, y estas se pueden seleccionar para su comprobación individual.

Mientras se está realizando el test, en el teclado se muestra el mensaje «TEST SÍSMICO».

Si el test falla, se muestra el mensaje «FALLO SÍSMICO». Si se pulsa la tecla «i» o «VER», se muestra una lista de las zonas con fallo por la que es posible desplazarse.

Si el test es satisfactorio, se muestra «SÍSMICO OK».

Se registran las entradas en el registro de incidencias con la siguiente información:

- Usuario que inició la prueba
- Resultado (OK o FALLO)
- nombre y número de zona y partición

No se informaron incidencias para los test manuales.

# **22 Funcionamiento del cierre de bloqueo**

La central de intrusión SPC admite el funcionamiento del cierre de bloqueo y del armado autorizado de un cierre de bloqueo.

## **22.1 Cierre de bloqueo**

El cierre de bloqueo es un cierre mecánico que se monta en una puerta además del cierre normal, y sirve para armar y desarmar el sistema de intrusión. El SPC admite tanto dispositivos de cierre de bloqueo normales (Blockschloss 1) como el dispositivo Bosch Blockschloss, Sigmalock Plus, E4.03 (Blockschloss 2).

Dependiendo del tipo de cierre de bloqueo, se necesita una señal para habilitar el cierre y la apertura, es decir, solo puede cerrarse el cierre de bloqueo y armarse el sistema si la señal Listo para armar está disponible desde la central. Esto se controla mediante un interruptor magnético.

El funcionamiento de un cierre de bloqueo es el siguiente:

- 1. Si no hay ninguna zona abierta, alarma pendiente o fallo pendiente en la partición, la partición está lista para armar y la señal de Listo para armar se envía desde la central.
- 2. Si el dispositivo de cierre de bloqueo se cierra, se activa la salida Blockschloss 1/2.
- 3. Tras el correspondiente cambio en el tipo de entrada de llave A/D, la partición correspondiente se arma.
- 4. La salida Config. ACK se activa durante 3 segundos para indicar que la partición se ha armado correctamente. La salida Blockschloss 1 se desactiva cuando el sistema está armado. Blockschloss 2 permanece activo cuando el sistema está armado.
- 5. Si el cierre de bloqueo se cierra, la entrada de llave A/D cambia a estado desarmado (cerrado).
- 6. Tras el cambio en el tipo de entrada de llave A/D, la partición se desarma. Blockschloss 1 se desactiva si la partición está lista para armar mientras Blockschloss 2 está activo si la partición está lista para armar.

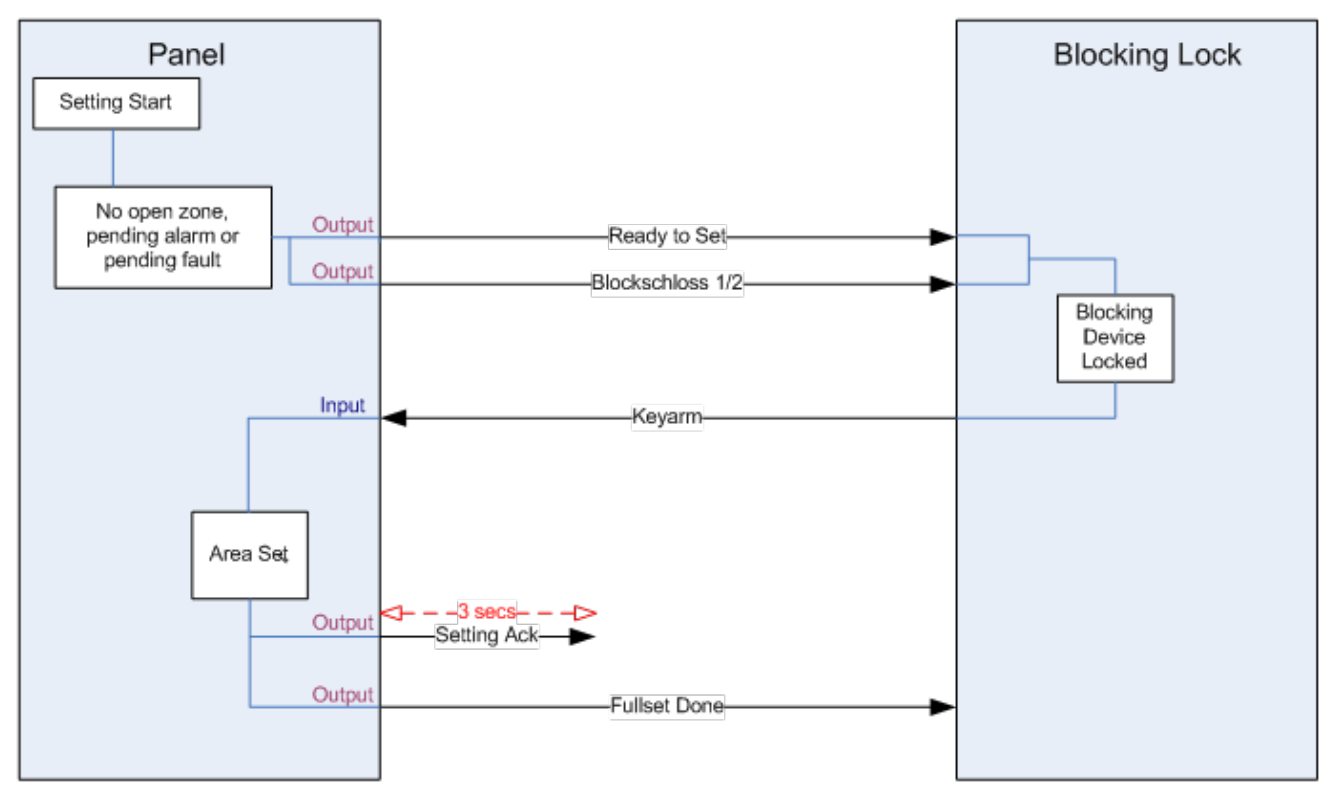

Los requisitos de configuración para un cierre de bloqueo son los siguientes:

- Salidas:
	- Listo para armar
	- Armado recon.
	- Arm. total listo
	- Blockschloss 1/2
- Entradas
	- Llave armado

## **22.2 Armado autorizado del cierre de bloqueo**

La funcionalidad de «Armado autorizado» amplía el procedimiento de armado y desarmado para un bloqueo de cierre con un segundo nivel de seguridad. Antes de que se pueda armar o desarmar el sistema, se debe introducir un código en un dispositivo de armado externo como una tarjeta o un lector de códigos con un controlador aparte. Este controlador se puede conectar a cualquier tipo de sistema de intrusión mediante entradas y salidas.

El método es el siguiente:

- 1. La central envía una señal al dispositivo de armado externo cuando es posible realizar el armado mediante un mensaje de Listo para armar.
- 2. Cuando se introduce el código, se activa la entrada de Autorización de armado y el Blockschloss 1/2.
- 3. El cierre de bloqueo abre una entrada de central (Llave A/D) que inicia el procedimiento de armado en la central.
- 4. El dispositivo de armado externo espera hasta 8 segundos a que se active, desde la central, la señal de salida de Arm. total hecho.
- 5. Si no se recibe esta señal, el armado falla y el dispositivo de armado externo vuelve a desarmar el sistema.

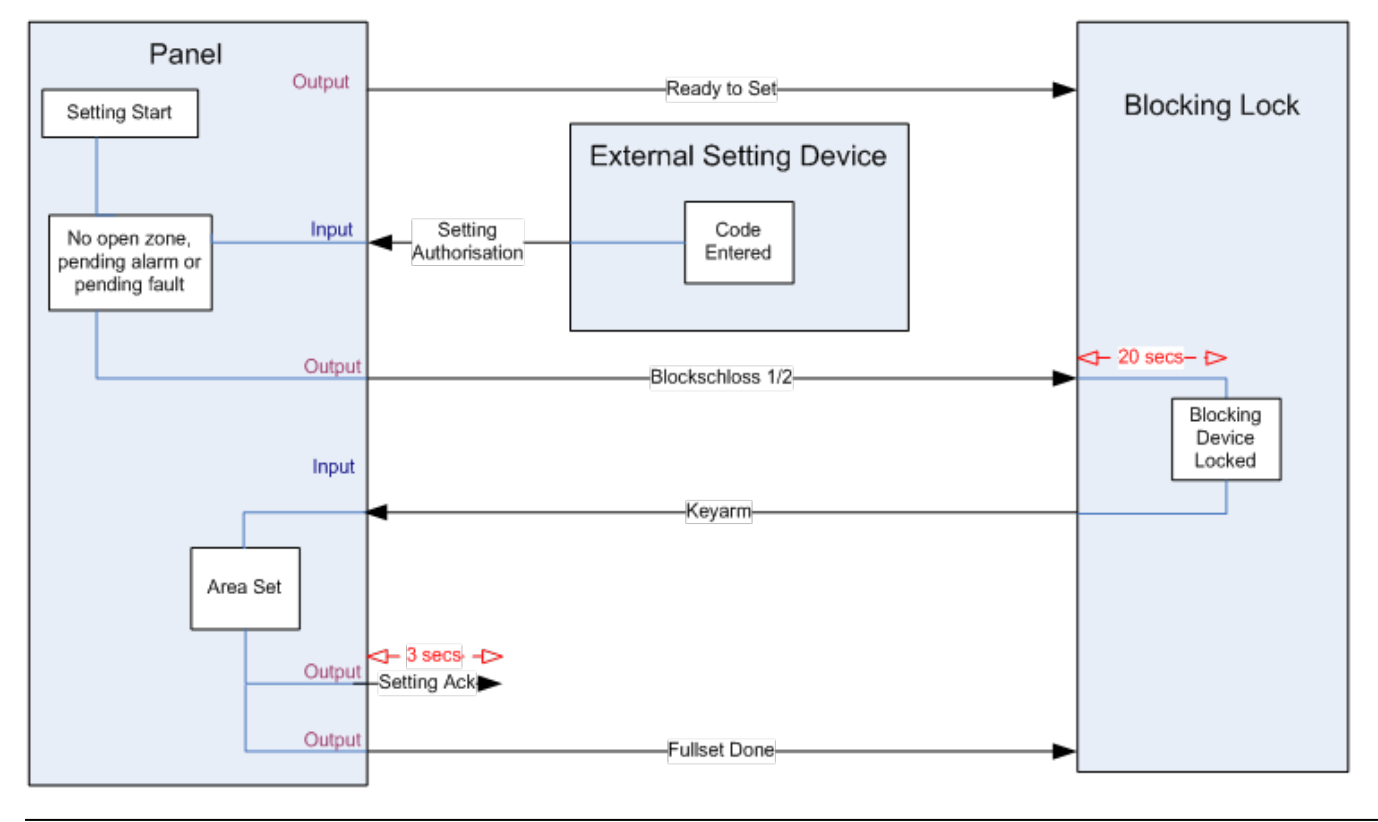

Los requisitos de configuración para el armado autorizado son los siguientes:

- **Atributos de partición:** 
	- Autorización de armado
	- Armado

Armado y Desarmado (requerido para VdS)

Desarmado

- Salidas:
	- Listo para armar
	- Armado recon.
	- Arm. total listo
- **.** Entradas
	- Llave armado

## **22.3 Elemento de bloqueo**

Para VdS es obligatorio impedir el acceso a una partición armada. Esto se realiza mediante un elemento de bloqueo montado en el marco de la puerta. El elemento de bloqueo consta de un pequeño perno de plástico que bloquea la puerta cuando está en estado ARMADO. La posición del perno se indica mediante las salidas **Elemento bloqueo - Bloqueo** o **Elemento bloqueo - Desbloqueo**. Esta señal se comprueba durante el proceso de armado. Si no se recibe la información de «bloqueado», el armado falla.

Si se coloca un elemento de bloqueo dentro de una partición, el temporizador de salida se restringirá a un mínimo de 4 segundos, de modo que el elemento de bloqueo se pueda activar. Cuando el temporizador de salida llega a los cuatro segundos, el elemento de bloqueo se activara durante tres segundos. Cuando caduca el temporizador de salida, la entrada **Elemento bloqueo** debe estar cerrada, y entonces se arma el sistema.

Si un elemento de bloqueo se abre durante un período de armado, se gestionará como una zona de alarma.

Si un elemento de bloqueo se cierra durante un proceso de desarmado, se considerará como saboteado, y se emitirá una alarma de tamper en la zona.

Si el elemento de bloqueo no consigue abrir después de que se envíe la señal de desbloqueo al dispositivo, se notificará un problema en esa zona para indicar que se ha producido un fallo mecánico.

Si la entrada **Elemento de bloqueo** (si está configurado) no está cerrada cuando caduca el temporizador de salida, el sistema no se armará y se emitirá una señal Fallo al armar. Se activará la salida **Elemento bloqueo – Desbloqueo**.

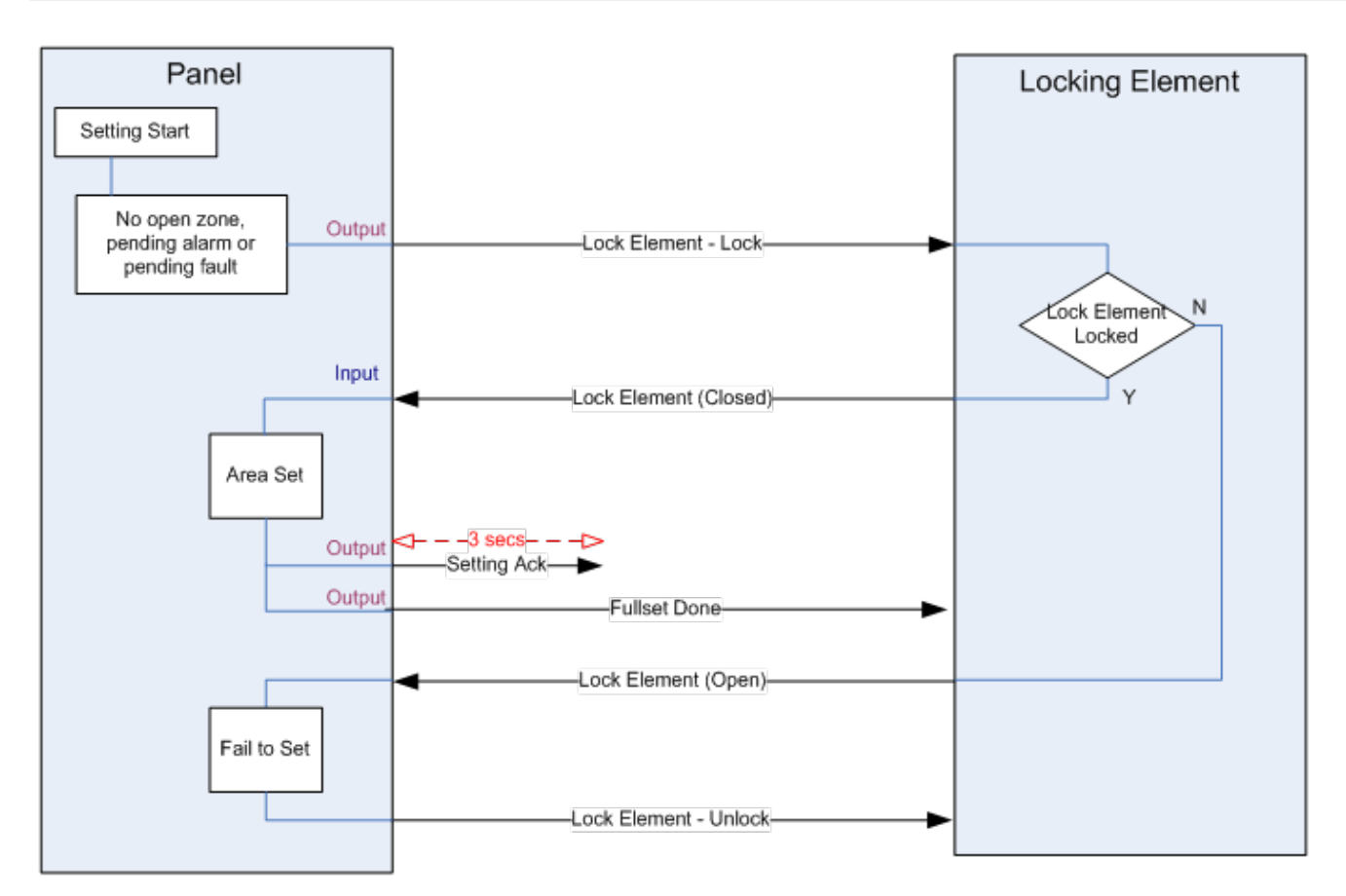

Los requisitos de configuración para el elemento de bloqueo son los siguientes:

- Salidas:
	- Elemento bloqueo Bloqueo
	- Elemento bloqueo Desbloqueo
- Entradas
	- Elemento bloqueo

# **23 Apéndice**

El apéndice incluye:

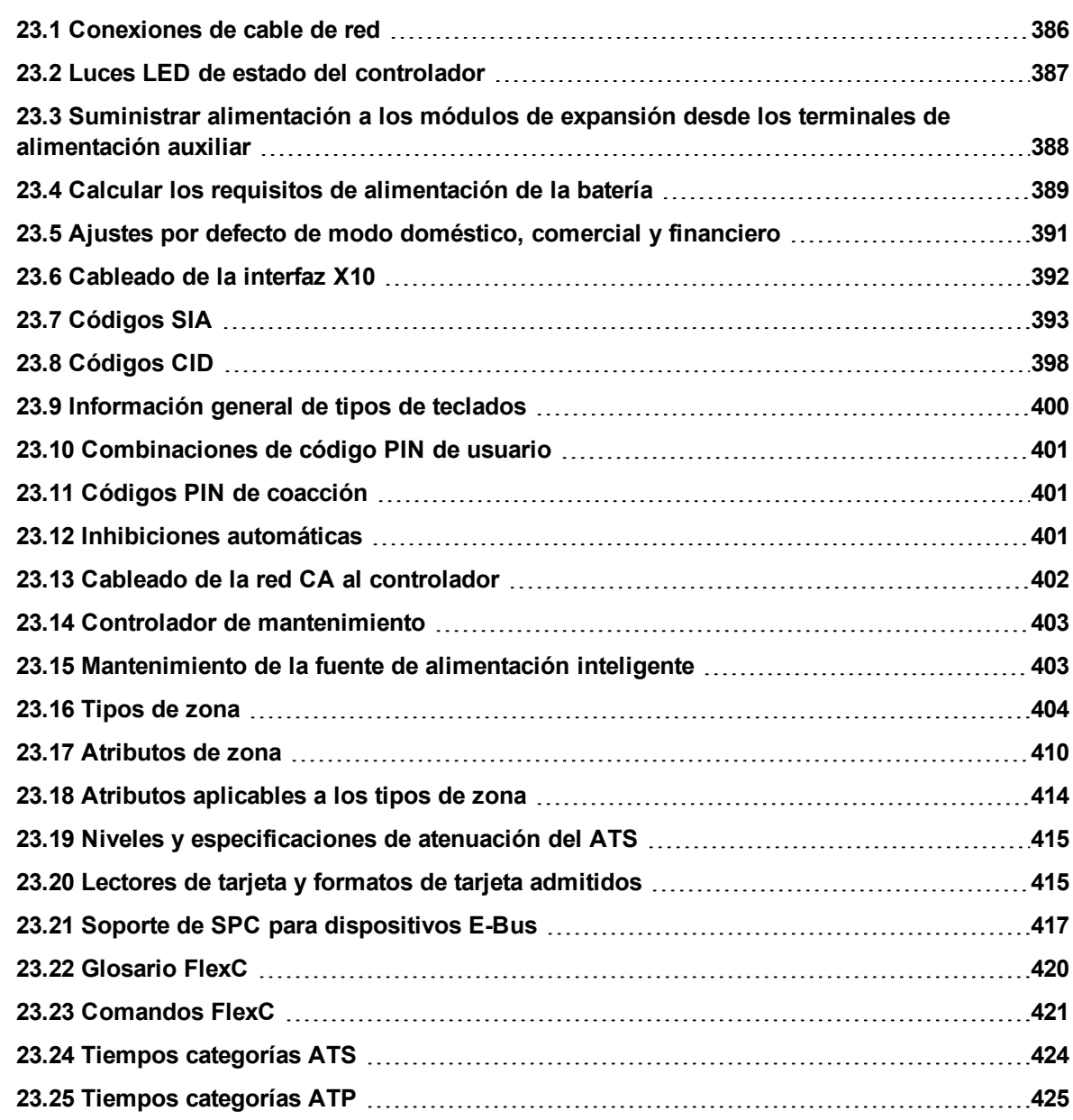

## <span id="page-385-0"></span>**23.1 Conexiones de cable de red**

### $IP$

Puede conectar un PC directamente a la interfaz Ethernet del controlador SPC o a través de una conexión LAN. Las tablas a continuación muestran las dos posibles configuraciones.

- Si el SPC está conectado a una red existente a través de un concentrador, conecte un cable directo desde el concentrador al SPC y otro desde el concentrador al PC.
- Si el controlador no está conectado a una red (es decir, si no se utiliza un concentrador o un interruptor), se deberá conectar un cable cruzado entre el controlador SPC y el PC.

Utilice el cable directo para conectar el controlador SPC al PC a través de un concentrador.

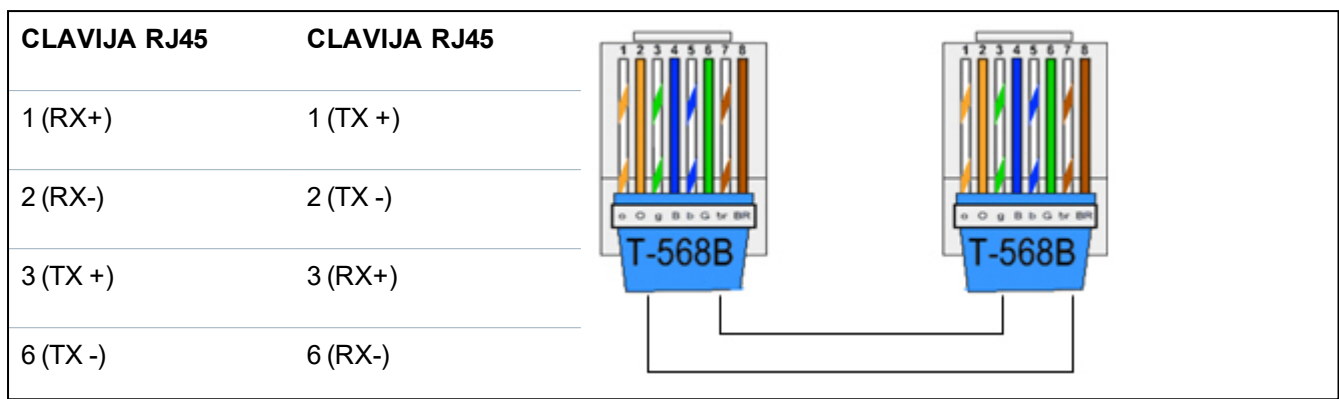

Utilice el cable cruzado para conectar el controlador SPC directamente al PC.

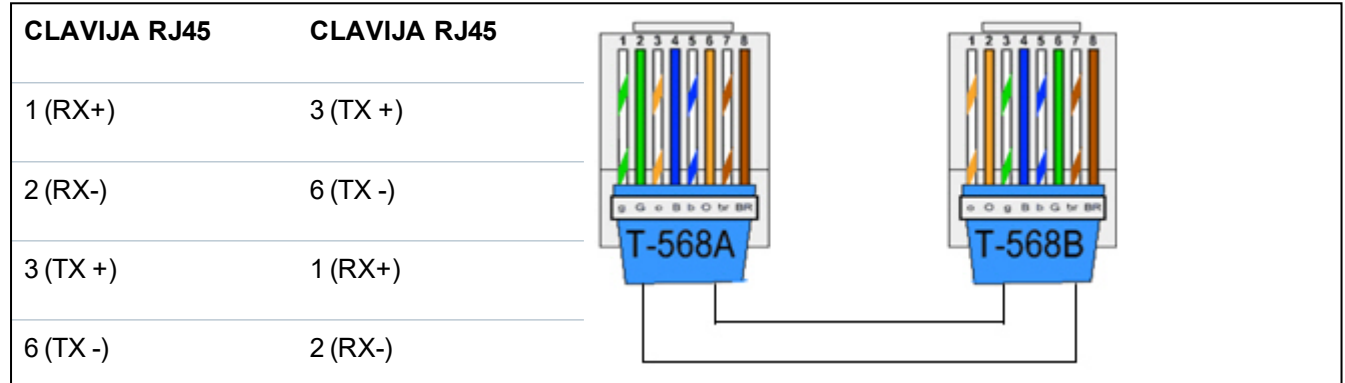

# <span id="page-386-0"></span>**23.2 Luces LED de estado del controlador**

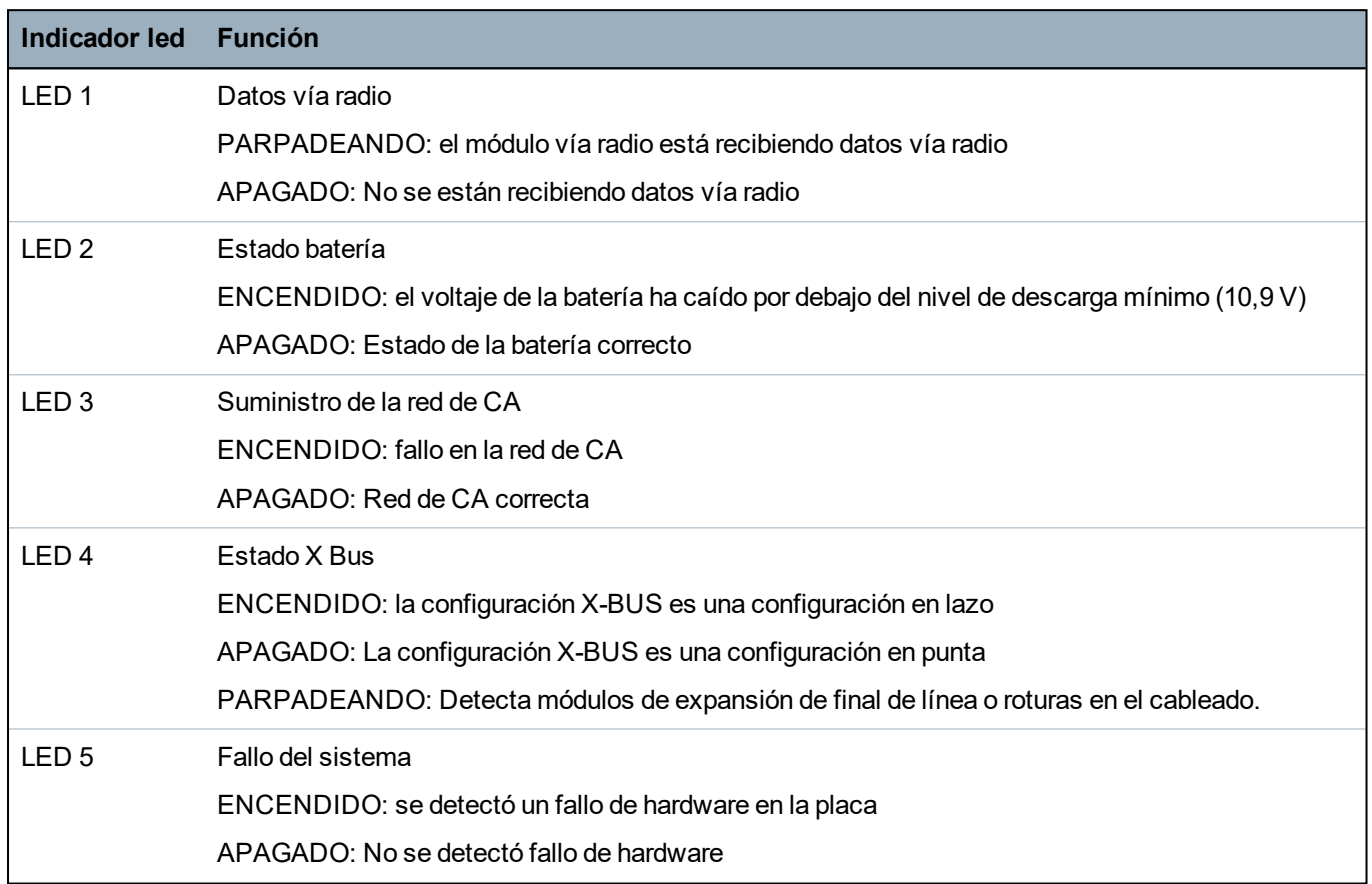

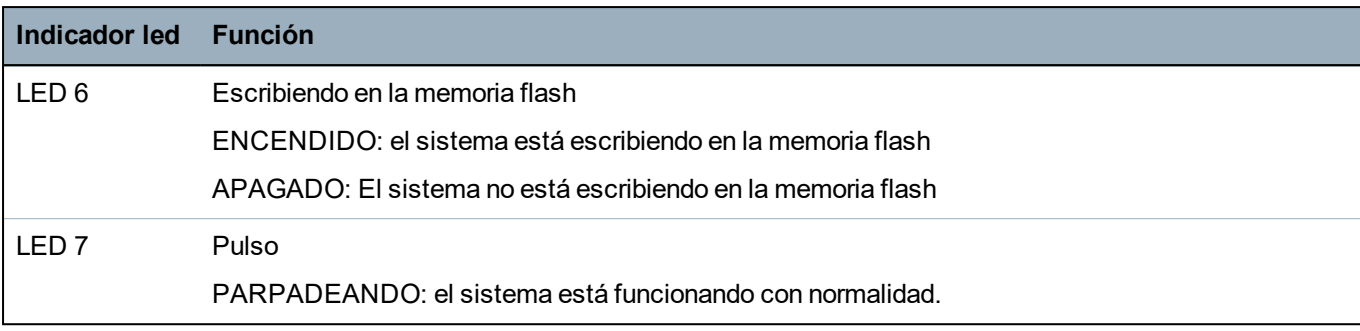

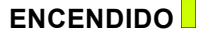

**ENCES** Apagado <u>PARPADEANTE</u>

## <span id="page-387-0"></span>**23.3 Suministrar alimentación a los módulos de expansión desde los terminales de alimentación auxiliar**

Para calcular el número de módulos de expansión y de teclados que pueden alimentarse con seguridad desde los terminales de alimentación auxiliares de 12 V CC, sume el consumo de corriente máximo total de todos los módulos de expansión y teclados que se deben alimentar, y determine si el total es inferior a la alimentación auxiliar especificada de 12 V CC.

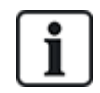

Consulte los datos técnicos para obtener información sobre la corriente auxiliar específica y las instrucciones de instalación correspondientes o la hoja de datos sobre el consumo de corriente de los módulos, teclados y módulos de expansión.

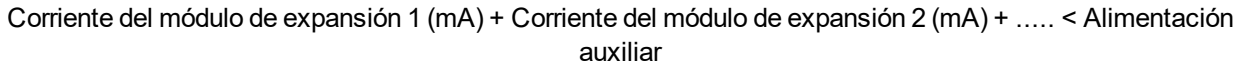

Si las salidas electrónicas o de relé ya están alimentando dispositivos externos, la alimentación suministrada a estos dispositivos deberá restarse de la alimentación auxiliar de 12 V CC para determinar la cantidad de alimentación disponible desde los terminales de alimentación auxiliares (0 V, 12 V).

Si el amperaje máximo total de los módulos de expansión supera la alimentación auxiliar, debería utilizarse un módulo de expansión de fuente de alimentación para proporcionar una alimentación adicional.

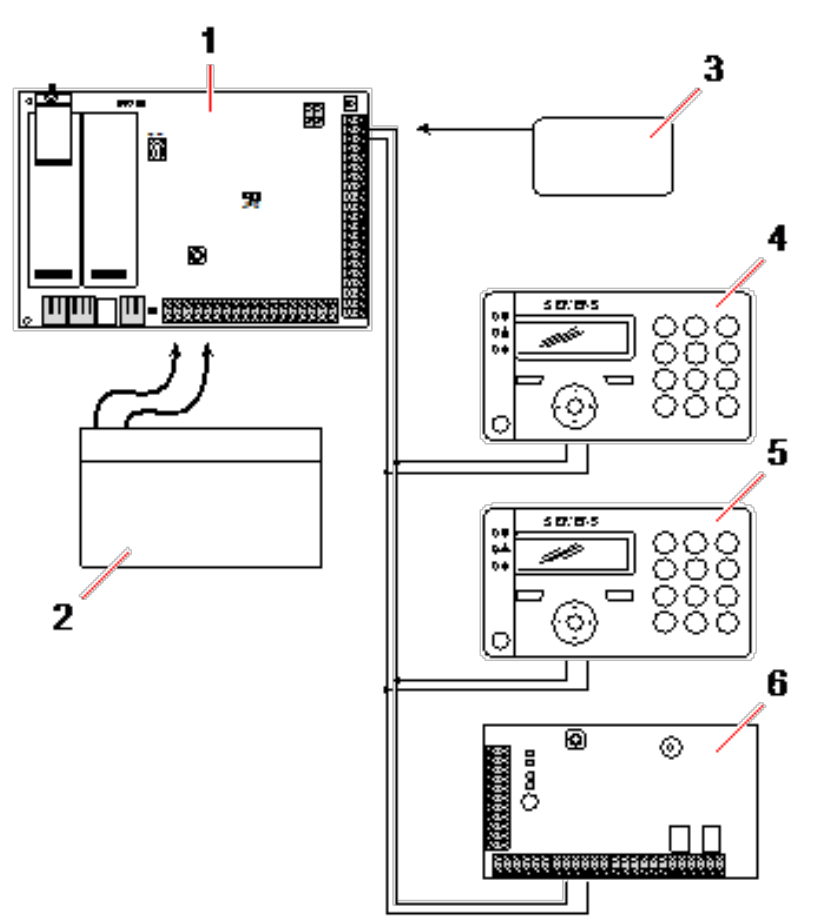

*Suministrar alimentación a los módulos de expansión desde los terminales de alimentación auxiliar*

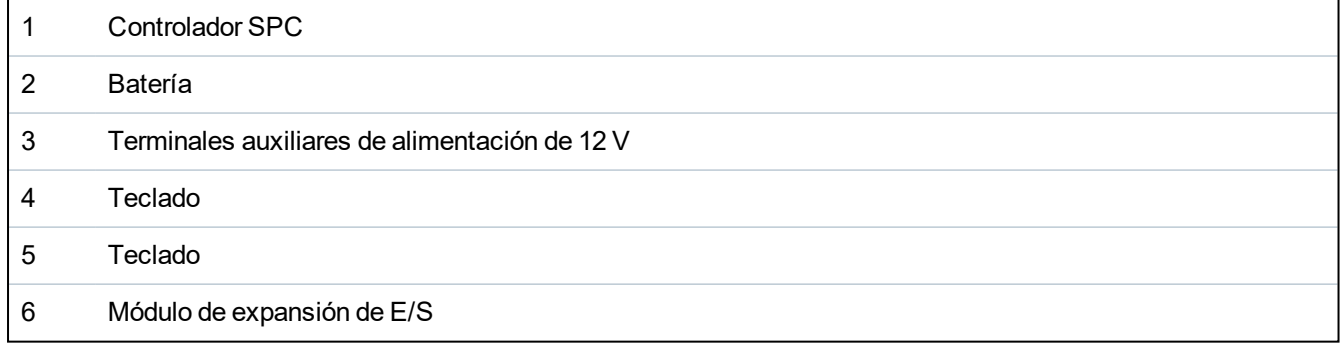

## <span id="page-388-0"></span>**23.4 Calcular los requisitos de alimentación de la batería**

Es importante contar con el suministro eléctrico adecuado para todos los dispositivos en caso de que haya una falla en el suministro de la red de CA. Para garantizar contar con alimentación suficiente, siempre conecte la batería de respaldo y la fuente de alimentación correspondiente.

Las siguientes tablas indican, de forma aproximada, la corriente de carga máxima que puede extraerse de cada tipo de batería en los períodos de espera indicados.

Las cifras aproximadas, abajo indicadas, consideran que la placa del controlador SPC está funcionando con su carga máxima (todas las entradas cableadas tienen sus resistencias RFL colocadas) y que la alimentación que puede proporcionar la batería es de un 85% de su capacidad máxima.

 $0.85 \times$  tamaño de batería (Ah)  $-$  (Icont + Ibell)  $=$  lmax

Tiempo (horas)

Tamaño de la batería = capacidad, en Ah, dependiendo de la carcasa de SPC elegida

Tiempo = tiempo de reserva, en horas, dependiendo del grado de seguridad

lcont = corriente de reposo (en A) para el controlador SPC

lbell = corriente de reposo (en A) para las sirenas exteriores e interiores conectadas

Imax = corriente máxima que se puede extraer de la salida de alimentación auxiliar

**Cantidad de corriente de la salida auxiliar utilizando una batería de 7 Ah (SPC422x/522x)**

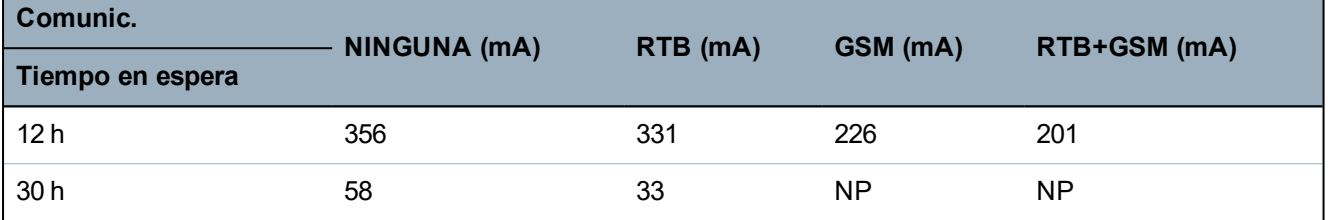

**Cantidad de corriente de la salida auxiliar utilizando una batería de 17 Ah (SPC523x)**

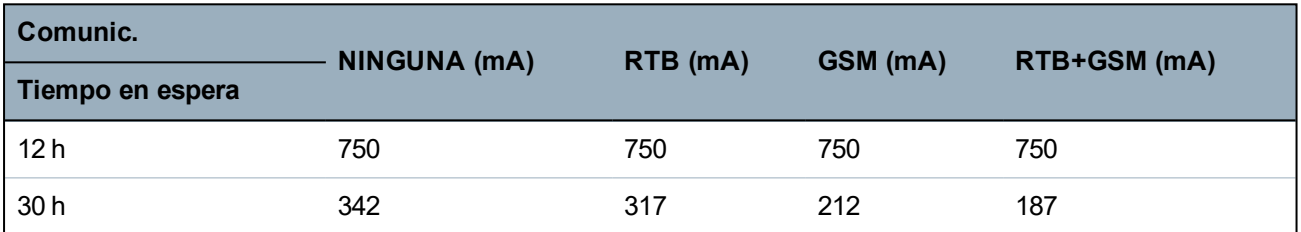

**Cantidad de corriente de la salida auxiliar utilizando una batería de 7 Ah (SPC432x/532x)**

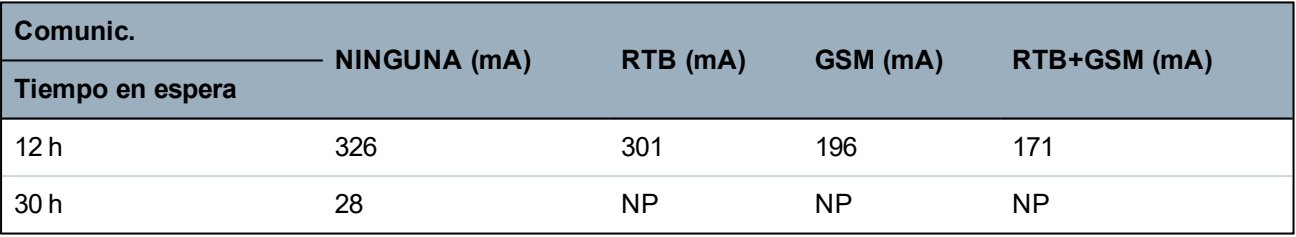

**Cantidad de corriente de la salida auxiliar utilizando una batería de 17 Ah (SPC533x/633x)**

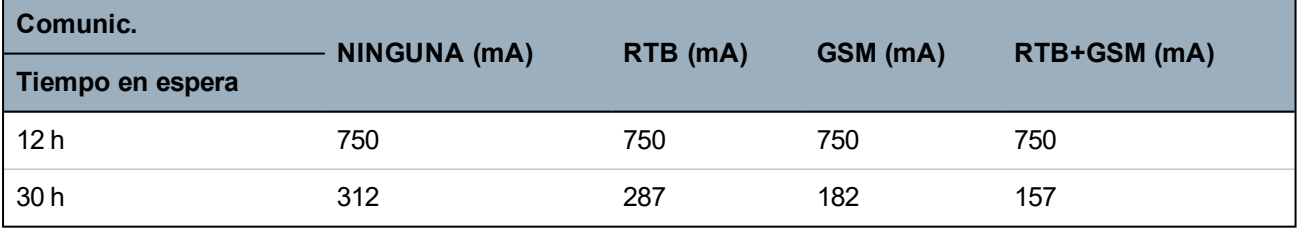

**Cantidad de corriente de la salida auxiliar utilizando una batería de 24 Ah (SPC535x/635x)**

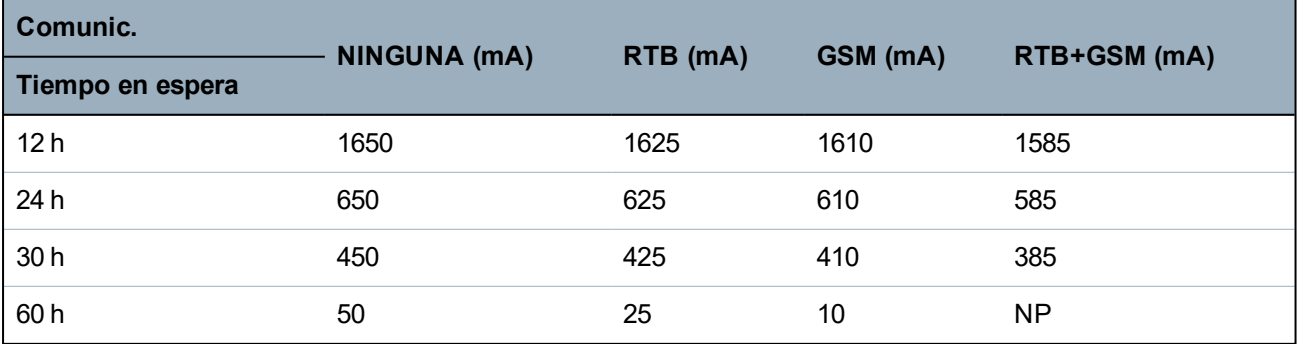

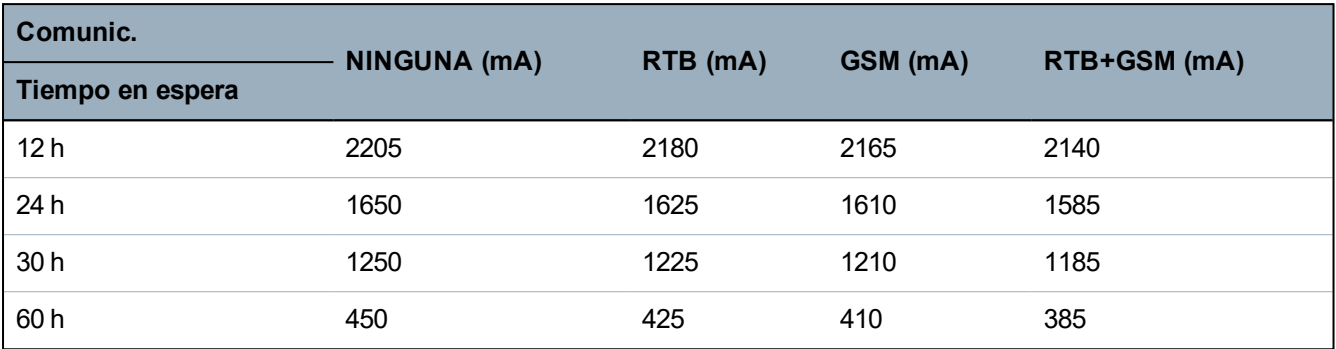

#### **Cantidad de corriente de la salida auxiliar utilizando dos baterías de 24 Ah (SPC535x/635x)**

**Cantidad de corriente de la salida auxiliar utilizando una batería de 27 Ah (SPC535x/635x)**

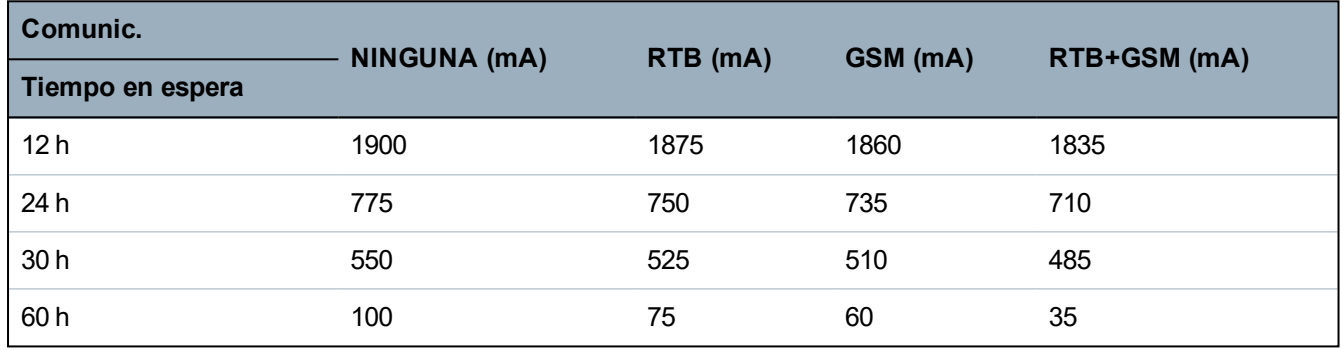

**Cantidad de corriente de la salida auxiliar utilizando dos baterías de 27 Ah (SPC535x/635x)**

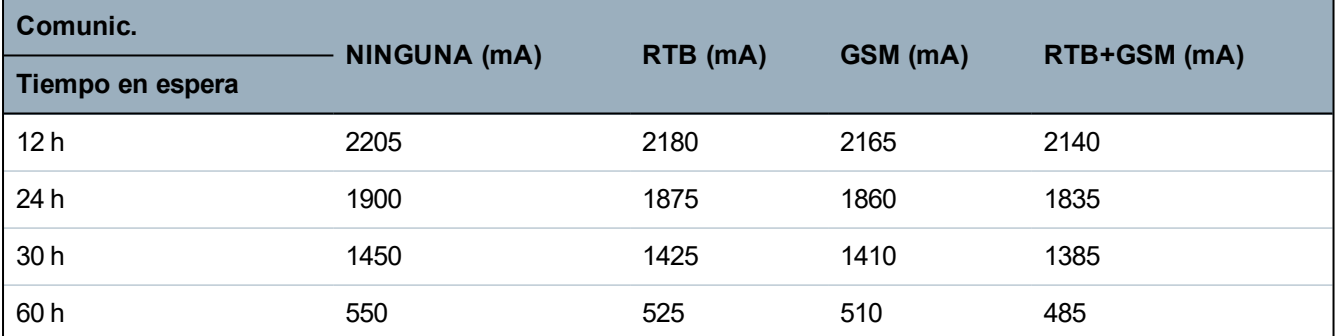

Los valores listados como N/A indican que la batería seleccionada no tiene capacidad para alimentar la carga mínima únicamente desde el controlador SPC por el tiempo de espera indicado. Consulte *[Calcular](#page-388-0) los requisitos de [alimentación](#page-388-0) de la batería* en la página 389 para ver la carga máxima de los dispositivos y módulos.

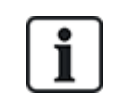

Solo se debe utilizar baterías reguladas por válvula y selladas.

Para cumplir con las normas EN, la corriente suministrada debe estar respaldada por la batería por el tiempo en espera requerido.

## <span id="page-390-0"></span>**23.5 Ajustes por defecto de modo doméstico, comercial y financiero**

Esta tabla indica el nombre de zona y los tipos por defecto en el controlador para cada modo de funcionamiento. Todas las zonas de los módulos de expansión conectados se categorizan como no utilizadas hasta que el técnico de instalación las configura explícitamente.

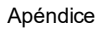

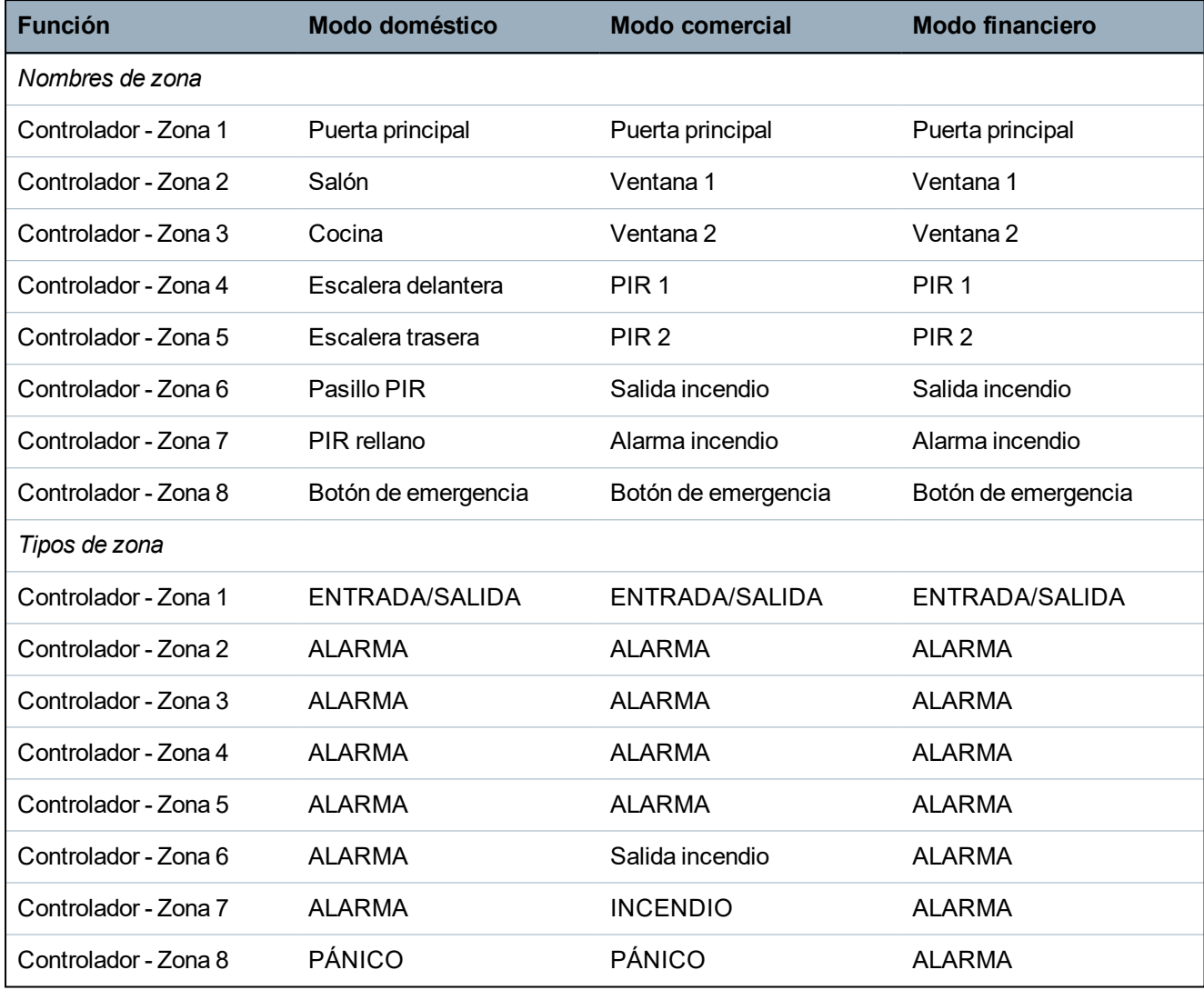

# <span id="page-391-0"></span>**23.6 Cableado de la interfaz X10**

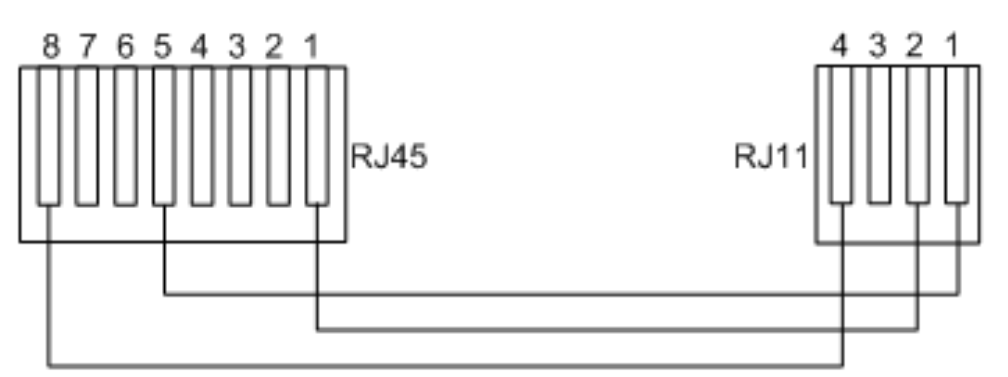

#### *Cableado X10 al controlador*

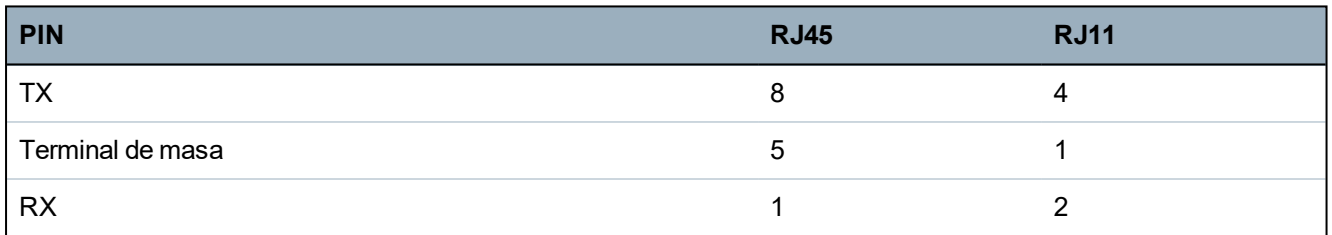

<span id="page-392-0"></span>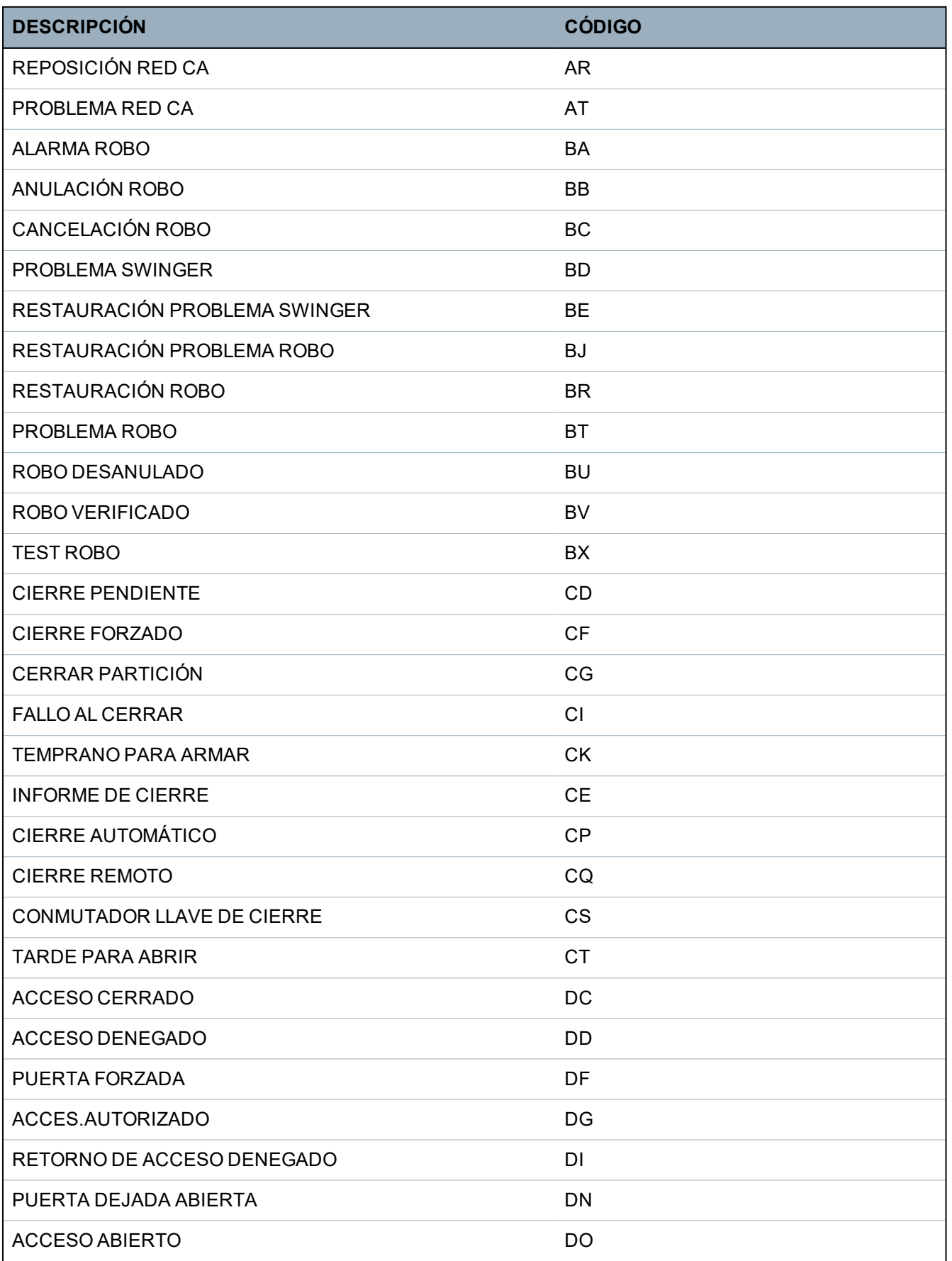

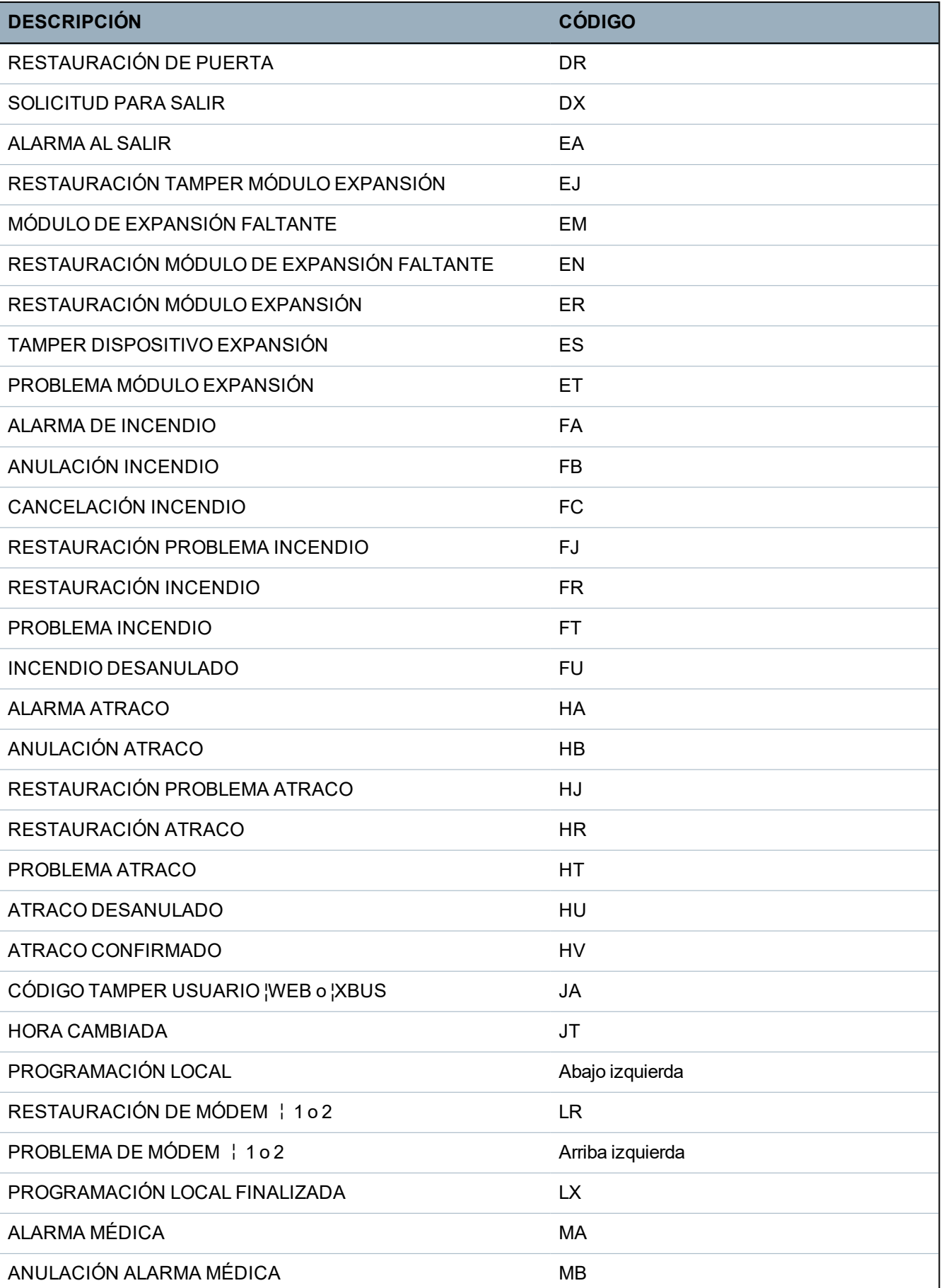

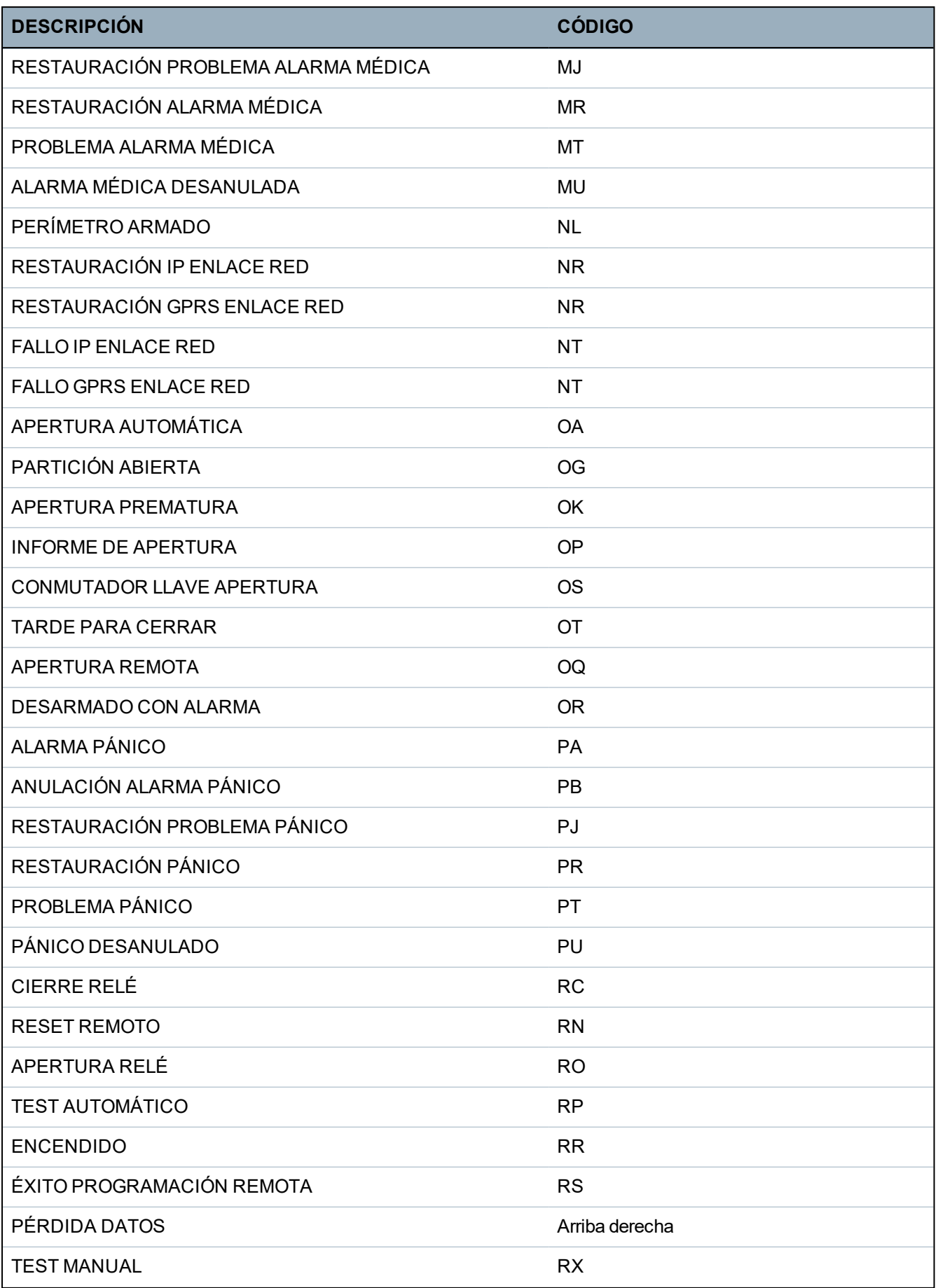

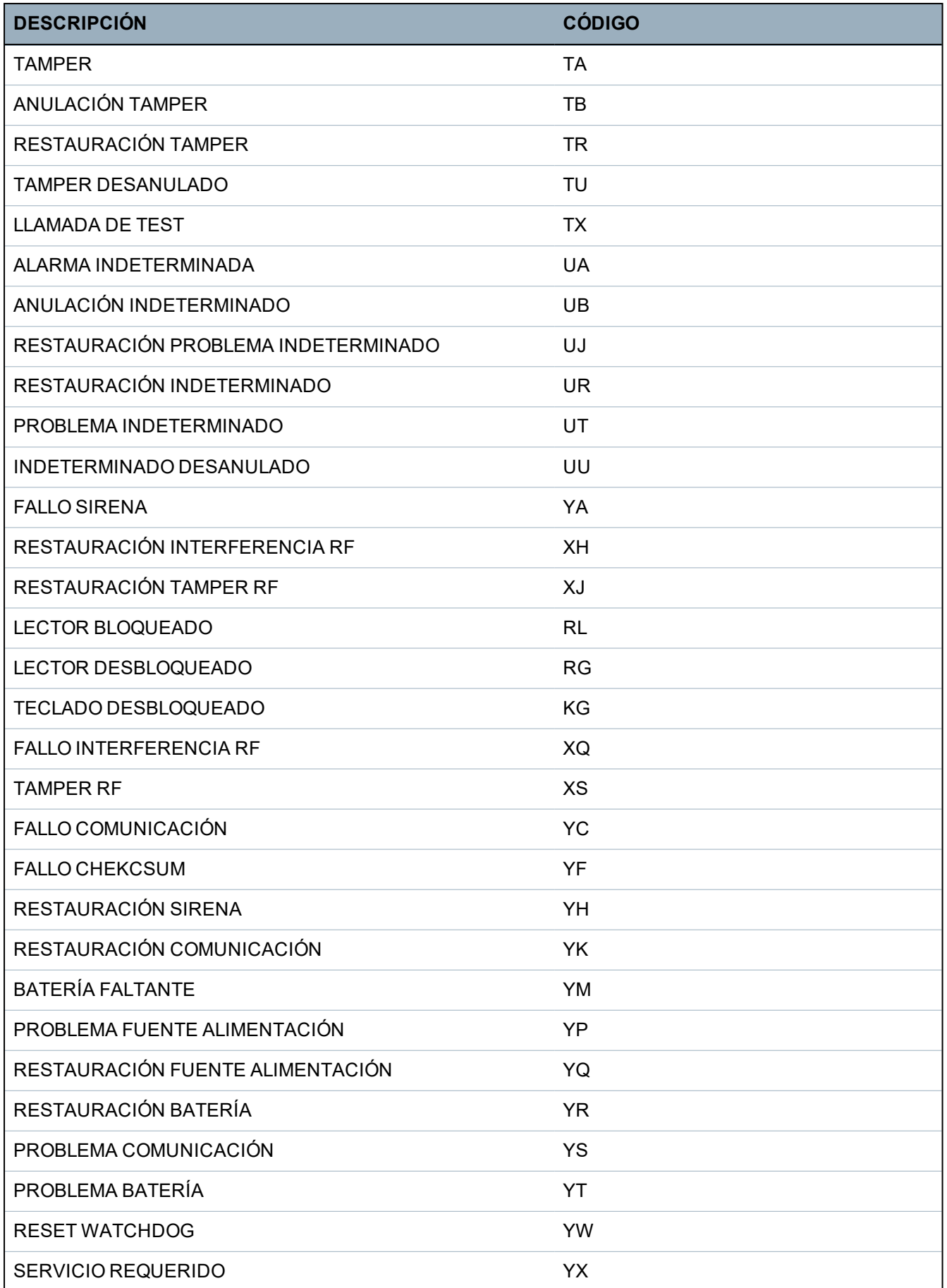
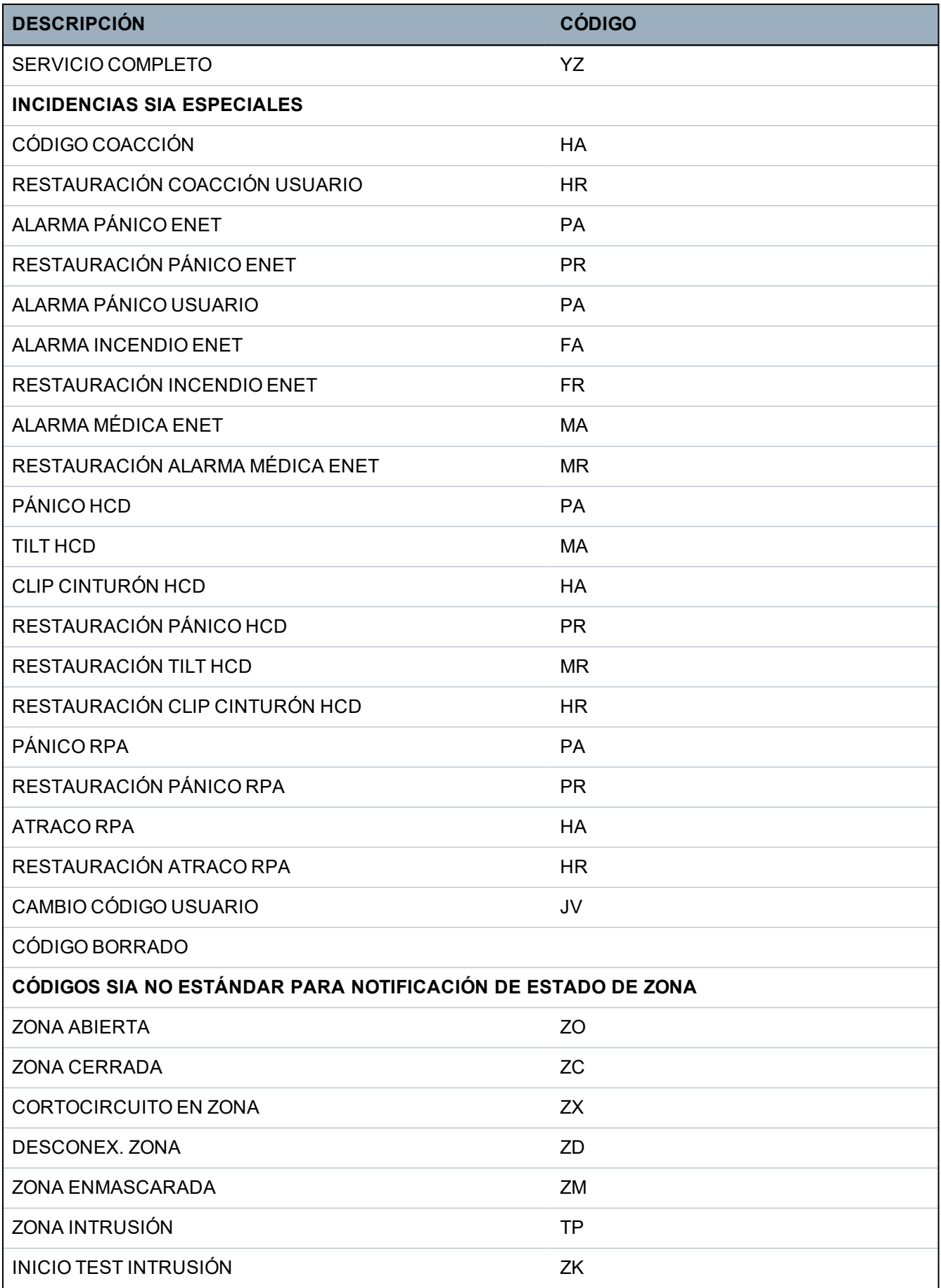

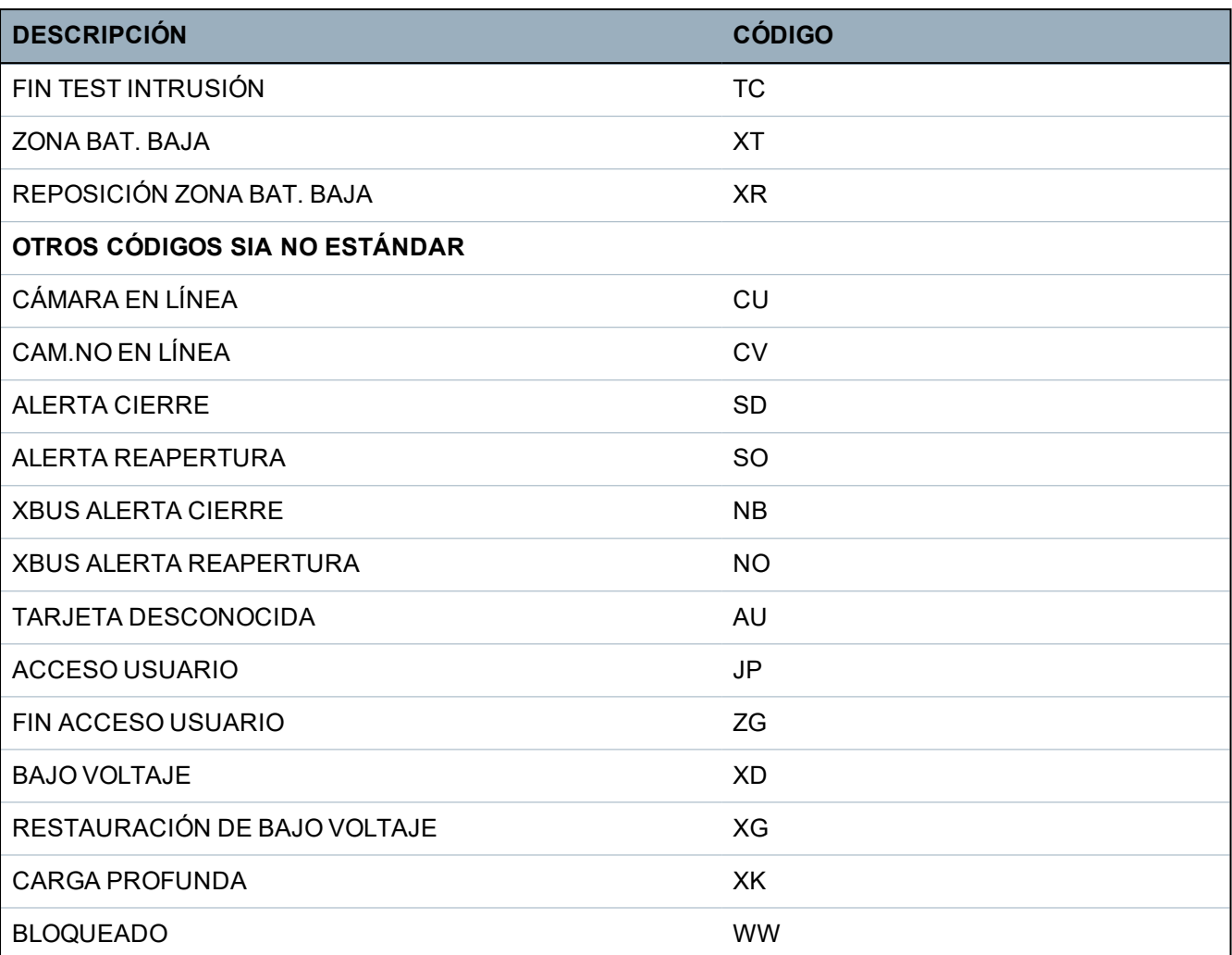

# **23.8 Códigos CID**

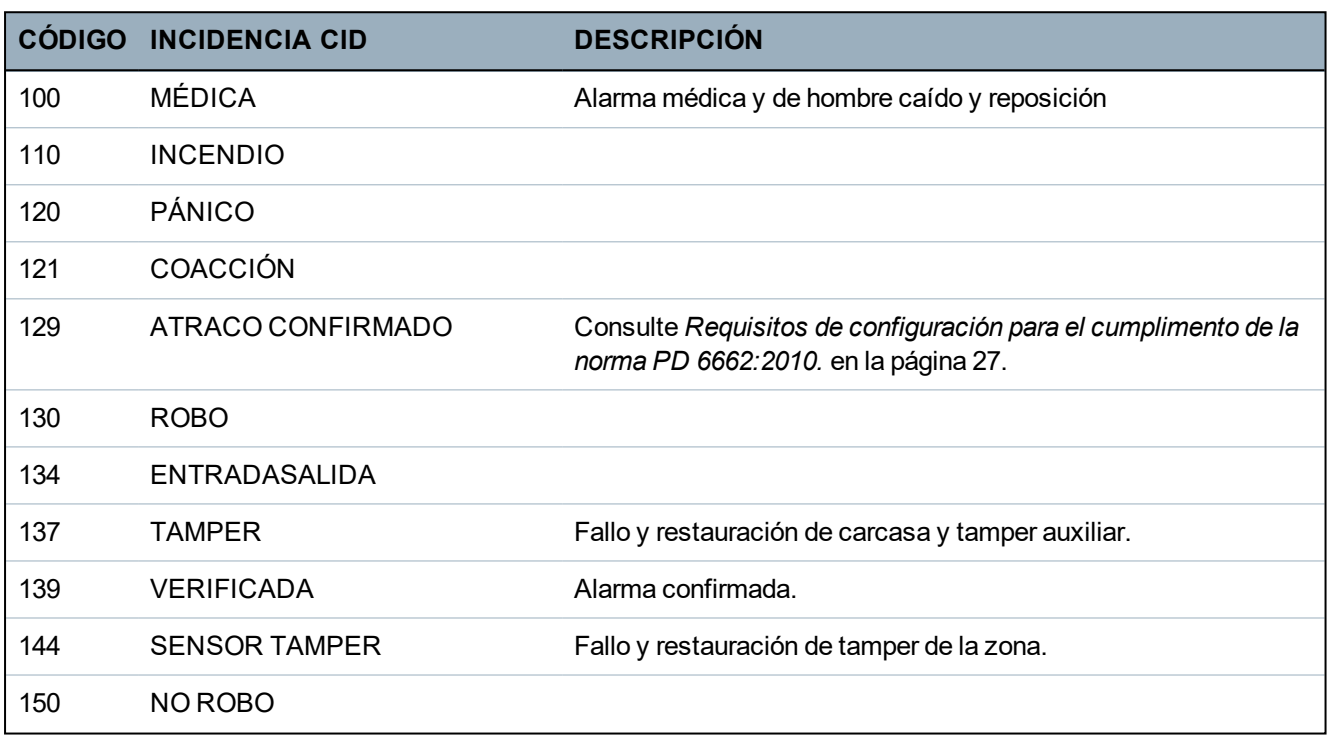

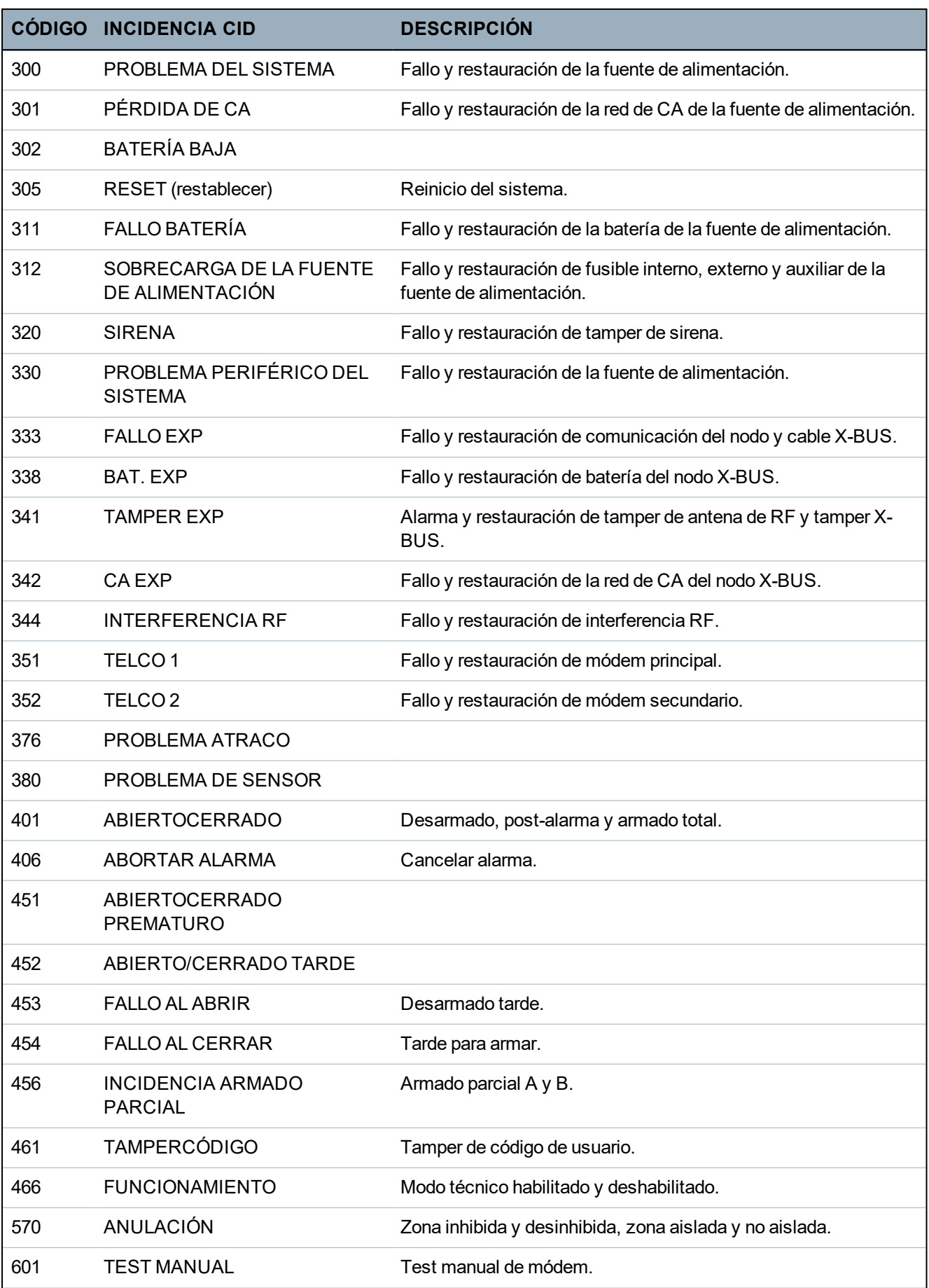

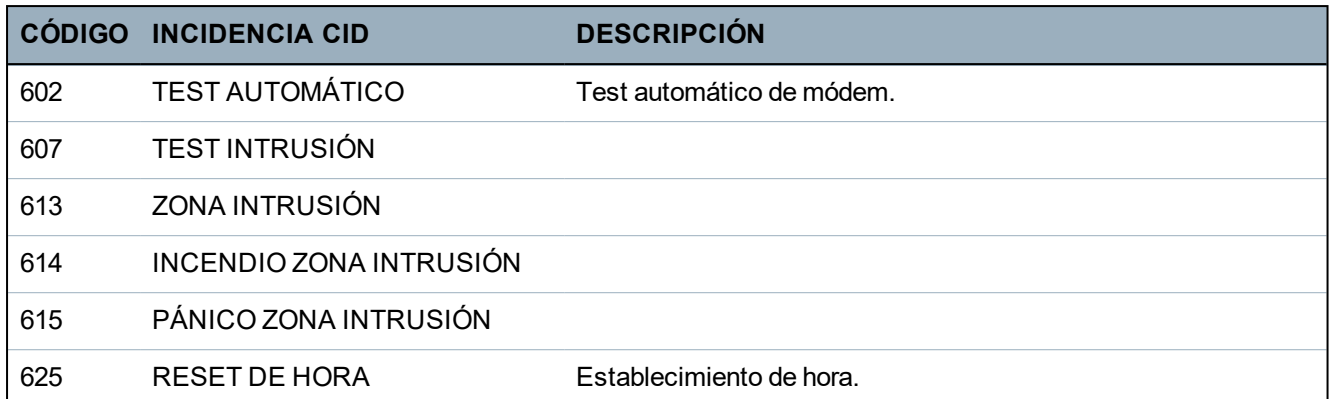

# **23.9 Información general de tipos de teclados**

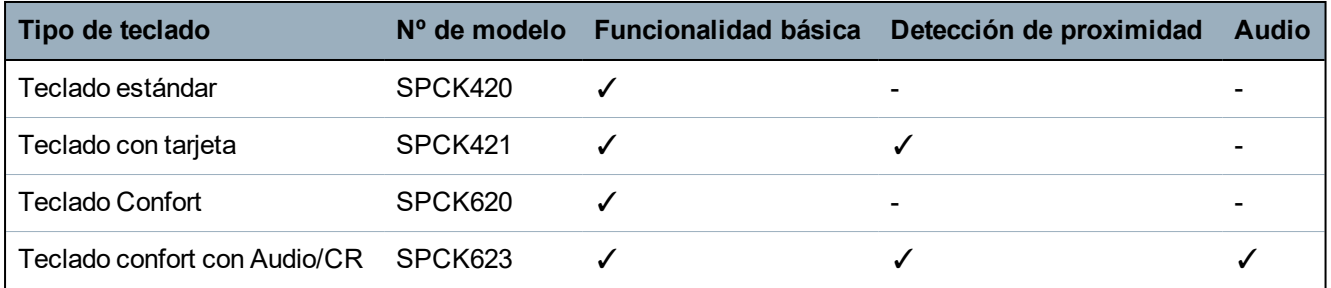

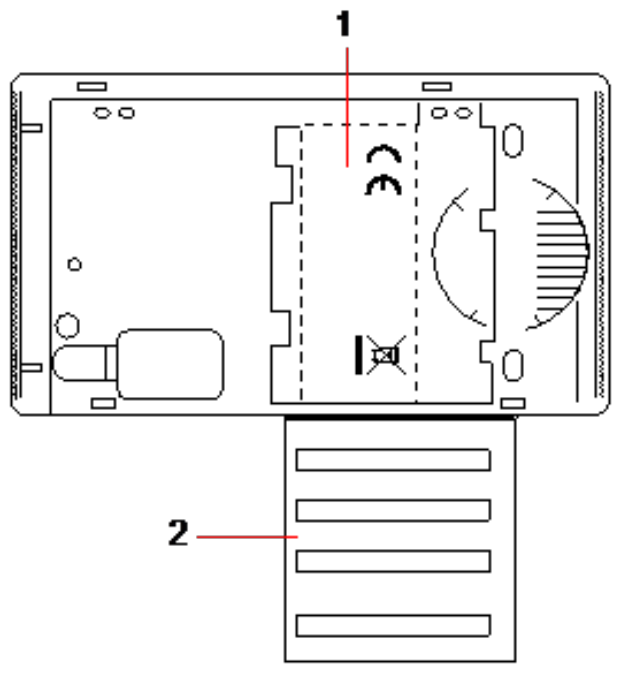

*Etiqueta de teclado SPCK420/421*

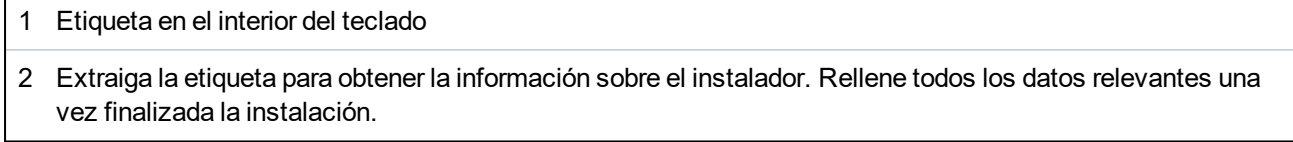

### **23.10 Combinaciones de código PIN de usuario**

El sistema admite códigos PIN de 4, 5, 6, 7 y 8 dígitos para cada usuario (códigos PIN de usuario o de técnico). En la tabla a continuación, encontrará la cantidad máxima de combinaciones/variaciones lógicas para cada número de dígitos de código PIN.

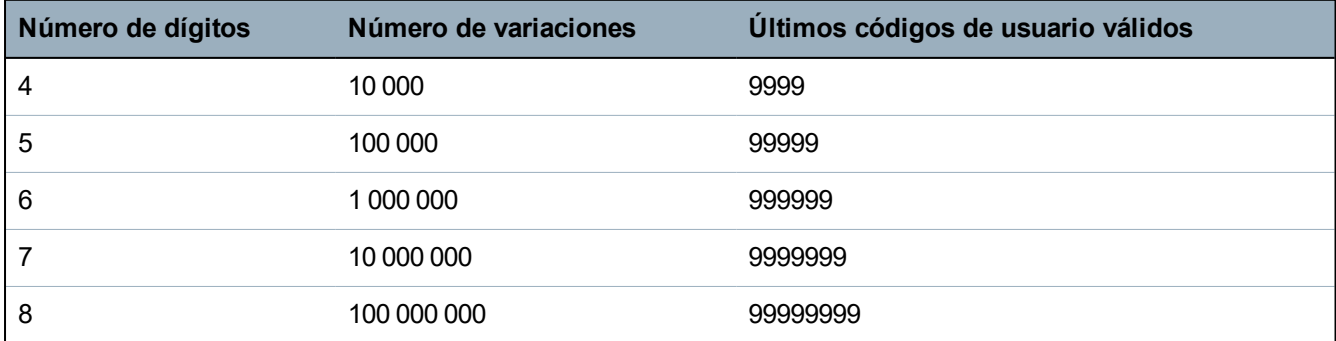

La cantidad máxima de combinaciones/variaciones lógicas se calcula de la siguiente manera:

10 N.° de dígitos = Número de variaciones (incluido el código PIN de usuario o de técnico)

**Nota:** Para cumplir con las normas INCERT, el código de usuario debe tener más de cuatro dígitos.

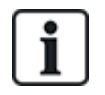

El código de técnico por defecto es 1111. Consulte *Código PIN de [técnico](#page-108-0)* en la página 109 para obtener más detalles.

# **23.11 Códigos PIN de coacción**

No se puede configurar un código PIN de usuario para el último PIN de usuario en una ubicación de códigos PIN para un número específico de dígitos de PIN. Para configurar un código de coacción con «PIN+1» o «PIN+2» es necesario que haya uno o dos códigos PIN adicionales disponibles después de un código PIN específico. Por ejemplo, para asignar códigos PIN de 4 dígitos, el número total de códigos PIN disponibles es de 10.000 (0 a 9999); en este caso, si el código de coacción se configura como 'PIN+1', el último código PIN de usuario al que se le puede asignar un código de coacción es el 9998. Si se utiliza la configuración «PIN+2», entonces el último código PIN de usuario al que se le puede asignar un código de coacción es el 9997.

Así pues, si la función de coacción está habilitada, no se permiten códigos de usuario consecutivos (por ejemplo: 2906, 2907), ya que introducir este código desde el teclado activaría una incidencia de coacción de usuario.

Una vez que se ha configurado el sistema para PIN +1 o PIN +2 en **Opciones del sistema** (consulte *[Opciones](#page-265-0)* en la página 266) y se han habilitado usuarios específicos para coacción (consulte *[Usuarios](#page-205-0)* en la [página](#page-205-0) 206), no se debe cambiar a menos que se borren todos los usuarios y se reasignen nuevos códigos PIN de usuario.

## **23.12 Inhibiciones automáticas**

El sistema admite inhibiciones automáticas en las siguientes instancias.

### **23.12.1 Zonas**

Cuando se seleccionan GB y Comercial (consulte *[Normativas](#page-283-0)* en la página 284), el sistema proporcionará la funcionalidad DD243. En este caso, el sistema inhibirá las zonas dadas estas condiciones:

• La zona de entrada no disparará una señal de alarma a la estación central y no puede ser parte de una alarma confirmada, por lo tanto, quedará inhibida efectivamente como lo requiere la

funcionalidad DD243.

• Si se dispara una zona y otra no dentro del período de tiempo de confirmación (por defecto, 30 minutos), pero la primera sigue activada, entonces, la primera zona quedará automáticamente inhibida y no se dispararán más alarmas desde esta zona durante el período establecido.

### **23.12.2 Códigos PIN de acceso**

**Para sistemas de Grado 2:** Tras 10 intentos fallidos con un código PIN incorrecto, el teclado o navegador quedará deshabilitado durante 90 segundos. Tras otros 10 intentos con un código PIN incorrecto, el teclado o navegador quedará deshabilitado durante otros 90 segundos. Solo cuando se introduzca el código PIN correcto, el contador se restablecerá a cero y permitirá otros 10 intentos antes de deshabilitarse.

**Para sistemas de Grado 3:** Tras 10 intentos fallidos con un código PIN incorrecto, el teclado o navegador quedará deshabilitado durante 90 segundos. Tras cada intento subsiguiente con un código PIN incorrecto, el teclado o navegador quedará deshabilitado durante otros 90 segundos. Solo cuando se introduzca el código PIN correcto, el contador se restablecerá a cero y permitirá otros 10 intentos antes de deshabilitarse.

#### **23.12.3 Acceso de técnico**

Un técnico solo puede acceder al sistema si un usuario 'Gerente' lo autoriza (consulte Atributo 'Técnico' en *[Derechos](#page-210-0) de usuario* en la página 211) y solo durante un período de tiempo específico (consulte 'Acceso técnico' en *[Temporizaciones](#page-278-0)* en la página 279).

### **23.12.4 Cierre de sesión de usuario en teclado**

Si no se pulsa ninguna tecla en el teclado durante un período de tiempo específico, (consulte 'Tiempo de espera de teclado' en *[Temporizaciones](#page-278-0)* en la página 279), se cierra automáticamente la sesión del usuario.

### **23.13 Cableado de la red CA al controlador**

#### **Requisitos:**

Se debe incorporar un dispositivo de desconexión aprobado de fácil acceso en el cableado de instalación del edificio. Este debe desconectar ambas fases al mismo tiempo. Los dispositivos aceptables son: conmutadores, disyuntores o dispositivos similares

- El dispositivo de desconexión debe estar al menos a 3 mm de distancia entre los contactos
- El tamaño mínimo de conductor utilizado para conectar la red de CA es de 1,5 mm cuadrados
- Los disyuntores deben tener una clasificación máxima de 16 A

El cable de red de CA está sujeto a un doblez de metal en forma de V en la placa base mediante una tira de amarre, de manera que el doblez de metal esté entre el cable y la tira de amarre. Asegúrese de que la tira de amarre esté sujeta al aislamiento complementario del cable de red de CA, es decir, la funda externa del cable de PVC. La tira de amarre debe estar ajustada de tal forma que, cuando se tire del cable, no se mueva de la tira de amarre.

Se debe conectar el conductor protector de conexión a tierra al bloque de terminales de manera que, si el cable de red de CA se deslizase del anclaje y ejerciese presión en los conductores, el conductor protector de conexión a tierra sea el último en soportar la presión.

El cable de red de CA debe estar aprobado y marcado HO5 VV-F o HO5 VVH2-F2.

La tira de amarre de plástico debe tener una clasificación de flamabilidad V-1.

## **23.14 Controlador de mantenimiento**

Se debe realizar el mantenimiento del sistema de conformidad con el cronograma de mantenimiento vigente. Las únicas partes reemplazables del controlador son el fusible de red, la batería de tiempo en espera y la batería de fecha y hora (montada en la placa).

Se recomienda que, durante el mantenimiento, se verifique lo siguiente:

- El registro de incidencias para verificar si hubo algún fallo en los tests de la batería de tiempo en espera desde el último mantenimiento; si se produjo un fallo en los tests de la batería de tiempo en espera, entonces, se debe controlar la batería de tiempo en espera.
- Se debe reemplazar la batería de tiempo en espera de conformidad con el cronograma de mantenimiento para garantizar que tenga la capacidad suficiente de mantener al equipo funcionando durante el período de tiempo definido en el diseño del sistema. Se debe inspeccionar físicamente la batería y determinar si tiene deformaciones de la carcasa o algún indicio de fuga. En caso de detectarse deformaciones o fugas, se debe reemplazar la batería de inmediato.

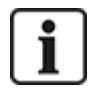

AVISO: La batería nueva debe tener la misma capacidad o una capacidad superior (hasta el máximo admitido por el sistema).

- $\bullet$  Si el fusible principal se quema, entonces se debe controlar y buscar la causa en el sistema. Se debe reemplazar el fusible por otro de la misma capacidad. La etiqueta del sistema en la parte posterior de la carcasa indica la capacidad del fusible.
- La batería de litio de fecha y hora integrada en la placa se utiliza únicamente cuando el sistema no está conectado a la alimentación. En este estado, la batería tiene una vida útil de aproximadamente 5 años. Se debe inspeccionar la batería visualmente una vez al año y se debe desconectar la alimentación del sistema para garantizar que el sistema mantenga la fecha y la hora. Si el sistema no mantiene la fecha y la hora, se debe reemplazar la batería con una nueva de litio tipo CR1216.
- <sup>l</sup> Se deben controlar todas las conexiones eléctricas para asegurarse de que el aislamiento esté en su lugar y que no haya riesgo de cortocircuito o de desconexión.
- <sup>l</sup> También se recomienda que se controlen las notas de lanzamiento de actualización de firmware para determinar si existen actualizaciones adicionales que puedan mejorar la seguridad del sistema.
- Verifique que todos los acoples físicos estén intactos. Los acoples rotos deben ser reemplazados con las mismas partes.

# **23.15 Mantenimiento de la fuente de alimentación inteligente**

Se debe realizar el mantenimiento del sistema de conformidad con el cronograma de mantenimiento vigente. Las únicas partes reemplazables de la fuente de alimentación inteligente son el fusible de red y la batería de tiempo en espera.

Se recomienda que, durante el mantenimiento, se verifique lo siguiente:

- El registro de incidencias del controlador para verificar si hubo algún fallo en los tests de la batería de tiempo en espera desde el último mantenimiento; si se produjo un fallo en los tests de la batería de tiempo en espera, entonces, se debe controlar la batería de tiempo en espera.
- Se debe reemplazar la batería de tiempo en espera de conformidad con el cronograma de mantenimiento para garantizar que tenga la capacidad suficiente de mantener al equipo funcionando durante el período de tiempo definido en el diseño del sistema. Se debe inspeccionar físicamente la batería y determinar si tiene deformaciones de la carcasa o algún indicio de fuga. En caso de detectarse deformaciones o fugas, se debe reemplazar la batería de inmediato.

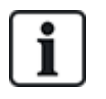

AVISO: La batería nueva debe tener la misma capacidad o una capacidad superior (hasta el máximo admitido por el sistema).

- Verifique que las luces LED de la placa de control de la fuente de alimentación tengan el estado esperado. Consulte la documentación de la fuente de alimentación inteligente para obtener información sobre las luces LED.
- Si el fusible principal se quema, entonces se debe controlar y buscar la causa en el sistema. Se debe reemplazar el fusible por otro de la misma capacidad. La etiqueta del sistema en la parte posterior de la carcasa indica la capacidad del fusible.
- Se deben controlar todas las conexiones eléctricas para asegurarse de que el aislamiento esté en su lugar y que no haya riesgo de cortocircuito o de desconexión.
- <sup>l</sup> También se recomienda que se controlen las notas de lanzamiento de actualización de firmware para determinar si existen actualizaciones adicionales que puedan mejorar la seguridad del sistema.
- Verifique que todos los acoples físicos estén intactos. Los acoples rotos deben ser reemplazados con las mismas partes.

### **23.16 Tipos de zona**

Los tipos de zona del sistema SPC pueden programarse tanto desde el navegador como desde el teclado. La tabla siguiente incluye una breve descripción de cada tipo de zona disponible en el sistema SPC. Cada tipo de zona activa su propio tipo de salida (un indicador o marca interna) que luego puede registrarse o asignarse a una salida física para la activación de un dispositivo específico en caso de ser necesario.

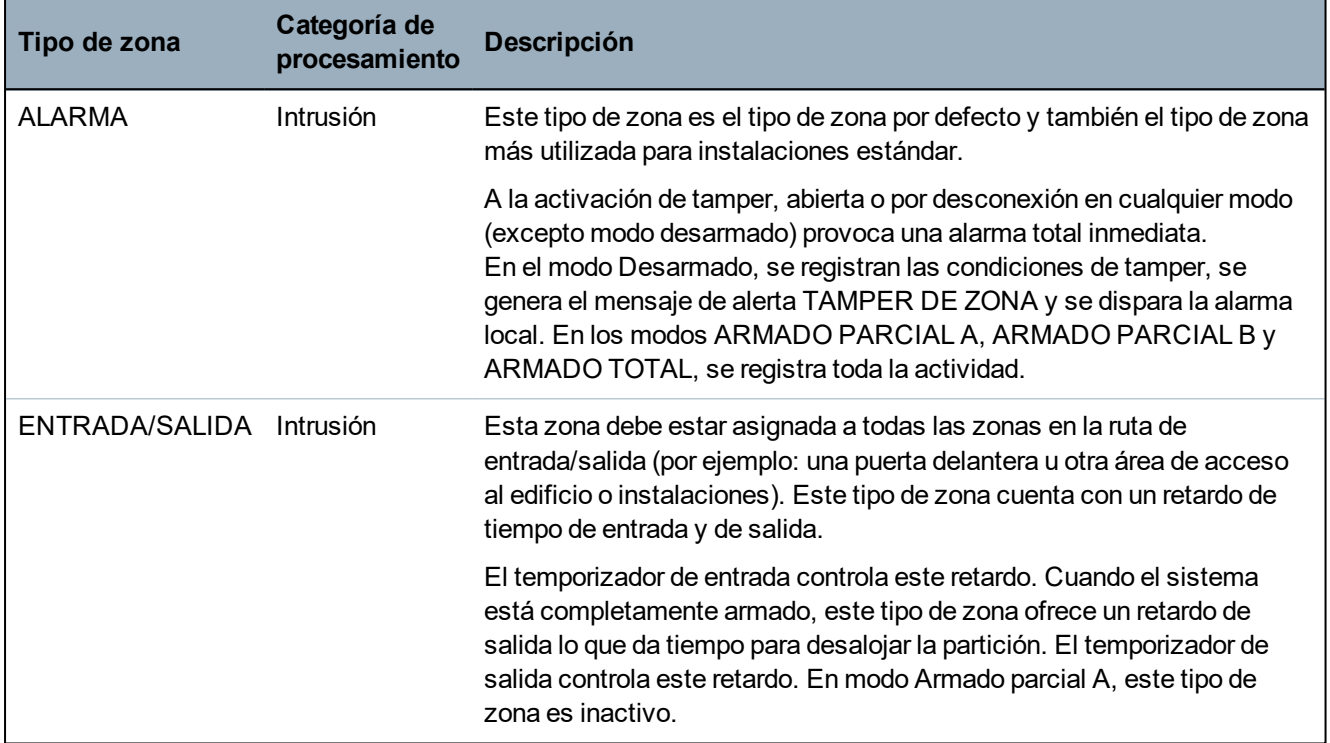

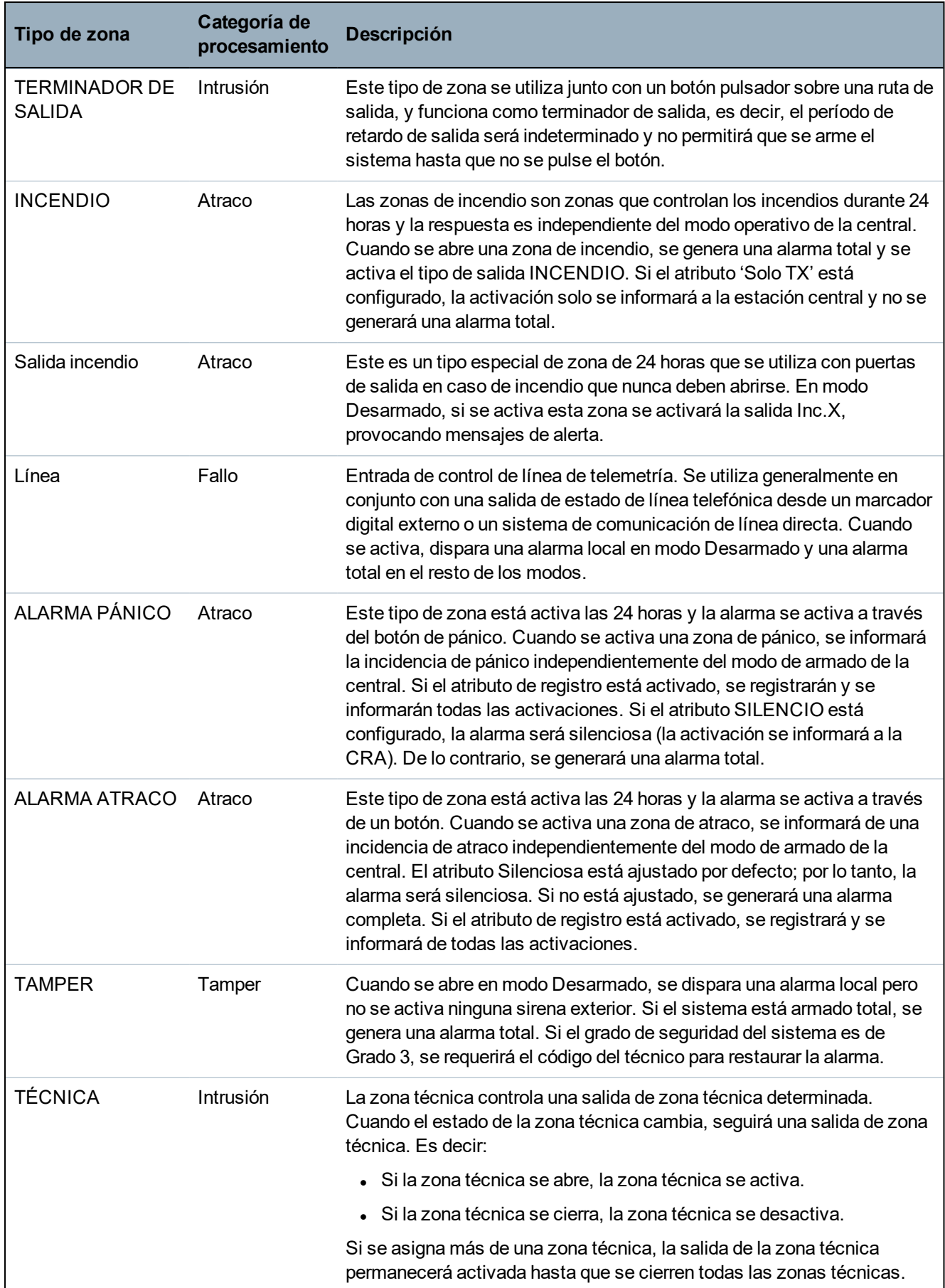

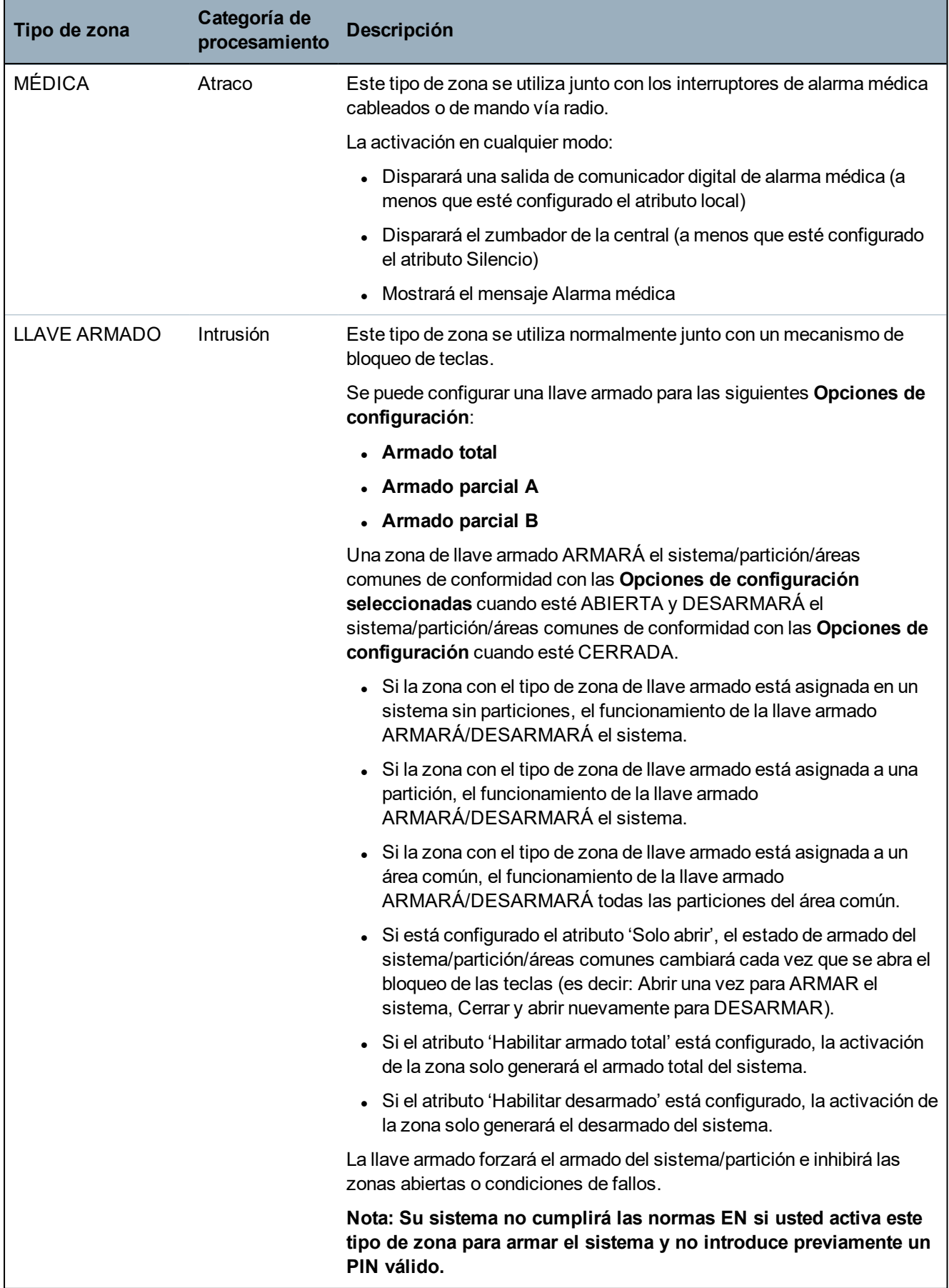

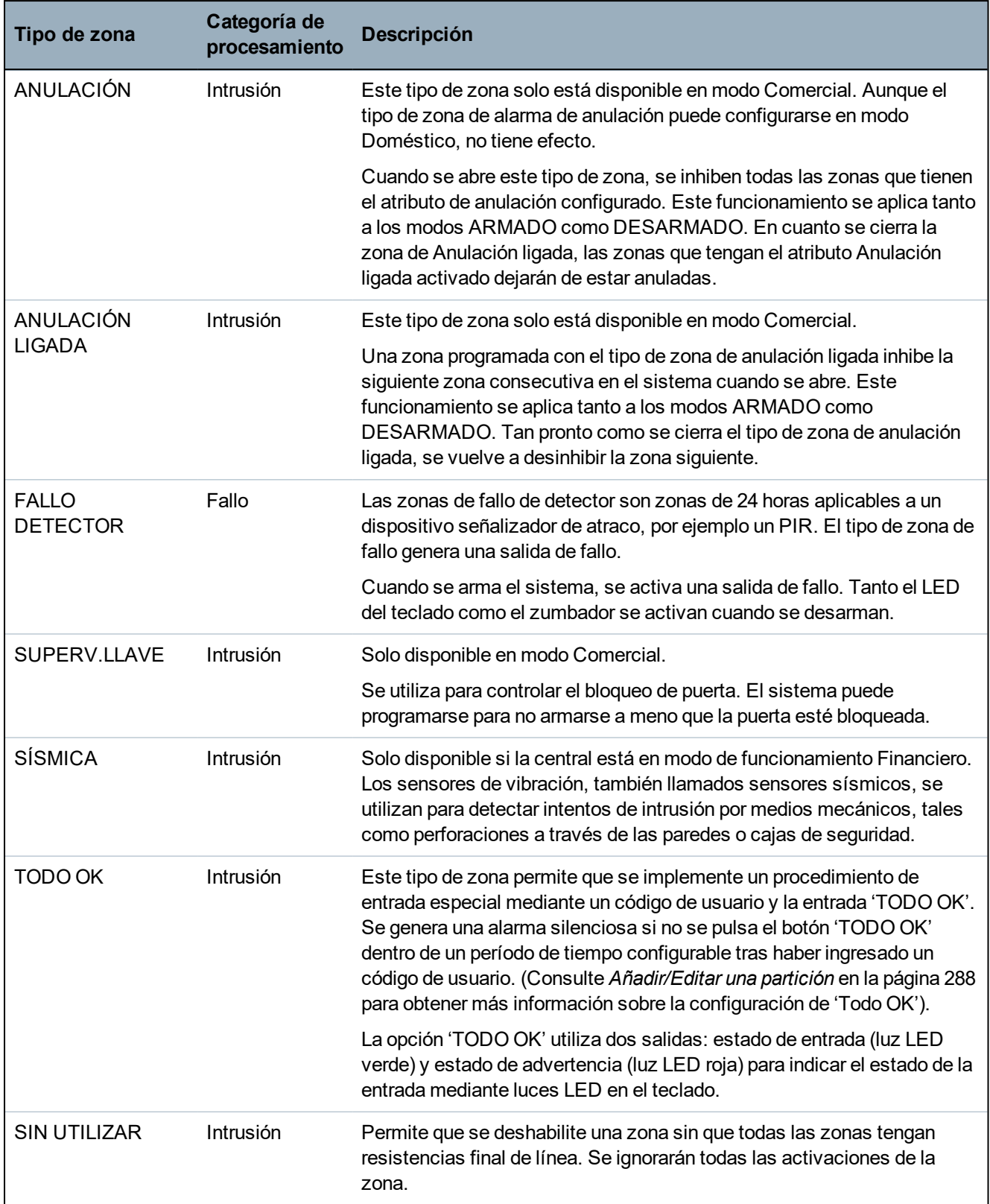

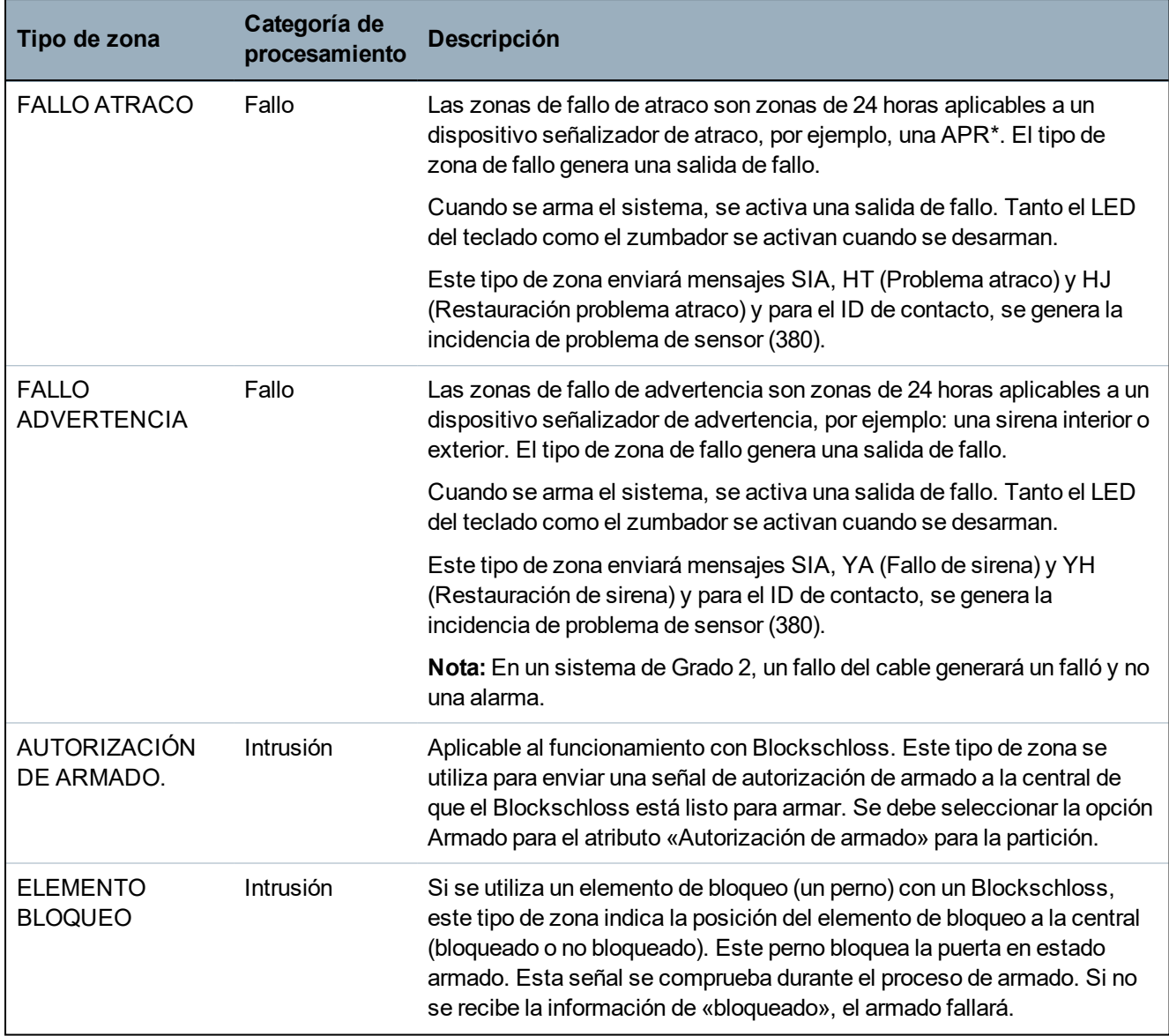

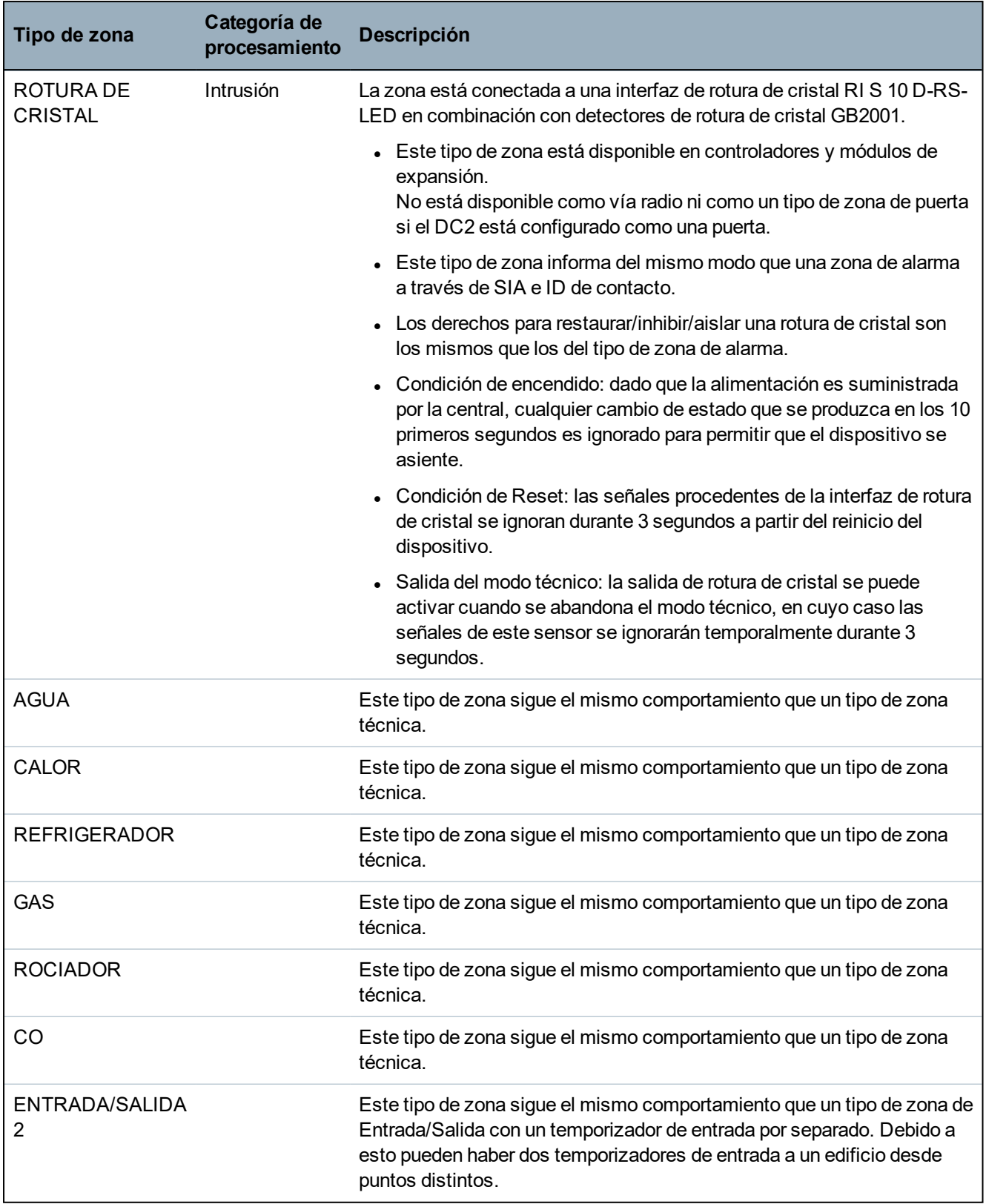

\**Una APR solo es compatible con Kit SiWay RF (SPCW110, 111, 112, 114 ).*

### **23.17 Atributos de zona**

Los atributos de zona del sistema SPC determinan la forma en que funcionarán los tipos de zona programados.

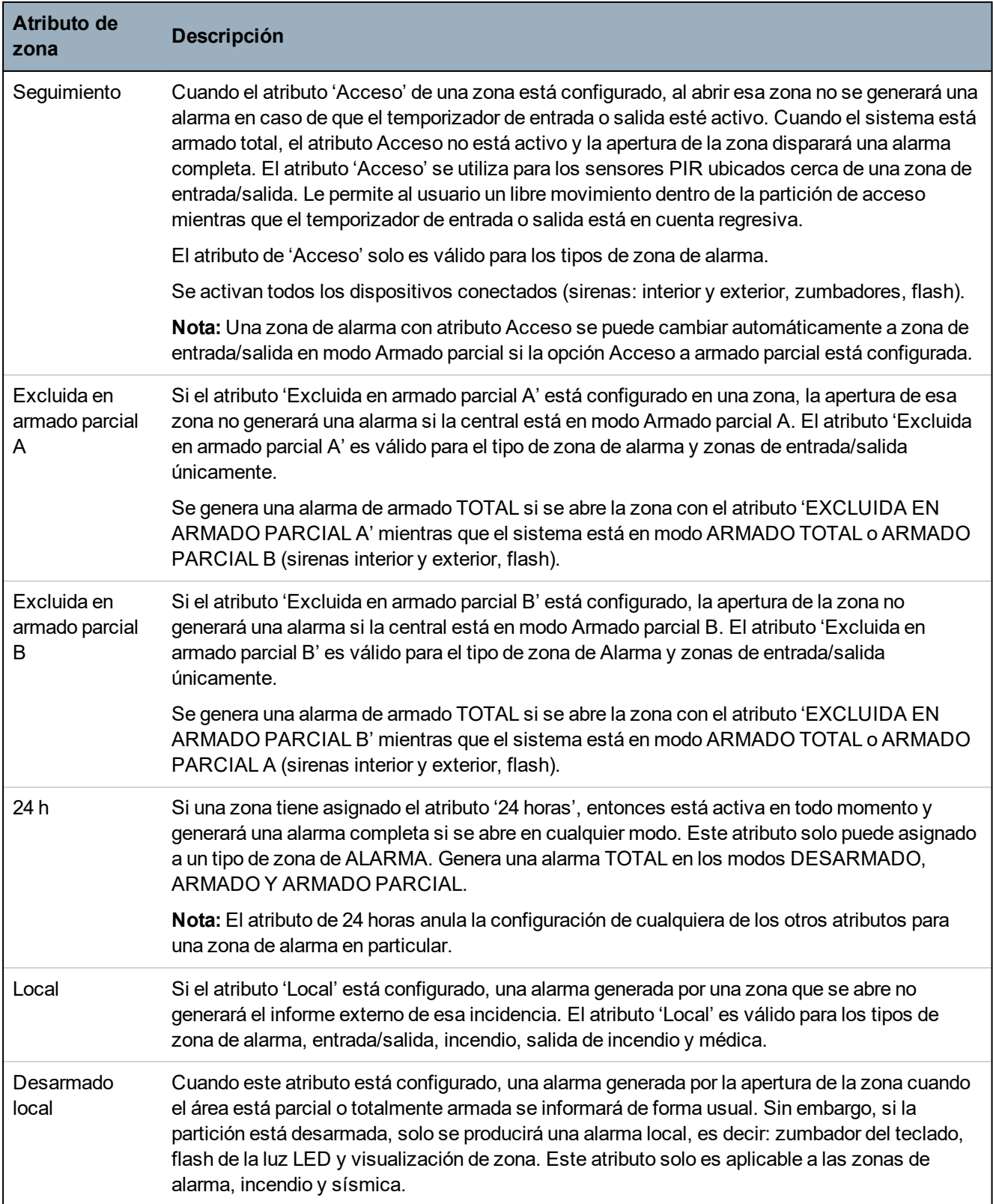

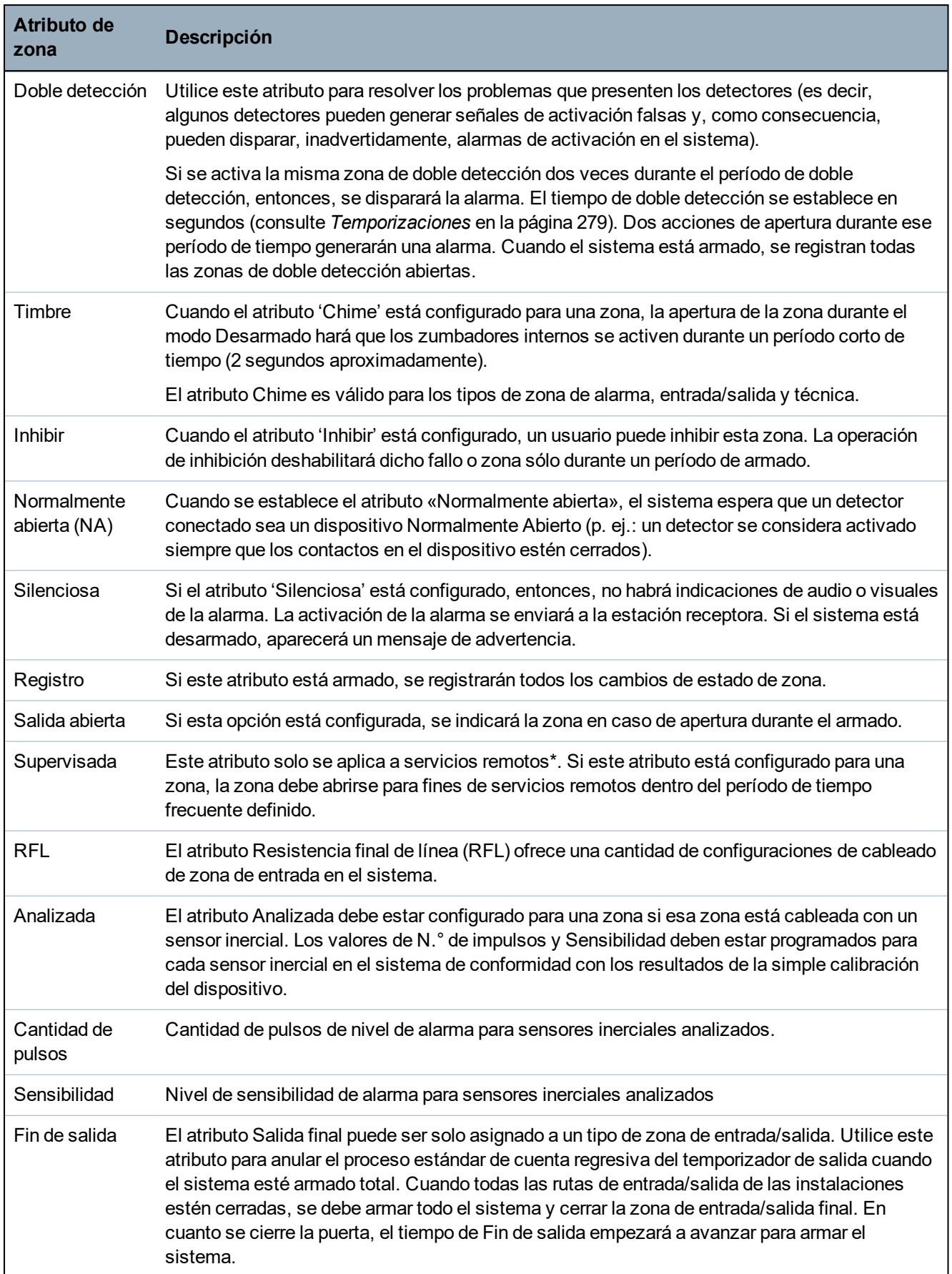

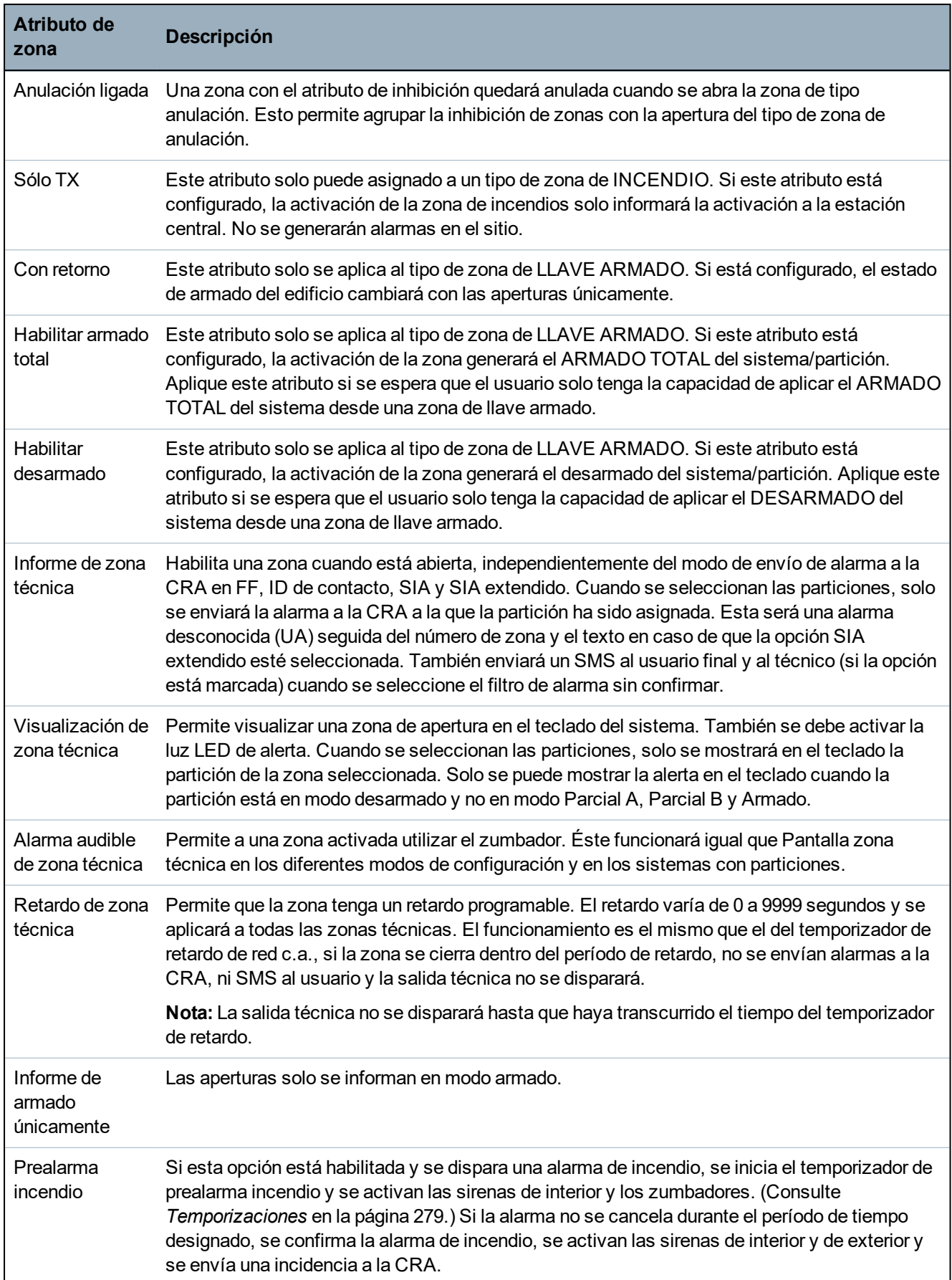

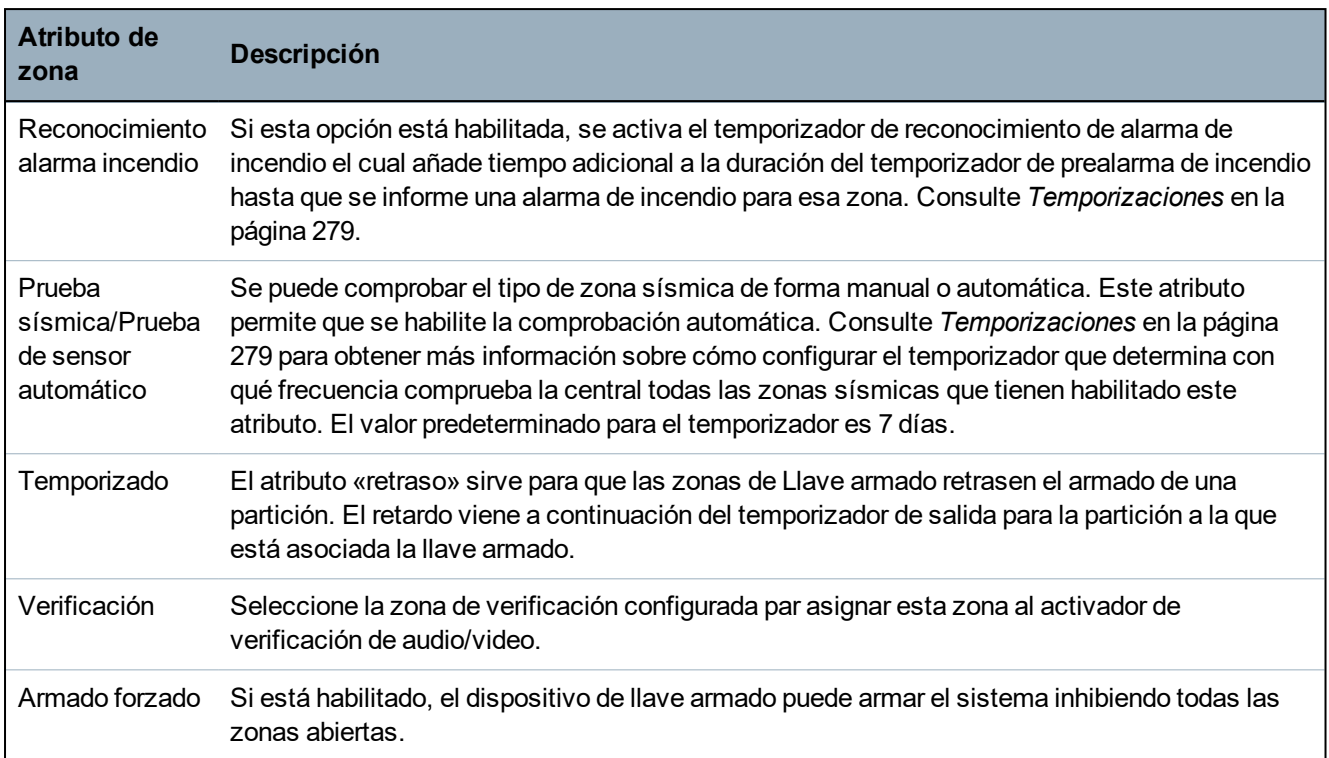

## **23.18 Atributos aplicables a los tipos de zona**

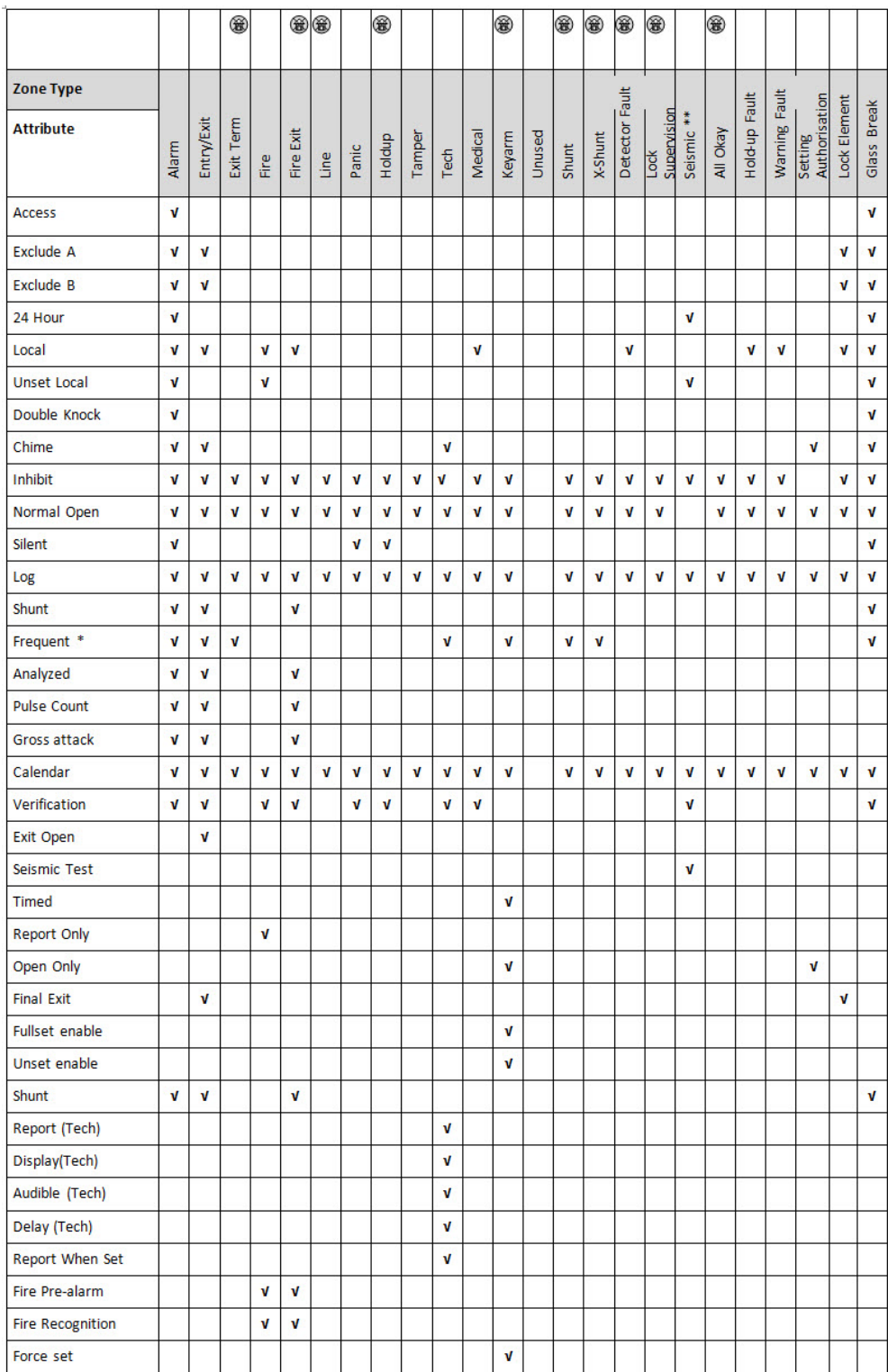

La siguiente tabla muestra qué atributos se aplican a cada tipo de zona:

*Solo disponible en modo Comercial.*

*\* Sólo en combinación con servicios remotos.*

*\*\* Solo disponible en modo Financiero*

### **23.19 Niveles y especificaciones de atenuación del ATS**

Niveles del sistema de transmisión de alarma (ATS)

La siguiente tabla muestra los niveles del ATS requeridos para la central cuando la comunicación es entre:

- GSM y la central de recepción de alarmas (CRA)
- $\cdot$  RTB y la central de recepción de alarmas (CRA)
- Software receptor de comunic. Ethernet a SPC
- Software receptor de comunic. GPRS a SPC

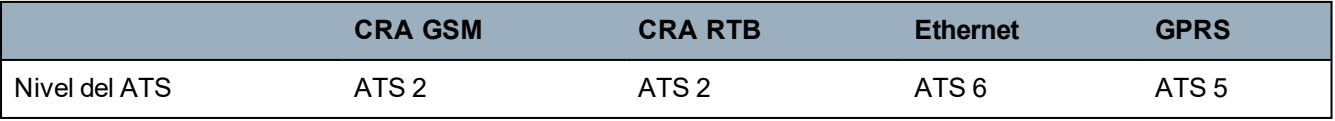

#### **Atenuación de RTB**

Para un marcador automático de RTB, se debe utilizar un cable CW1308 Internal Telecom o equivalente para conectar el módem a la línea telefónica. El cable debe tener una longitud de entre 0,5 y 100 m.

#### **Atenuación de Ethernet**

Para Ethernet, se debe utilizar un cable Cat 5 con una longitud de entre 0,5 y 100 m.

#### **Atenuación de GSM**

La intensidad de campo de la señal GSM debe ser de al menos -95dB. Por debajo de este nivel, el módem indicará un fallo por baja señal en la central. Esto se trata de la misma forma que otros fallos en el sistema.

#### **Monitoreo y control de RTB (SPCN110) y GSM (SPCN320)**

Una falla en la interfaz entre el módem RTB y la central se detectará luego de 30 segundos, tras lo cual se producirá un fallo de ATS.

Una falla en la interfaz entre el módem GSM y la central se detectará luego de 30 segundos, tras lo cual se producirá un fallo de ATS.

### **23.20 Lectores de tarjeta y formatos de tarjeta admitidos**

El sistema SPC admite los siguientes lectores de tarjeta y formatos de tarjeta:

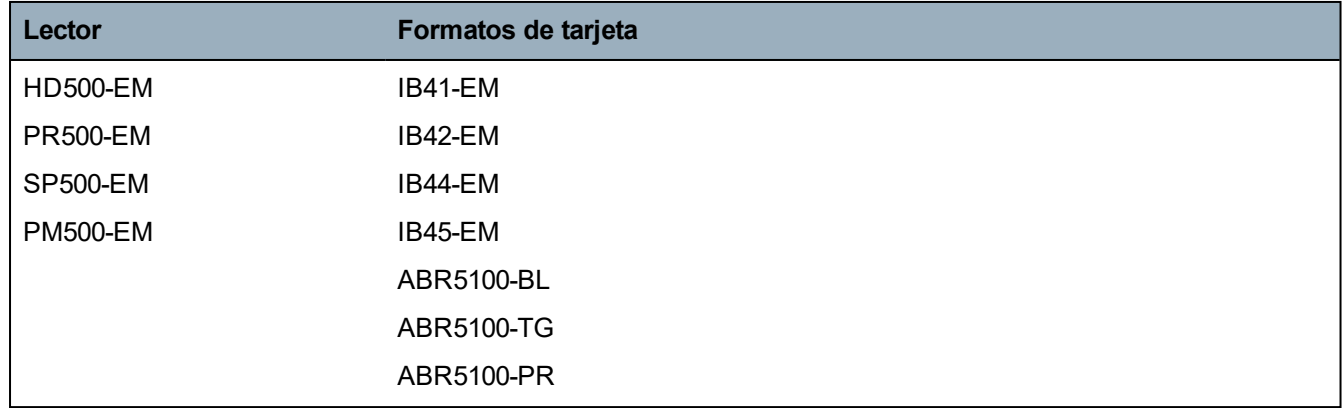

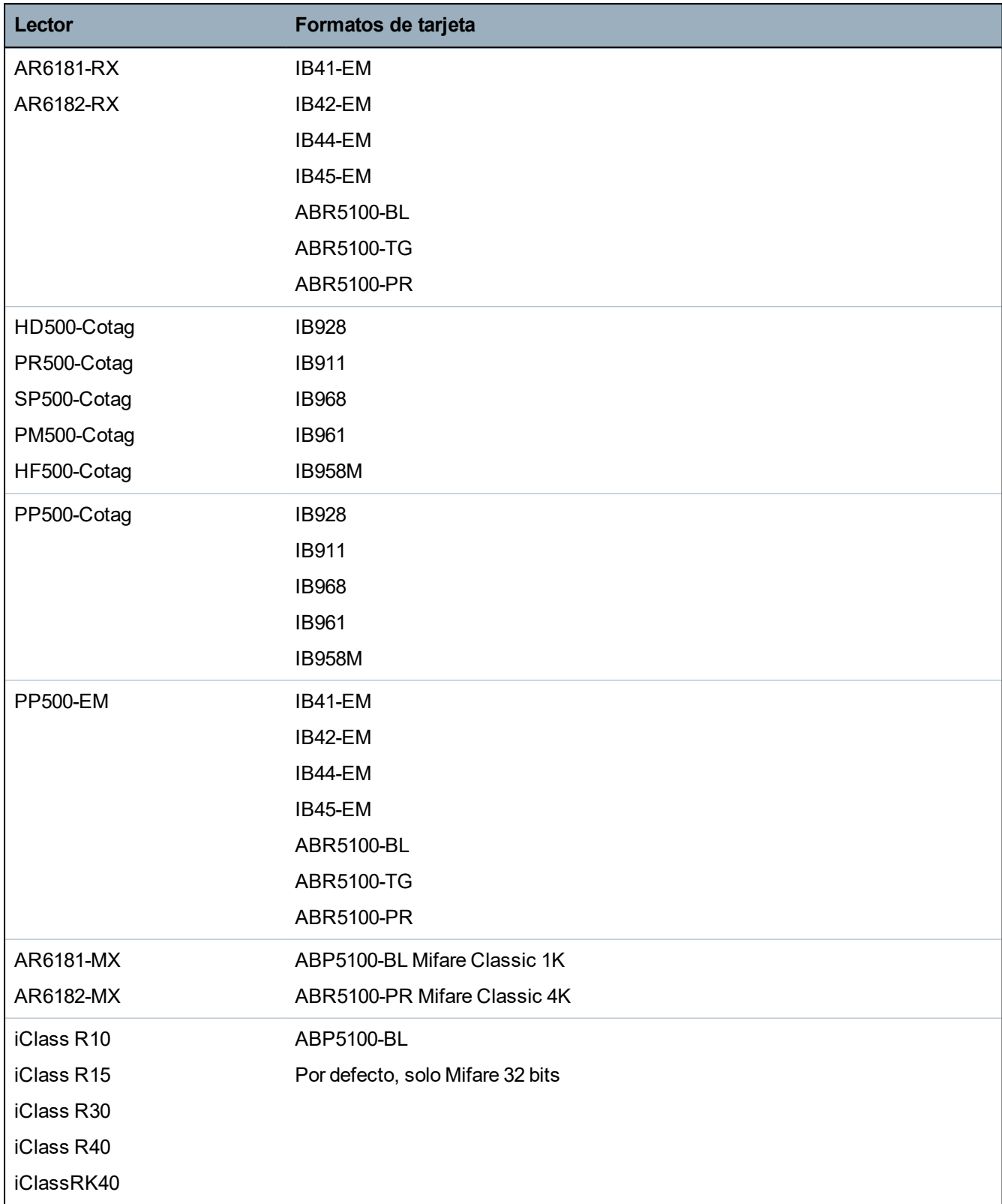

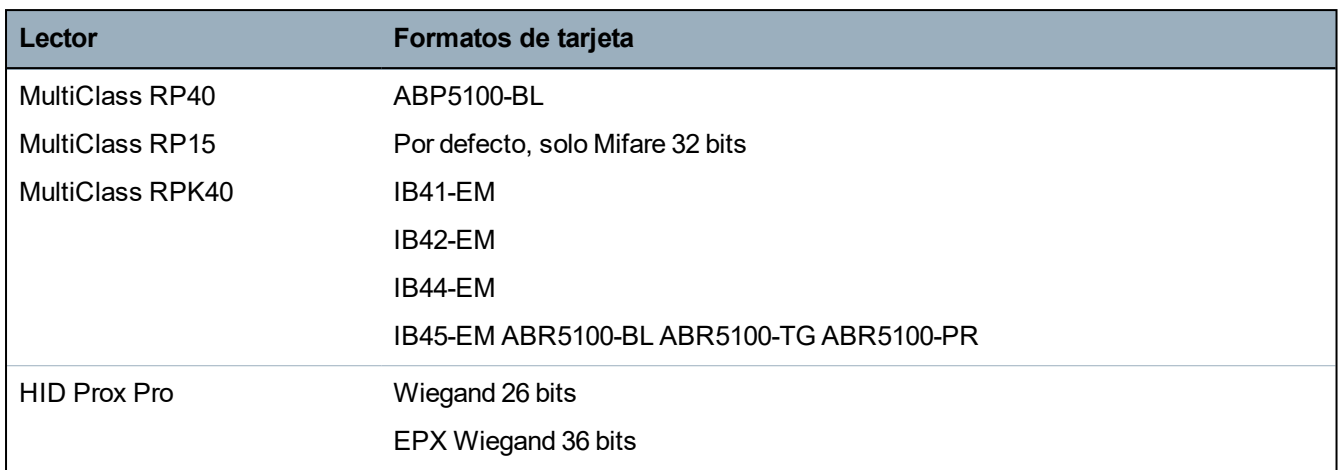

#### **Códigos locales y restricciones**

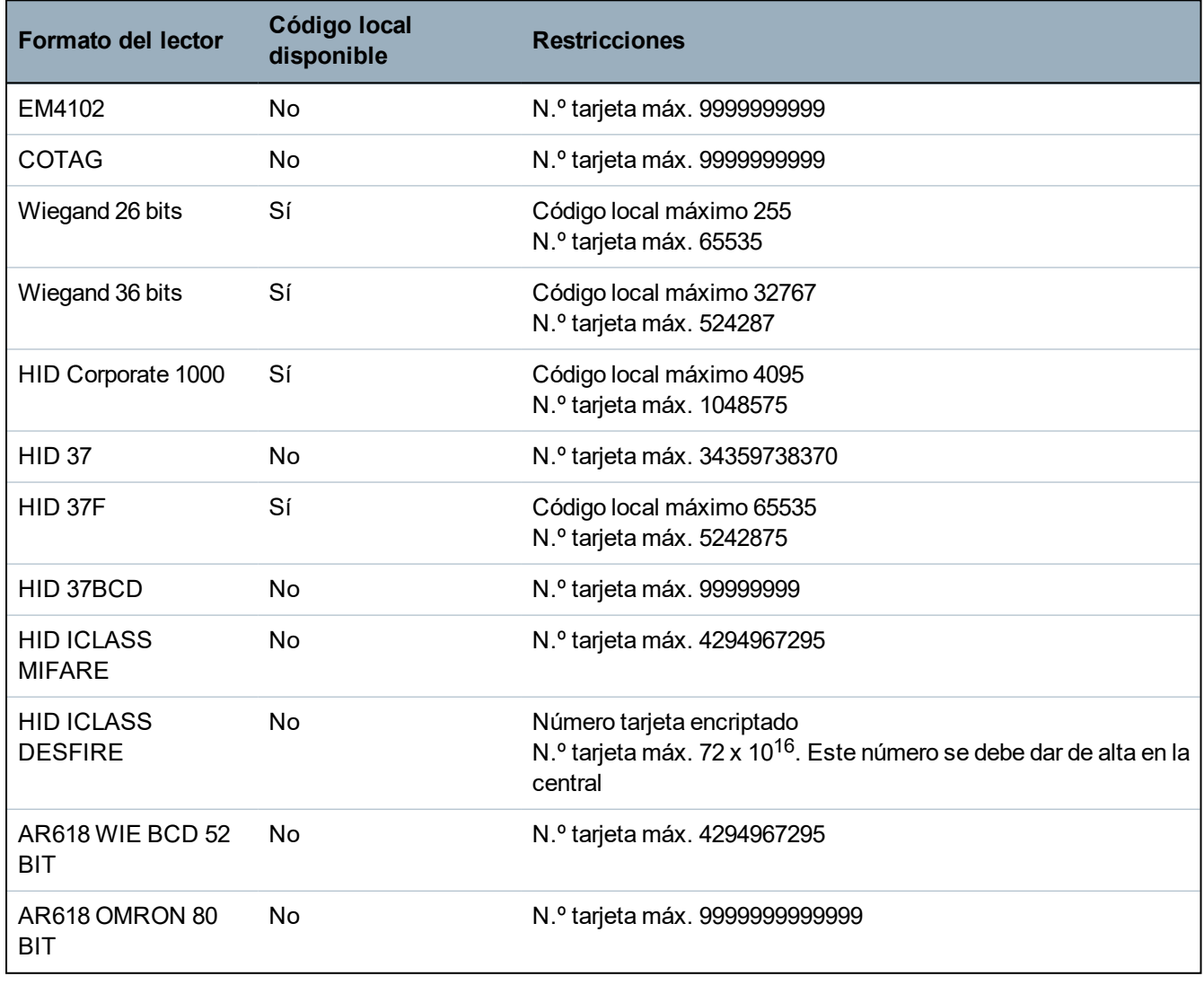

## **23.21 Soporte de SPC para dispositivos E-Bus**

El Gateway E-Bus SPC (SPCG310) es un módulo de expansión X-Bus que permite la comunicación entre un controlador SPC y dispositivos E-Bus Sintony. El direccionamiento con E-BUS Sintony permite duplicar direcciones para dispositivos E-Bus en diferentes secciones de E-BUS. Los dispositivos X-Bus requieren direcciones únicas. Para solucionar este conflicto, puede que sea necesario realizar un

redireccionamiento periférico del E-BUS. Para obtener más información, consulte *[Modo](#page-138-0) [direccionamiento](#page-138-0)* en la página 139.

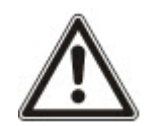

AVISO: Vanderbilt recomienda leer el documento **Migración del sistema Sintony** antes de configurar dispositivos E-Bus.

### <span id="page-417-0"></span>**23.21.1 Configuración y direccionamiento de dispositivos E-Bus**

Puede configurar y direccionar los siguientes dispositivos E-Bus Sintony para comunicarse con el controlador SPC:

- Teclados Sintony SAK41/SMK41, SAK51/SMK51 y SAK53/SMK53
- Transpondedores de entrada Sintony
- Transpondedores de salida Sintony
- Fuentes de alimentación Sintony: SAP 8, SAP 14, SAP 20 y SAP 25
- 1. En el navegador, vaya a **Configuración > X-BUS > Módulos expansión**.

Se muestra una lista de **Módulos de expansión configurados**.

- 2. Seleccione un **Gateway E-Bus SPC**.
- 3. En la página **Configuración de módulo de expansión**, introduzca una **Descripción** para el **Gateway E-Bus SPC**. Para obtener más información sobre la configuración de módulos de expansión, consulte *Módulos de [expansión](#page-253-0)* en la página 254.

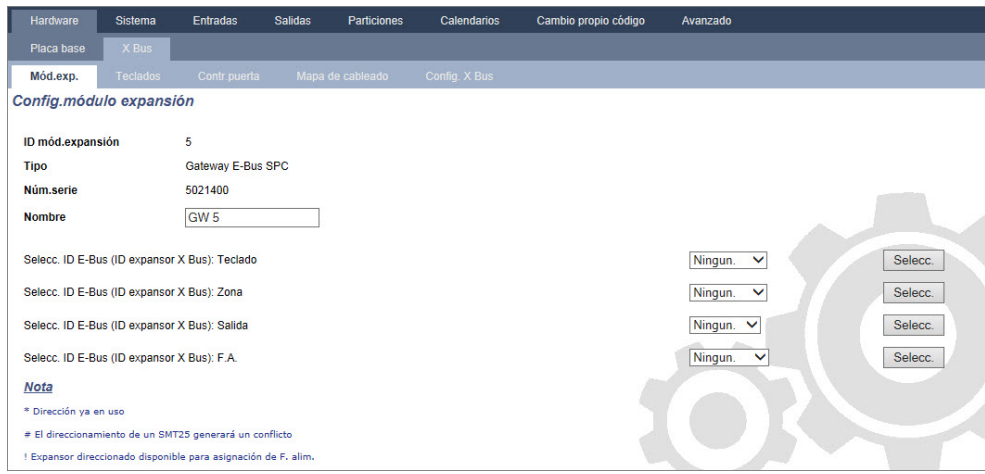

- 4. Para direccionar un dispositivo E-Bus, seleccione un ID del menú desplegable correspondiente tal como se describe en la siguiente tabla. Un asterisco (\*) por delante significa que ese ID ya se está utilizando. No se puede seleccionar este ID.
- 5. Haga clic en el botón **SELECC**.

En la parte superior de la página, se muestra el mensaje Direccionamiento en curso... Se requiere reconfiguración X BUS.

El Gateway E-Bus SPC emite un pitido repetidamente.

6. Dependiendo del dispositivo E-Bus, mantenga pulsado el botón de direccionamiento tal como se describe en la columna **Direccionamiento** en la siguiente tabla.

El Gateway E-Bus SPC emite un pitido continuo para indicar que el ID ahora está asociado al dispositivo E-Bus.

7. Vaya a **Configuración > X-BUS > Módulos de expansión**.

8. Haga clic en el botón **Reconfigurar**.

Se mostrará el mensaje Reconfiguración completa en la parte superior de la página. Las entradas y salidas de E-Bus se muestran en la lista de **Módulos de expansión configurados**. Si un módulo de expansión de entrada tiene una fuente de alimentación asociada, el tipo de fuente de alimentación se muestra en la columna **F.alimentación**. Los teclados se muestran en la lista de **Teclados configurados**.

- 9. Para completar los pasos de direccionamiento manual para añadir los dispositivos de fuente de alimentación SAP 8, SAP 14 y SAP 20 a la lista de **Módulos de expansión configurados**, consulte *[Direccionamiento](#page-418-0) de transpondedores para SAP 8, SAP 14 y SAP 20* abajo.
- 10. Si el X-BUS tiene conflictos de direccionamiento, se mostrará la advertencia ID duplicado o no válido para IDx módulo de expansión. Repita los pasos de direccionamiento indicados hasta que no quede ningún conflicto de direccionamiento.

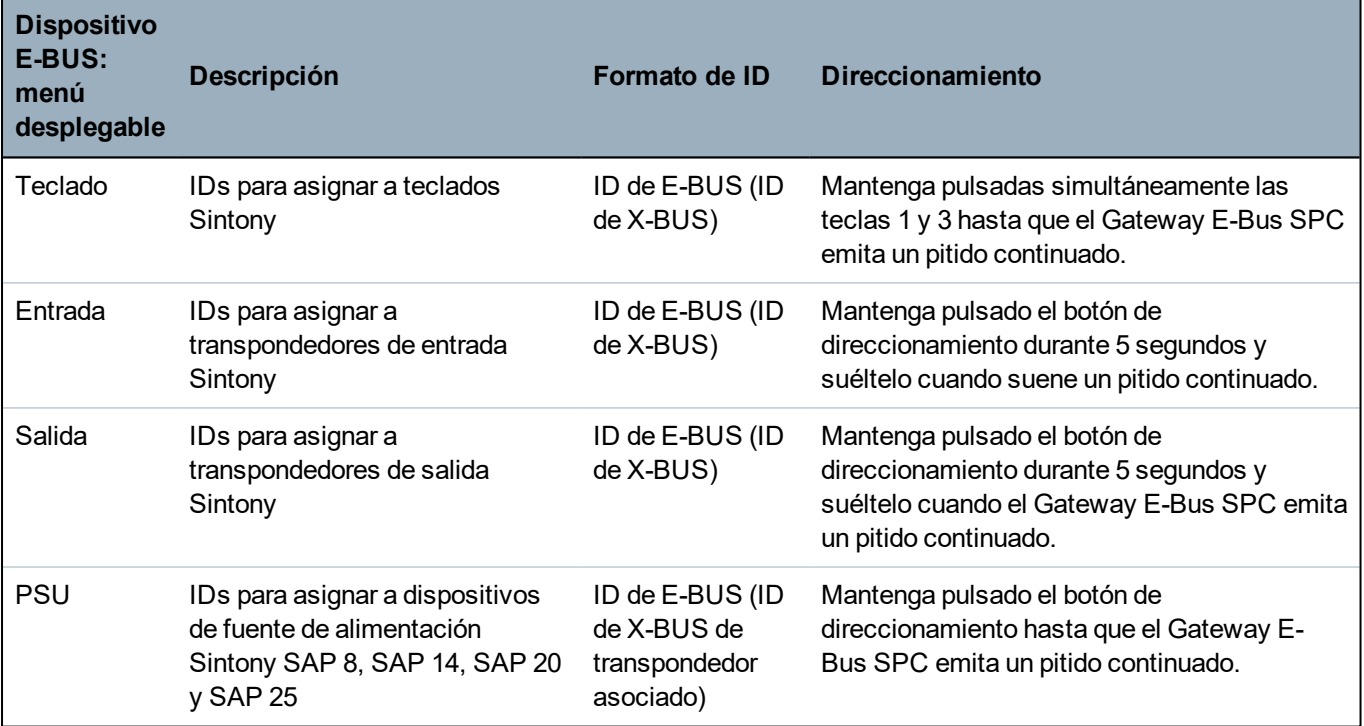

#### **Consulte también**

*Modo [direccionamiento](#page-138-0)* en la página 139

#### <span id="page-418-0"></span>**23.21.1.1 Direccionamiento de transpondedores para SAP 8, SAP 14 y SAP 20**

Tras asignar un ID de PSU a un SAP 8, SAP 14 o SAP 20 (consulte *Configuración y [direccionamiento](#page-417-0) de [dispositivos](#page-417-0) E-Bus* en la página precedente), debe asignar un transpondedor de entrada a la PSU. De este modo se simula la comunicación con el controlador SPC a través de un módulo de expansión.

1. En la lista de **Módulos de expansión configurados**, seleccione el **Gateway E-Bus SPC**.

Se muestra la página **Configuración de módulo de expansión**.

2. En la lista desplegable puede ver el ID de fuente de alimentación recientemente asignado.

Un signo de exclamación (!) por delante señala el ID de fuente de alimentación que usted ha asignado al dispositivo. Esto indica que hay un transpondedor de entrada disponible para asignar a la fuente de alimentación.

3. Tome nota del número que aparece entre corchetes junto al ID de fuente de alimentación. Este número es el ID que usted debe asignar al transpondedor de entrada. Por ejemplo, si el ID de la fuente de alimentación es **ID 14 (27)**, debe seleccionar manualmente un transpondedor con el **ID 27** en la lista desplegable de **Entrada**.

- 4. En la lista desplegable de **Entrada**, seleccione el ID de transpondedor que aparece en corchetes junto al ID de la fuente de alimentación.
- 5. Haga clic en el botón **SELECC**.
- 6. Vaya a **Configuración > X-BUS > Módulos de expansión**.
- 7. Haga clic en **Reconfigurar**.

El dispositivo de fuente de alimentación se muestra en la lista de **Módulos de expansión configurados**.

#### **23.21.1.2 Direccionamiento de transpondedores para fuente de alimentación SAP 25**

La fuente de alimentación Sintony SAP 25 tiene dos transpondedores internos. Cada transpondedor requiere un ID. Estos dos ID se asignan automáticamente cuando se completan los pasos de direccionamiento descritos en *Configuración y [direccionamiento](#page-417-0) de dispositivos E-Bus* en la página [418](#page-417-0). Se aplica la fórmula  $2n - 1$ , donde n es el valor del ID de la fuente de alimentación. Por ejemplo, si asigna el ID 10 a un SAP 25, a cada transpondedor se le asignarán los ID de X-BUS 19 y 20.

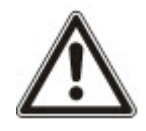

AVISO: En la lista desplegable de fuente de alimentación, un signo de almohadilla (#) por delante del ID de SAP 25 indica que el direccionamiento automático de los transpondedores entrará en conflicto con los transpondedores de entrada existentes. Para resolver este conflicto, deberá redireccionar uno de los dispositivos en conflicto.

### **23.22 Glosario FlexC**

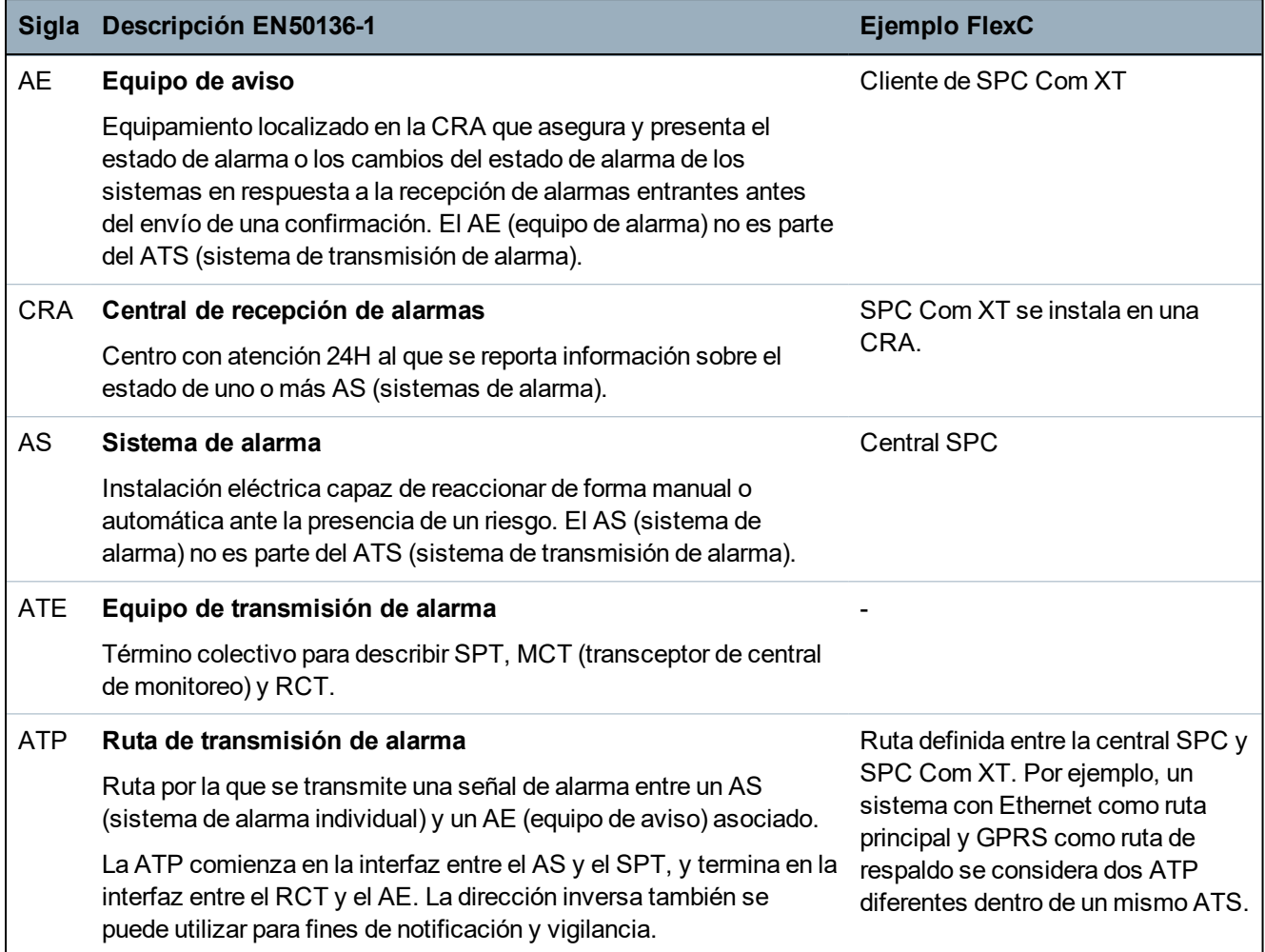

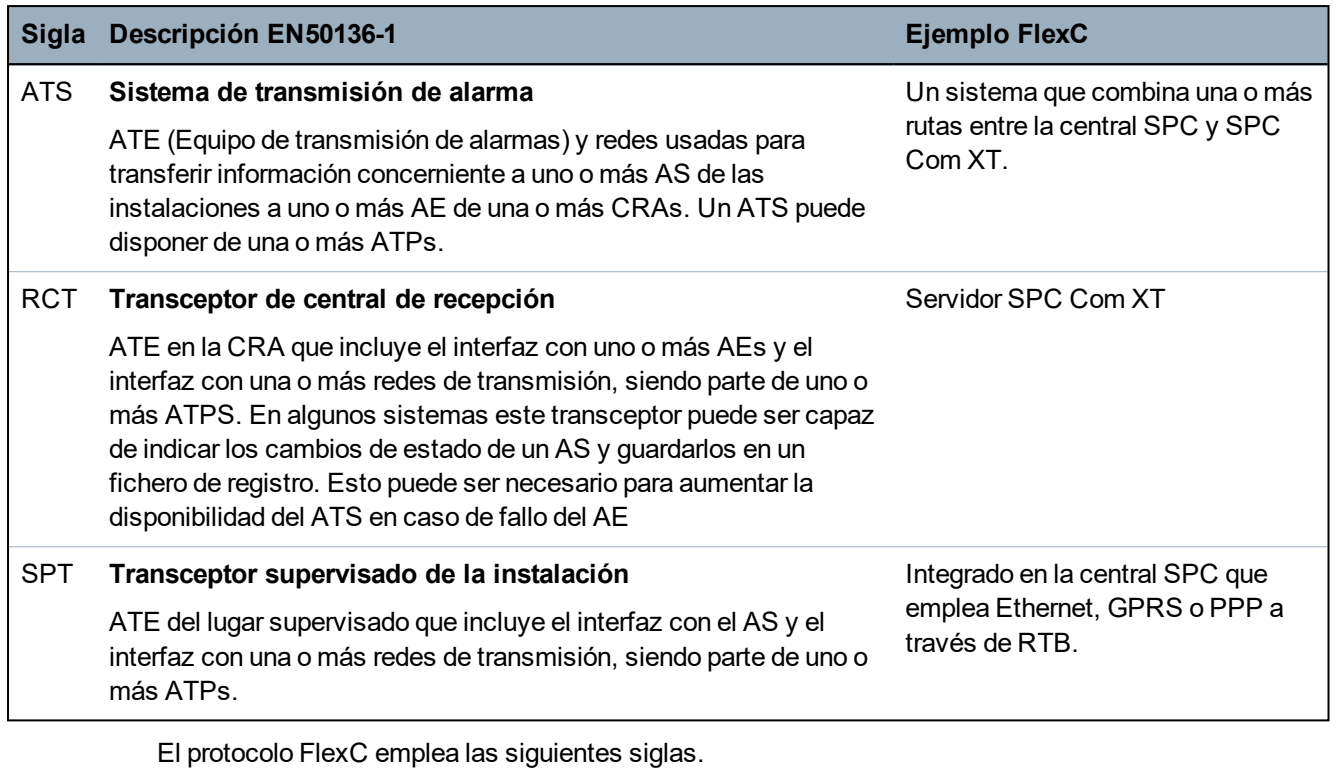

### **Sigla Descripción ASP Protocolos de seguridad analógicos** Los protocolos de seguridad analógicos tradicionalmente utilizados para la transmisión de alarmas a través de la red telefónica, p. ej., SIA, Contact ID.

# **23.23 Comandos FlexC**

La siguiente tabla muestra los comandos que puede habilitar para un perfil de comandos. El perfil de comandos que asigna a un ATS define cómo controla una central desde SPC Com XT.

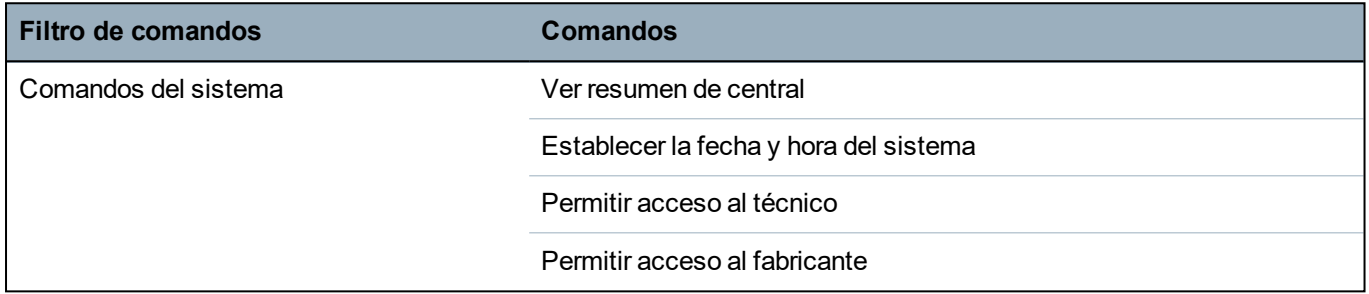

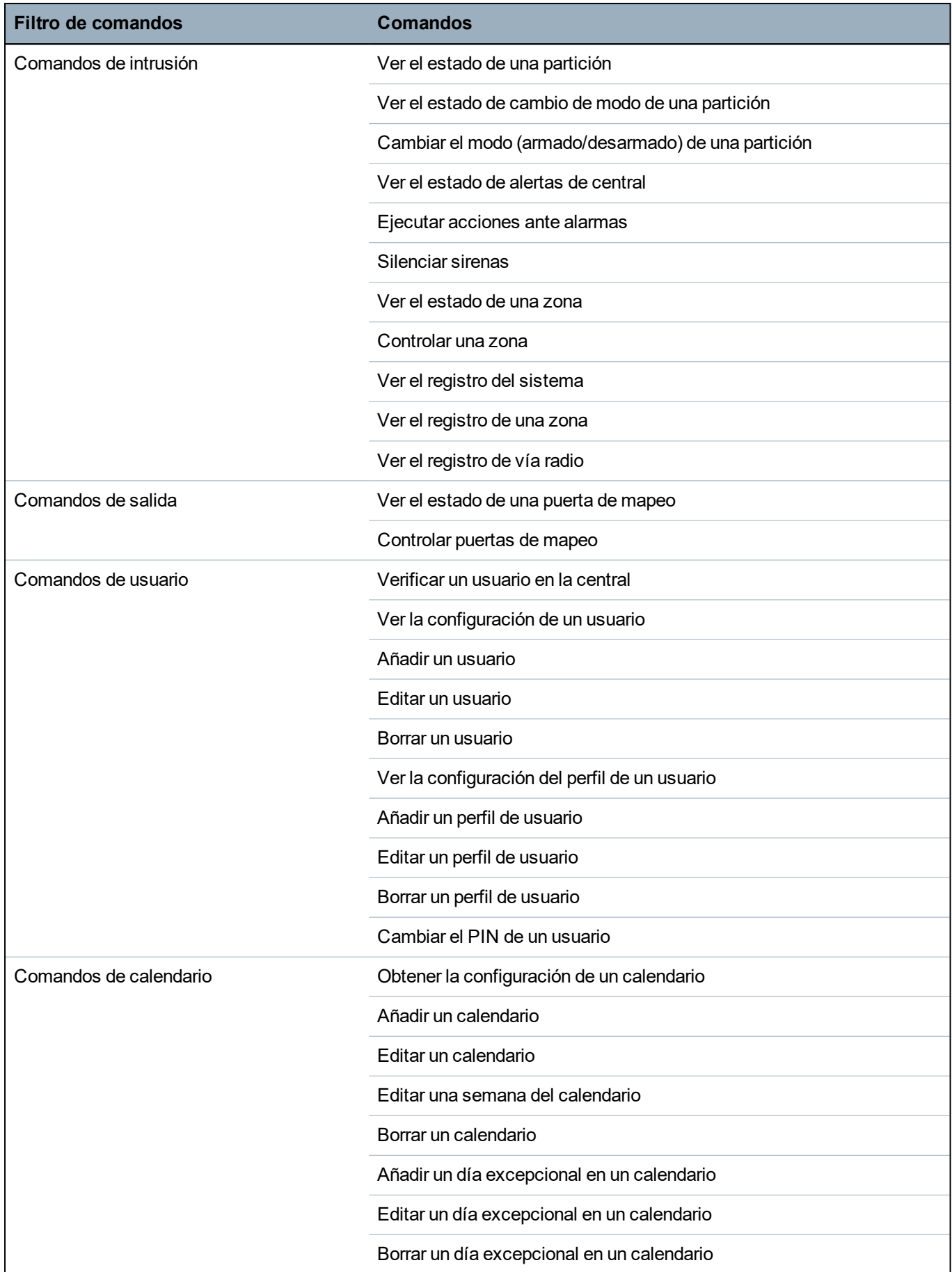

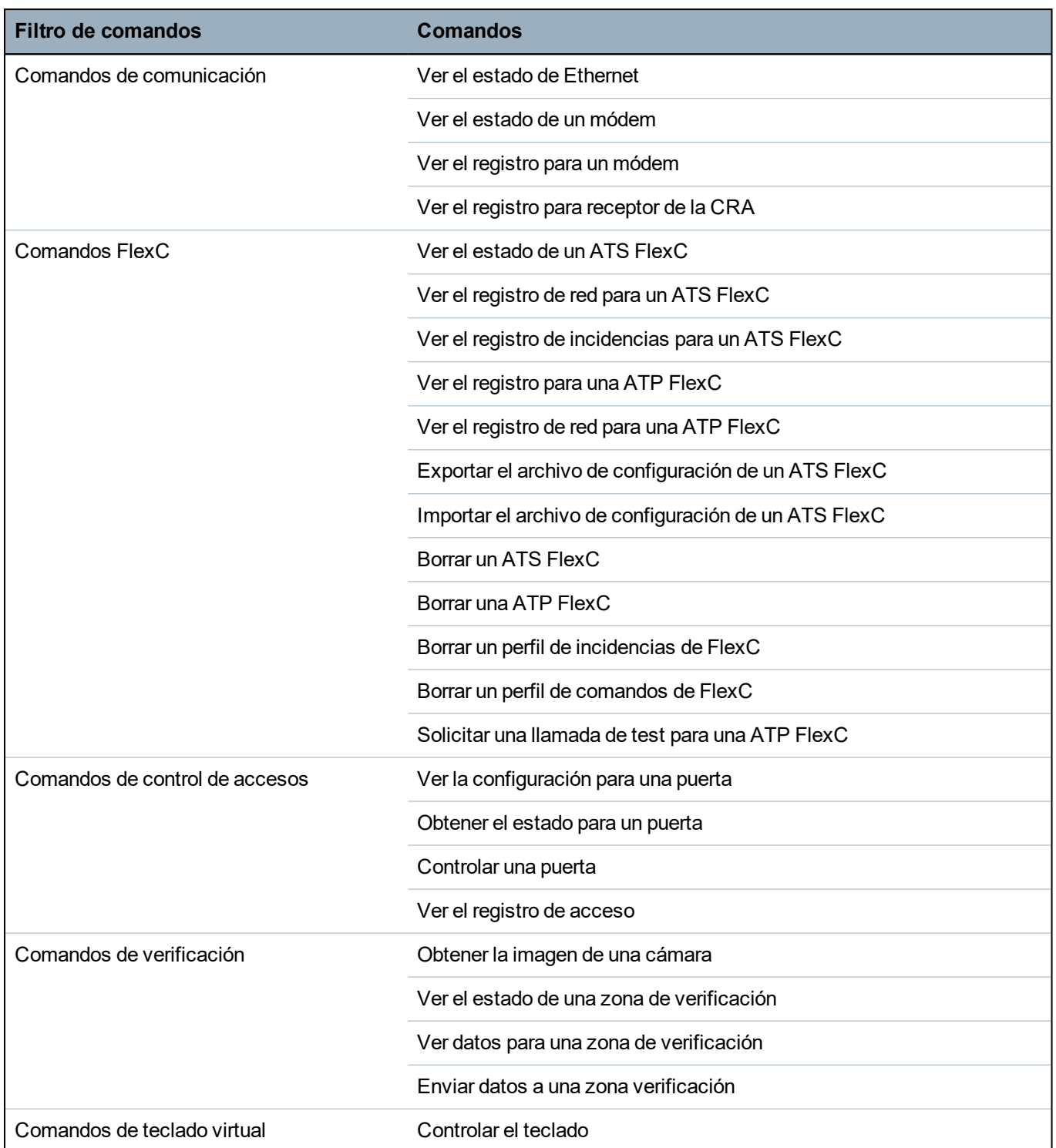

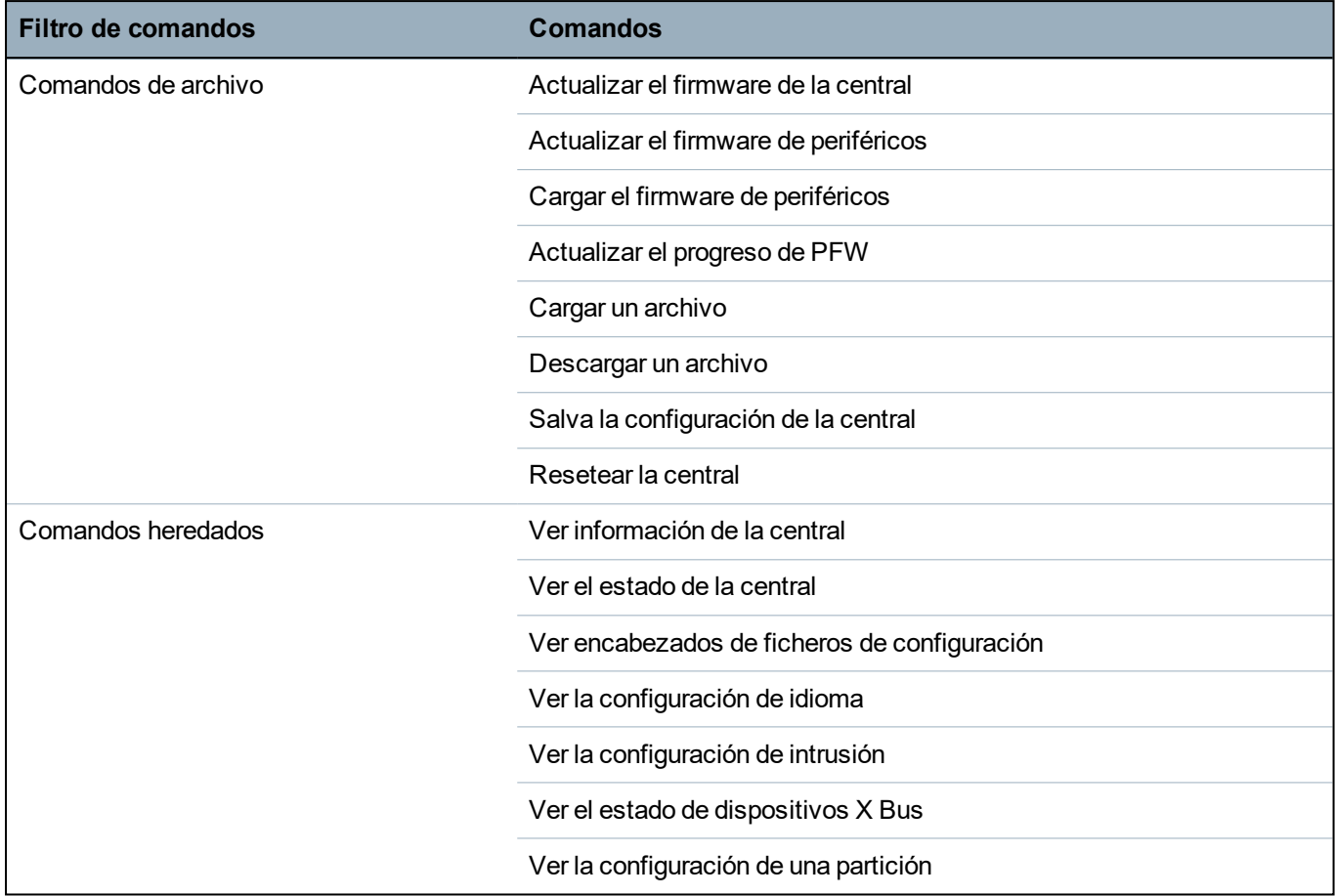

## **23.24 Tiempos categorías ATS**

Esta tabla describe los tiempos de las categorías ATS EN50136-1 estipulados en el estándar y cómo la implementación FlexC cumple con estos estándares en las categorías SP1-SP6, DP1-DP4.

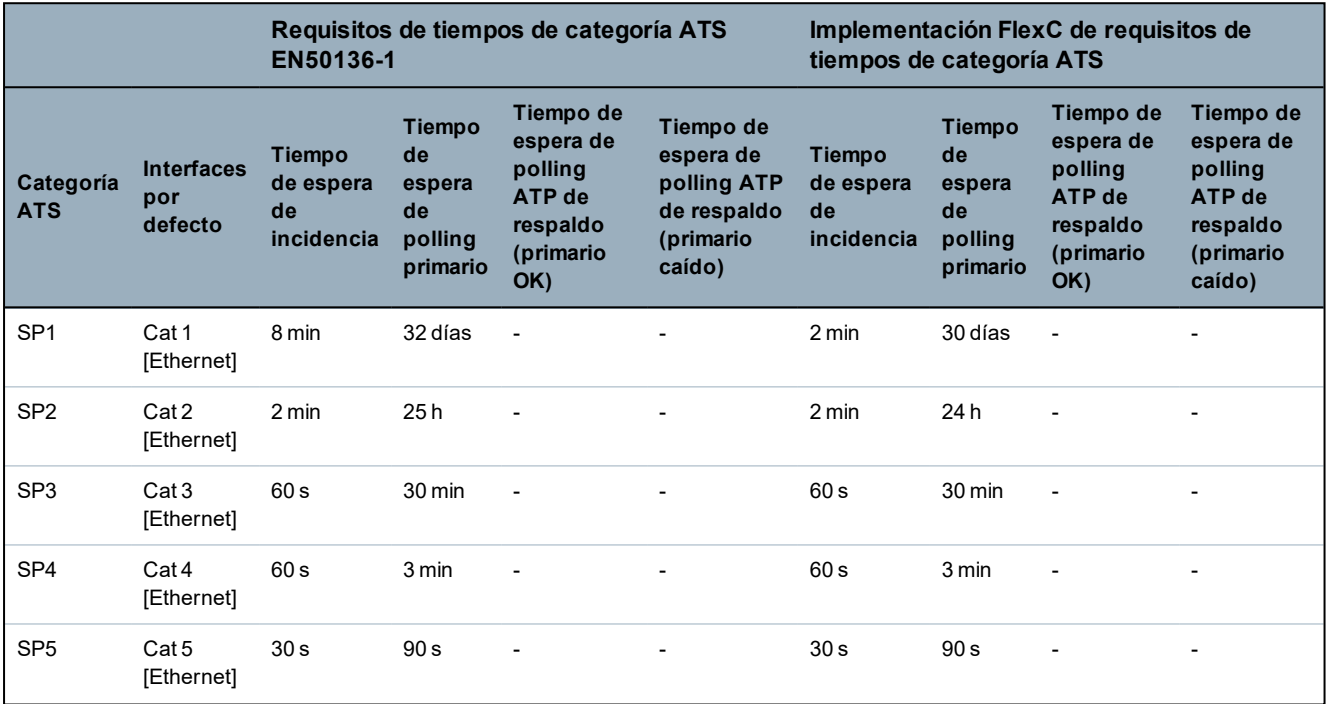

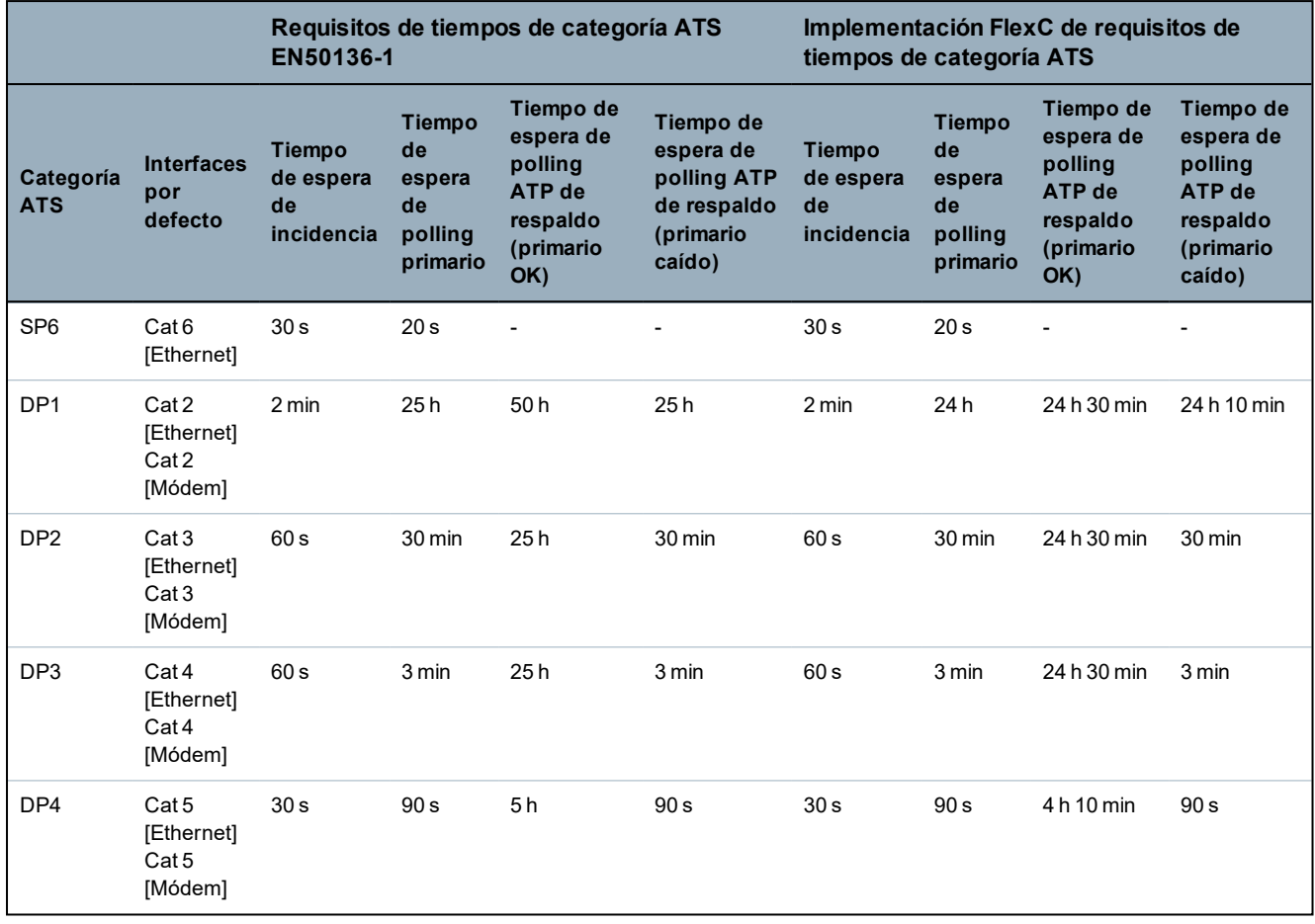

## **23.25 Tiempos categorías ATP**

La siguiente tabla muestra la configuración aplicada para los tiempos de espera de incidencias, intervalos de polling (activo y no activo) y tiempos de espera de polling (activo y no activo) para cada categoría ATP. Para los fines del uso de Ethernet, el intervalo de polling y el intervalo de reintento son idénticos. Para reducir los costos relacionados con las llamadas GPRS, el intervalo y el intervalo de reintento para las rutas GPRS difieren, por ejemplo: Cat 3 [módem] realiza el polling cada 25 minutos y, luego, cada 60 segundos durante 5 minutos hasta caducar a los 30 minutos. Para obtener una descripción general visual del intervalo de polling configurado, vaya a **Estado > FlexC > Registro de red**.

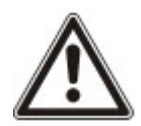

Si una ATP está activa y luego cae, continuará en las tasas de polling activo durante otros dos ciclos de polling antes de continuar con los intervalos de polling **ATP con fallo**.

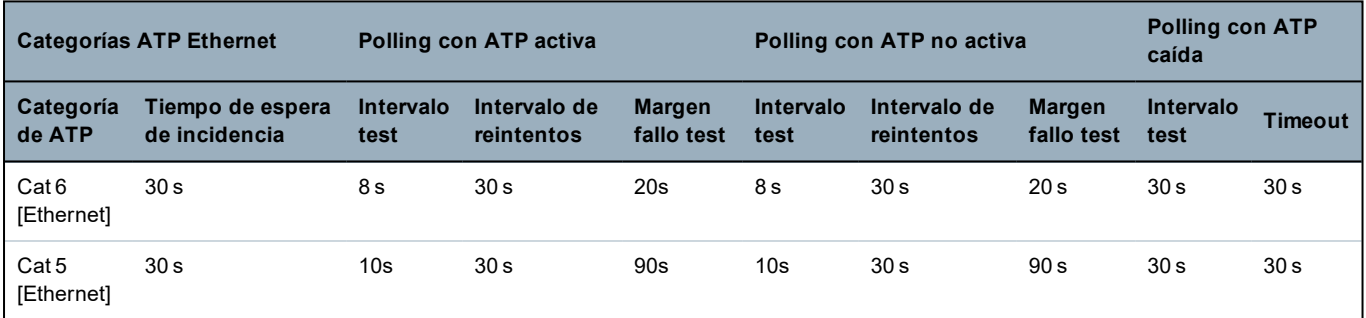

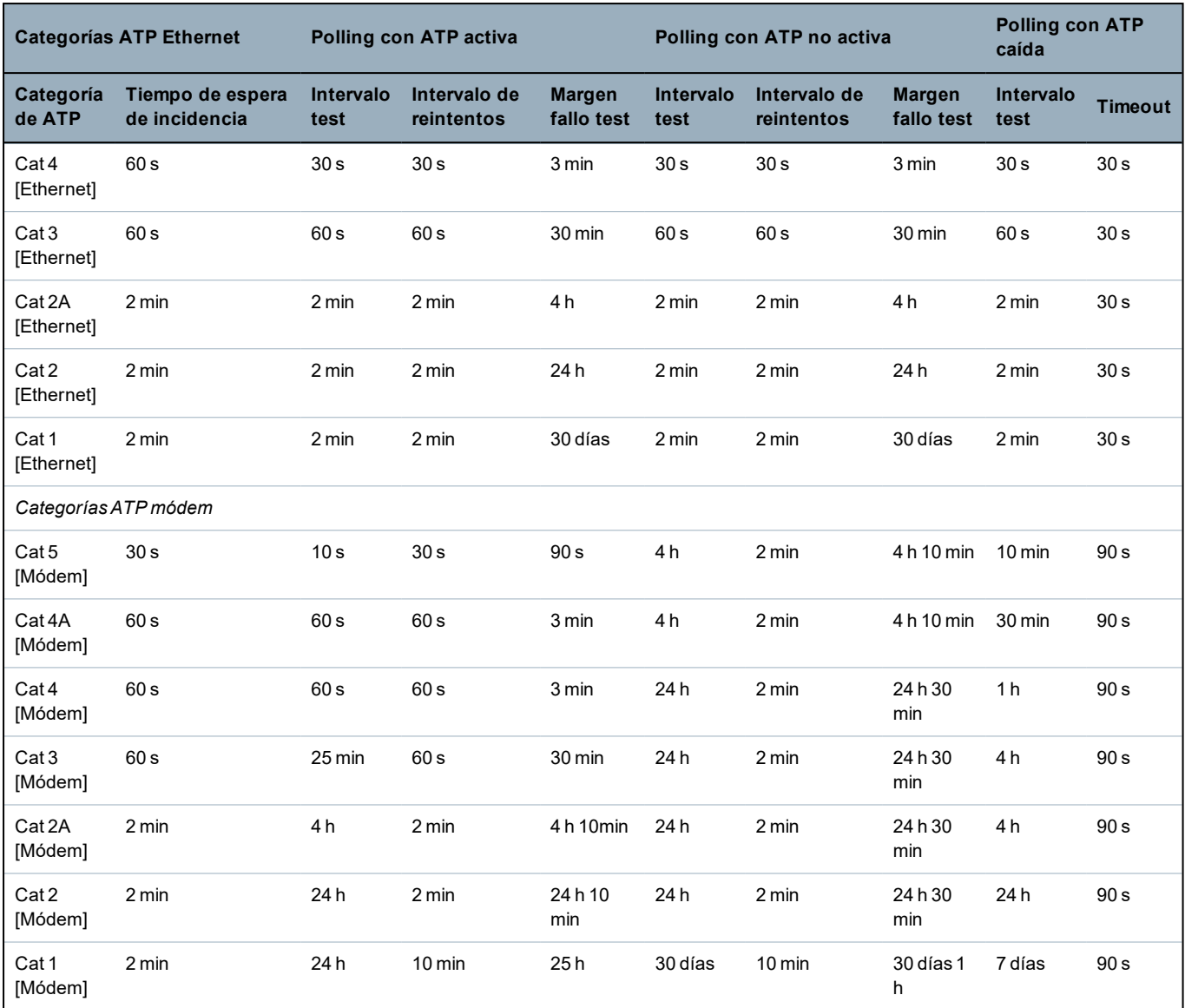

# **24 Notas**

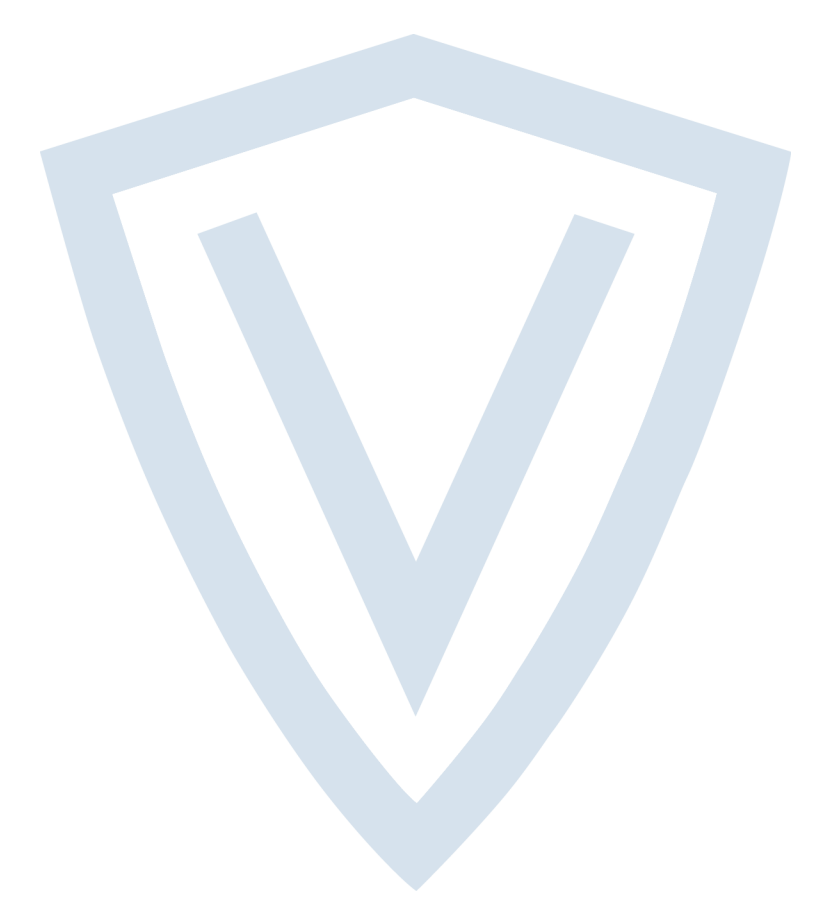

© Vanderbilt 2018 Los datos y el diseño se pueden modificar sin previo aviso. Oferta sujeta a disponibilidad. ID del documento: A6V10276959-d Fecha de edición: 12.09.2018

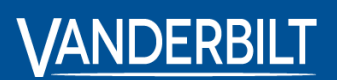

**vanderbiltindustries.com O**@VanderbiltInd **fo**Vanderbilt Industries

Publicado por **Vanderbilt International Ltd.** Clonshaugh Business and Technology Park Clonshaugh, DublínD17 KV 84, Irlanda

vanderbiltindustries.com/contact